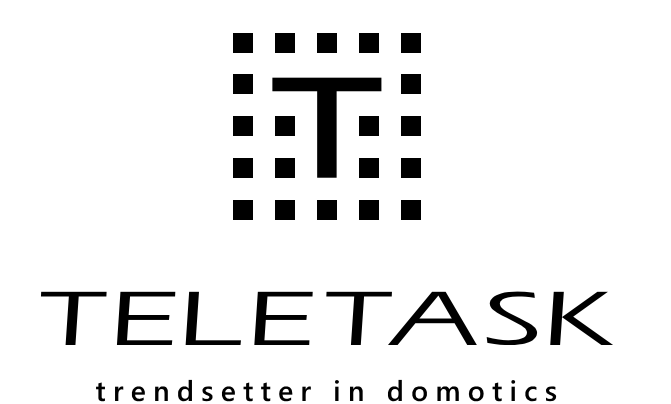

**THE HAL** <u> Ie Anie e al</u>  $\frac{1}{2}$   $\frac{1}{2}$  AUTOBUS **W** Tens Units **4** E **TELETASK TELETA** 謊 **TDS136** TDS13644 곌  $\Gamma_N^{\text{Output}}$  $\frac{1}{\sqrt{N}} \frac{\text{Output}}{\text{D3}}$  $\frac{24}{4}$  $\frac{24}{12}$  $\nabla$ <sup>Output</sup>  $2A$  $322$ 

### **Technical Handbook**

Systems features and software training book

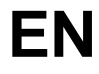

For the most up-to-date information, visit: <https://professional.teletask.be/HomePage>

> **Version: 24 January 2019 PROSOFT Suite 3.7**

## <span id="page-1-0"></span>[TELETASK Technical handbook](#page-1-0)

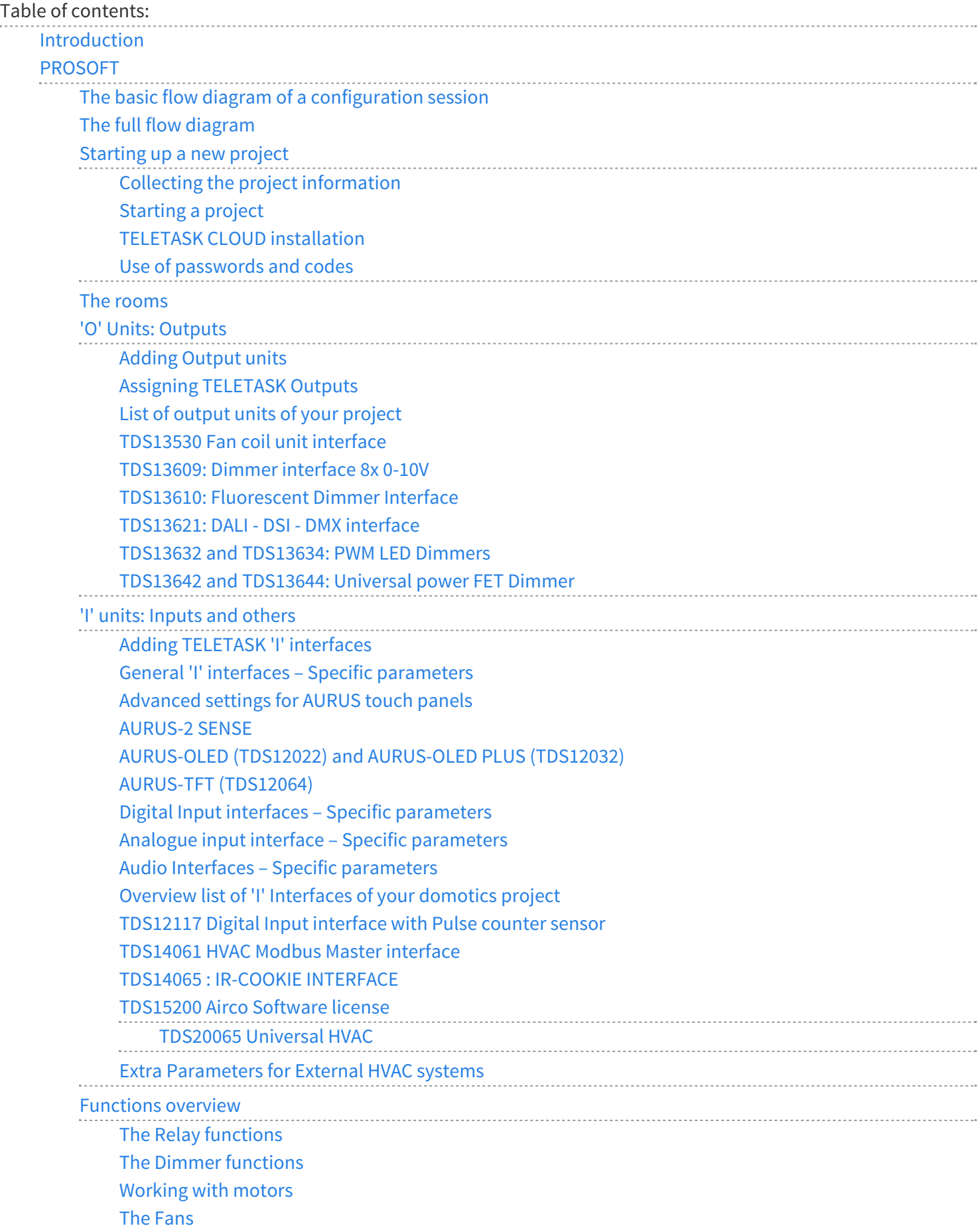

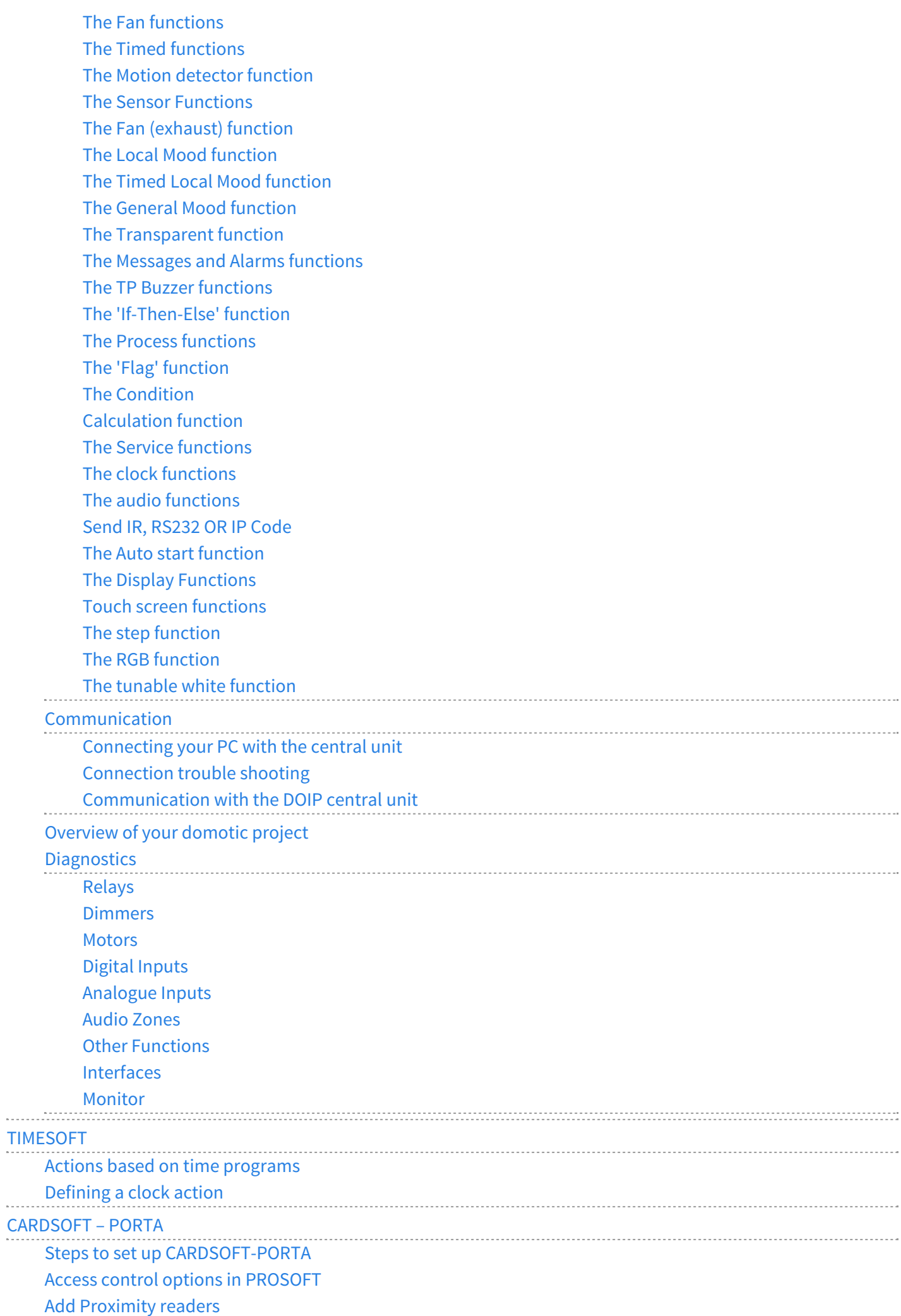

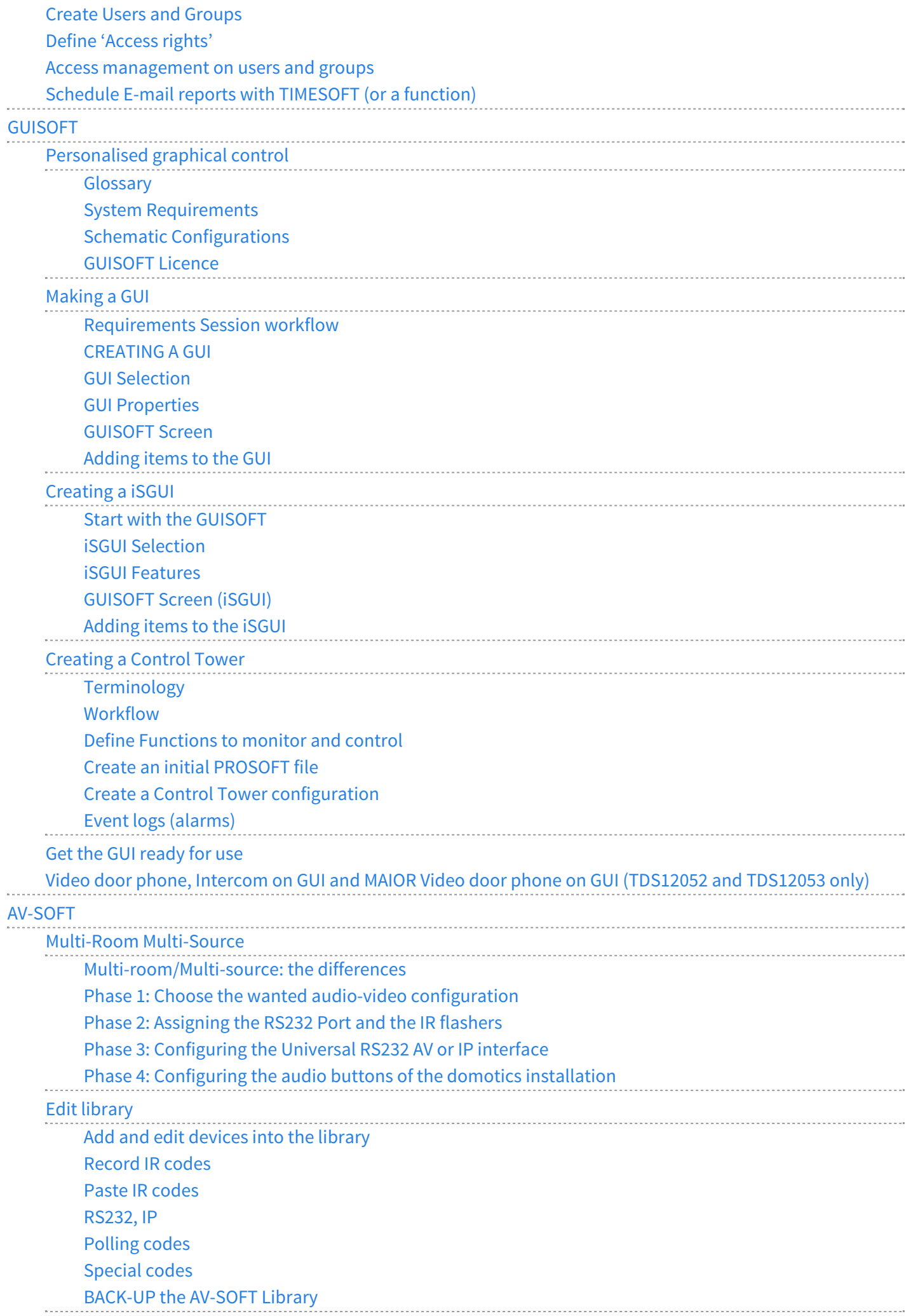

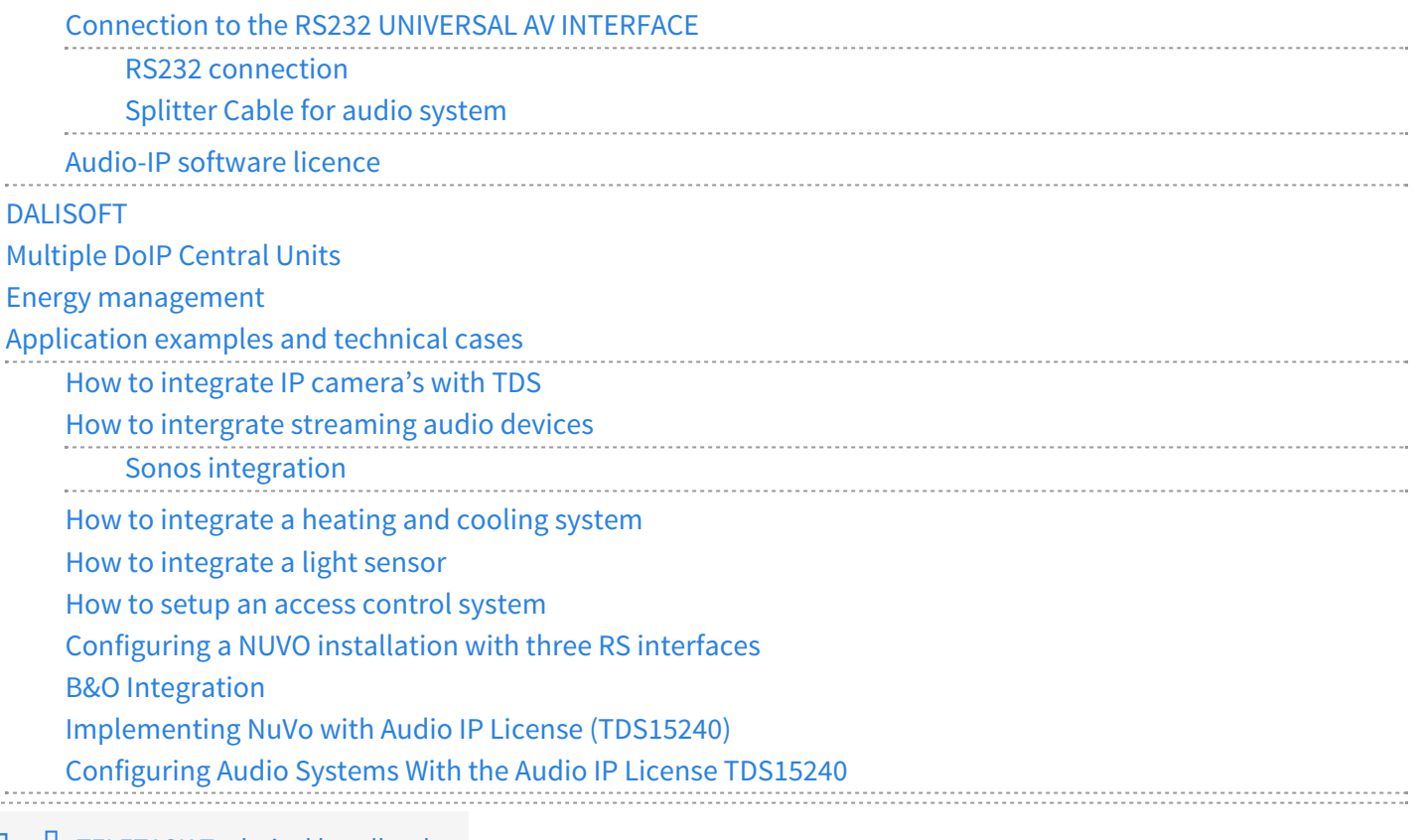

 $\Box$   $\Box$  [TELETASK Technical handbook](#page-1-0)

 $\overline{\phantom{a}}$ 

## <span id="page-5-0"></span>[Introduction](#page-5-0)

## The TELETASK domotics system

This guide provides an overview of how to configure a TELETASK Home Automation System (TDS). It is a complete guide to the PROSOFT -Suite configuration software and other TELETASK products with additions and tips for a stateof-the-art integration.

Prior to the configuration part you will find:

- Capturing the requirements and wishes of the end-user, in close cooperation with the end-user, architect and/or interior designer.
- The Lighting plan
- Choosing the appliances, motors, etc which will integrated by the to the TDS.
- Choosing the appropriate heating/cooling system.
- Choosing the appropriate security system.
- Capturing the typical routes throughout the house, to be able to decide where to place touch panels or screen.

Once all this is done, you can start configuring (also called 'programming') the system.

Comfort and flexibility are not only important for the user, but also for the integrator. The simplicity and comfort for the installer of a TELETASK automation system is possible thanks to its unique construction. The specific structure is characterized by the strict separation of inputs and outputs in the system.

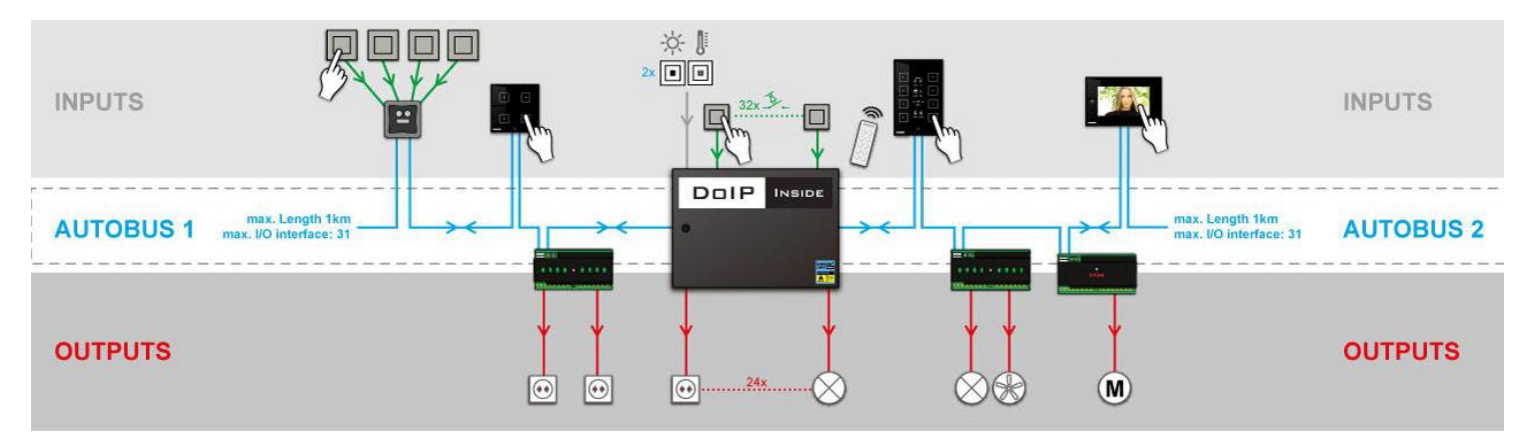

With this way of working there is still something missing because there is nothing which defines yet that the push button on the wall is for example going to control the ceiling light in the dining room. Therefore the system needs a relation which is to be defined between that particular input and the related output.

In the TELETASK domotics systems the relation between inputs and outputs will be defined in the central unit. This central unit becomes the heart of the system and is a far more powerful and reliable solution than working with a decentralised approach which has by definition a more complex configuration and a larger chance that information gets lost.

In large installations you will learn that a multi-central unit approach will offer you simplicity, highest reliability and distributed intelligence without the need of a master-slave setup like traditional systems use. With a TELETASK system there is no central unit behaving like a master, so there are no such slaves either. In case of a failure, this guarantees no loss of functionalities except for the defect part itself. In a decentralised setup where a master can fail, the whole system may go down or at least lose a number of features which also effect non-defective parts of the

system.

With a TELETASK domotics system, the central unit (with power supply) is the most important component. The inputs and outputs can communicate with this central unit. These are connected via a two-wire high-speed data cable (+ two wires for 12V power supply- which we call the 'AUTOBUS' cable. In traditional installations this would require a whole bunch of cables.

This way the input-to-output relations become both simple and flexible, because they are not defined as in a traditional solution, but by the powerful and flexible TELETASK software relations. These relations are configured in the TELETASK PROSOFT Suite. PROSOFT is offered free of charge with any TELETASK system and can be downloaded from the website.

As a result of this, when for example pushing a wall mounted momentary push-button (= the input), the ceiling light in the dining room (= the output), can be switched (= the relation between the input and the output) on/off.

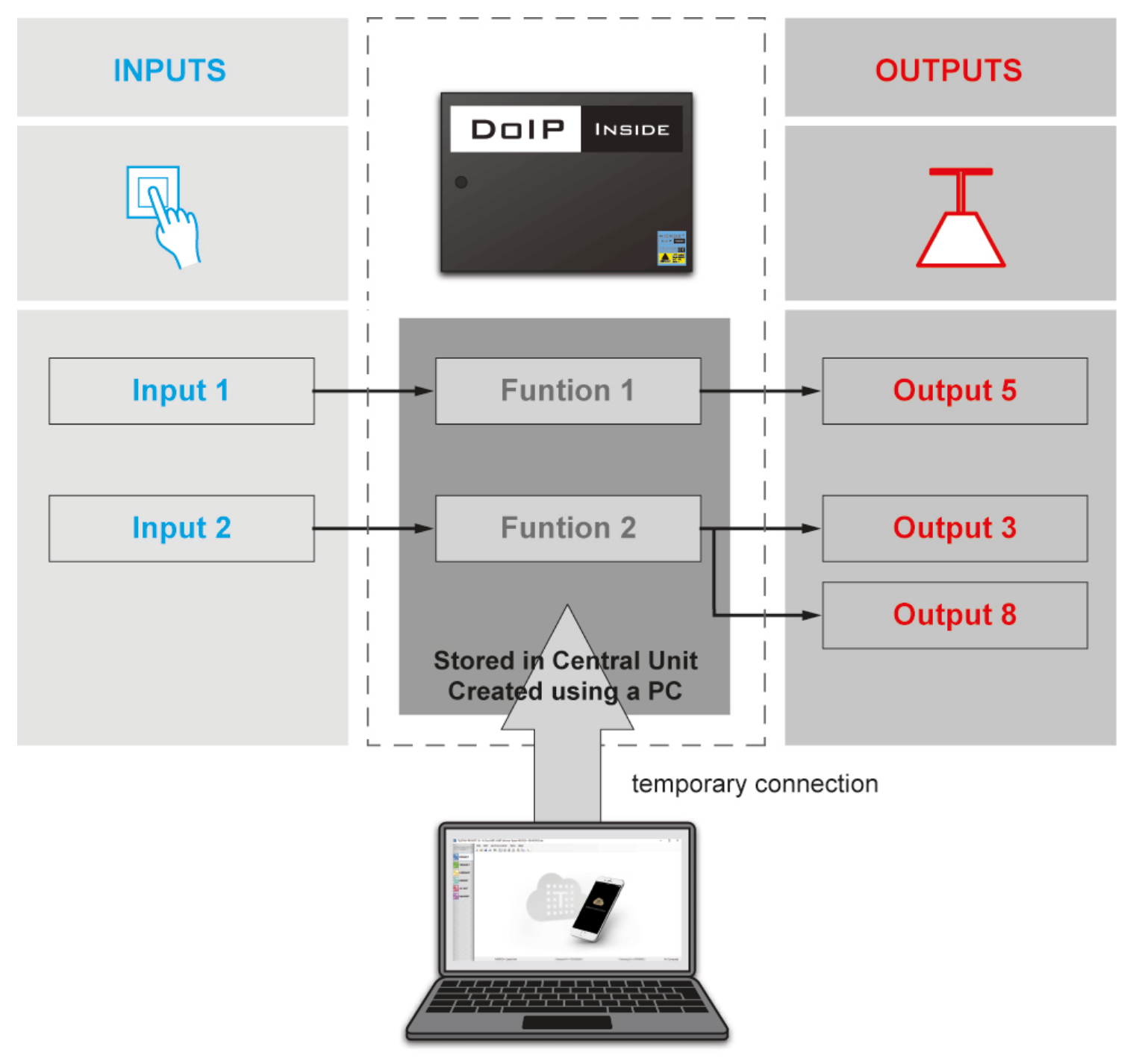

The relations can be defined by you, by means of PROSOFT software. PROSOFT was specially developed by TELETASK to make it possible to define the inputs, outputs and the relations between them on a standard MS Windows based PC. As soon as your relations are defined, they can be downloaded to the TELETASK central unit which will keep them

in its non-volatile memory, where they always remain after disconnecting the PC, even when power fails for short or long (unlimited) periods.

As soon as the relations are downloaded into the central unit, the PC can be disconnected from the central unit and is no longer needed. You will be able to control all integrated (= connected) lights, curtains, shutters, heating, cooling, audio, etc… as defined. You can control all these outputs by means of standard buttons and specific touch panels, sensors, touchscreens or even by remote control, by mobile phone or on a PC, PDA/Webpad via Ethernet over LAN/WAN wired- or wireless connections.

# Hardware and Software

You will have noticed that there are both hardware and software items to be distinguished.

'The hardware part' contains the different TELETASK components and the connection to the central unit(s). All hardware components have their own specific features and may behave as an input, an output or sometimes even both of them. To find out more details about the hardware and its hardware aspects, please refer to the TELETASK ''datasheets'.

'The software part' contains the creation of the relations between the inputs and outputs, defining extra functions, setting up integrations like heating/cooling, audio, setting clocks, defining access control, etc…

## PROSOFT Suite

With PROSOFT SUITE you can define all integrations within your home automation project. If you install and run PROSOFT, you will see it consists of 5 different parts:

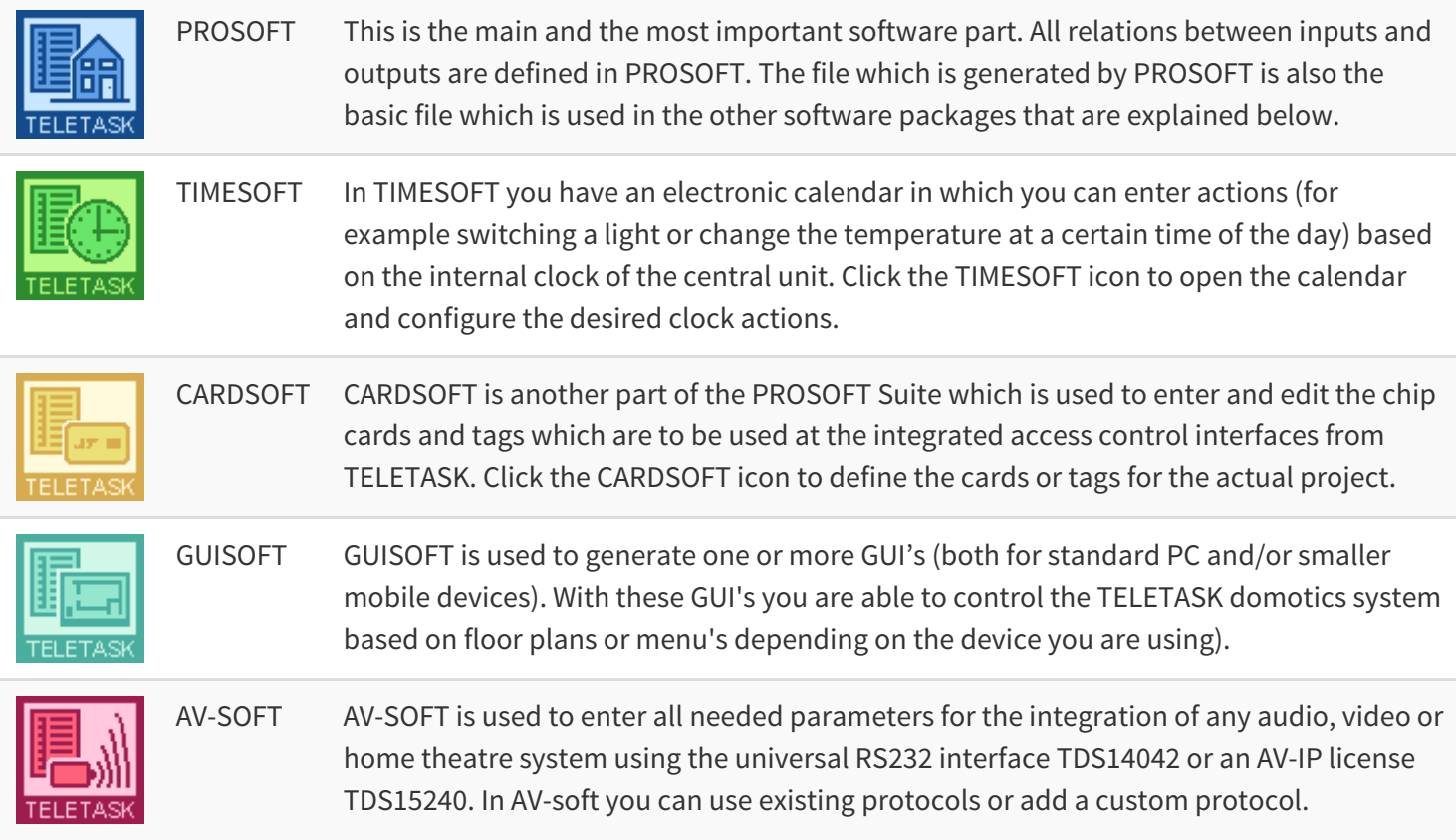

In this technical handbook you will find all software aspects of your TELETASK domotics system explained in detail. Because the hardware and the software items are connected close to each other, we will regularly refer to the DATA SHEETS handbook where you can find any specific datasheet you may need.

You can always download the latest version of most of the documents from<http://www.teletask.be/en/downloads>. If you are using the latest version of the PROSOFT Suite, you can also open this Technical Handbook and the Datasheets Handbook via the Help menu.

 [TELETASK Technical handbook](#page-1-0) » [Introduction](#page-5-0)  $\mathbf{r}$ 

## <span id="page-9-0"></span>[PROSOFT](#page-9-0)

PROSOFT is the main software package to configure a TELETASK domotics installation. In PROSOFT you will define all the relations between all earlier defined outputs and inputs of your system.

Before you can start making relations, you need to enter the hardware configuration of your TELETASK domotics installation. All used parts will have to be entered and given some or more extra parameters.

Although every TELETASK installation is different, there is a fixed road map to be followed step by step. The different steps are covered in the headings below.

## Table of contents:

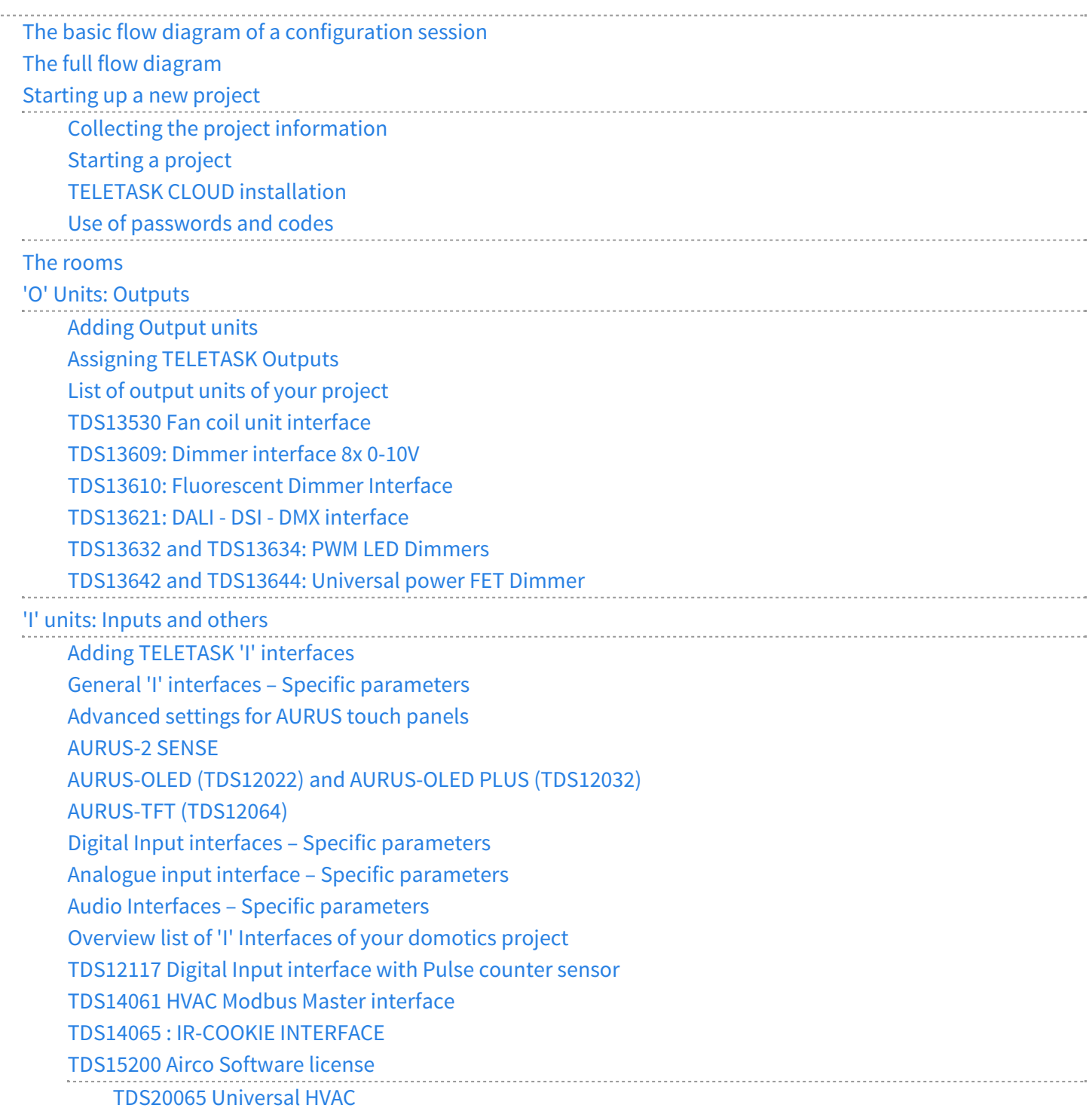

#### [Extra Parameters for External HVAC systems](#page-161-0)

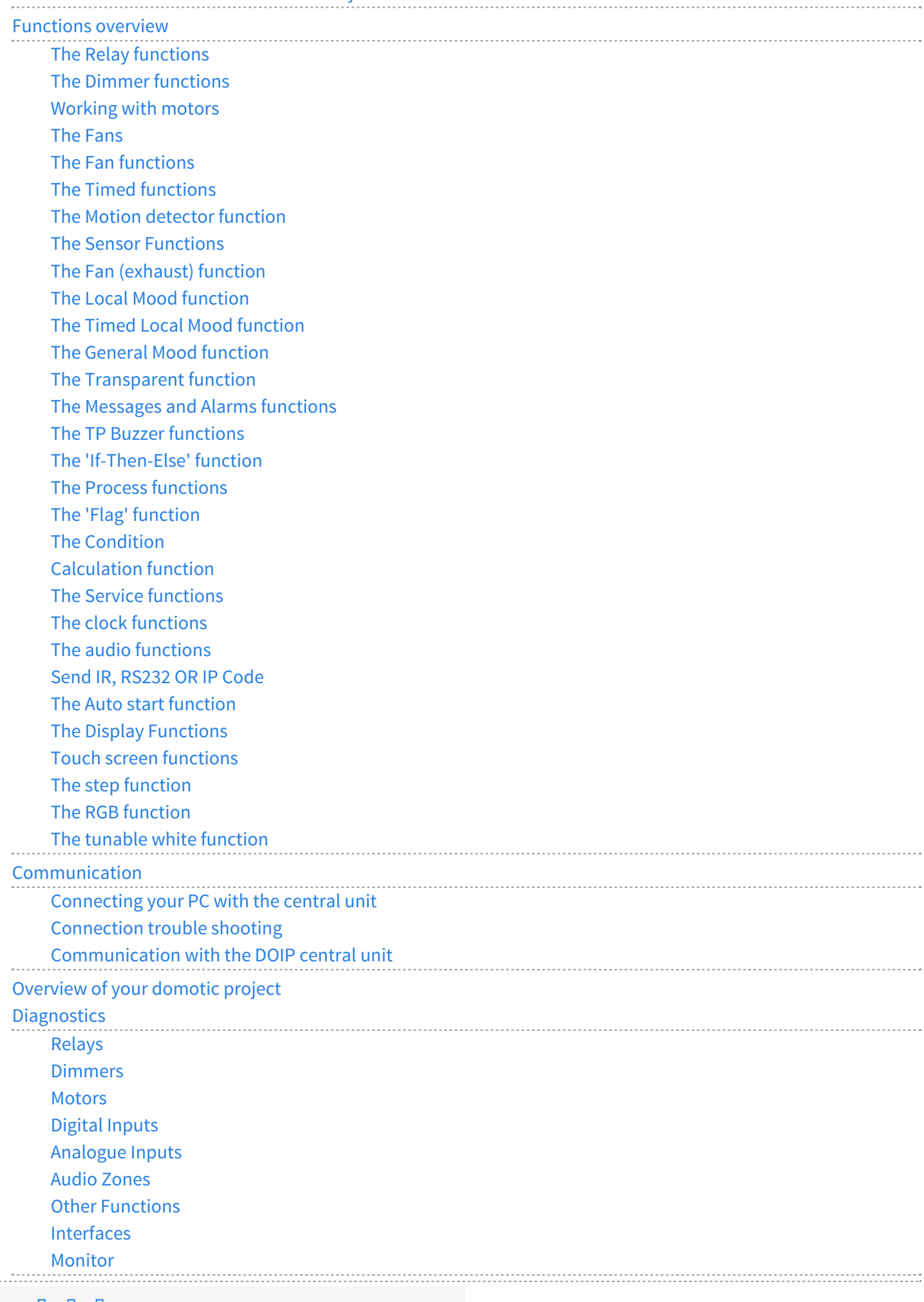

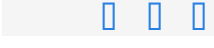

 $\bar{\mathcal{L}}$  .

## <span id="page-12-0"></span>[The basic flow diagram of a configuration](#page-12-0) [session](#page-12-0)

Setting up the relation between an input and an output is basically very simple. There are only about three steps to be done to define that for example a certain light is switched on/off by means of a certain (momentary) push button on the wall:

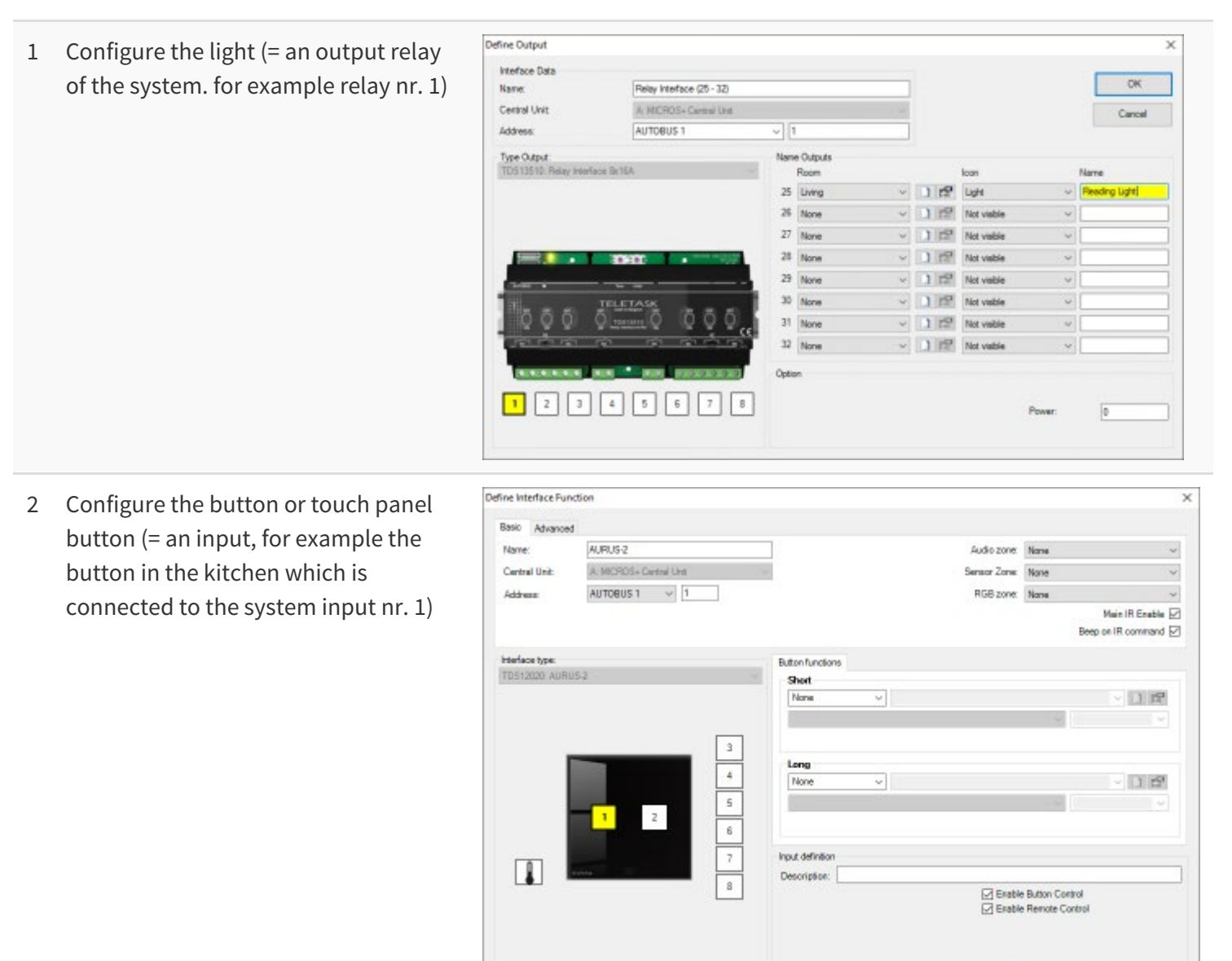

3 Define the relation between the input and the output (example: 'SWITCH' on/off)

Cancel

 $\overline{\alpha}$ 

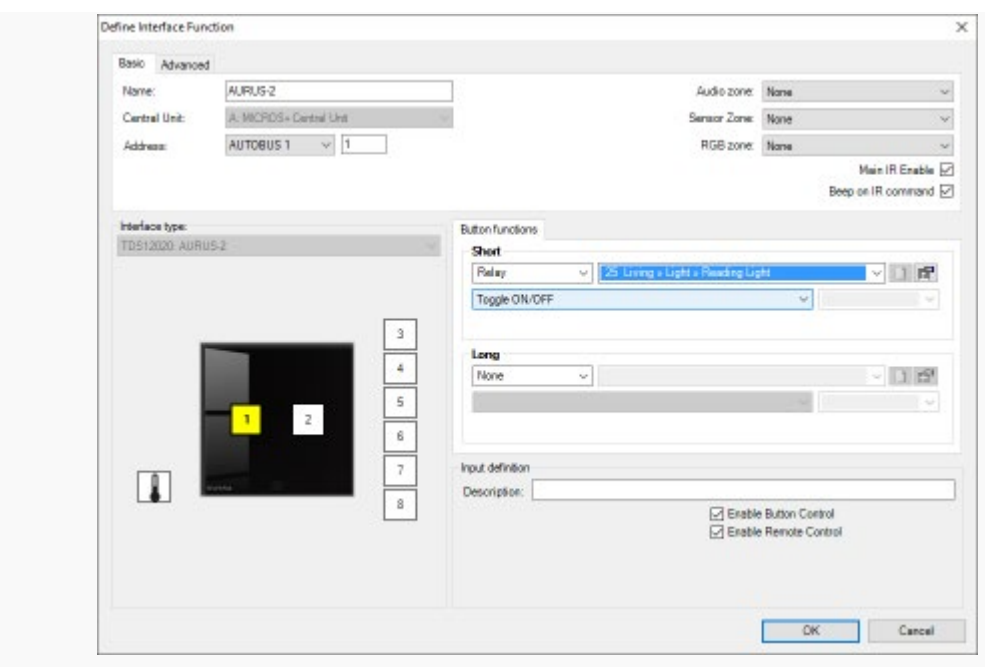

Another very powerful relation can be the control of a number of outputs (loads) by only one button. This seems more complex, but you can define the relation between the button and the different outputs in only three steps.

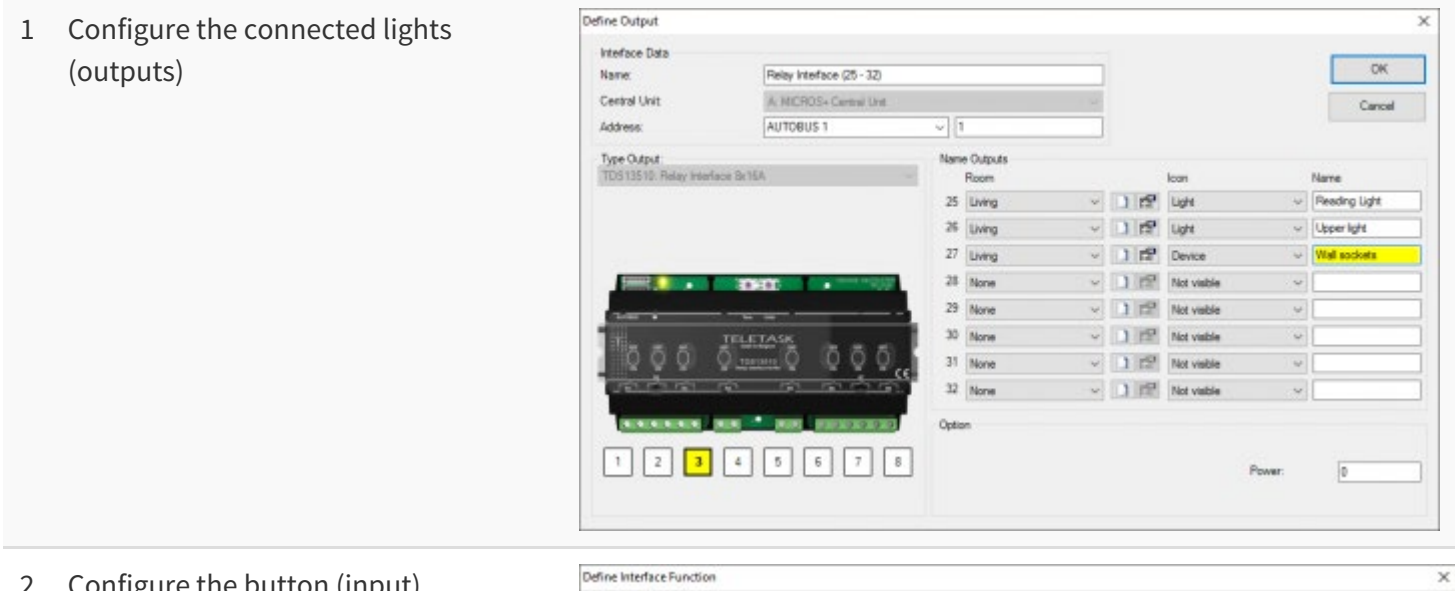

2 Configure the button (input)

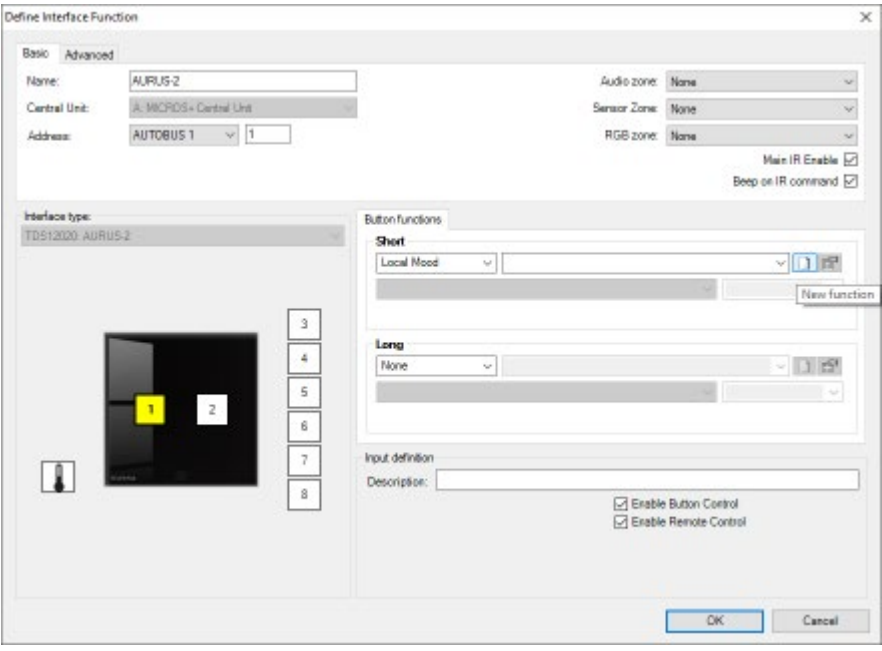

3 Configure the function which contains all the outputs (ex: list of all outputs which will have to be controlled at once)

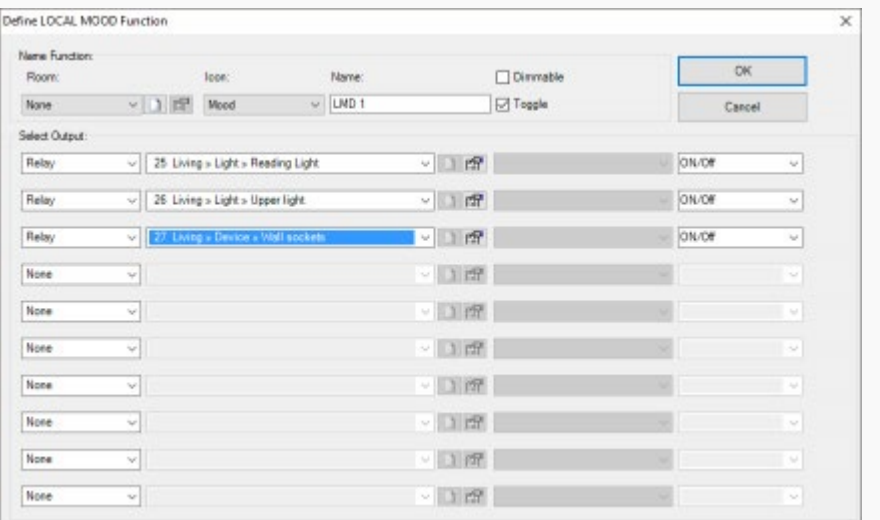

4 Define the necessary relation between a button and the custom made function (ex. 'local mood')

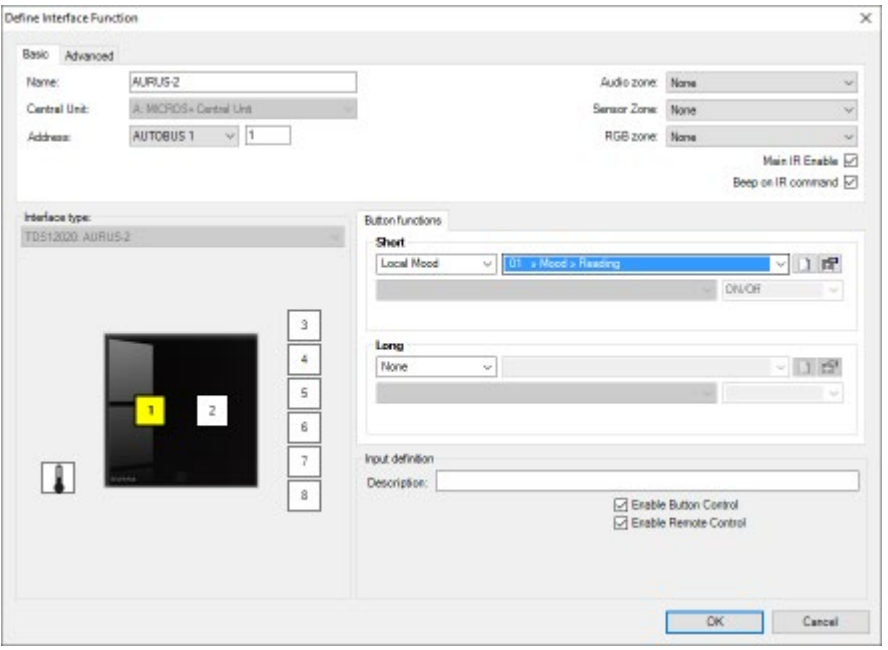

All relations which are defined between the inputs and the outputs are always based on one of the two flow diagrams above. It is the functionality of the chosen relation (sometimes this can be more than one function) between the inputs and the outputs which may increase the level of complexity of your work.

 [TELETASK Technical handbook](#page-1-0) » [PROSOFT](#page-9-0) » [The basic flow diagram of a configuration session](#page-12-0) П

# <span id="page-15-0"></span>[The full flow diagram](#page-15-0)

The basic flow diagram above shows the simple basic task to be done in PROSOFT: defining relations between inputs and outputs. Because there is also the opening of the program, sending the configuration file to the central unit, etc… below there is the extended basic flow diagram which contains all necessary steps to be taken to complete a TELETASK / PROSOFT task from scratch to the end point where you can switch off your PC.

## 1 The start-up of a new installation

- Collect all project related information
- Open the new project (start PROSOFT on your PC)

## 2 Enter all the rooms of your project

(example: kitchen, office, garage, toilet 1, garden, etc.)

Enter all rooms

## 3 Enter all outputs and give them a name

(R1 = light in toilet nr.1) (R2 = wall socket on the terrace)

- Add all necessary output interfaces
- Give a name to every single output

## 4 Enter all inputs.

(Input  $1 =$  "left button of the double button panel in the toilet nr.  $1$ ")

- Add all necessary input interfaces
- Enter the name of the input

## 5 Define all necessary functions

Define the functions

## 6 Define the relations

• Enter the relations

### 7 Save and send the generated file from the PC to the central unit

- Save your file on the PC
- Send from PC to central unit

IMPORTANT: Don't forget to make a back-up of your .nbt file which is generated by the PROSOFT Suite. It is important to keep this back-up file available over the full life-time of the installation.

 [TELETASK Technical handbook](#page-1-0) » [PROSOFT](#page-9-0) » [The full flow diagram](#page-15-0) П

# <span id="page-17-0"></span>[Starting up a new project](#page-17-0)

## Table of contents:

[Collecting the project information](#page-18-0) [Starting a project](#page-21-0) [TELETASK CLOUD installation](#page-36-0) [Use of passwords and codes](#page-42-0)

 $\Box$   $\Box$   $\Box$  [TELETASK Technical handbook](#page-1-0) » [PROSOFT](#page-9-0) » [Starting up a new project](#page-17-0)

# <span id="page-18-0"></span>[Collecting the project information](#page-18-0)

Before starting up a new project, it is recommended to have all technical details of the TELETASK hardware components which are needed in the project. This information is to be given by the system integrator. The information is necessary to be able to use PROSOFT in a simple and straightforward way. The information will also result in a correct documentation printout of the full custom project. Below you can find an overview of the information you need before you can proceed with the next step.

## The TELETASK central unit

You will have to define which central unit is going to be used in the project. As this is one of the first items which is decided, you should easily find out which central unit is used for the project. Please refer to the data sheets of the available central units.

## The list of rooms

The 'list of rooms' contains an overview of all rooms in your project. Not only indoor rooms, but also outdoor areas will be needed to be divided into 'rooms'. Rooms are best to be obtained from the architectural drawings. The room names you use are important because the people living in the house need to be able to understand them. A simple' bedroom' name will not be sufficient as name if there are more bedrooms in the house. We recommend giving a more detailed name. You can add the name of the person that will live in the bedroom to the word 'bedroom'. For example 'bedroom parents' or 'bedroom Maria' is better than 'bedroom 2'. Using familiar names is better for a good communication with the occupants. It will save you time and it increases the quality of the solution you are offering with TELETASK.

PROSOFT makes no distinction between indoor and outdoor rooms.

# The list of outputs

The 'list of outputs' gives an overview of all TELETASK output interfaces (for example relay interfaces), with an overview of which output interface and contact is connected to which load. This list is based on the electrical board information and is obtained from the electrical contractor. This list may be, depending on the project, several pages long and is absolutely needed before you can proceed. Please be sure that you have all information as listed below.

#### **Type of output**

depending on the connected load and the desired control:

#### **Relay**

used to switch on/off (for example a switchable light)

#### **Dimmer**

used to dim (for example a dimmable light)

#### **Motor**

used to control AC or DC motors (for example: opening/closing a curtain of shutter).

#### **Fan interfaces**

used to control fan (for example a ceiling fan or fan coil unit)

#### **Type of output interface**

the specific type of interface (for example: 'TDS13510' for a 'Relay output')

#### **Output number**

for example Relay output nr. 1, or Dimmer nr. 10

### Extra Information:

#### **Room**

This is the room where the connected load is installed (for example 'living room'; to be chosen out of the 'rooms' list).

#### **Icon**

describes which kind of load is connected: here you have the choice out of a list: light, device (wall socket or other ON/OFF loads), motor or mood.

#### **Name**

gives a more precise load description (for example work top, washing table; reading light…)

More information about these items can be found in heading 'O-interfaces: outputs'.

## The list of inputs

The list of inputs contains all TELETASK input interfaces and the names (with location indication) of the connected inputs such as window contacts, sensors, pushbuttons etc… Having this full list (from the electrical contractor) is necessary before you can proceed. The following information has to be available:

#### **Type of input**

depending on kinds of signal, this input must be connected to a certain type of input of the TELETASK system (only one of the different types below can apply):

#### **General type of input**

external (not in the MICROS+/PICOS central unit housing) interface like for example a touch panel AURUS ref. TDS12021xx.

#### **Digital type of input**

this is an input for all kind of voltage free contacts. For example coming from a standard momentary push button, a window contact, a motion detector contact or similar.

#### **Analogue type of input**

this is an input for an analogue signal for example a signal received from a TELETASK temperature sensor.

#### **AV type**

for the integration of external AV systems

#### **Type of input interface used**

this is the TELETASK interface type to which the concerning input signal is to be connected. For example TDS12125 (Cookie

with feedback),

#### **Input number**

for example digital input- or button number 1

#### **Extra information**

custom note; for example 'push button in the kitchen next to the stove'.

## Information about the electrical contractor or system integrator.

To complete the report print-out, you need the name and the address of the electrical installer or system integrator. Add this information in PROSOFT menu 'Extra' - 'Options' - 'System Setup'

## Information about the owner of the house

A project is always related to a house or building. You need the fill in the name and address of the owners in the dedicated area in PROSOFT.

 $\Box$   $\Box$  [TELETASK Technical handbook](#page-1-0) » [PROSOFT](#page-9-0) » [Starting up a new project](#page-17-0) » [Collecting the project](#page-18-0) [information](#page-18-0) П

# <span id="page-21-0"></span>[Starting a project](#page-21-0)

As soon as all project details are available, you can start configuring your TDS (TELETASK Domotics System). This is by using the PROSOFT software.

# Installing PROSOFT on a PC

PROSOFT Suite (V3.2 and higher) runs on Windows 7 / 8.1 / 10 .

You can download the installation package of the PROSOFT Suite via this [link](https://professional.teletask.be/file5). Remark: You may have to 'register' first before you can start downloading.

# Starting PROSOFT the first time

- Click on the 'Start' button in the lower left corner on your screen.
- Select 'Programs' in the start menu.
- Select 'TELETASK' in the programs list.
- Click on 'PROSOFT Vx.xx' in the TELETASK program list (x.xx stands for the PROSOFT version).
- PROSOFT starts now.

## Select the central unit which will be used in your project

When PROSOFT has started, you will be asked if you want to start-up a new project or an existing project for a specific central unit.

# Saving project option on the PC

It is necessary to save the .NBT file on you PC. Don't forget to save it when working on it, not only when you have finished it. TELETASK suggests to add a new file (version) number (example: MyProject V01.nbt) each time and increase this number every time you've made essential changes. This way you can easily go back to an older file version when the new version contains a mistake. It is also a practical tool to make a difference between older and newer back-up versions of the file. You can easily see which the old are and which the new files are.

## Practical

- Click on 'FILE' in the PROSOFT menu.
- Click on 'SAVE' or 'SAVE AS' in the 'File' menu.
- Give the project a name and add V01 (f.e. JAMES V01.NBT if you save this file for the first time).
- When you will save a new version, use regularly 'SAVE AS' and increase the version number V01 to V02, V03,…. (f.e. JAMES V02.NBT,…)

## REMARKS

Make regular backups of your .NBT file and keep them safely for future use.

As soon as the project is finished, make a back-up of the latest version and keep it safe (f.e. safe deposit box). The file can be very valuable because of all the efforts which were made and possible private information such as entrance code for the house, etc…

## Project options (menu 'extra')

Click on 'OPTIONS' in the 'EXTRA' menu to fill in the project related details. The Option window will appear on the screen. In this window all the options are grouped in different tab pages. We will describe them here:

### System setup

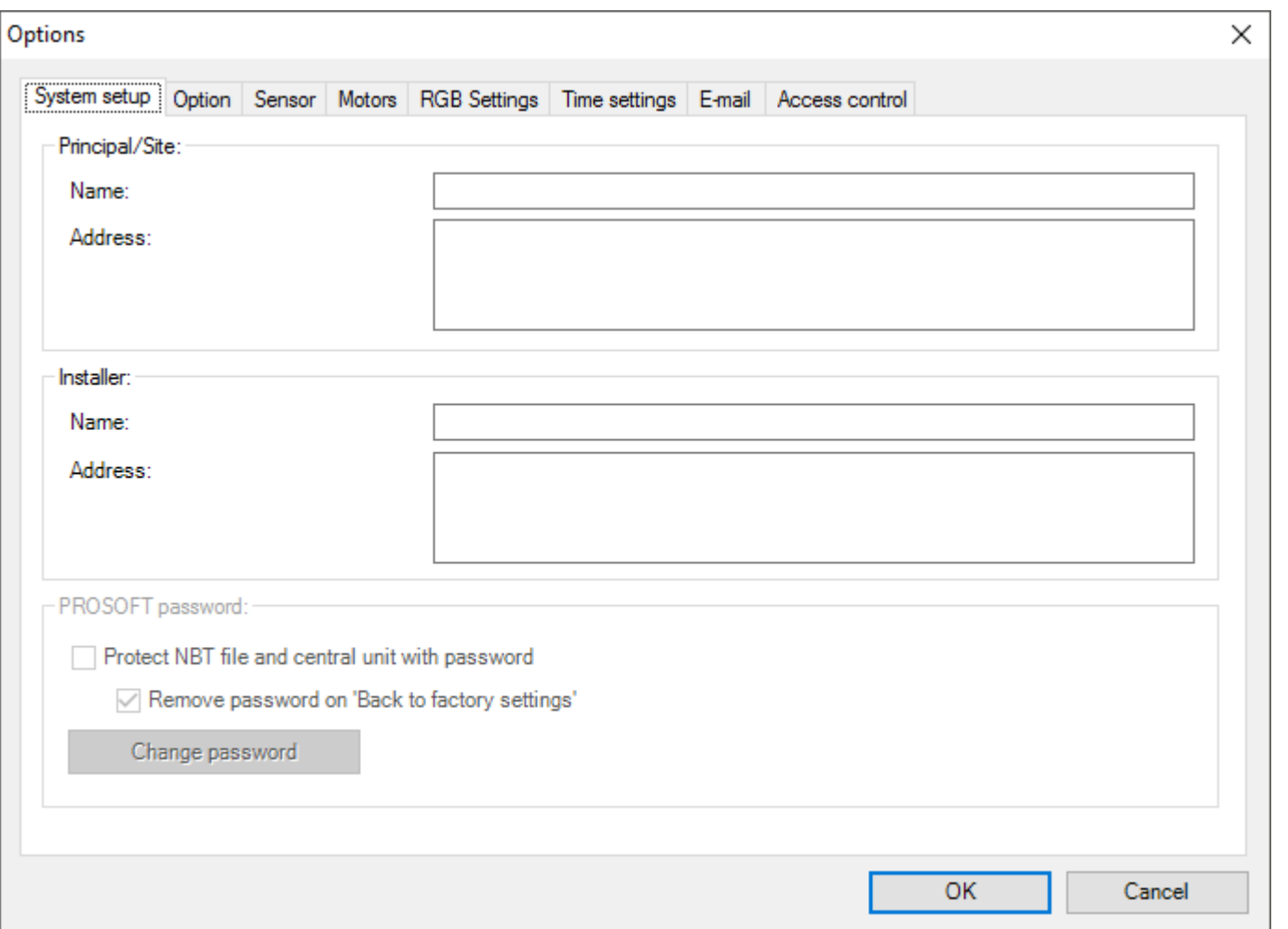

In the tab window System Setup you can fill in the global project details: the details of the electrical installer and the details of the owner of the house/project.

Password protection can also be enabled.

## Option

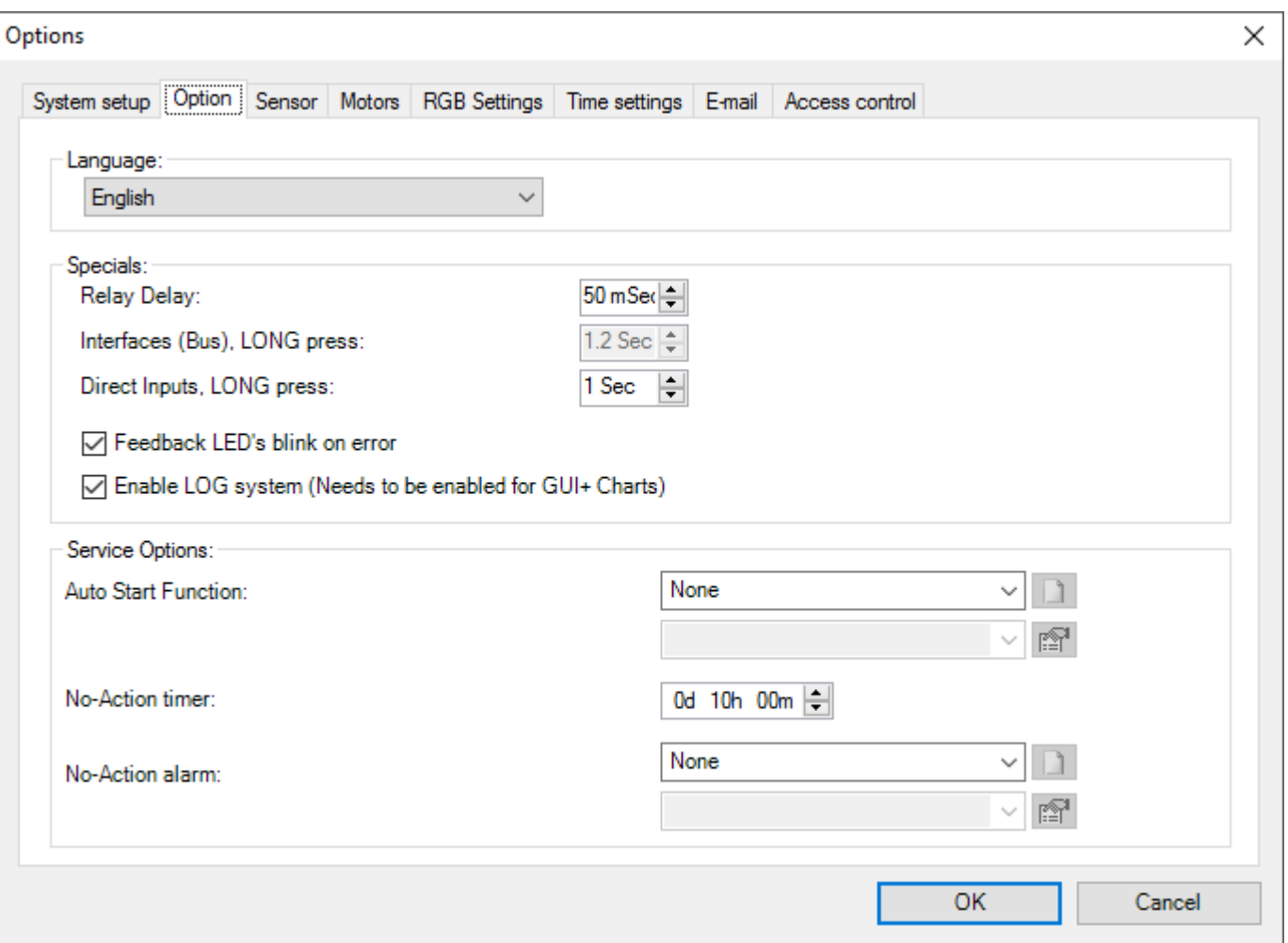

#### **Language**

here you can select the necessary language version you prefer for PROSOFT Suite. You have to re-start the PROSOFT SUITE to activate changes. This setting is no setting in the .NBT file but will be kept globally by the PROSOFT Suite.

### Special:

#### **Relay delay**

here you can determine which time has to be elapsed between the switching of a relay (this to avoid problems with inrush current).

#### **Press Long bus interfaces**

this determines how long you have to push on a button before it will be recognized as 'Press Long'.

#### **Feedback LED's blink on error**

if this option is checked the feedback led's of the touch panels will start to blink when the function behind is in 'error' (f.e. when an output interface could not be found on the AUTOBUS). This is very useful during the start-up of the installation.

### Service:

#### **Auto start function**

this function will always be executed when the central unit is started (after sending from PROSOFT, after a voltage loss,) Thanks to this function you can assure that some 'critical' functions always will be executed/started (e.g. process functions).

#### **No Action timer**

This time determines after which period the 'No-Action alarm' will be executed. This timer can be put ON or OFF or RESET by the service function.

#### **No Action alarm**

Here you can define a function which has to be executed after the 'No Action timer' has elapsed. A typical application is an emergency alarm in service flats.

### Sensor

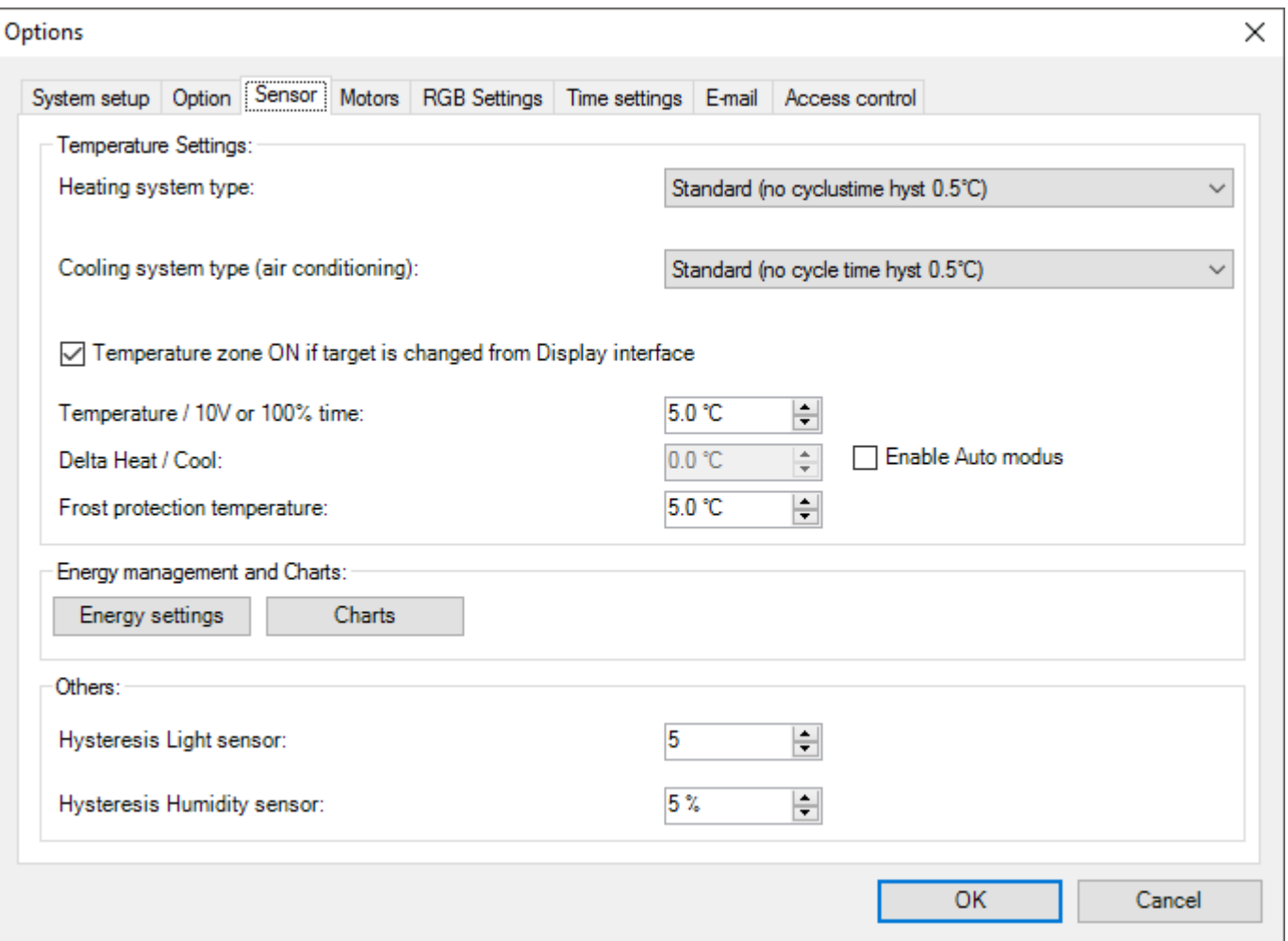

### Temperature settings:

#### **Heating system type**

Here you can set up the heating cycle (only applicable for sensor zones with control method 'relay', 'flag' or 'local mood'). Standard there is no cycle and hysteresis of 0.5C° used. In this case the heating is activated when the temperature is 0.5C° lower than the demanded temperature and turned off when the demanded temperature is reached. When you have activated a cycle, the heating will be periodical ON. How long there will be heated depends on the chosen cycle and the difference between the desired and measured temperature. Via this method the temperature can be kept more optimal and the energy consumption will be lower.

### Cooling system type: see 'Heating system type'

#### **Temperature zone ON if target is changed from Display interface**

This option determines whether a temperature zone will be switched on automatically when the user changes the target temperature of that zone, using the UP / DOWN buttons on a display interface. Display interfaces that support this are: AURUS-4 TEMP, AURUS-OLED (PLUS), AURUS-TFT, iSGUI, GUI+.

#### **Temperature / 10V or 100% time**

this parameter is only applicable for a heating system: with multistage control, analogue control and other methods of control WITH regulated cycles. This parameter determines at which temperature difference between the measured and the regulated temperature the heating/cooling has to be controlled maximal. (high speed with multistage control, 10V for analogue control and 100% cycle for the others).

#### **Activate the 'AUTO' modus**

when this parameter is checked, the system will automatically be able to switch from heating to cooling or the other way around, depending on the measured and regulated temperature. REMARK: if the 'AUTO' mode is activated it is still possible to select the mode HEAT or COOL for every zone, the system then will only heat or cool, it will never change the mode by itself.

#### **Delta Hot/Cool**

this is a temperature difference. If the measured temperature is higher than the regulated temperature increased with Delta Hot/Cool, the system will go in AUTO mode and start cooling. The regulated temperature for cooling for Day or Standby in a zone is the regulated temperature for heating in this zone increased with Delta Hot/Cool.

#### **Freeze protection temperature**

the temperature which has to be obtained minimally, even when the zone is "OFF" or there is a window open in this zone, to avoid frost damage.

### Others:

#### **Hysteresis light sensor**

the hysteresis which has to be used for a light sensor. Because Lux values are a logarithmic scale this is not stipulated in absolute values but in amount of steps.

#### **Hysteresis humidity sensor**

the hysteresis for a humidity sensor

### Motors

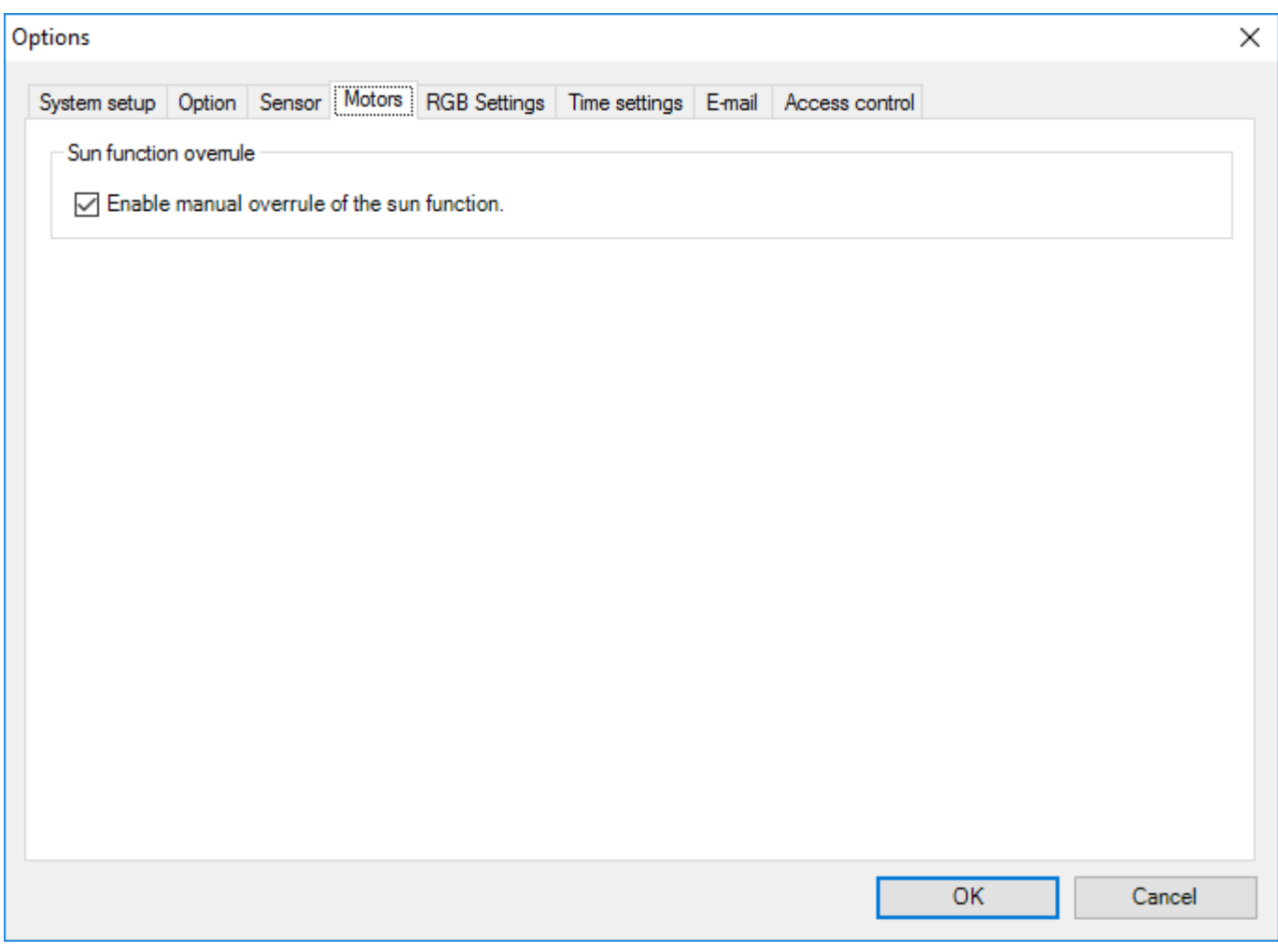

### Sun function overrule

Enable manual overrule of the sun function.

### RGB settings

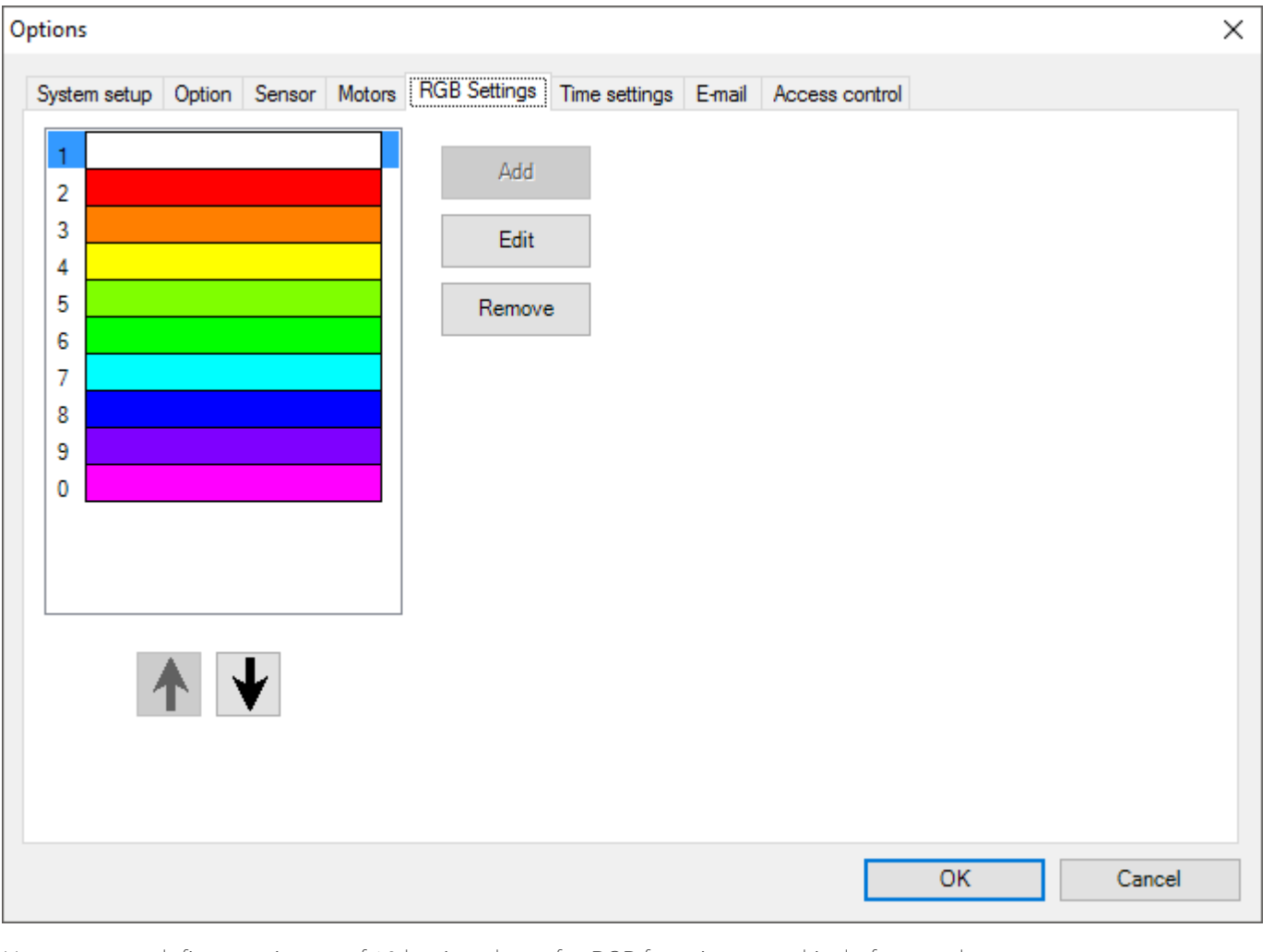

Here you can define maximum of 10 basic colours for RGB functions as a kind of general colour pallet. These values can be used with the TDS12502 (remote control) via the RGB button  $+ 0 - 9'$ .

Remark: an RGB zone needs to be defined for the touch panel that receives the IR commands.

When you want to assign a colour to an RGB function in a Mood or from a button, these colours will also show as the 'Custom colours'. So once these colours are defined to your wishes you can easily use them anywhere.

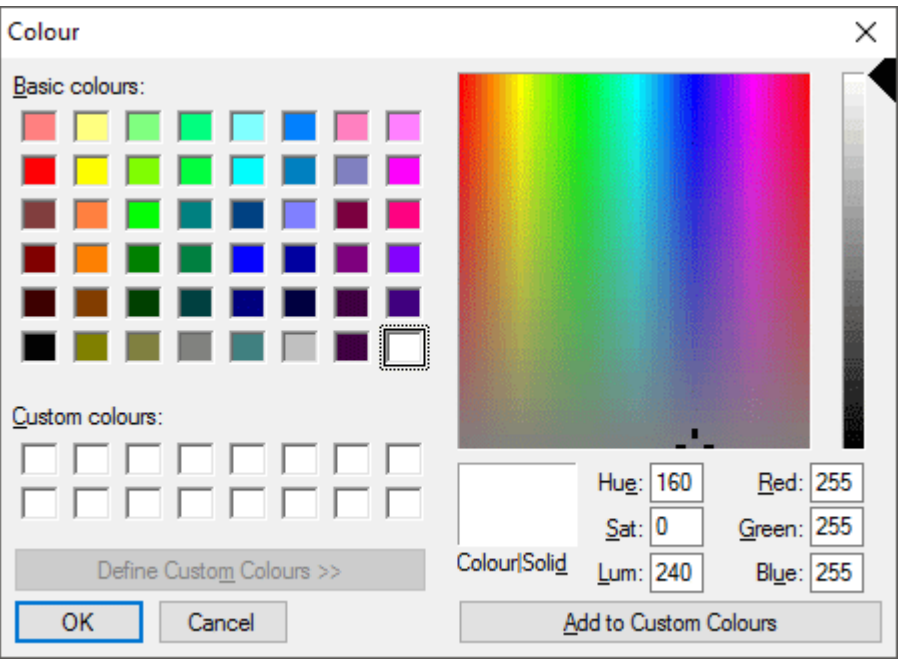

### Time setting

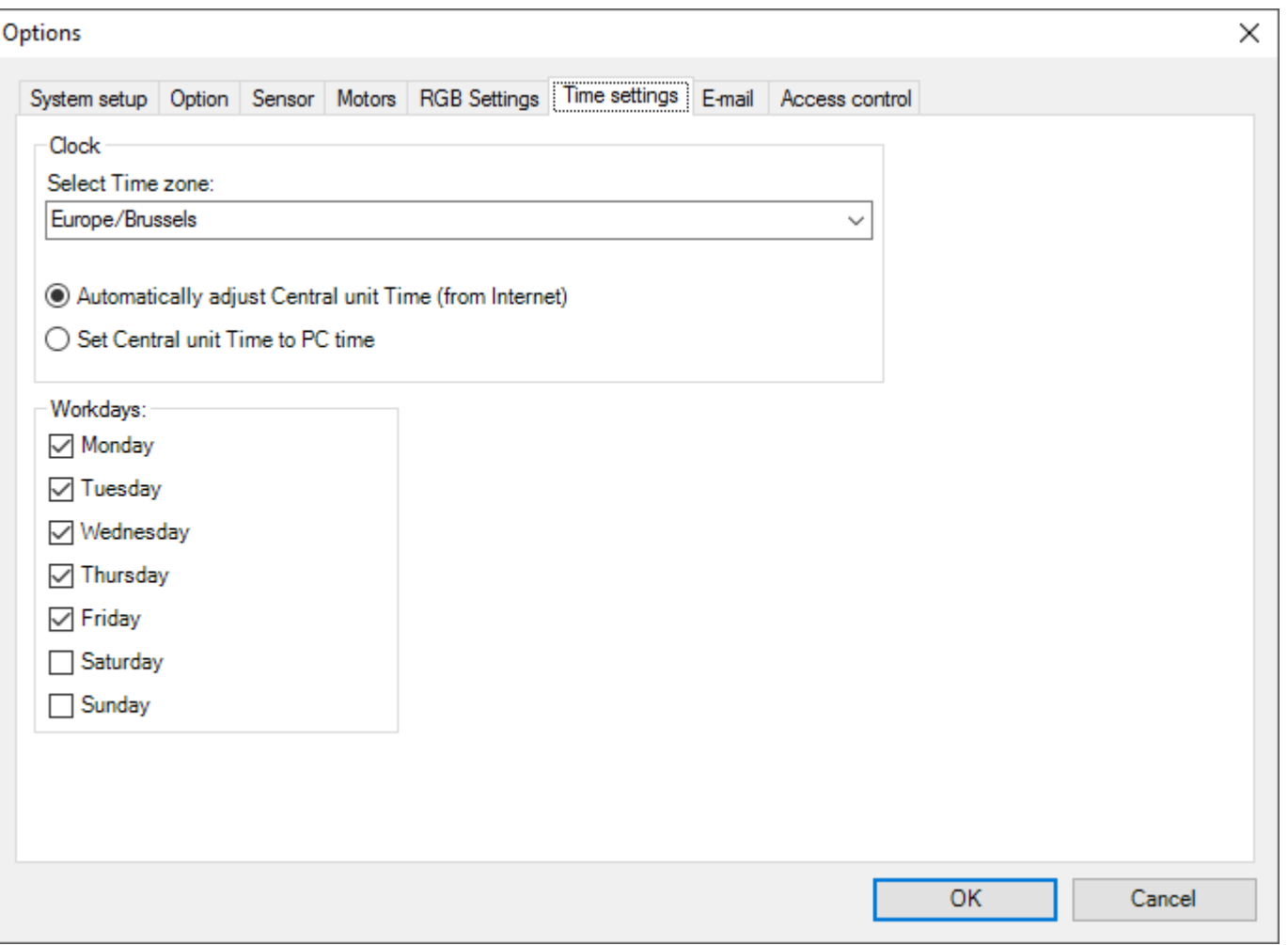

### Clock:

#### **Time zone**

here you can define the time zone which has to be used by the central unit. This time zone also contains information about the use (or not) of summertime and when this starts and ends.

#### **Adapt time automatically (via the Internet)**

this regulation is advised when you have a continuous connection with the internet. This way your central unit clock will be synchronised with the 'Time Servers' on the internet. This results in a very accurate clock which always will be correct in the whole project (all touch panels and screens).

#### **Synchronize de time of the central unit with the time of your PC**

with this regulation the clock of the central unit will be set even with the clock of your PC when synchronising (each time when sending the .NBT file).

#### **Workday**

Select all the days in a week which are 'Workdays' for you. This is important when the regime will be on 'Automatic'.

### E-MAIL

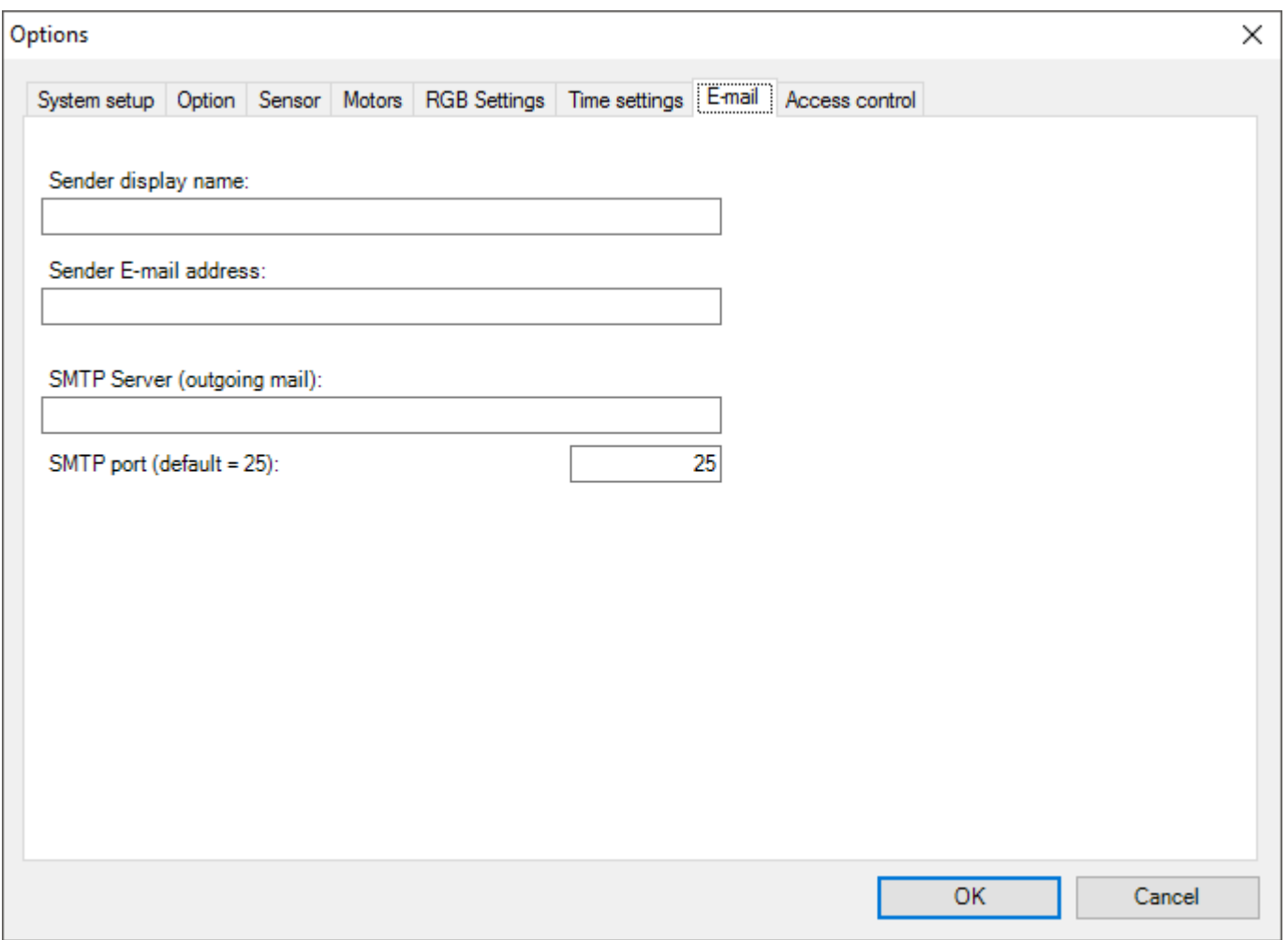

#### **Report sender's name**

this name will be used as sender's name of an e-mail whenever the central unit will send an e-mail.

#### **Sender's e-mail address**

this address will be used as sender of an e-mail whenever the central unit will send an e-mail. If the receiver of this e-mail replies at this message, the message will be sent to this address.

#### **SMTP Server (sent mails)**

the SMTP server address which has to be used for sending the e-mails. This address is depending on the internet provider

and can be asked for at your internet provider.

#### **SMTP port**

the port has to be used for the SMTP, normally this is port 25.

### Local Settings

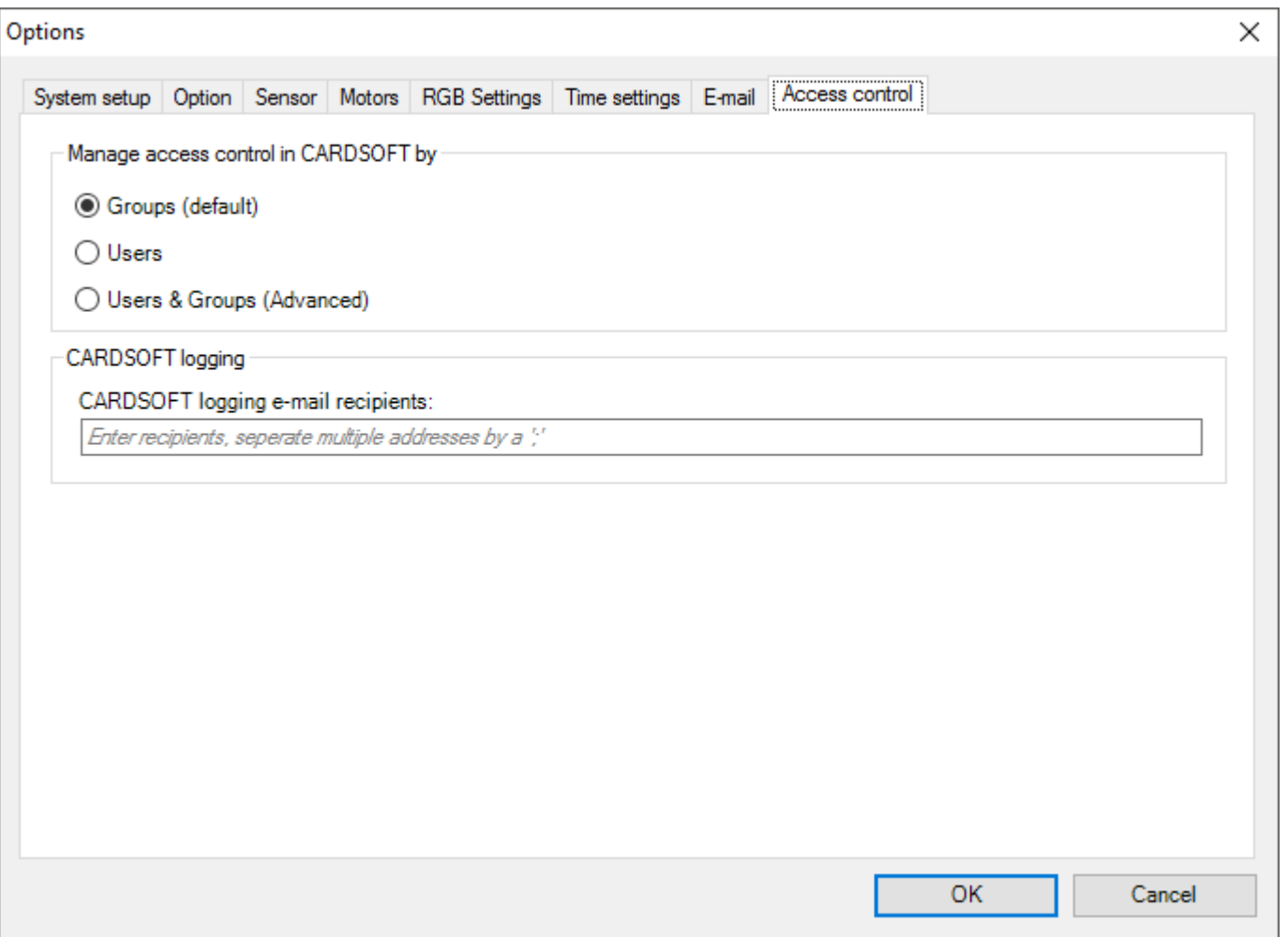

## Cameras & Doors

If your project includes IP cameras or door phones you have to add them to PROSOFT to integrate them into the TELETASK system. The cameras can be configured with or without video-door-phone functionalities. It is also possible to add a door phone with speech only.

When integrating a video door phone system with multiple doors there are 2 possibilities:

- The video door phone system manages the different doors itself and there is only 1 outgoing video and phone connection. This type of video door phone system is integrated as 1 IP camera. (This is typical for analogue video door phone systems that are converted to IP using a TDS10119 and a video to IP convertor).
- The different outdoor units are accessible individually. When integrating this type of video door phone system an IP camera is added in PROSOFT for each outdoor unit.

Analogue cameras can be converted to IP cameras by using additional hardware. Check with your local camera

Be sure that the selected IP camera supports Motion JPEG (MJPEG) encoding (Still Image or Streaming) via HTTP protocol (URL must be available). Must be tested before use. Password protection is supported.

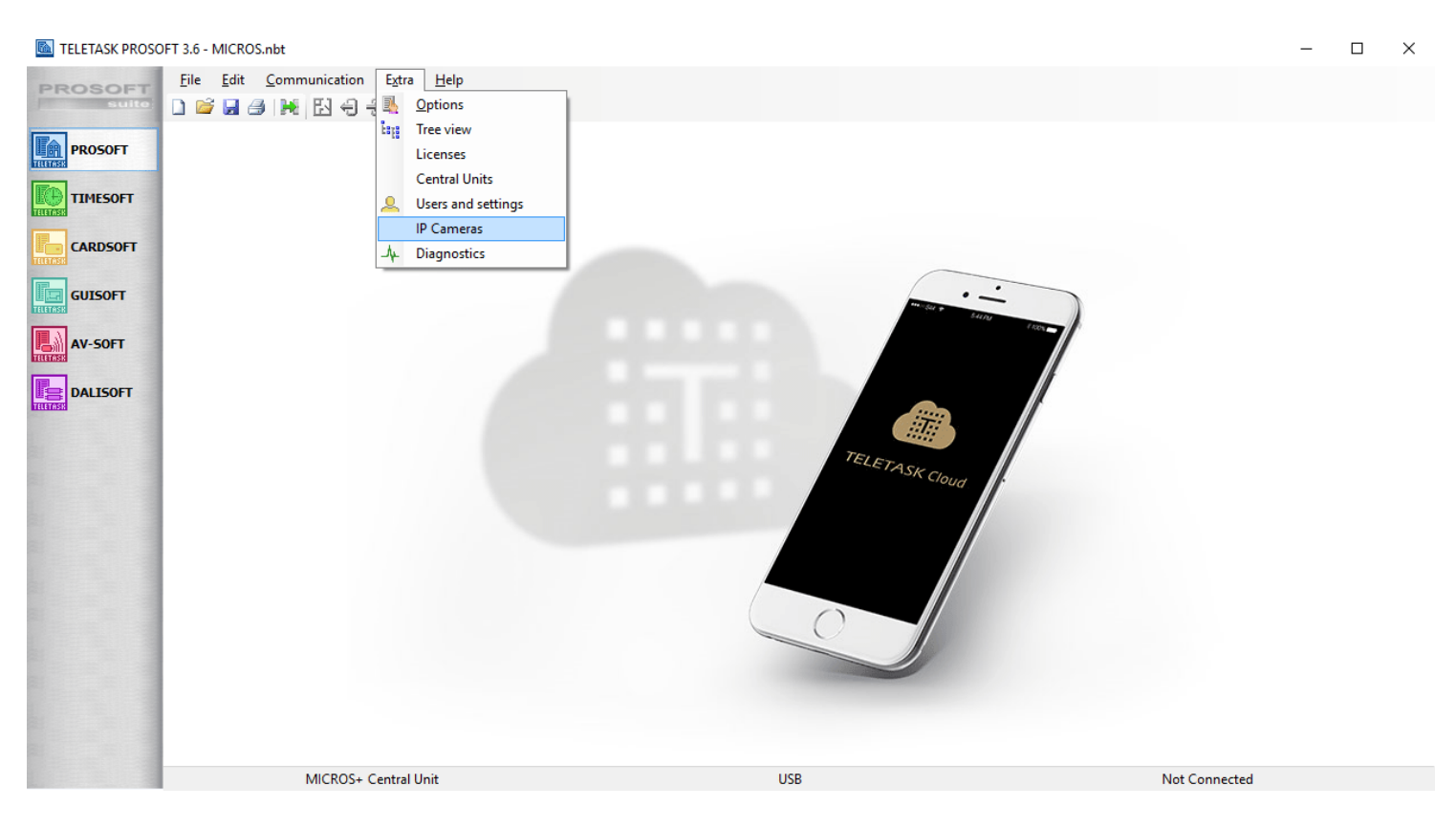

### Practical

- Click "Extra" in the main PROSOFT menu bar.
- Click "IP Cameras"
- Click the "Add" button to add a new camera

### Parameters

### IP Cam/Doors

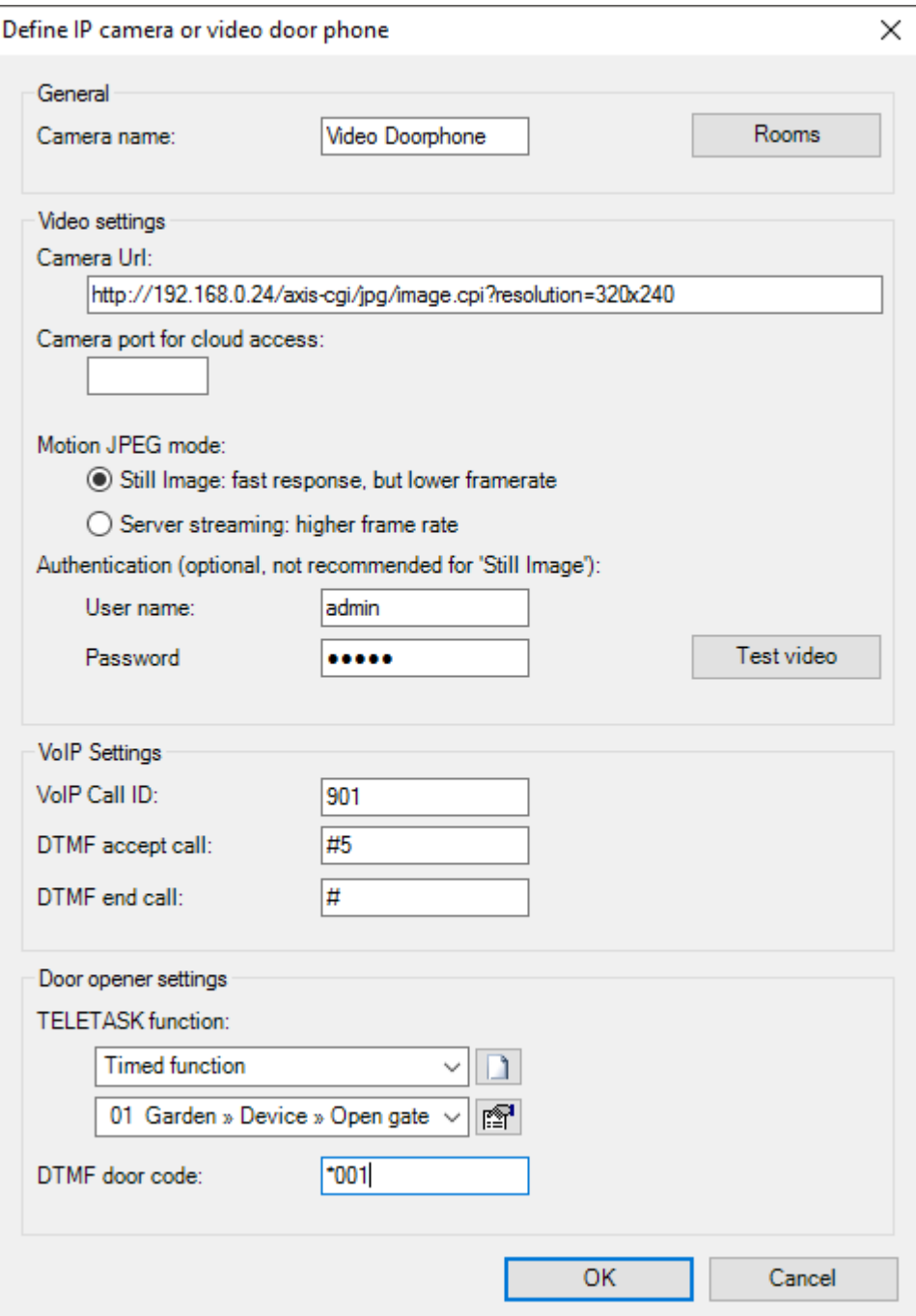

#### **Name**

Enter the name of the camera. For example 'front door' or 'back garden'

#### **Rooms**

Select in which rooms the camera is displayed on the target device (e.g. on the AURUS-TFT).

REMARK: by default a camera is available in all rooms

#### **Video Doorphone settings**

Enter the camera features of the selected door. The 'Video settings are optional, leave this part blank when integration a door phone or intercom station that has no camera.

#### **Camera URL**

Depending on the IP camera type this URL can contain the resolution setting. See the remark of the resolution settings at

the end of this chapter.

#### **Motion JPEG mode**

Select the mode that this camera will use

#### **Still Image**

Use this mode when the Camera URL results in a still image in your browser. The advantage of using 'Still Image' is the fast response for the first image. Disadvantage is the lower frame rate

#### **Server Streaming**

Use this mode when the Camera URL results in a video stream in your browser. This mode takes somewhat longer (about 1s) to load the first image but subsequent images are loaded at a higher framerate resulting in more natural video.

REMARK: The framerate of the video is depending on the camera settings (framerate can be limited in most camera), the network (on the LAN a higher framerate will be possible than when viewing the camera remotely), and the device displaying the video (a PC running GUI+ will process video faster than an AURUS-TFT).

#### **Authentication**

Enter a user name and password to login to the camera (optional)

REMARK: Authentication is not recommended for 'Still Image'.

#### **Test video**

Click this button to test the video settings

REMARK: The 'Test video' will display the video in its original resolution. The video may be scaled or clipped on the actual device (e.g AURUS-TFT, GUI+, iSGUI).

REMARK: Not all video options are available on all uses interfaces (see table below)

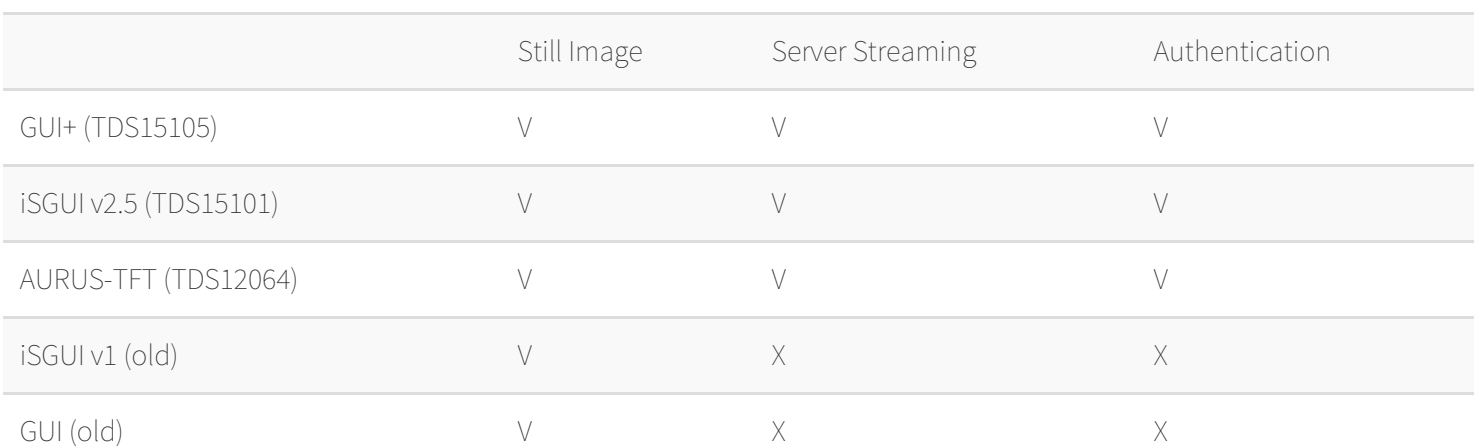

#### **VoIP Settings**

These settings are used by GUI+ only. These settings are optional

#### **VoIP Call ID**

Enter the Call ID of the (video) door phone or intercom station. The call ID will be used by GUI+ to identify the caller.

- DTMF accept call: Optional. Some door phone systems require a DTMF code to start the conversation. Enter this code here. This code is sent when an incoming call is accepted by the user.
- DTMF end call: Optional. Some door phone systems require a DTMF code to end a conversation, enter this code here. This code is sent when an call is terminated by the user.

#### **Door opener settings**

These settings are used by GUI+ and AURUS-TFT to open a door. These settings are optional (e.g. when there is only an iSGUI or when this IP camera is associated with an intercom station).

#### **TELETASK function**

Select a function here that will open the door associated with this IP camera. When integrating a single door or a video door phone system where the individual doors are accessible, this function can be the electric door opener itself. When integrating a video door phone system that manages the doors itself this can be a relay connected to an input of the door phone system. This function can also be used for other actions as well (e.g. a local mood that not only opens the gate but also switches on the driveway lights).

#### **DTMF door code**

(only to be used when a door phone system is connected to a GUI+) Enter here the number(s) of the DTMF code(s) which are to be generated to open the door via the (video) door phone system. The DTMF code(s) is/are defined by the brand and the type of door phone system. Ask the supplier of this system which code(s) are to be generated to open the door. In most of the cases this is one or two digits. Example: '\*001'.

REMARK: The TELETASK function and the DTMF door code can be used together (e.g. the DTMF door code for the door and the TELETASK Function for the driveway lights).

REMARK: DTMF codes do not work across all VoIP system, so if possible use the TELETASK function.

All the IP Cameras added in PROSOFT will be available in the 'Phone book' on GUI+, so for intercom functionality also add the intercom stations here (without camera).

Be aware of the camera resolution. When you add a camera to display it on a AURUS-TFT (TDS12064), select it to be as close as possible to the AURUS-TFT resolution of 480x272 (for example 480x320). The frame rate will drop with higher resolutions. See for your IP camera configuration settings if you can select different resolutions.

When the same camera is used for the AURUS-TFT (TDS12064) and for example also for the MAIOR-19 (TDS12053), it

is recommended to add the camera two times with different resolution settings (URL address) matching the resolution of the target device (e.g. 480x320 for the AURUS-TFT and 640x480 for the MAIOR). Depending on you IP camera configuration possibilities, this can be displayed as a different URL address.

IMPORTANT: When adding a camera with different resolution keep in mind that most cameras only support encoding to 1 resolution at a time for each mode. So for example add the low resolution as 'Still Image' for AURUS-TFT and the high resolution as 'Server streaming for GUI+ and iSGUI.

 [TELETASK Technical handbook](#page-1-0) » [PROSOFT](#page-9-0) » [Starting up a new project](#page-17-0) » [Starting a project](#page-21-0)  $\mathsf{\Pi}$
# <span id="page-36-0"></span>[TELETASK CLOUD installation](#page-36-0)

## Introduction

In this manual you can learn how to setup a connection to control your home/building from a mobile device.

Therefore you need to:

- connect your TELETASK system to the TELETASK cloud service
- connect your mobile device (with 'iSGUI' app) to the TELETASK cloud service

Once these two connections are made, the mobile device will be able to talk with your house/building via the TELETASK cloud service.

Requirements:

• PROSOFT 3.6.0.0 or higher.

Remark: during this setup your PROSOFT PC needs to be connected both to the central unit and to the internet.

The procedure to connect a central unit to the TELETASK cloud is divided into five different steps:

- 1. Create a system integrator (SI) account on the TELETASK cloud server (with a browser).
- 2. Create additional cloud users in PROSOFT and transmit the newly obtained PROSOFT .nbt file to the central unit.
- 3. Activate a TELETASK cloud account(s) on the mobile device(s).
- 4. Create and configure the users
- 5. Use the iSGUI app on the mobile device(s).

# Create a SI (System Integrator) account first

A system integrator account is the same as a standard user account, but when a TELETASK installation is first connected to the TELETASK Cloud, the initial account automatically becomes the system integrator account for that installation (required for every installation).

To create the SI account, go to cloud.teletask.be and click 'create account'.

Or use the link provided by PROSOFT (see chapter Connect the central unit to the TELETASK cloud) to go directly to the 'create account' page.

Enter the required information (name, e-mail, country and password) of the system integrator, and click 'create account'. The Si will receive an e-mail immediately. It contains a confirmation link. Click on the link to activate the account.

Remark: if the email is not found, it may be arrived in another mailbox (spam, clutter or other…).

### Connect the central unit to the TELETASK cloud service

This step is done in PROSOFT and requires a connection with the central unit and the internet. To connect the central unit to the cloud:

- In PROSOFT, select 'Communication', 'Cloud'
- The 'Login to TELETASK cloud' window appears.
- Enter your email address and password (created in the previous step, or if you have not yet created an account, click create account).

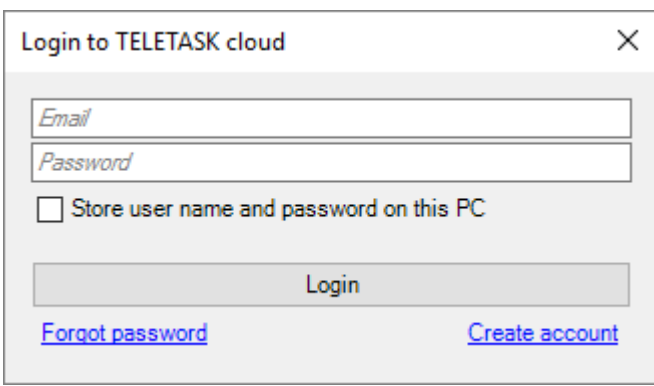

Remark: you can optionally save your "user name" and "password" on the PC so that you don't need to enter them again for other installations (= other central units of other customers) which you want to add to the TELETASK cloud service.

When the login is successful, the "Define installation" window appears

- Enter a name for the installation (customer name or for example 'Home', 'Office', 'Cabinet', 'Shop'... We strongly recommend ;not to use the site address or building name for security reasons). This name will appear on your iSGUI app screen.
- Click 'Connect installation to cloud'

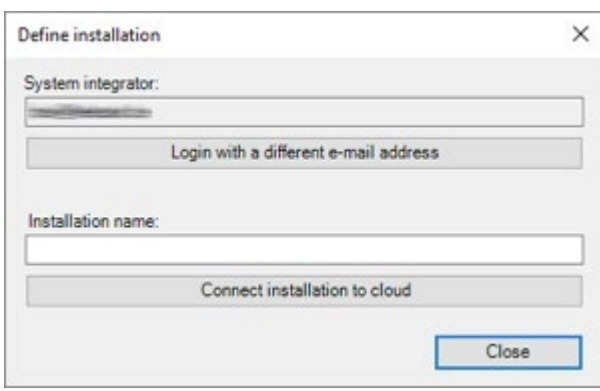

The installation is now added to the Cloud. If you visit cloud.teletask.be and log in with your SI account, you will be able to see your new installation.

## Create and configure the users

The next step is to configure the users. These are the persons who want to use the iSGUI app on their device(s) and the persons who need to do the management of the rights of the users. Most of the time it the owner who have all the rights and he/she is a user as well.

Configuring the (cloud) users is done in PROSOFT. To do this click the menu "Extra" and "Users and settings", the define users window appears.

User properties:

#### **Name**

A user name (required; f.i. 'Matheo', 'Sarah'…)

#### **Email address**

the user's email address (required if the user wants to use the iSGUI app)

#### **Cloud access**

Can be 'No access', 'Owner' or 'User'. Can only be set if an email address has been assigned to the user. The different settings are explained in the next paragraph.

#### **Proximity tag", "Proximity card", "PORTA" and "Group**

are settings specific for CARDSOFT, see the CARDSOFT chapter for more info

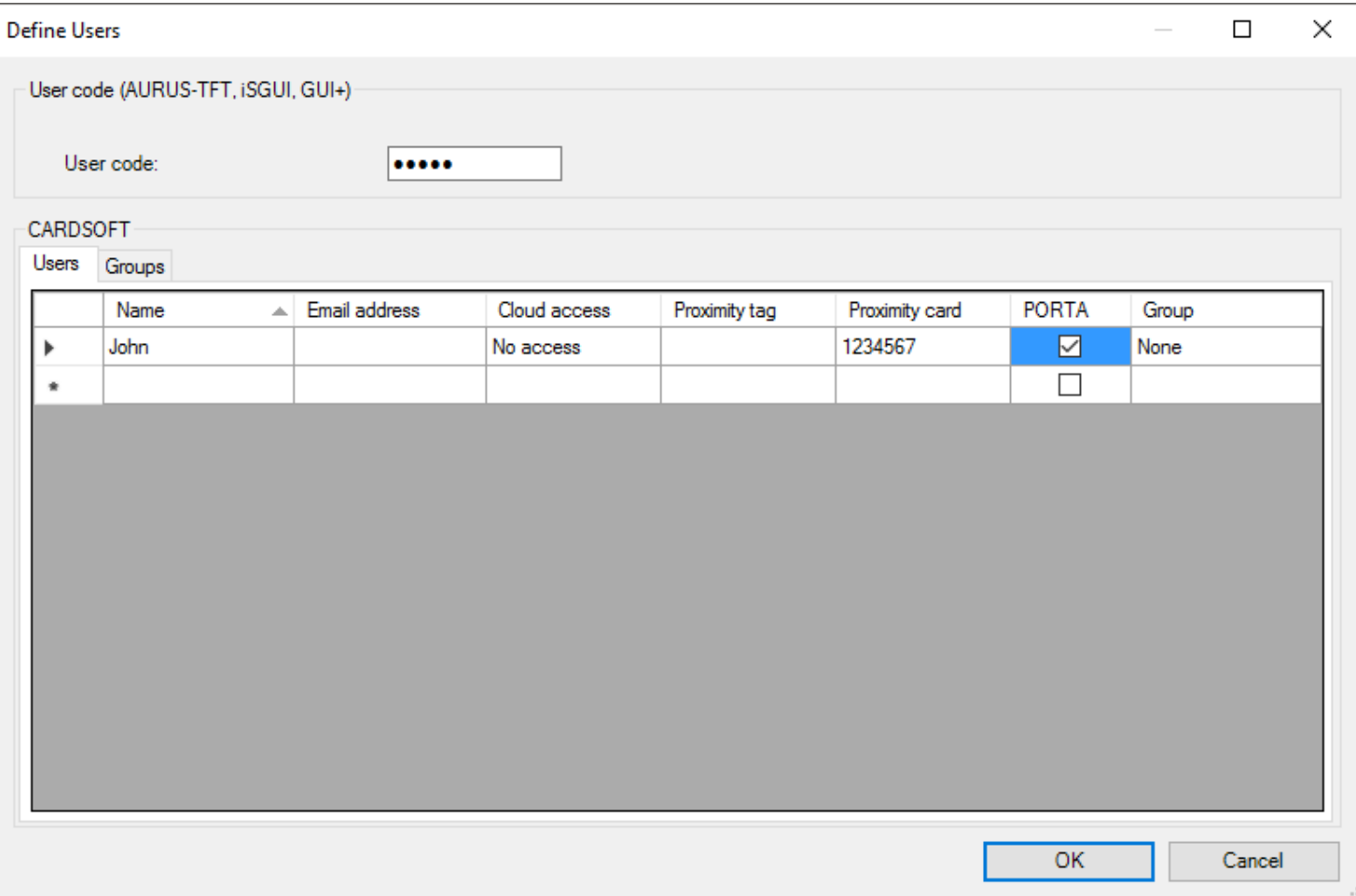

# Cloud access

The TELETASK cloud defines 4 types of users: "System integrator", "Owners", "Users", and "None".

#### **System integrator**

The system integrator is the account which was used to initially connect the installation to the cloud. The system integrator has access by default, but an owner can switch this off. When switched off, the system integrator can't use iSGUI or edit users via the TELETASK Cloud website.

Remark: The system integrator is obliged to give notice to the owners if he has full right to manage the rights and the use of iSGUI (it is like having a spare key of the main door). We recommend to make a written notice via e-mail and keep a confirmation of agreement of the owner. We don't recommend to do so to avoid unwanted responsibilities to the system integrator. At the other hand, it is an interesting feature to give maximum service to the owner(s).

#### **Owner**

a type of user that has iSGUI access and who can change settings of other users in the TELETASK Cloud.

#### **User**

regular users who has iSGUI access but can't change settings (like adding or deleting another user or change his own or somebody else's iSGUI rights).

#### **None**

users without TELETASK Cloud access.

Remark: the owner can change the status of any user at any time by simple login to the cloud service (no need to use PROSOFT). This feature can for example be used to activate (='User') or block (='None') the access to the iSGUI app for temporary employees, external technical staff, lock-out of the system integrator when no services are wanted, etc…

## Transmit the PROSOFT file to the central unit(s)

Once the previous steps are done, the PROSOFT- .nbt file is ready to be transmitted to your central unit(s).

This can be done in the usual way (for more details see 'Technical Handbook' in the PROSOFT help menu). The central units will be notified that they should connect to the TELETASK Cloud as soon as a network becomes available to them. If PROSOFT is 'running', you can track the connection status of each central unit in the bottom panels in the PROSOFT screen.

# Camera's on iSGUI without Dynamic DNS or

# fixed IP- address

IP cameras do not connect to the TELETASK cloud directly. They still require port forwarding, but the TELETASK cloud will make sure that a connection from the iSGUI application can be made to the router on which the port forwarding is configured. So a VPN, Dynamic DNS account or a fixed IP address from your ISP are no longer required.

There are many manufactures of IP-routers, so for information on how to setup port forwarding on your device, please contact your network specialist.

When the port forwarding is set up, the only thing that you need to do is to add the 'public port' used for the port forwarding to each camera in PROSOFT.

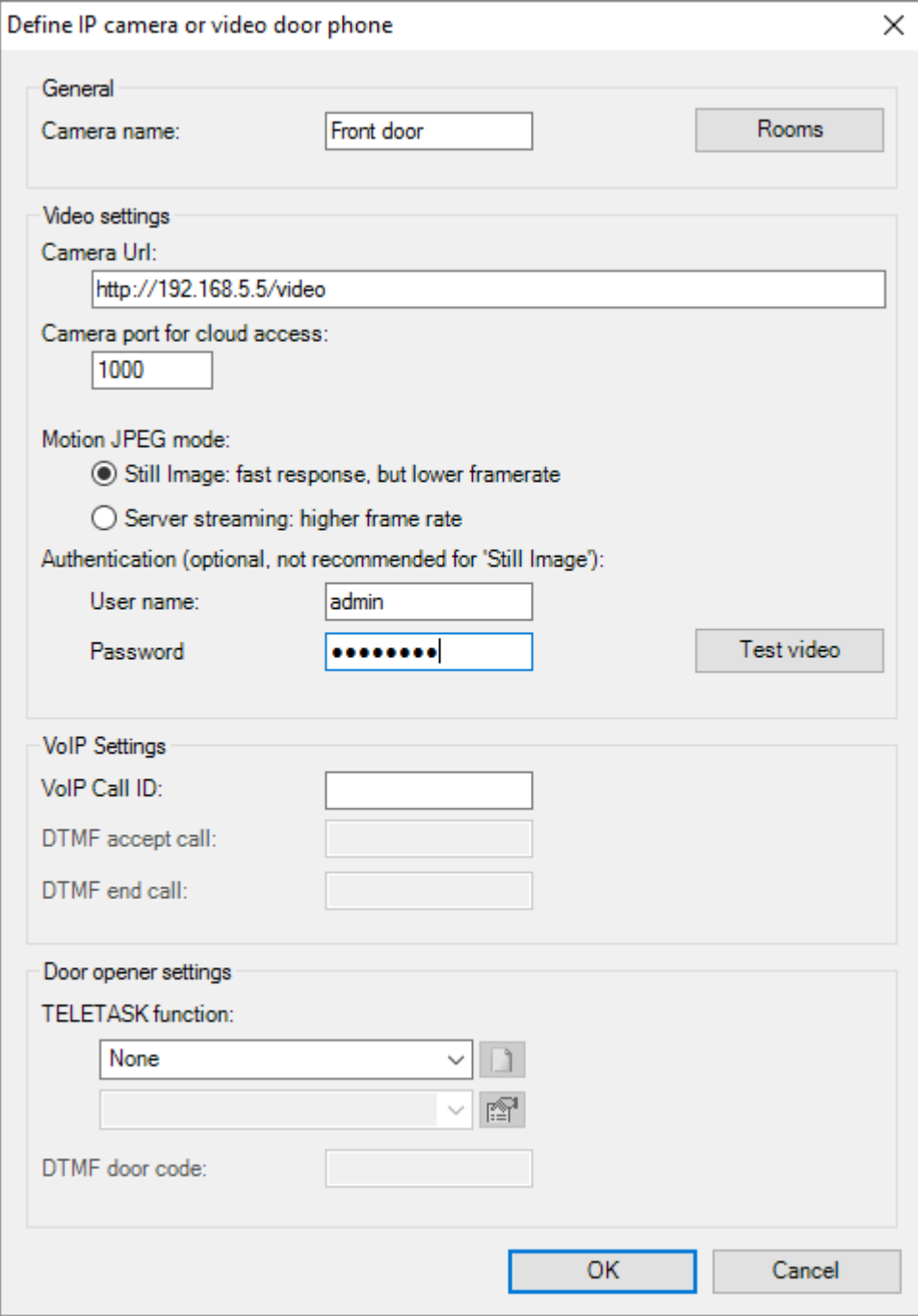

Remark: For security it is important to use a password on camera's that are used with the TELETASK cloud.

Remark: Normally the public port number will be different for every camera, unless multiple camera's are accessed through an intermediate device (e.g. a multi channel analog to IP convertor or a DVR).

Remark: The 'test video' functionality in PROSOFT only tests the 'local operation' of the camera, not the remote access.

# Network specifications (used ports)

Although the TELETASK cloud is designed to work with most networks, some networks (offices, hotels,…) may block the ports used by the TELETASK cloud system. The ports used differ between the central unit and a device (e.g. smartphone) that connects to the central unit.

- Central unit: outgoing traffic on ports 9000 and 9443 must be allowed on the network on which the central unit is connected.
- iSGUI: outgoing traffic on ports 5671 and 8443 must be allowed on the WiFi network to which the device is connected. If the device is connected on 4G (or another mobile communication standard), these ports should be open by default.

The TELETASK cloud does not require VPN or port forwarding (with the exception of cameras). The TELETASK cloud does not require a static IP or dyndns service (not even for the cameras).

 [TELETASK Technical handbook](#page-1-0) » [PROSOFT](#page-9-0) » [Starting up a new project](#page-17-0) » [TELETASK CLOUD](#page-36-0) [installation](#page-36-0) П

# <span id="page-42-0"></span>[Use of passwords and codes](#page-42-0)

## User code

On certain graphical interfaces (like on the iSGUI and AURUS-TFT) it is possible to protect specific items with a code. For the iSGUI it's also possible to have a user code protection during startup (see iSGUI properties in GUISOFT).

This code can only be changed inside PROSOFT and is the same for all AURUS-TFT', iSGUI's, …

The user code is default 12345 and can only contain numbers (4 to 10 digits).

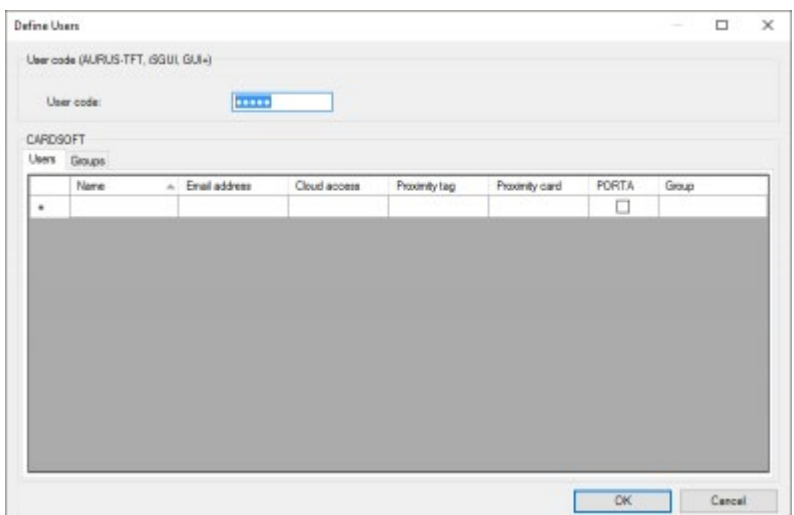

For configuration go to: Extra > Define Users

## PROSOFT password

The DoIP central as well as the .NBT file, can be protected with a password if desired. By doing this you can prevent unauthorised access.

The password will be asked every single time you open a protected .NBT file or connect with a protected DoIP central. After the password has been set, it can only be changed or removed from inside PROSOFT after giving the current password.

The password is alphanumeric (like a typical PC password).

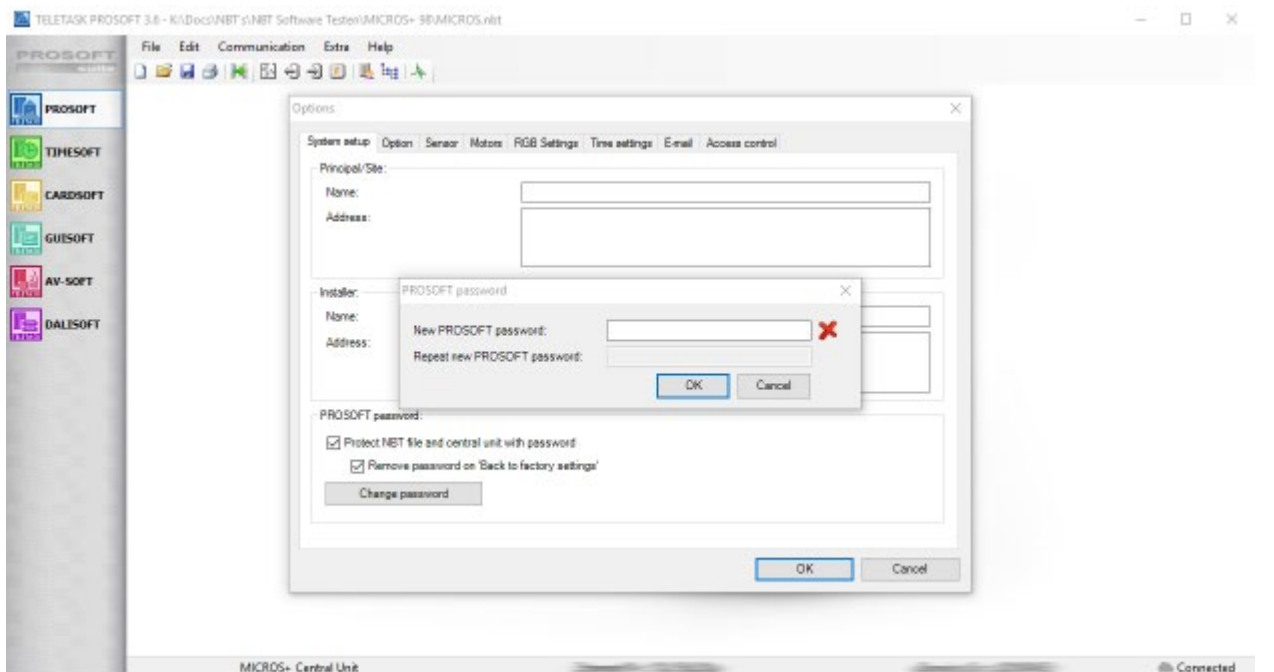

• For configuration go to: Extra > Options > System setup

#### **Security**

Check "Protect NBT file and central unit with password" if you wish to prevent unauthorized access to the .NBT file. When the .NBT file is password protected, it will be:

- impossible to open the NBT file without the correct password
- impossible to make a connection with the password protected central unit without the correct password. This means that sending a new file, receiving the existing file or using Diagnostics, will be impossible.

Every time you change these settings, you will be asked to save the .NBT file.

If you send a password protected .NBT file to a non-password protected central unit, or if you send a nonpassword protected .NBT file to a password protected central unit, both will get password protected.

If the password of the .NBT file gets lost, the only solution will be to reset the central unit back to factory settings and start a new .NBT file. See also the remark below.

IMPORTANT REMARK: By default the "Remove password on 'Back to factory settings' " is enabled. If you wish to keep the password when the central unit is reset by pressing the SW1 and SW2 button, uncheck this mark. Be aware that if you forget the password, you will not be able to create a new .NBT file. It can only be reset by sending the central unit to TELETASK for repair!

## Technical code

The technical code will give you access to certain configurations like AUTOBUS address, IP address, … on some

interfaces like the AURUS-TFT, etc. …

Ex.: with interfaces without rotary switches, you have to set the AUTOBUS address in the configuration screen after giving the correct technical code.

This is always 09876 and it is impossible to change.

 [TELETASK Technical handbook](#page-1-0) » [PROSOFT](#page-9-0) » [Starting up a new project](#page-17-0) » [Use of passwords and codes](#page-42-0)  $\mathsf{r}$ 

## <span id="page-45-0"></span>[The rooms](#page-45-0)

Every home is divided in several rooms: the kitchen, living room, the office room, the bathroom(s), the different sleeping rooms, the garden, etc… Because this is a clear and logical approach for every home, PROSOFT also approaches your home by using the different rooms.

The defined rooms are also very important for the automatic generation program of some of the menu operated TELETASK user interfaces (mobile phone iSGUI interface). It is very important to insert the rooms correctly!

## Overview of the rooms

### List of rooms

TELETASK PROSOFT 3.6 - K:\Docs\NBT\s\NBT Software Tester\\NCROS+ 98\M Eile Edit Communication Egtra Help PROSOFT D 2 2 3 2 K 2 3 3 8 5 4 4

In the list of rooms you have an overview of all available rooms. Every room is substituted of the following information:

- Code: Every room automatically gets a code which is used by the system. This code is not changeable and is made out of:
- RM: this is the abbreviation of 'Room'
- Number: every room gets a number for internal system use. It starts with 01 and is incremented (+1) every time you enter an additional room.
- Name: contains the room name as entered in PROSOFT by the user.

When you want to change an existing room name, select the room in the list of rooms. It will turn blue. Then double click on it or click the 'edit' button. Now you are able to change the different parameters.

### Possible actions in the list of rooms menu

- New: Click the 'New' button to add a room.
- Edit: Click the 'Edit' button to edit the parameters of a room
- Delete: Click the 'Delete' button to delete a room from the list of rooms.

### In practice

- Click 'Edit' in the PROSOFT menu bar.
- Click 'Rooms'.
- The 'list of rooms' window appears on the screen

# Adding rooms to the list of rooms

### The different parameters for every room

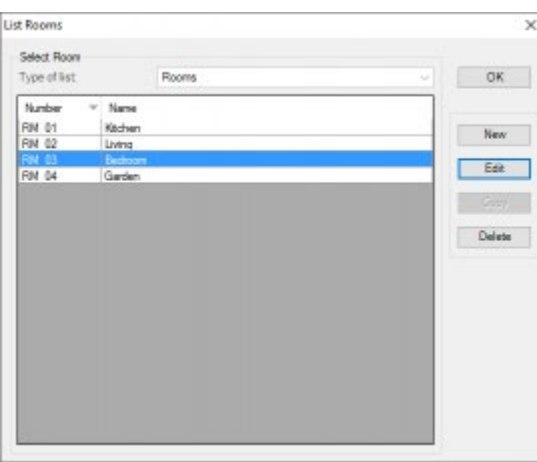

#### **Name**

Enter the name of the room (short and easy to understand and to locate).

#### **Audio Zone**

If you have an audio system integrated with your TELETASK system, you will have to connect the room to a specific audio zone (amplifier).

You will have to select this audio zone later, after the audio interface and the audio zones on this interface have been defined. Please refer for more information in the 'Audio Interfaces' chapter, but we recommend not doing this right now.

#### **Sensor Zone**

If you are using TELETASK temperature sensors for heating and/or cooling control (recommended), select the applying sensor zones with which the room is to be related.

The sensor zones are entered when the sensors are entered in PROSOFT. So please also come back here later, as soon as the sensors for your project are entered. For more information refer to the 'Analogue Input Interfaces' chapter.

### In practice

- Click 'Edit' in the PROSOFT menu bar.
- Click 'Rooms'.
- The 'List of Rooms' window appears on the screen. In this screen the standard rooms are reproduced.
- Click the 'NEW' button to add a room to your project.
- The 'Define Room' window appears on your screen. Set up the different parameters for this room.
- Click 'OK: now a room is added to your TELETASK domotics project. The window 'Define Room' will disappear.

In the 'List of Rooms' which is visible again, the added room is displayed.

 [TELETASK Technical handbook](#page-1-0) » [PROSOFT](#page-9-0) » [The rooms](#page-45-0)  $\Box$ 

# <span id="page-48-0"></span>['O' Units: Outputs](#page-48-0)

# Output

An output connects one electrical load or circuit with the TELETASK system. Thanks to this connection, you can control this load out of the domotics system. There are different groups of outputs.

#### **Relay**

this output switches a load between the 'ON' (relay contact is closed) and the OFF (relay contact is open) status.

#### **Dimmer**

this output varies an analogue output signal from 0 to 10Volt. This signal is mostly used to control a power dimmer. 0V output means the dimmer is at 0% (load is off). 10V on the output means the dimmer is at 100% (the load is ON). This means that a light or group of lights connected to the power dimmer are OFF or ON or dimmed somewhere between 0 and 100%.

Instead of 0-10V, this may also be 1-10V, 0-100% (for example when using a DMX output interface).

#### **Motor**

this output controls a motor rotating left or right during a limited number of seconds. The motor can also be stopped at any time. So this output can be set in the LEFT/ RIGHT or STOP status. LEFT/RIGHT can also be considered as UP/DOWN, depending on the connected motor (in most of the cases this is for control of electrical motorised curtains, sun blinds and shutters).

#### **Fan**

This output controls multi speed ventilator.

### Output unit

Outputs with the same functionality and the same technical specifications are grouped per type of output unit. The output units can be divided in two different breakdowns:

- Based on their function (relays, dimmers, motors)
- Based on the system relation (integrated in the MICROS+/PICOS central unit, external but plug-in on the MICROS(+ upgrade version)/PICOS central unit and externally connected via the AUTOBUS).

### System related classification

The output units can also be grouped depending on the way they are connected with the TELETASK central unit. There are two system related categories:

#### **Standard Output units**

these output units are integrated in the central unit (only in case of MICROS+/PICOS central units.

#### **AUTOBUS Output units**

these types of output units are all output interfaces with an AUTOBUS connection. For example TDS13510, TDS13524, TDS13525, TDS13609…). ;

Remark: All AUTOBUS in- and output units are in general also called in- and output 'interfaces'.

### Output numbers

When an output interface is added to the project, all available outputs will automatically get an output number. Once an output has been given an output number, this number cannot be changed any more during the project, even if the address of an output interface (for addressing see later in this text) would change during the project.

The numbering starts for the different groups (relays, dimmers, motors and fans) with number '1'. Depending on the kind of output, PROSOFT will add an abbreviation in front of the number e.g.: 'REL' for relay, 'DIM' for a dimmer, 'MOT' for a motor output and 'FAN' for a fan output.

When there are several central units connected, a letter which indicates to which central unit the output is connected, will be added. (from A to J, because up to 10 central units can be coupled to each other over IP).

# 'O' Address (Output Address)

For all interfaces connected to the AUTOBUS, so also for the output interfaces on AUTOBUS, it is necessary the system is able to distinguish the different interfaces from each other. Therefore every AUTOBUS interface has a hardware address setting.

The address numbering starts at '00'. This address is reserved for the central unit.

So in a practical situation, the address setting will always start with a higher number. This is also because the central unit has other predefined address settings for its internal (general) outputs. The number of predefined (reserved for the system) addresses, depends on the type of central unit you use and they will be reserved automatically in PROSOFT.

PROSOFT automatically assigns an address to every new defined output unit. You will have to set the same address on the hardware interface (connected on AUTOBUS) as the address given in PROSOFT. If the hardware AUTOBUS address of an interface has been set to a certain address already, you can change the address in PROSOFT.

Additionally, PROSOFT assigns for internal use an 'O' letter to the address. This way it is clearly noted that this concerns an Output address on an Output interface. This is necessary because there are also AUTOBUS Input addresses. These 'I' addresses are independent of the 'O' addresses. This means that 'O16' and 'I16' can exist on the same AUTOBUS. Within the 'O' and 'I' addresses each address setting must be unique. So there can't be two 'O16' addresses because the system cannot distinguish these two from each other and the system will not behave properly in this case. Hardware damage will not occur due to double addressing, but outputs behave unpredictable. Refer to the 'I interfaces' chapter for more information on 'I' addressing.

The number of addresses available on the AUTOBUS is limited. The highest settable output address ('O' address) is defined by the limits of the concerning central unit you use. Please refer to the data sheet of your central unit for system limits.

IMPORTANT REMARK: Using double addresses is not allowed and can generated danger and non-secure situations. So always check very carefully before powering your system if no double addressing occurs.

## Table of contents:

[Adding Output units](#page-51-0) [Assigning TELETASK Outputs](#page-53-0) [List of output units of your project](#page-56-0) [TDS13530 Fan coil unit interface](#page-59-0) [TDS13609: Dimmer interface 8x 0-10V](#page-61-0) [TDS13610: Fluorescent Dimmer Interface](#page-62-0) [TDS13621: DALI - DSI - DMX interface](#page-64-0) [TDS13632 and TDS13634: PWM LED Dimmers](#page-68-0) [TDS13642 and TDS13644: Universal power FET Dimmer](#page-70-0)

[TELETASK Technical handbook](#page-1-0) » [PROSOFT](#page-9-0) » ['O' Units: Outputs](#page-48-0)

# <span id="page-51-0"></span>[Adding Output units](#page-51-0)

When you start-up a new TELETASK project, you will have to choose for a certain central unit. By selecting the central unit, PROSOFT automatically generates all standard available internal Output Units of the central unit. When you need more output units than the ones available in the central unit (MICROS+/PICOS), you will have to add extra output units. The AUTOBUS output interfaces have to be added in PROSOFT by the user. When adding output units, there are two parameters to be set:

#### **Name**

enter in this field a short and understandable name for the output. In most of the cases you can just leave the name as it is given by PROSOFT. If you have more than one electrical cabinet at different locations in your project, we recommend to add to the output numbers (for example '25-32') the name of the floor of the electrical cabinet wherein the output unit is installed.

#### **Address**

This setting is done automatically by PROSOFT, but you can always change the address if the concerned interface was already given another (available) hardware address setting.

Tip: It is always easier and faster to change the address setting of an interface in PROSOFT than changing it somewhere in an electrical cabinet or on a wall mounted panel.

### In practice

- Click 'Edit' in the PROSOFT menu bar.
- Click 'Outputs'.
- The 'List of Outputs' window appears on the screen. In this screen the standard (internal) available output units are already there because they are automatically predefined by PROSOFT.
- Click the 'New' button to add an extra output unit.
- The 'Select interface' window appears. The interfaces are grouped by their function on this screen.
- Select the correct interface and click OK
- The 'Define Output' window appears on the screen. Enter the different parameters for this interface.
- Click 'OK: an additional Output unit is added to your TELETASK domotics project. The 'Define Output' window closes.
- In the 'List of Outputs' window, which appears again, the output unit is added.
- Repeat this way of working for all TELETASK output units which are to be added to your project.

 [TELETASK Technical handbook](#page-1-0) » [PROSOFT](#page-9-0) » ['O' Units: Outputs](#page-48-0) » [Adding Output units](#page-51-0)  $\Box$ 

# <span id="page-53-0"></span>[Assigning TELETASK Outputs](#page-53-0)

An important step to fluently parameterise your project is the assignment of a name for all individual outputs (relays, dimmers, motors). In a later stage it will be a continuous job to use these assigned names when defining relations and functions. The assigned name of an individual output will always refer to the connected load or circuit. For example: 'main light' (in the kitchen), 'wall sockets' (in the home office) or 'left curtain' (in the living room).

# The different available parameters:

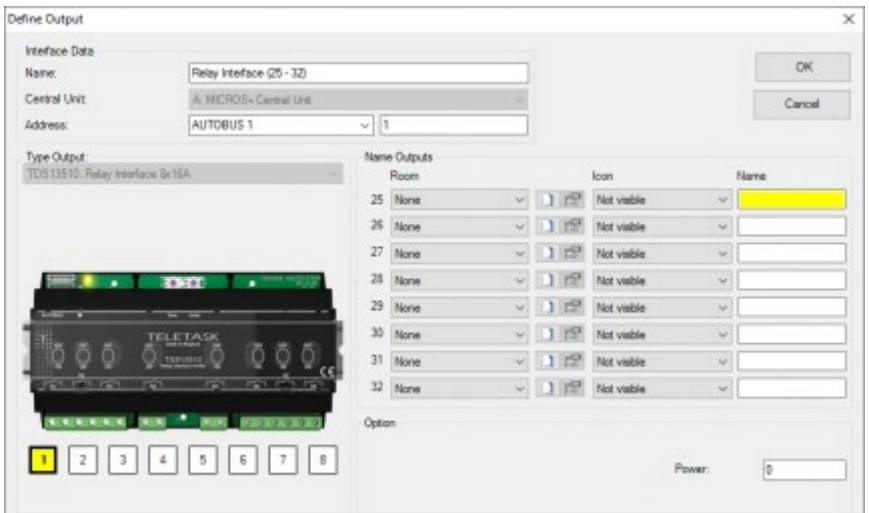

In the 'Define Output' window of the concerned Output unit of which the output that has to be assigned is part of, you can enter the name of all individual outputs. The name exists out of three parameters which are to be defined:

#### **Room**

Select the room where the load is installed.

If the room is not in the list of rooms yet, you can directly enter a new room via the 'New' button.

If you have to change the characteristics of an existing room, you can use the 'Edit' button.

#### **Icon**

This is a way of grouping outputs on graphical TELETASK interfaces like the AURUS-TFT and iSGUI. The different available icons are:

#### **Not visible**

the output will not be visualized on graphical interfaces. This is to be used for all technical outputs which are not to be controlled by the user. For example: A water valve which is mostly controlled by timers and by the access control functions.

#### **Device**

Select this option for outputs which are controlling wall sockets (all general non dedicated wall sockets, cooker hood;

micro wave, fans, coffee machine, …) and other general on/off devices which are to be controllable by the occupants of the project, like there are garden sprinklers, etc...

#### **Light**

Select this option if the concerned output is controlling a light or a group of lights.

#### **Heat/cool)**

Assigning this icon to an output will not cause it to be displayed on a Touch screen. It is only meant to sort outputs more easily by Icon

#### **Motor**

Select this option for motors. This will be displayed on touchscreens.

#### **Mood**

Select this option for moods. This will be displayed on touchscreens.

#### **Motor (Power)**

Only for relays that will be used in a 'motor function'. Assigning this icon to an output will not cause it to be displayed on a Touch screen. It is only meant to sort outputs more easily by Icon.

#### **Motor (Direction)**

see motor power

#### **Control';**

Only for flags, use this icon to display a flag as a read only item on a Touchscreen in the motor Icon.

Remark: TELETASK touch screens also define other Icons like 'Thermostat', 'Audio' and 'Sensor'. Items like a Temperature sensor or an Audio zone are automatically added to the correct icon if they are assigned to a room.

#### **Name**

Enter a short name of the load/circuit which is connected to this individual output. Remember that this name will appear on the graphical interfaces (if there are any in your project) and there is a limited room on the screens to display this name. So keep the name length as short as possible.

#### Examples:

- 'light in the parents' bedroom' is not a good name, because the room identification is already done in the 'room' section, so it would be better to use 'main light' or 'main', because the user also already knows that it concerns a 'light' because it has been assigned to this function.
- 'Ambient light', 'left sockets', 'sprinklers left', 'staircase to cellar' are good names. 'Colour lights on staircase to first floor' is not good, because it is too long to be displayed. 'Staircase light' would be better.

### In practice:

- Click 'Edit' in the PROSOFT menu bar.
- Click 'Outputs' in the 'Edit' pull down menu

Select the desired Output unit by clicking on it. The selected output unit turns blue.

- Click the 'Edit' button. The 'Define Output' window appears.
- Click on the picture of the interface the desired individual output. The selected output turns yellow.
- Select/enter in the 'Output name' field one by one the 'Room' of the load, the related 'Icon' and enter the name you want to be displayed.
- Click 'OK', the selected individual output is ready for later use.

 [TELETASK Technical handbook](#page-1-0) » [PROSOFT](#page-9-0) » ['O' Units: Outputs](#page-48-0) » [Assigning TELETASK Outputs](#page-53-0) П.

# <span id="page-56-0"></span>[List of output units of your project](#page-56-0)

# Generating Lists on the screen of your PC

An overview of all output units and their individual output can be made in several sort modes. You can find the lists in the 'list of outputs' window.

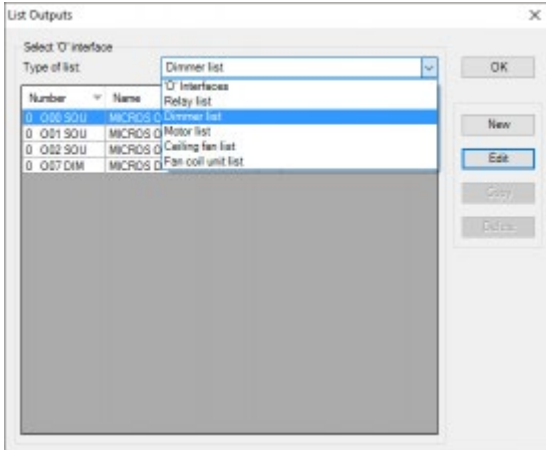

There are four different list types for searching individual outputs.

### List type ''O' Interfaces:

### Content of the list:

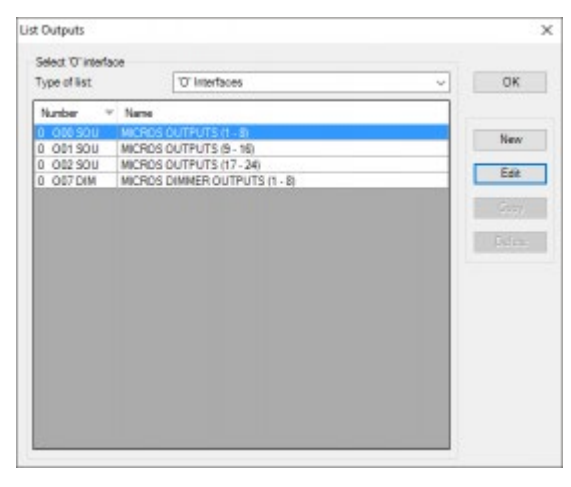

The TELETASK output units can be reviewed in the 'list of outputs' list. The following items are contained in this list:

#### **Output**

the 'O' reminds you that this line is concerning an Output unit.

#### **Address**

This is the software address of the concerning output unit.

#### **Abbreviation**

for internal use by the system.

#### **Description**

this is the name which you or the system gave to the output unit.

### The available control buttons:

When you have selected the desired output unit (line turns blue), you have the possibility to select one of the following actions:

#### **New**

to add an extra output unit.

#### **Edit**

to edit the parameters of an existing output unit.

#### **Remove**

to remove an existing output unit and all its parameters.

### Types of list: 'Relay List', 'Dimmer List', 'Motor list', 'Ceiling fan list', 'Fan coil unit list'

### List information:

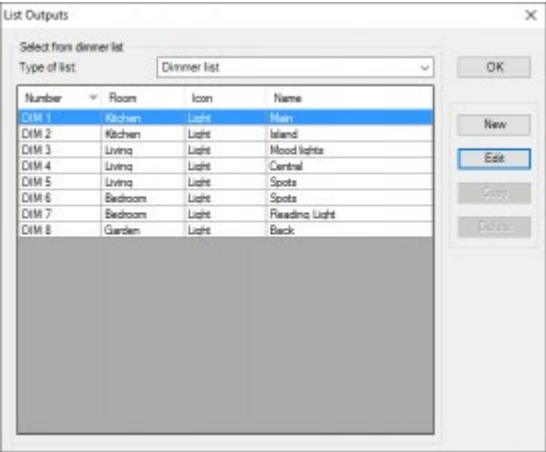

#### **Functional Group**

indicates to which functional group the output belongs

#### **REL**

a relay (classified in the 'Relay list')

#### **DIM**

a dimmer (classified in the 'Dimmer list')

#### **MOT**

a motor (classified in the 'Motor list')

#### **FAN**

a fan (classified in the 'Ceiling fan list')

#### **FCU**

a fan coil unit (classified in the 'fan coil unit list'

#### **Output Number**

contains the output number which was automatically given by PROSOFT

#### **Room**

is the room to which the individual output is connected.

#### **Icon**

the icon to which the individual output is connected.

#### **Name**

the name of the individual output.

### Actions

When you have located the desired individual output, you can select it by simply clicking on it (turns blue). The following actions can be done from here:

#### **New**

The 'select interface window' will be shown.

#### **Edit**

click 'edit' to open the 'define output' window. You can now edit the parameters of the selected individual output.

#### **Test Online**

when your computer is connected to an operational central unit, you can control the selected output via this button (for relays, dimmers and motors). At the same time the actual status of the output is displayed.

Remark: While 'Test online' is useful to test a specific output, the advised method is to use Diagnostics (see the chapter 'Diagnostics').

 [TELETASK Technical handbook](#page-1-0) » [PROSOFT](#page-9-0) » ['O' Units: Outputs](#page-48-0) » [List of output units of your project](#page-56-0) п

# <span id="page-59-0"></span>[TDS13530 Fan coil unit interface](#page-59-0)

# General

A fan coil unit (FCU) is a simple device consisting of a heating/cooling coil and a fan. It's part of an HVAC system found in residential, commercial and industrial buildings. Heat is transported from a central heater/chiller to the individual FCU's using water (like with traditional radiators).

Due to their simplicity, fan coil units are more economical to install than HVAC systems with air handling units.

Typically an FCU is installed in every room (comparable to the indoor units in a VRV system). An FCU doesn't measure temperature, so a TELETASK temperature sensor needs to be used e.g. from AURUS touch panel or a TDS12250 TELETASK temperature sensor.

FCU's can be divided into two types:

#### **4-pipe systems**

Systems where there are different pipes for hot and cold water. This means that it's possible to heat in one particular room and to cool in another at the same time. 4-pipe systems are mainly used in larger buildings (industrial, hotels, hospitals,…).

#### **2-pipe systems**

Systems with only one set of pipes for hot or cold water. This means that the entire system is either in heating or in cooling mode. It's impossible to heat in one room and cool in another at the same time. 2-pipe systems are mainly used in smaller installations (private houses) or climates where only cooling (or only heating) is necessary.

# Configuring a Fan coil unit interface

To add a Fan coil unit interface to your TELETASK system, follow these steps:

- In PROSOFT Suite, go to the menu "Edit", "Outputs"
- Chose "New"
- Select "TDS13530 Fan coil unit interface" from the list of interfaces
- Enter a Name for the fan coil unit interface
- Enter the AUTOBUS address for the interface
- $\bullet$  Fnter a Name for the fan coil unit.
- System type: select '4 pipe system' or '2 pipe system'.
- HVAC operation modes: Select the applicable modes for this FCU
- HVAC fan speed settings: Select the correct speed settings.
- Fan ON delay (heating): sets the delay between opening the heating valve and activating the fan. Use this setting to avoid that unheated (cool) air is ventilated in the room. This setting only applies in heating mode
- Fan OFF delay (cooling): Set the delay between closing the cooling valve and deactivating the fan. Use this setting to avoid freezing of the coil.

When this setting is set to 0s, it can damage the fan coil unit! Contact the FCU supplier for the appropriate value for this setting.

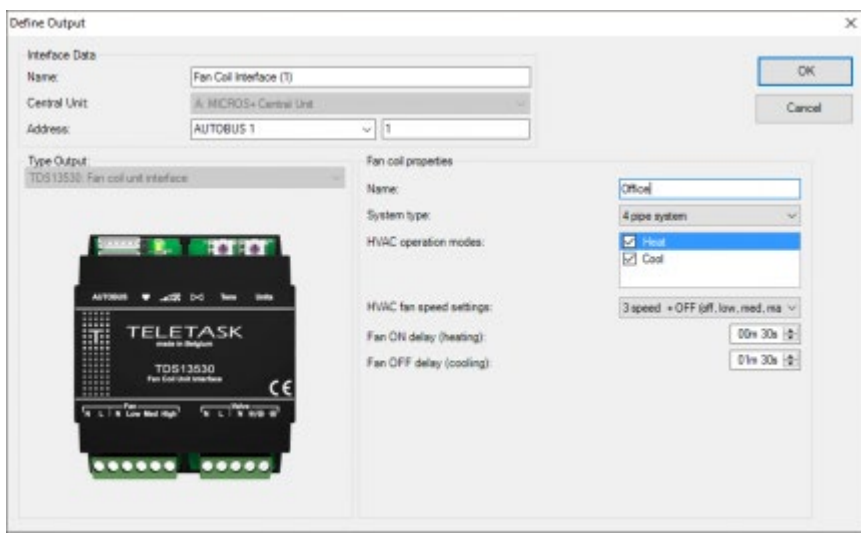

To configure and link a temperature sensor in PROSOFT with a fan coil unit, select 'Fan coil unit' as control method for the sensor and select the corresponding 'Fan coil unit'.

If the selected fan coil unit has both 'Heat' and 'Cool' modes enabled, PROSOFT will automatically select that fan coil unit for the heating and for the cooling output of that sensor.

 [TELETASK Technical handbook](#page-1-0) » [PROSOFT](#page-9-0) » ['O' Units: Outputs](#page-48-0) » [TDS13530 Fan coil unit interface](#page-59-0) П

# <span id="page-61-0"></span>[TDS13609: Dimmer interface 8x 0-10V](#page-61-0)

The TDS13609 Dimmer interface is an output interface that can be used to control eight 0-10V dimmable power dimmers (or 0-10V LED drivers)

For some lights, dimming only works between a minimum voltage (e.g. 2.5V) and 10V. On the TDS13609 you can therefore specify a 'Minimum DIM level' on each output individually. The Minimum DIM level can be set from 0 to 4V.

E.g. if the 'Minimum DIM level' is set to2.5V, the voltage on the output of the TDS13609 will be 2.5V for 1% dimming.

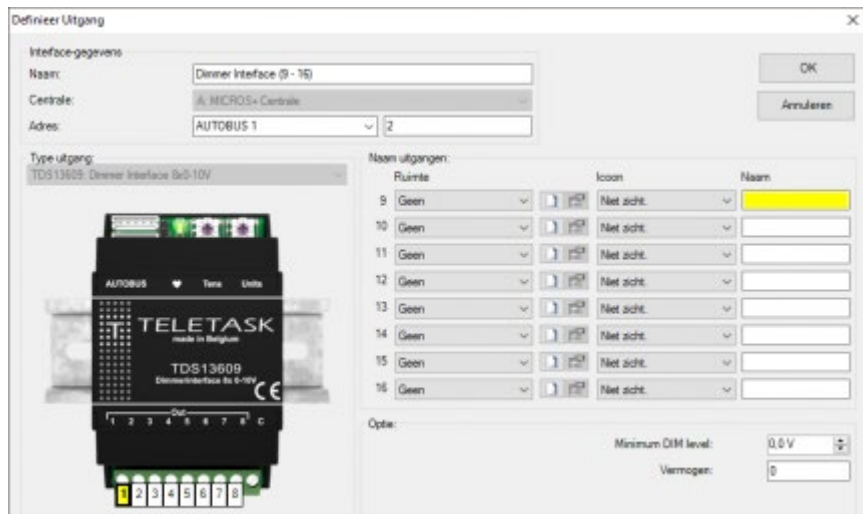

 [TELETASK Technical handbook](#page-1-0) » [PROSOFT](#page-9-0) » ['O' Units: Outputs](#page-48-0) » [TDS13609: Dimmer interface 8x 0-](#page-61-0) [10V](#page-61-0) П

# <span id="page-62-0"></span>[TDS13610: Fluorescent Dimmer Interface](#page-62-0)

The Fluorescent Dimmer interface is an output interface that can be used as:

- Fluorescent Dimmer (1-10V)
- Dimmer (0-10V) and Relay (10A)

Remark: This option assigned to a group of four outputs. The first till fourth are one group and the fifth till the eighth are a second group.

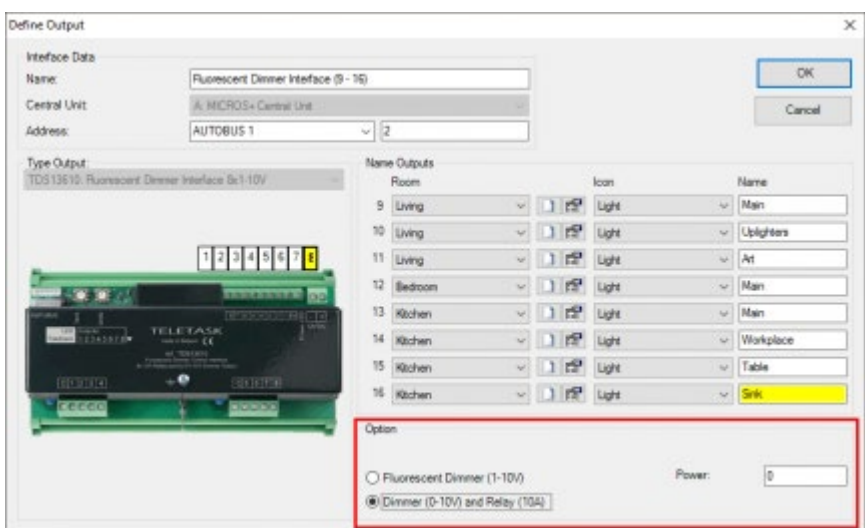

Remark: PROSOFT will automatically add an additional interface with the relays of the TDS13610. For the dimmers that are defined as 0-10V, the relay is available for other uses. E.g.: switching a light.

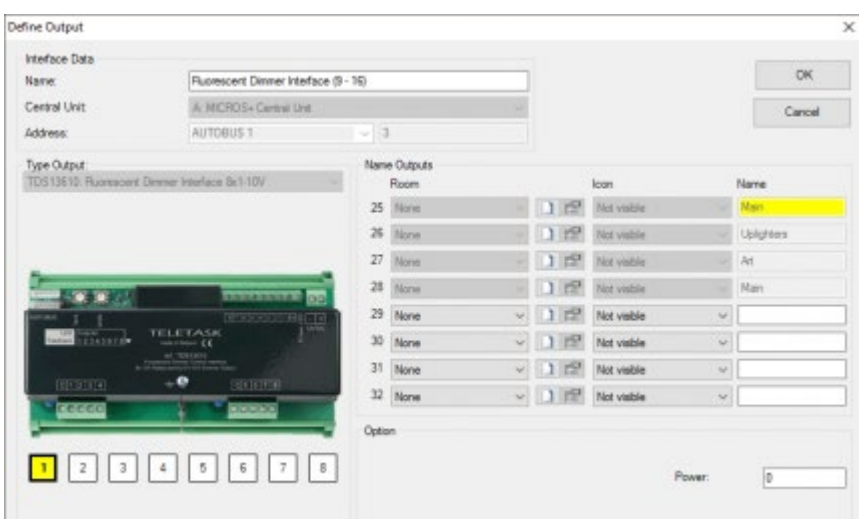

 [TELETASK Technical handbook](#page-1-0) » [PROSOFT](#page-9-0) » ['O' Units: Outputs](#page-48-0) » [TDS13610: Fluorescent Dimmer](#page-62-0) [Interface](#page-62-0)  $\mathsf{p}$   $\mathsf{p}$ 

## <span id="page-64-0"></span>[TDS13621: DALI - DSI - DMX interface](#page-64-0)

### Introduction

The DALI / DSI / DMX interface is an output interface that can be used in DALI 2, DALI, DSI or DMX mode. Depending on the mode you can configure up to 64 dimmers to this interface.

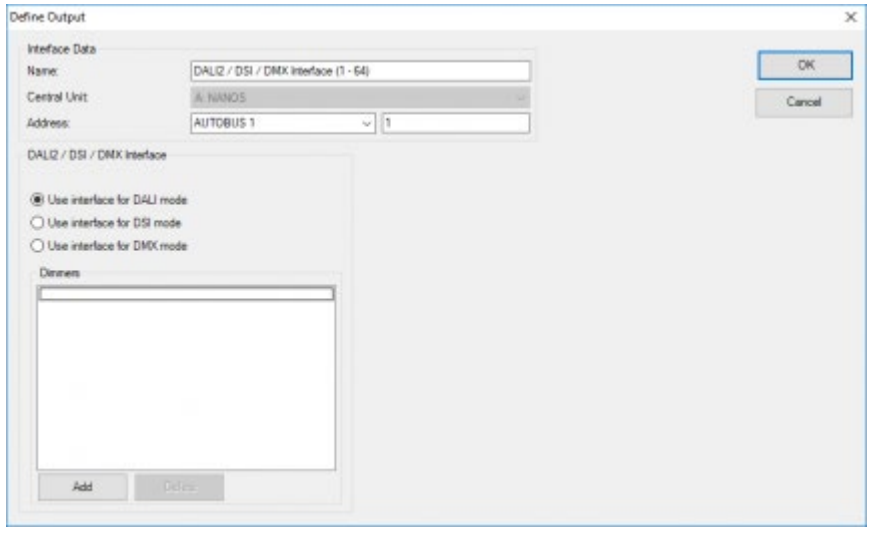

### DSI mode

DSI is a protocol with one master (the TDS13621) and up to 100 slaves (the ballasts). There is no addressing for the individual ballasts and all ballasts are always on the same dimming level.

So DSI is very well suited for large rooms, where a lot of lights need to be in the same state.

For the TELETASK system you can add only 1 Dimmer (but 100 ballasts) per TDS13620.

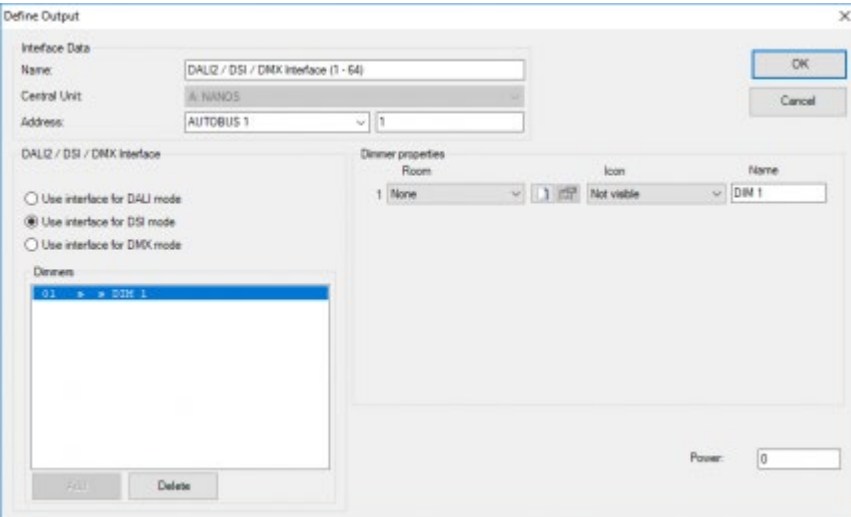

### DMX mode

DMX is a protocol with one master (the TDS13621) and up to 512 channels (e.g the multicolour LED-strips). Each device on the DMX bus gets one or more addresses from 1 to 255 (for an RGB light this are 3 addresses, 1 for RED, 1 for GREEN and 1 for BLUE). The TDS13621 supports 64 slaves in the DMX address range 1-255.

If you add multiple dimmers you can select the dimmer to edit in the list on the left ('1'). The properties of this dimmer are then shown on the right ('2').

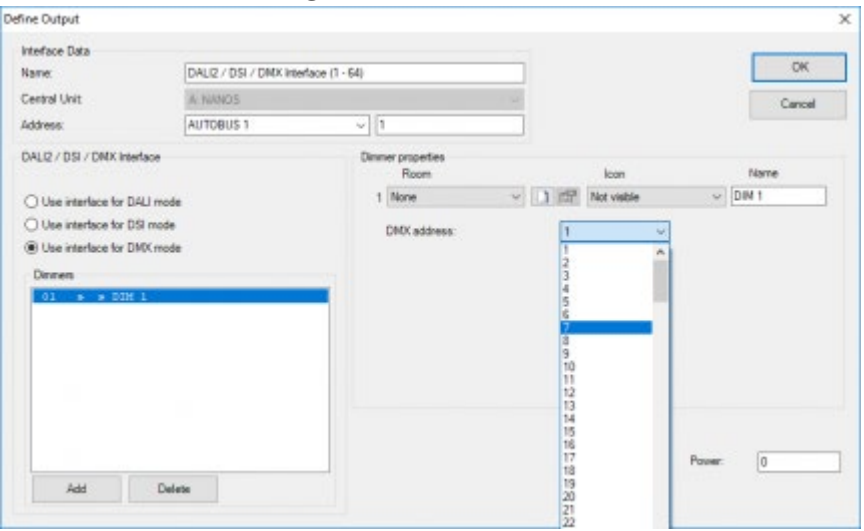

### DALI mode

DALI is a protocol with one master (the TDS13621) and up to 64 drivers. Each driver has an address from 0 to 63. The advantage of DALI is that the driver can send error information to the master e.g. Lamp defect, Power failure,…. This information is available from Diagnostics.

The drivers can be addressed (see chapter DALISOFT) individually (as a single driver) but DALI also supports up to 16 'Driver groups'. A driver group is a group of dimmers that you want to control simultaneously. For the TELETASK system a 'driver group' is a dimmer like any other. A driver that is assigned to a 'driver group' can't be addressed individually by the TDS13621.

For Dali ballasts, the TDS13621 will read the minimum dim level from the ballast, and recalculate dimmer values (e.g. 50%) as for the TDS13609.

There are 500 outputs available on a DoIP central unit, if you have 64 ballasts which you want to control individually this are 64 outputs, if you control these 64 ballasts as 1 DALI group this is only 1 output for the TELETASK system.

There are some similarities between a DALI 'ballast group' and a TELETASK 'local mood: They both set a group of outputs. But there are also some differences which will determine in which case a 'ballast group' will be used and in which case a 'local mood' is more appropriate.

- You can add a dimmer to different 'local moods' but a DALI driver can only be assigned to 1 group.
- A DALI ballast group can be dimmed simultaneously.

When a new Dimmer is added, the first available ballast is assigned to this dimmer.

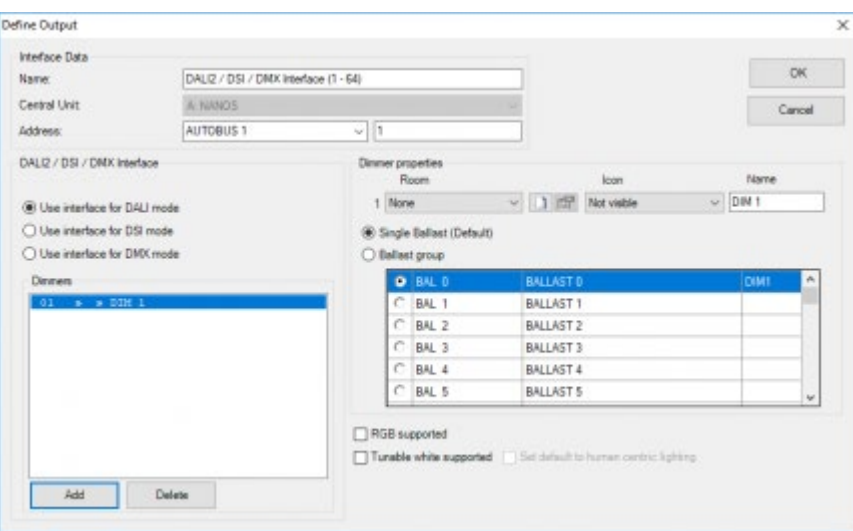

You can change the 'Single Ballast' to a 'Ballast group' to add more ballast to the dimmer. The table with the ballasts has four columns:

- A checkbox to show if the ballast is assigned to the current dimmer.
- The DALI address for the ballast
- The name for the ballast, you can enter a name for the ballast in this column.

Remark: Names for ballasts that are not assigned to a dimmer are not saved in the .nbt file.

The dimmer to which a ballast is assigned to (or empty if the ballast is not yet assigned to a dimmer).

Remark: ballast that are already assigned to the current dimmer are shown in top rows of the table.

REMARK: ballasts that are assigned to another dimmer than the dimmer that is currently edited will be shown at the bottom of the table. You can't assign these ballasts to the current dimmer, if you would like to do this you need to unassigned them from the dimmer to which they are assigned.

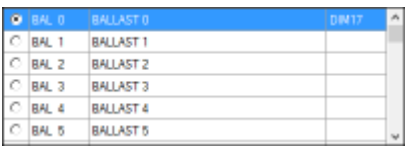

Remark: Dali2 now supports Colour control (see the lamp specifications what is supported).

### Tunable white

With tunable white you can change the kelvin (colour temperature) of a lamp value. The kelvin value is used to express the colour feeling of a light source (warm or cold).

You can enable tunable white by checking the 'Tunable white supported' checkbox.

#### **Set default to human centric lighting**

Indicates that the colour temperature is default controlled by the human centric lighting. This means that the human

centric lighting will take back control of the colour temperature each time the lamp is turned off (when the colour temperature was manually overridden).

### RGB

With RGB you can change the colour of lamp. You can enable RGB by checking the 'RGB supported' checkbox.

 [TELETASK Technical handbook](#page-1-0) » [PROSOFT](#page-9-0) » ['O' Units: Outputs](#page-48-0) » [TDS13621: DALI - DSI - DMX interface](#page-64-0) П

# <span id="page-68-0"></span>[TDS13632 and TDS13634: PWM LED Dimmers](#page-68-0)

# General

The TDS13632 (2 channel) and TDS13634 (4 channel) are PWM dimmers to control DC dimmable LED light systems (e.g. LED strips). The interface can dim any monochrome or colour LED system, from cold to warm light including RGB and RGBW for standard and high end residential and professional applications.

# Configuring a PWM dimmer interface

To add a TDS13632 or TDS13634 PWM interface to your TELETASK system, follow these steps:

- In PROSOFT Suite, go to the menu "Edit", "Outputs"
- Choose "New"
- Select "TDS13632 or TDS13634" from the list of interfaces
- Enter a Name for the dimmer interface
- Enter the AUTOBUS address for the interface
- Enter a name for each dimmer output(channel) that will be used

# The different available parameters

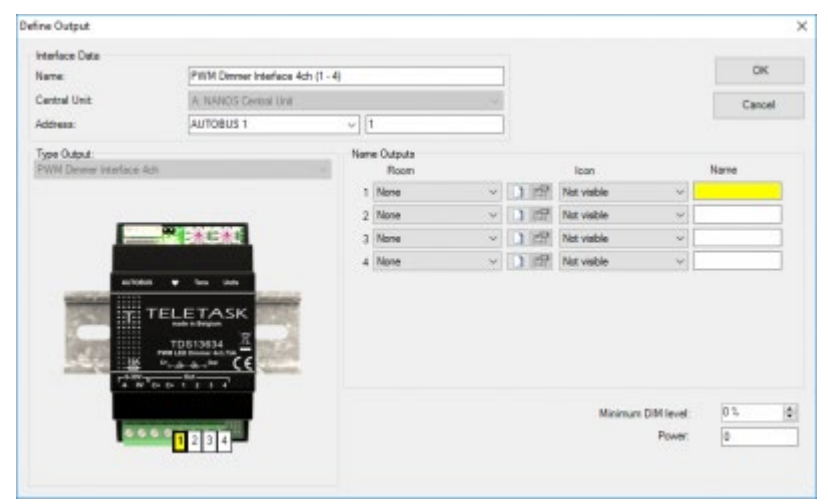

#### **Rooms**

Room selection. For more info, go to page [The rooms](#page-45-0).

#### **Icon**

Visualization category of the output.

#### **Name**

Name of the output.

#### **Minimum DIM level**

Specifies the initial start dim percentage. the minimum dim level will recalculate the actual dimmer values (percentage range beween 0 and 40).

#### $\Box$   $\Box$   $\Box$  [TELETASK Technical handbook](#page-1-0) » [PROSOFT](#page-9-0) » ['O' Units: Outputs](#page-48-0) » [TDS13632 and TDS13634: PWM LED](#page-68-0) [Dimmers](#page-68-0)

### <span id="page-70-0"></span>[TDS13642 and TDS13644: Universal power FET](#page-70-0) [Dimmer](#page-70-0)

# General

The TDS13642 (2 channel) and TDS13644 (4 channel) are universal power FET dimmers for 230V/50Hz dimming of traditional-, LED- and other dimmable lights. The dimmers can also control lights and LED's which are connected via traditional and electronic transformers. Therefore, the dimmers can be configured to work in Leading or Trailing edge mode.

# Configuring a power FET dimmer interface

To add a TDS13642 or TDS13644 power FET interface to your TELETASK system, follow these steps:

- In PROSOFT Suite, go to the menu "Edit", "Outputs"
- Choose "New"
- Select "TDS13642 or TDS13644" from the list of interfaces
- Enter a name for the dimmer interface
- Select the AUTOBUS
- Enter the AUTOBUS address for the interface
- Enter a name for each dimmer output(channel) that will be used

### The different available parameters

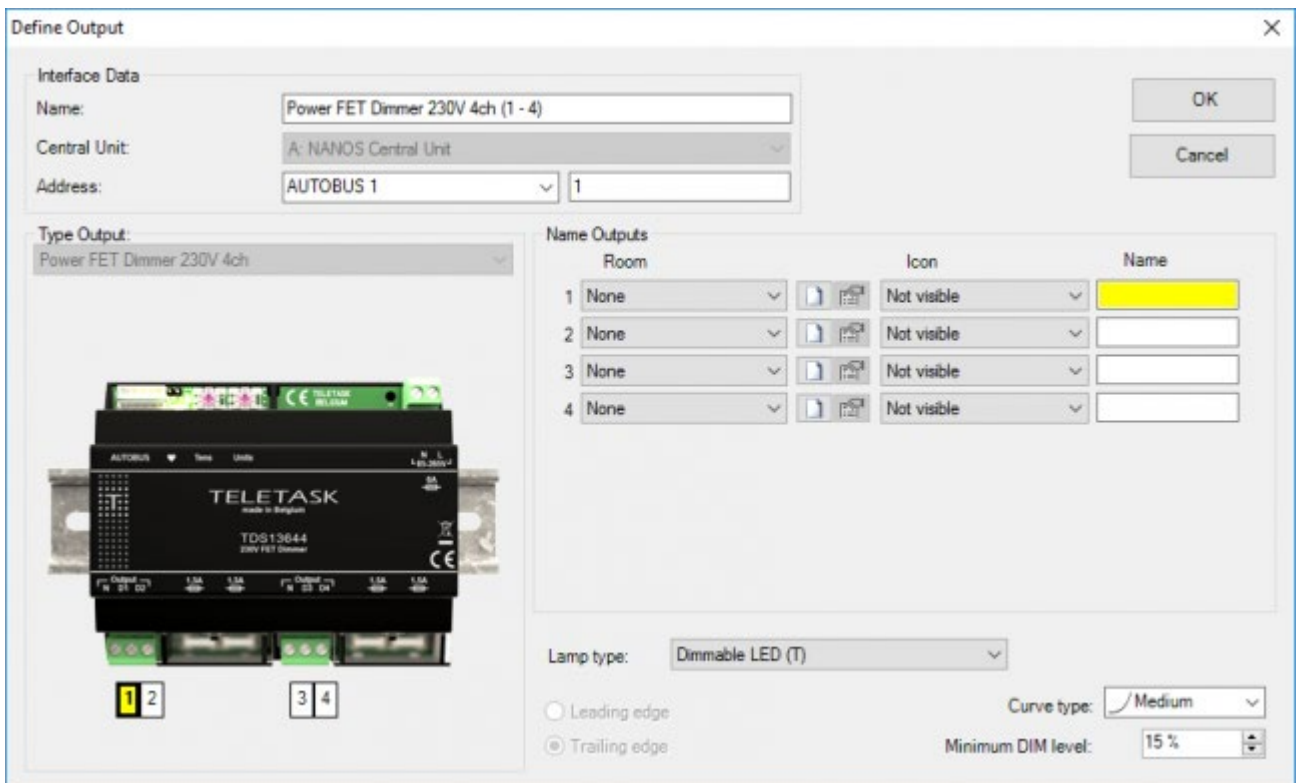

#### **Rooms**

Room selection. For more info, go to page [The rooms](#page-45-0).

#### **Icon**

Visualization category of the output.

#### **Name**

Name of the output.

#### **Lamp type**

preset for the options Leading/Trailing edge, curve type, minimum DIM level.

#### **Leading/Trailing edge**

defines the phase cutting.

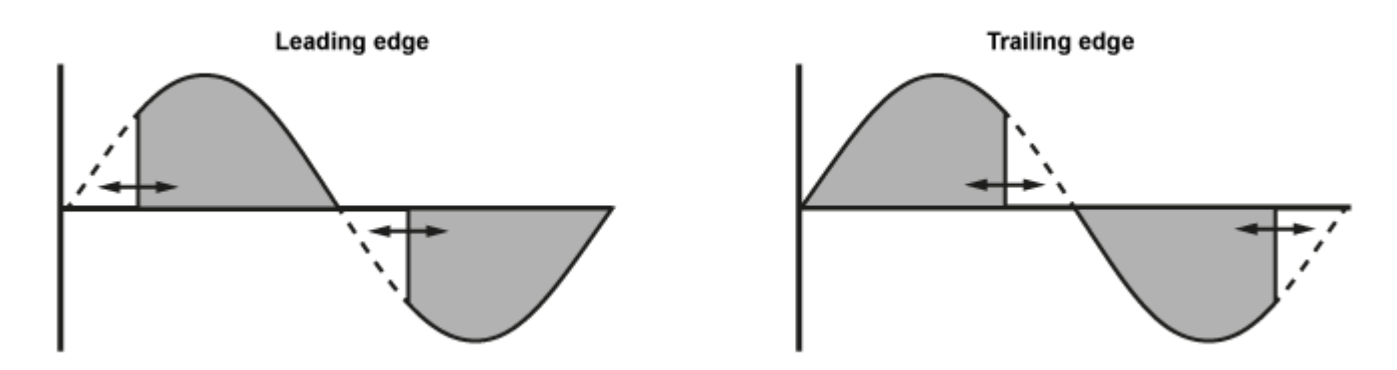

- Leading edge: the cutting of the phase will occure at the begining of each phase.
- Trailing edge: the cutting of the phase will occure at the end of each phase.

This option can only be set manually when the lamp type has been set to "Others".

#### **Curve type**

The curve at which the dimming will occur.

- Linear: The voltage will increase linear for each dimming step.
- Fast: The voltage will increase at a faster rate then the other curves at the beginning of the dimming curve.
- Medium: The voltage will increase at a medium rate at the beginning of the dimming curve.
- Slow: The voltage will increase very slow at the beginning of the dimming curve.

#### **Minimum DIM level**

Specifies the initial start dim percentage. the minimum dim level will recalculate the actual dimmer values (percentage range beween 0 and 40).

#### [TELETASK Technical handbook](#page-1-0) » [PROSOFT](#page-9-0) » ['O' Units: Outputs](#page-48-0) » [TDS13642 and TDS13644: Universal](#page-70-0) [power FET Dimmer](#page-70-0) П
# <span id="page-73-0"></span>['I' units: Inputs and others](#page-73-0)

Before you can enter all inputs and input units (= 'I' units) into your TELETASK project, it is essential to have a good understanding of some basic items.

# 'I' interfaces: Inputs and others

In contrast with the 'O' interfaces, the 'I' interfaces are less conveniently arranged because there is a wider range of input units and input interfaces available. Additionally, interfaces which may be both input and output are added to the inputs list.

As with the 'O' units, the 'I' units are divided in a functional as well as in a system related way.

## Functional classification

There are four different types of input units:

#### **General Interface**

these are all TELETASK (AUTOBUS connected) touch panels, touchscreens, etc… (See more details in the overview list further in this text). When somebody pushes a button on a touch panel, a command is sent to the central unit, and the predefined action for this button is done.

#### **Digital Input Interface**

digital inputs are contact inputs for all kind of external on/off signals like there are from standard voltage free push buttons (any brand), motion detectors (often via a relay to be connected to the voltage free contact inputs of the TELETASK input). When the concerned external contact is closed, the input unit or interface generates the related command and the central unit processes this command just like it was coming from a touch panel and the predefined action is done.

#### **Analogue Inputs**

analogue inputs are the connection between the TELETASK system and the different kinds of TELETASK sensors. The sensors send their signal to the analogue input (internal in the central unit or external on AUTOBUS). This signal is continuously processed by the central unit and depending on the related function, actions are taken at certain times.

#### **AV - Interface**

(Audio/Video) This is a whole family of different general and dedicated (brand dependant) interfaces. All audio interfaces are AUTOBUS interfaces. By these interfaces it becomes simple to control connected audio systems with standard buttons and/or special touch panels and touchscreens.

# System classification

Beside of the functional classification, the 'I' interfaces can also be classified based on the way they are connected with the TELETASK central unit.

There are two groups to be distinguished:

#### **Direct or Internal 'I' Interfaces**

these 'I' interfaces are integrated in the central unit. Depending on the type of central unit you use, there may be different types of internal 'I' interfaces available in the central unit. Please refer to the concerning data sheet of your central unit for more details.

#### **AUTOBUS 'I' Interfaces**

these 'I' interfaces are connected on the AUTOBUS. Most of the 'I' interfaces are of this kind (TDS12117, 16 digital inputs for voltage free contacts).

# 'I' Address:

The address setting is necessary for the system to be able to communicate with the individual interfaces and modules. Every 'I' unit and interface has its own address. All external AUTOBUS connected 'I' interfaces have a hardware or software address setting on the interface itself (just like Output interfaces).

The address numbering starts with an 'AUTOBUS number'. Then PROSOFT ads for internal use an 'I' to the address. This way it will be very clear in PROSOFT that it concerns an 'I' interface. This is necessary because there are also TELETASK AUTOBUS 'O' interfaces which become an address (these are the output interfaces). These 'O' addresses are unrelated of the 'I' addresses. This means that there can be an 'O16' and an 'I16'. In the 'O' and 'I' address groups every address is unique. There can't exist 2 'O16' addresses or 2 'I16' addresses.

The actual 'I' address starts with '00'; these are the Master functions on the remote control. The first address which can be defined on an interface is '01'. PROSOFT automatically generates an address for every new 'I' interface which is added to the system. Be sure that this address is created for the 'I' interface or that the set-up in PROSOFT can be adapted to the set-up of the 'I' interface. Differences between the hardware (on the interface) address setting and the software (PROSOFT) address setting can result in incorrect and unpredictable behavior of the system. Please check this before starting-up the TDS system.

Some TELETASK interfaces use more than 1 address (e.g. the TDS12117 is a 16 input digital input interface, and occupies two AUTOBUS addresses. Only the first address of this input interface can be set-up in the hardware. The other addresses follow up this hardware set-up address and will automatically be assigned by PROSOFT.

To avoid errors in your configuration it is recommended to let PROSOFT decide what the addresses are. PROSOFT automatically takes care of multiple addressing and will avoid making errors about this.

The standard 'I' interfaces (f.e. TDS10012 MICROS+) start on AUTOBUS 0.

IMPORTANT REMARK: Using the same addresses twice on one bus is not allowed and can generated dangerous and non-secure situations. So always check very carefully before powering your system if no double addressing occurs (two or more interfaces are set to the same hardware address).

# Table of contents:

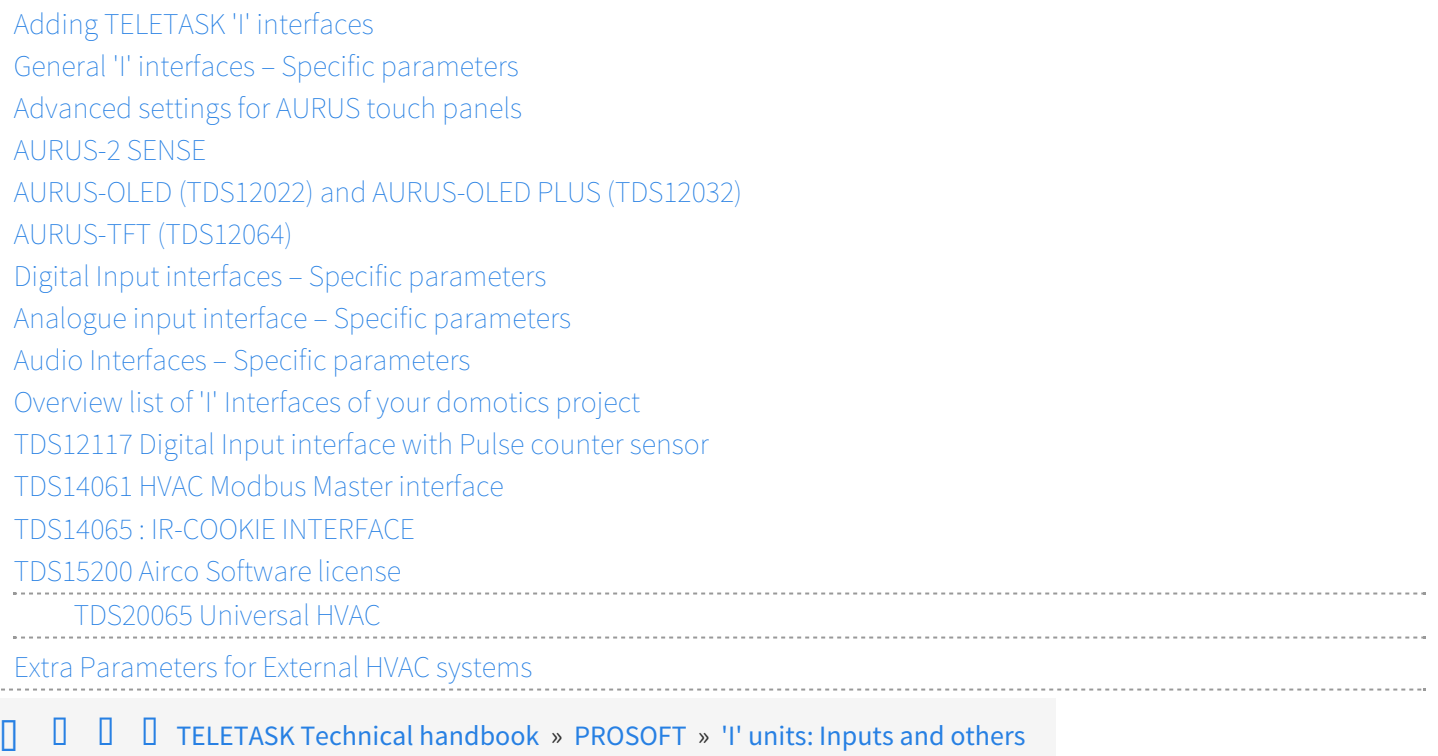

© 2018 [TELETASK](#page-436-0) bvba

 $\begin{array}{cccccccccc} \bullet & \bullet & \bullet & \bullet & \bullet & \bullet & \bullet \end{array}$ 

# <span id="page-76-0"></span>[Adding TELETASK 'I' interfaces](#page-76-0)

When you start a new TELETASK project you have selected the central unit type (MICROS+, NANOS or PICOS). By doing this, PROSOFT automatically generates all standard available (internal) digital and analogue inputs (and outputs) of the central unit.

PROSOFT also adds an input unit called 'Master' functions. These are the Master functions which can be allocated for extra eight functions on the TELETASK remote control.

When you need additional inputs (like in most of the cases) than the ones standard available at a central unit, you will have to add extra input interfaces.

When adding interfaces, there are four different parameters to be set:

# Parameters for adding new 'I' interfaces:

#### **Group**

Choose the (functional) group to which the new 'I' interface belongs: 'General Interface', 'Digital Input Interface', 'Sensor or Heat/Cool interface' or

'AV - Interface' (see 'I' interfaces: Inputs and others).

Be sure to choose the correct group, because it is not possible to change an interface from one group into an interface of another group any more. In such case, you will have to delete the wrong interface first and then add the correct one.

#### **Interface type**

select the interface you want to be added. The interfaces are shown in the list sorted by their individual TDS reference.

#### **Address**

The address can be changed by the user at any time if you want. PROSOFT takes care of impossible or not allowed address settings. So if you change the address to a not allowed address, PROSOFT will not allow you to do any changes on the address setting.

#### **Name**

enter here a description of the location where the interface is installed together with the inputs numbers which are already entered by PROSOFT (if it is a contact input interface).

After all 'I' interfaces are added to your project, the different settable parameters of each of them are to be configured. The parameters are different for the four groups of 'I' interfaces:

### In practice:

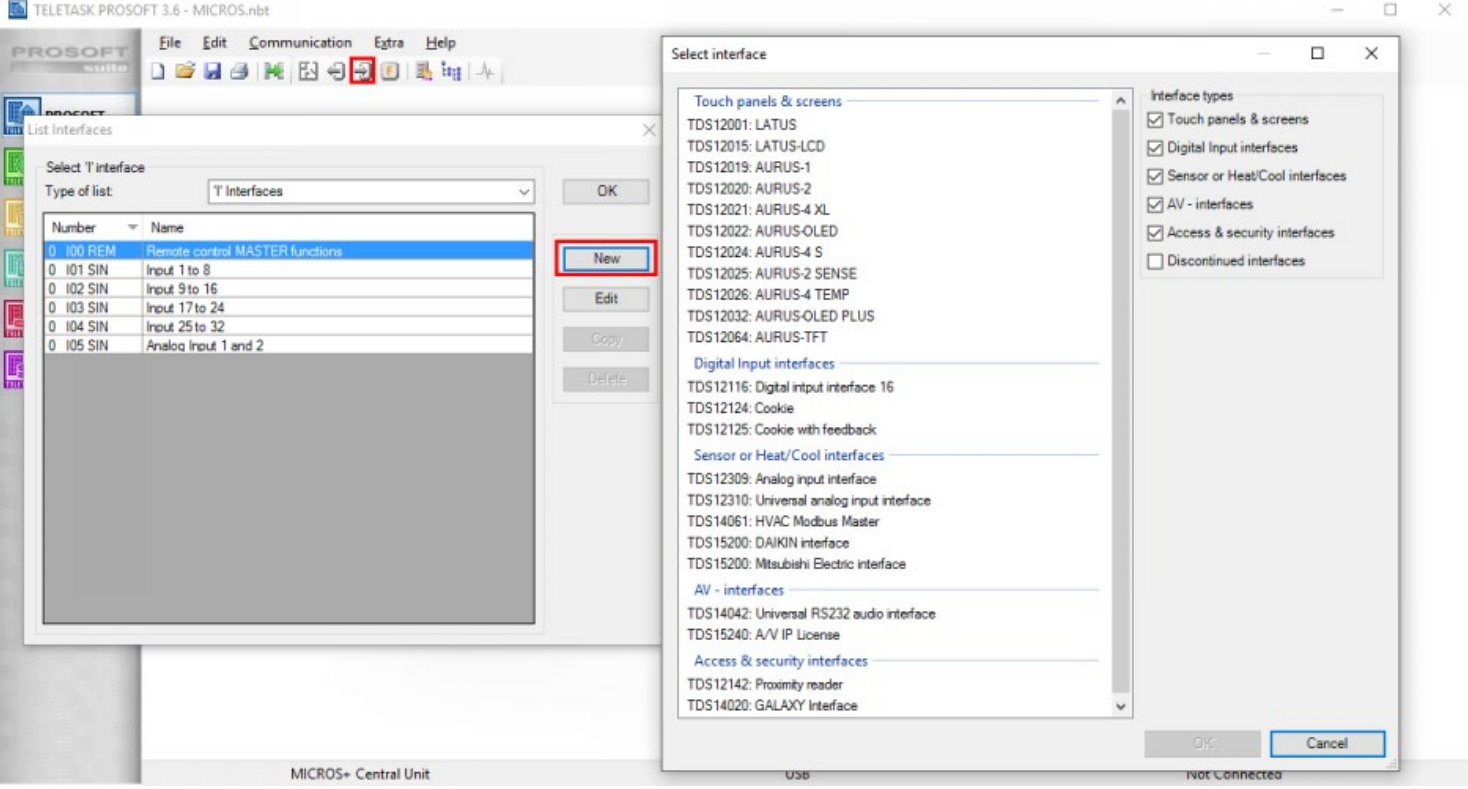

- Click on the 'Inputs Icon'.
- The 'List Interfaces' window appears on the screen. The standard 'I' interfaces are displayed here.
- Click the 'New' button to add a new 'I' interface to your project.
- Click the desired interface in the 'Select interface' list and click OK..
- The 'Define Interface Function' window appears on the screen. Configure the parameters of the concerning interface (see below for more details).
- Click 'OK: the 'I' interface is added to your TELETASK project and the window 'Define Interface Function' is closed.
- The new interface is added in the 'Interfaces list' window.  $\bullet$
- Repeat this way of working for all TELETASK 'I' interfaces which you want to add in your project.

#### [TELETASK Technical handbook](#page-1-0) » [PROSOFT](#page-9-0) » ['I' units: Inputs and others](#page-73-0) » [Adding TELETASK 'I'](#page-76-0) [interfaces](#page-76-0) Л

© 2018 [TELETASK](#page-436-0) bvba

# <span id="page-78-0"></span>[General 'I' interfaces – Specific parameters](#page-78-0)

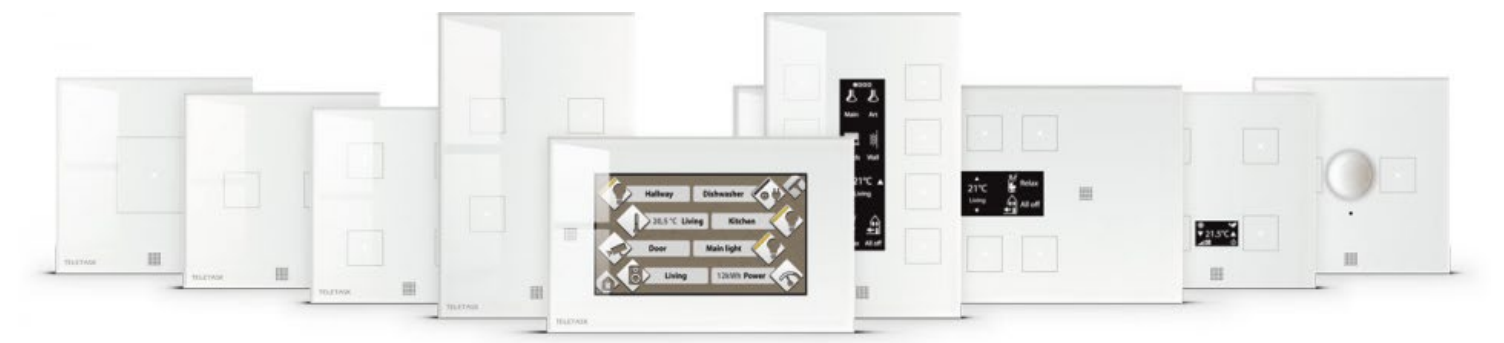

# 'Basic' parameters which are available for every 'General interface:

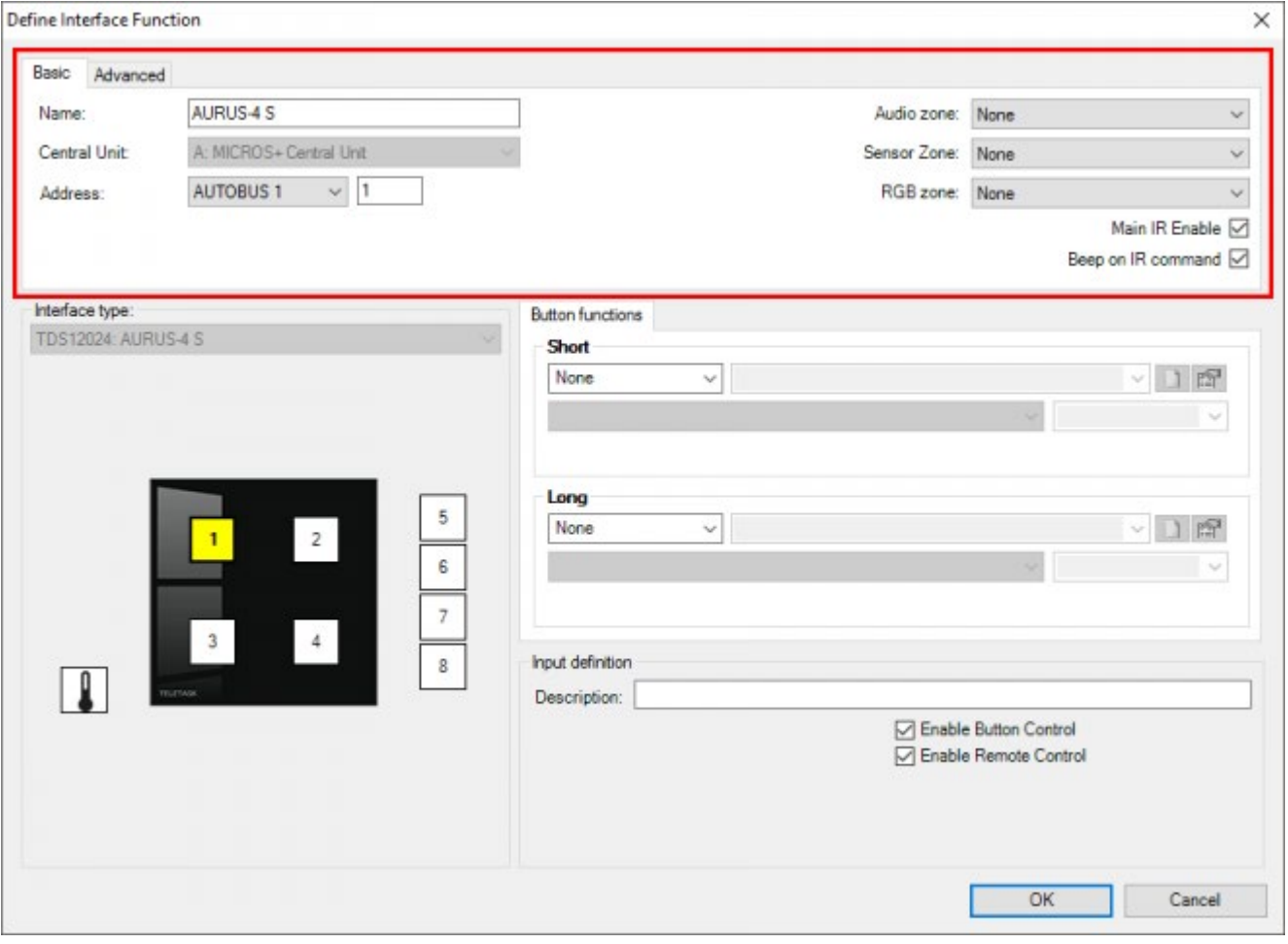

#### **Main IR enable**

By default, the 'Main IR enable' is on. When this parameter is marked ('V'), then every button can be controlled with the TELETASK infrared remote control. If you don't want the panel to be controllable by IR remote, remove the 'V' mark in this field.

The IR control can also be individually disabled for each button. See for more details below at 'button' parameter settings.

#### **Beep on IR command**

Marked 'V' by default. When a function is controlled by the TELETASK IR remote control, the panel buzzer will beep short when this parameter is marked with 'V'.

This parameter is not yet available on all interfaces.

For some of the older interfaces this setting is done by hardware (refer to the data sheet of the concerned interface). New interfaces support this 'Beep on IR' by software.

#### **Audio Zone**

A 'General interface can be related to a certain 'Audio Zone'. This is important when controlling audio functions on your TELETASK IR remote control (TDS12502). Example: when you click the 'CD' button on your remote control, the system needs to know in which audio zone the interface is installed, so it can start the correct CD and the correct audio zone power amplifier. Select the audio zone from the predefined zones. If you didn't yet entered the different audio zones in your project, please do so first (in the PROSOFT screen of the concerning audio interface which you are using in your project).

#### **Sensor Zone**

Familiar to the audio zone setting, you must connect the interface to a certain sensor zone. When using a temperature control function on your remote control (TDS12502), the interface (for example a touch panel) must me dedicated to a certain heating/cooling zone for the system to be able to change the correct temperature setting for you. Select the Sensor zone out of the sensor list which you have entered already or, if not, add the temperature sensors and their zone names first before proceeding here. Sensor zones are defined at the level of the analogue (sensor) input unit. Look also in the thematical chapter 'setting up a heating/cooling system' for more information on this subject.

RGB Zone: in this field you can link a multi-colour lighting zone (RGB) to a 'General Interface'. This means that the selected RGB function will be controlled when you activate it with the remote control when pointing at the IR receiver of the General Interface. (when using the TDS12502)

## Parameter per individual button/input:

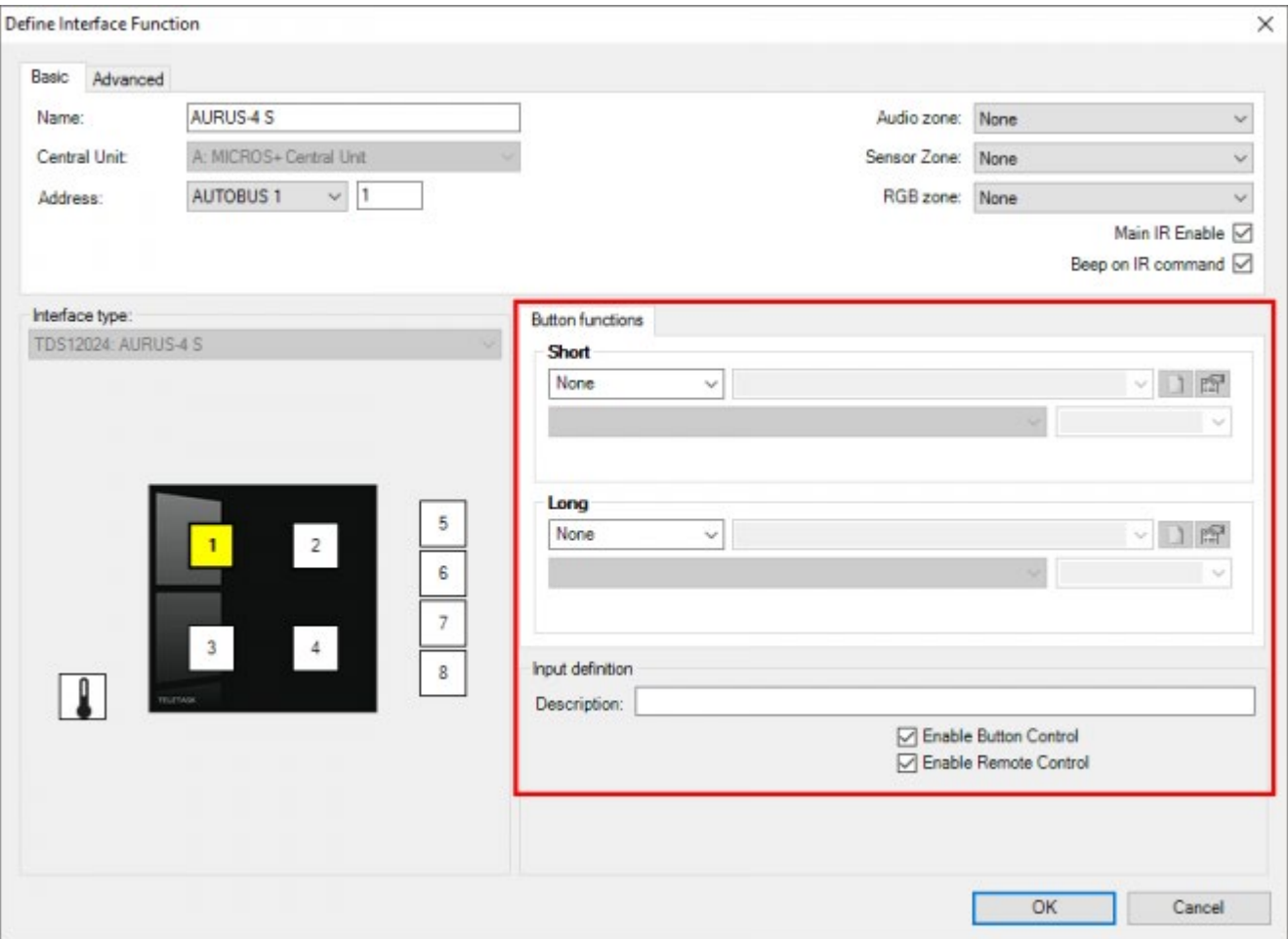

#### **Relations**

The definition of the functional features of a 'General Interface' is mainly defined by the relations between the inputs (for example the buttons of a touch panel or contact inputs of a digital input interface) and the outputs (relays, dimmers, motors…) of the system. Due to the characteristics of a relation, decide what the actions are to be done after pushing a button or closing an input contact of a general input interface. Additionally, there may be two different relations for every input (button or contact). There is a possible relation for pushing 'short' and another relation for pushing 'long' on the concerned button / contact:

#### **Short**

the function behind the 'short' action will be used to be processed when the user pushes only briefly on the concerning button or when the concerned input contact is only closed briefly.

#### **Long**

the function behind the 'long' action will be used to be processed when the user pushes longer than 1,2s on the concerning button or when the concerned input contact is closed for a 'long' time.

Refer to the 'Extra' - 'Options' menu in this handbook for custom setting of the 'short' time definition. TELETASK recommends not to change this setting. There are two differences about time settings for short/long:

#### **LONG push on general interfaces**

This time can only have two settings: 1,2 or 3 seconds. This setting is automatically adapted to the value of the direct input Long push.

#### **LONG pushing internal contact inputs**

To be set between 1 second to 5 seconds in steps of 0.5 seconds. By default this time is 1 second.

#### **Button**

In this field there are two more settings possible for each individual button/input:

#### **!!! Take care about the important remark below in the frame!!!**

#### **Enable Remote Control**

when this parameter is marked 'V' (default), then you can control the individual button (short and long) or contact input which is currently selected on the picture of the interface.

Buttons/contacts 1 to 8 are on the picture of the interface and can be selected by clicking on them with the mouse pointer. The IR remote control activates the same buttons as the ones on the wall panel or input interface.

This item is marked by default.

If your 'I' interface has more than eight buttons or inputs, the IR remote control controls the first 8 of them. There may be exceptions on this rule.

**IMPORTANT REMARK: Remove the 'V' mark when you control a door opener or another security related item with that particular button. Otherwise anybody having a remoter control and standing outside may be able to open your door via a remote control which is transmitting through a window or any other visual open surface. For security and safety reasons this is absolutely not allowed and must be avoided in any case! It is the responsibility of the programmer of the system that these and comparable actions are to be blocked.**

#### **Enable Button Control**

this parameter is available for the physical buttons on the touch panel or the physical inputs on the input interface. It is similar to the 'enable Remote Control'. By default this parameter is marked for all individual buttons/contacts. So when somebody pushes a button which is not marked at the 'Enable Button Control' nothing will happen. The relation of that button, although it is defined, will not be processed because the button activity is disabled.

Disabling the button function is seldom used, but is for example usable if visitors are not allowed to control something in the house. The occupant can for example control that function with a remote control. Can be useful in public areas.

#### **Info**

This is a text field for your information only (on screen and on paper). You can enter a specific description here about the location of the concerning button. This is particularly useful on digital input interfaces. This text will displayed in the 'Input list' on the 'List interfaces' window and in Diagnostics/Digital inputs.

Example: 'motion detector driveway' or 'push button hallway'.

# Clean button on AURUS touch panels

All AURUS touch panels have a (hidden) clean button which disables the operation for a couple of seconds. Pressing short will switch the display ON (only for AURUS-4 TEMP and AURUS-OLED (PLUS)). When pressing for a couple of seconds, it will set the Touch panel in clean mode. During this time the panel can be cleaned without activating any buttons.

For the AURUS-1, AURUS-2, AURUS-2 SENSE, AURUS-4S, AURUS-4XL, AURUS-4 TEMP and AURUS-OLED, this hidden clean button is situated at the top in the middle. For the AURUS-OLED PLUS it's the middle dot on its left side.

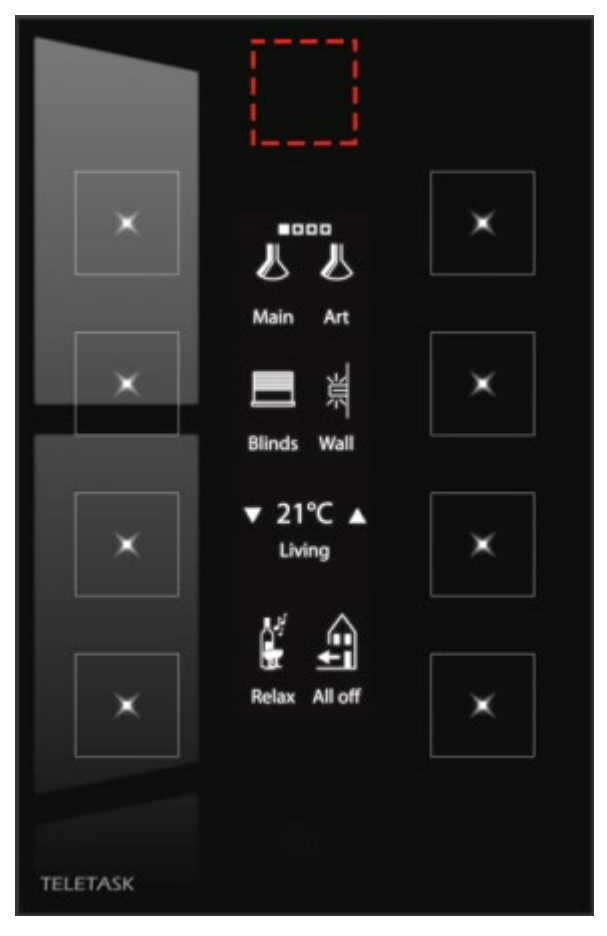

For the AURUS-TFT it's a wiper icon on the 'Home-page' or the 'Favorites-page:

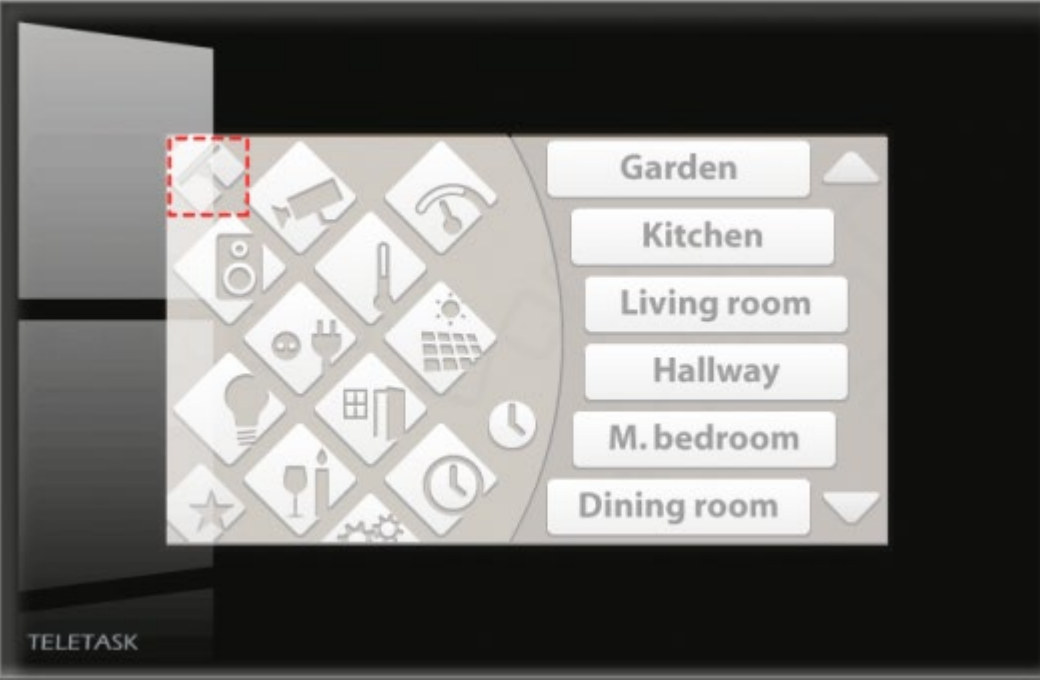

or

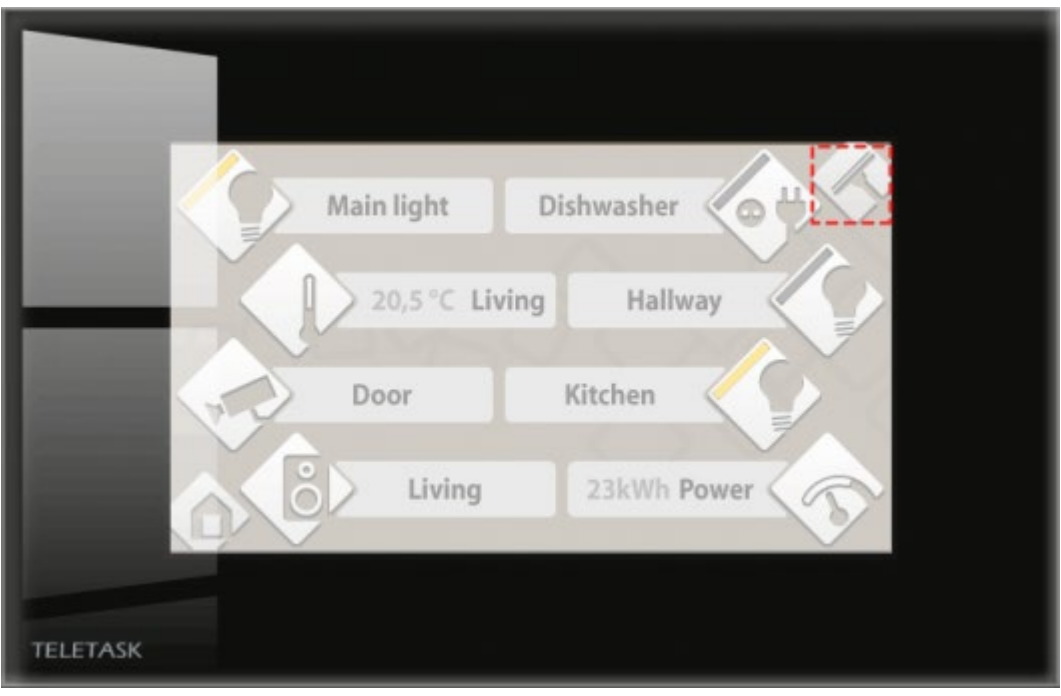

 [TELETASK Technical handbook](#page-1-0) » [PROSOFT](#page-9-0) » ['I' units: Inputs and others](#page-73-0) » [General 'I' interfaces –](#page-78-0) [Specific parameters](#page-78-0)  $\mathsf{R}$ 

© 2018 [TELETASK](#page-436-0) bvba

# <span id="page-84-0"></span>[Advanced settings for AURUS touch panels](#page-84-0)

An AURUS touch panel is similar to the other TELETASK touch panels. In this section we go deeper into all the specific settings.

## Advanced tab

Define Interface Function

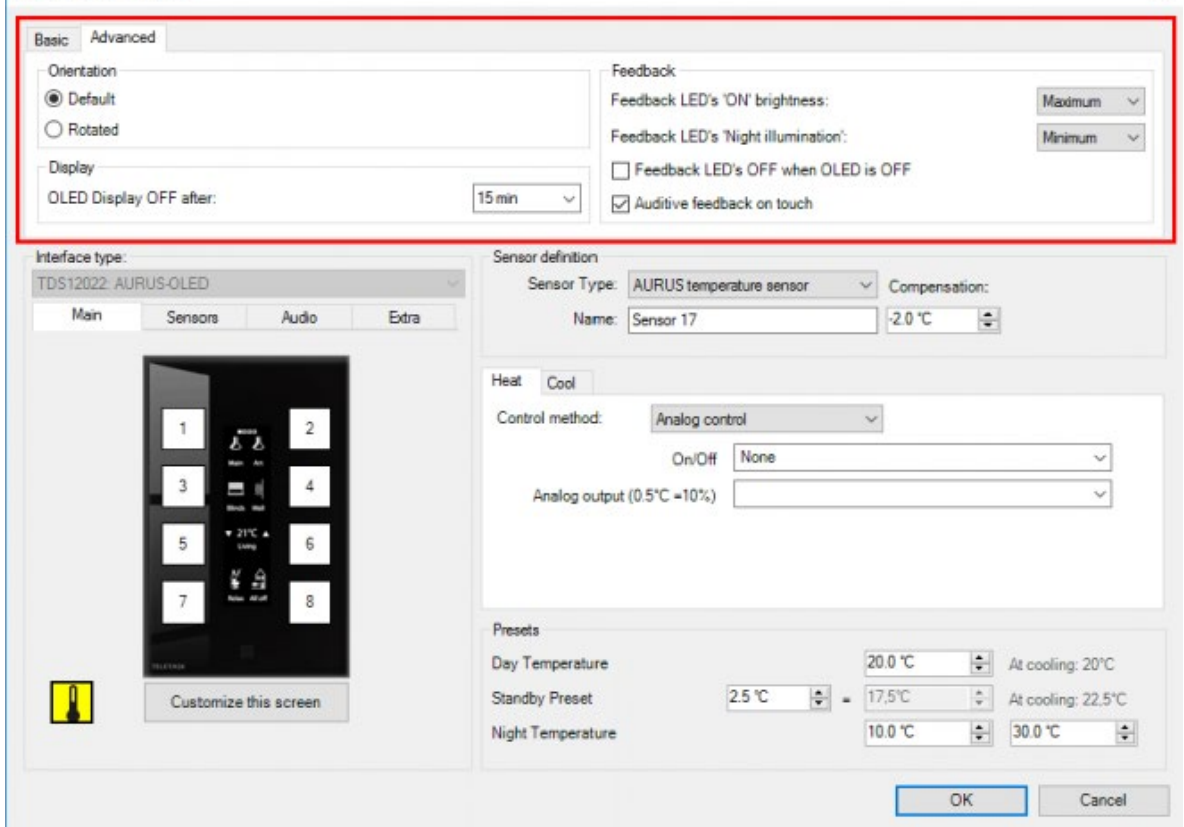

#### **Orientation**

Available on AURUS-2, AURUS-4XL and AURUS-OLED. Here you can choice between 'Default' and 'Rotated'. This way you determine how you will mount the touch panel horizontally or vertically.

The default state of the AURUS-2 is with the two buttons horizontally positioned.

This setting can always be changed. The configured functions of the buttons won't be deleted.

Pay attention: Always check if the notes are displayed completely on the AURUS-OLED. By turning the AURUS-OLED the positions of the icons and the notes will change.

Check this in the 'Edit this screen'-menu.

#### **Display Brightness**

Only available on the TDS12064. Switch between High (default), Medium or Low. In a bright environment it is advised to keep it on High where in a rather dark environment (e.g. bedroom) it is recommend to set the brightness on Low.

 $\times$ 

#### **(OLED) Display OFF after**

Only for the TDS12022, TDS12032 and TDS12064. Here you can change the default 15 min from 1 to 60 min (6h for TDS12064).

Be aware that increasing the time the AURUS-TFT is ON will decrease the display life time

#### **Feedback LED's 'ON' brightness**

you can choose between 'Maximum' (Default), 'Medium' or 'Minimum'.

#### **Feedback LED's 'Night illumination'**

you can choose between 'Maximum', 'Medium', 'Minimum' (Default) or 'OFF'. It can be wisely to change the Night illumination to OFF in a bedroom.

#### **Feedback LED's OFF when OLED if OFF**

Only for the TDS12022 and TDS12032.

#### **Auditive feedback on touch**

by default the AURUS-TFT will give a click every time a button is pressed. When preferred, this can be switched off.

#### **Motion detection feedback on IR LED**

indicates that the IR LED of the TDS12025 will be on when motion is detected.

### Compatibility list:

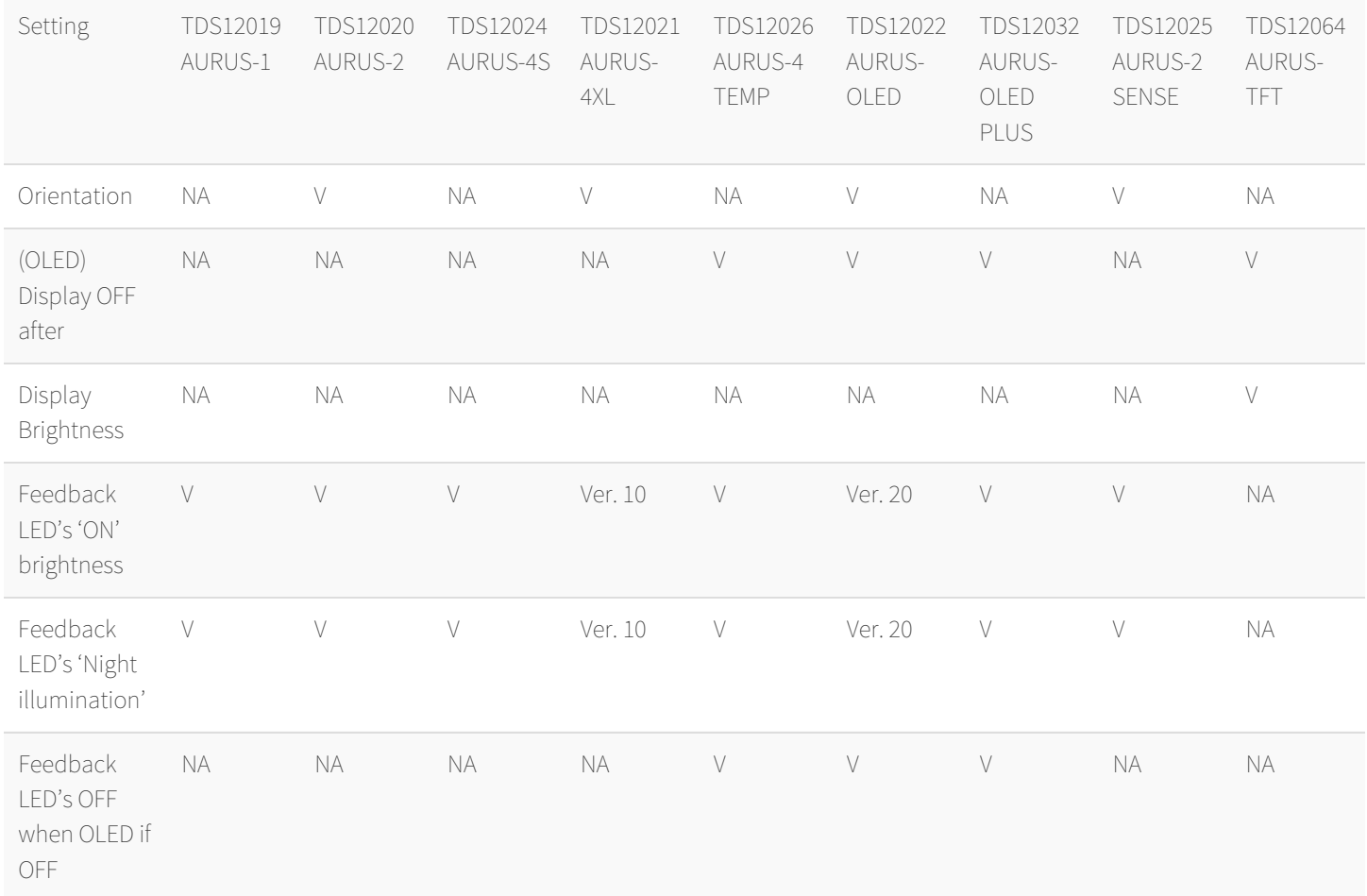

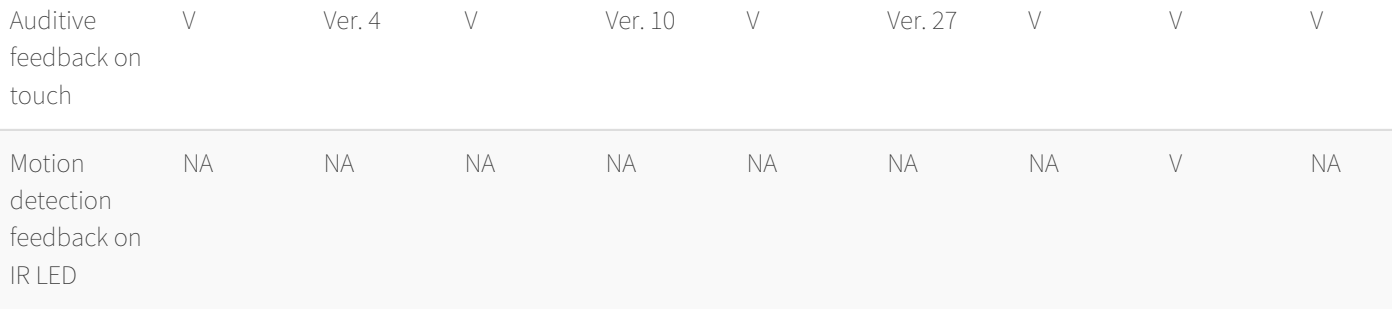

# Built-in temperature sensor.

The AURUS-1, AURUS-2, AURUS-2 SENSE, AURUS-4S, AURUS-4XL, AURUS-4 TEMP, AURUS-OLED and AURUS-OLED PLUS contain a built-in temperature sensor. This can be used as sensor zone through the complete Domotics project.

The built-in temperature sensor isn't activated by default. To activate, follow the following instructions:

- Click on the temperature sensor icon
- Choose 'AURUS Temperature sensor' as 'Sensor Type' and give the sensor a proper name: e.g.: Sensor AURUS-OLED Living.
- If the sensor will be used to control a heating/cooling system, complete the settings at 'Output properties:

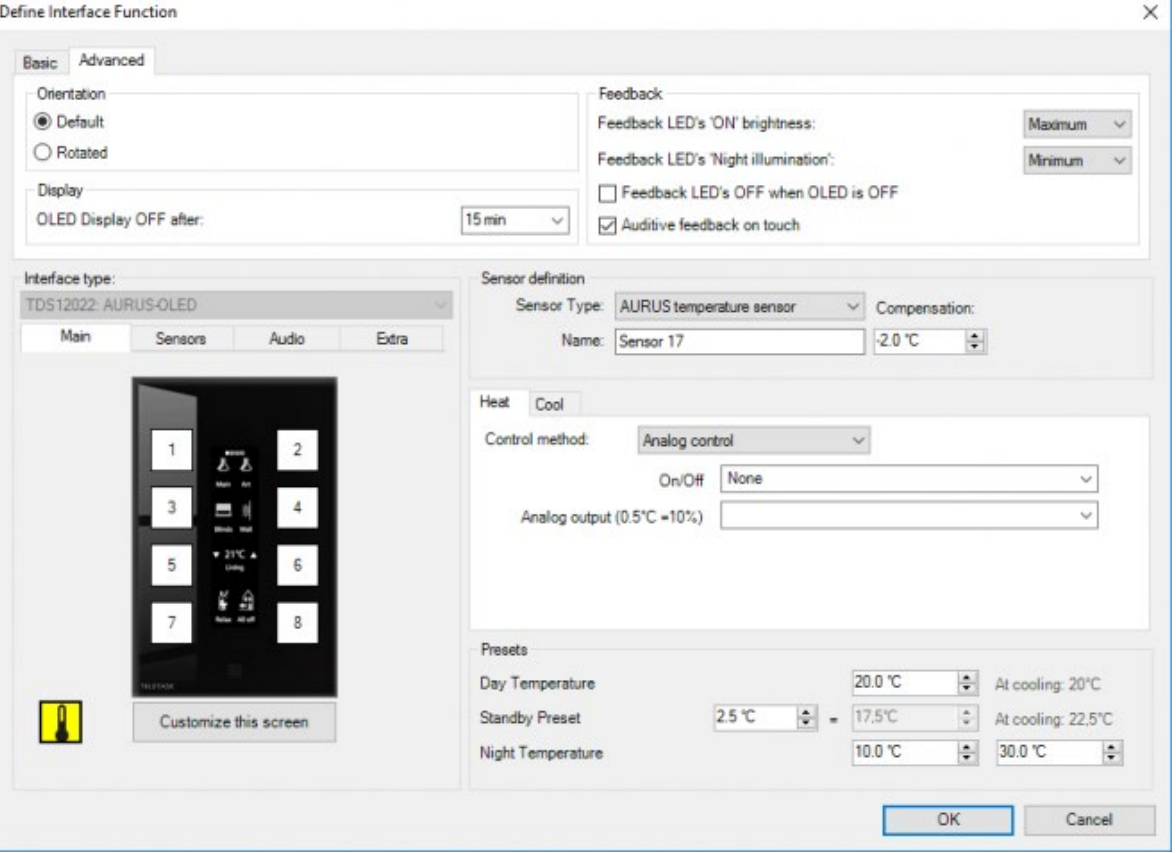

 [TELETASK Technical handbook](#page-1-0) » [PROSOFT](#page-9-0) » ['I' units: Inputs and others](#page-73-0) » [Advanced settings for](#page-84-0) [AURUS touch panels](#page-84-0)  $\triangle$ 

#### © 2018 [TELETASK](#page-436-0) bvba

# <span id="page-88-0"></span>[AURUS-2 SENSE](#page-88-0)

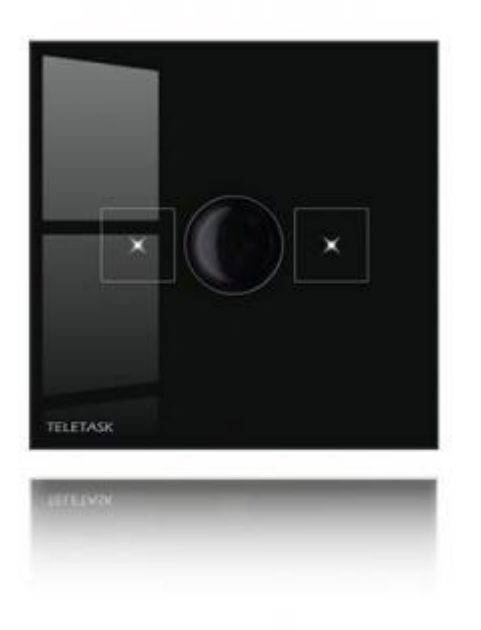

The AURUS-2 SENSE with built-in motion and light sensor, can be set to the specific needs of your project and to the specifications of the user.

# Motion detector:

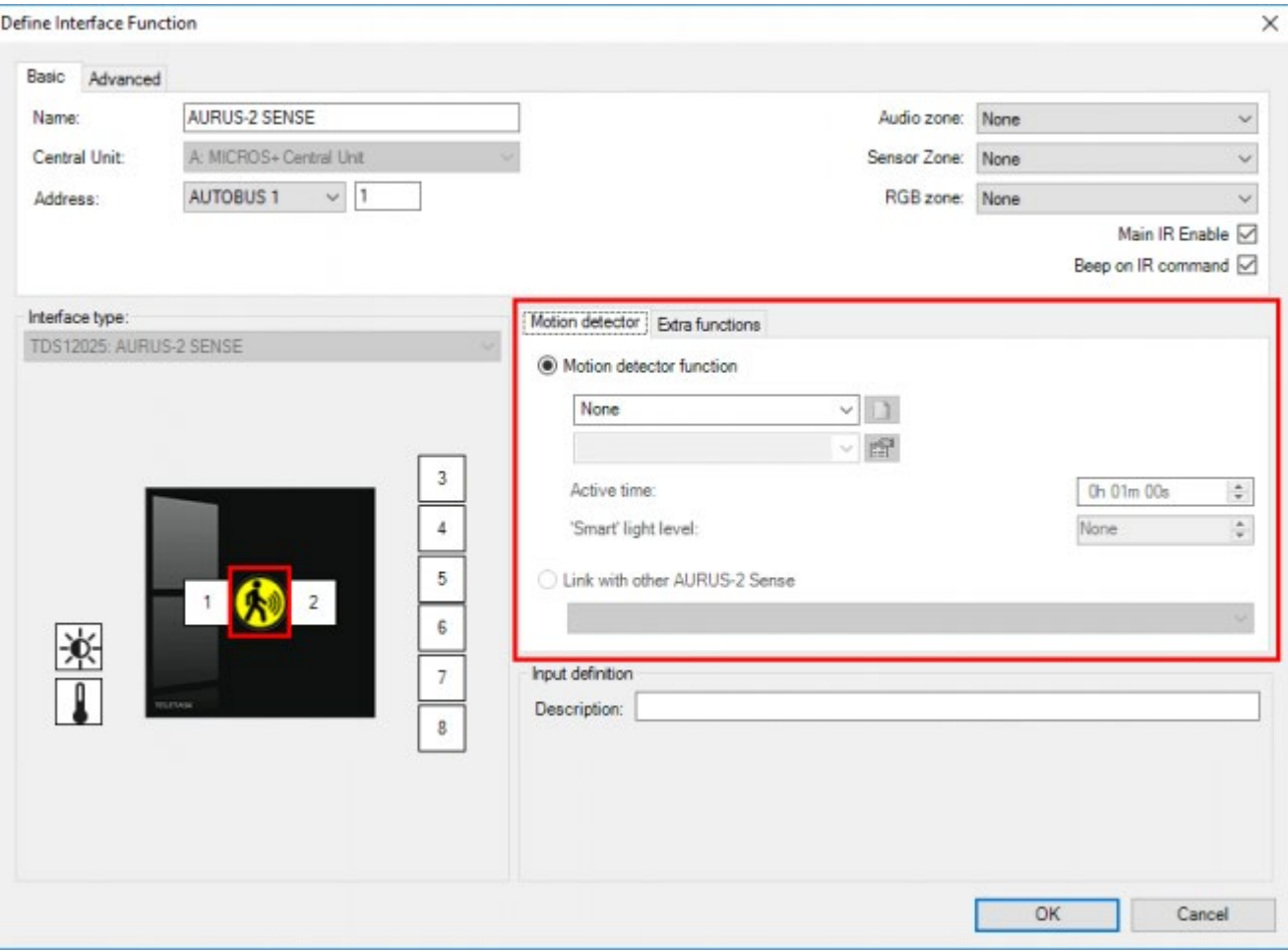

For the 'motion detector' of the AURUS-2 SENSE there are two options:

#### **Motion detector function**

This is the default option, where the 'motion detector function' is defined directly on the AURUS-2 SENSE.

#### **Link with other AURUS-2 SENSE**

Use this option if a 'motion detector function' was already created on another AURUS-2 SENSE and you want this AURUS-2 SENSE to work the same way. If you select this option, all that remains is to select the 'other' AURUS-2 SENSE from the drop down list.

To Define the motion detector function the following parameters need to be set:

#### **Output**

This is the light (or other function) to be controlled by the motion detector function.

#### **Active time**

This is the time the output needs to be activated after the closing edge.

#### **Light level**

Optional, this is the light level below which the motion detector function needs to activate the output. If 'None' is selected here the motion detector function will always activate the light when motion is detected.

Remark: If a light level is selected the build-in light sensor will be activated automatically (if necessary).

Remark: The 'motion detector function' created by the AURUS-2 SENSE is also available in the list of 'motion detector functions' so it can also be used by a traditional motion detector that needs to work together with the AURUS-2 SENSE (see chapter 'motion detector function').

Remark: The motion detector button is always edge triggered (see chapter 'Digital Input interfaces – Specific parameters').

Remark: The motion detector button cannot be used from the TELETASK remote controllers.

# Built-in light sensor:

The AURUS-2 SENSE contains a built-in light sensor. This can be used as sensor zone through the complete Domotics project.

The built-in light sensor isn't activated by default. To activate, follow the following instructions:

- Click on the light sensor icon
- Choose 'AURUS Light sensor' as 'Sensor Type' and give the sensor a proper name: e.g.: Sensor AURUS-2 SENSE Living.
- If the sensor will be used to control a function, complete the settings at 'Output properties:

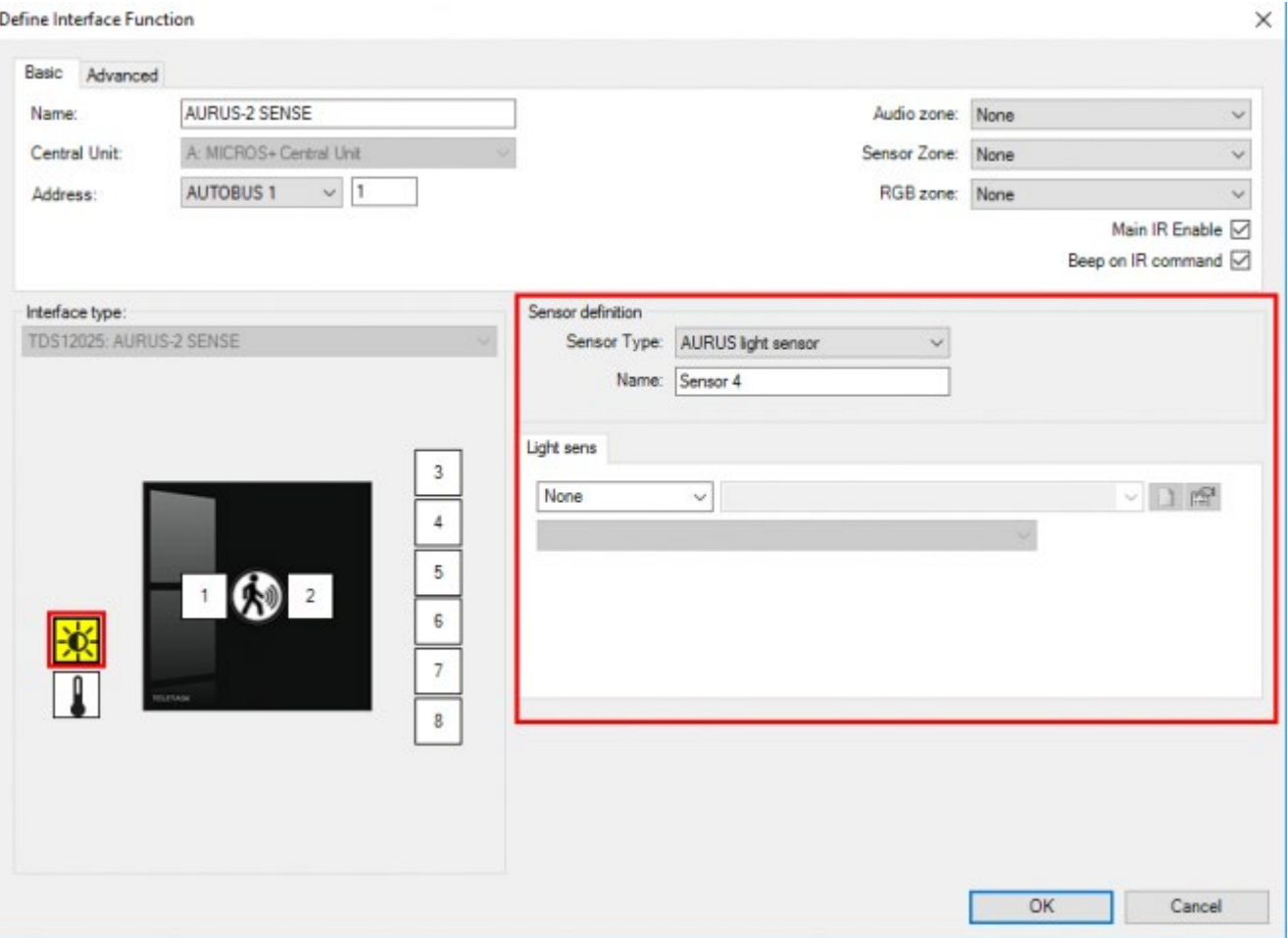

[TELETASK Technical handbook](#page-1-0) » [PROSOFT](#page-9-0) » ['I' units: Inputs and others](#page-73-0) » [AURUS-2 SENSE](#page-88-0)

24/1/2019 TELETASK can't be responsible for potential errors in the data sheets and technical documentation. Changes in the product features can be made at any time, without prior notice. ©, TELETASK, GENT © 2018 [TELETASK](#page-436-0) bvba

# <span id="page-92-0"></span>[AURUS-OLED \(TDS12022\) and AURUS-OLED](#page-92-0) [PLUS \(TDS12032\)](#page-92-0)

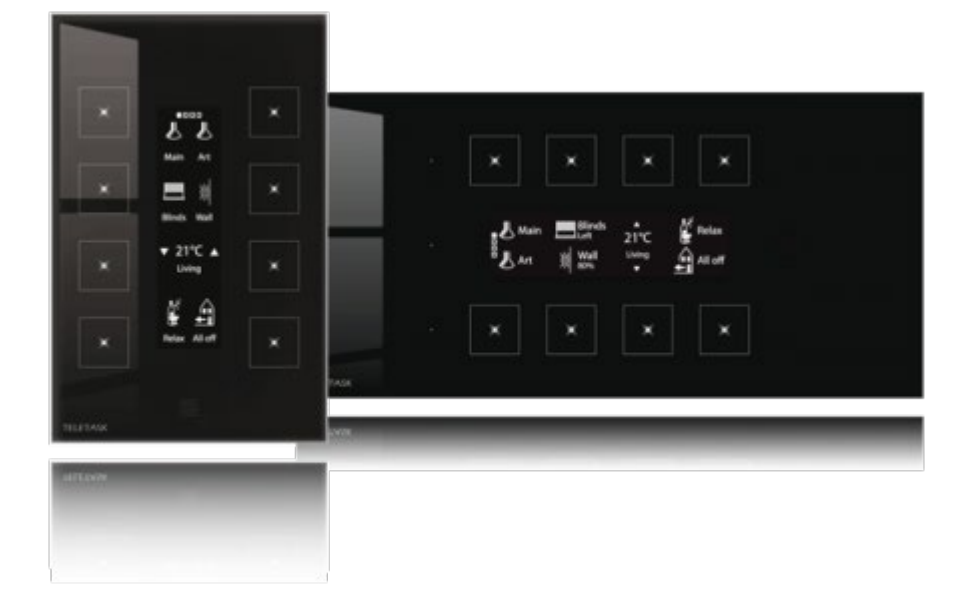

### Main page and general notions.

The AURUS-OLED (PLUS) contains four pages with each eight different buttons. You can thumb through these pages by turning them in a virtual manner. Just stroke with your finger on the hidden buttons to thumb to the next or previous page.

As soon as the AURUS-OLED (PLUS) has been tipped, the main page will illuminate. The eight functions which are defined on the main page must be the functions that the end user needs the most.

In contrast with the sensor- and audio pages, there are no predefined buttons on the main page. The Sensor- and Audio pages contain already all needed settings to regulate the temperature or audio on a user-friendly way. The main page on the other hand will always depend on the domotics project. It is possible to define a sensor or audio function on this page when this function will be used very often.

PAY ATTENTION: there is a difference between an audio-/sensor function and a LCD/VFD (DISPLAY) FUNCTION!

A sensor- or audio function is always linked to one sensor- or audio zone.

A LCD/VFD (display) function regulates the sensor- and audio functions depending on the selected zone on the display. Here you always have to configure a zone-selection button (e.g. 'Display function: sensor: next zone').

TIP: Configure on the first page a coupled sensor function 'preset down' and 'preset up', for the built-in sensor of the AURUS-OLED. This way you will have an easy read out of the temperature in the room where the AURUS-OLED will be

## Sensor Page

The sensor page, just like the main page, can be adapted to the customers' wishes. As the AURUS-OLED (PLUS) is extremely suitable for the visualisation and regulation of heating-, cooling-, or fan systems. TELETASK already predefined the functions. The functions on these pages are all LCD/VFD (display) functions. This means that they are depending on the 'zone' button (by default button 7)! A long press on the 'zone' button will lead the user to the page to predefine the temperature presets

### How to show the "power consumption" on an AURUS-OLED (PLUS)

When you don't change anything on the second page of an AURUS-OLED (PLUS), it will automatically display all the different sensors in your project. Any type of sensor will be listed here unless it was removed from the AURUS-OLED (PLUS) using the "Customize this screen – sensor and audio zones" option.

Sometimes it could be interesting to bring forward one of even more of these "sensors" and put them on the first page of the AURUS-OLED. One clear example is to show the power consumption.

To do this, choose a button of the AURUS-OLED (PLUS) that you want convert to a shown value and select "sensor function" under the short press. Next select the sensor you want to display and choose the "show measured value" option.

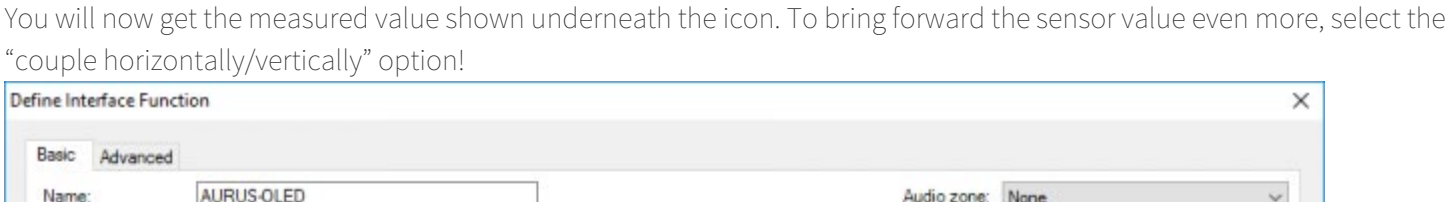

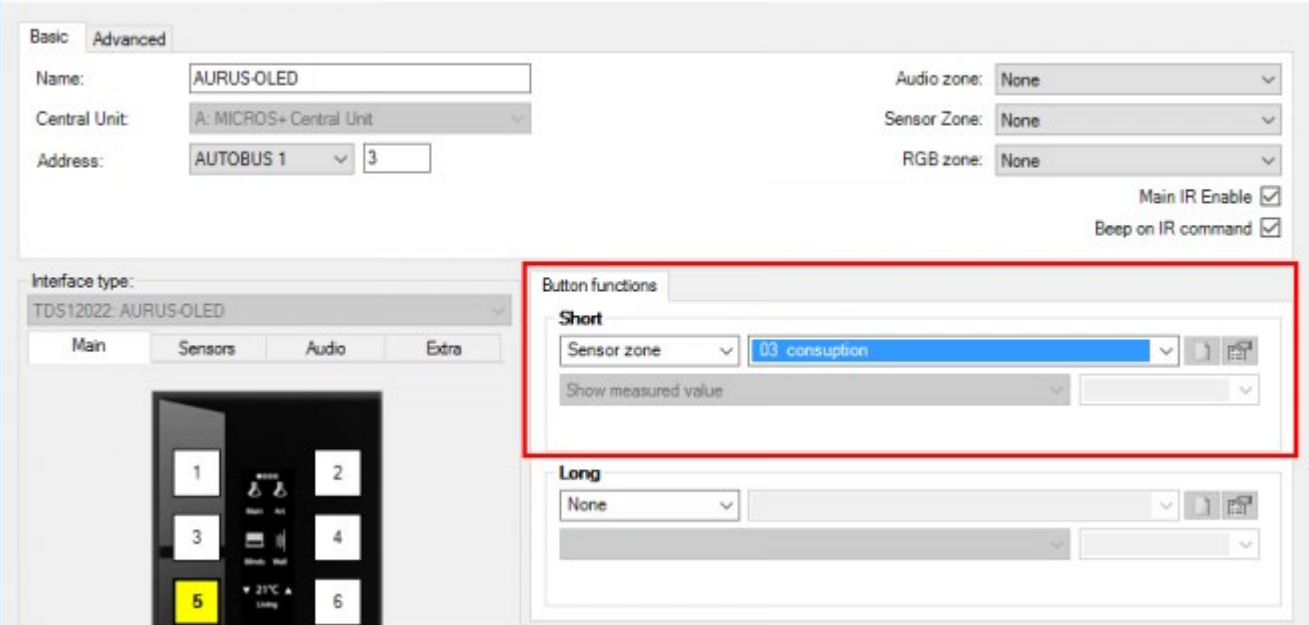

## Audio page

The audio page can also be adapted to all the wishes of the end user, just like the main page. As the AURUS-OLED (PLUS) is extremely suitable for the display and control of audio-and video systems, TELETASK already predefined these functions. The functions on this page are all LCD/VFD (display) functions. This means that they are depending on the 'zone' button (by default button 7)!

For track feedback on the AURUS-OLED (PLUS), you have to couple the previous and next buttons.

# Extra page

The fourth and last page is completely adjustable to the wishes of the end user, just like the main page. This page contains no predefined functions.

## Delete or adapt order

It is always possible to adapt the order of the pages or to restrict the number of pages on the AURUS-OLED (PLUS) to only three, two or even one page.

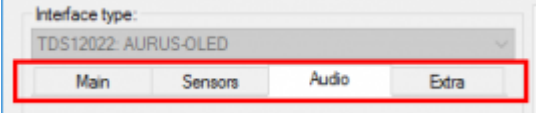

### To move a page:

- Click on the page you want to move and keep the mouse pressed.
- Move the page to the new place.

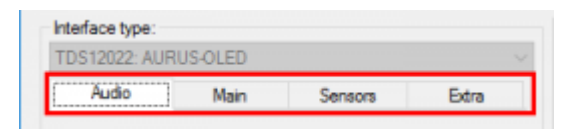

When deleting a page, all functions on the page will be deleted and the page will be moved at the back. A page on which no function is predefined and which is not followed by a page with functions, will not be displayed on the AURUS-OLED (PLUS).

PAY ATTENTION: this page will be displayed in the PROSOFT Suite. It doesn't disappear completely.

# Coupling buttons

The AURUS-OLED (PLUS) offers the possibility to couple buttons with each other. When mounting vertically the buttons can be coupled horizontally and when mounting horizontally the buttons can be coupled vertically.

Coupling buttons is only suitable for functions where it makes sense to split the control over two buttons, e.g. control of a curtain/shutter, the control of a dimmable light, the control of a temperature setting.

TIP: always consider the correct way or direction for these functions: up/down, open/close, less/more, in the 'Edit this screen' menu the corresponding arrows can be selected!

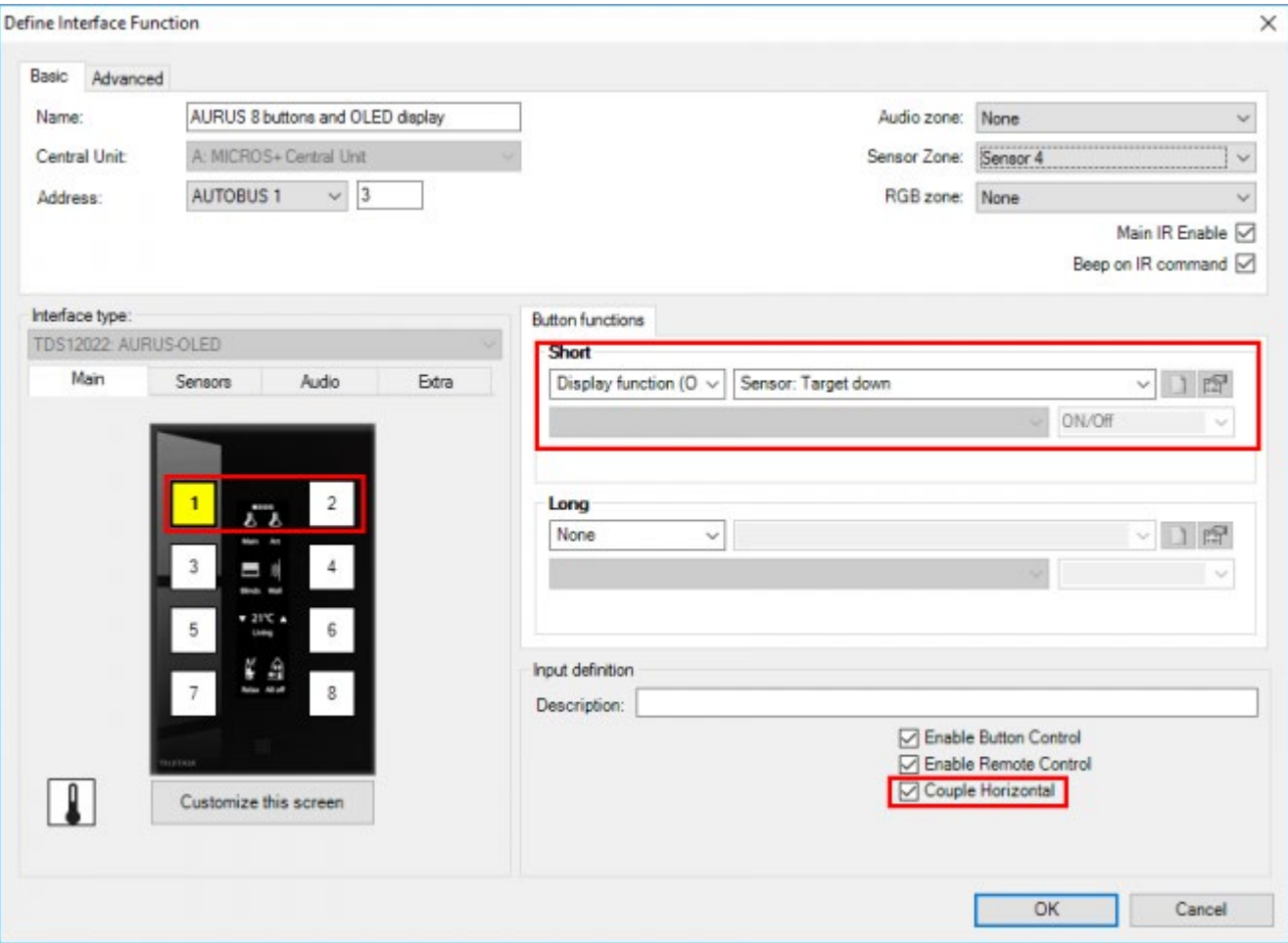

### Practical:

- Click on the first of the two buttons you want to couple. E.g.: button 1.
- Select under 'short' the first half of the double button combination, f.e. a dimmer or a Display function like 'sensor down'.
- Click on 'Couple horizontally'.
- Check the functions which will be automatically defined on this coupled button. In this example = button 2.
- Click on 'Edit this screen' to finish the details of the coupled buttons: icon, note.

### Customize this screen-menu

In this 'Edit this screen'-menu you can adapt the visual details of the touch panels. You can:

- Change the page name.
- See a realistic preview of the AURUS-OLED (PLUS) screen.
- Change or create icons.
- Adapt the notes.
- Adapt the sensor- and audio zones.

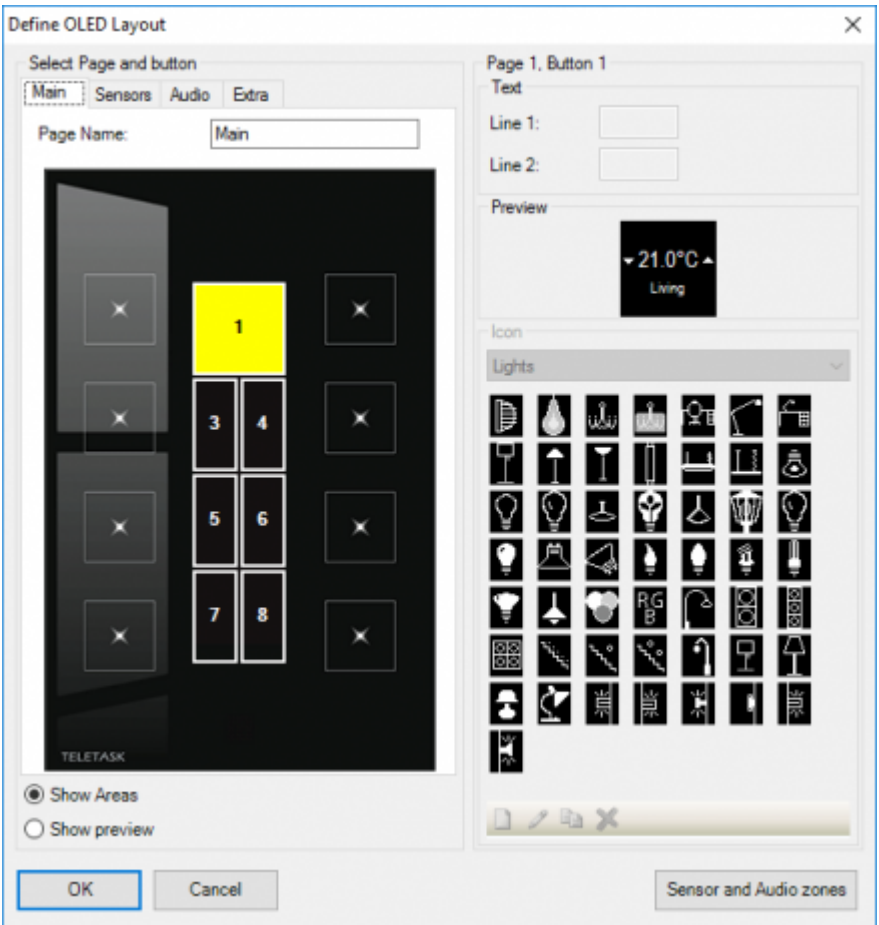

#### **Page name**

the page name is only for use within the PROSOFT Suite.

#### **Show Areas**

this way you can see which buttons are coupled and which button you are editing.

#### **Show preview**

you will see a visual example of the AURUS-OLED (PLUS) screen.

#### **Text**

Every button is provided with an icon and two lines of text (note). The length of the text is limited to the width of the icon. With coupled buttons there is more place for notes. For some functions the second line will be reserved for the indication of the status; e.g. a dimmer where the dim value is displayed in %.

#### **Icon**

depending on the type of function which is coupled to a button, PROSOFT will suggest an icon. If you want to change this icon, you can choose out of the TELETASK library with existing icons (ranked in different categories) or you can draw your own icon!

#### **Sensor and audio zones**

in the underlying screen you can select and reorder the sensor- and audio zones which have to be displayed on the AURUS-OLED (PLUS). All available zones are selected by default.

### Draw an icon.

The AURUS-OLED (PLUS) offers the possibility to draw a personalized icon:

• Click on the work bar beneath the list of icons:

#### $D \times B X$

- Here you can choose respectively 'new icon'- 'edit present icon'-'copy present icon' and 'delete present icon'.
- A new icon is always added to the list 'user'. Only the self-drawn icons can be changed and/or deleted.
- The TELETASK icons can be copied. They will be copied to the list 'users' with a new name which was entered in the draw screen.

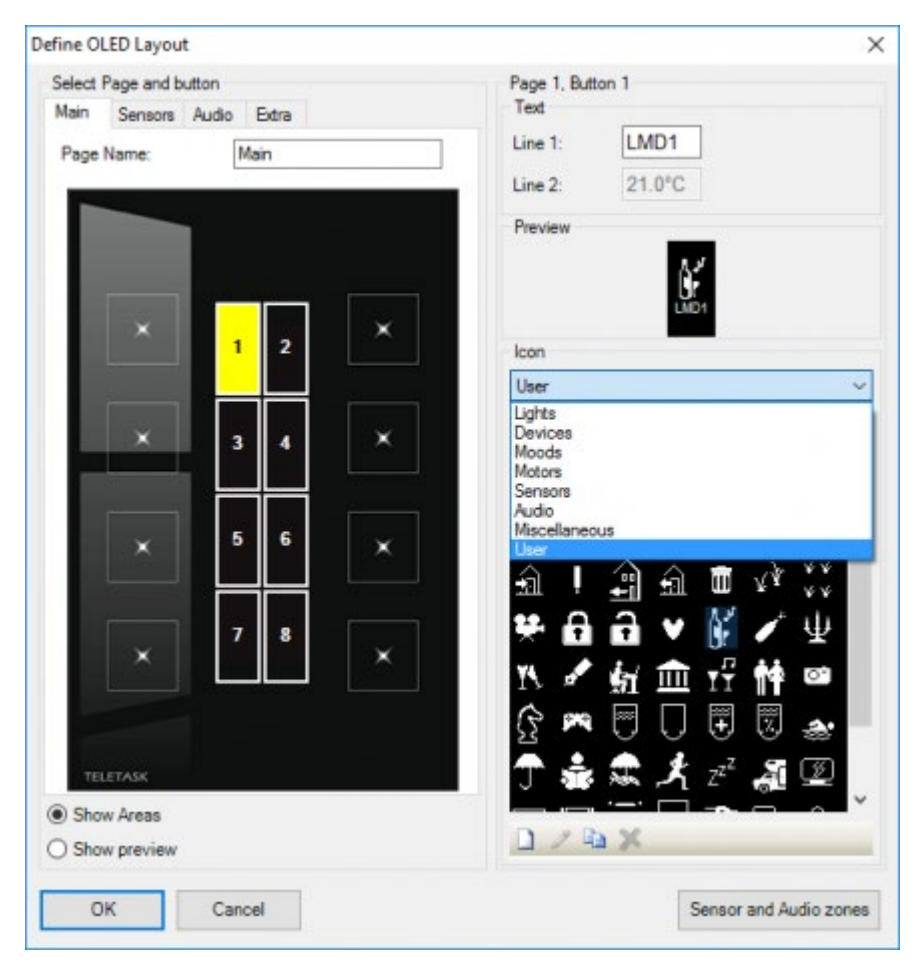

TIP: the icons of the AURUS-OLED (PLUS) are saved in the .NBT file. They aren't lost when the file is opened on another PC.

Also the self-drawn icons are kept in the .NBT file.

### Practical:

- Click on 'new icon'
- Give a name to the new icon.
- Draw the new icon in the left drawing field:

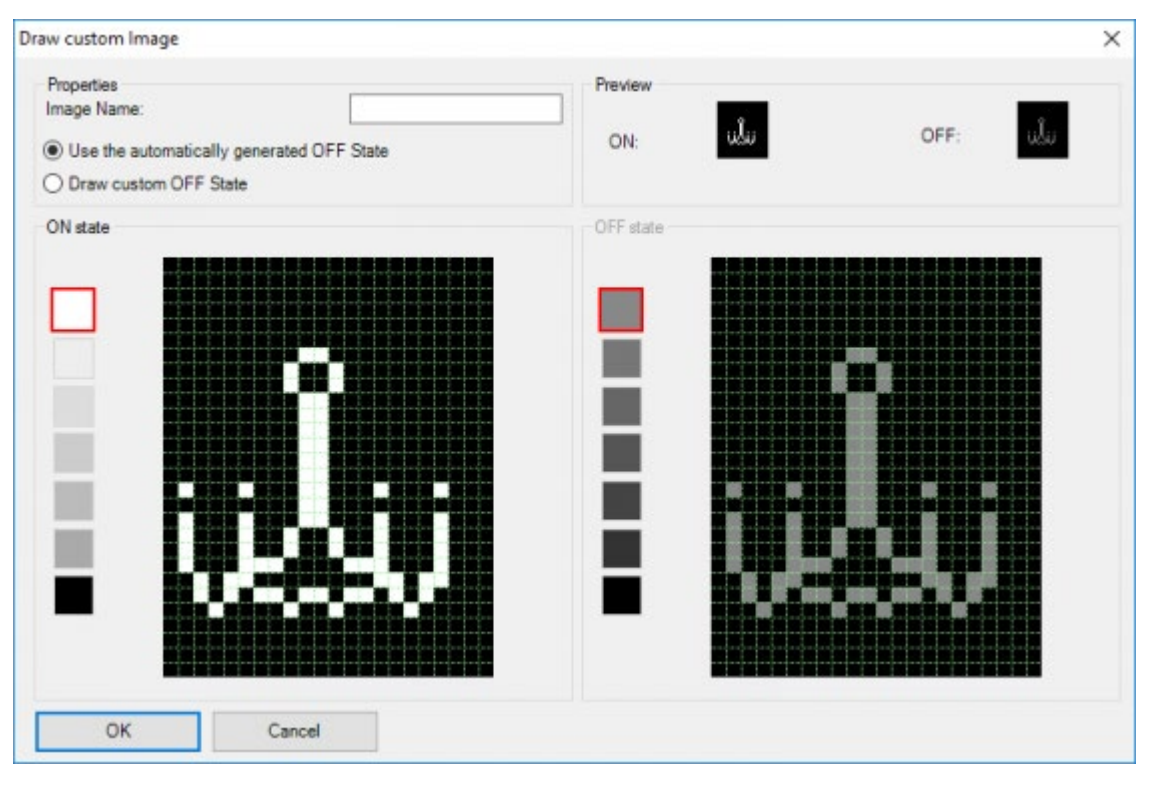

#### **ON and OFF State**

Every icon knows two states: 'ON' and 'OFF'. Normally the 'OF' status is automatically built based on the 'ON' status. This means: the 'OFF' status is identical to the 'ON' status but less clear!

;Draw a custom OFF status'. When this is selected the 'OFF' status won't be built automatically. Now you can provide an adapted 'OFF' status. Example:

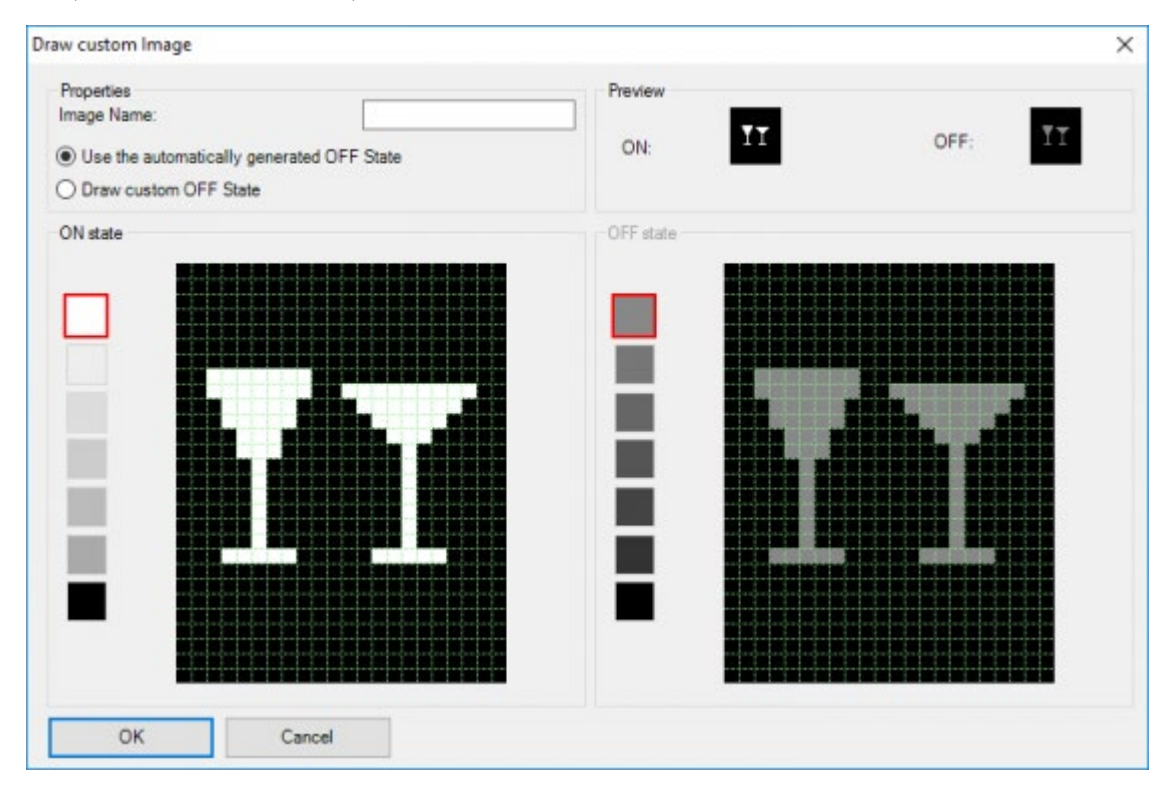

TIP: by clicking a field with the left mouse button, you give the selected pixel the selected colour (always 7 colours available).

## Displaying the Sensor and Audio zones.

In the 'edit this screen'-menu, you can, just like all the other control panels with a display, adapt the displayed sensor- and audio zones. Check the selection field out if you don't want to display the sensor or audio zone.

To change the order you have to select a zone and then click on the large arrow 'up' or 'down'.

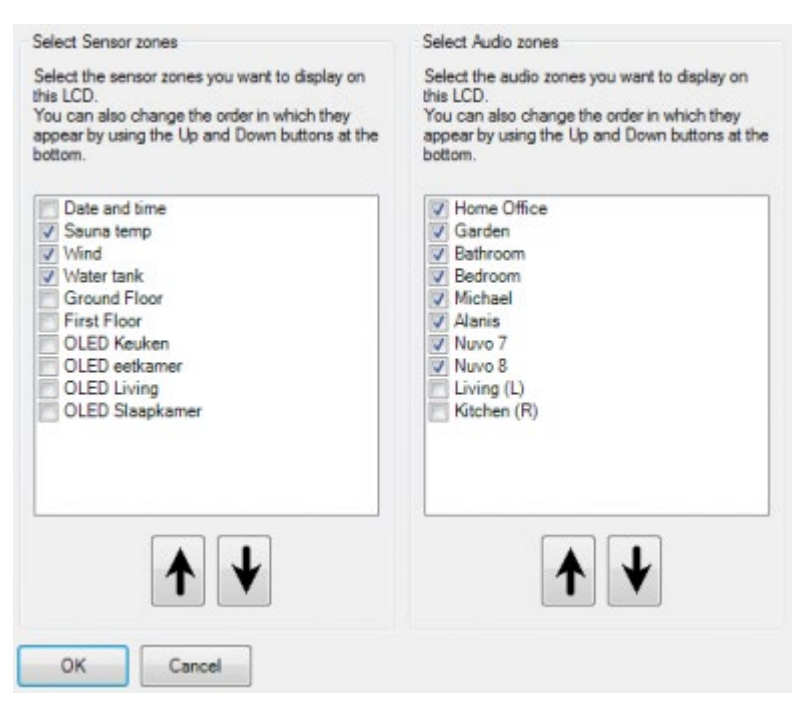

## Delete the AURUS-OLED (PLUS) memory & demand the version number.

When the AURUS-OLED (PLUS) screen isn't built-up correctly, you can 'delete' this (the icons will be saved in the intern memory of the AURUS-OLED by starting up or after sending the NBT to the Central Unit):

Push LONG simultaneously on the two hidden 'thumb'-buttons until the screen turns black and is re-built.

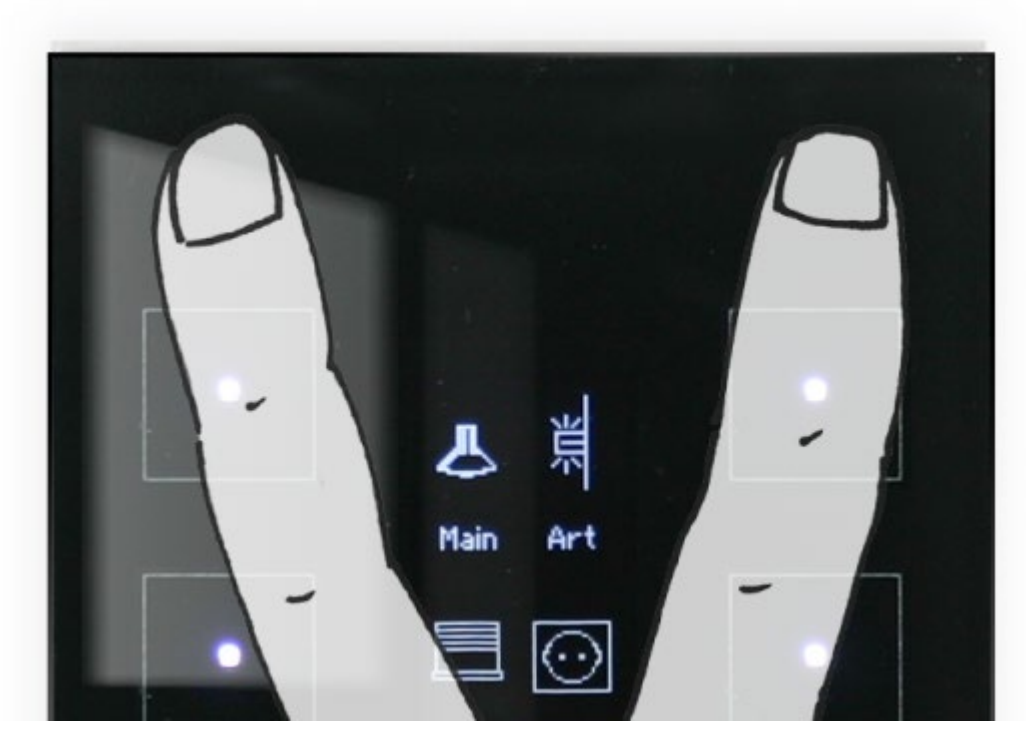

When re-starting the AURUS-OLED (PLUS), the version number of the intern software of the AURUS-OLED (PLUS) will be displayed and the configuration data will be reloaded automatically.

 [TELETASK Technical handbook](#page-1-0) » [PROSOFT](#page-9-0) » ['I' units: Inputs and others](#page-73-0) » [AURUS-OLED \(TDS12022\)](#page-92-0) [and AURUS-OLED PLUS \(TDS12032\)](#page-92-0)  $\mathsf{I}$ 

© 2018 [TELETASK](#page-436-0) bvba

# <span id="page-101-0"></span>[AURUS-TFT \(TDS12064\)](#page-101-0)

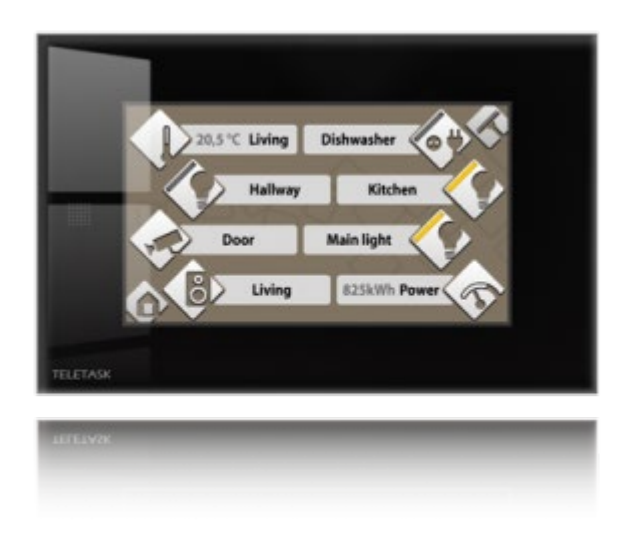

In PROSOFT there are different parameters which can be set to the specific needs of your project and to the specifications of the user.

### Customize this screen:

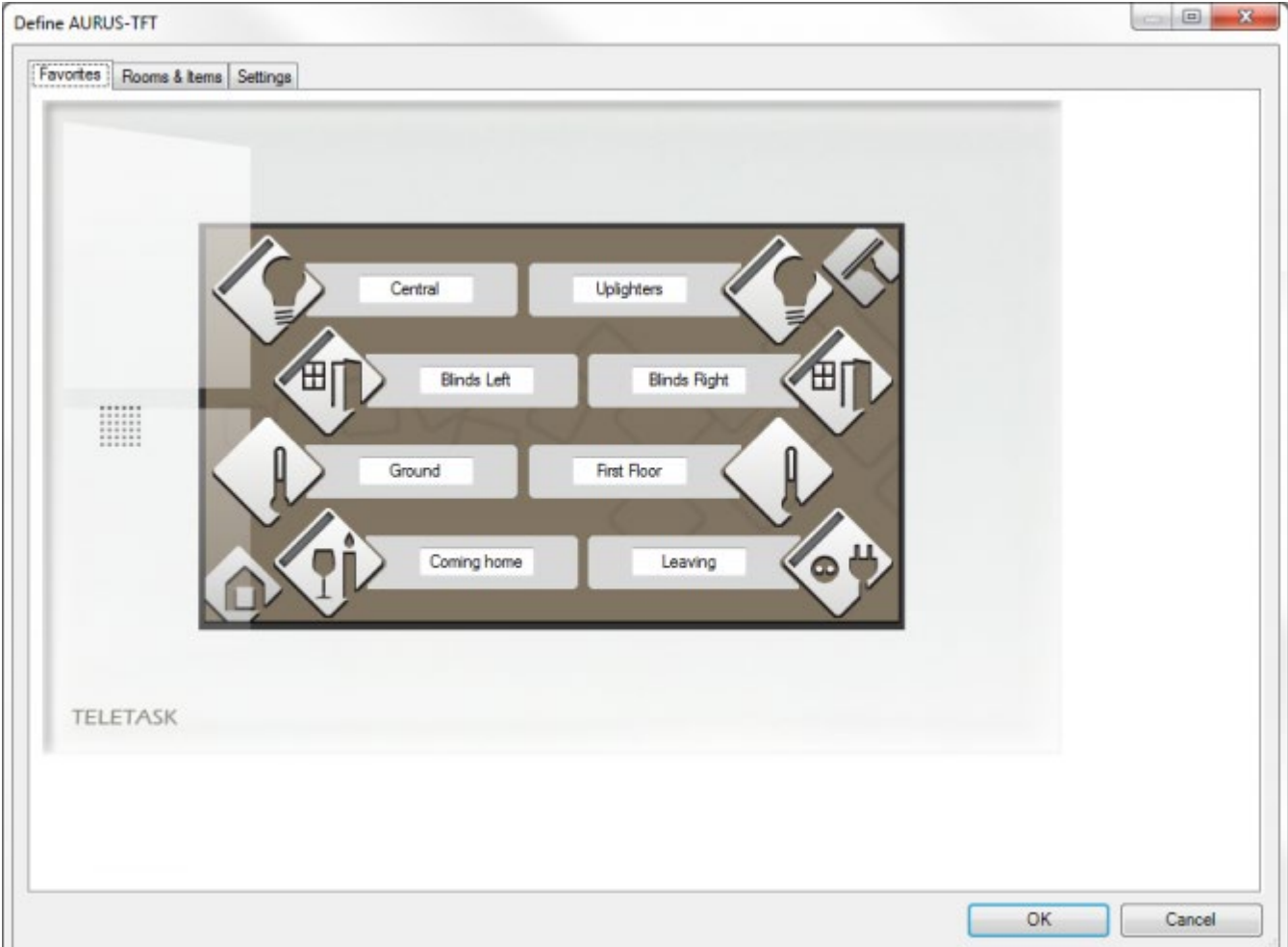

#### **Favorites tab**

When you click this button, the "Define AURUS-TFT" window appears. In this screen, you will find a simplified AURUS-TFT screen where you can edit the 8 AURUS-TFT favourites buttons to your personal needs. You can modify the names and change the icons.

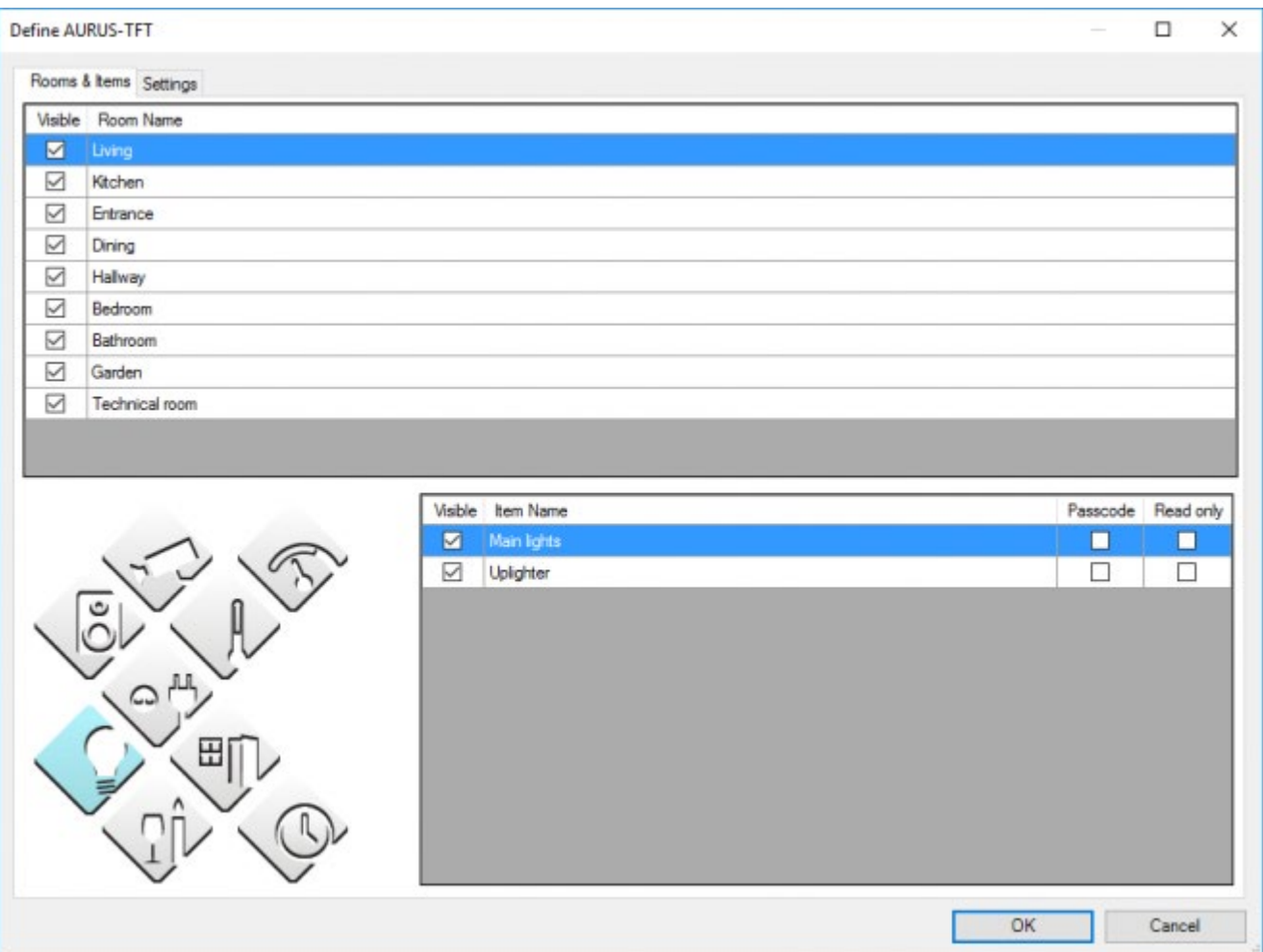

#### **Rooms & Items tab**

In this window you can change the different control menus of the AURUS-TFT.

#### **Sorting the menu items**

you can change the order of appearance of the items in the menus. If you want for example to display the 'kitchen' on top of the rooms list, select the 'kitchen' button and drag the room to the desired place.

You can do the same sorting for the functions when you click the functions. Place the most often used functions on top of the list and the seldom used functions at the bottom.

#### **Visualisation**

you can hide a room or function by removing the 'V' mark next to it.

!!! Be sure that all to be hidden functions are effectively hidden, because in some cases this can generate unwanted results by fault use of the buttons on the AURUS-TFT screen. An example of a function which is to be hidden is a relay output which controls a heating valve or circulation pump or a fan of a heating or cooling system. These kinds of relays are to be controlled by the intelligence of the TELETASK system and are not to be controlled directly by the user.

A function will be automatically shown on the AURUS-TFT screen when the parameters 'room', 'icon' and 'name' of the concerned function are entered.

#### **User code protection**

A function can be user code protected. This means that the function only can be controlled after clicking that function with your finger on the AURUS-TFT touchscreen and after entering the correct user code.

To protect a function, just check the "Passcode" mark.

The standard factory user code is "12345". This user code can be changed any time in PROSOFT in the "Users & groups" configuration menu.

#### **Read only**

This parameter is unchecked by default, when this is checked the item will only show the status but cannot be controlled.

## Settings

In this window you can change the different control menus of the AURUS-TFT.

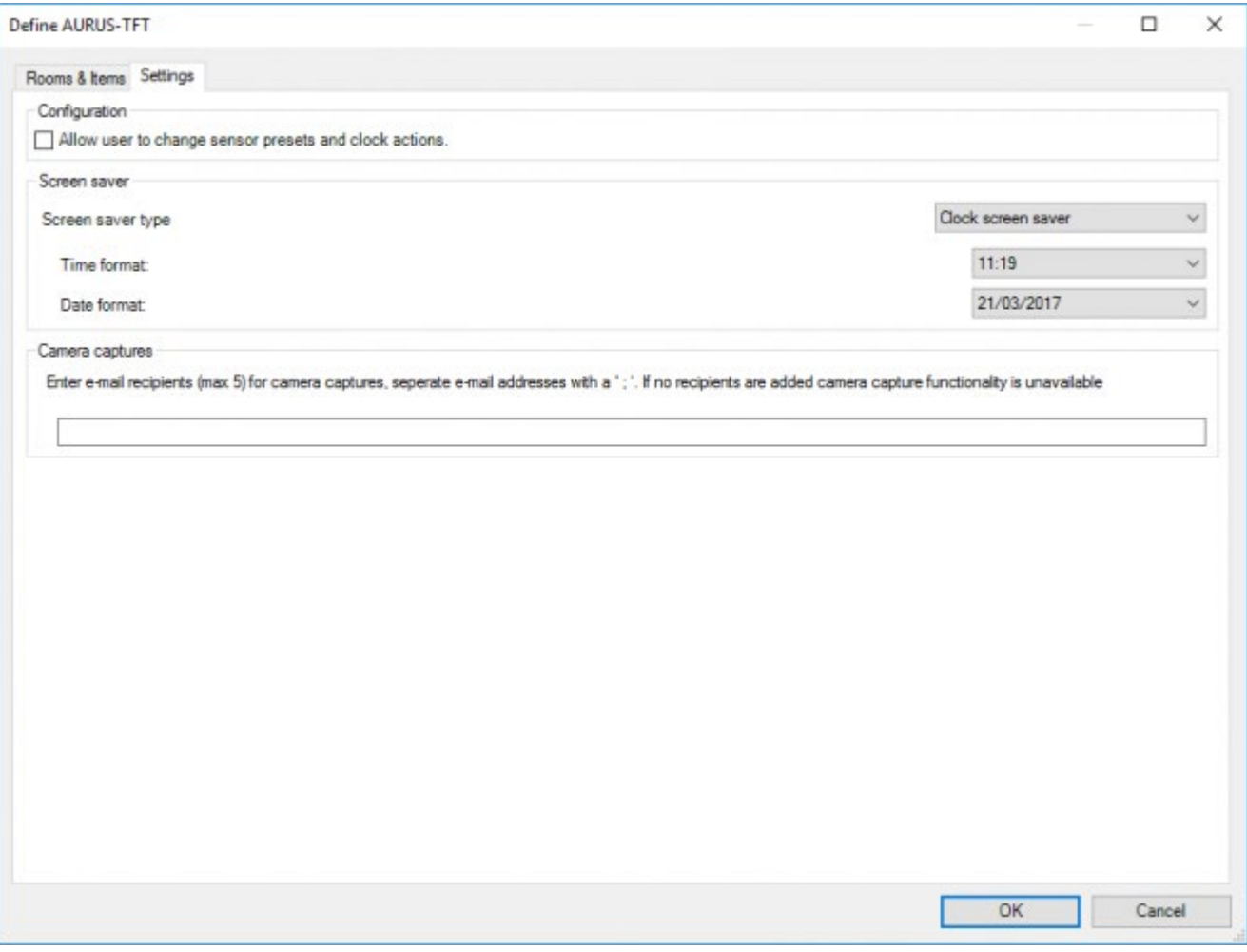

#### **Configuration**

Select if the user is allowed to make changes to the sensor presets and clock actions.;

Not all clock actions can be edited on the AURUS-TFT. Only the clock actions for a thermostat and clock actions for which the option ''Allow user to change this clock on Touchscreen" is checked can be edited (see TIMESOFT).

#### **Screen saver type**

The screensaver will be Default off. If desired, you can select the "Clock screen saver" to display the time when the AURUS-TFT is in standby mode. Regardless of the selected screensaver, the display will switch off after the selected time (see the "Display OFF after" setting).

- **Time format:** Here you can switch 23:59 or AM-PM notation.
- **Date format:** The same as with the time format, here you can choose your preference of the way the date displays on the Screensaver.

#### **Camera captures**

Add an email address (max. 5 for every AURUS-TFT) if you would like to receive an email with camera captures every time a screen capture is made. If black, the camera capture functionality will be unavailable.

All the above settings are to be set on each individual AURUS-TFT unit (in PROSOFT). When you have more than one AURUS-TFT panel in your project, every AURUS-TFT can be set in a different way. Example: In the master bedroom all functions in all rooms may be accessible. But in the guest room, only functions in the guest room and for example in the guest bathroom are shown on the screen.

The sensor and audio zones are only available in the 'Edit screen' window when they are connected with a room in the 'list room' window. One audio zone and up to five sensor zones can be connected to a room.

### Energy management

With the AURUS-TFT you can visualize the energy generation, consumption and balance of your project in kW, kW/h or in the desired currency. Per installation you can have one overview screen.

If you visualize the values in kW, be aware that this will be the total of today (starting at midnight) or the total of the last 24h. This depends of the sensor 'Timebase' which you can configure in the TDS12117.

Example:

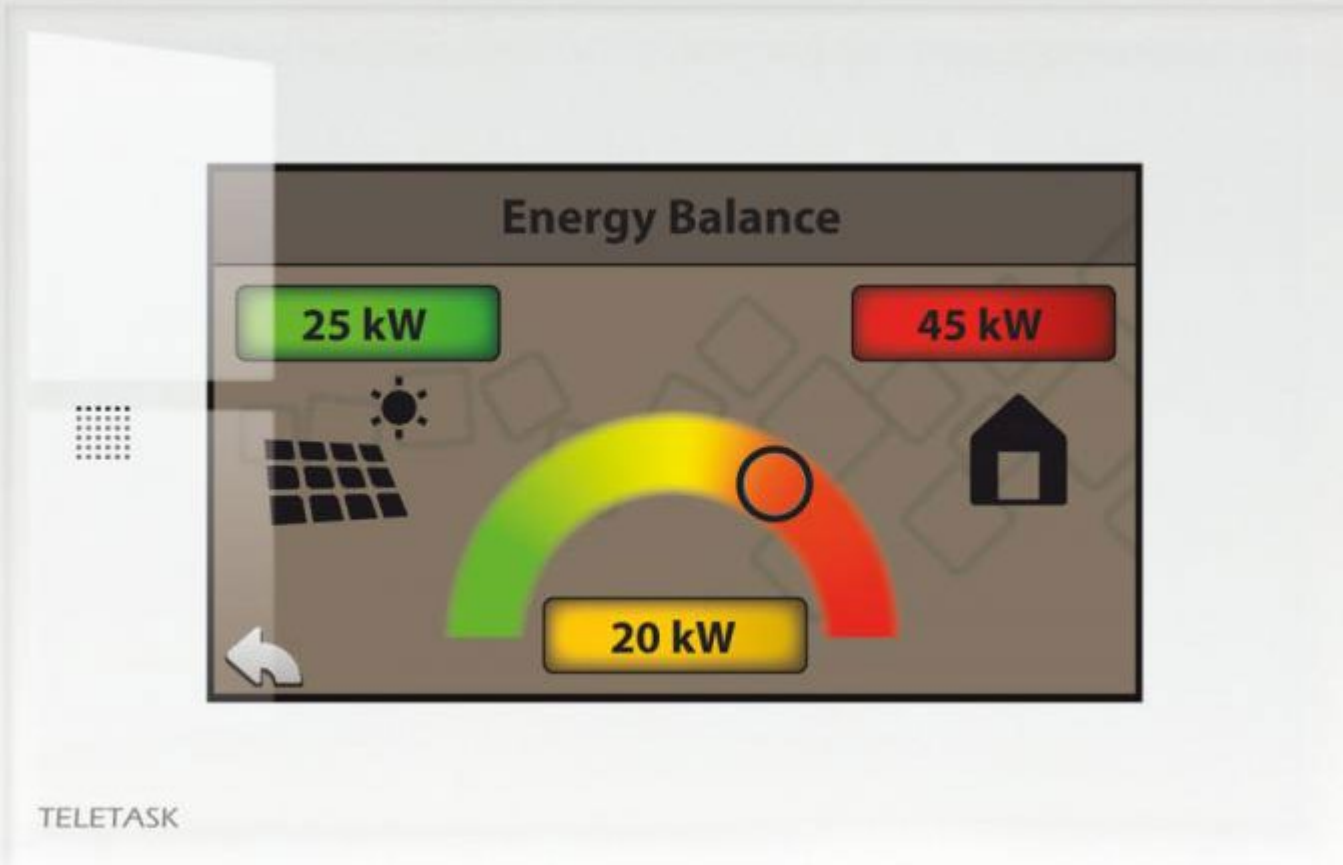

### How to configure the Energy balance screen

- Go to Extra > Options > Sensor tab
- Click on 'Energy settings' under 'Energy management and Charts'

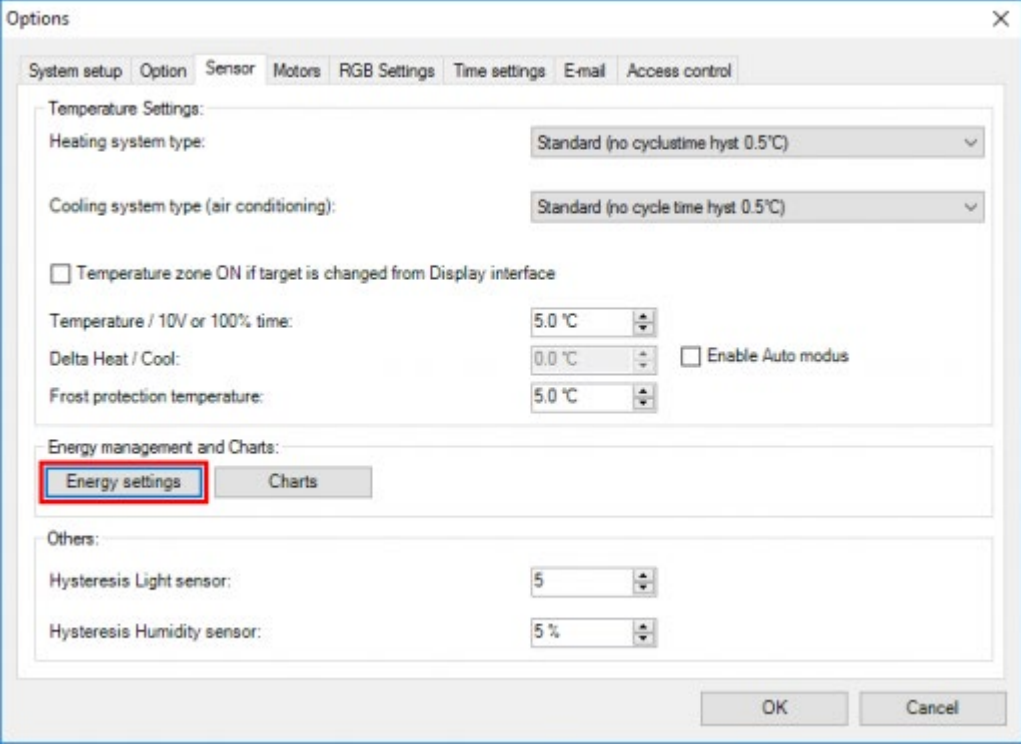

#### **Energy management window**

In this window you can configure the energy management parameters.

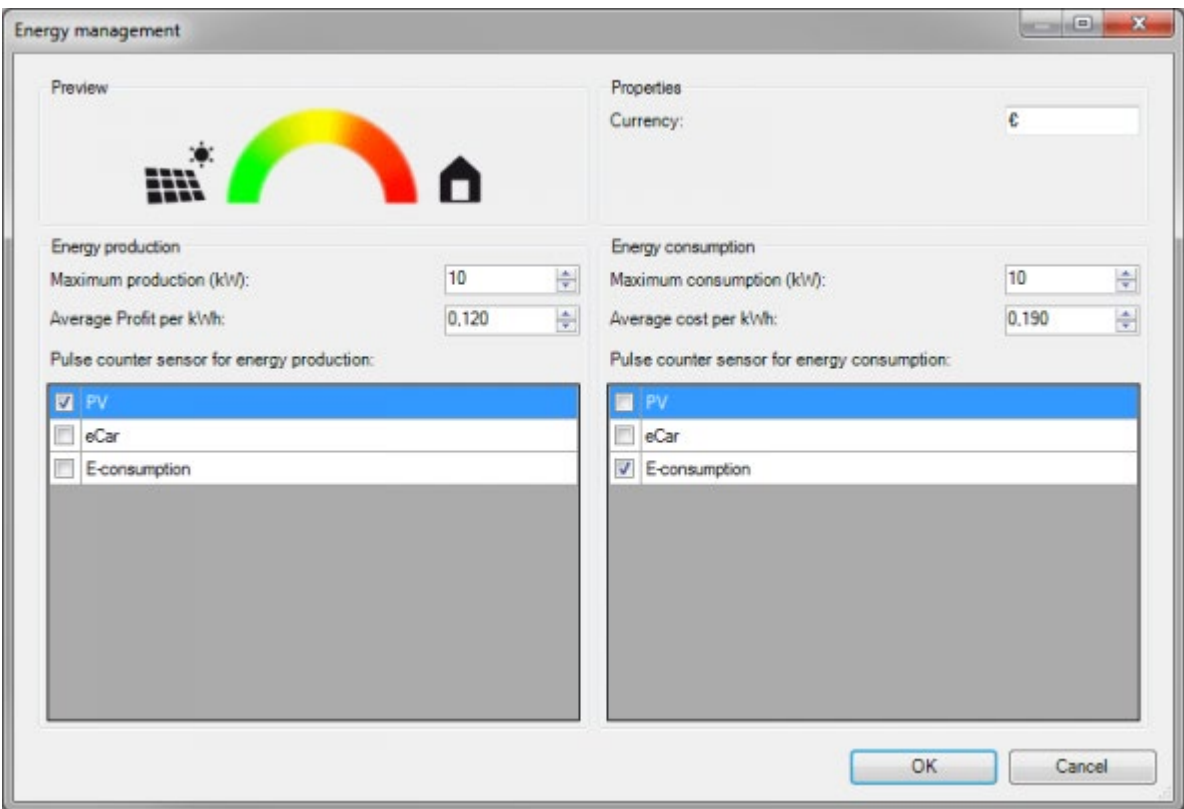

#### **Preview window**

In the left corner you will see a preview of the energy balance screen on the AURUS-TFT with at left, the energy generation visualised as PV panels and at the right the house as consumer.;

- Maximum production (kW): In order to have a correct scaling (balance) between the production and consumption, you will have to fill in an assumption of the possible maximum production (eg.: of you PV panels).;
- Average Profit per kWh: Here you fill in the profit you will get when you put your generated electricity back to the electricity grid.;
- Pulse counter sensor for energy production: In this column you can select which 'kWh (pulse) sensor' will act as the 'Energy production' counter. You can select multiple. ;

To see something in this column you will have to add a sensor which is defined as a 'kWh (pulse)' 'Sensor Type' on one of the inputs of a Digital input interface TDS12117. See image below.

Be sure that all sensors have the same 'Timebase' (last 24h or Today) to prevent an incorrect balance.

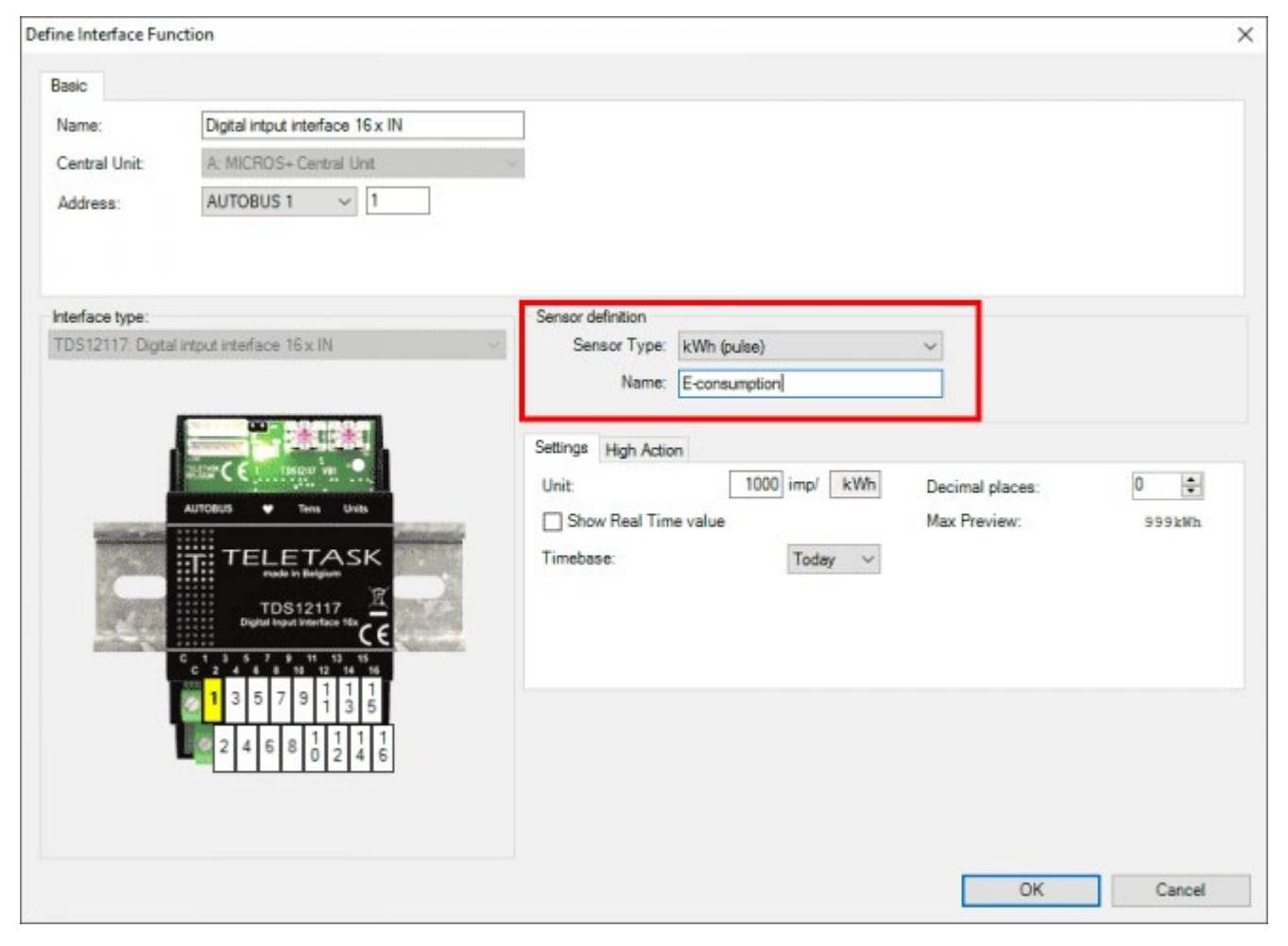

#### **Currency**

Type here your desired currency (eg.:  $\xi$ ,  $\xi$ ,  $\xi$ ,...).;

The AURUS-TFT will display the currency as value/kWh.

#### **Maximum consumption (kW)**

In order to have a correct scaling (balance) between the production and consumption, you have to fill in an assumption of the possible maximum energy consumption.;

- Average cost per kWh: Here you fill in the price you have to pay per kWh when you buy it from your energy supplier.;
- Pulse counter sensor for energy consumption: In this column you can select which 'kWh (pulse) sensor' will act as the 'Energy consumption' counter. You can select multiple.;

To see something in this column you will have to add a sensor which is defined as a kWh (pulse) sensor type on one of the inputs of a Digital input interface TDS12117.

### Chart visualisation

All types of sensors can be displayed on the AURUS-TFT as trend lines or block diagrams to visualize gas consumption, rainfall, energy production, temperature, wind velocity, light intensity, etc.

The AURUS-TFT can display sensor values per day, week, month, year and always with a comparison of last day, week, month, year, in the background. Depending of the type of sensor (analogue or digital) these will be visualized as a trend line
with min/max lines in the 'month' and 'year' screens, or as block graphs with totals per hour, day, week or month.

#### Example:

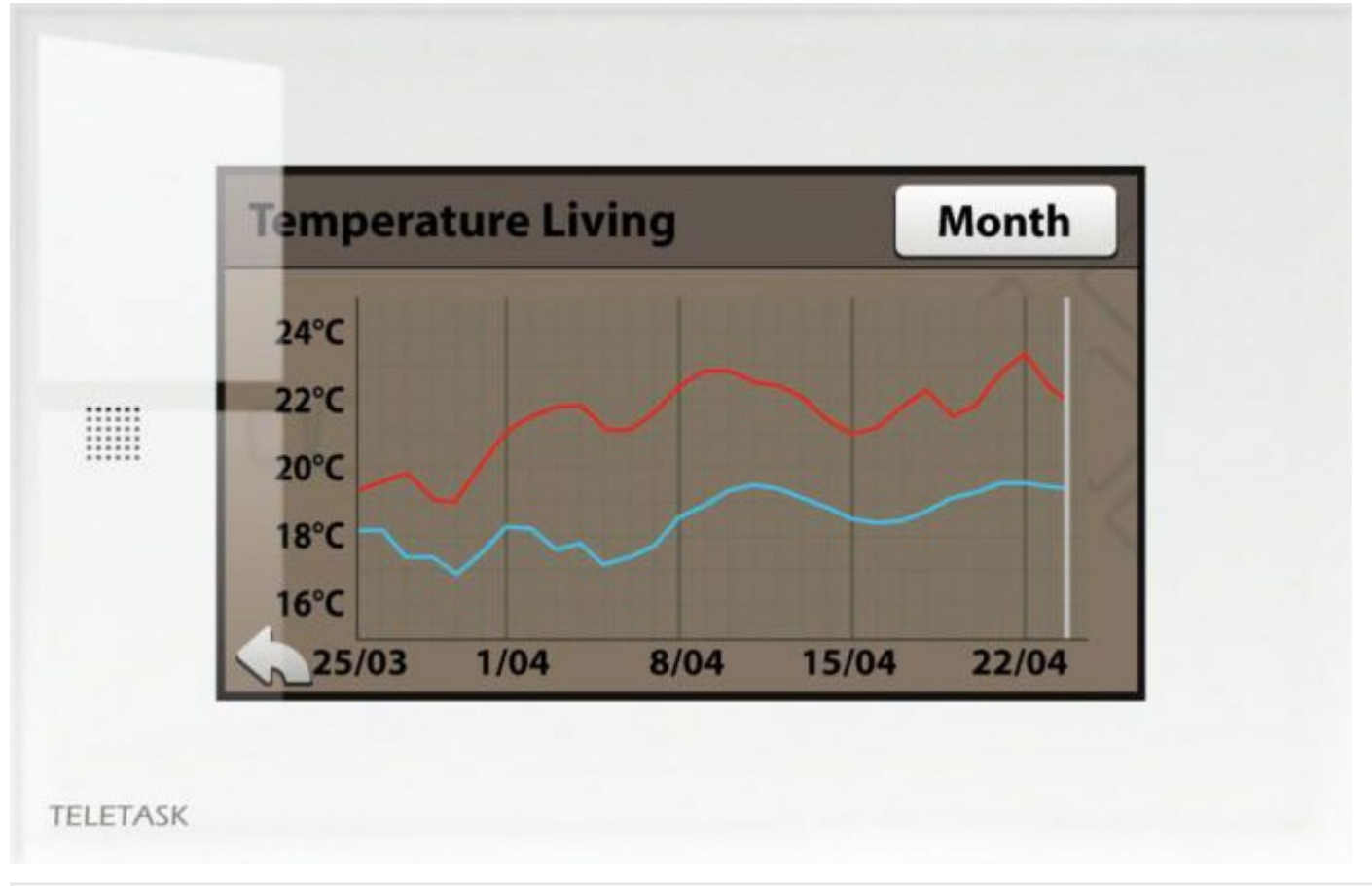

Up to 100 sensors can be visualized per central unit.

The sensor data is collected and memorized in the DoIP central unit. So if the AURUS-TFT is replaced, the sensor values will still be available.

You can only visualize the current and last day in hours, the current and last week in days and, the current and last month in weeks and the current and last year in months. The AURUS-TFT cannot visualize for example the hours of a particular day two weeks ago. On the GUI+ (TDS15105) this is possible. Refer to the chapter of GUI+ for more details.

### How to enable in PROSOFT:

- Go to Extra > Options > Sensor tab
- Click on 'Energy settings' under 'Energy management and Charts'

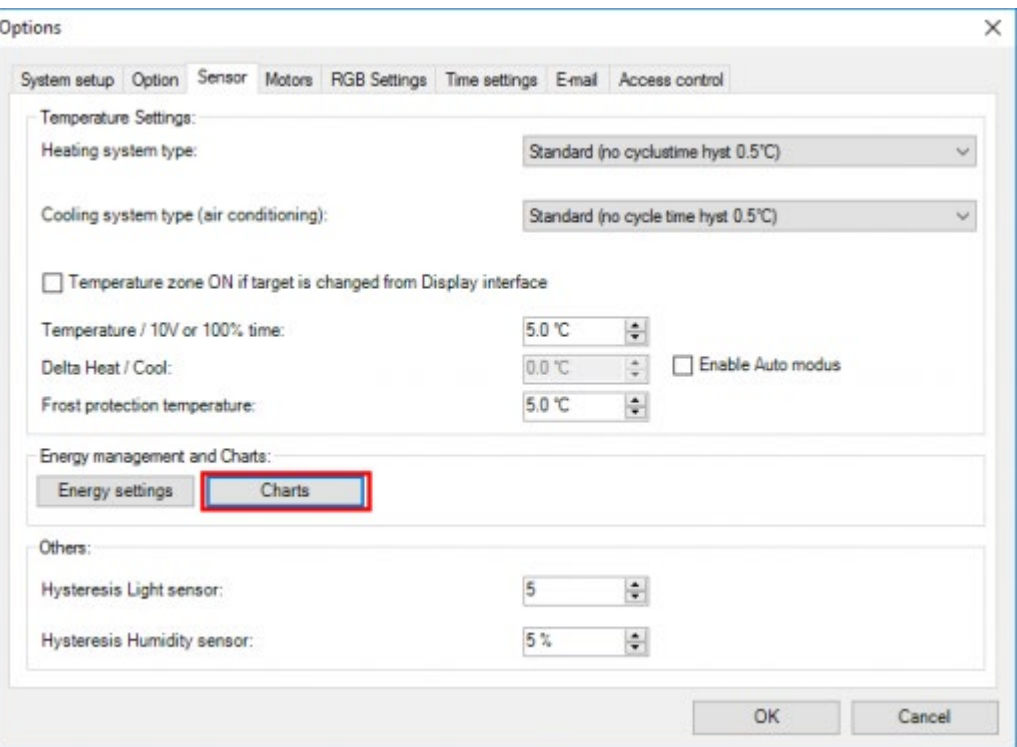

Enable the sensors for which you want to have a chart available on the

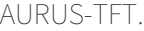

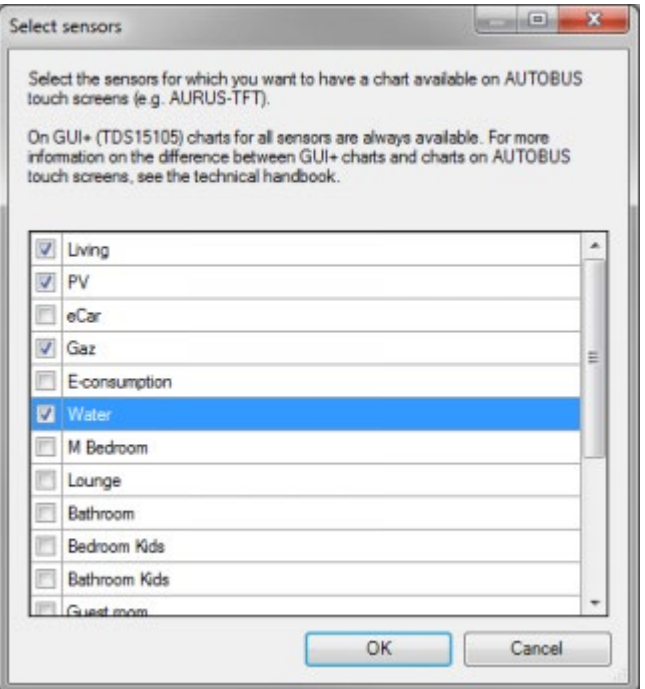

The charts symbol will now be available on the sensor page on the AURUS-TFT after you transmit the .nbt file to the DoIP central unit.

### AUTOBUS and network settings on the AURUS-TFT

#### **AUTOBUS**

- Go to the home-screen and press the configuration icon (gears) at the bottom to go to the configuration-screen.
- Press on the AUTOBUS address to make a change.
- Fill in the technical code: 09876  $\bullet$
- Fill in the correct AUTOBUS address.  $\bullet$
- Press OK

#### **Network configuration**

- Go to the home-screen and press the configuration icon (gears) at the bottom to go to the configuration-screen.
- Press on the 'network configuration'
- Fill in the technical code: 09876
- Set everything as it should and press OK every time.

## Upgrading the AURUS-TFT software version:

To upgrade an AURUS-TFT, go to Extra > Diagnostics > Interfaces and look for the AURUS-TFT in the list. If a new version is available, an "Upgrade" button will be displayed in the "Version" table. In the 'Upgrade interface' window, the necessary components will be automatically be selected. Click the Upgrade button to start the upgrade process.

The upgrade process can take up to 45min. Other interfaces will function as normal but a small lag is possible.

When the upgrade process is started, it is not possible to cancel the action.

Once the upgrade is started, you may close PROSOFT. The upgrade process will continue.

To see if the upgrade process is still running or has been finished, let Diagnostics search the interfaces again to see the current status.

 [TELETASK Technical handbook](#page-1-0) » [PROSOFT](#page-9-0) » ['I' units: Inputs and others](#page-73-0) » [AURUS-TFT \(TDS12064\)](#page-101-0)  $\Box$ 

# <span id="page-111-0"></span>[Digital Input interfaces – Specific parameters](#page-111-0)

# The different available parameters

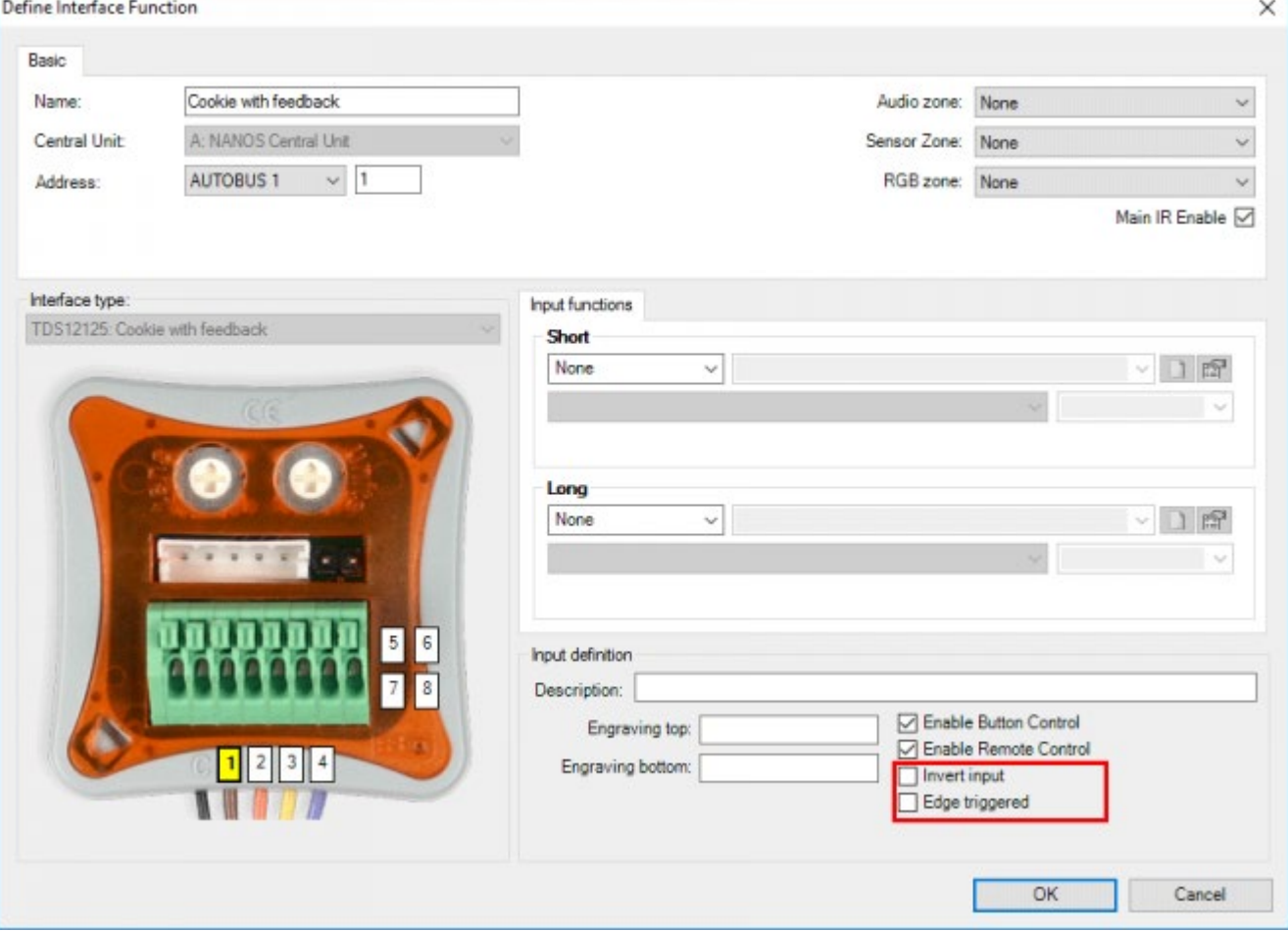

The adjustable parameters of the digital input interfaces are the same as these of the 'General Interfaces'. Depending on the selected interface, the following parameters can be added in the 'Button' field:

#### **Invert Input**

when this parameter is marked with a 'V', the input will work inverted. So the central unit is not taking action when the contact is closed (for most of the functions) but when the contact opens.

This is most often used when a NC (Normally Closed) contact is connected to the input.

#### **Edge triggered**

when this parameter is marked with a 'V', the 'short' and 'long' names will change into 'on closing' and 'on opening'.

#### **On closing**

the coupled action is processed at the moment that the contact closes and for as long as the contact remains closed (or the button remains pushed in case of a normal open contact).

#### **On opening**

the coupled action is processed on the moment that the contact opens or the button is released (in case of a normal

open push button contact).

When an input works 'Edge triggered an 'Extra function' tab will be available on which a second 'on closing/on opening' pair of functions can be defined.

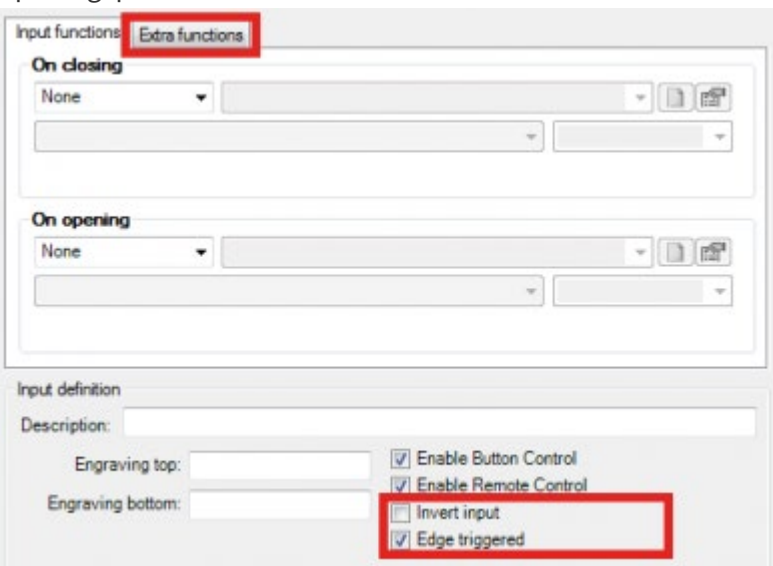

Remark: For some functions the 'Edge triggered' option is automatically set e.g. motion detector functions, transparent functions, … In these cases the 'Edge triggered' option cannot be cleared.

 [TELETASK Technical handbook](#page-1-0) » [PROSOFT](#page-9-0) » ['I' units: Inputs and others](#page-73-0) » [Digital Input interfaces –](#page-111-0) [Specific parameters](#page-111-0)  $\mathsf{L}$ 

# <span id="page-113-0"></span>[Analogue input interface – Specific parameters](#page-113-0)

# 'Sensor definition' field

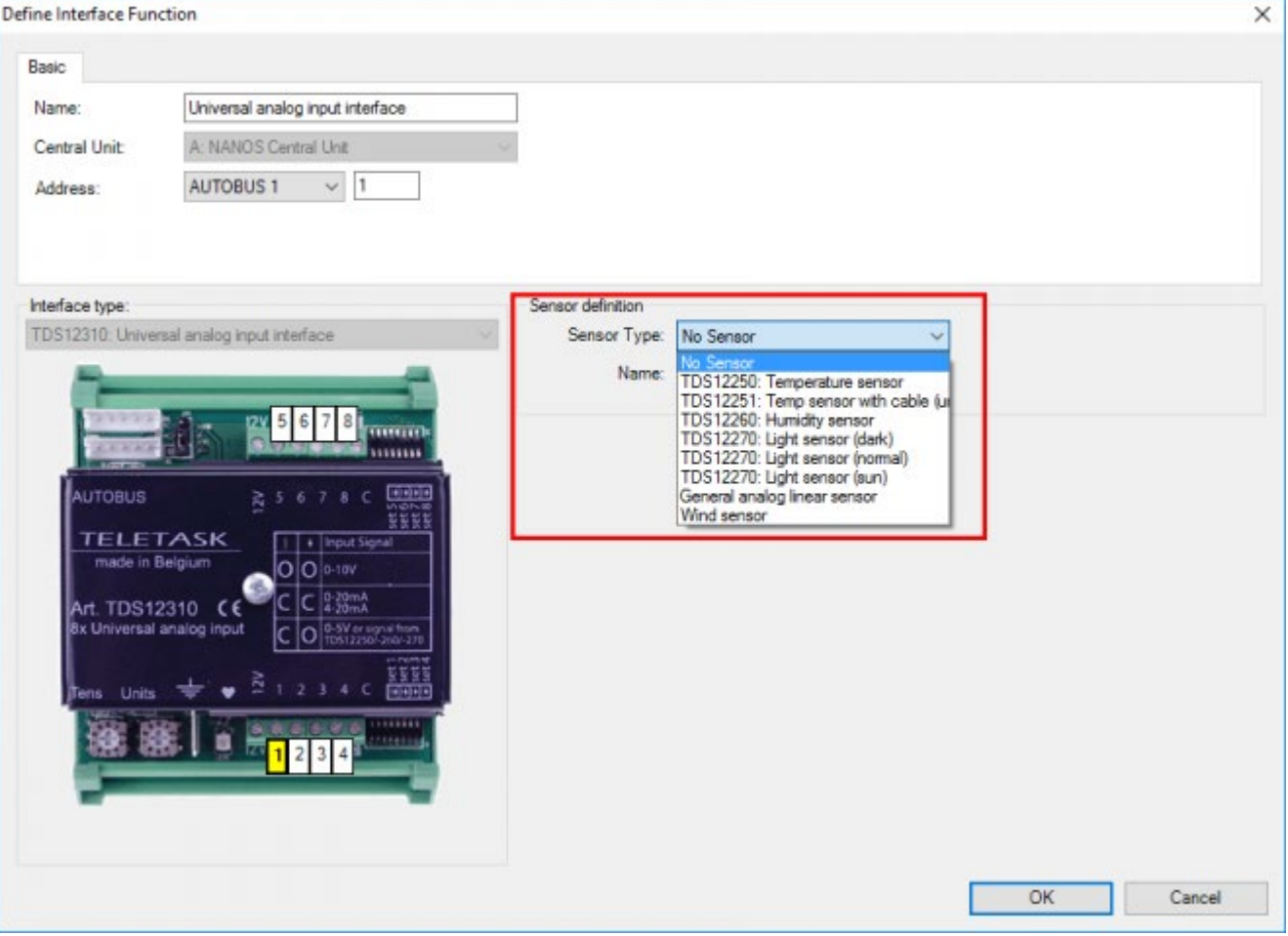

#### **Sensor Type**

this parameter defines the type of sensor which is connected to the concerning analogue input. There are several different types of sensors which can be connected.

#### **Temperature sensor.**

Select this sensor if you have connected a TELETASK temperature sensor TDS12250 or TDS12251 to your analogue input.

By using a TDS12019/20/21/22/24/25/26 AURUS family touch panel, the built-in temperature sensor will be configured the same way as another temperature sensor.

#### **Humidity sensor**

Select this sensor if you have connected a TELETASK humidity sensor TDS12260 to your analogue input.

#### **Light sensor (dark)**

Select this sensor if you have connected a TELETASK light sensor TDS12270 to your analogue input, which is set (hardware setting) as a 'dark' light sensor. Refer to the data sheet of the TDS12270 for details about this setting.

#### **Light sensor (normal)**

Select this sensor if you have connected a TELETASK light sensor TDS12270 to your analogue input, which is set (hardware setting) as a 'normal' light sensor. Refer to the data sheet of the TDS12270 for details about this setting.

#### **Light sensor (sun)**

Select this sensor if you have connected a TELETASK light sensor TDS12270 to your analogue input, which is set (hardware setting) as a 'sun' light sensor. Refer to the data sheet of the TDS12270 for details about this setting.

Remark: the hardware settings of the light sensor are to be done by setting the appropriate jumpers like described in the TDS12270 data sheet.

#### **DAIKIN, Airzone, Mitsubishi Electric sensor**

These sensors are only available on the specific interface (see chapter Airco Software license).

#### **General linear sensor**

these sensors are only available on the TDS12310. With this every type of linear sensors can be read with a standard analogue output signal (0-10V, 4-20mA,…) This sensor gives an average value (=sudden changes are not directly noticed)

#### **Wind sensor**

These sensors are only available on the TDS12310. With this every type of linear sensor can be read by an analogue output signal (0-10V, 4-20mA,) this sensor reports advanced changes immediately! (f.e. by measuring blasts of wind)

#### **Sensor Name' or 'Sensor zone**

In this field you can enter the name of the sensor. This should be the temperature / light or humidity zone for this sensor.

Example: 'ground floor', 'bath room', 'bedroom Lucas', 'South sensor', 'Twilight East'. If it concerns a temperature sensor which controls only the temperature of the room where the sensor is installed, then the name is the room name. If the T sensor controls several rooms, than the name may be 'ground level' or 'sleeping area' or something similar. Keep the name short, because this name is to be displayed on the displays and touchscreens which have a limited number of characters available for the name of the sensor zone.

#### **Compensation**

This parameter is only available when you selected a temperature sensor in the sensor type field. The content of the compensation field defines an offset to the measured temperature value. The TELETASK system can work with compensation temperatures between -5°C and +5°C in steps of 0.5°C. This compensation is default set to -2°C for TDS12250 and 0°C for TDS12251 and is advised not to be changed.

### The 'Properties' field

After selecting a 'sensor type', different fields appear in the 'properties' window. The possible parameters for this field are: The following parameters can be entered:

### When a temperature sensor has been selected

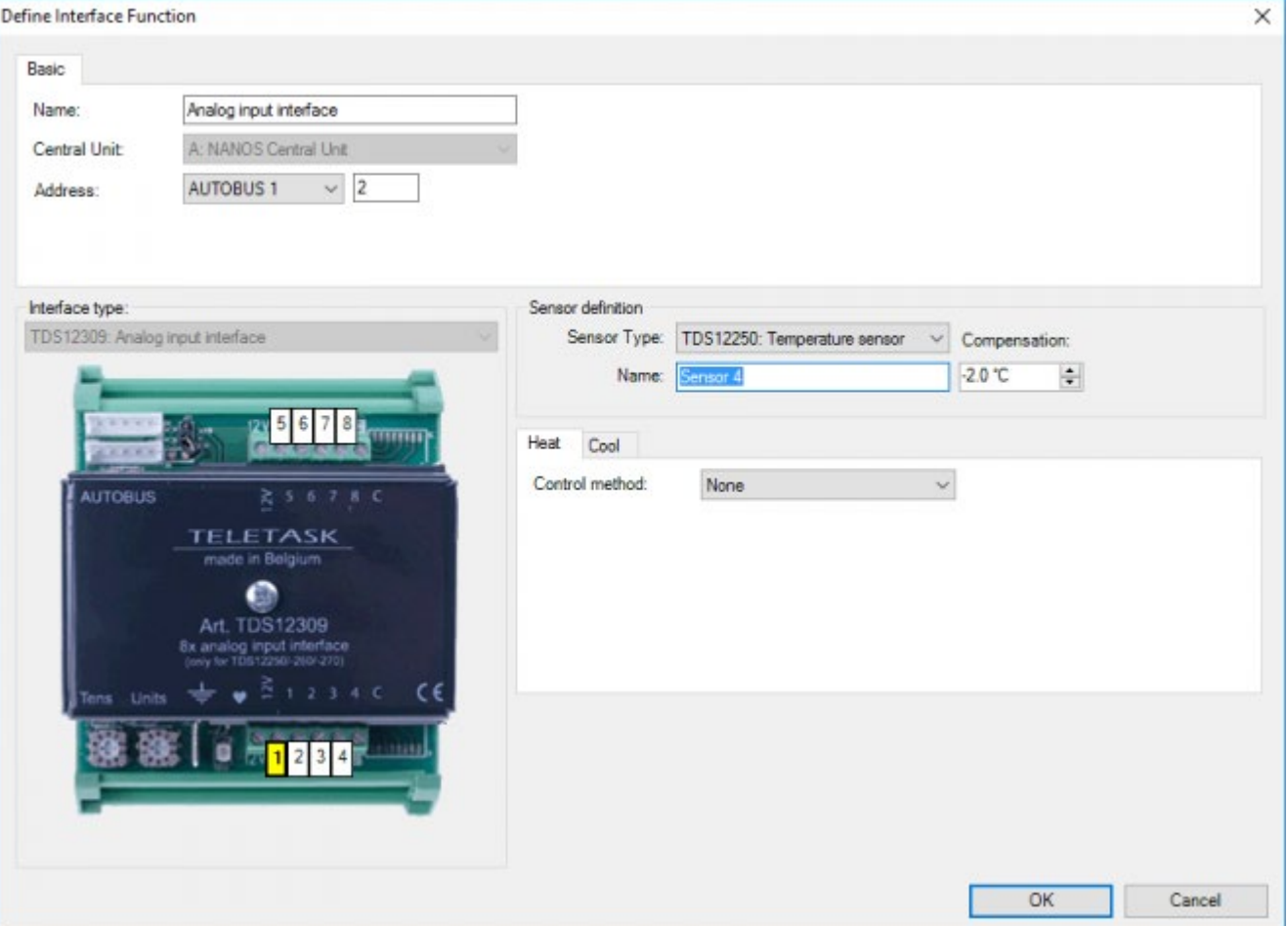

#### **Heat – Control method**

this parameter defines what kind of heating control method is to be used. You have the following choices:

- **Standard relay control method:** this is a traditional ON/OFF control. It means that the concerned Temperature sensor will control the heating system by means of one output relay of the TELETASK system. When the room has to be warmed up, the relay (contact) will close and when the target temperature is reached the relay contact is opened. This is to control a valve, a circulation pump or a fan or similar item.
	- **'On/off:** select the relay which you want to use to control the connected heating system. For example the relay that switches the electrical valve of the heating zone 'ground floor'
- **Analogue control:** this is when your heating system is to be controlled by a 0 to 10 V analogue output.
	- **· 'On/off:** Select here the relay which is to be switched (when necessary).
	- **'Analogue Output (5°C difference=100% heat/cool):** Select here the analogue (dimmer-) output which is to be used as the Analogue control output for this Temperature zone.
- **4 speed (OR) control:** To be used for multi speed (off/low/medium/high) fan motors. This option is about an OR system, so it means that only one of the controlled relays will be on at the same time.
	- **'Low speed (at -0.5°C):** Select the relay which is to be activated (close the contact) for low speed of the evolved fan.
	- **'Medium speed (at -2.5°C):** Select the relay which is to be activated for medium speed of the fan.
	- **'High speed (at -5°C):** Select the relay which is to be activated for high speed setting of the fan.
- **4 speed (AND) control:** To be used for multi speed (off /low/medium/high) fan motors. Same as for the 4 speed 'OR' control, but the lower speed output relays will stay on if a higher speed setting is set.
	- **'Low speed (at -0.5°C):** Select the relay which is to be on for low fan speed.
	- **'Medium speed (at -2.5°C):** Select the relay which is to on together with the low speed relay, when medium fan speed is needed.
	- **'High speed (at -5°C):** Select the relay which should be on together with the low and medium speed relay, when high fan speed is needed.
- **Local Mood control:** only for special applications.
	- **'On/off:** Select the local mood which is to be switched on/off when temperature control is done.
- **Flag control:** only for special applications
	- **'On/off:** Select the flag which is to be controlled when temperature control is done.
- **Fan coil unit:** select this type of control method to use a fan coil unit for your heating/cooling system.

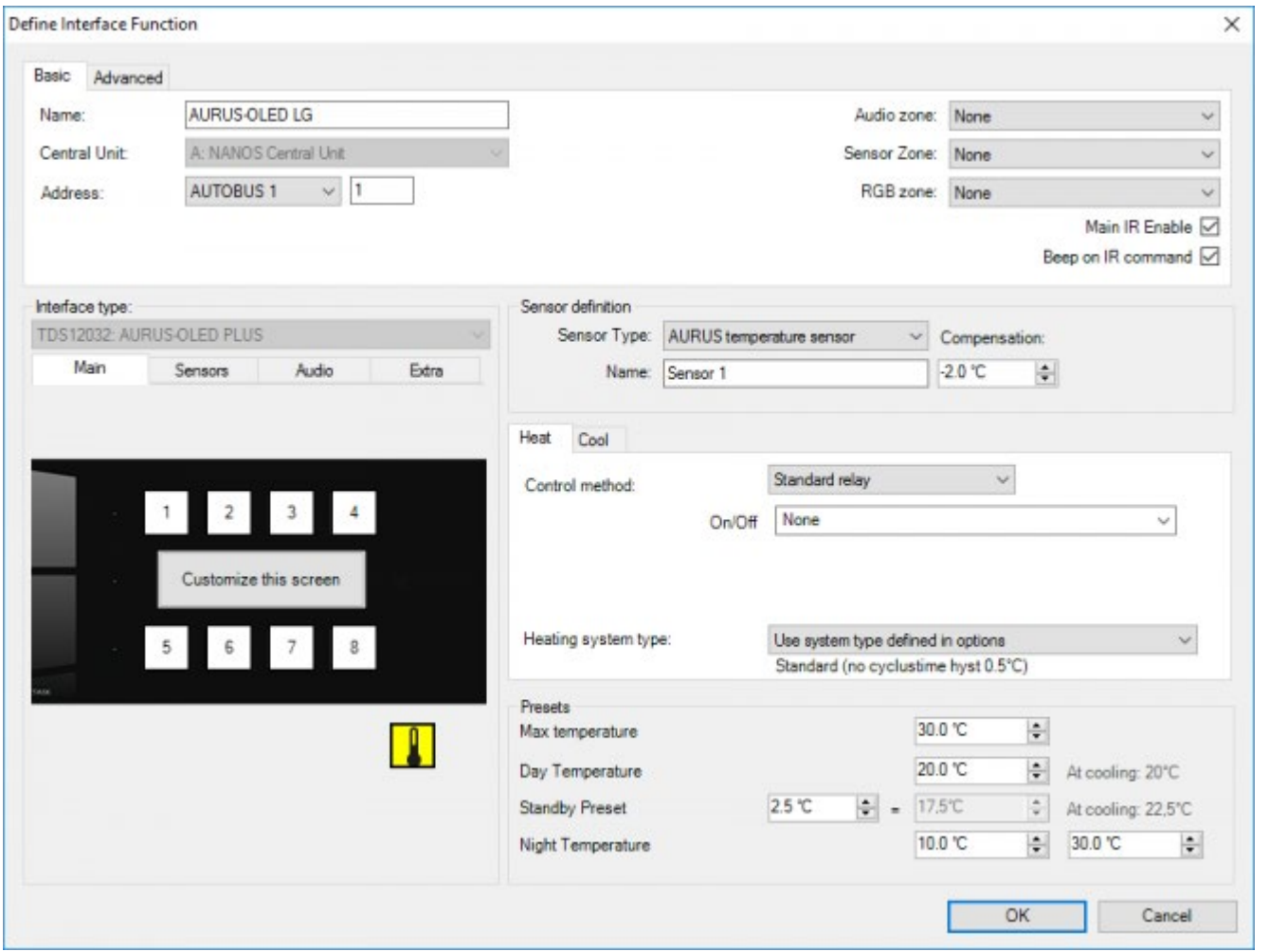

More information about the control of a heating system can be found in the thematical applications chapter in the heading 'how to integrate a heating/cooling system' further in this document and at the chapter about the 'extra menu' in this handbook.

#### **Cool – control method**

this parameter defines which type of cooling control is to be used. At the selection of the control method, there are some extra parameters available. You have the choice out of the same systems as for the heating control.

#### **Max temperature**

by default the maxium temperature for the presets and manual overrides is 30 degrees. But this can be increased or decreased by setting the specific desired maximum temperature. Setting range is between 20 and 40 degrees.

#### **Day Temperature**

This parameter is the threshold value of the sensor as set by the 'Day' preset temperature. This parameter can be set from 5°C to 30°C in steps of 0.5°C. By default, the 'day temperature is set by the system to 20°C.

The 'Day Temperature' is used by the TELETASK home automation system as a threshold for the 'heat' system. The 'Day' temperature for the cooling algorithm is x °C higher than the 'day' temperature parameter. The difference is defined by the 'Delta Heat/Cool' parameter. In PROSOFT this 'day' temperature for the 'cool' system is displayed in grey beside of the set 'Day' temperature which is shown at the left of 'Heat'.

The 'Delta Heat/Cool' is changeable in the 'Extra' - 'Options' menu under the 'sensor' tab.

#### **Stand-by Temperature' (economic energy saving preset)**

the 'Stand-by' temperature is derived from the 'Day' temperature. Therefore the 'stand-by' parameter is not the effective temperature but contains the difference to the 'day' temperature. The 'stand-by' parameter can be set from 0.5°C to 5°C in steps of 0.5°C. Default the 'stand-by' parameter is set to 5°C.

The 'Day/Stand-by Temperature' is used by your system as a threshold for the 'heat' system. The 'Day/Stand-by' temperature for the 'cool' system is a changeable number of °C ('Delta Heat/Cool') plus the stand-by temperature parameter higher. (For Stand-by this is the Day preset plus the stand-by temperature plus the 'Delta hot/cool'). This 'Day/Stand-by' temperature of the 'cool' system is in PROSOFT displayed in grey beside to the 'stand-by' preset before 'heat'. The 'delta heat/cool' parameter is changeable in the 'extra' 'options' menu, under the 'sensors' tab.

#### **Night Temperature**

this parameter defines the threshold value of the sensors as set in the 'night temperature' parameter. This parameter can be set from 5°C to 30°C in steps of 0.5 degrees Celsius. By default the 'night temperature' is set to 5°C.

The 'Night Temperature' is used by the TELETASK system as a direct threshold for the 'heat' system. In the 'cooling' system, there is an individual 'Night' value available. This value can be set-up between 20 and 30°C but can never be less than the set-up Night temperature for heating plus Delta Heat/Cool.

Cooling at night: Unlike the day/standby cool presets which are related to day/standby heat presets via the "Delta Heat/Cool", the "Cooling at night" preset can be modified for each sensor zone individually without any correlation to another preset.

With this new preset you can for example keep the bedrooms, but not the other rooms, cool at the night. A good compromise between comfort and energy saving.

### When selecting a humidity sensor:

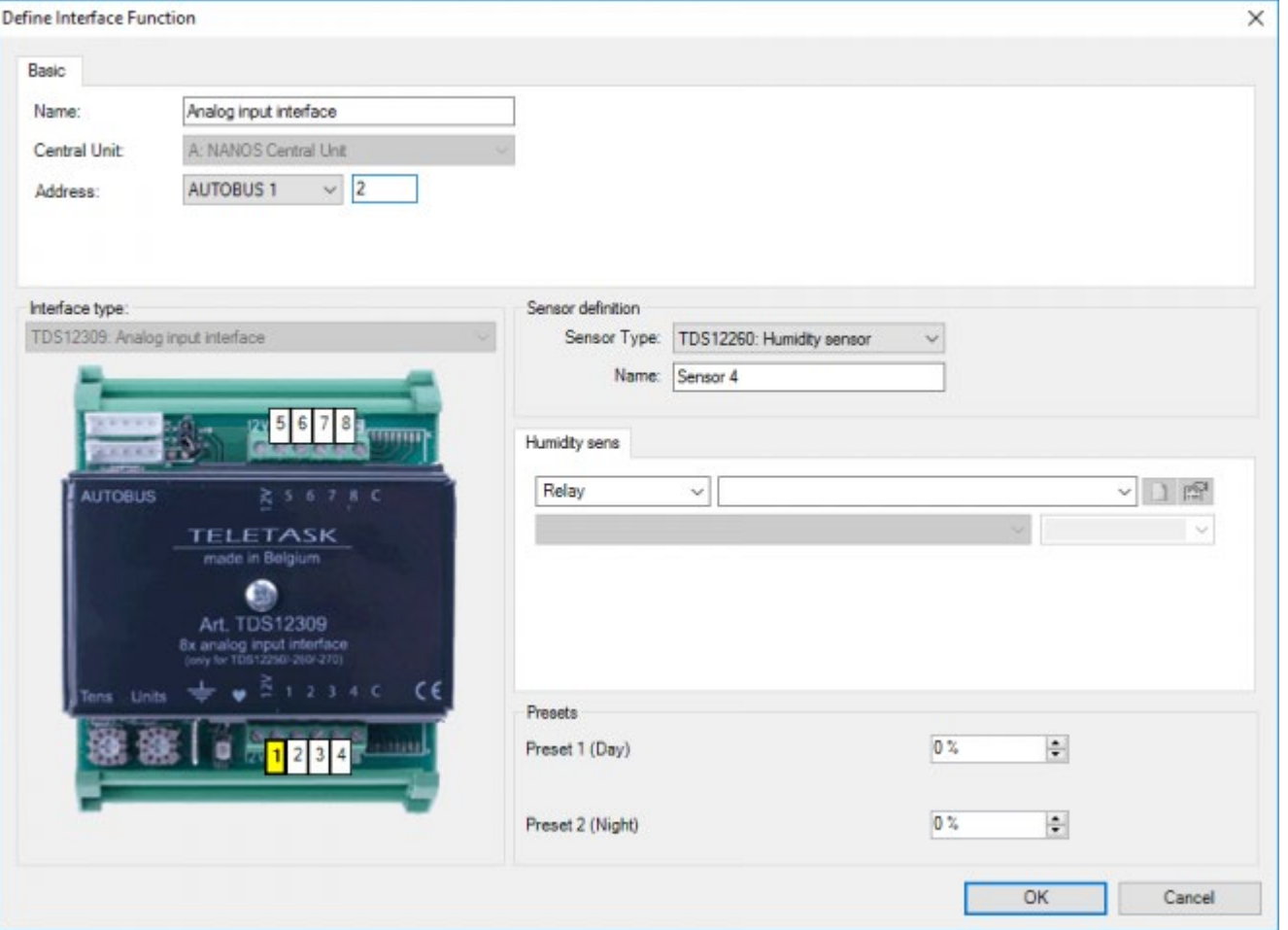

#### **Humidity sensor**

this parameter defines the function which is to be used at the moment that the humidity sensor function has to be executed. Depending on the integrated function, there will be more or less parameters to be set. Refer to the explanation of the specific functions which can be used here in the 'functions' chapter of this handbook. These are: 'Switch', 'Dim', 'Local Mood' and 'Flags' + 'process function'. These functions are activated, whenever there is measured a value that is lower than the set-up value (air is too dry!) For 'Moistening' you have to reverse it by hardware.

#### **Preset 1 (=day)**

this parameter defines the 'day' threshold preset which is to be used to control the related function. This parameter can be set from 0% humidity to 100% humidity in steps of 1%. By default this preset is set to 0%. The function will be active as soon as the actual value is below the preset value (Low Action).

#### **Preset 2 (=night)**

this parameter defines the 'night' threshold preset which is to be used to control the related function. This parameter can be set from 0% humidity to 100% humidity in steps of 1%. By default this preset is set to 0%. The function will be active as soon as the actual value is below the preset value (Low Action).

### When selecting a light sensor ('dark', 'regulating' or 'sun' sensor is set):

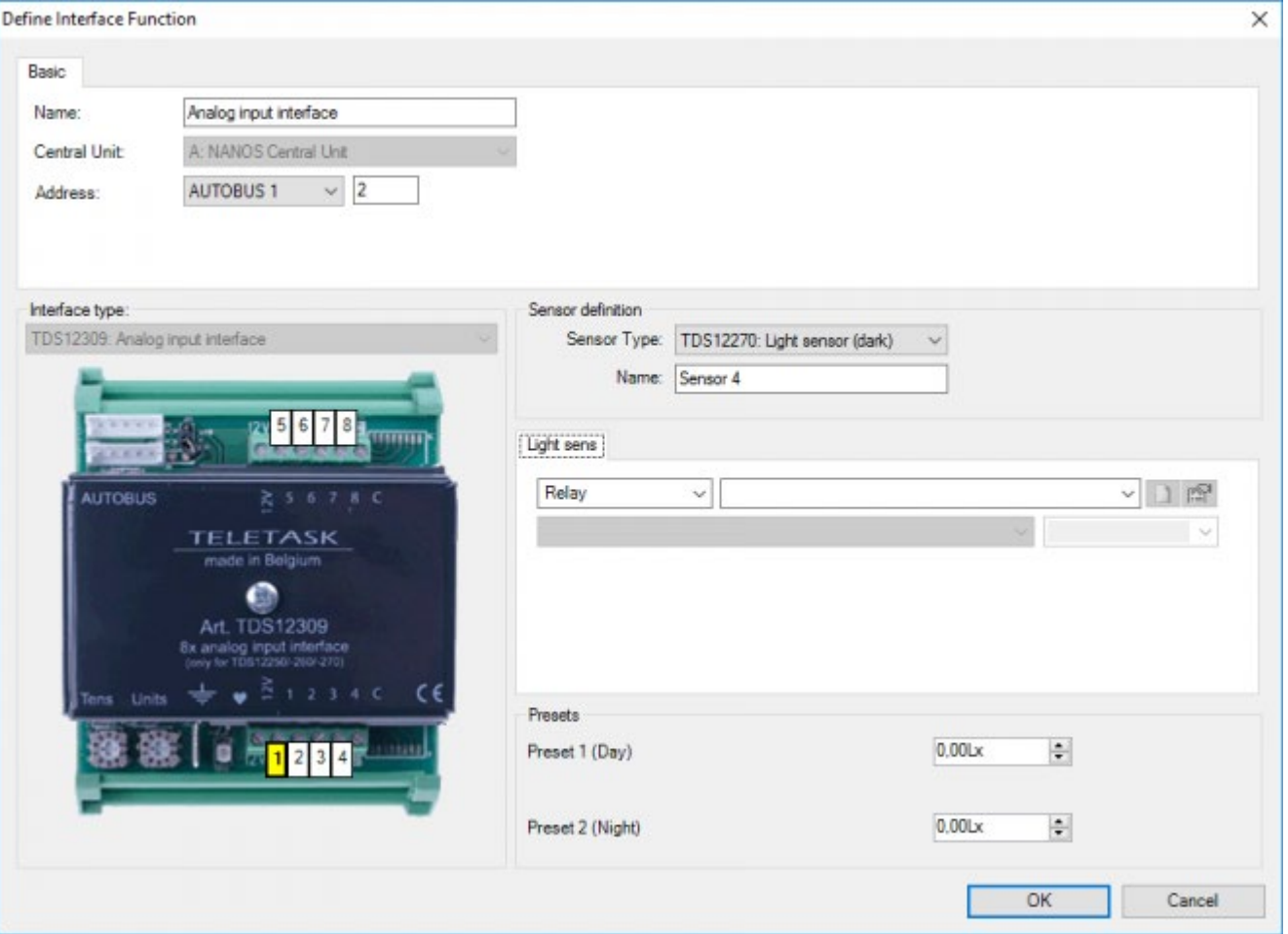

#### **Light**

this parameter defines the function which is to be executed on the moment that the sensor function is activated. Depending on the function which has been chosen, there are more or less parameters to be set. Refer to the description of the specific functions in the 'functions' chapter. You can choose here between the functions 'Switch', 'Dim', 'Local Mood' and 'Flags'.

#### **Preset 1 (=day)**

this parameter defines the threshold for the 'day' preset. This parameter can be set from 0 to 944060 Lux, according to a non-linear scale. By default this sensor is set to 0 Lux.

#### **Preset 2 (=night)**

this parameter defines the threshold for the 'night' preset. This parameter can be set from 0 to 944060 Lux, according to a non-linear scale. By default this sensor is set to 0 Lux.

### When selecting a non-TELETASK humidity sensor (DAIKIN, AIRZONE, Mitsubishi Electric):

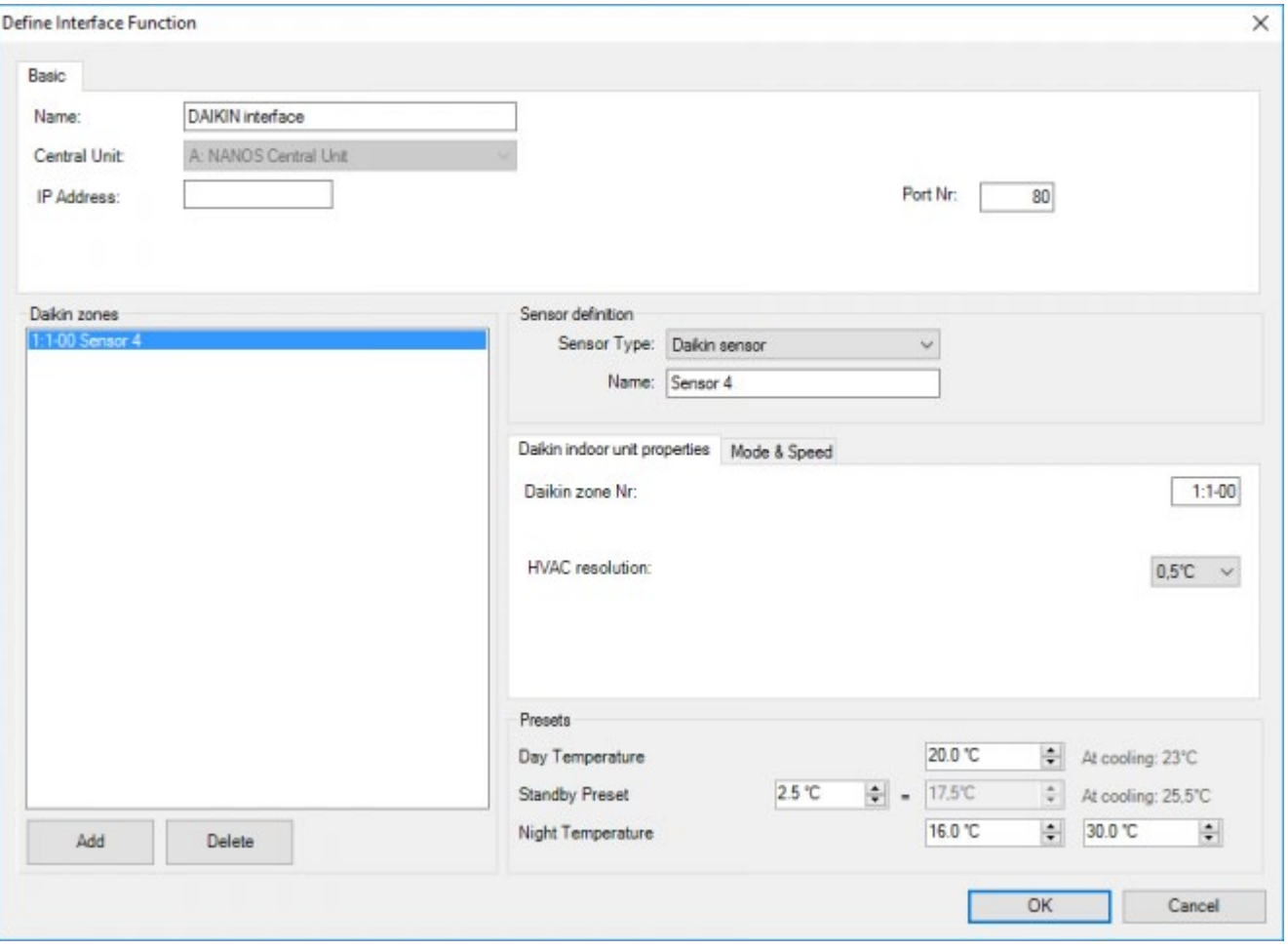

#### **Properties**

here is made a link between the TELETASK addresses and the addresses of the concerned system. See the manual of the concerning TELETASK interface/licence for more information. Here also the set-up 'Day/Night/Stand-by' presets are similar to the TELETASK temperature sensor.

When selecting a general linear sensor/Wind sensor:

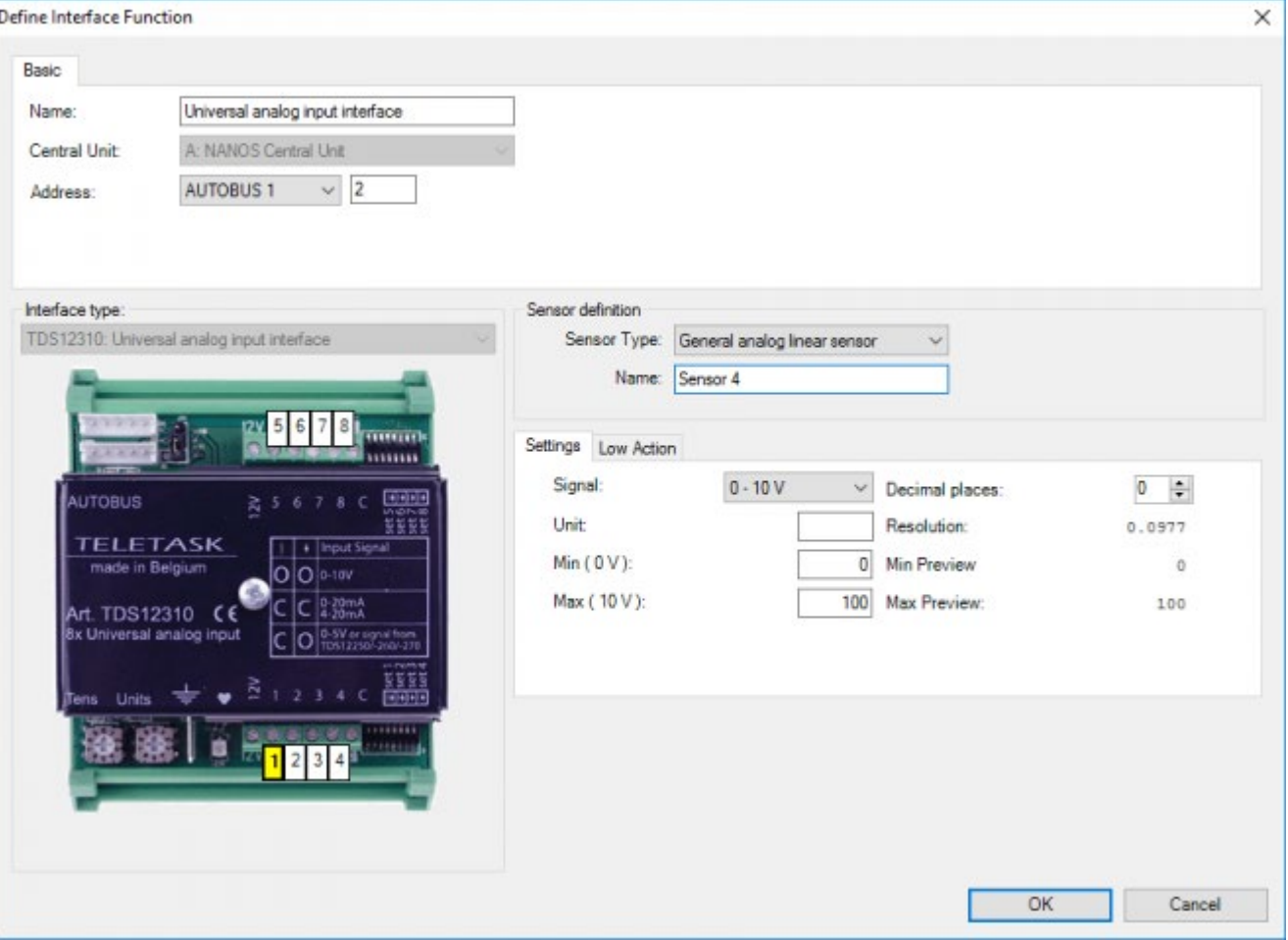

- Settings: here you chose the type of signal, the unity which has to be used, the precision, and the minimum and maximum values depending on the Properties of the sensor.
- Low action: here you can, just like for other sensors, couple a function which will be executed when the measured value is too low.
- 'Preset 1 (=day): this parameter defines the 'day' preset threshold value.
- 'Preset 2 (=night): this parameter defines the 'night' preset threshold value.

## In practice

- Click 'Edit' in the PROSOFT menu bar.
- Click 'Inputs and other'.
- Select the desired analogue input interface. The selected 'I' interface turns blue.
- Click the 'Edit' button. The 'Define Interface Function' window appears on the screen.
- Select the desired input on the picture of the selected analogue input interface.
- Select the desired sensor and set the different parameters depending on the needs of your project.
- Click 'OK' until you are back in the main PROSOFT screen. The analogue input is defined. Don't forget to save your work regularly. TELETASK recommends having an incremental counter in the file name you use. This way you can easily go back to an older version if you think you have made an error in one of your last saved versions.

#### [TELETASK Technical handbook](#page-1-0) » [PROSOFT](#page-9-0) » ['I' units: Inputs and others](#page-73-0) » [Analogue input interface –](#page-113-0) [Specific parameters](#page-113-0) П

# <span id="page-123-0"></span>[Audio Interfaces – Specific parameters](#page-123-0)

### The different available parameters

• Audio Zone: the audio zone is a room or a group of rooms wherein the audio can be listened coming from one audio power amplifier. Following to this, the volume level of the rooms in the same audio zone are depending on each other. As soon as you have been entering a name in the 'audio zone' field, the audio functions for this audio zone are released for use in PROSOFT.

Audio zone example names: 'Bath room', 'Kitchen', 'Office', 'Bathroom parents and dressing', 'bath rooms ground floor', 'outdoor', etc…

Add as much audio zones as the used audio interface is able to control. See for more details in the data sheet of the specific audio interface.

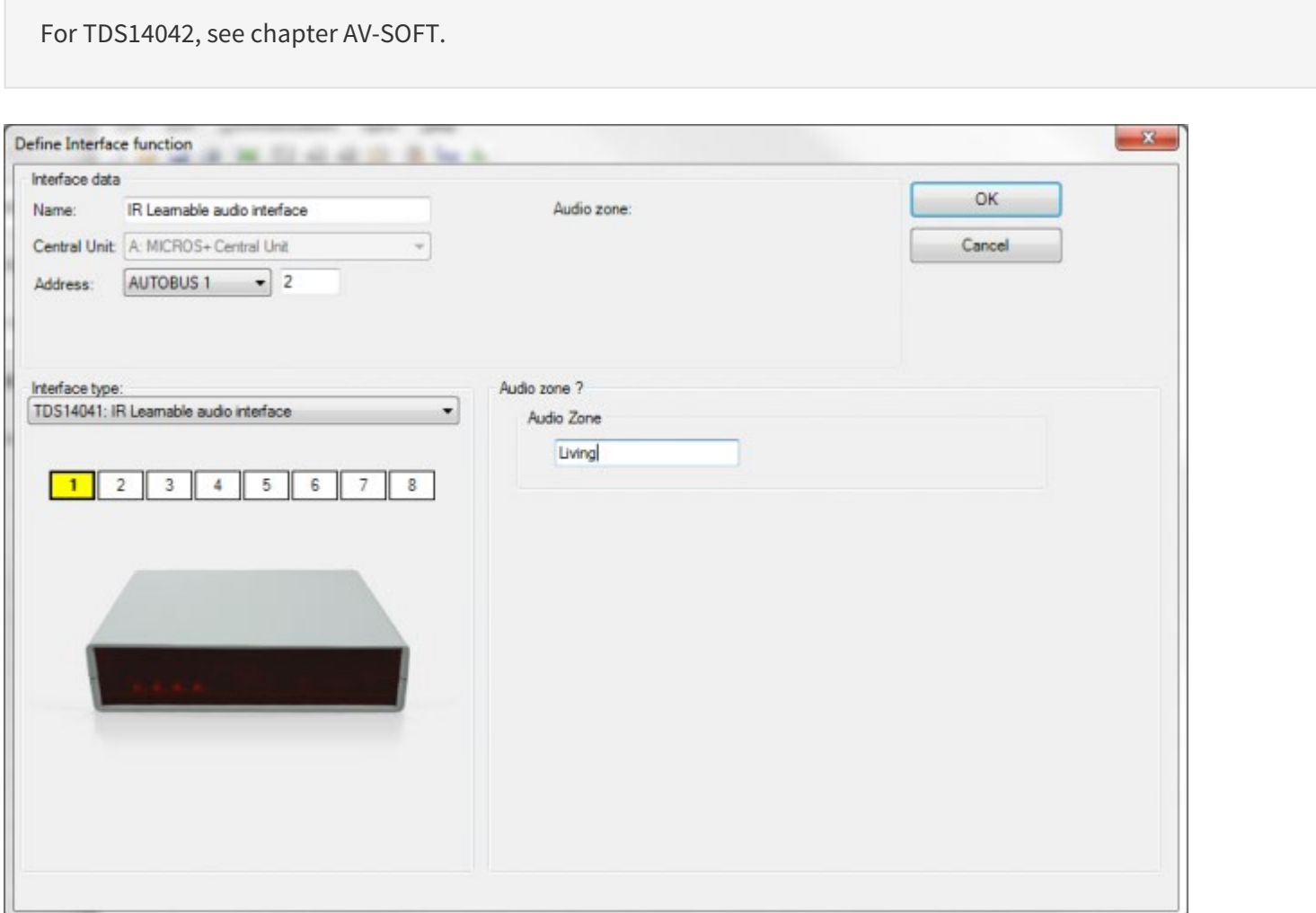

### In practice

- Click 'Edit' in the PROSOFT menu bar.
- Click 'Inputs and other'.
- Select the desired audio interface by clicking on it.
- Click the 'Edit' button. The 'Define Interface Function' window appears on the screen.
- Select the desired audio zone on the picture of the audio interface.
- Enter the name of the audio zone.
- Click 'OK' until you are back in the main PROSOFT screen. The audio zone(s) is (are) defined now.  $\bullet$

 [TELETASK Technical handbook](#page-1-0) » [PROSOFT](#page-9-0) » ['I' units: Inputs and others](#page-73-0) » [Audio Interfaces – Specific](#page-123-0) [parameters](#page-123-0)  $\mathsf{r}$ 

## <span id="page-125-0"></span>[Overview list of 'I' Interfaces of your domotics](#page-125-0) [project](#page-125-0)

An overview list of the 'I' interfaces, the different inputs, sensors and the audio zones in your project are easily overviewed in the different available lists. These lists are shown in the 'list interfaces' window. Click in the main PROSOFT menu 'Edit', 'Inputs and others' and select the desired on-screen overview list.

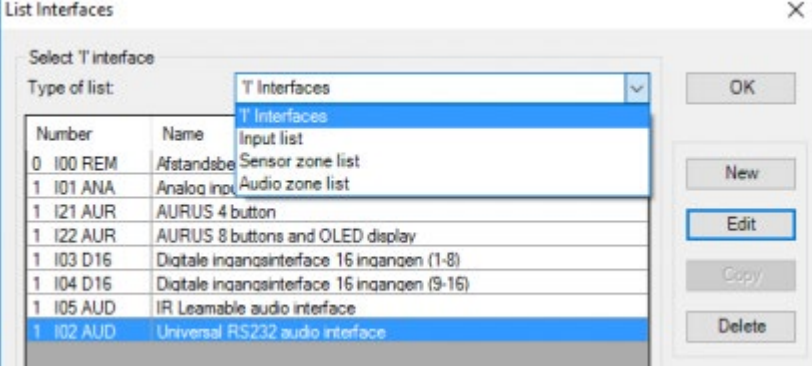

There are different lists which can be displayed:

## List type 'I' Interfaces:

### The list contains:

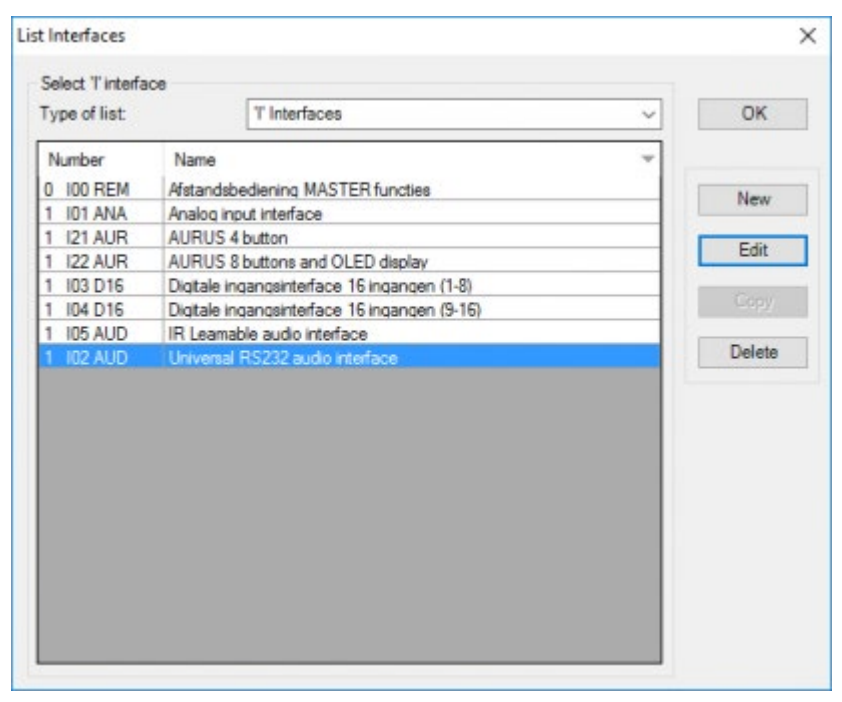

This list gives you an overview of the 'I' interfaces of your TELETASK project, conveniently arranged. In this list the next items are displayed:

#### **'Address**

In the first part of the first column there is the software address of the concerned 'I' interface. PROSOFT adds the letter 'I' to remark that it concerns an input interface.

#### **Group**

In the second part of the first column the input interface group abbreviation is displayed.

#### **Description**

the name which you have been giving to the interface.

### Actions:

When the desired 'I' interface is found, you can select it and the line becomes blue when selected. The following actions can be taken starting from this list:

#### **New**

Click on the 'New' button to add an extra 'I' interface to your project.

#### **Edit**

Click on the 'Edit' button to open the 'Define Interface Function' window where you can change the settings of that interface.

#### **Copy**

there will be made a copy of the selected interface. All settings, except for the address, are kept.

#### **Remove**

Click to remove the interface from your project. Be careful, there is no undo button for this action, but PROSOFT will ask for a confirmation before it is finally removed.

### List type 'Input list'

### The list contains:

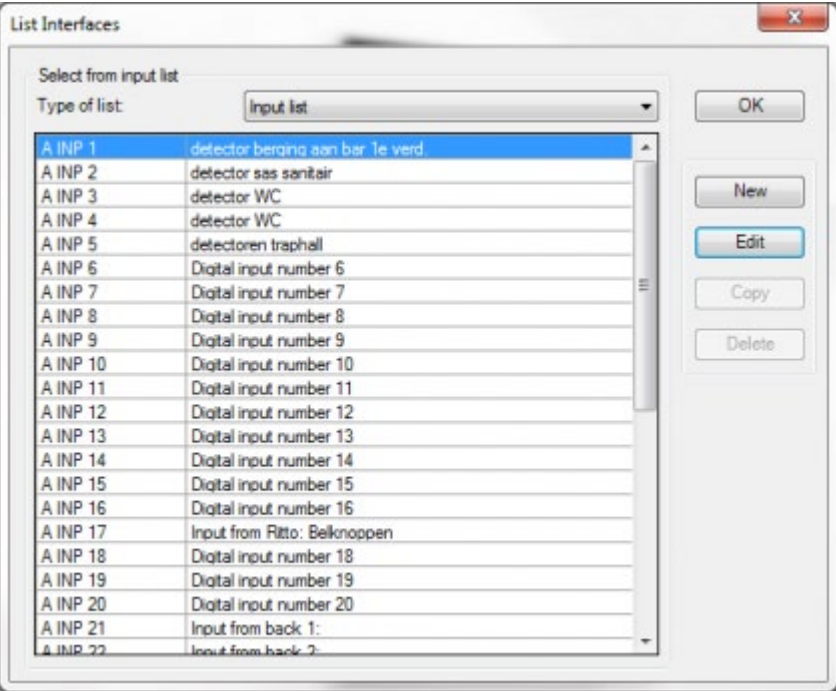

This list gives an overview of the TELETASK individual digital inputs used in your project. Next items are displayed in this list:

#### **INP**

this abbreviation defines that the item displayed on that line is an input.

#### **Number**

the input number is divided into two parts. The first part is the AUTOBUS address of the digital input interface. The second part is the individual input number on that input interface (for example '4' is the fourth input of 8 or 16).

#### **Description**

contains the name you have been giving to this individual input...

### Actions:

When the desired input is found, you can select it by clicking on it and it will turn blue. The following actions can be done after selecting the input:

#### **New**

to add an extra input to the project.

It will be necessary to add a new 'I' interface here before you can add an individual input.

#### **Edit**

Click on the 'Edit' button to go to the 'Define Interface Function' window to be able to change the parameters of the individual input.

## List type 'Sensor Zone' and 'Audio Zone'

### The list contains:

These two lists give you an overview of all sensors and audio zones in your TELETASK domotics project. You can find the following information in both these lists:

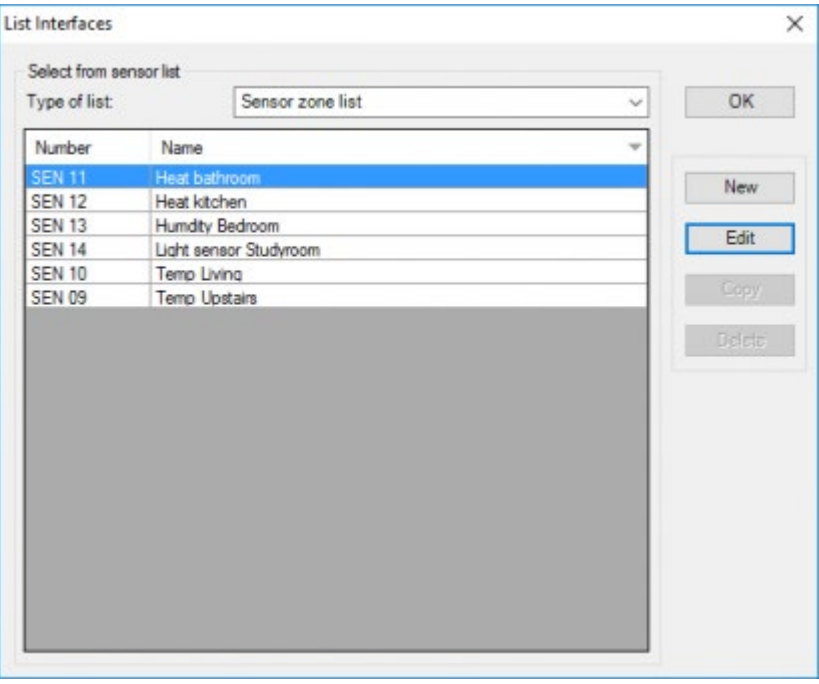

defines whether it concerns a sensor zone ('SEN') or audio zone ('AZN').

#### **Number**

shows the number which was given to the sensor or the audio zone.

#### **Description**

contains the name you have been giving to the sensor or audio zone.

### Actions

When the desired sensor or audio zone is located, you can select it by clicking on it and it will turn blue to confirm that you have selected that line. The following actions can be done in this case:

#### **New**

to enter an additional sensor or audio zone.

It will also be necessary to define a new 'I' interface here.

#### **Edit**

Click on the 'Edit' button to change the parameters of a sensor or audio zone.

 [TELETASK Technical handbook](#page-1-0) » [PROSOFT](#page-9-0) » ['I' units: Inputs and others](#page-73-0) » [Overview list of 'I' Interfaces](#page-125-0) [of your domotics project](#page-125-0) П.

## <span id="page-129-0"></span>[TDS12117 Digital Input interface with Pulse](#page-129-0) [counter sensor](#page-129-0)

A typical use for the Pulse counter is the measurement of the electricity consumption/production. But there are also meters available for gas/water consumption with a pulse output.

# Hardware:

The meter that generates the pulses, has to be connecter to the input of a TDS12117 (Digital Input interface).

The meter has to stay under 5 pulses per second on maximum consumption/generation. Keep this in mind when selecting the meter.

#### **Meter output type**

Open collector (;NECESSARY) (So output).

**Connection** So+ on the input, So on the common.

#### **Cabling**

individual shielded (same as sensors/dimmer).

## Software:

A pulse sensor can be created in PROSOFT Suite by selecting the option "Use as pulse counter sensor" under the selected input on the TDS12117.

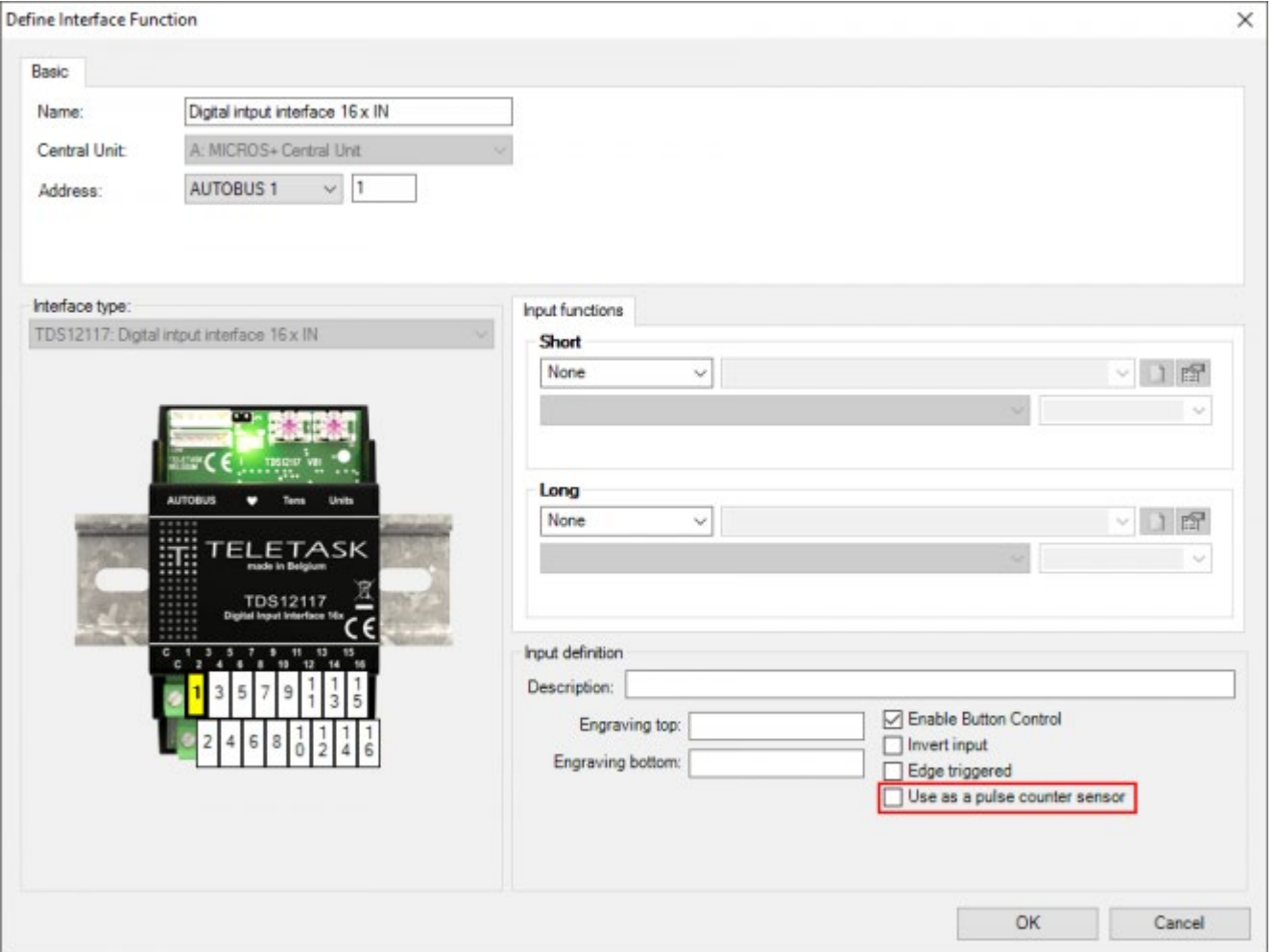

By default the sensor will be generated for the measurement of electricity consumption (kWh). To measure other units you can change the sensor type to "Other". To change the input back to a 'normal' digital input, you can change the sensor type back to "digital".

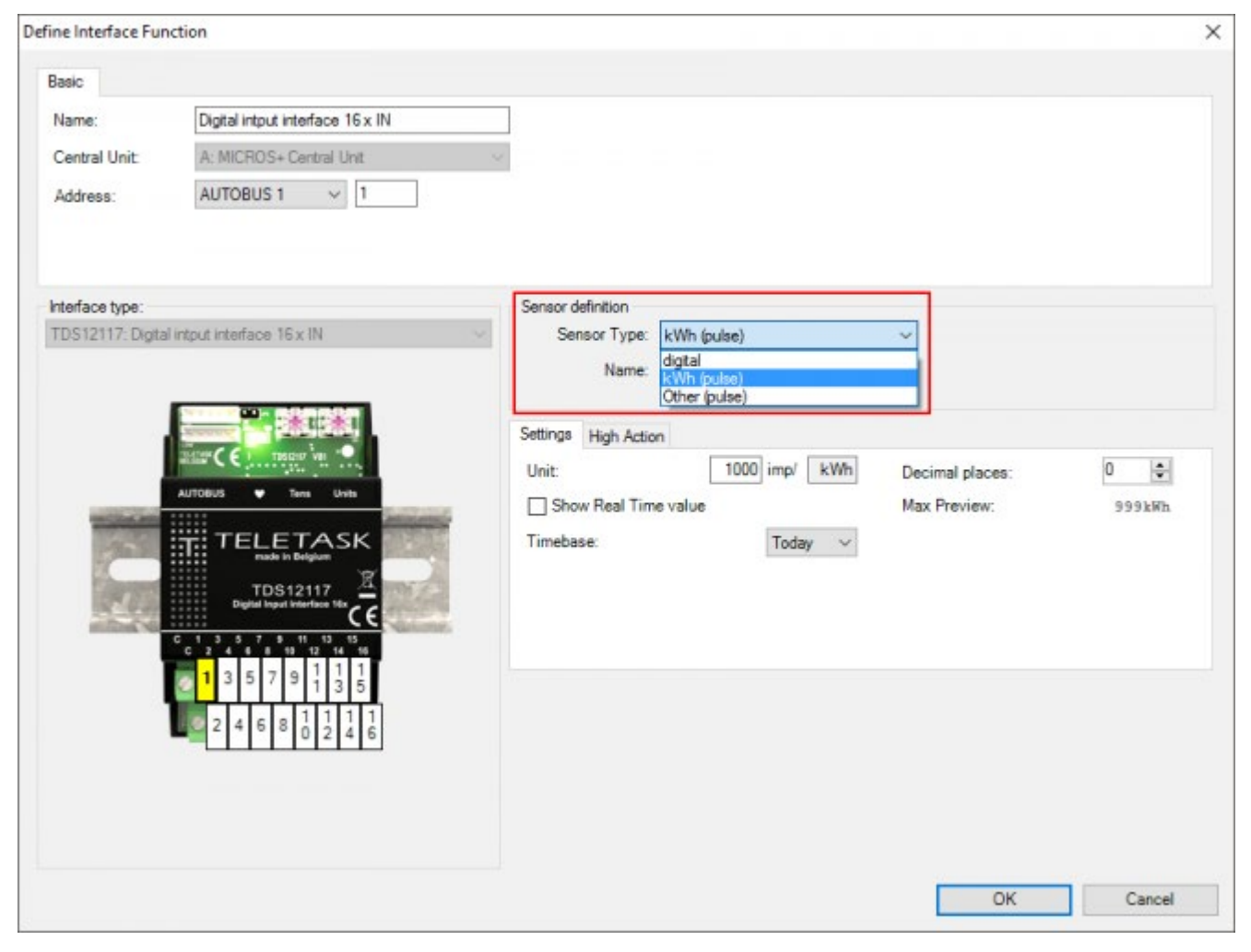

For a kWh sensor the following parameters apply:

#### **Unit**

enter the number of pulses that need to be measured for 1 kWh.

#### **Decimal places**

the number of decimal units you want to display on displays and screens.

#### **Timebase**

Select today if you want the value displayed on your displays and screens to be the total power consumption since midnight. Select "last 24h", if you want the total value for the last 24 hours displayed.

#### **Show Real Time value**

check this option if you want to display current use instead of total use (e.g.: kW instead of kWh).

Rem.: charts in GUI+ always show total use, regardless the setting.

For a custom pulse teller you have to insert the units and the number of inputs per unit (e.g.: 250 imp/ m<sup>3</sup>). If "Show Real Time value" is checked, the following parameters will be added:

#### **Real Time unit**

the unit that has to be used to display Real Time values (e.g.: L/h).

Rem.: The Timebase has to be in relation with the unit (eg.: for L/h the Timebase has to be "Hour", for L/min it has to be "Minutes").

#### **Real time units/unit**

the number of Real Time units per Unit (eg.: 1000L in  $1m^3$ ).

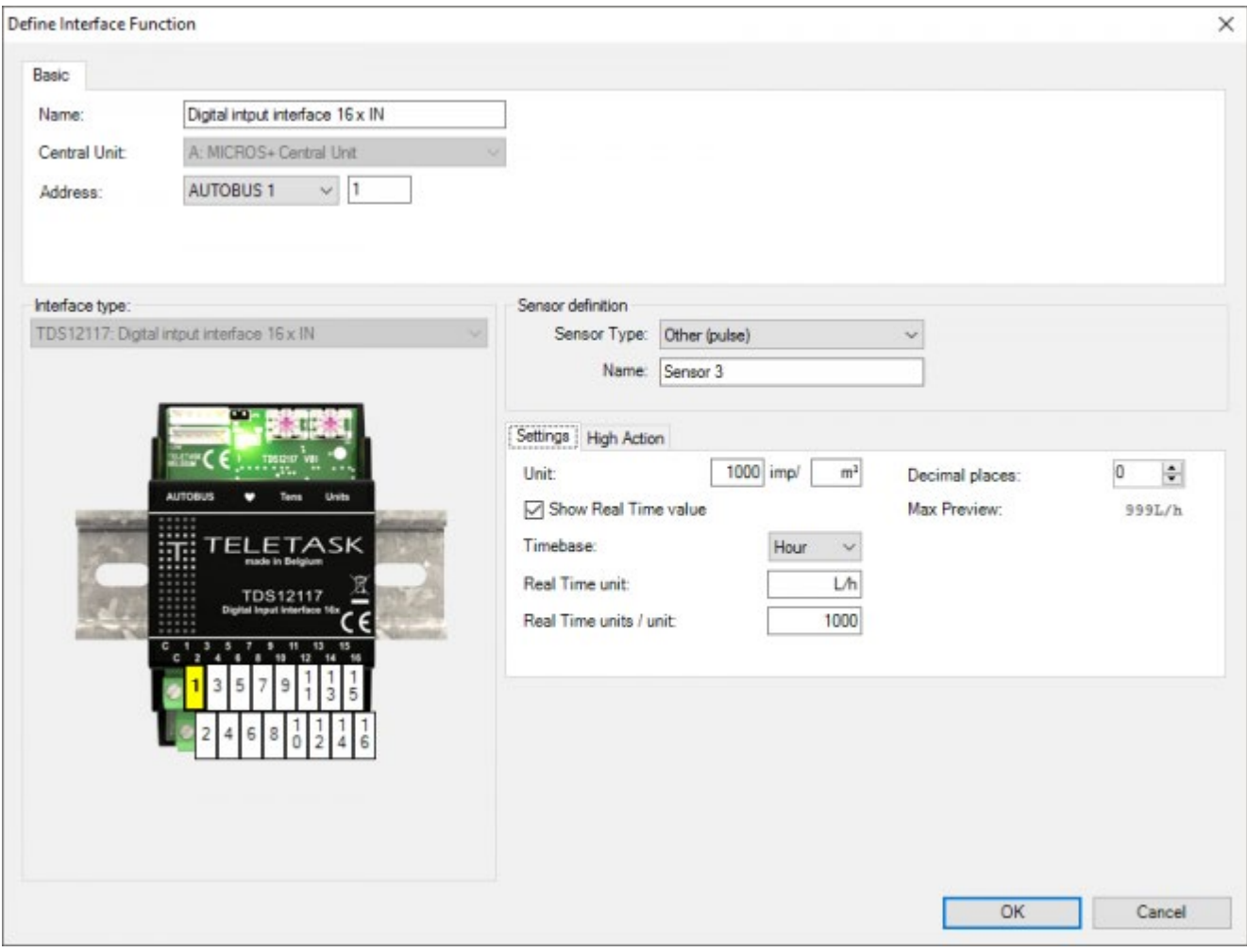

Regardless the type of sensor you use (kWh or others) and regardless the selected option "Show Real Time value", you can link a "High Action" on this sensor. This means that this action will be executed as soon as the measured value is higher than the preset value (the action will be reset when the measured value is below the preset value).

Possible uses are: to inform the user when too much power is used (with messages and alarms) or to keep the power consumption within limits during high peak usage by shutting down high consumers (eg.; electrical boilers).

Rem.: Be aware that this "High Action" is the opposite as with light, humidity or standard linear sensors where we speak of "Low Action".

Like with other sensors you can define two presets (day and night).

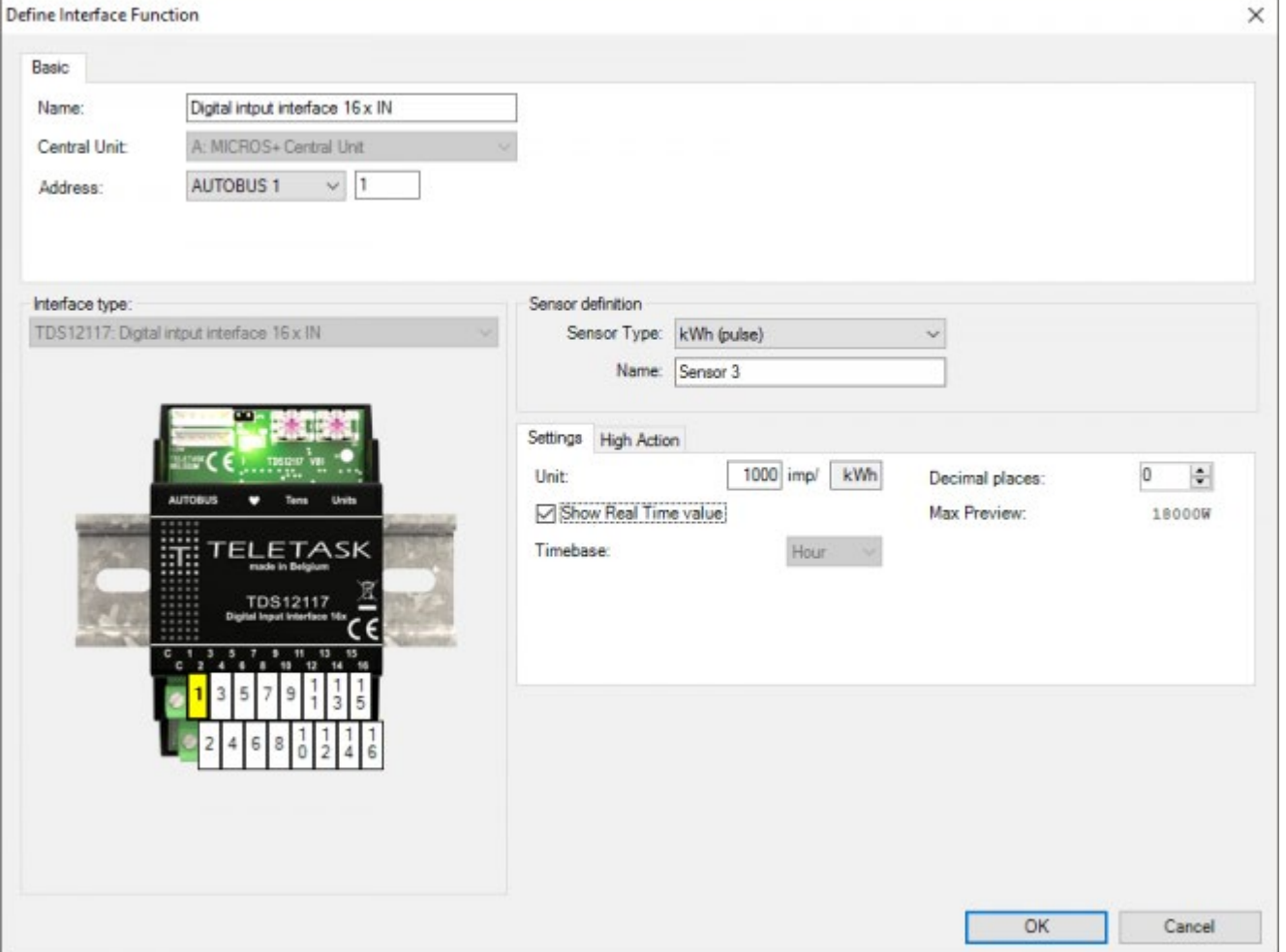

 [TELETASK Technical handbook](#page-1-0) » [PROSOFT](#page-9-0) » ['I' units: Inputs and others](#page-73-0) » [TDS12117 Digital Input](#page-129-0) [interface with Pulse counter sensor](#page-129-0)

# <span id="page-134-0"></span>[TDS14061 HVAC Modbus Master interface](#page-134-0)

TDS14061 is an AUTOBUS interface for controlling HVAC systems. Depending on the brand and the specific unit(s), the interface can be configured to integrate up to 64 indoor units.

The TDS14061 requires communication over Modbus to a Modbus Slave interface: TDS20061xx, TDS20062xx or TDS20063xx in order to control the HVAC system. The interface is suited for controlling specific VRV/VRF and residential split units.

Remark: In case that local wired remote controllers are installed in the system and they are all located in one central place, make sure that the HVAC system uses the room temperature measured by the indoor units and not the room temperature measured by the local wired remote controllers.

## Adding a HVAC Modbus Master interface to the Interfaces list.

- Bring up the Interfaces List and click on 'New'.
- Select 'TDS14061' from the list as shown on the figure below.

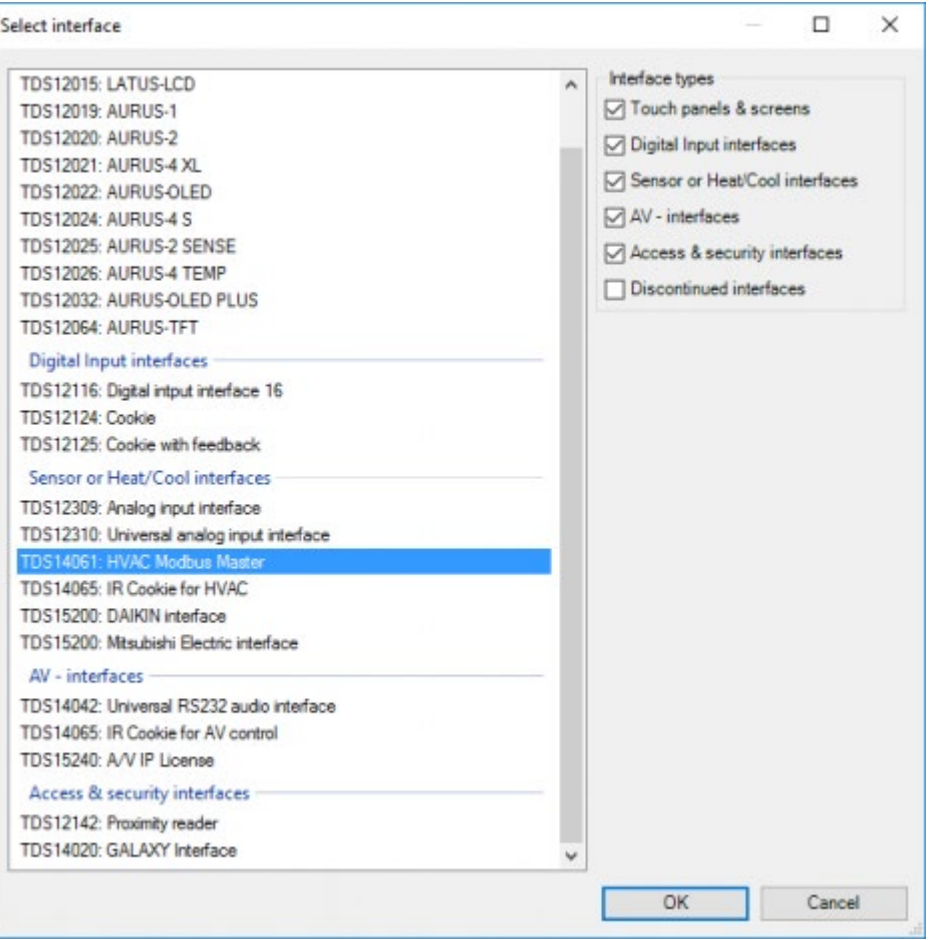

# Modbus Slave interface selection

## Select the correct Modbus slave type:

- TDS20061DA: for **DAIKIN** HVAC systems
- TDS20061SY: for **SANYO** HVAC systems
- TDS20061TO: for **TOSHIBA** HVAC systems
- TDS20061ME: for **MITSUBISHI ELECTRIC** HVAC systems
- TDS20061HI: for **HITACHI** HVAC systems
- TDS20061PA: for **PANASONIC** HVAC systems
- TDS20062MH: for **MITSUBISHI HEAVY** HVAC systems
- TDS20062LG: for **LG** HVAC systems
- TDS20062SS: for **SAMSUNG** HVAC systems
- TDS20063FU: for **FUJITSU** HVAC systems

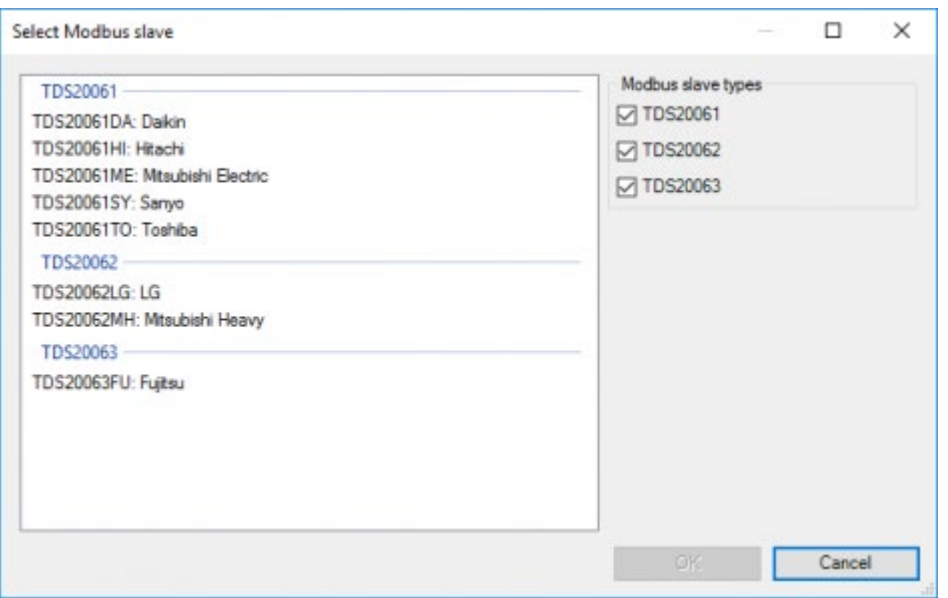

# Configure the AUTOBUS Address

Select AUTOBUS number and set the interface AUTOBUS address.

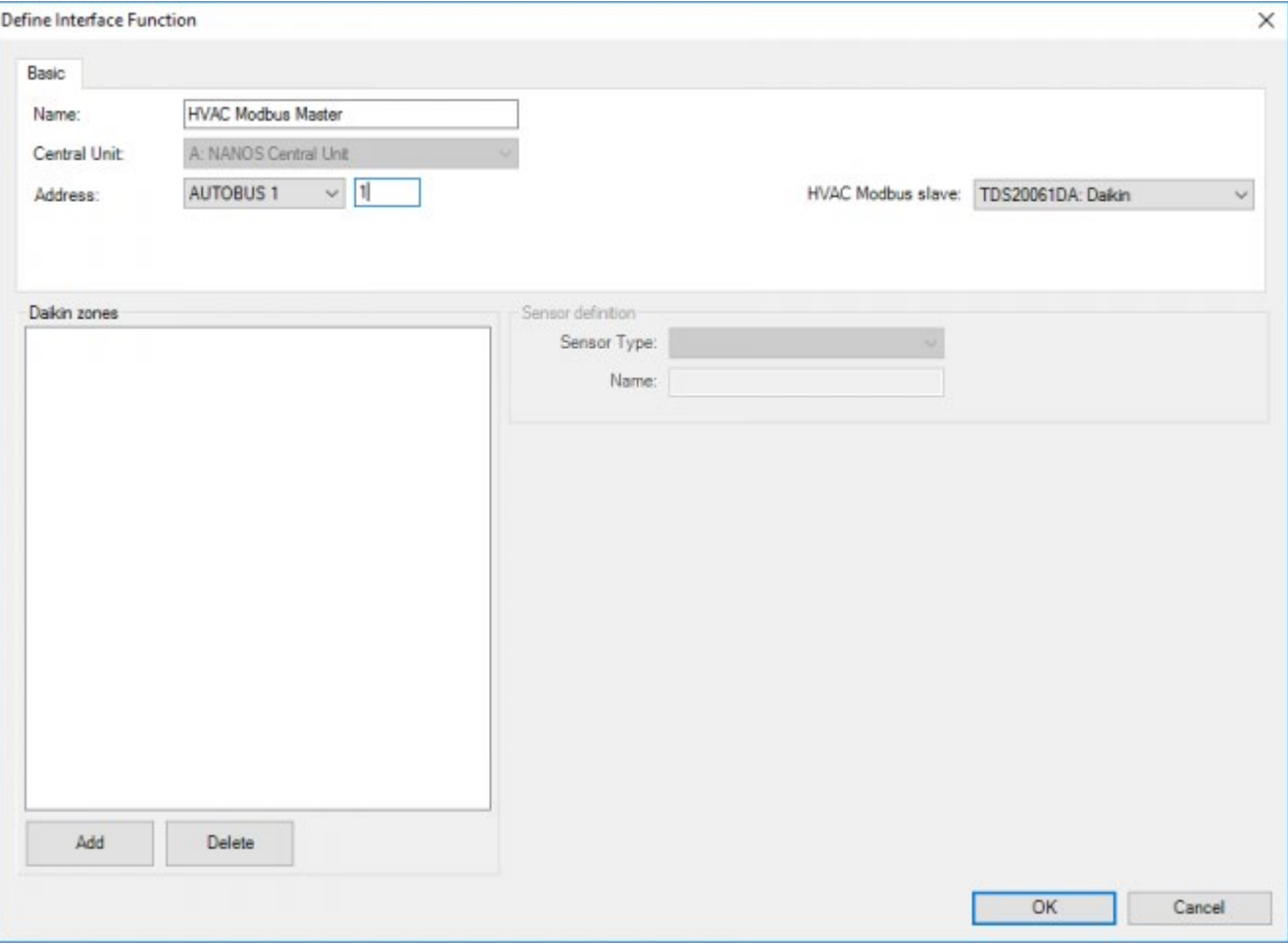

## Configure Modbus Slave interface

Add the HVAC indoor units by clicking the 'Add' button.

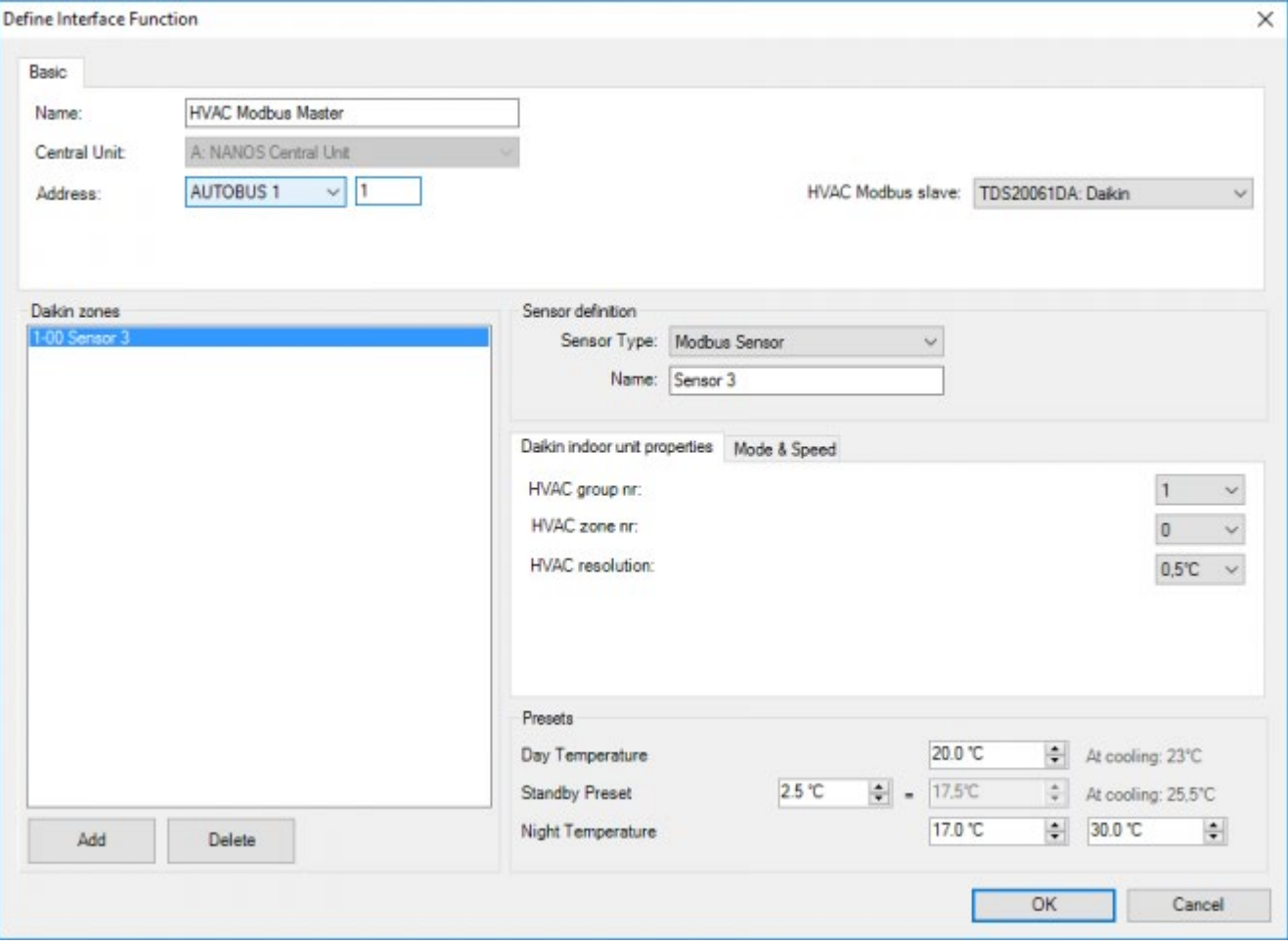

For each indoor unit, a sensor has to be added to the list, configure the following settings:

#### **Sensor Type**

Modbus Sensor by default

#### **Sensor Name**

This can be a free chosen name. Normally this name should represent the location(zone) of the indoor unit.

### Indoor unit properties

#### **HVAC group nr & HVAC zone nr**

This represents the HVAC indoor unit address. This setting must be the same as the address which was configured manually on the HVAC indoor unit in that zone by the HVAC technician.

Remark: Contact the HVAC technician to find out which HVAC address is given to each indoor unit in the HVAC system.;HVAC resolution: See Chapter 'Extra parameters for External HVAC systems'.

#### **Mode & Speed**

See Chapter 'Extra Parameters for External HVAC Systems'

If everything is set correctly, press 'OK'.

 [TELETASK Technical handbook](#page-1-0) » [PROSOFT](#page-9-0) » ['I' units: Inputs and others](#page-73-0) » [TDS14061 HVAC Modbus](#page-134-0) [Master interface](#page-134-0)  $\overline{\Pi}$ 

# <span id="page-139-0"></span>[TDS14065 : IR-COOKIE INTERFACE](#page-139-0)

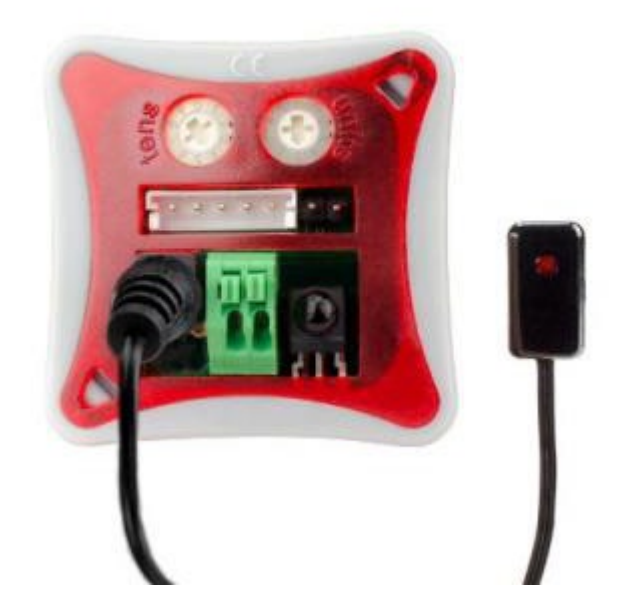

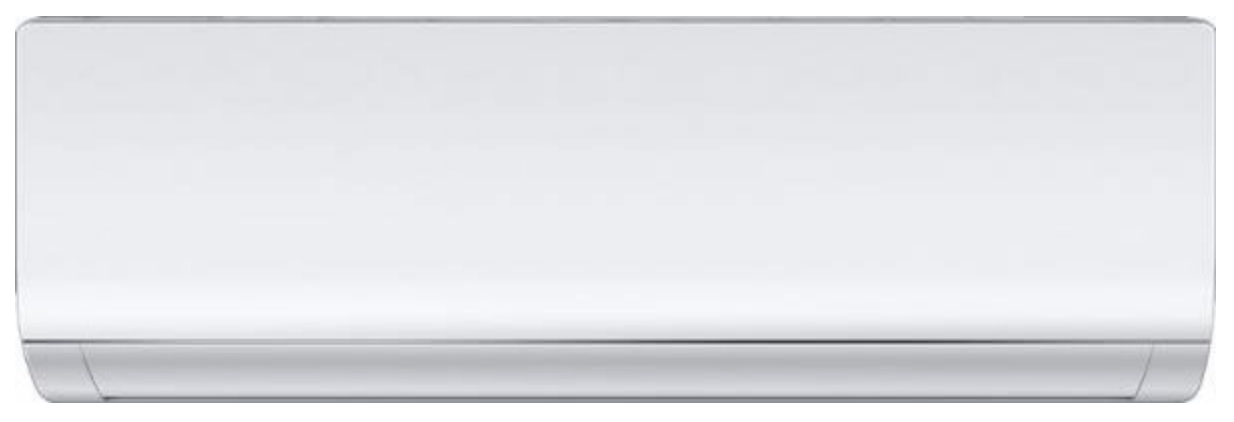

## TDS14065: IR-COOKIE INTERFACE (HVAC AND A/V CONTROL)

The text below describes how you can configure the IR-COOKIE interface in PROSOFT (starting from version 3.6.12.0). If you are going to configure an IR-COOKIE for the first time, it is recommended to check TELETASK SCHOOL for the IR-COOKIE training movie (part of "Skilled" trainings).

# INTRODUCTION

The IR-COOKIE interface is an AUTOBUS connected interface which can transmit IR signals to its IR-flasher (supplied with the unit) which can be used to control a single HVAC unit or Audio/Video device. While the HVAC control has only one function with one or more modes (cool and/or heat, ventilation, dry), the controlled A/V device may be a device with one or more internal sources (amplifier with built-in tuner for example).

The IR-COOKIE can learn the necessary IR commands through its built-in IR-receiver.

Asking to transmit one or more IR-codes can be done from any TDS input like a momentary push button (on a contact input), touch panel, touch screen, clock action (see TIMESOFT), mobile device like a smart phone, etc.

# CONFIGURATION

The IR-COOKIE configuration is done in three main steps:

- 1. You need a connected IR-COOKIE. Connect the interface to a DoIP central unit and connect with the PROSOFT PC (via wired or wireless LAN connection).
- 2. Record (=learn) the IR-COOKIE its IR-codes (see details in the next chapter below). Info: All recorded IR-codes are stored in the PROSOFT – IRDB library. You can later re-use these codes in your other projects. BACKUP: It may be important to make a backup of these codes by exporting the IRDB file to your personal protected backup location (may be on a cloud server). If you start a new project on another PC, you can then import the IRDB file.
- 3. Now configure the triggering devices (buttons, touch panels, …) to activate the IR-COOKIE to send one or more IR codes to the target device (HVAC or A/V).

TT SCHOOL: It is also very useful to learn the details via the TT SCHOOL movie "IR-COOKIE" (part of the skilled trainings).

## RECORD (=LEARN) THE IR-CODES (HVAC APPLICATION)

Open PROSOFT. Make sure that you are connected with the central unit and an IR-COOKIE interface is connected to the AUTOBUS.

Now add the IR-COOKIE to the (existing) configuration (Edit menu > Inputs etc > New > TDS14065).

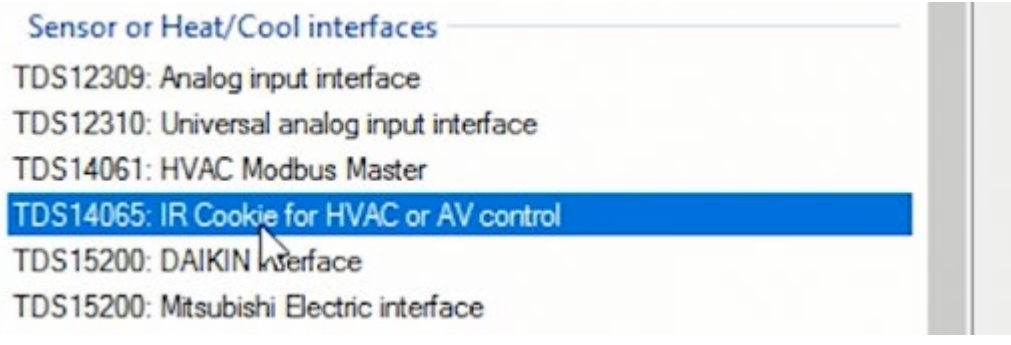

• Now add a new device (your HVAC split unit): (if not yet existing in your library)

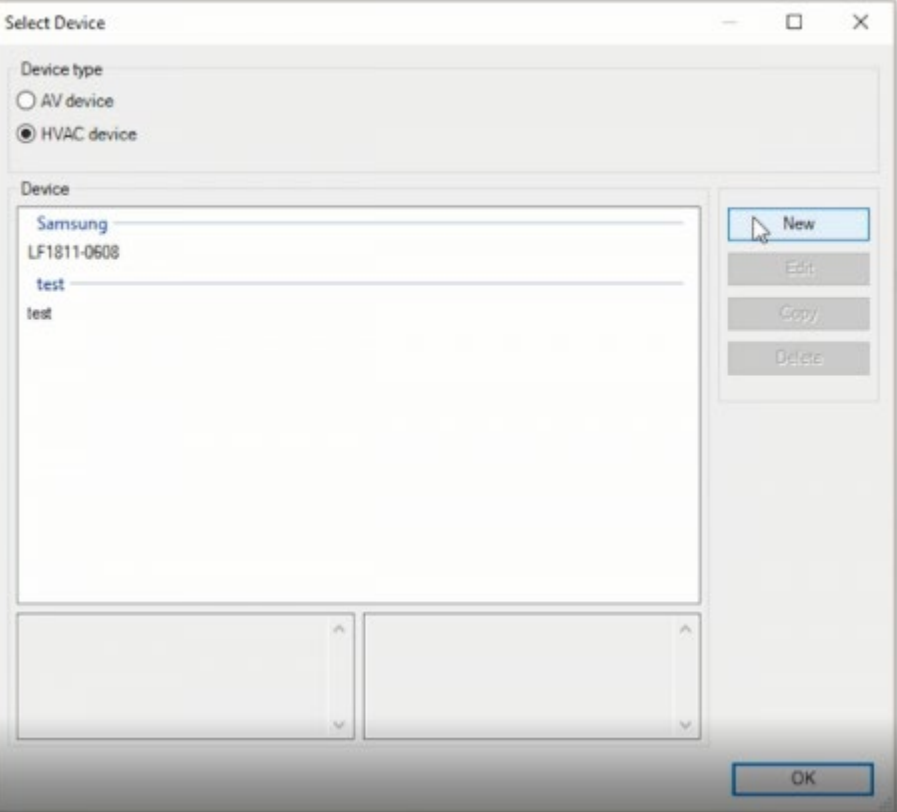

Now define the properties of the HVAC unit which you want to control (see screen capture below):

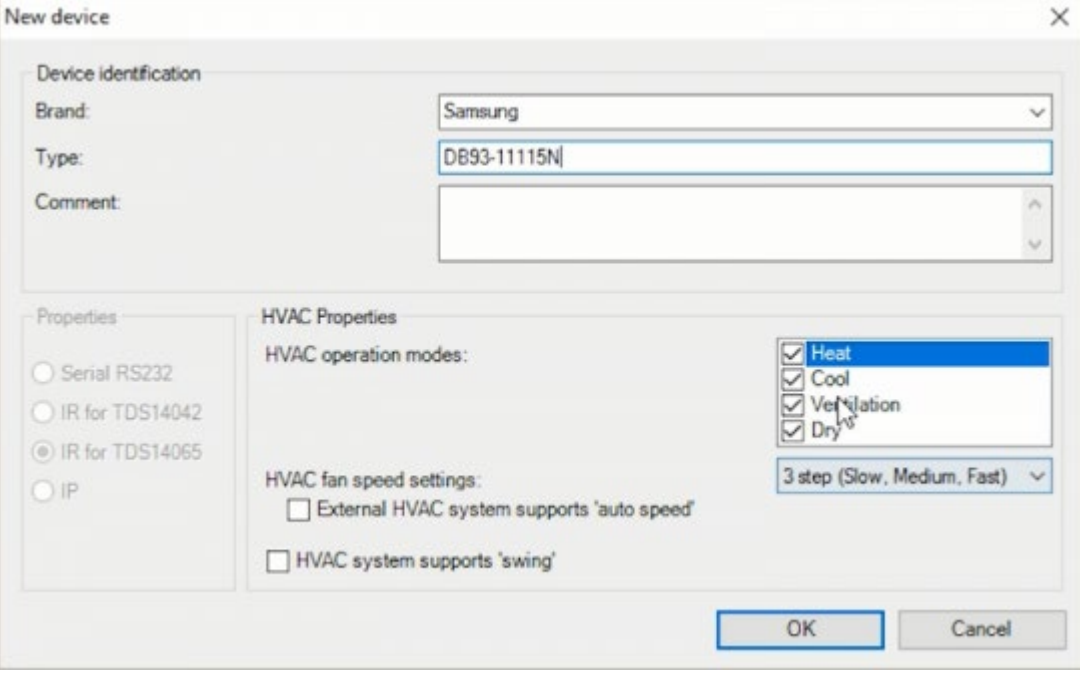

- Enter the Brand name, Type reference, optional comments (like model year etc.) and select the HVAC modes which are supported by the device. Only select the ones you really want to use because selecting all (Heat, Cool, Ventilation and Dry) will need a high number of IR-codes to be recorded. In most cases you may only need "Cool" and optional "Heat" modes.
- Now select the number of speeds of the HVAC device fan (most cases you will have 3: Low, Medium and High speed).

Remark: The new device you need to enter is more about the remote control than about the HVAC device. A remote control can be the same for different HVAC devices. So if you have the remote control information, use this as the device name. We recommend to add the HVAC device information in the comment field in such case.

#### Remark:

1. For heating you can record temperature settings between 16 and 25°C.

2. For cooling this is between 21 and 30°C.

- If your HVAC unit supports Auto speed mode, select the item (duplicates the number of IR-codes to be recorded).
- If swing control is supported, select the item (again duplicate the number of IR-codes to be recorded).
- Click 'OK' to get the recording screen.

You can record the IR-CODES one by one, but for all temperature related commands (most of them are) use the batch record which works much faster (see also the TT SCHOOL training movie on IR-COOKIE).

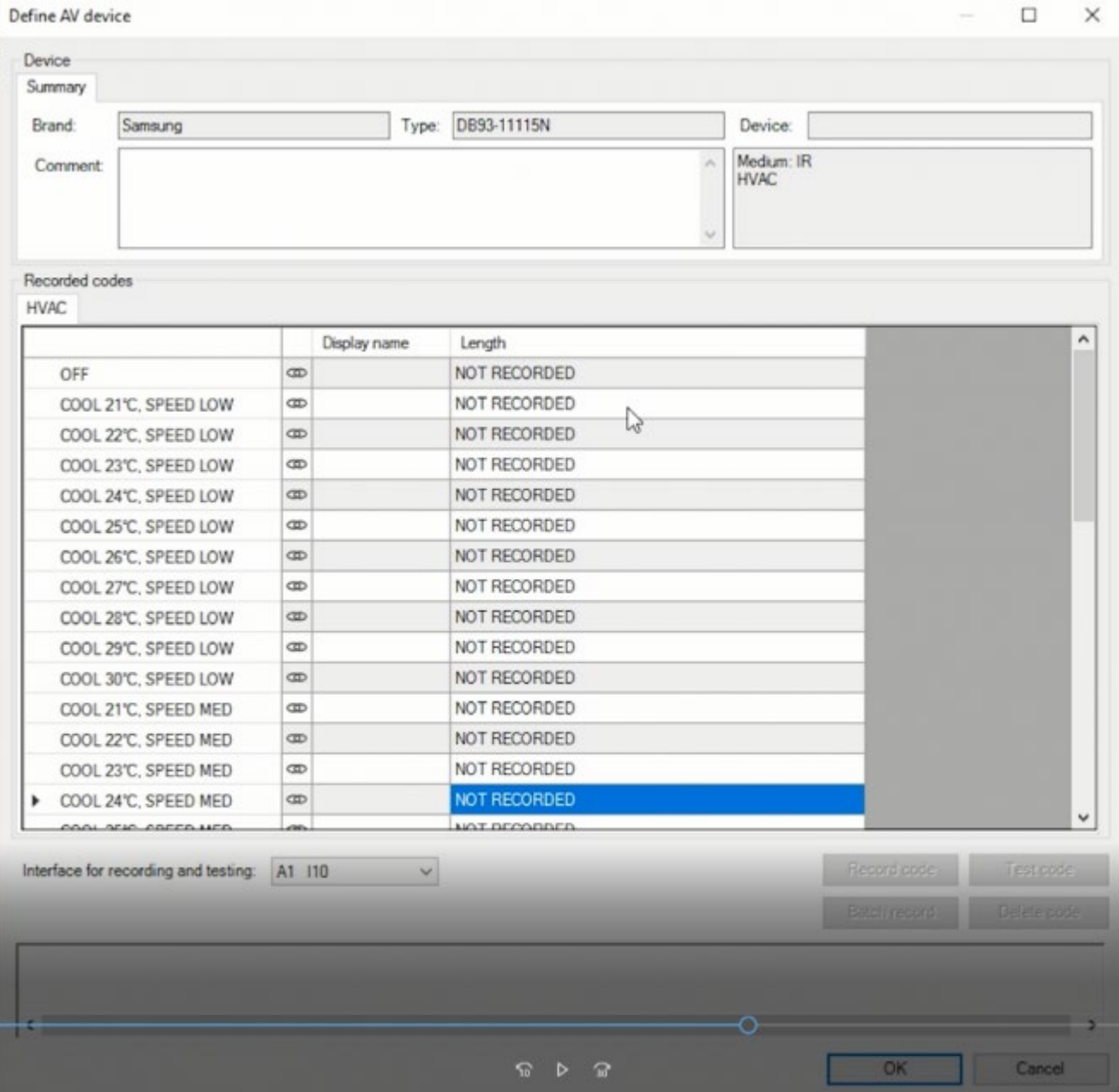

Before you start recording, PROSOFT needs to have access to the IR-COOKIE which you want to use for the recording. Therefore, PROSOFT has already searched for such IR-COOKIE on his AUTOBUS. On the screen capture above you can see that in this case an IR-COOKIE was found on address 10 (AUTOBUS 1).

If you want to use another IR-COOKIE, change the address setting accordingly.

Now select the first IR-code you want to record ('OFF') and click 'Record code' or 'Batch record'. Batch record is very useful but only to be used for codes with increasing temperatures like all 'cool…' codes in the screen capture above.

IMPORTANT REMARK: If your HVAC remote control doesn't have a specific 'OFF' button but an 'ON/OFF' button, it means that you will never know in which status your HVAC unit will come when activating a command to it. So you can't use it in a mood like 'leaving the house'. If you activate this mood and you send the 'ON/OFF' command, the device will go ON if it was already OFF before. And that is not what you want.

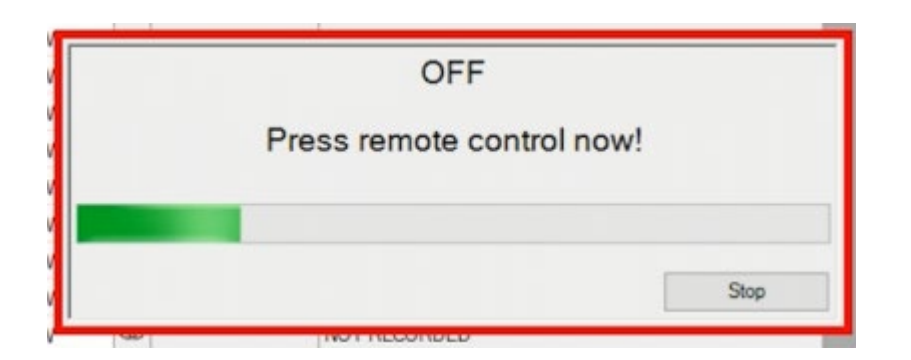

Now you get the record screen. On top, you see the code you are to record and the green record bar starts running. Now click the appropriate (in this case "OFF"-) button on your IR-remote control of the HVAC device.

Remark: Your remote control should be faced to the IR receiver in the IR-Cookie interface (distance 20 cm to 3 meter).

Once the IR-COOKIE has detected the end of the code, the code is checked and stored in to the IRDB library.

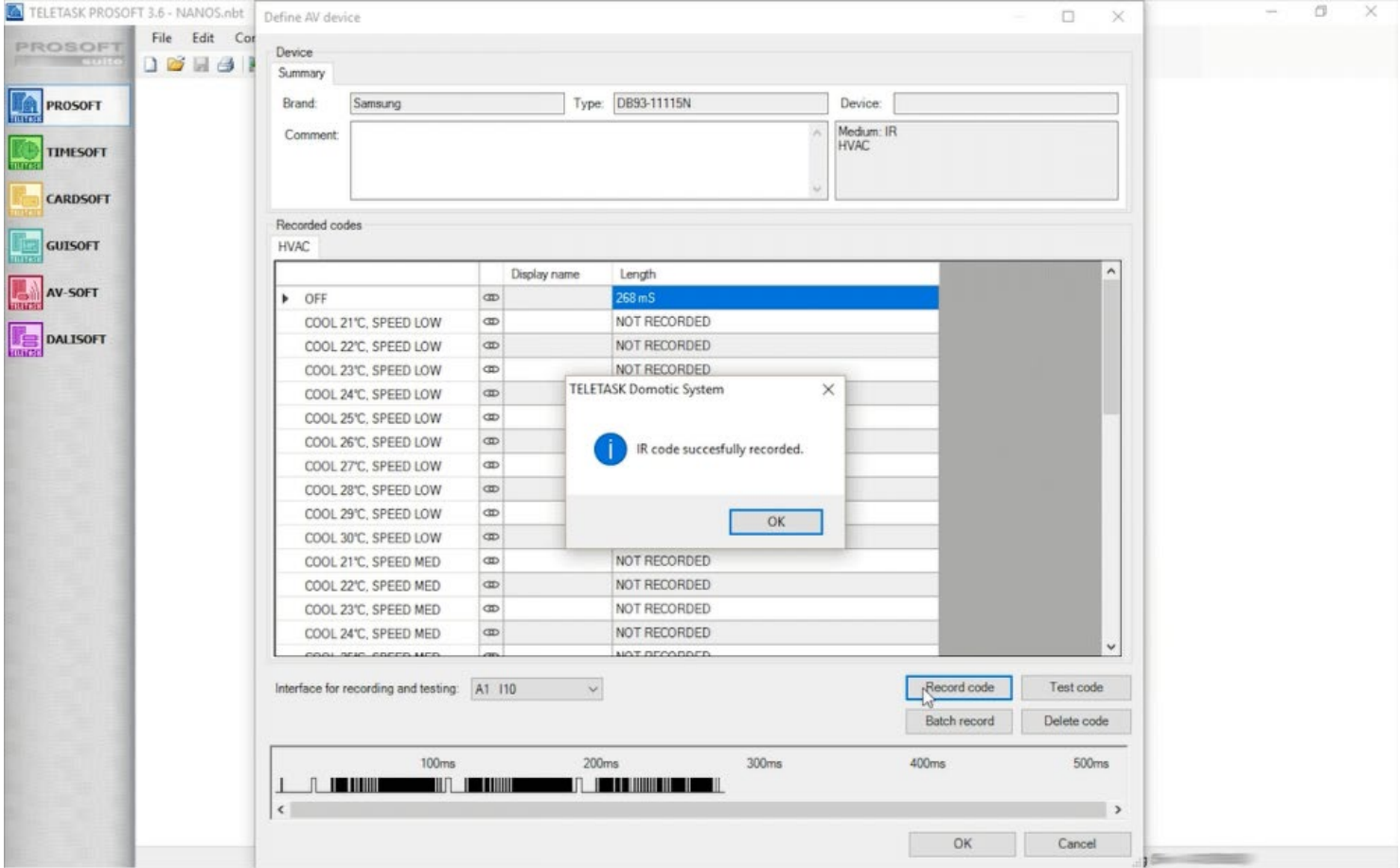

Below on the screen you get a picture of the code construction. You don't have to do anything with that, but if the code would look erroneous, we recommend to record it again.
Remark: In exceptional cases, you may like to cut the tail of the recorded code. Therefore, you can go with you mouse pointer over the code signal picture and cut the part behind your mouse pointer by clicking the left mouse button.

# Batch recording:

For the temperature codes:

- Select the first code you want to record
- Make you IR remote control ready with the appropriate settings (in our capture this is Cooling mode, temperature set to 20°C (first T minus 1°C) and fan speed on LOW)
- Click Batch record
- Press the space bar to record the code and you click the Temperature-up button, so the remote control transmits the settings for 21°C as the first IR-code.
- Then do the remaining other T-settings one by one by clicking the space bar. PROSOFT will automatically ask for the next setting. Click space bar when you are ready, etc…

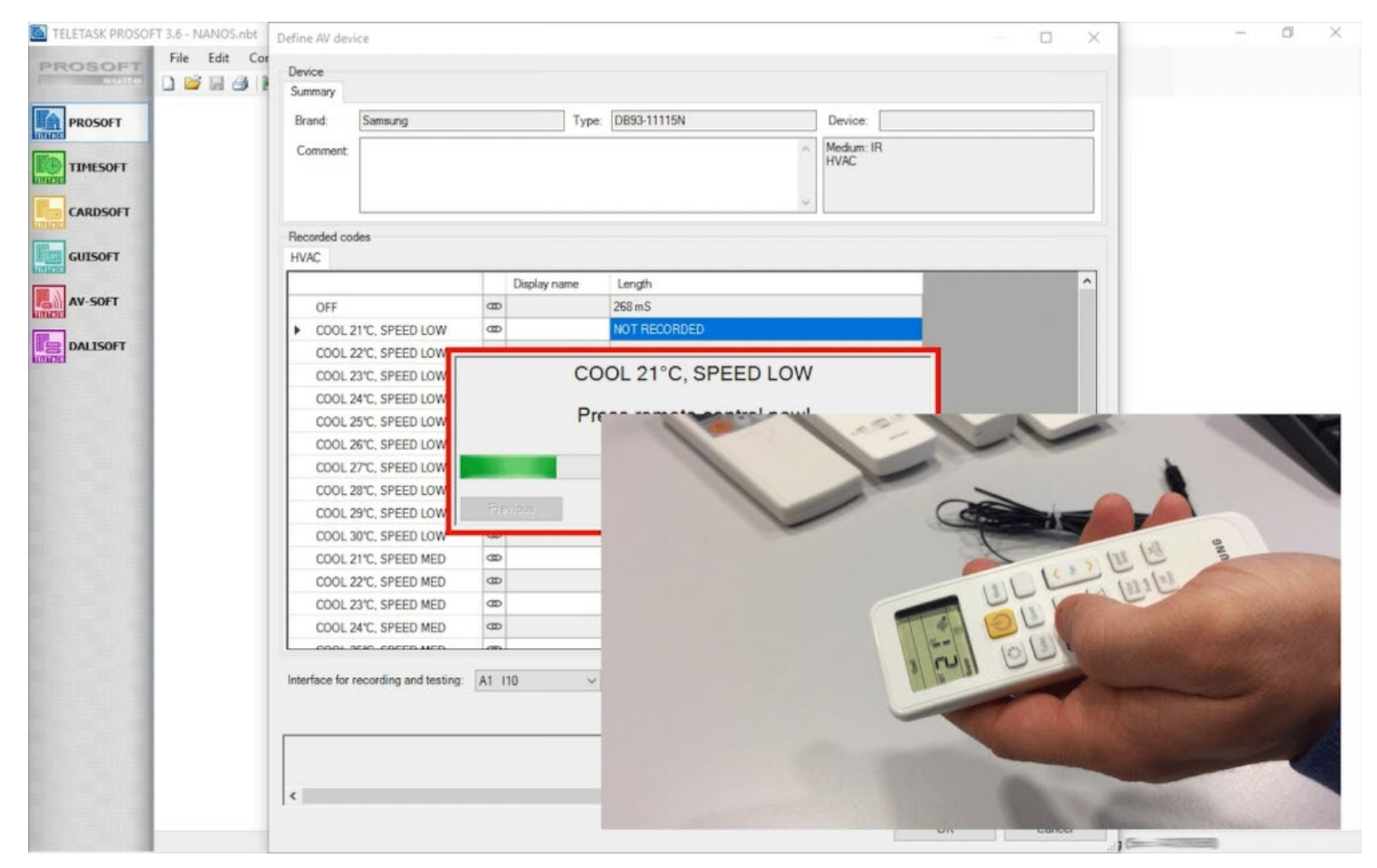

- After all codes are recorded, click 'OK' and the new device is added to the device list.
- Click 'OK' again to go into the IR-COOKIE configuration screen.
- Enter the proper AUTOBUS address as will be used in the final installation (don't forget to change also the address setting on the IR-COOKIE if necessary)
- Set the Sensor type to 'IR-COOKIE temperature zone' and give it the proper name (the room of the AC device).
- Optional: Set the day and night temperatures if you want them to be different then default. The stand-by temperatures (you can call this 'eco' setting) are automatically set based on the Stand-by preset (2°C is recommended). For Heating this is Day minus the Stand-by T° and for Cooling this is Day plus the Stand-by T°.

• Click 'OK' to finalize this configuration.

If you have more IR-COOKIE interfaces in this project, do the same last configuration part for all other IR-COOKIE interfaces. Be sure that every IR-COOKIE interface needs to have a different AUTOBUS address.

Now you are ready to use the Temperature functions on your touch panels, screens, input interfaces, smart phones, etc…

#### $\Box$  Know issue with some brands

With some brands (ex. Fujitsu-General, LG, ...) not all necessary information is send trough IR from all the buttons on the remote control. Therefore, you should check the behaviour of the indoor unit. If you switch OFF the unit and then switch it back ON by pressing the ON/OFF button while you block the IR signal during the ON command. This make your indoor unit in an OFF state but the remote is thinking it's already ON. If you then press on a temperature up or down button and nothing happens, then this means that this last code has no ON command inside! In this case you should always record the signal from the ON/OFF button. Therefore you have to set the remote on the required setting (degree, mode, speed, ...), then press the ON/OFF button to switch the unit off, then start to record and then press the ON/OFF button. This will send an IR code with the ON command combined with the settings.

# USING THE IR-COOKIE ON BUTTONS, TOUCH PANELS, MOOD'S, …

As temperature settings and control most often needs feed-back on a display, we recommend to have each temperature zone defined on at least one touch panel with display. For example, on a AURUS-OLED or AURUS-TFT. The AURUS-OLED and TFT have also the advantage that you can control all temperature zones from only one unit (if you like).

See more details and examples in the TELETASK SCHOOL training movie on IR-COOKIE (part of Skilled trainings).

Important to remember: it is not possible to see the 'measured' temperature from an IR-COOKIE zone, as the temperature is just not available from the connected AC unit. The IR signal is one directional. It can only transit to the AC unit and not receive from it.

At the other hand if you have a TELETASK temperature sensor in that room, you can visualise it on your AURUS-OLED, AURUS-TFT and other display interfaces like iSGUI and GUI+.

# A/V INTEGRATION WITH THE IR-COOKIE INTERFACE

In an A/V application, add the IR-COOKIE in AV-SOFT (part of the PROSOFT Suite) first.

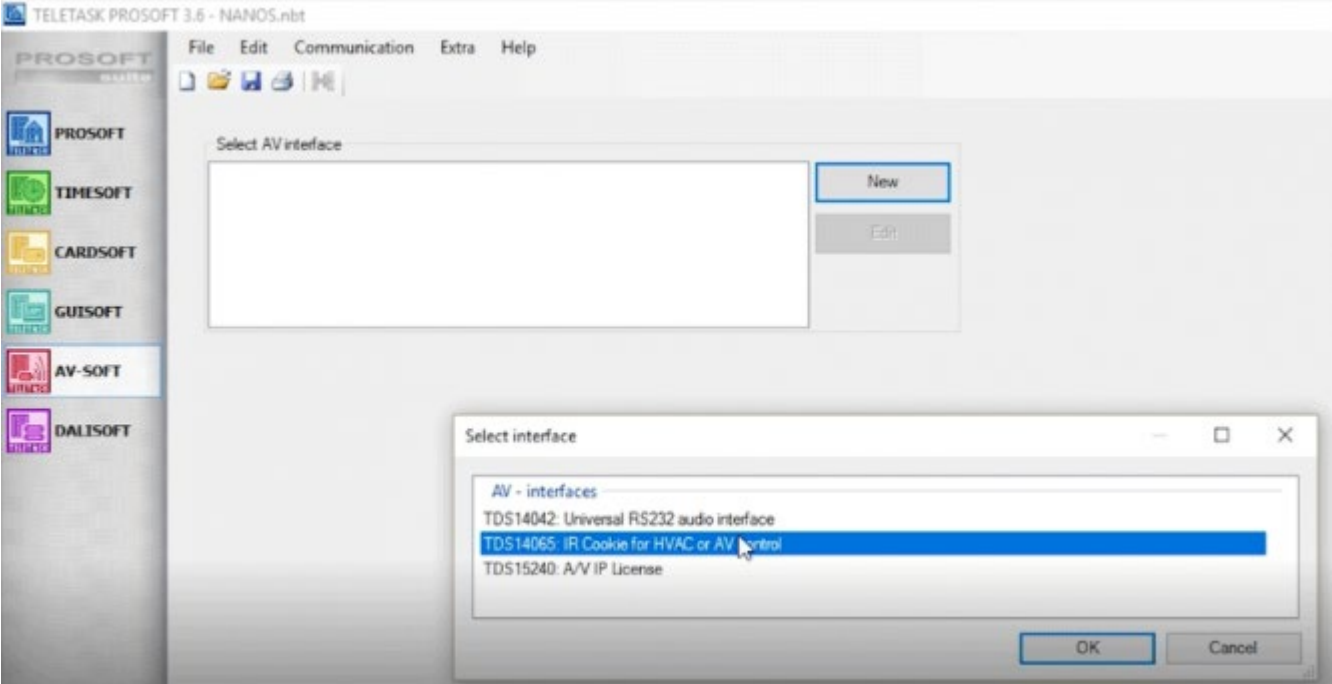

- Enter 'NEW' and select the TDS14065 interface + 'OK'.
- Add an IR-flasher by clicking 'Add Device'. You can assign one or more devices to that flasher. You can Add a new device and record the IR-codes of that device (see movie TELETASK SCHOOL IR-COOKIE for more details). We can also recommend to learn to work with AV-SOFT first before you proceed.

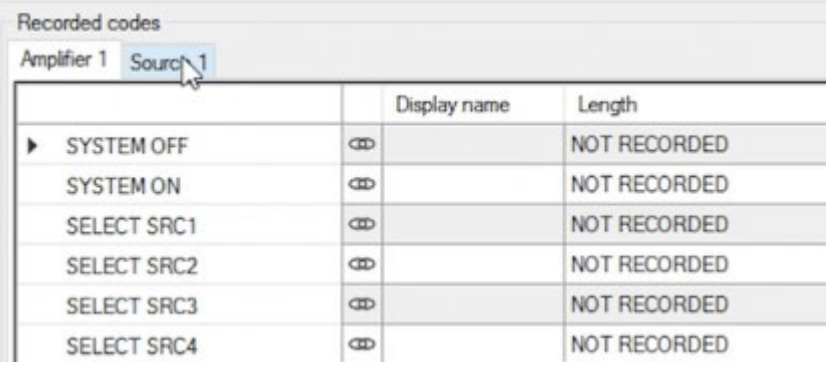

- If you want to control an audio unit which is amplifier with built-in tuner source, you can now learn the IRcodes for both your amplifier and the internal tuner source.
- The IR-code learning process is the same as in the above text for a HVAC device.

IMPORTANT REMARK: If you're a/V remote control doesn't have a specific 'OFF' button but an 'ON/OFF' button, it means that you will never know in which status your HVAC unit will come when activating such command to it. So you can't use it in a mood like 'leaving the house'. If you activate this mood and you send the 'ON/OFF' command, the device will go ON if it was already OFF before. And that is not what you want.

If you have existing IR-codes from the IR-learnable interface TDS14042, you can copy these codes to use them with the IR-COOKIE without the need to re-record them.

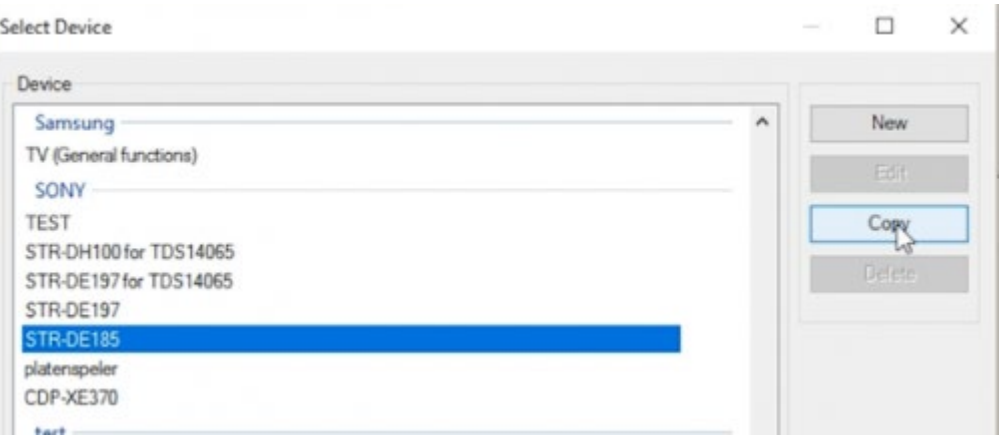

- Just select the existing device and click 'Copy'
- Now select "TDS14065" instead of "TDS14042" and rename the device type (add for example 'for IR-COOKIE' instead of 'COPY').

The remaining part is the same as for using any device in AV-SOFT. See AV-SOFT training.

Remark: Before you are able to control the audio system which is connected to the IR-COOKIE, you need to tell the TDS system for which room this audio device is used for (= audio zone). Therefore, go to PROSOFT top menu 'PROSOFT', go to 'rooms' and select your room and select the specific audio zone in the 'audio zone' field.

Now you can use audio functions on any TDS buttons (contact input), touch panel, touch screen, mobile device, but also as part of a mood.

e.g. mood 'coming home', 'leaving', 'party' or 'going to bed' are typical moods where HVAC and or A/V actions may be taken together with other actions like light control or other.

We hope you will enjoy your new IR-COOKIE(s).

# VRF/VRV INSTEAD OF IR-FLASHER CONTROL

If you need more than an IR-flasher solution, you may like to have bi-directional management of high-end HVAC devices. You can select one of the many other HVAC interfaces available from TELETASK. These are specifically made for integration with VRV/VRF systems. See HVAC Master/slave interfaces for more details on the brands and types which are supported by TELETASK.

 [TELETASK Technical handbook](#page-1-0) » [PROSOFT](#page-9-0) » ['I' units: Inputs and others](#page-73-0) » [TDS14065 : IR-COOKIE](#page-139-0) [INTERFACE](#page-139-0)  $\Box$ 

© 2018 [TELETASK](#page-436-0) bvba

# <span id="page-148-0"></span>[TDS15200 Airco Software license](#page-148-0)

The TDS15200 is a TELETASK license for full integration with an Air-conditioning system, this license is the same for different Air-conditioning brands (Daikin, Mitsuhishi Electric). The integration is possible with the DoIP system, this means that the TELETASK central unit and the controller of the air conditioner system are connected over Ethernet. For full use the TDS15200 license needs to be activated. For test or demo purposes this license can be used in 'TEST Mode' for three days.

The TDS15200 can be used to integrate with an "Intelligent gateway" to the AC system. This means that the temperature measurement is done by the Airco system. The TELETASK DoIP central unit reads the measured temperatures from the gateway, and sends the desired temperature, mode and speed settings to the gateway, which controls the different zones.

The AC can be controlled on both the AC system and the TELETASK system.

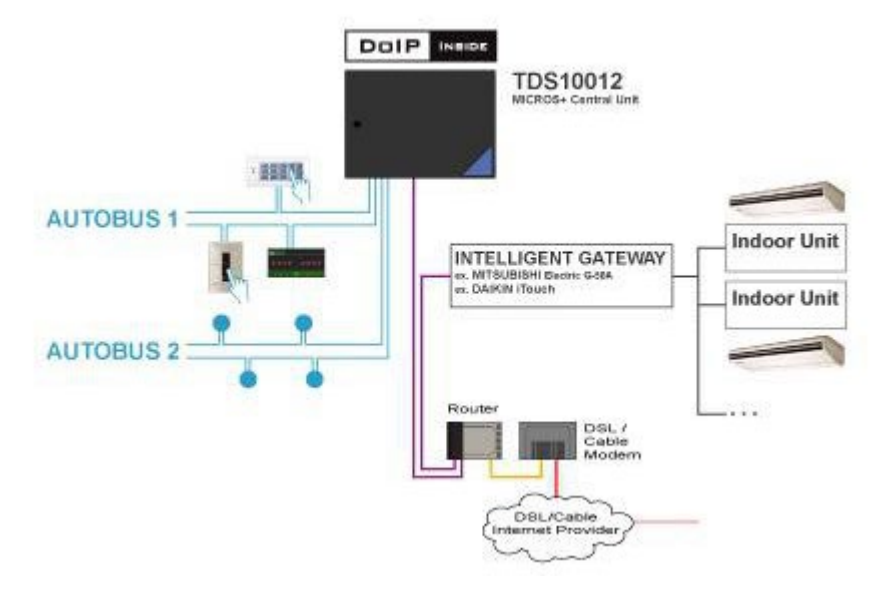

A schematic drawing of the integration is given below:

# Daikin Integration

The Integration with the DAIKIN AC system is done with the Daikin 'intelligent Touch controller' (iTouch, DCS601C51). For the iTouch with software version 4.30.01R you need also the 'Daikin Intelligent Touch Controller Web Software License' (DCS004A51).

If you use a iTouch with version 4.41.00 or higher you need the 'Daikin Open Protocol License' (DCS007A51)

Up to 128 DAIKIN indoor units can be controlled with a Daikin iTouch. So in PROSOFT Suite an extra 128 sensor zones are available accordingly.

All Daikin systems that can be controlled from the iTouch can be integrated with the TELETASK system e.g. Daikin VRII, Daikin VRIII, Daikin SKY AIR, Daikin HRV,…

Remark: some Daikin systems need optional plug in boards to connect them with the iTouch, connect your Daikin supplier for detailed information.

Remark: Daikin touch panels need to be installed to ensure normal operation of the HVAC installation.

# Configuring a Daikin Interface in PROSOFT Suite

To add a DAIKIN interface to your TELETASK system, follow these steps:

- In PROSOFT Suite, go to the menu "Edit", "Inputs"
- Choose "New", "Sensor or Heat/Cool Interface"
- Select "DAIKIN interface" from the list of interfaces
- Enter the correct IP address and IP port number of the Daikin iTouch unit
- Add all the indoor units as used in the DAIKIN iTouch unit and give each zone the correct DAIKIN zone number and name (we advise to use the same names in iTouch and PROSOFT Suite).
- Set the HVAC resolution: see Chapter 'Extra parameters for external HVAC systems.
- Mode & Speed: see Chapter 'Extra parameters for external HVAC systems.
- Enter the presets for "Day", "Night" and "Standby"
- Save your .nbt file
- Transmit the nbt file to your central unit

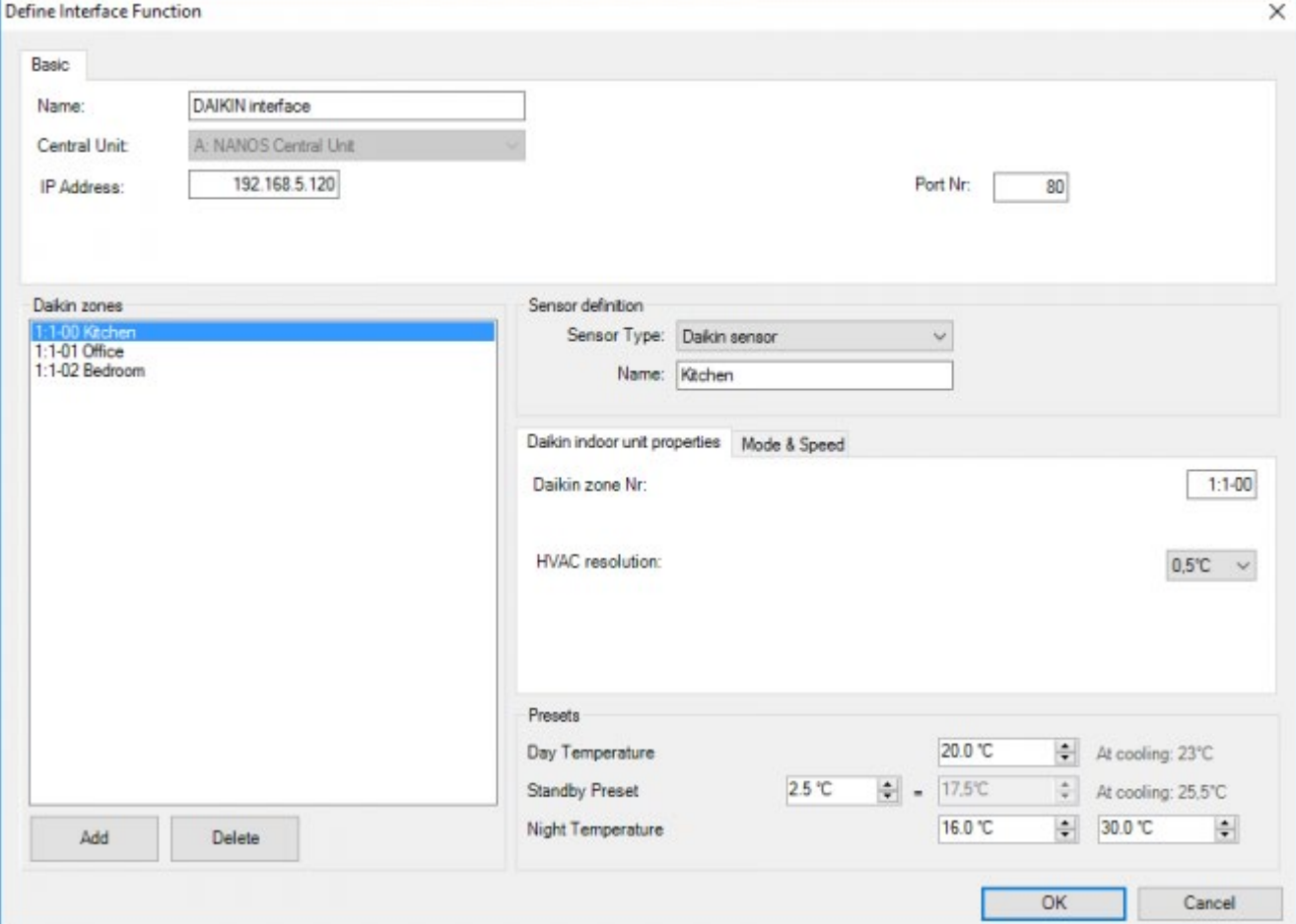

# Mitsubishi Electric Integration

Remark: There are two different Mitsubishi Air-conditioning brands on the market: 'Mitsubishi Electric' and 'Mitsubishi heavy Industries'. Only the 'Mitsubishi Electric' Air-conditioning can be integrated with the TELETASK system.

The integration with the Mitsubishi Electric air-conditioning system is done with the MITSUBISHI Electric Ethernet gateway AG150 or GB50.

With both these devices 50 zones can be controlled, so an extra 50 zones are available in PROSOFT Suite.

## Configuring a Mitsubishi Electric Interface in PROSOFT Suite

- To add a Mitsubishi Electric interface to your TELETASK system, follow these steps:
- In PROSOFT Suite, go to the menu "Edit", "Inputs"
- Choose "New", "Sensor or Heat/Cool Interface"
- Select "Mitsubishi Electric interface" from the list of interfaces
- Enter the correct IP address and IP port number of the Mitsubishi Electric Ethernet Gateway.
- Add all the indoor units as used in the Mitsubishi Electric Ethernet Gateway and give each zone the correct Mitsubishi Electric group number and name.
- Set the HVAC resolution: see Chapter 'Extra parameters for external HVAC systems.
- Mode & Speed: see Chapter 'Extra parameters for external HVAC systems.
- Enter the presets for "Day", "Night" and "Standby"
- Save your .nbt file
- Transmit the nbt file to your central unit

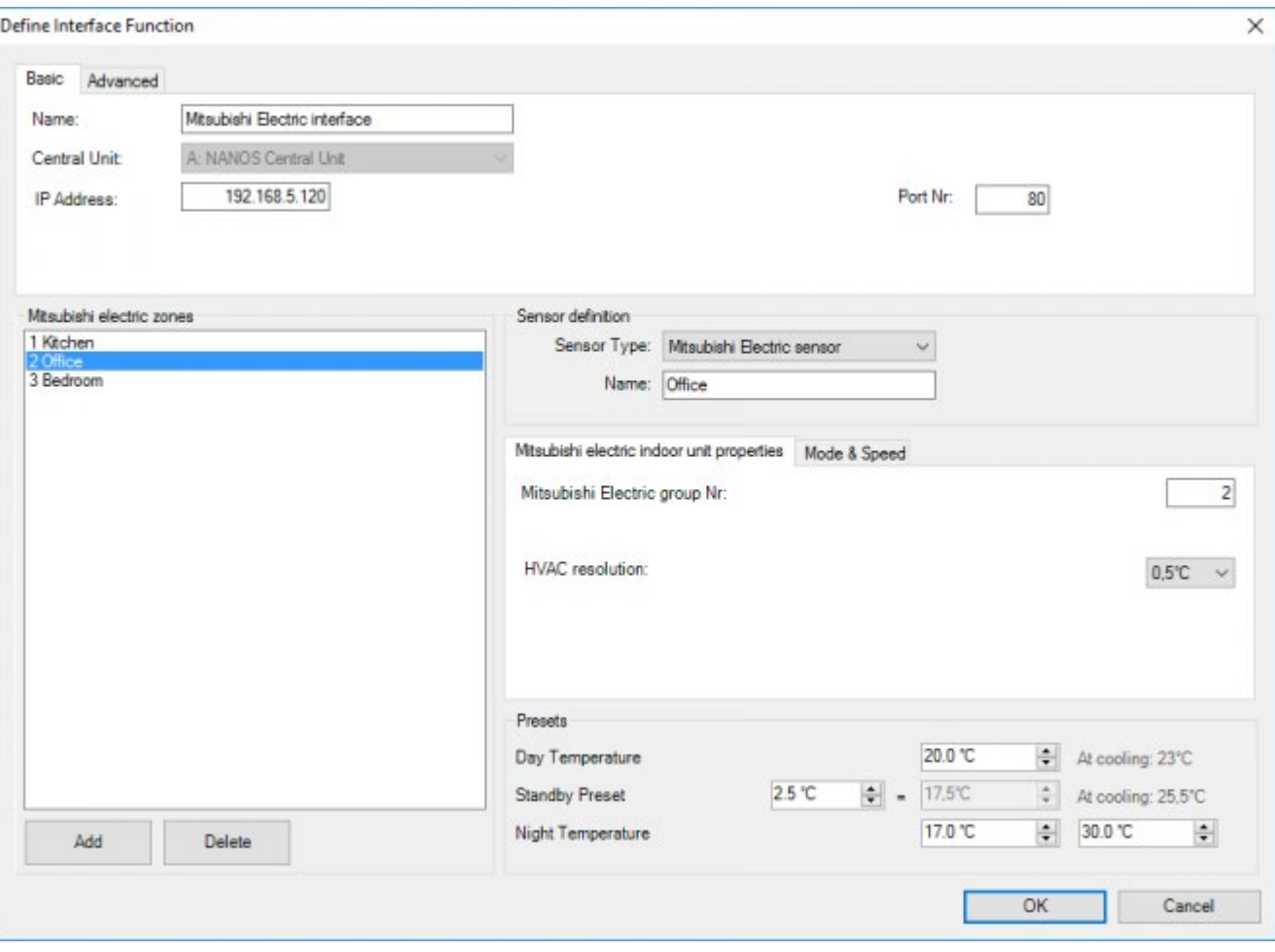

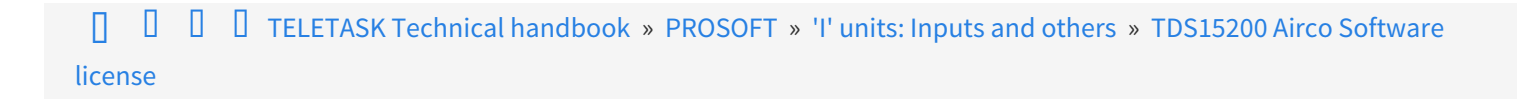

© 2018 [TELETASK](#page-436-0) bvba

# <span id="page-152-0"></span>[TDS20065 Universal HVAC](#page-152-0)

The TDS20065 is suited for controlling specific VRV/VRF units. Depending on the brand and the specific unit(s), the interface can be configured to integrate up to 64 indoor units (depending on the integrated HVAC type).

The TDS20065 is supplied with a TDS15200 Airco Software license.

See the list of the supported HVAC models in the datasheet. If your required models are not listed, please contact your TELETASK supplier.

Remark: An additional adapter TDS20066 is required for Fujitsu (General).

### Table of contents

#### [1. TDS20065 Configuration](#page-152-1)

- [1.1. On the TDS20065 touch screen](#page-152-2)
- [1.2. Additional steps for Daikin](#page-153-0) **[Non-VRV](#page-153-0)** [or Mitsubishi Electric](#page-153-0) **[Non-VRF](#page-153-0)**
- [1.3. On the Quick Installation Tool](#page-155-0)
- [1.4. Install the TDS20065](#page-156-0)
- [1.5. Map the HVAC indoor unit addresses with the TDS20065](#page-157-0)
- [2. PROSOFT Configuration](#page-158-0)
	- [2.1. License activation](#page-158-1)
	- [2.2. TDS20065 configuration](#page-158-2)

# <span id="page-152-1"></span>1. TDS20065 Configuration

## <span id="page-152-2"></span>1.1. On the TDS20065 touch screen

- Remove power supply and the communication line of the HVAC system
- Set the dip switches on TDS20065 as described in the [Quick installation guide](https://professional.teletask.be/dl645) (Login as professional) (brand specific) supplied with the TDS20065.
- Connect the power supply
- Configure the TDS20065 on it's touch screen:
- 1. Go to settings

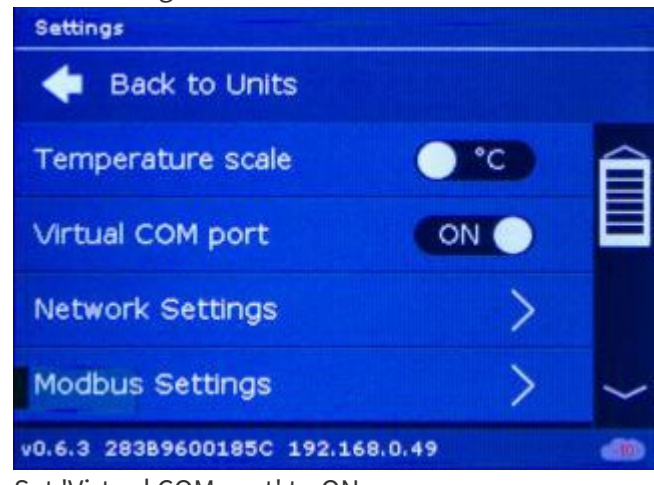

2. Set 'Virtual COM port' to ON

## <span id="page-153-0"></span>1.2. Additional steps for Daikin **Non-VRV** or Mitsubishi Electric **Non-VRF**

For Daikin or Mitsubishi Electric Non—VRV/VRF equipment, DC voltage supplied by the TDS20065 might be required for proper operation. Before enabling DC output from TDS20065 make sure there is no DC voltage on HVAC communication line. If no DC voltage is detected: Daikin 14-16V DC, Mitsubishi 28-30V DC, do following:

- Disconnect TDS20065 from power and HVAC line.
- Change the dip switches S1 and S2 as shown below.

#### **Daikin Mitsubishi Electric**

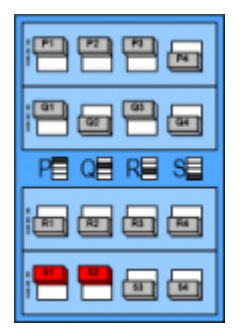

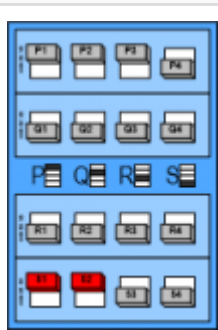

- Connect the TDS20065 with USB to your computer
- Start the application TDS20065-QuickInstall (professional.teletask.be > Login as professional > Pro Downloads > 1. TELETASK Software > Others > [TDS20065-QuickInstall-180220\\_build\\_x.exe](https://professional.teletask.be/dl653))
- In the menu Connection select the correct Serial Port, the one with the icon 'CM'. In this example this is COM25:

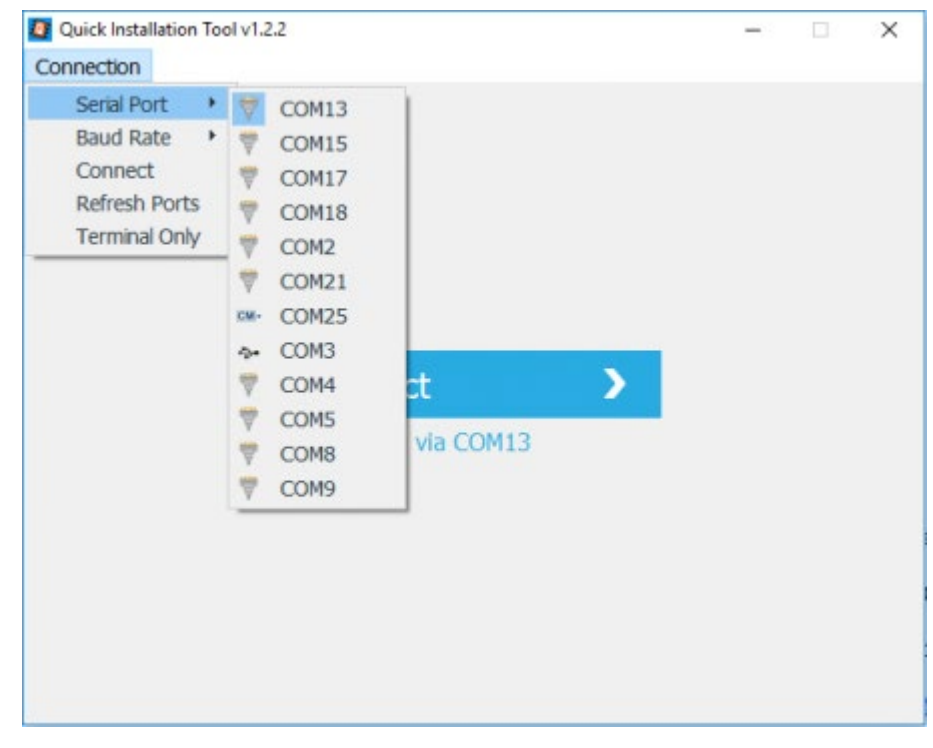

Press Connect and select the tab 'Console':

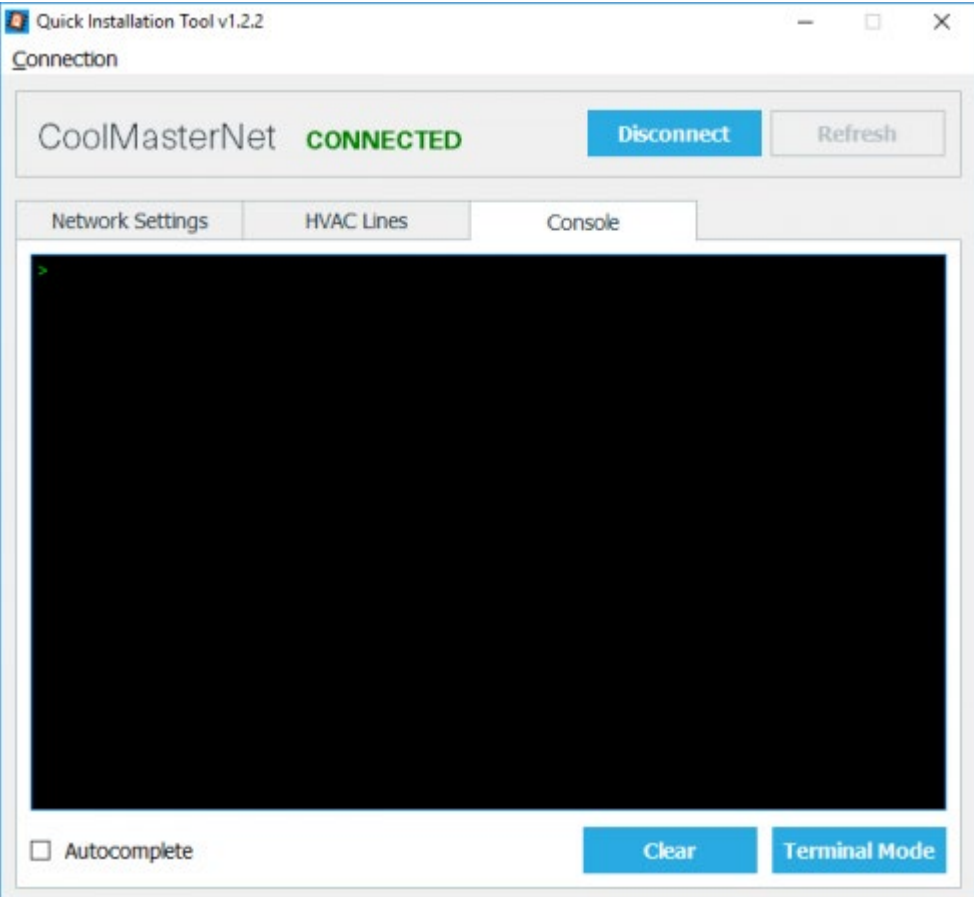

Type there the command: line DCOUT L1 +

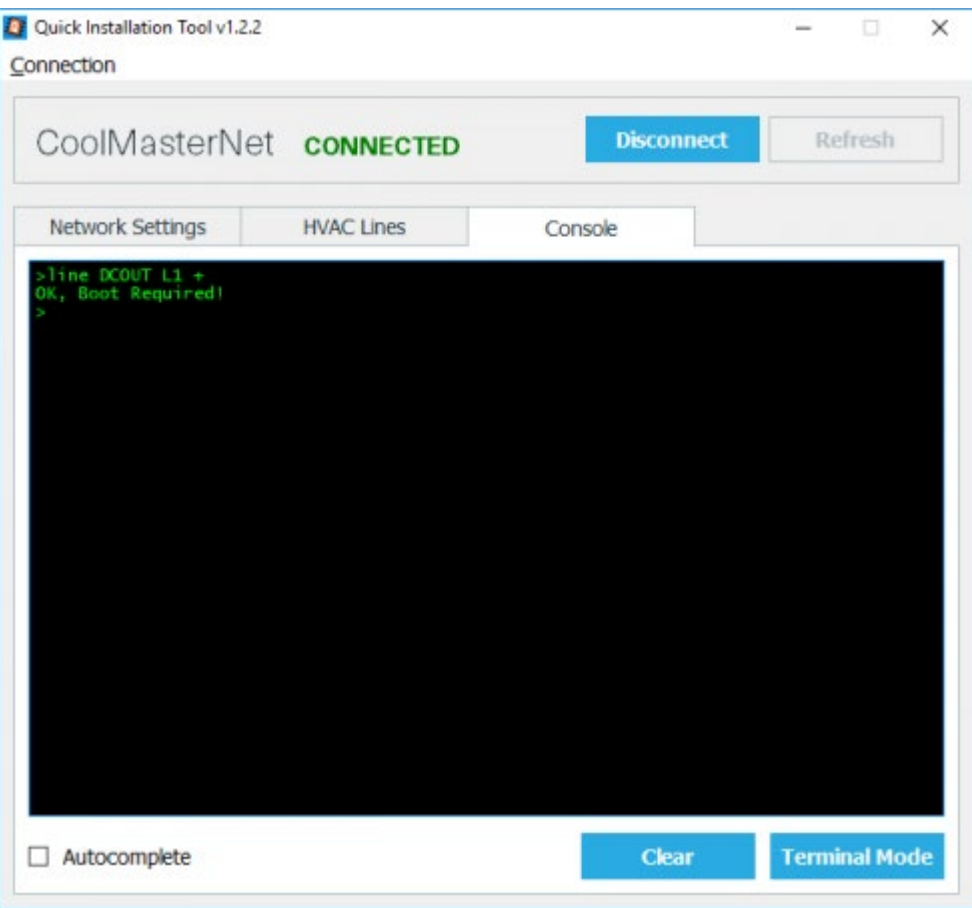

- Turn OFF the power from the TDS20065
- Turn ON the power for TDS20065 and connect it to HVAC line.

## <span id="page-155-0"></span>1.3. On the Quick Installation Tool

- Connect the TDS20065 via the supplied USB cable to your PC
- Remove the power supply (the TDS20065 is now powered via the USB cable)
- Start the application TDS20065-QuickInstall (professional.teletask.be > Login as professional > Pro Downloads
	- > 1. TELETASK Software > Others [> TDS20065-QuickInstall-180220\\_build\\_x.exe](https://professional.teletask.be/dl653))

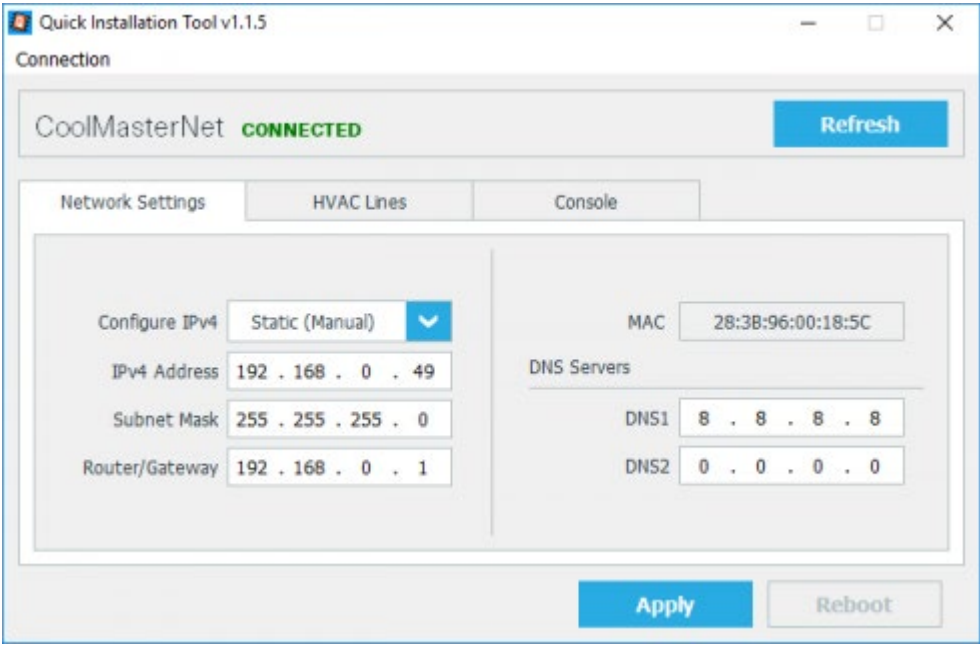

- Set 'Configure IPv4' to Static (Manual)
- Add the IP adress of the TDS20065 to the 'IPv4 Adress'
- Set 'Subnet Mask' to 255.255.255.0
- Add the IP address of the Router/Gateway
- Click 'Apply'
- Go to tab 'HVAC Lines'

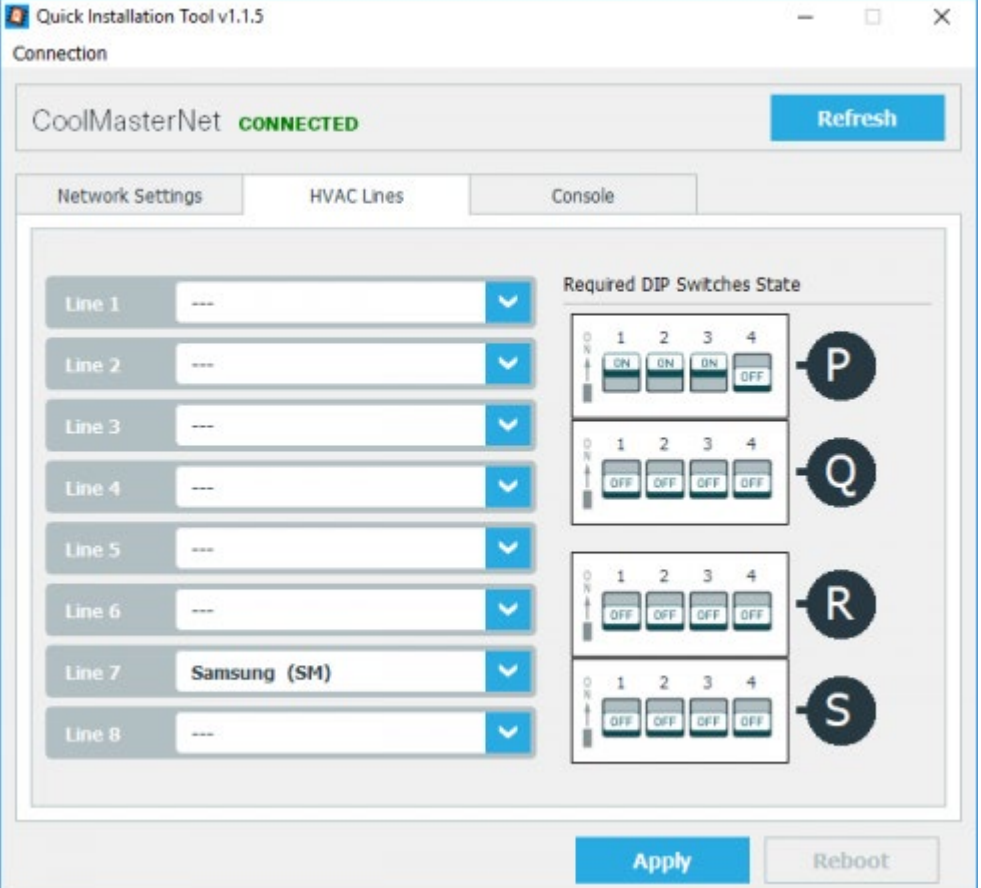

Select the HVAC brand on the correct line (L1, L7 or L8). Make sure that only one is selected. See table below for the brand specific line:

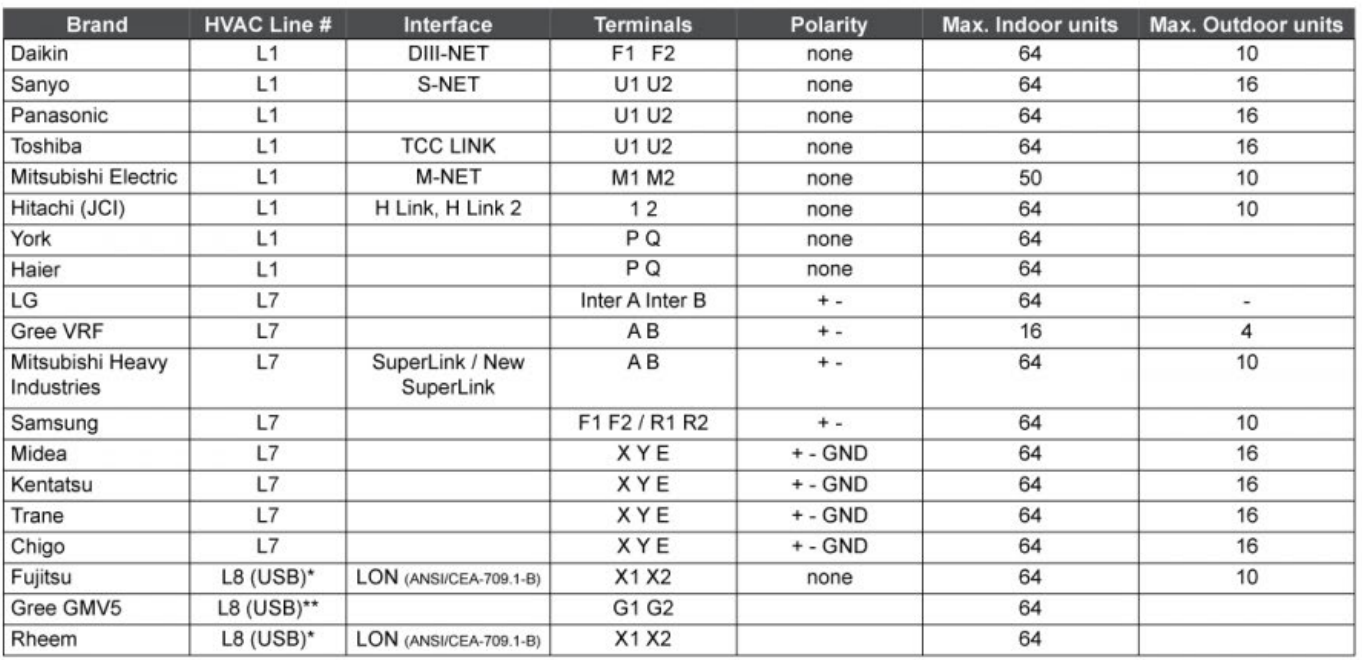

\*TDS20066 required<br>\*\* Additional parts required. Contact support for more information.

- Check and set the dip switches (also to be found in the supplied quick installation guide )
- Click 'Apply'
- Remove USB cable.

## <span id="page-156-0"></span>1.4. Install the TDS20065

- Connect the power supply
- Connect the HVAC communication line

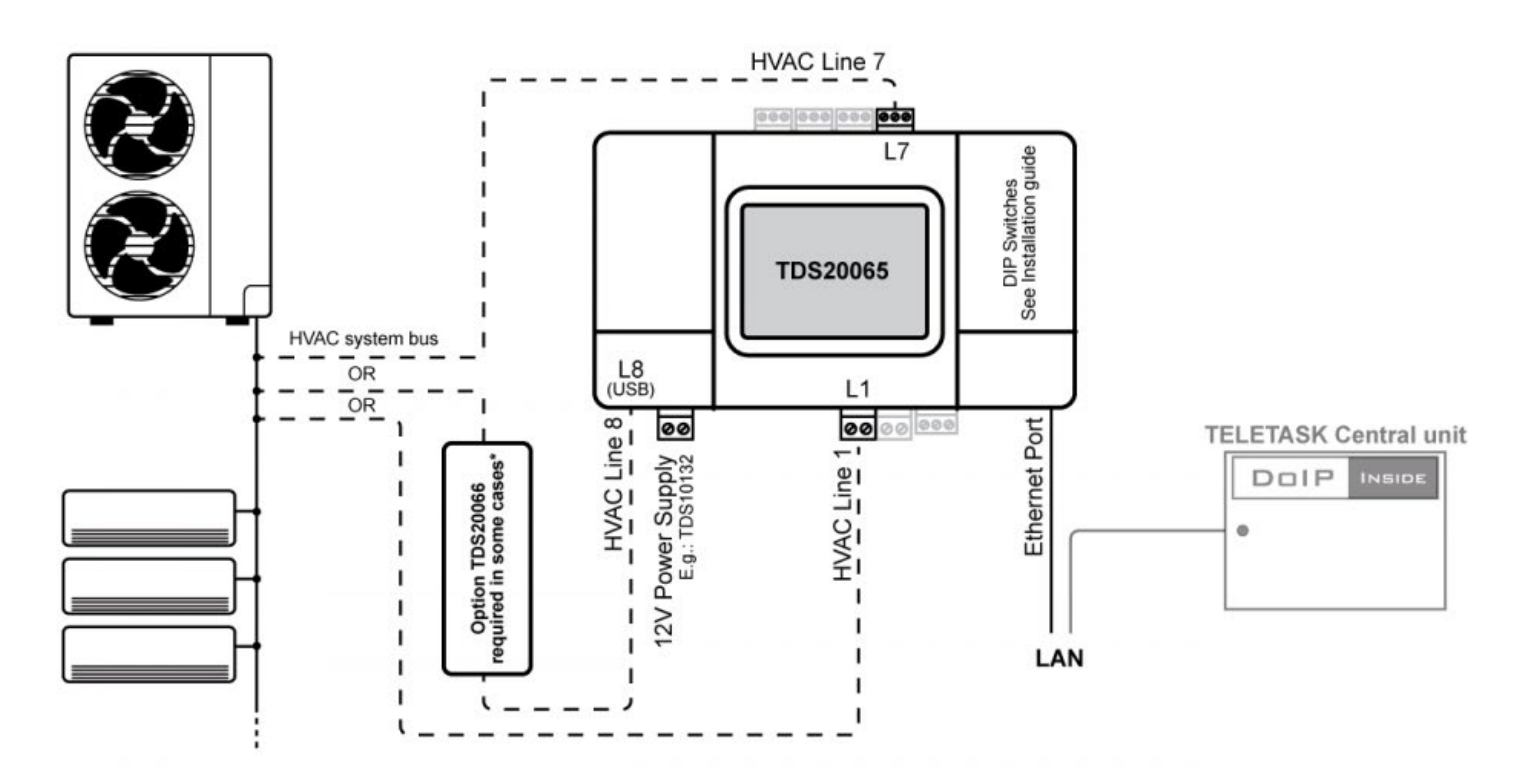

## <span id="page-157-0"></span>1.5. Map the HVAC indoor unit addresses with the TDS20065

- The HVAC indoor units must have been assigned with an address. Normally this has to be done by the HVAC installer. The steps below are for Daikin as an example.
- Press and hold Cancel button for a few seconds

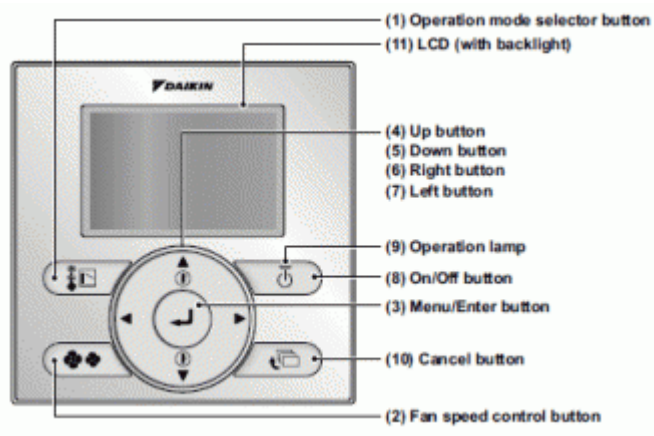

Scroll down to Group No. setting function and press Menu/Enter button<br>Field setting menu

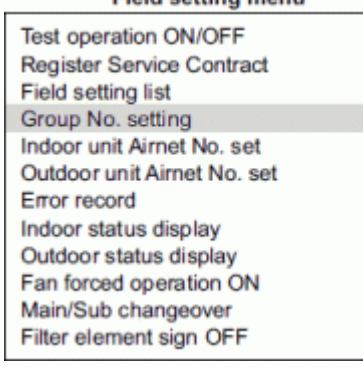

- Program Group Address and then press Menu/Enter to save address
- The message 'Set' will appear.

Remember if Indoor unit can not see a CoolMasterNet you won't have the Group Address menu option. So make sure the CoolMasterNet is wired to F1 F2 HVAC line and powered.

- Go to the main menu of the TDS20065.
- All HVAC indoor units should be displayed with their addresses.

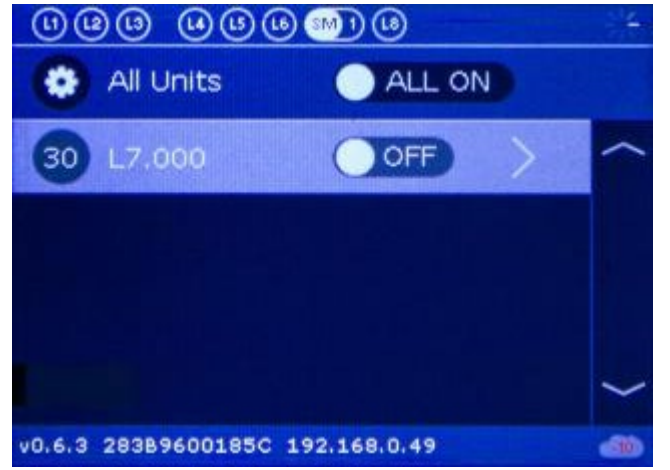

• If this is not the case, follow all steps from the beginning.

After all is set and the communication of the TDS20065 with the HVAC system is OK, you can start with the configuration it in PROSOFT.

# <span id="page-158-0"></span>2. PROSOFT Configuration

## <span id="page-158-1"></span>2.1. License activation

A TDS15200 Airco software license is supplied whit the TDS20065. Follow these steps to activate the license:

- Go to [www.teletask.be](#page-436-0)
- Choose Professional from the top menu
- In the License activation section, click on License activation (TELETASK Cloud)
- Sign in to your TELETASK Cloud account if you have one already. If not, click on Create an account and follow the registration procedure.
- After logging in, you should be forwarded to the Activate License page. If not, click [here](https://cloud.teletask.be/#/professional/license/)
- Complete the form and click Download activation file
- Wait a few seconds for your activation file to be downloaded (it will also be emailed to you)
- Start PROSOFT and open the correct .NBT project file.
- Import the activation file: choose Extra > Licenses
- Save the .NBT file and transmit it to the central unit

## <span id="page-158-2"></span>2.2. TDS20065 configuration

To add the TDS20065 to your project file, follow these steps:

Go to the list of 'I'-interface press the button New and select a TDS15200:

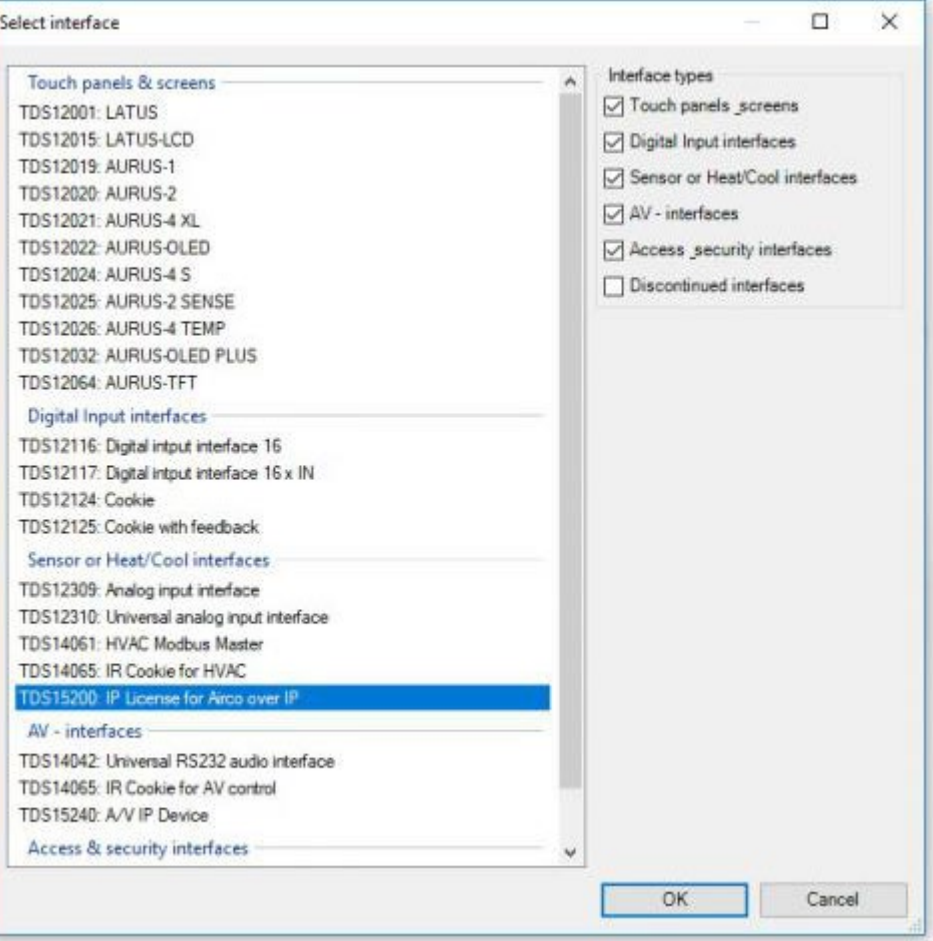

• Select the TDS20065:

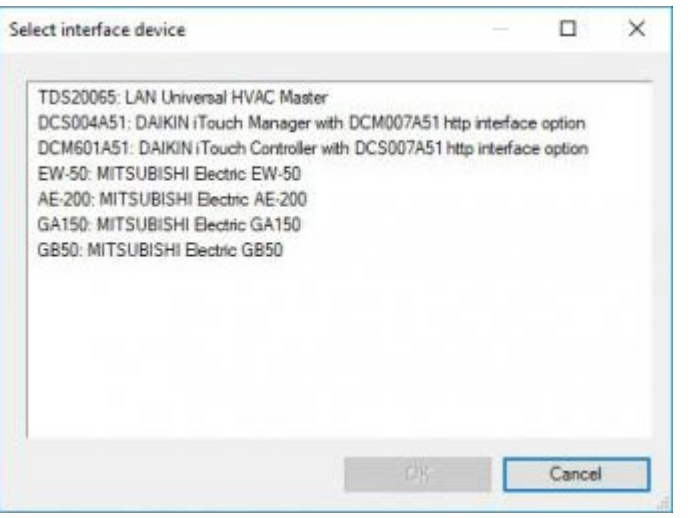

- In the 'Define Interface Function', fill in the IP address you configured on the TDS20065.
- By pressing the Add button several times you can add the correct number of indoor units as connected to the installation. If you have indoor units that work together as one zone you only have to add one.

#### Important:

Make sure that the amount of zones is the same as on the TDS20065 display and that the 'Universal HVAC zone Nr' are correct.

You can change it by just typing over it.

All zones are automaticly named 'Sensor X', jou just can rename it like you wish.

In the first Tab you also can also change the resolution from 1,0° to 0,5° only do this if the HVAC system is able to, most systems can only be controlled with steps of 1 degree. We recommend to leave it on 1 degree.

In the Tab 'Mode & Speed' you can setup some other settings that must match your HVAC system:

- Modes: check off the modes the HVAC does not support.
- Fan speeds setting: configure the step count as like available on the indoorunit, if then indoorunit support 'auto speed' you can also check that option.

Presets are to be configured like a standard TELETASK sensor.

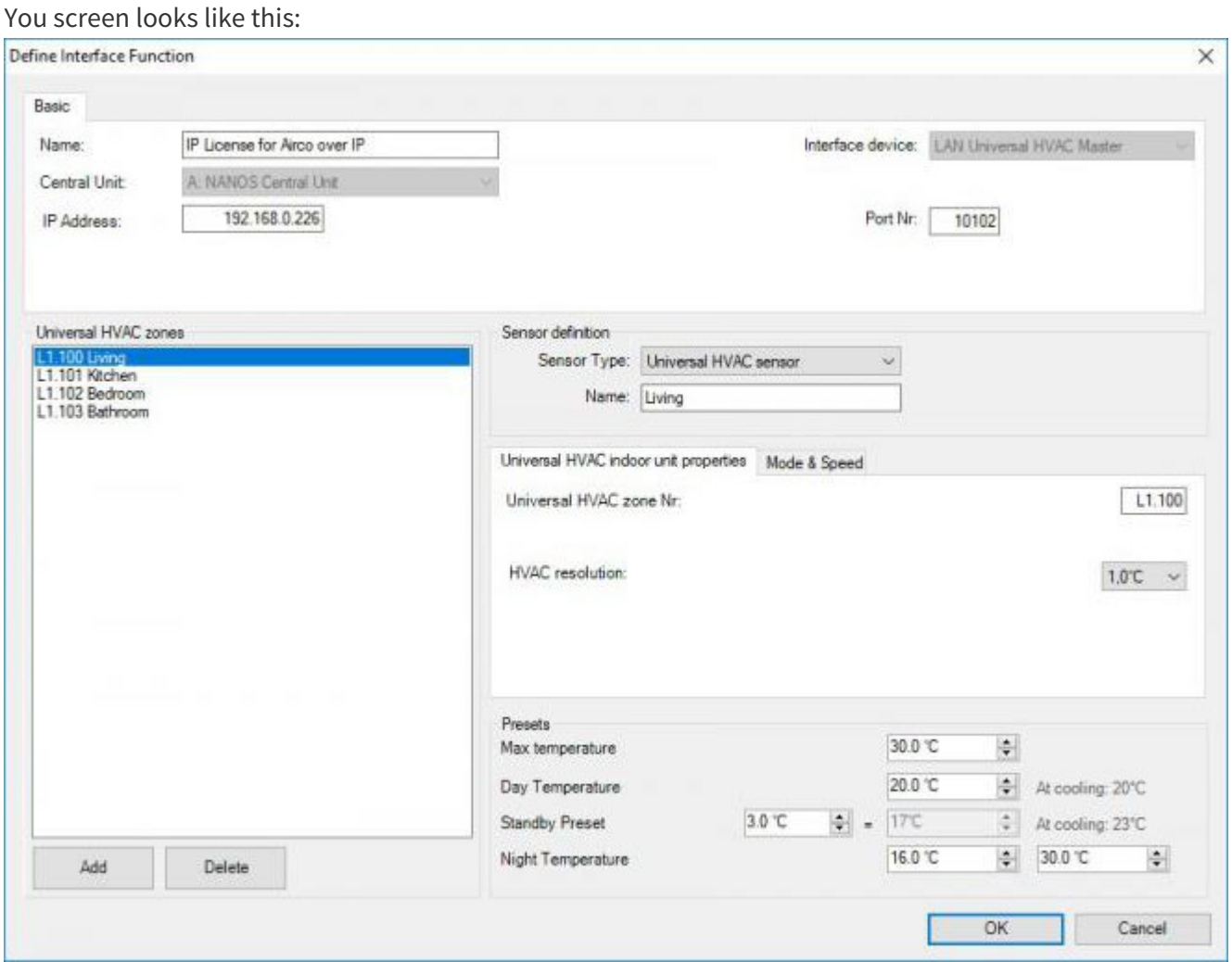

Transmit the .nbt file to the Central Unit and you are good to go.

 [TELETASK Technical handbook](#page-1-0) » [PROSOFT](#page-9-0) » ['I' units: Inputs and others](#page-73-0) » [TDS15200 Airco Software](#page-148-0) [license](#page-148-0) » [TDS20065 Universal HVAC](#page-152-0)  $\Box$ 

© 2018 [TELETASK](#page-436-0) bvba

# <span id="page-161-0"></span>[Extra Parameters for External HVAC systems](#page-161-0)

# Indoor unit properties

#### **HVAC resolution**

Depending on the type of HVAC indoor unit, the temperature resolution can be set to 0,5°C or 1°C.

# Mode & Speed

#### **HVAC operation modes**

Select the supported Modes.

Remark: For some systems, if one zone is selected in one particular operating mode, all other zones will go to this operating mode. Contact the HVAC supplier for more information about the possible operating modes and their options.

#### **External HVAC system supports 'auto mode**

select this if the HVAC system supports auto mode

Remark: This option is only enabled if 'auto mode' is enabled in 'extra', 'settings', 'Sensors'

#### **HVAC fan speed settings**

Select the number of Fan speeds supported by the HVAC indoor unit.

#### **Select checkbox 'External system supports 'auto fan speed**

select if the HVAC system supports auto speed.

Remark: Contact the HVAC technician or HVAC supplier or HVAC manufacturer for the number of Fan speeds that are supported by the indoor unit.

# Preset Temperature settings:

See Sensor Heat/Cool interface – Specific parameters.

#### [TELETASK Technical handbook](#page-1-0) » [PROSOFT](#page-9-0) » ['I' units: Inputs and others](#page-73-0) » [Extra Parameters for](#page-161-0) [External HVAC systems](#page-161-0) П.

# <span id="page-163-0"></span>[Functions overview](#page-163-0)

# Table of contents:

[The Relay functions](#page-165-0) [The Dimmer functions](#page-168-0) [Working with motors](#page-172-0) [The Fans](#page-183-0) [The Fan functions](#page-186-0) [The Timed functions](#page-187-0) [The Motion detector function](#page-190-0) [The Sensor Functions](#page-193-0) [The Fan \(exhaust\) function](#page-198-0) [The Local Mood function](#page-201-0) [The Timed Local Mood function](#page-204-0) [The General Mood function](#page-208-0) [The Transparent function](#page-211-0) [The Messages and Alarms functions](#page-213-0) [The TP Buzzer functions](#page-218-0) [The 'If-Then-Else' function](#page-220-0) [The Process functions](#page-223-0) [The 'Flag' function](#page-227-0) [The Condition](#page-229-0) [Calculation function](#page-232-0) [The Service functions](#page-234-0) [The clock functions](#page-237-0) [The audio functions](#page-241-0) [Send IR, RS232 OR IP Code](#page-244-0) [The Auto start function](#page-246-0) [The Display Functions](#page-248-0) [Touch screen functions](#page-251-0) [The step function](#page-252-0) [The RGB function](#page-255-0) [The tunable white function](#page-258-0)

 $\Box$   $\Box$   $\Box$  [TELETASK Technical handbook](#page-1-0) » [PROSOFT](#page-9-0) » [Functions overview](#page-163-0)  $\mathsf{\Pi}$ 

© 2018 [TELETASK](#page-436-0) bvba

# <span id="page-165-0"></span>[The Relay functions](#page-165-0)

# Description

Relay functions modify the status of a relay between on and off. When somebody pushes a button, the connected relay is switched (the status is changed from OFF to ON or if already ON it is changed to OFF).

# The functioning of an interface:

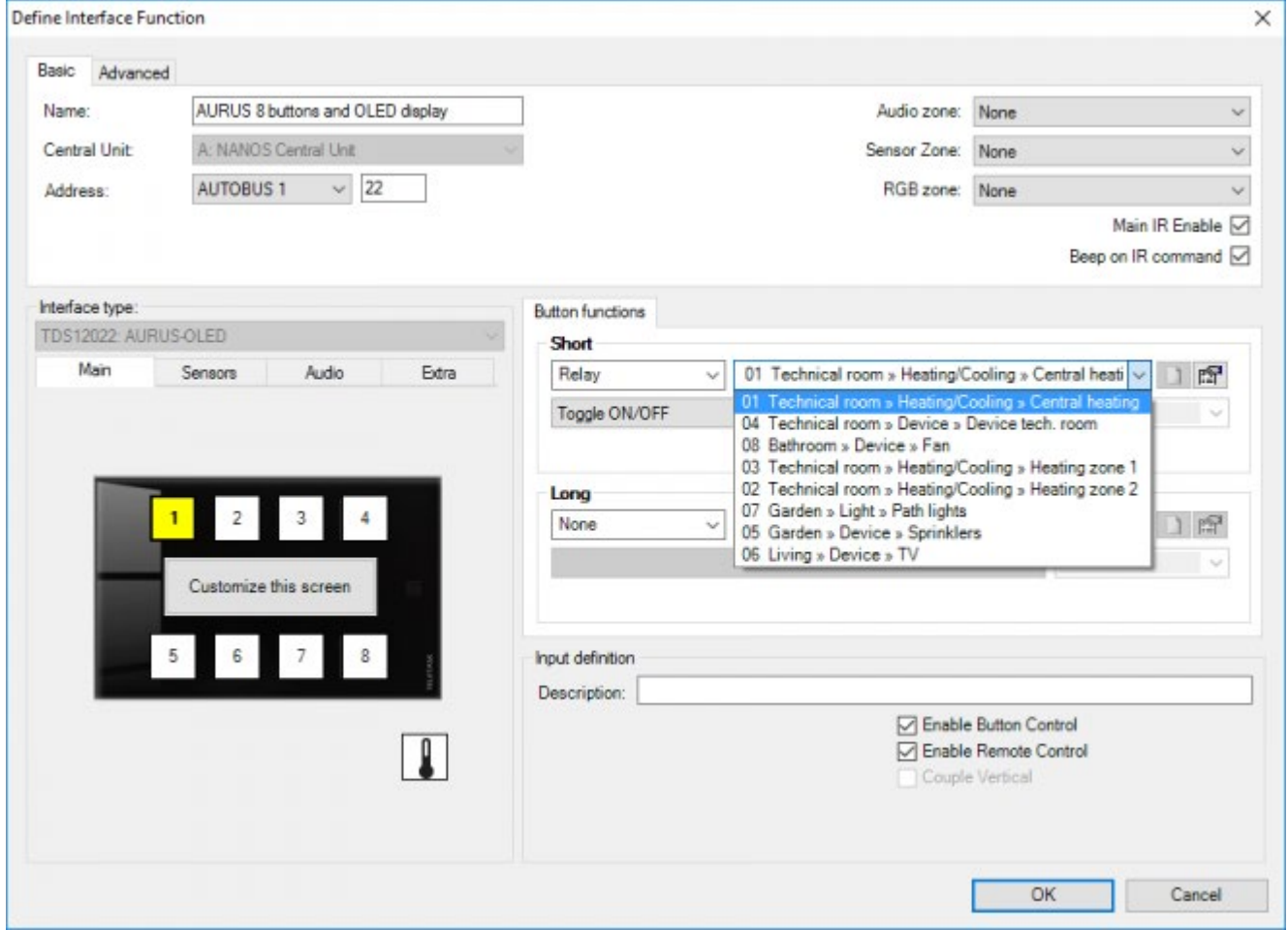

#### **Relay**

this parameter defines the relay which is being switched by this function.

### Option 'Switch On/Off' (standard)

#### **Short**

with a short push the relay is being switched. In particular this means that the light switches ON when it was OFF and vice versa.

#### **Long**

with a long push the relay is being switched. In particular this means that the light switches ON when it was OFF and vice versa.

## Option 'Switch On'

#### **Short**

with a short push the relay is being switched on. In particular this means that the light switches ON.

#### **Long**

with a long push the relay is being switched on.

### Option 'Switch Off'

#### **Short**

with a short push the relay is being switched off. In particular this means that the light switches off.

#### **Long**

with a long push the relay is being switched off.

## Behaviour when the function is used in another function

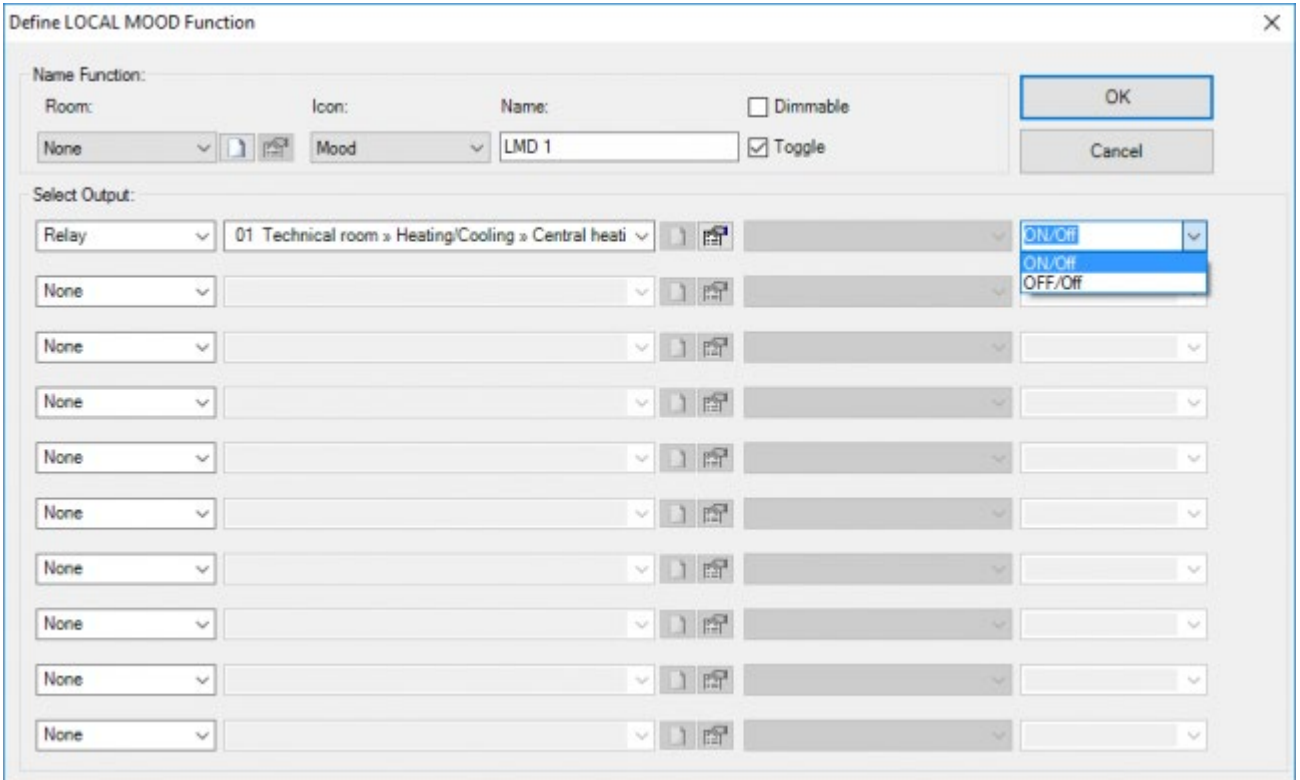

### 'Relay' type

When the relay is called from another function, the functioning depends on the set target value. Following possibilities can occur:

#### **On**

the relay switches ON when it was OFF and remains switched ON when it was switched ON.

#### **Off**

the relay switches OFF when it was switched ON and remains switched OFF when it was switched OFF.

#### **On/Off**

the relay switches ON or remains switched ON when activating the function and switches OFF when the function is switched OFF.

#### **Off/Off**

The relay switches OFF and remains switched OFF when the function is switched ON. If the function is switched OFF, then the relay remains switched OFF.

Not every function can be switched off. Consult for this matter the description of the respective function.

## General Remarks

If the function is used from an interface or from another function, if the direction relay of a motor function is activated, then the respective motor function is being executed. Consult the description of the motor function for more information.

If several relays are being switched simultaneously, then the central unit will switch the different relays consecutively with an adjustable time delay between the two actions. This time delay is adjustable in the 'Extra' 'Options' 'Specials' 'Relays delay' menu and is set by default to 50 msec.

 [TELETASK Technical handbook](#page-1-0) » [PROSOFT](#page-9-0) » [Functions overview](#page-163-0) » [The Relay functions](#page-165-0) П.

© 2018 [TELETASK](#page-436-0) bvba

# <span id="page-168-0"></span>[The Dimmer functions](#page-168-0)

# Description

The dimming functions modify the status of the dimmer output between 0% (= 0V = off) and 100% (= 10V = on) or an intermediate value

# The functioning of an interface:

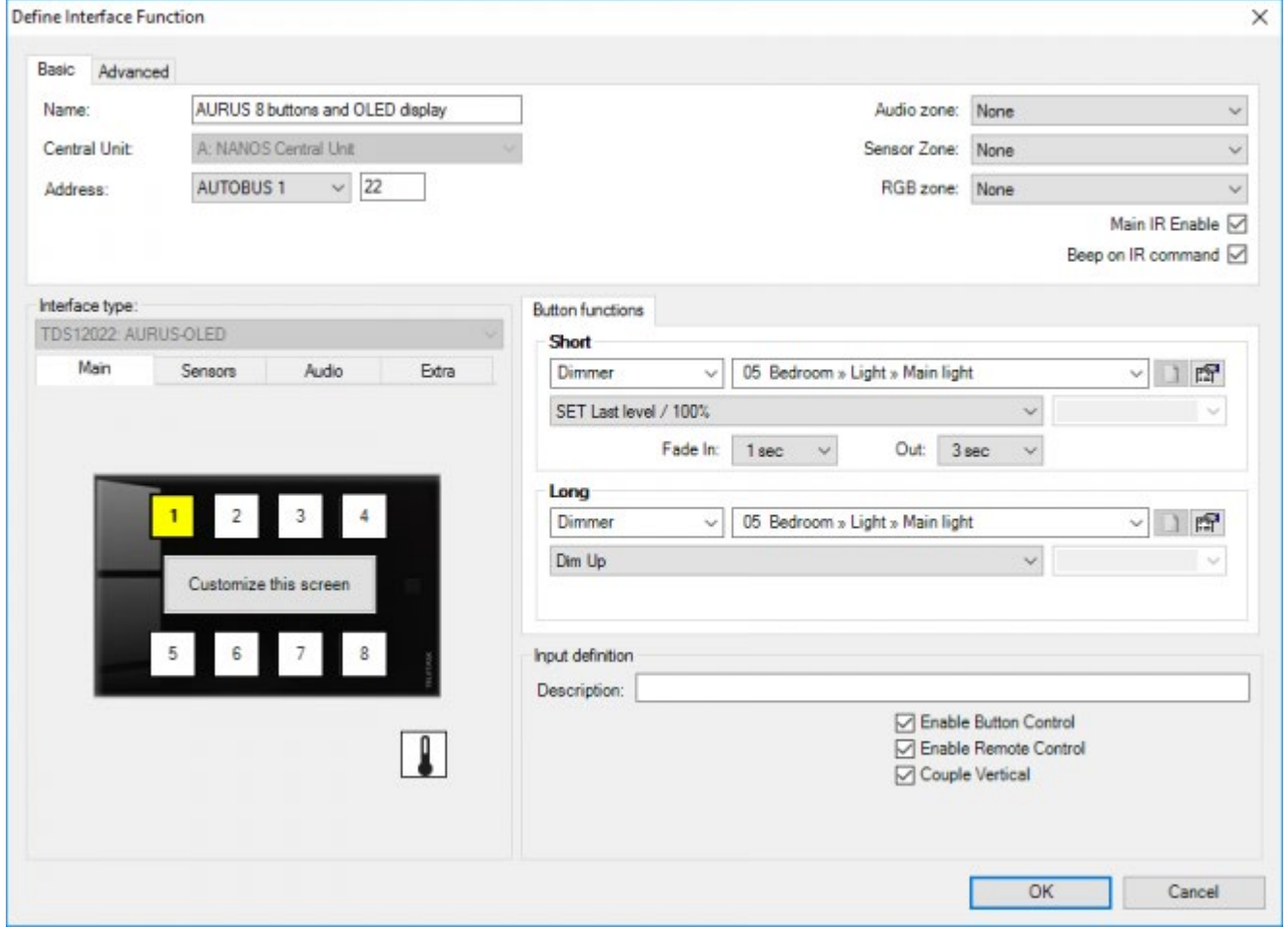

#### **Dimmer**

this parameter defines the dimmer which is being controlled by the function.

### Type 'Switch between LAST level/OFF'

#### **Short**

after a short push on the button, the dimmer will switch between 0% and the last active status of the dimmer. When the light is burning at 40%, then with a short push the light will go out (dimming to 0%). Again short pushing switches the light to 40%.

#### **Long**

functioning is identical to 'Short'.

Under 'Long' this function is seldom used, only if due to lack of buttons from one and the same button 2 dimmers can be controlled

### Type 'Switch between: put level/OFF:

- Short: after a short push on the button, the dimmer will switch between 0% and a predefined state of the dimmer.
- Long: working identical to 'Short'.

### Type 'Define Level:

- Short: The dimmer will be switched to the predefined level.
- Long: working identical to 'Short'.

### Type 'Define last level:

- Short: the dimmer will be switched to the last level when the dimmer is out.
- Long: working identical to 'Short'.

### Type 'Define last level/100%.'

- Short: the dimmer will be set on the last level, when the dimmer is out. Otherwise the dimmer will be set to 100%.
- Long: Working identical to 'Short'.

This is usable when controlling a dimmer on the TDS12022 AURUS-OLED or TDS12032 AURUS-OLED PLUS. See chapter AURUS-OLED (PLUS) for more information.

### 'Continuously dimming' type

#### **Short**

This function type cannot be selected under 'Short'.

#### **Long**

when long pushing on the button, the dimmer will make a continuous linear movement between 0% and 100%. With this function the light intensity can be adjusted completely to your needs.

When you are selecting under 'Short' a 'Switch between LAST level/OFF' type for a particular dimmer, PROSOFT automatically selects under 'Long' the 'Continuously dimming' type for that dimmer. If afterwards the selected dimmer is being modified under 'Short', then the dimmer will follow under 'Long'.

If you want to operate another function under 'Long' then this automatic suggestion can always be modified. Thus the automatic following is cut off.

## 'Dimming Up' type:

#### **Short**

This function type cannot be selected under 'Short'.

#### **Long**

when pushing long on a button, the dimmer will increase from the active status till 100%.

### 'Dimming Down' type:

#### **Short**

this function type cannot be selected under 'Short.

#### **Long**

when pushing long on a button, the dimmer will decrease from the active status till 0%.

For optimal ease of use it is recommended to control only one dimmer for each button.

When the dimmer output has been set on a small value (smaller than 10%), then when being reactivated with a short push, your TELETASK domotics system, will set the status of the dimmer automatically at 10%. From this value on most light points are softly lit, so that the 'on' status is visible.

## Behaviour when the function is used in another function

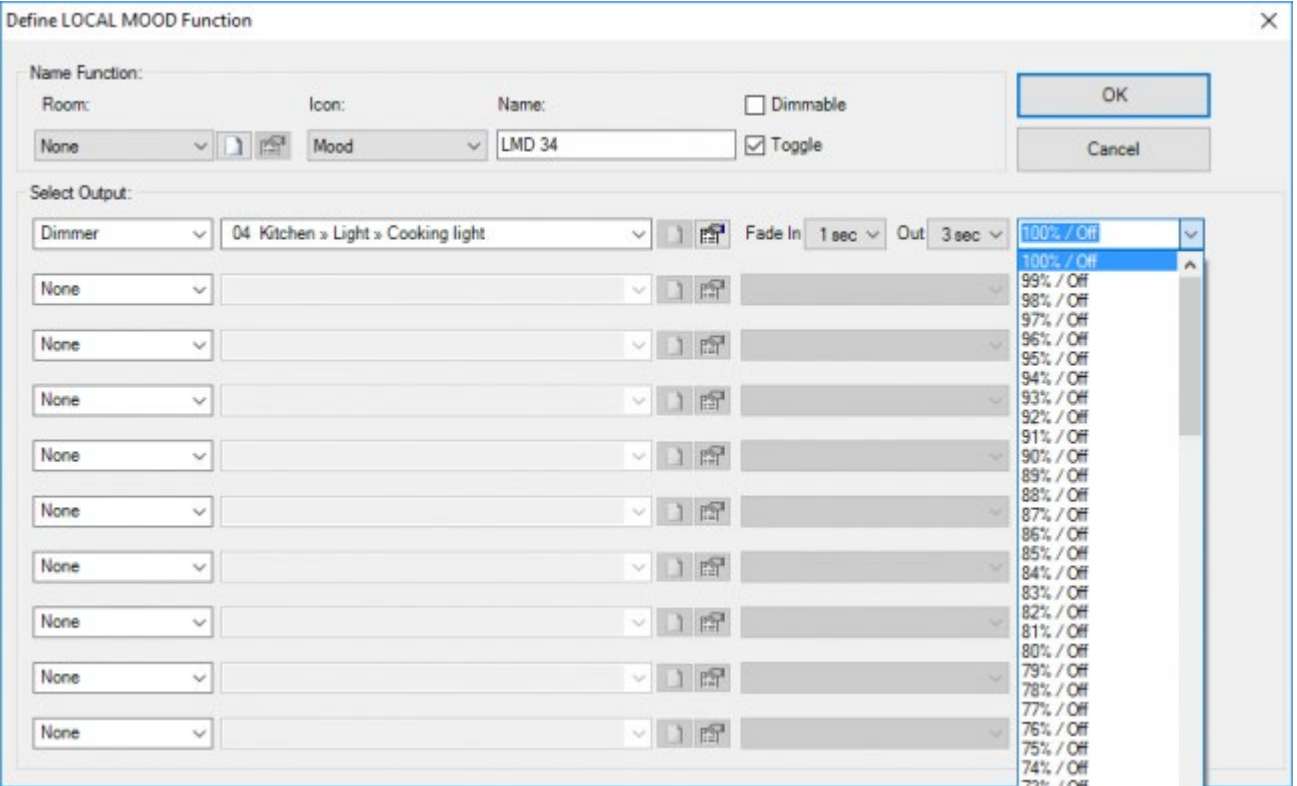

Target Value: this parameter defines the desired dim status. The Parameter can be set from 0% till 100%. The target value is standard set on 100%. Following settings are possible:

#### **xx %**

when a function is activated the dimmer will go to the set target value (0-100%).

#### **xx %/Off**

when a function is activated the dimmer will go to the set target value (0-100%). When the function is switched off the dimmer goes out (0%).

Not every function can be switched off. Consult for this matter the description of the respective function.

## Parameters

#### **Fade in**

this parameter defines the needed time to bring the dimmer output from 0% to 100%. The 'Fade in' can be set on 16 fixed predefined times: 0,5 sec;1 sec; 2 sec; 3 sec; 4 sec; 7 sec; 10 sec; 15 sec; 30 sec; 1 min;2 min; 5 min; 15 min; 30 min; 1 hour. Standard 'Fade in' is set on 1 sec.

#### **Fade out**

this parameter defines the needed time to bring the dimmer output form 100% to 0%. The 'Fade out' can be set on 16 fixed predefined times (identical to 'Fade in'. Standard 'Fade out' is set on 3 sec.

At an increase towards the desired status the dim speed is calculated in accordance with the set 'Fade in: The dim speed amounts to 20% of the 'Fade in' when the difference between the desired and the active status of the dimmer is 20%.

At a decrease towards the desired status the dim speed is calculated in accordance with the set 'Fade out: The dim speed amounts to 20% of the 'Fade out' when the difference between the desired and the active status of the dimmer is 20%.

 [TELETASK Technical handbook](#page-1-0) » [PROSOFT](#page-9-0) » [Functions overview](#page-163-0) » [The Dimmer functions](#page-168-0) П.

© 2018 [TELETASK](#page-436-0) bvba

# <span id="page-172-0"></span>[Working with motors](#page-172-0)

Motors can be controlled in two different (electrical) ways:

- 1. You can use a standard motor interface TDS13525 or TDS13526 (with internal preconfigured "motor function"). See all details below in the chapter 'Motor interfaces'
- 2. Make your own 'motor function' which will control standard output relay contacts. In this case you only use output contacts from a MICROS+, PICOS or from TDS13510 – 13512 interfaces. Depending on the application, there may be 1, 2 or 3 relay contacts needed. See all details below in the chapter 'motor function'.

# Motor interfaces

Only applicable for TDS13525/TDS13526 - not for use with separated relay contact outputs; in this case see next chapter.

# Description

The motors are used to control AC and DC motors as used in indoor/outdoor electrical curtains, shutters, drapes, sun blinds, screens, etc…

The function can control the motor rotating left, right and in stop position. This paragraph considers the Motors which are controlled by a Motor Interface (TDS13524, TDS 13525, TDS13526). For Motors controlled by 1 to 3 independent relays, please consult 'the motor function'.

## The different available parameters

### Within the function:

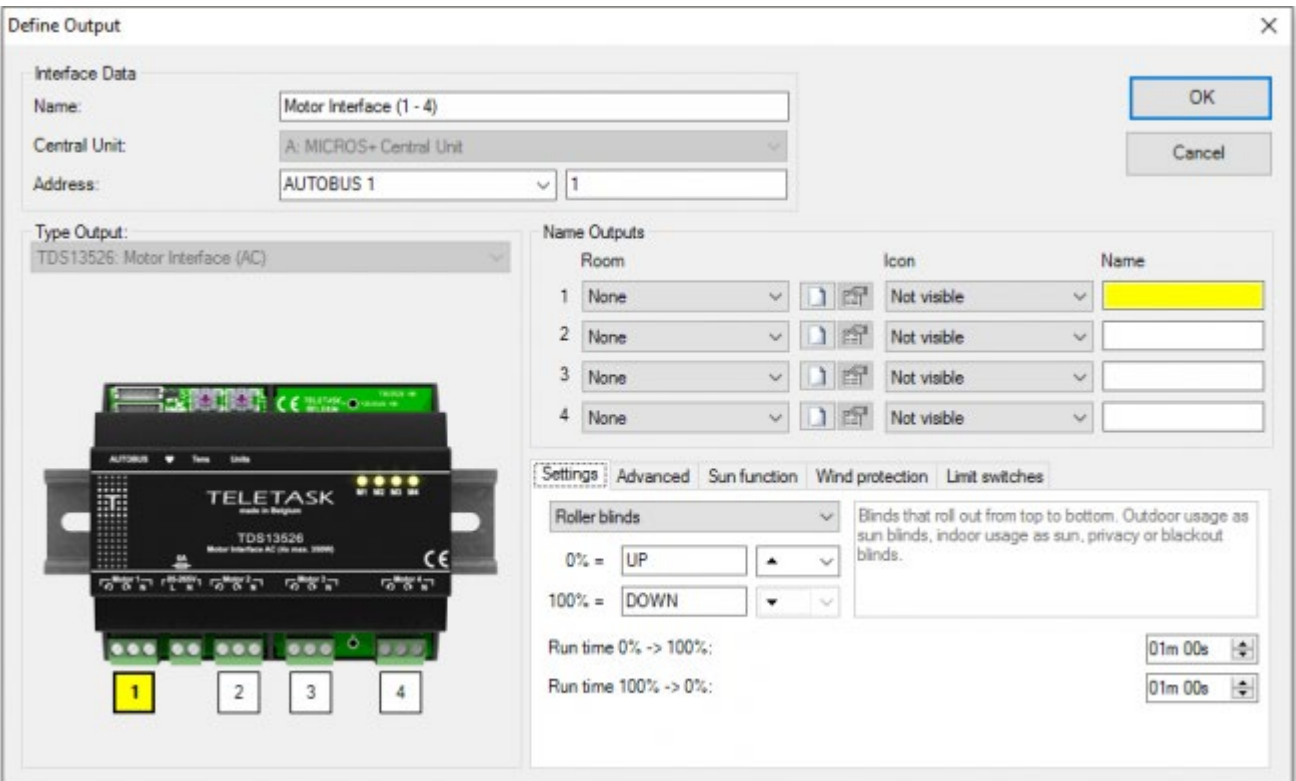

#### Name Outputs:

The name giving of a 'Motor' function is separated in 3 parts:

#### **Room**

The room where the motor is situated.

#### **Icon**

Not visible or Motor icon.

#### **Name**

Introduce here a short and clear description of the Motor function (preferable max. 7 characters).

#### Settings

In the settings tab you can select the type of motor, e.g. roller blinds, curtains,.. controlled by the motor output. By selecting the type of motor some settings will be automatically assigned. E.g. for a roller blind 0% will be set to 'UP' for a curtain this will be 'open'. Other settings on this tab page are:

#### **0%**

a text to display for the 'OPEN/UP' position of the motor and an arrow to display for running towards that position

#### **100%**

a text to display for the 'CLOSED/DOWN' position of the motor and an arrow to display for running towards that position.

#### **Runtime 0% -> 100%**

The time the motor needs to run from its 0% position to its 100% position.

#### **Runtime 100% -> 0%**

The time the motor needs to run from its 100% position to its 0% position.

Set the runtimes as precise as possible. This will improve the feedback/positioning of the motor. When running to the 0% or the 100% position, the system will add an extra time to make sure that the motor reaches its end position.

For TDS13526 the runtimes can be auto-calibrated using 'Diagnostics' for a more precise feedback/positioning.

Max. runtime is 250s.

#### **Total slat time**

(only available for 'slatted' motor types e.g. 'Venetian blinds'). The total time for the slats to rotate from its 'up' position to its 'down' position.

#### Advanced

The following settings are available on this tab page

#### **Invert motor direction**

Check this option to revert the direction of the motor.

#### **Automatically adjust run times**

only available on interfaces that support 'run detection'(TDS13526). Check this option to automatically adjust the runtimes over time (e.g. when motors start running slower due to wear).

#### **Position indication**

select whether the positon must be displayed for 'all positions', 'only 0 and 100%' or that the position must not be displayed.

#### **Pre run 0%**

only available if the 'position indication' is set to 'all positions'. Select the time for the motor to run from 0% to 1% (or from 1% to 0%). E.g. if blinds are mounted higher than the top of the window.

#### **Post run 100%**

only available if the 'position indication' is set to 'all positions'. Select the time for the motor to run from 99% to 100% (or from 100% to 99%). E.g. for a roller shutter it may take some time to stack the bars.

#### **Limit standard UP/DOWN between**

only available if the 'position indication' is set to 'all positions'. Here you can define a limit for the UP (or OPEN) and the DOWN (or CLOSED) position. The feedback will change to 'UP' or 'Down' when this position is reached. E.g. for American stores.

Remark: These UP/DOWN limits can be overruled with a 'Motor go to position' function. This can be useful for cleaning purposes.

#### Auto Function

#### D Note

The behaviour of the Auto Function (previously called 'Sun Function' has been changed since PROSOFT version 3.6.21.47.

On the auto function tab there are settings to automate the motor in relation to the condition. Use this function to automatically steer the motor down when the condition is met. When the condition is not met the motor will automatically open.

#### **Condition to activate the function**

a function that must be 'TRUE' to activate the auto function.

#### **Auto function motor position**

the position the motor will go to when the condition is true.

#### **Action delay**

default 5 minutes. A delay between the moment the 'Condition' became true (or false) and the moment when the function will be activated (or deactivated). Use this delay to avoid that the auto function gets activated (or deactivated) if the condition is only true (or false) for a brief period.

#### **Minimum hold time**

**×**

default 20 minutes. A minimum delay between the activation and deactivation (or vice versa) of the sun function. Use this function to avoid that the sun function will be activated-deactivated repeatedly because the condition changes frequently.

The user can still control the motor manually when the auto function is activated. The auto function will be deactivated when the user takes an action on the motor. The user must explicitly re-enable the auto function or it needs to be configured with clocks to be automatically re-enabled. Note that when the auto function is re-enabled again that the condition will immediately be evaluated and the auto function will set the position accordingly

If the 'Auto function motor position' is set to less than 100% (e.g. 75%) the auto function will not start the motor if the motor is in a higher position (e.g. 85%).

It is always possible to enable or disable the auto function. To do this the "Auto function" action needs to be configured on a button or local mood.

#### Wind Protection

On the wind protection tab there are settings to protect the motor (of outdoor screens/blinds) against damage from wind. This can also be used for rain protection.

The wind protection function has always priority over any other action or function.

#### **Condition to activate the wind protection**

a function that must be 'TRUE' to activate the wind protection.

#### **Wind protection motor position**

the position the motor will go to when the condition is true.

#### **Minimum hold time**

default 30 min. The time the condition must be false to deactivate the 'Wind protection'.

The wind protection is activated immediately when the condition becomes true, to avoid damage to the blinds.

The user cannot control the motor when the wind protection is activated and the wind condition is TRUE (too much wind).

IMPORTANT: Never set a motor that is in front of a door to the 'DOWN' or 'CLOSED' position for wind protection, as this may be a safety risk to the people in the house (e.g. in case of a fire).

#### Limit switches

On this tab page, inputs can be selected as feedback from limit switches for this motor (typically for contacts used in the frame of a gate, garage door system, …)

#### **Limit switch 0%**

the digital input signal for 0%

#### **Limit switch 100%';**

the digital input signal for 100%

# Working from a touch panel button (or digital input)

REMARK: for some options, PROSOFT will replace the '0%' and '100%' with the text entered in de 'settings tab' of the motor interface. E.g. the option 'Go towards 0%' will be called 'Go towards UP' or 'Go towards OPEN' or ….

### Option 'START/STOP'

#### **Short press**

If the motor is running the motor will stop. If the motor is in a stationary position, the motor will start to run in the opposite direction of its last run (if the last run of the motor was towards the '100%' position, the motor will start to run to the '0%' position).

#### **Long press'**

working identical to 'Short press'.

### Option 'Go towards 0%'

#### **Short press'**

If the motor is running towards '0%' the motor will stop. If the motor is in a stationary position, or running towards 100%, the motor will start to run towards the '0%' position.

#### **Long press'**

working identical to 'Short press '.

### Option 'Go towards 100%'

Similar to 'Go towards 0% but inversed direction.

### Option 'Go to position'.

Short press'' Depending on the selected value this function will toggle the motor between 'a set position and 0%' or between 'a set position and 100%'. If the motor is at the '0% position' (or the '100% position'), the motor will go to the given position. Otherwise the motor will go to the '0% position' (or the '100% position') (regardless of whether the motor is running or not).

#### **Long press'**

working identical to 'Short press'.

### Option 'START/STOP continuous'.

Short press'' this type of function is not available under 'Short'.

#### **Long press'**

the motor will be activated reverse to the last executed direction. The motor will keep running as long as the button is pressed. When you release the button, the motor will be switched off.

If the motor output is a 'slatted type' (e.g. venetian blinds), the motor will be activated/deactivated repeatedly for short periods of time to allow the user to precisely position the slats.

### Option 'Go towards 0% continuous'

Operation is similar to 'START/STOP continuous' but the motor will always start towards 0%

### Option 'Go towards 100% continuous'.

Similar to 'Go towards 0% continuous.

### Option 'Sun function'.

#### **Short press**

Switches the sun function ON or OFF (this will not activate the motor immediately. Depending on the status of the condition the motor may be activated after the 'action delay')

#### **Long press'**

working identical to 'Short press'.

## Function behaviour when used in another function

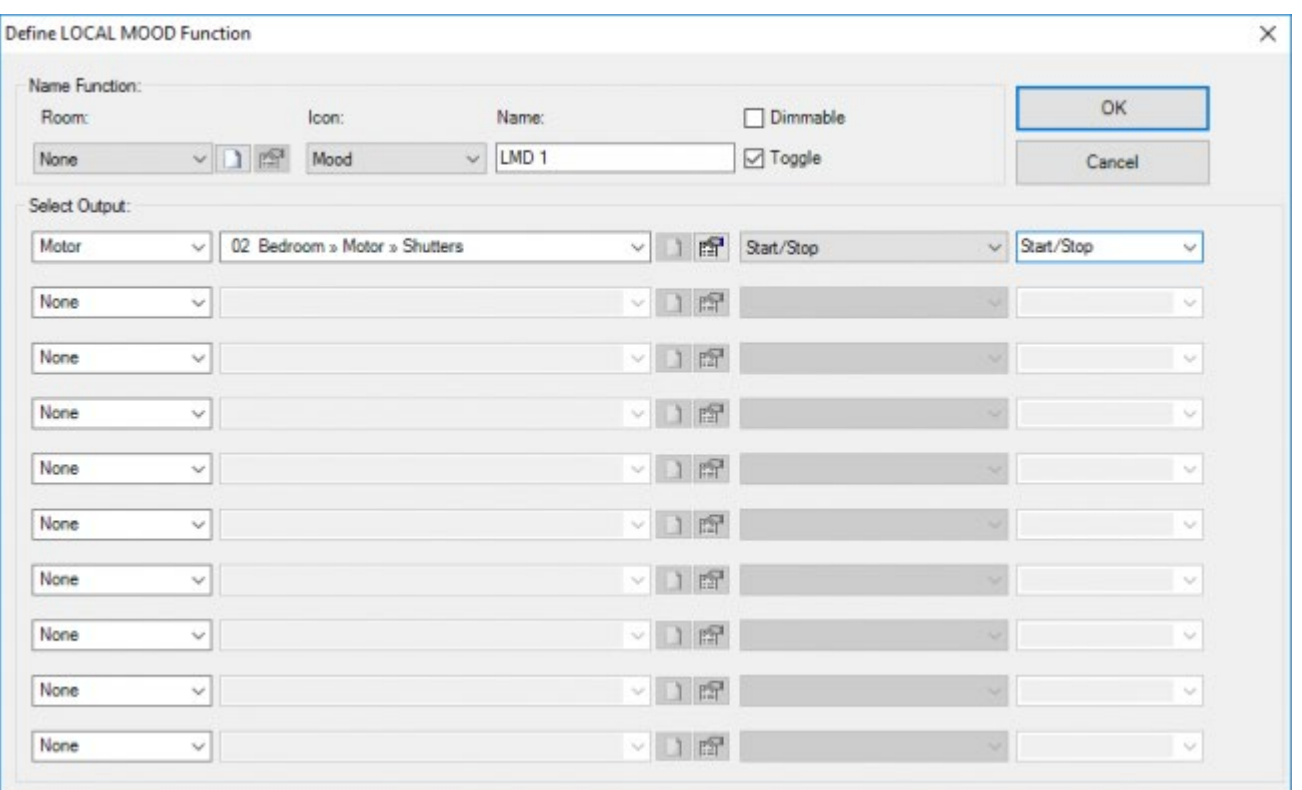

### 'Motor START/STOP' type

The action of the motor depends on the target parameter:

#### **Start/Stop**

if the function is activated the motor will start in the opposite direction as its last run direction. If the function is deactivated the motor will stop.

#### **xx%**

The motor is active for the given percentage of its runtime. The direction will be the opposite of its last run.

The 'xx%' target value is only selectable with a non 'Toggle' function.

When the 'Local mood' controls several motors, with start/stop the direction will be set by the first motor. All following motors will be activated in the same direction.

### 'Motor Go to position' type

The action of the motor depends on the target parameter, not all target parameters are available in all functions.

#### **xx%/0%**

The motor will go to the given position when the function is activated. When the function is deactivated the motor will go to the 0% position.

#### **xx%/100%**

The motor will go to the given position when the function is activated. When the function is deactivated the motor will go to the 100% position.

### 'Set slat position' type

#### **Set slat position**

only for slatted types. When the function is switched on, the slats will go to the given position. When the function is deactivated the slats will go to 0%

If you create a Local mood with a 'Motor Go to position' followed by a 'Set slat position' and if this motor is controlled by a TDS13526, it will first complete the first action, followed by the second. In other cases, you need to use a timed local mood and add a long enough delay to perform the second action.

### 'Sun function' type

#### **Sun function**

the operation is similar to the 'Sun function' operation from a button.

Not every function can be switched off. Consult for this matter the description of the respective function.

# The Motor function

Not for TDS13525 – TDS13526. In this case see chapter above.

## Description

A motor function is used to control an AC or DC motor of e.g. electrical sun blinds, curtains, shutters, … with standard relay output contacts (PICOS, MICROS+, TDS13510, TDS13512, …). This paragraph considers the motors which are controlled by 1 to 3 independent relays, but there are a lot of similarities with motors controlled by a motor interface.

### Parameters.
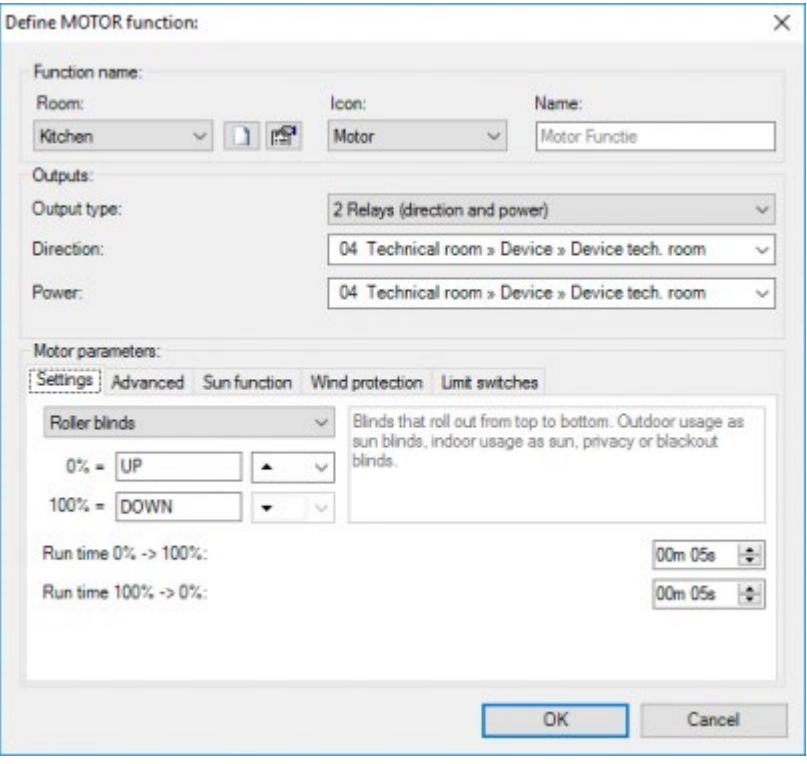

#### **Name', 'Room', 'Icon**

the same as for Motor interfaces.

#### **Output type**

this defines how the TELETASK relays are wired to the actual motor, there are four types (for details on the different types see further in this chapter):

- '2 Relays (direction and power)'
- '2 Relays (up and down)'
- '3 Relays (up, down and stop)'
- '1 Relay (start, stop)'

#### **Settings**

similar as for 'Motors', but slatted types are not supported for motor functions

#### **Advanced**

similar as for 'Motors', but 'invert direction' and 'adjust runtimes' are not supported for motor functions.

**Sun function** similar as for motors

**Wind protection**

similar as for motors

**Limit switches**

similar as for motors

## Different output types

#### **2 Relays (direction and power)**

this output type can be used to control an AC or DC motor without internal driver electronics. The direction relay switches

an external change over (or double change over) relay. The power relay connects or disconnects the motor from the power supply (see schematics of the motor unit).

#### **2 Relays (up and down)**

this output type can be used to control motors with internal driver electronics. When the motor needs to run up (or down) the UP (or down) relay is switched ON. When the motor needs to stop the relay is switched off.

#### **3 Relays (up, down and stop)**

this output type can be used to control motors with internal driver electronics. When the motor needs to run up (or down) the UP (or down) relay is pulsed (for 1.5s). When the motor needs to stop the 'Stop' relay is pulsed.

#### **1 Relay (start/stop)**

(not recommended because of lack of feedback information) this output type can be used to control motors with internal driver electronics. When the motor needs to start or stop, the relay is pulsed. This method is typically used for motors that are also controlled by external remote controls (garage doors and gates). This method only allows the basic 'start/stop' operation and the system does not know in which direction the motor will start.

For a motor with internal driver electronics, the preferred 'output type' to use is the '2 Relays (up and down) because it is the most reliable and precise method. The '3 Relays (up, down and stop)' is also a reliable method but it may be less precise (and it requires an extra relay). If possible, avoid the '1 Relay (start/stop) method' (but for low cost garage doors and gates it is sometimes the only supported method).

### Function behaviour

The working is identical to the working of the Motor interface, with exception of the 'set slat position' as this is not supported for the motor function.

### Diagnostics

The motors can be seen in diagnostics under the motor section.

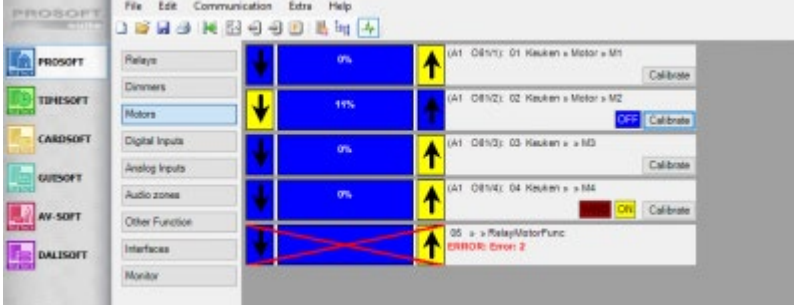

It is possible to steer the motor up or down with the arrow buttons.

When an auto function has been defined on the motor then the state (ON/OFF) will be shown just next to the calibrate button. It is possible to change the state of the auto function by clicking on it. This will cause a toggle between ON and OFF. When an wind protection has been defined and it is active it will be shown next to the auto protection. No action on it is possible

#### $\Box$   $\Box$  [TELETASK Technical handbook](#page-1-0) » [PROSOFT](#page-9-0) » [Functions overview](#page-163-0) » [Working with motors](#page-172-0)  $\Box$

# <span id="page-183-0"></span>[The Fans](#page-183-0)

# Description

The Fans are used to control multi speed fans like ceiling sweep fans, etc…

The function can control the fan speeds with a maximum of 4 speed (+OFF). This paragraph considers the Fans which are controlled by a Fan Interface (TDS13522). For Fans controlled by independent relays, please consult 'the fan (Ceiling sweep) function'.

# The different available parameters

### Within the function:

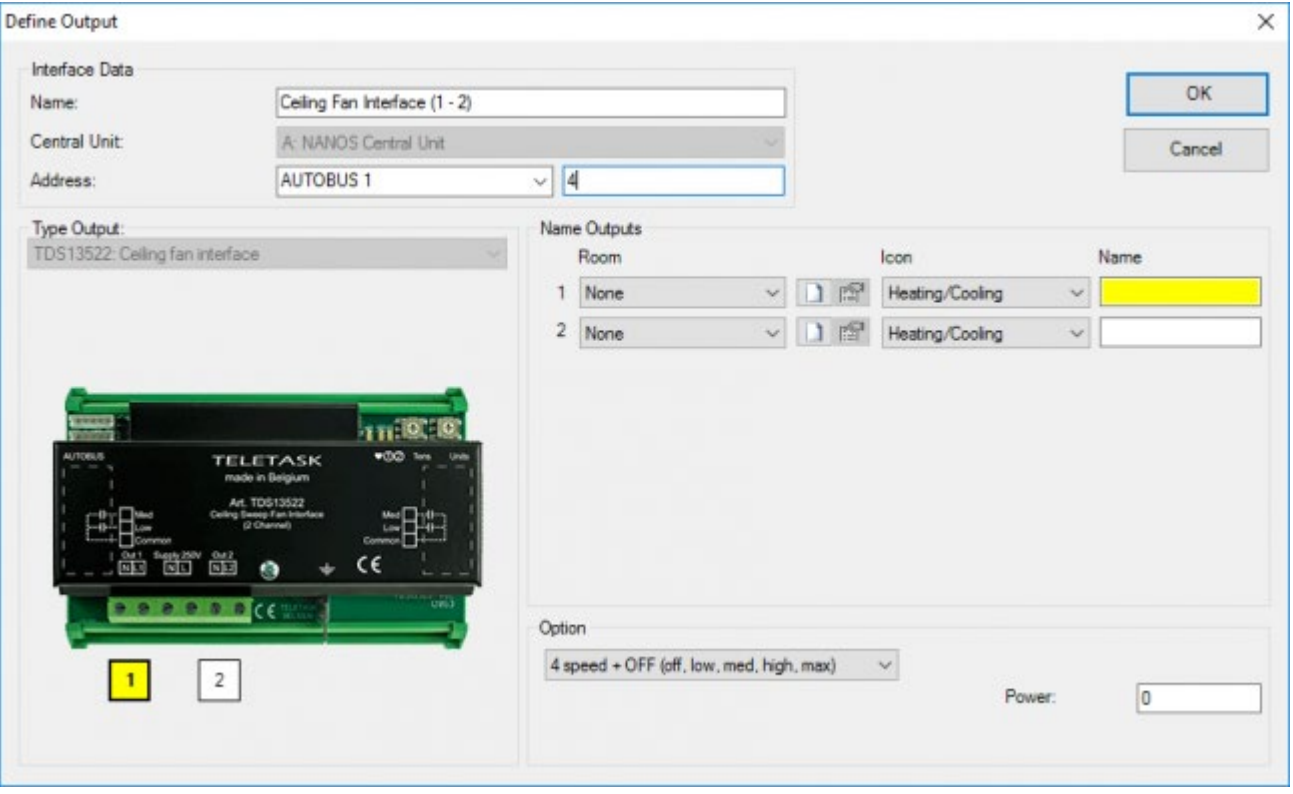

#### **Name Outputs**

See chapter 'Assigning TELETASK Outputs'.

#### **Speeds**

This determines the number of speeds available for this fan. Must be compatible with the capacitor(s) of the fans supplied by the vendor of the fan. There are 1 speed (+OFF) up to 4 speeds (+OFF) available.

# Working of an interface

### Type 'Toggle between LAST level/OFF'

#### **Short**

after a short push on the button, the fan will switch between OFF and the last active speed of the fan. When the fan is running at medium speed, then with a short push the fan will go OFF. Again, a short push switches the fan to medium speed.

#### **Long**

operation is identical to 'Short'.

### Type 'Toggle between: SET level/OFF:

- Short: after a short push on the button, the fan will switch between OFF and a predefined speed.
- Long: operation identical to 'Short'.

### Type 'SET Level:

- Short: The fan will be switched to the predefined level.
- Long: operation identical to 'Short'.

### Type 'Fan speed NEXT (circular):

- Short: The fan will go to the next speed (OFF > LOW > MED > HIGH > MAX > OFF > …).
- Long: operation identical to 'Short'.

### Type ' Fan speed UP:

- Short: The fan will go to a higher speed. (OFF > LOW > MED > HIGH > MAX)
- Long: operation identical to 'Short'.

### Type ' Fan speed DOWN:

- Short: The fan will go to a lower speed. (MAX > HIGH > MED > LOW > OFF)
- Long: operation identical to 'Short'.

## Function behaviour when used in another function

#### Define LOCAL MOOD Function

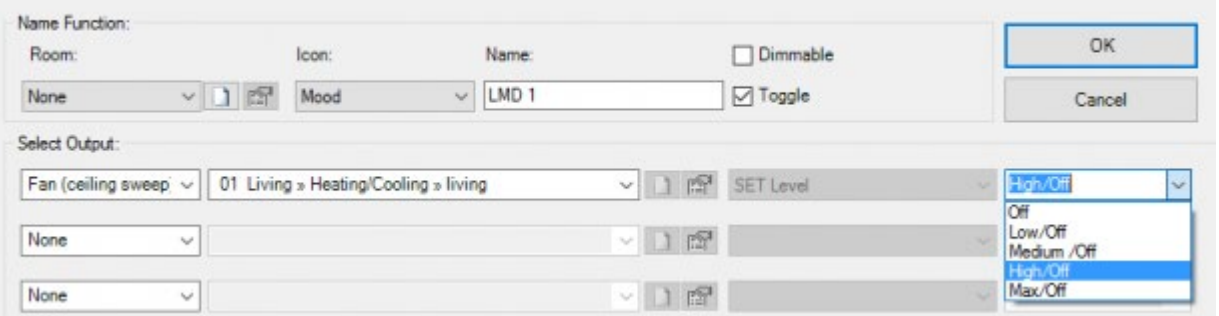

SET level: this parameter defines the desired fan speed. The Parameter can be set from OFF to Max. The target speed is set to High by default. Following settings are possible:

#### **speed X**

when a function is activated the fan will go to the set speed (Off-Max).

#### **speed X/Off**

when a function is activated the fan will go to the set speed (Off-Max). When the function is switched off the fan goes off.

Not every function can be switched off. Consult for this matter the description of the respective function.

 [TELETASK Technical handbook](#page-1-0) » [PROSOFT](#page-9-0) » [Functions overview](#page-163-0) » [The Fans](#page-183-0) П

# <span id="page-186-0"></span>[The Fan functions](#page-186-0)

# Description

Fans that are not compatible with the TDS13522 (2 wire fans), can be controlled using individual relays (MICROS+, TDS13510, …). There are two fan types available:

#### **4-wire single phase AC motor**

relays are switched in an OR configuration. For Low speed the relay for Low is on and the others are off. Etc. At all times, maximum one relay is switched on by the fan function.

#### **universal fan control**

relays are switched in an AND configuration. For Low speed, only the relay for Low will be on. For Med, the Low and Medium are on, etc.

Make sure that no other functions control the relays used for the fan.

The number of available speeds can be set from 1 to 3 (+OFF).

# Function behaviour

The operation is identical to the operation of the fan.

 [TELETASK Technical handbook](#page-1-0) » [PROSOFT](#page-9-0) » [Functions overview](#page-163-0) » [The Fan functions](#page-186-0)  $\Box$ 

# <span id="page-187-0"></span>[The Timed functions](#page-187-0)

# Description

The timed function switches another function during a predefined time to the desired status. The timed function is optimized for use on push buttons, touch panels, touchscreens and for use in other functions (e.g. Local mood, general mood,…).

## Parameters

### Within the function

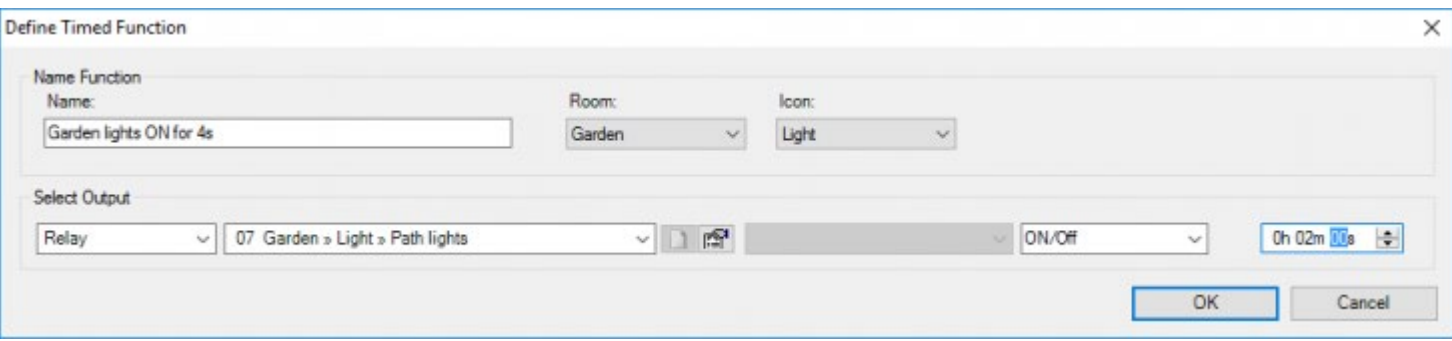

#### **Name**

Enter a short and clear name for the 'Timed function' here.

#### **Room**

select here the room in which the Timed Function is to be activated

#### **Icon**

select here whether the Timed Function has to be represented on a TELETASK touchscreen and if yes, under which icon.

#### **Select Output**

this parameter defines the de function which has to be activated for a certain time. Depending on the function which is being integrated, more or less parameters will be defined. Consult for this matter the description of the specific functions. The functions which can be operated in accordance with a timer function are : 'Relay', 'Dimmer', 'Local Mood', 'Fan', 'Flags', 'If-Then-Else' and 'Process'

Use in a timed function only an output that can be switched off.

#### **Status**

this parameter defines the status to which the output has to be set for a certain time. The status can be set at 'On', 'Off', or any applicable intermediate value (e.g. for dimmers).

#### **Duration**

this parameter determines how long the output will have to remain activated. When the duration has elapsed the output

# Function behaviour when used on an interface

### Option 'SET ON' (default)

#### **Short**

With a short push on the button the selected function is activated for the whole duration, e.g. the lamp is switched on. When the duration has elapsed, the 'Timed' function will switch off the selected function.

#### **Long**

Operation is the same as for short.

Option 'SET OFF'

#### **Short**

With a short push on the button the selected function is switched OFF. It the timer is running it is stopped.

#### **Long**

Operation is the same as for short.

Option 'Toggle ON/OFF'

#### **Short**

If the selected output is in the state described in the 'Timed function', the output is switched OFF. If the selected output is not in the state described in the 'Timed function', the output is switched to this state and the timer is started. In both case this is regardless of whether the timer was running or not.

#### **Long**

Operation is the same as for short.

Activating the 'Timed' function when the previous duration has not yet elapsed, will activate the 'Timed' function again without taking into account the previous duration. Consequently the duration will be run through completely.

If the 'Timed' function is 'SET ON' when the selected output is in the state described in the 'Timed function', then the selected output will switch OFF when the timer elapses.

If the selected output is set to the state described in the 'Timed funcion' by another function when the timer is running, then the selected output will NOT switch OFF when the timer elapses. See schematic below:

#### **Timed Function**

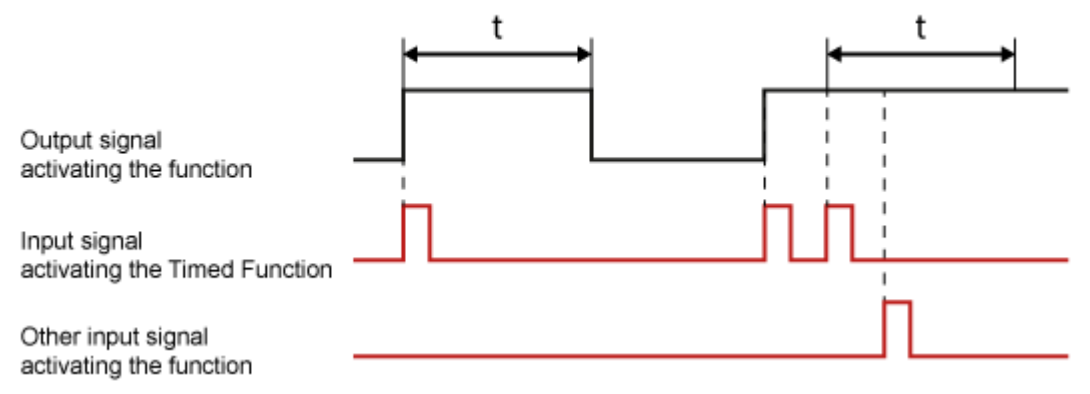

### Function behaviour when used in another function

The 'Timed' function can be selected from another function. When the other function is switched on the 'Timed' function will behave as described in the 'SET ON' option for the 'function behavior when used on an interface'.

The other function can be switched off only when all functions in the other function are 'true'. For the 'Timed' function this implies that the timer has to be active.

Not every function can be switched off. Consult for this matter the description of the respective function.

 [TELETASK Technical handbook](#page-1-0) » [PROSOFT](#page-9-0) » [Functions overview](#page-163-0) » [The Timed functions](#page-187-0)  $\Box$ 

# <span id="page-190-0"></span>[The Motion detector function](#page-190-0)

### Description

The motion detector function switches another function during a predefined time to the desired status. The motion detector function is optimized for use on digital inputs to which a 'motion detector' is connected and for the 'motion detector in the AURUS-2 SENSE

### Parameters

### Within the function

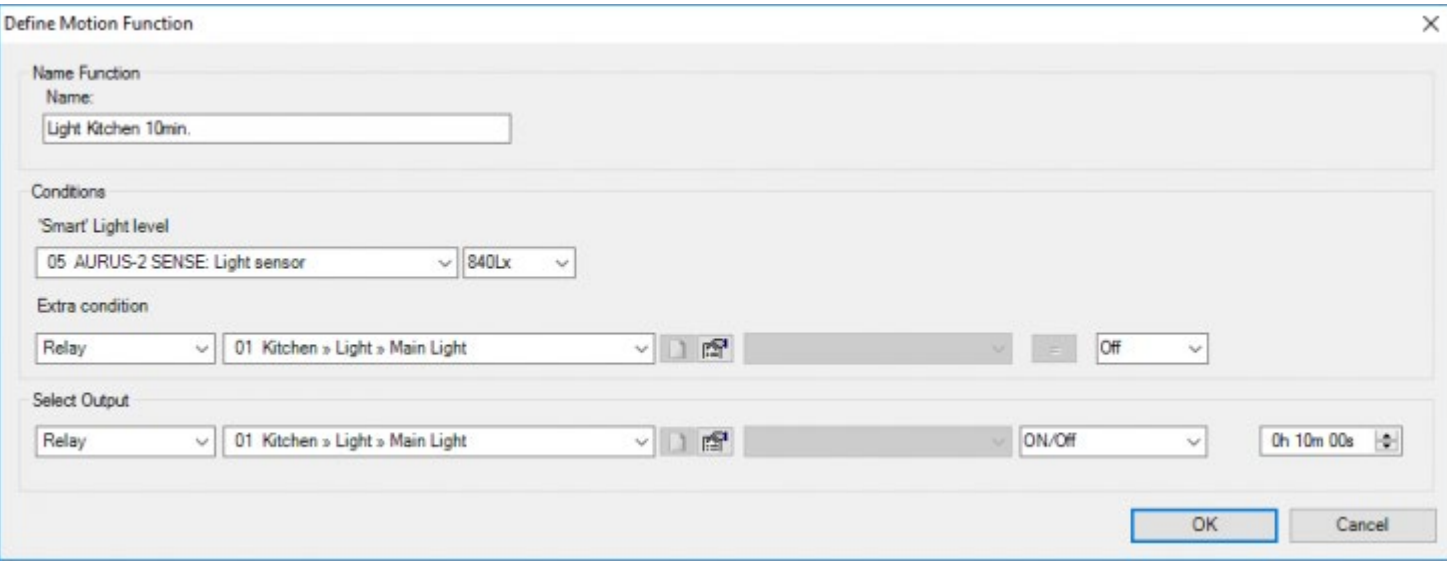

#### **Name**

Enter a short and clear name for the 'motion detector function' here.

#### **Smart' Light level**

Set the light level at which the motion detector should start working. The motion detector will only activate the output (light) if the current light level is below this value. When the output (light) is active, the 'Smart' light level will be adjusted, to compensate for the influence of the output on the light sensor.

#### **Extra Condition**

Optional! Define a condition here that must be true before the output of the motion detector function will be activated. The typical example is a light level but more complex conditions are possible.

#### **Select Output**

this parameter defines the de function which has to be activated for a certain time. Depending on the function which is being integrated, more or less parameters will be defined. Consult for this matter the description of the specific functions. The functions which can be operated in accordance with a timer function are: 'Relay', 'Dimmer', 'Local Mood', 'Fan', 'Flags', 'If-Then-Else' and 'Process'

Use in a motion detector function only an output that can be switched off.

#### **Status**

this parameter defines the status to which the output has to be set for a certain time. The status can be set at 'On', 'Off', or any applicable intermediate value (e.g. for dimmers)

#### **Duration**

this parameter determines how long the output will have to remain activated. When the duration has elapsed the output will be switched OFF (if possible).

Remark: A 'motion detector' function cannot be switched off. This switches off automatically when the duration has elapsed.

Remark: If the selected output is switched by another function to the state as described in the motion detector function then the state of the selected output will not change when the timer of the motion detector has elapsed. In such case it doesn't matter if the selected output was first activated by the motion detector function or by the other function. e.g. when the light is switched by the motion detector function and that light is again switched on by a local mood, then the light stays on after the timer has elapsed.

If motion detector function controls multiple outputs (e.g. by using a LMD) than the remark above is applied to each of the outputs individually. E.g. When two lights are switched by the motion detector function and one of the lights was already ON, than that light will not be switched off by the motion detector if the timer elapses. The other light will be switched OFF.

If multiple motion detectors are configured to control the same 'motion detector function' than the timer of the motion detector function will only start when no motion is detected anymore on all of the motion detectors. See schematic below:

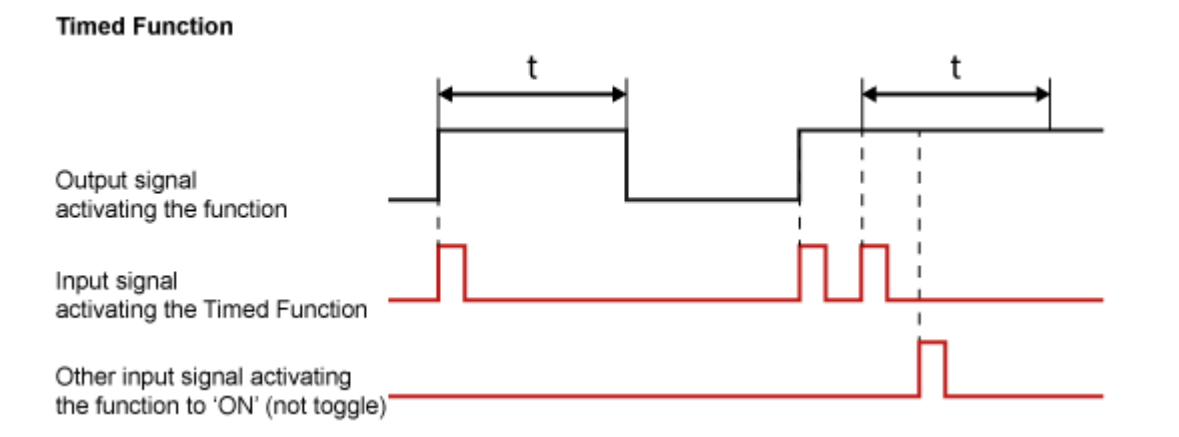

### Function behaviour when used on an interface

When a 'Motion Detector' function is selected then the names 'Short' and 'Long' are modified into 'When closing' and 'When opening'. This happens because the option 'edge triggered' with a 'Motion Detector' function is set automatically. Consult for this function the chapter on "Digital Input Interfaces'.

#### **On closing**

When the motion detector detects a movement, the selected function will be activated in accordance with the wanted status. As soon as no movement is detected any more the respective output remains active for the set duration to switch off afterwards.

A 'Motion Detector' function can only be selected in the 'on closing' mode of a digital input.

The 'On opening' mode can still be set independently, but is used very seldom used.

A motion detector has always to be connected to a 'Motion Detector' function. Connecting another function to a motion detector, will result in an unwanted or faulty functioning of the motion detector.

### Function behaviour when used in another function

The motion detector function cannot be used from another function.

 [TELETASK Technical handbook](#page-1-0) » [PROSOFT](#page-9-0) » [Functions overview](#page-163-0) » [The Motion detector function](#page-190-0) П.

# <span id="page-193-0"></span>[The Sensor Functions](#page-193-0)

# Description

The sensor functions activate (sensor) threshold values which your TELETASK domotics system will use to execute certain actions. When the measurements of the TELETASK temperature, humidity or light sensor exceed (below or beyond) these values, a suitable action is taken.

### Parameters

### The function itself

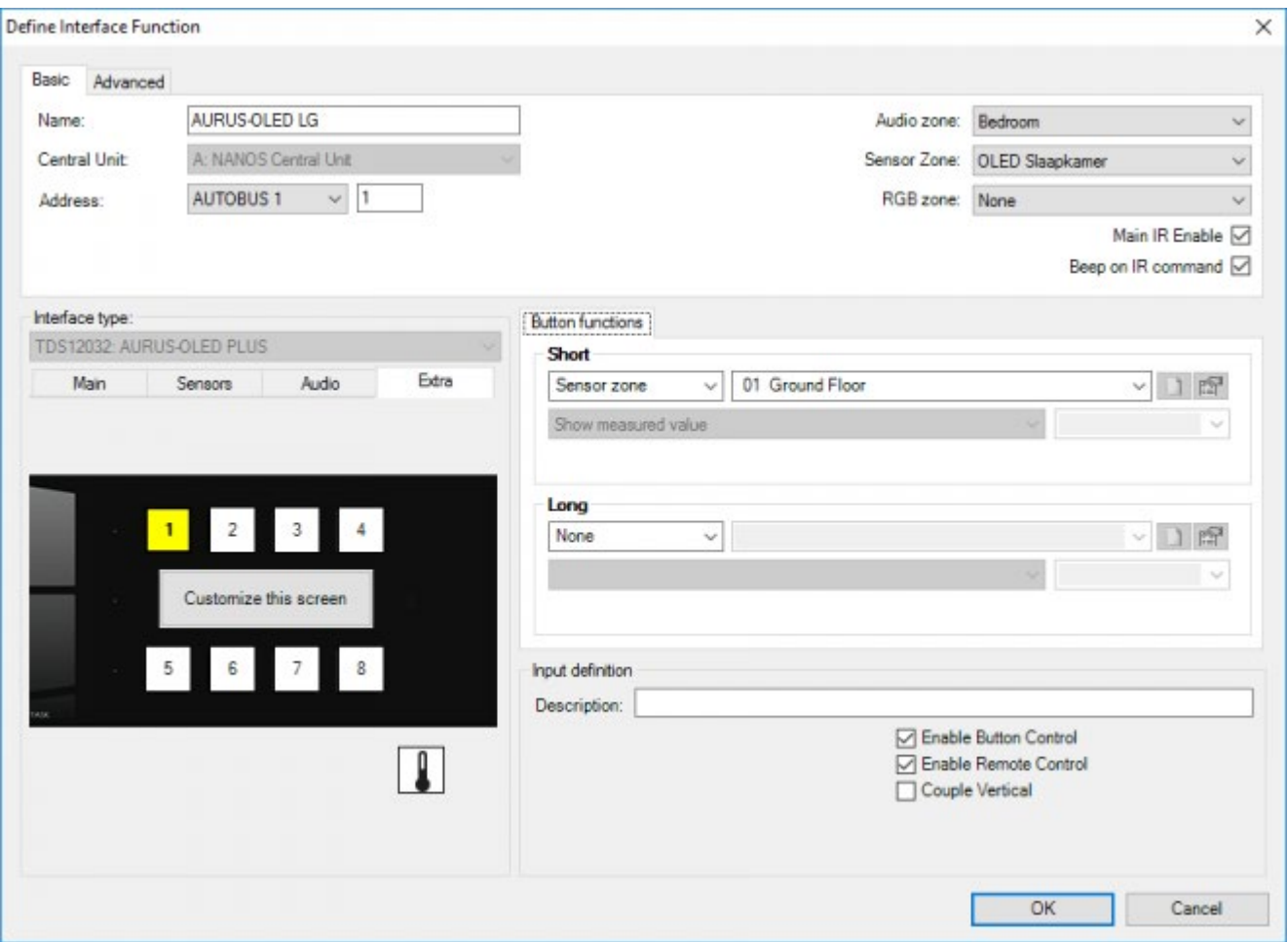

#### **Sensor zone**

this parameter defines the sensor or sensor zone, for which the different sensor functions have to be represented. In this field you can only select the sensors for which a control method was specified.

#### **Sensor functions**

select the sensor function. Depending on the type of sensor different options can be selected here.

#### **Temperature sensor**

when a temperature sensor (TDS12250, TDS12251, AURUS sensor, AIRZONE, Daikin, Mitsubishi electric, MODBUS) is selected, the following sensor functions can be available depending on the type and configuration of the sensor. See table

below.

- **On/Off:** this function toggles the temperature measurement for the corresponding zone between on/off. When off, the zone is inactive which means that no heat or cool action will take place.
- **Preset: Day:** this function selects the 'Day' preset as active threshold value.
- **Preset: Night:** this function selects the 'Night' preset as active threshold value.
- **Preset: Standby:** this function selects the 'Standby' preset as active threshold value.
- **Preset: Frost protection:** this function selects the 'Frost protection' as active threshold value.
- **Preset: Up:** this function raises the valid threshold value with 1 step = 0.5°C.
- **Preset: Down:** this function lowers the valid threshold value with 1 step = 0.5°C.
- **Preset: Toggle Day/Night:** this function switches the threshold value between 'Day' (on) and 'Night' (off).
- **Preset: Toggle Day/Standby:** this function switches the threshold value between 'Day' (on) and 'Standby' (off).
- **Preset: Toggle Standby/Night:** this function switches the threshold value 'Standby' (on) and 'Night' (off).
- **Set specific temperature:** regardless of preset temperatures, you can specify a specific temperature. This is not recommended. Please use the preset temperature as much as possible. TELETASK advices to use Preset Day, Night and standby for normal operation and to only use this function in exceptional cases where the desired temperature is different from all preset temperatures.
- **Window open: Set frost protection:** this function activates the 'Frost protection' as active threshold value, when a window is opened. When the window is closed then this function will activate the latest active preset 'Day', 'Night' or 'Standby'.

This function is developed specifically to be used with a window contact.

**Mode: Heat/Cool (auto):** This function activates the mode in which the integrated cool/heat system will cool or heat when needed. This is done automatically. It will set to cool when the room temperature becomes too high and heat when it gets too cold in the room. Take the Delta Heat / Cool setting into consideration specified in Extra Options Sensor tab in the PROSOFT main menu. This will prevent that the system will continuously switch between Heat and Cool.

For energy saving reasons the 'Mode: Auto' is disabled by default, you can enable this mode in the menu 'Extra>Options'. In de sensor tab you can check the 'Enable Auto modus' setting.

- **Mode: Heat:** This function activates the mode in which the integrated cool/heat system will only heat when needed.
- **Mode: Cool:** This function activates the mode in which the integrated cool/heat system will only cool when needed.
- **Mode: Heat+:** This function activates 'Heat+' mode as described by the Airzone heat/cool system.
- **Mode: Ventilation:** This function activates the concerned temperature zone in the ventilation function.
- **Mode: Dry:** This function activates the concerned temperature zone in the dry function if available.

#### **Mode**

Stop system: This function switches the complete Airzone system off. No action will be taken caused by a measurement of any sensor in a sensor zone.

- **Speed: Auto:** when this speed is selected, the speed of the Heat/Cool system is automatically adjusted depending on the difference between the measured temperature and the target temperature.;
- **'Speed: Slow:** puts the speed of the Heat/Cool system at 'SLOW'.;
- **'Speed: Medium:** puts the speed of the Heat/Cool system at 'MEDIUM'.;
- **'Speed: Fast:** puts the speed of the Heat/Cool system at 'FAST';

**· 'Direction X:** puts the air valve of the airco system towards a certain direction or 'SWING'.;

### Availability of sensor functions:

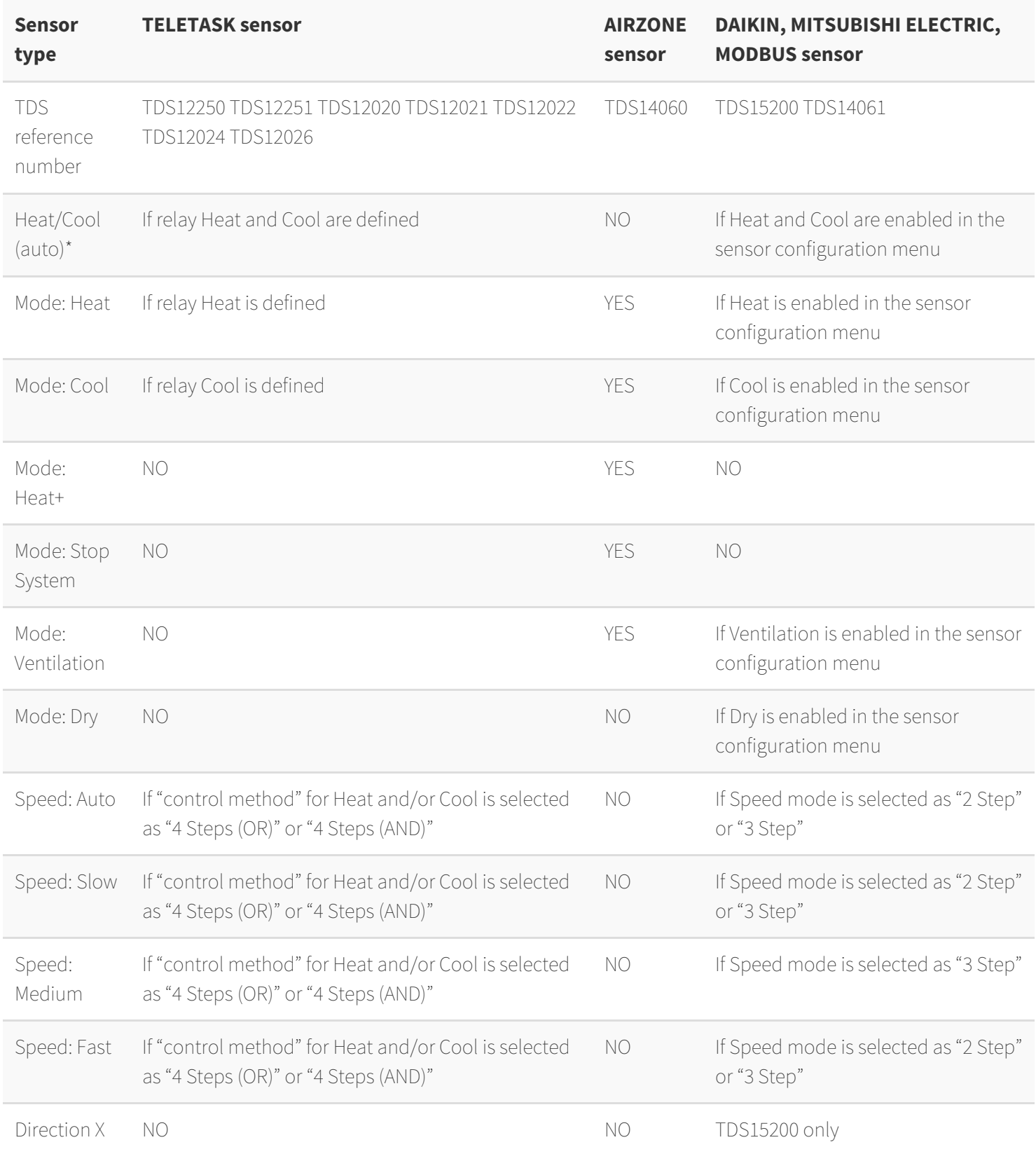

Auto mode has to be enabled in PROSOFT

Extra > Options > Sensor tab > Enable Auto modus.

#### **Other sensor**

when a humidity, light, pulse or general analogue sensor is selected, the following sensor functions are available:

- **Preset: Off:** the sensor value is switched off. The connected function is not switched; manual operation of this function is possible.
- **Preset: Day:** this function selects the 'Day' preset as active threshold value.
- **Preset: Night:** this function selects the 'Night' preset as active threshold value.
- **Preset: Up:** this function raises the valid threshold value with 1 step = 1% (humidity), nonlinear Lux value (light), dependant on the sensor specific settings for pulse and general analogue sensors.
- **Preset: Down:** this function lower the valid threshold value with 1 step = see 'preset up'.
- **Preset: Toggle Day/Night:** this function switches the threshold value between the 'Day' value (on) and the 'Night' value (off).
- **Preset: Toggle Day/Off:** This function switches the threshold value between the 'Day' value (on) and no threshold value (off).

The sensor functions for the selected sensors are only available when all parameters with the analogue interface have been defined correctly.

### When called from another function

#### All functions (i.e. Local Mood)

The sensor functions are selectable in other functions as i.e. a local mood. The function of the sensor functions stays as described above.

The 'Condition' function

Not all the sensor functions described above are available in the 'condition' function, the available functions are:

- **On/Off' (as above)**
- **Preset: Day', 'Preset: Standby' ,'Preset: Night', 'Preset: Frost protection'** (as above);
- **'Sensor levels**: this function is only available in the Condition, it allows to compare the measured value of the sensor with a predefined value e.g 'check if the value of a light sensor is greater than 10000 lux' (see the 'condition function for more information.)

A condition that uses the 'Sensor Level' function will always be false if the level of the sensors is unkown (e.g. when the sensor is defect, the interface is not found on AUTOBUS, just after startup of the central unit,…)

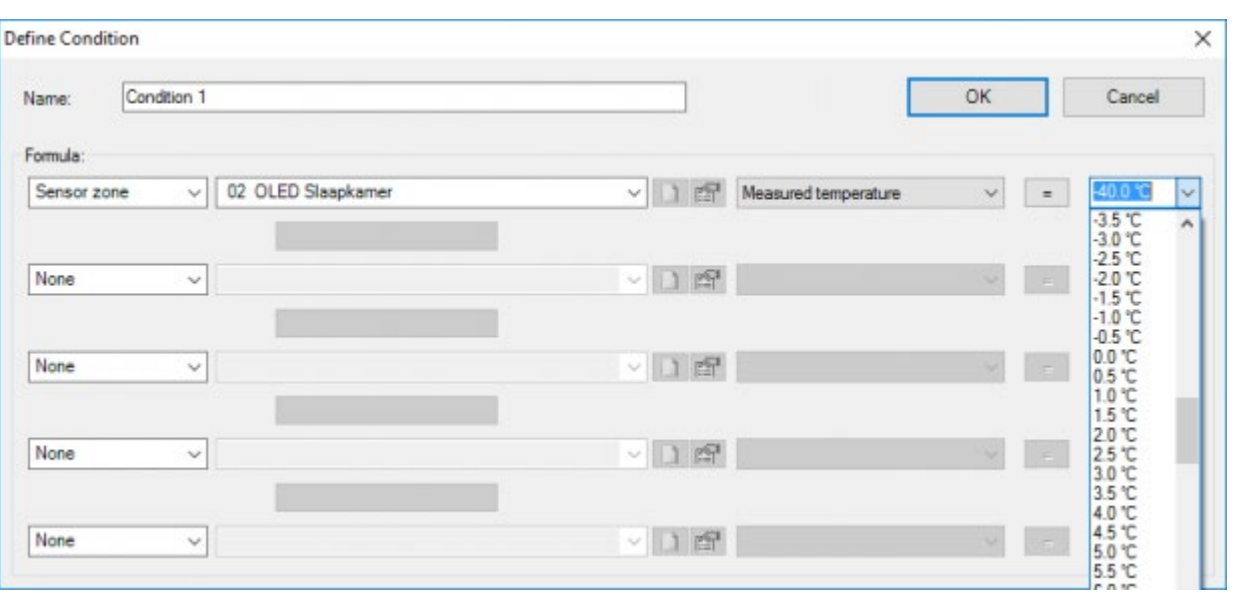

[TELETASK Technical handbook](#page-1-0) » [PROSOFT](#page-9-0) » [Functions overview](#page-163-0) » [The Sensor Functions](#page-193-0)

# <span id="page-198-0"></span>[The Fan \(exhaust\) function](#page-198-0)

# Description

The Fan (exhaust) function switches a function and leaves a relay, dimmer, flag or local mood, in active mode for a preset time after the first function has been switched off.

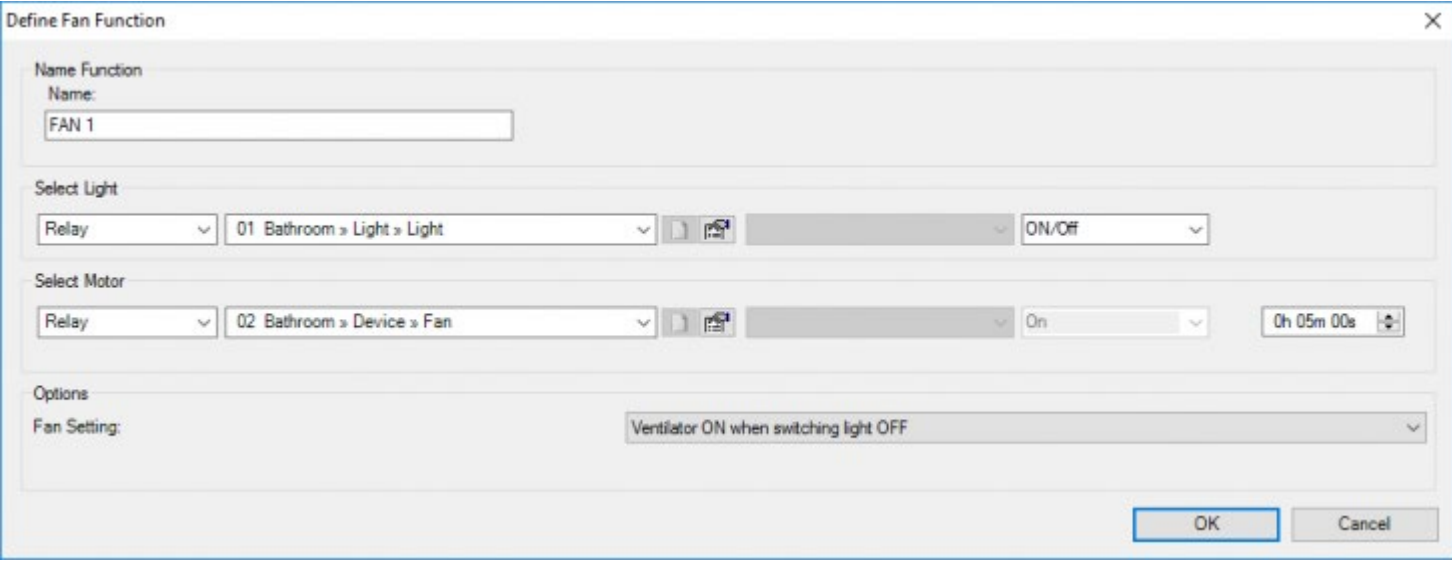

### Parameters

#### **Name**

Put in here a short and clear name for the 'Fan (exhaust)' function.

#### **Select Light**

this parameter defines the first function which is called when the 'Fan (exhaust)' function is activated. 4 functions can be selected: 'Relay', 'Dimmer', 'Local Mood' and 'Flags'. Depending on the selected function several specific function parameters have to be put in. Consult for this matter the description of the specific function.

#### **Select Motor**

this parameter defines the 2nd function which becomes or remains active for a set duration when the first function is switched off 4 functions can be selected: 'Relay', 'Dimmer', 'Local Mood' and 'Flags'. Depending on the selected function several specific function parameters have to be put in. Consult for this matter the description of the specific function.

#### **Duration**

this parameter is defined on the right hand side in the 'Select Motor' field. The 'Duration' determines how long the 2nd function (motor) remains active after the 1st function (light) has been switched off. This parameter can be set from 0 sec. till 7200 sec. in steps of 1 sec. Standard the duration is set at 120 sec.

#### **Options - Setting**

This parameter determines when the 2nd function (motor) has to be activated. In this case 2 settings are possible:

#### **Ventilator ON when lights are switched off**

with this setting the 2nd function (motor) is activated when the light is switched off. The 2nd function is active only for the set duration.

#### **Ventilator ON when light is switched**

with this setting the 2nd function (motor) is activated simultaneously with the 1st function, when the 'Fan (exhaust)' function is switched on. When the 1st function (light) has been switched off the 2nd function (motor) remains active for the set duration.

## Standard function behaviour on an interface

#### **'Short**

With a short push on the button the 1st function (light) is switched as defined in the 'Fan (exhaust)' function. If set like that the 2nd function (motor) will be switched as well.

When the function is switched off the 1st function (light) will be switched off and the 2nd function will remain active for the set duration.

#### **Long**

The functioning is the same as described under 'Short'.

## Function behaviour when operating in another function

### 'Fan (exhaust)' type

The 'Fan (exhaust)' function can be selected from another function. When the other function is switched on, then the 'Fan (exhaust)' function will work as described in the selected target value.

#### **On**

The 'Fan (exhaust)' function is activated. The 1st function is switched in accordance with the settings and if set, the 2nd function will be activated as well.

#### **Off**

The 'Fan (exhaust)' function is switched off. This means that the 2nd function (relay) will be activated during the set duration. If the 1st function (light) is switched on, then this function is switched off. If the function was switched off, it will remain switched off.

#### **On/Off**

The 'Fan (exhaust)' function is activated: the 1st function and (if set like that) the 2nd function is switched. When the function is switched off, the 'Fan (exhaust)' function will switch off as well: the 1st function is switched off and the 2nd function remains active for the set duration.

#### **Off/Off**

The 'Fan (exhaust)' function is switched off. The 2nd function is activated for the set duration. The 1st function is switched off or remains switched off.

When the function is switched off, the 'Fan (exhaust)' function will be switched off again. The 2nd function will be activated again for the set duration. The 1st function remains switched off.

Not every function can be switched off. Consult for that matter the description of the respective function.

# Application Example

- In a bath room, shower or toilet, a fan is activated when the light is switched on and stays on for a number of minutes after the light is switched off again.
- In the lavatory of a company every toilet has his own light but the fan is for all the toilets (there are several Fan (exhaust) functions made with another light but with the same motor). The Fan (exhaust) function is so 'intelligent' to switch off the fan only when the 'run time' of all Fan (exhaust) functions are finished.

 [TELETASK Technical handbook](#page-1-0) » [PROSOFT](#page-9-0) » [Functions overview](#page-163-0) » [The Fan \(exhaust\) function](#page-198-0) П

# <span id="page-201-0"></span>[The Local Mood function](#page-201-0)

### Description

A 'Local Mood' describes the desired status of maximum 10 functions. When the 'Local Mood' is activated the integrated functions in the local mood list will be executed in the selected sequence in accordance with the set target status.

## Parameters

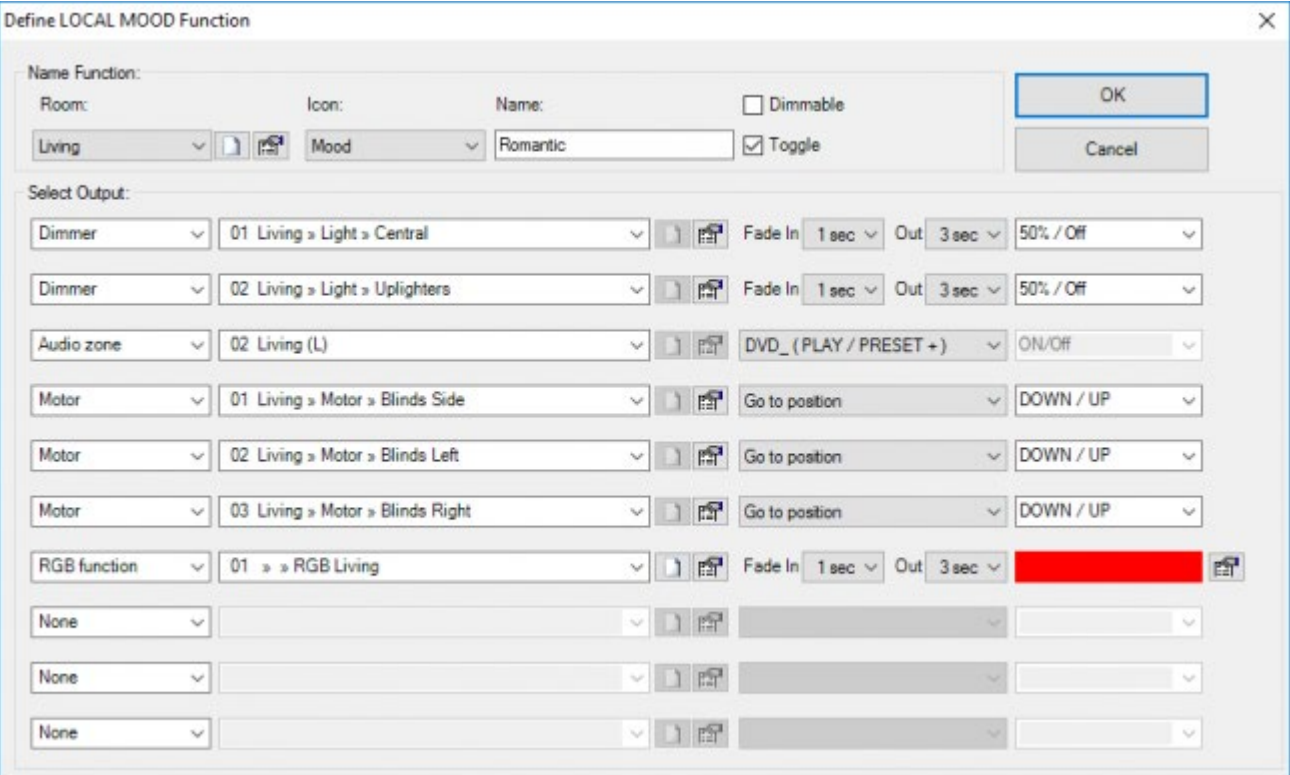

#### **Name**

The definition of a 'Local Mood' name is divided in 3 parts:

#### **Room**

select here the room in which the Local Mood is to be activated

#### **Icon**

select here whether the Local Mood has to be represented on a TELETASK touchscreen and if yes, under what icon.

#### **Name**

a short and clear description of the Local Mood.

#### **Dimmable**

this parameter determines whether the 'Local Mood' function can be dimmed.

#### **Toggle**

this parameter determines whether the 'Local Mood' function can be switched off (reversible), when it is switched on. When this parameter is ticked, the 'Local Mood' will 'toggle'. This means that the 'Local Mood' can be reversed.

#### **Select Output**

in this field up to 10 functions can be defined which will be executed when the 'Local Mood' is switched on. Depending on the selected function for each function some function specific parameters have to be put in. Consult for this matter the individual function descriptions above in this document.

Remark: A 'dimmable' mood has two states an ON/OFF state and a DIM state (0-100%). The DIM state of a dimmable mood is calculated as the average of all the Dimmers in the local mood.

Remark: If a 'dimmable' mood has a Room and Icon assigned to it, two items will appear on the TELETASK touchscreens: one to control the ON/OFF state of the Mood and one to control the DIM state of the Mood.

Remark: When 'dimming' a 'dimmable mood' UP or DOWN all dimmers will dim with the same ramp speed. But it is not guaranteed that two dimmers that start at the same percentage will stop at the same percentage, small variations (1 or 2 % ) are possible

Remark: a dimmable mood can contain 'non dimmable' items e.g. Relays, Motors,… These items are NOT switched ON or OFF while 'Dimming' the 'dimmable mood'.

Remark: The ON/OFF state for the local mood is 'ON' when all items are in the defined status. This is the same for a 'dimmable local mood', so when a 'dimmable local mood' is 'dimmed' UP or DOWN its ON/OFF state will change to false.

## Function behaviour when used on an interface

#### **'Short**

With a short push on the button the 'Local Mood' is activated. This ensures that all selected functions are switched to the wanted status. When the 'Local Mood' is switched off, the selected functions will be switched off as described in the respective function.

#### **Long**

For a non-dimmable mood the functioning is the same as described under 'Short'. For a dimmable mood a 'long press' will Dim the mood UP or DOWN.

Remark: A 'Local Mood' can only be switched off when the parameter 'Toggle' is on.

## Function behaviour when operating in another function

A 'Local Mood' can be selected in another function. When the other function is switched on, the Local Mood will switch in accordance with the set target value.

#### **On**

The 'Local Mood' is activated: all functions within the 'Local Mood' switch to the set status.

#### **Off**

The 'Local Mood' is switched off: all functions within the 'Local Mood' switch off.

#### **On/Off**

When activating the other function the 'Local Mood' will be activated. When switching off the other function the 'Local Mood' will be switched off.

#### **Off/Off**

When activating the other function the 'Local Mood' is switched off. When the other function is switched off, the 'Local Mood' will remain switched off.

Not every function can be switched off. Whether or not a function can be switched off, is described with the different functions.

A 'Local Mood' can only switched off when the parameter 'Toggle' is checked.

 [TELETASK Technical handbook](#page-1-0) » [PROSOFT](#page-9-0) » [Functions overview](#page-163-0) » [The Local Mood function](#page-201-0)  $\Box$ 

# <span id="page-204-0"></span>[The Timed Local Mood function](#page-204-0)

# Description

A 'Timed Local Mood' describes the wanted status of maximum 10 functions. When activating a 'Timed Local Mood' the described functions will be switched to the set target status in accordance with a set time pattern.

### Parameters

### Within the function

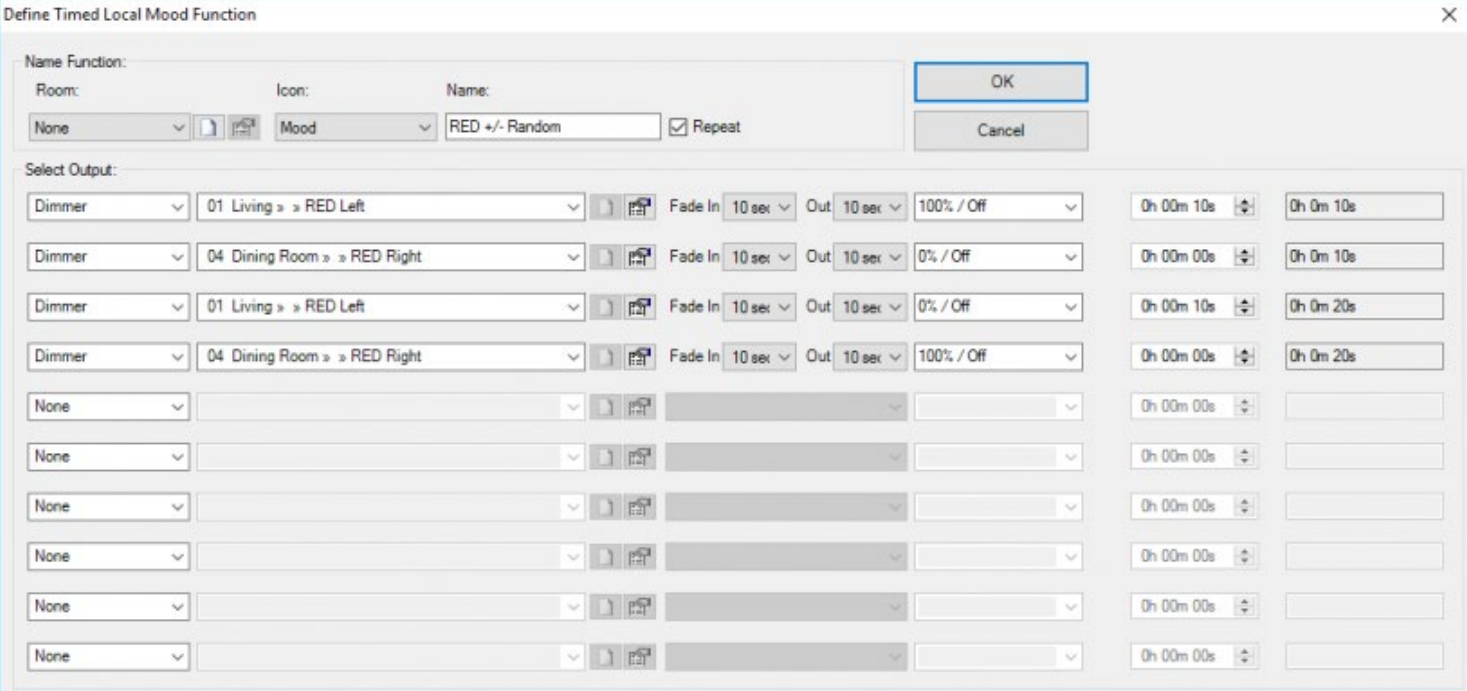

#### **Name**

The name of a 'Timed Local Mood' is divided into 3 parts:

#### **Room**

select here the room from which the Timed Local Mood will be activated

#### **Icon**

select here whether the Timed Local Mood has to be represented on a TELETASK touchscreen and if so, under which icon.

#### **Description**

type here a short and clear description of the Timed Local Mood.

#### **Select Output**

in this field up to maximum 10 functions can be defined which will be operated when the 'Timed Local Mood' is switched on. Depending on the selected function some 'function specific parameters' have to be defined.

#### **Waiting time**

this parameter determines the delay between this and the previous function. This parameter is put in at the right hand side in the function window. The delay can be set from 0 sec till 7200 sec. in steps of 1 sec. By default the waiting time for each function is set at 0 sec.

Next to settable waiting time, the cumulative waiting time is indicated. This is the waiting time for the respective function as from the moment the 'Timed Local Mood' is switched on.

#### **Repeat**

This parameter determines whether or not the 'Timed Local Mood' will have to be executed repeatedly. If this parameter is ticked, then the 'Timed Local Mood' will start again and run through the described trajectory.

### Function behaviour when used on an interface

### Option 'On/Off' (standard)

#### **Short**

With a short push (switch on) the timer of the 'Timed Local Mood' is started. The selected function in the 'Timed Local Mood' will be switched consecutively in accordance with the set waiting time to the wanted status. When the 'Timed Local Mood' is switched off the active functions will be switched off as described in the respective function.

#### **Long**

The functioning is the same as under 'Short'.

A 'Timed Local Mood' can only be switched off when its timer has not expired. This means before the function which was last selected was activated. If the 'repeat' parameter is ticked, then the 'Timed Local Mood' can always be switched off.

When the 'Timed Local Mood' is no longer active, and you want to switch off the different functions quickly, then activate the 'Timed Local Mood' in order to switch it off immediately afterwards (only when the 'On/Off' option is selected).

### Option 'On'

#### **Short**

With a short push the timer of the 'Timed Local Mood' is started. The selected function in the 'Timed Local Mood' will be switched consecutively in accordance with the set waiting time to the wanted status.

When it was already switched on

#### **Long**

The functioning is the same as under 'Short'.

In this option it is not possible to switch off the 'Timed Local Mood' during the time it is active.

### Option 'Off'

#### **Short**

With a short push the 'Timed Local Mood' is switched off. All the active functions will be switched off as described in the respective function. If it was already switched off, no action will happen.

#### **Long**

The functioning is the same as under 'Short'.

### Function behaviour when operating in another function

A 'Timed Local Mood' can be selected from another function. When the other function is switched on the 'Timed Local Mood' will function as determined in the target value.

#### **On**

The 'Timed Local Mood' is activated: the timer is started and the functions are selected consecutively in accordance with the set time path.

#### **Off**

The 'Timed Local Mood' is switched off: each active function is switched off as described under the respective function description.

#### **On/Off**

The 'Timed Local Mood' is activated when the other function is switched on. When the other function is switched off, the 'Timed Local Mood' will switch off.

#### **Off/Off**

When the other function is switched on, the Timed Local Mood will switch off. When he other function is switched off the 'Timed Local Mood' will remain switched off. Nothing happens.

When the 'Timed Local Mood' is switched on while it is active, the 'Timed Local Mood' will be restarted from the beginning.

When the 'Timed Local Mood' has run through the set time path, then the active status of the function in which the 'Timed Local Mood' is located, will be automatically 'Not True' or 'Off'.

Not every function can be switched off. Consult for this matter the description of the respective function.

# Application example:

Controlling garden sprinklers is done in timed phases (not all sprinklers can be on at the same time). The first group(s) is/are activated immediately, the second group after 30 minutes (and the first is switched off first), the next group thirty minutes later, etc…

 [TELETASK Technical handbook](#page-1-0) » [PROSOFT](#page-9-0) » [Functions overview](#page-163-0) » [The Timed Local Mood function](#page-204-0)  $\mathbf{r}$ 

# <span id="page-208-0"></span>[The General Mood function](#page-208-0)

## Description

A 'General Mood' describes the wanted status of all relay and dimmer outputs in a certain wanted situation. Next to that up to maximum 5 additional functions can be called. A 'General Mood' function can only be activated and remains active as long as no modification occurs to the status of an included output.

### Parameters

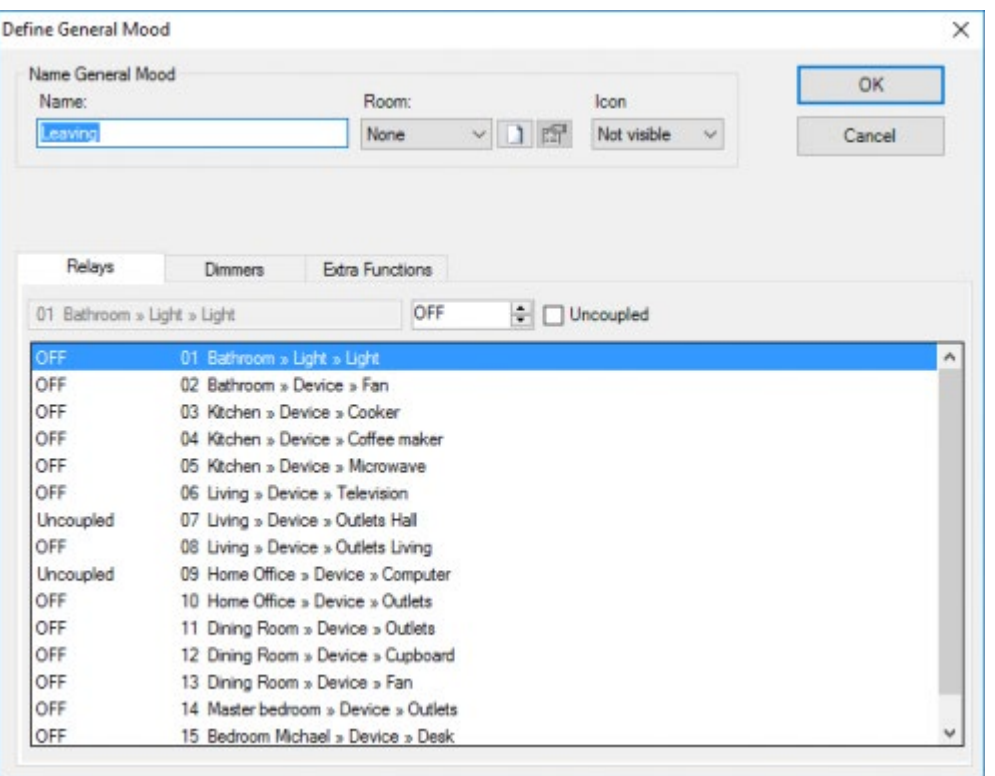

#### **Name**

The name giving of a 'General Mood' is divided in 3 parts:

#### **Room**

select here the room in which the General Mood will be activated

#### **Icon**

select here whether the General Mood has to be represented on a TELETASK touchscreen and if so, under what icon.

#### **Description**

Introduce here a short and clear description of the General Mood.

#### **Relay**

In the relay tab page every relay can be selected and the wanted status can be put in, to which the relay, when the 'General Mood' is activated, has to switch.

#### **Not Controlled**

if this parameter is selected, then the relay will not be included in the 'General Mood'. This means that the status of the relay remains unchanged when the 'General Mood' is activated. On top of that the relay can be switched on and off, thus not influencing on the active status of the 'General Mood'.

#### **On**

if this parameter is selected, then the relay will be switched on when the 'General Mood' is activated.

#### **Off**

if this parameter is selected, then the relay will be switched off when the 'General Mood' is activated.

#### **Dimmers**

in the dimmers tab page each dimmer can be selected and the wanted status to which the dimmer has to move, can be set when the 'General Mood' is activated.

#### **Not Controlled**

if this parameter is selected, then the dimmer is not included in the 'General Mood'. This means that the status of the dimmer remains unchanged when the 'General Mood' is activated. On top of that the dimmer can be controlled autonomously, thus not influencing the active status of the 'General Mood'.

#### **1% till 100% (on)**

if this parameter is selected, then the dimmer will be brought to the set target value when the 'General Mood' is activated.

#### **0% (off)**

if this parameter is selected, then the dimmer will be switched off when the 'General Mood' is activated.

#### **Additional Functions**

In a 'General Mood' up to maximum 5 additional functions can be selected which will be switched to the set target value when the 'General Mood' is activated.

#### **Select the function**

Select here up to maximum 5 functions which will be controlled when the 'General Mood' is activated. Following functions can be selected: 'Timed', 'Motor UP/DOWN', 'Local Mood', 'Timed Local Mood', 'Messages and Alarms', 'TP buzzer', 'Audio', 'Sensor functions', 'Flags', 'Clock functions', 'If-Then-Else functions', 'Process functions' and 'Service functions'. Depending on the selected function for each function some function specific parameters have to be put in. Consult for this matter the description of the respective function.

### Function behaviour when used on an interface

#### **'Short**

With a short push, the 'General Mood' is activated. This means that all relays and dimmers are brought to the status as defined in the 'General Mood'. Next to that possible additional functions will be switched in accordance with the set target value. When the function is switched off (push short again) nothing happens, since a'General Mood' cannot be switched off.

#### **Long**

The operation is the same as described under 'Short'.

# Function behaviour when called from another function

A 'General Mood' can be selected in another function. When the other function is switched ON the 'General Mood' will be switched as determined in the target value.

When the other function is switched OFF, this will not occur to the 'General Mood' because this function cannot be switched off.

### Remark

A 'General Mood cannot be switched off because this function brings the house into a certain status for a longer period , which is often due to a human activity typified by a significantly modified living pattern for several hours. Examples are: going to bed, leaving the house, coming home, party, alarm, etc.

For that reason, in most of the cases, a 'General Mood' will have a counterpart bringing the house in a status of opposite activity. (Going to bed – Getting up; Coming home – Leaving the house; etc.)

When using several Central Units, the General Mood also will be extended with a 'Global Mood' part. For more info, see 'Several Central Units'.

 [TELETASK Technical handbook](#page-1-0) » [PROSOFT](#page-9-0) » [Functions overview](#page-163-0) » [The General Mood function](#page-208-0) П

# <span id="page-211-0"></span>[The Transparent function](#page-211-0)

## Description

The 'Transparent' function connects the status of the input directly to the status of the selected function. When the input closes, the selected function is switched ON; when the input opens the selected functions is switched OFF (in case the input is 'inverted' the selected function is switched ON when the input opens and OFF when the input closes). The selected output can be controlled by another function, as long as the input state does not change, the Transparent function will not control the output.

Remark: At startup (or after download) the Transparent function will switch ON the selected function if the input is 'closed', but it will not switch OFF the selected function if the input is 'open'.

### Parameters

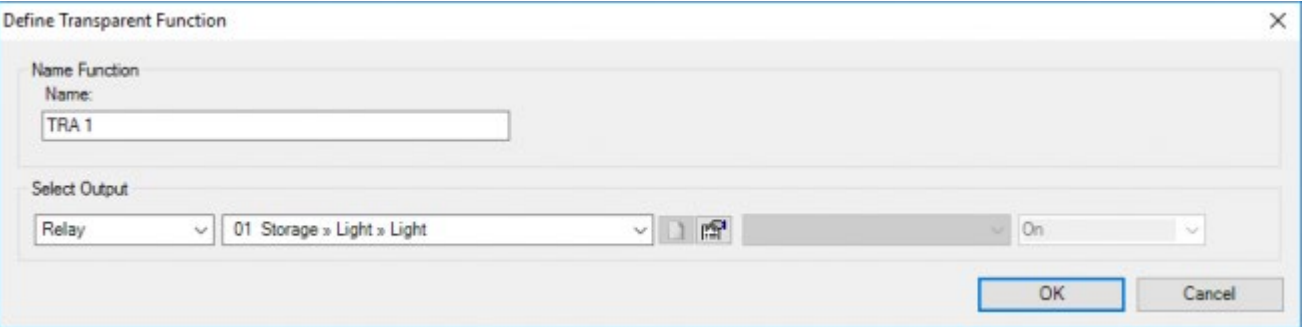

#### **Name**

Introduce here a short and clear name for the 'Transparent' function.

#### **Select Output**

this parameter defines the function which has to be connected with an input in a transparent way. Depending on the function which is being integrated, some function specific parameters have to be set. Consult for this matter the description of the individual function which you use.

## Function behaviour when used on an interface

When a 'Transparent' function is selected, then the names 'Short' and 'Long' modify into 'When closing' and 'When Opening'. This is because the option 'Edge Triggered' is set automatically with a 'Transparent' function. Consult for this function part 'Digital Input Interfaces'.

#### **On closing**

When a connected button is pushed or a contact is closed, the selected function is immediately activated. When the button is released or the contact is opened the function is immediately switched off. Consequently the function is activated immediately and lasts as long as the button is pushed (if the selected function is not controlled by another function).

#### **On opening**

(= in case of a push button contact 'on releasing') Not applicable. The transparent function cannot be selected in 'on opening'.

Also due to the specific function characteristics a 'Transparent' function is not available under the 'Long' push mode.

The 'On opening' mode can still be set autonomously, but is very seldom used.

# Function behaviour when called from another function

Not applicable: a 'Transparent' function cannot be called from another function due to specific function characteristics.

### Remark

The 'Transparent' function can be selected only under the 'On closing' mode of an input.

 [TELETASK Technical handbook](#page-1-0) » [PROSOFT](#page-9-0) » [Functions overview](#page-163-0) » [The Transparent function](#page-211-0) П

# <span id="page-213-0"></span>[The Messages and Alarms functions](#page-213-0)

### Description

The functions 'Messages and Alarms' contain text messages and/or beep tones which inform that a certain situation has occurred. The 'Messages and Alarms' function is only to be used on TELETASK interfaces with a display, on the GUI+ (TDS15105) and via e-mail or sms-service.

### Parameters

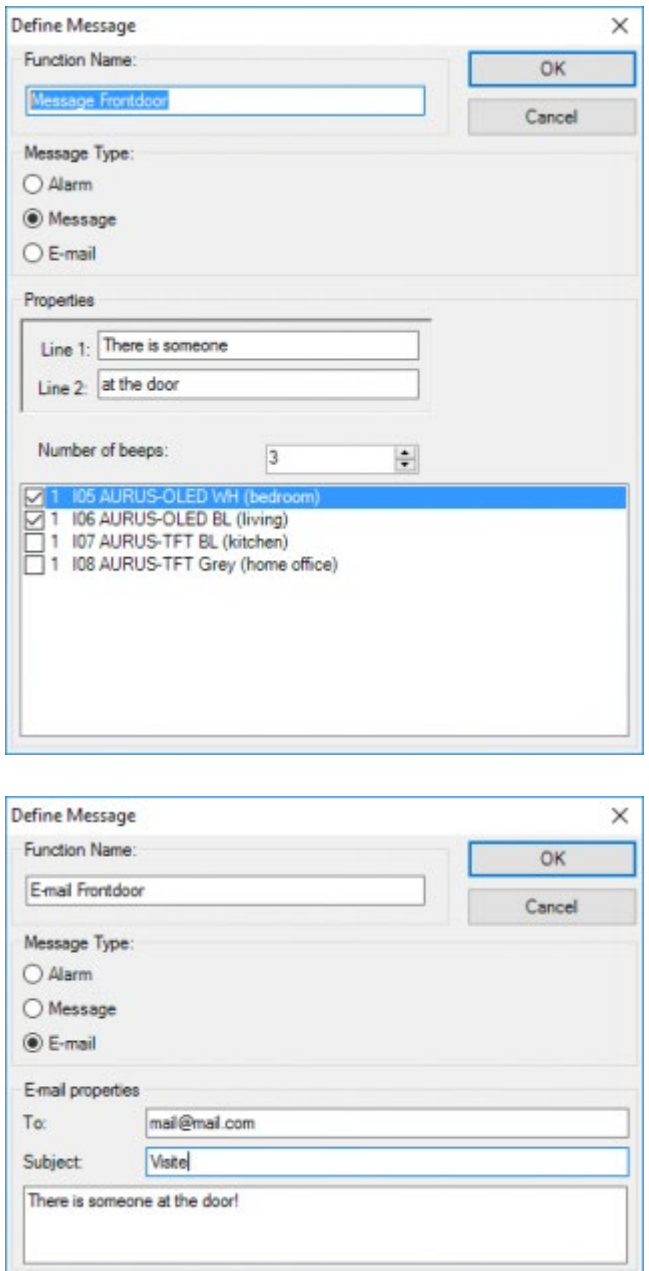

#### **Name**

Introduce here a suitable short reference name for the real display text which is to be entered below in the 'Data' field. Due to the short 'name' when working in PROSOFT, you should be able to quickly find back the text message you are looking for.

#### **Data**

Here the text message is put in which will be announced when a certain situation will have occurred or at a certain moment. The text message can contain no more than 2 text lines ('Line 1' and 'Line 2') of 16 characters each. It is recommended to keep the text messages short and concise.

#### **Alarm**

Choose this parameter when dealing with an alarm. When an alarm occurs, then the introduced text message will appear on the selected interfaces with display/GUI+ and all interfaces will beep with the preset number of beep tones.

An alarm always has to be switched off manually. Take care first that the cause of the alarm is taken away.

For the working of an alarm on the AURUS-OLED (TDS12022) or AURUS-OLED PLUS (TDS12032), see chapter 'AURUS-OLED'.

#### **Message on interface**

Choose this parameter when the introduced text message has an informative value. With this parameter you indicate as well on which interfaces with display/GUI+the message has to be shown when the situation occurs.

A message disappears automatically as soon as a new action occurs on the respective interface. A new action can be activating a function, receiving another message or alarm.

#### **E-Mail**

by activating this function, there will be sent an automatically e-mail to the predefined e-mail addresses.

This functionality requires a continue connection of the Central Unit with the internet and that the e-mail settings were correctly imported (see also 'Extra'-'Options'-'E-mail').

#### **Data' (Messages/alarm)**

here you enter the text message which will communicated when a certain situation will appear or on a certain moment.

#### **Text lines**

the text message can contain 2 text lines at the most ('Line 1' and 'Line 2'). Line 1 can contain 16 characters at the most, Line 2 can contain 50 characters at the most (only the first 16 of the 50 characters will be shown on the older touch panels (see the data sheet for the concerned application). We suggest keeping the messages short and to the point.

#### **Number of beep tones**

Select here the number of beep tones which have to accompany the text message.

#### **Interfaces**

Select here the Interfaces/GUI+ on which the messages have to be displayed.

#### **Data e-mail**

here you enter the e-mail that will be sent when occurring of a specific situation or on a specific moment.

#### **To**

enter here the e-mail addresses to which the message has to be sent. Several mail addresses have to be separated by ';.

#### **Subject**

contains the subject of the e-mail.

#### **Message**

the length of the message is restricted to 140 characters.

## Function behaviour when used on an interface

### 'Message' type

#### **Short**

With a short push the text message appears on the selected interfaces accompanied with the preset number of beep tones. When you push short again on the button, the message is sent again to the interfaces. The previous message is over written.

#### **Long**

The operation is the same as described under 'Short'.

A message cannot be switched off, it disappears automatically in the following circumstances: after a predefined time or by executing an action on the touch panel or by a new message/alarm.

### 'Alarm' type

#### **Short**

With a short push on the button the introduced text message appears on all selected interfaces with a display/GUI+ accompanied with the pre set number of beep tones. With a new short push on the button, the alarm is switched off.

#### **Long**

The operation is the same as described under 'Short'.

An alarm is never over written. The latest alarm is always shown on the interfaces. All preceding alarms can be checked by means of the 'following' button. For more information consult the manual of the respective interfaces.

An alarm is deleted either by switching off the alarm with the button or by means of the 'delete' button on the respective interfaces. For more information consult the manual of the respective interfaces.
### 'e-mail' type

#### **Short**

' when pushing short on the button the e-mail will be sent to all the predefined e-mail addresses. When pushing again the e-mail will be re-sent.

#### **Long**

the working is the same as described under 'Short'.

# Function behaviour when operating in another function

### 'Message' type

A 'Message' can be selected in another function. When another function is activated the message functions as follows:

#### **On**

The message appears on the selected interface with the accompanying number of beep tones.

#### **On/-**

The message is sent with the accompanying beep tones to the respective interface. When the function is switched nothing happens with the message.

Since a message cannot be switched off, a target value cannot be put in. The target value is indicated in pale grey to indicate the behaviour of the message in the other function.

The status of a message is always 'true (on)'. Therefore every function which only contains a message(s) will also always be 'true (on)'.

### 'Alarm' type

An 'Alarm' can be selected in another function. When that other function is called the alarm functions in accordance with the target value:

#### **On**

The alarm is shown on all selected interfaces with a display/GUI+. All concerned interfaces beep the preset number of times.

#### **Off**

The alarm is switched off.

#### **On/Off**

When the function is switched on the alarm is shown on all respective interfaces with a display/GUI+ (preset number of beep tones included). When the function is switched off the alarm will switch off.

#### **Off/Off**

When the function is switched on the alarm is switched off. When the function is switched off nothing happens or if the alarm became active again in the meantime, the alarm will be switched off again.

### 'E-mail' type

#### **ON**

the e-mail will be sent to all predefined e-mail addresses.

#### **ON/-**

the e-mail will be sent to all predefined e-mail addresses.

When switching off this function there will be no e-mail sent.

Since an e-mail cannot be switched off, a target value cannot be put in. The target value is indicated in pale grey to indicate the behaviour of the e-mail in the other function.

The status of an e-mail is always 'true (on)'. Therefore every function which only contains an e-mail will always be 'true (on)'.

# Application examples

- A 'message' (disappears after a short time): when at home and late in the evening there is somebody detected in the garden (motion sensor), not only the garden light is automatically switched ON, but also a message appears on the display in the living room 'somebody in the garden'.
- An 'alarm' (stays on the display until you clear the message): When the heating system fails, the central heating unit goes into alarm status. Normally it will take a long time (when it's getting cold in the house) before the occupants detect that the heating system has failed. When using a sort message like 'heating system alarm – call technician', it is easy for everybody to see immediately what is happening, long before it gets cold in the rooms.
- In this last case you can also send a direct e-mail to your electrical contractor.

 [TELETASK Technical handbook](#page-1-0) » [PROSOFT](#page-9-0) » [Functions overview](#page-163-0) » [The Messages and Alarms](#page-213-0) [functions](#page-213-0) П

# <span id="page-218-0"></span>[The TP Buzzer functions](#page-218-0)

# Description

The 'TP buzzer' function sends from another function an adjustable number of beep tones to an adjustable interface.

## Parameters

### Within the function

The function is only available in another function.

### When called from another function

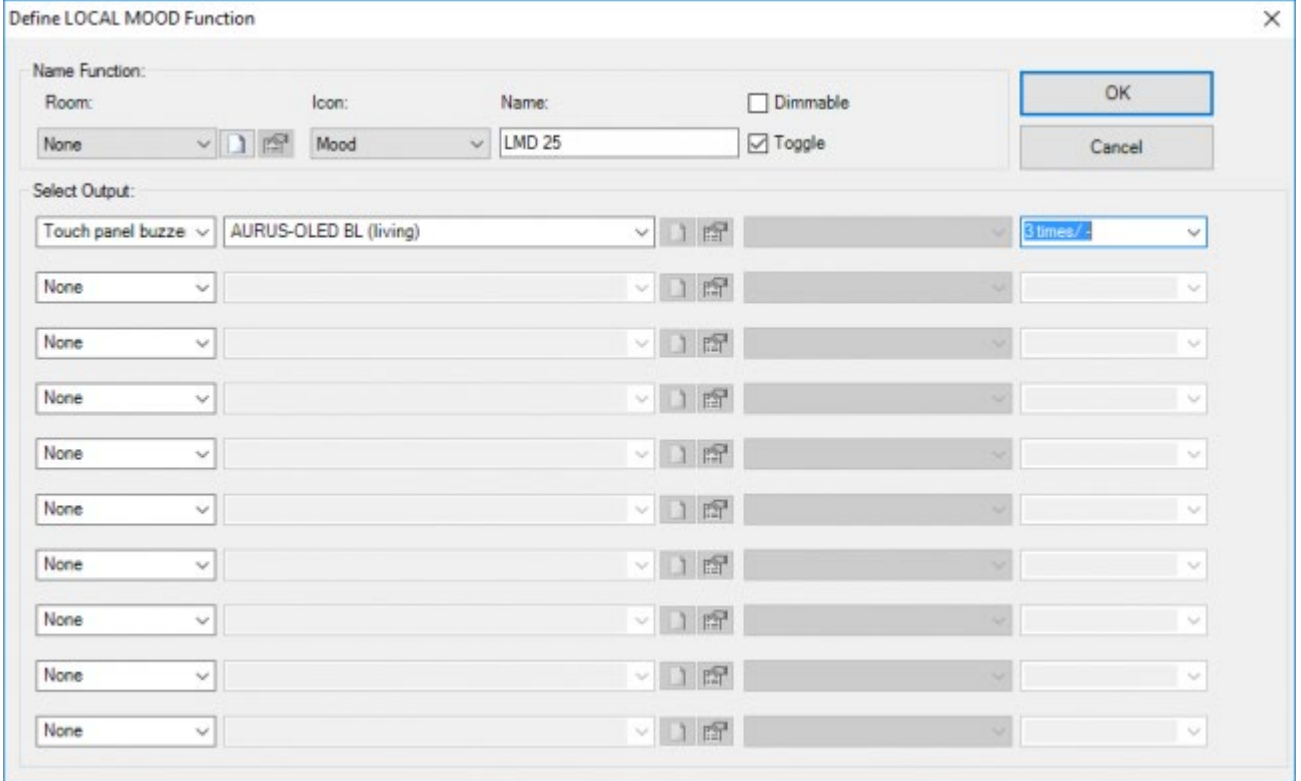

#### **Interface**

This parameter defines the interface which has to beep. This setting is only necessary with the 'TP Buzzer' type.

#### **Target value**

Put in the number of beep tones which is sent to the selected interface.

# Function behaviour when used on an interface

#### Not applicable

# Operation in another function

### 'TP Buzzer' type

A 'TP Buzzer' can only be selected in another function. This function sends a pre set number of beep tones to a selected interface, when the other function is selected. The number of beep tones is adjustable in the target value. Following target values are available:

#### **XX times**

Select here the number of beep tones that the selected interface has to produce, when the function is activated. XX can swing for each unit between 1 till 255. By default the number of beep tones is set at 1.

#### **XX times/-**

Select here the number of beep tones that the selected interface has to introduce, when the function is activated. XX can swing for each unit between 1 till 255. By default the number of beep tones is set at 1. When the function is switched off nothing happens.

Not every function can be switched off. Consult for that matter the description of the respective function.

# Application examples:

- Every time that somebody rings at the entrance, one or more touch panels in the house are beeping a predefined number of times.
- Every time when the front-door is opened the touch panels in the house are beeping once. Every time when the back door is opened the beepers are beeping twice… just to let you know.
- Every time when a message appears on a display (touch panel), the beeper of the touch panel is activated. When it concerns an alarm, you can use a timed local mood function, which is calling the beeper function to (for example) beep 5 times every 30 seconds, until the alarm is cleared by the user.

 [TELETASK Technical handbook](#page-1-0) » [PROSOFT](#page-9-0) » [Functions overview](#page-163-0) » [The TP Buzzer functions](#page-218-0)  $\Box$ 

# <span id="page-220-0"></span>[The 'If-Then-Else' function](#page-220-0)

## Description

Depending of the status of a 'If -Then-Else' condition, the 'If-Then-Else' function or the 'Then' function will be activated.

The 'If-Then-Else' function controls the status of the 'If' only when activating the 'If-Else-Then' function. To have a continue control on the status of a condition; use a 'Process' function.

## Parameters

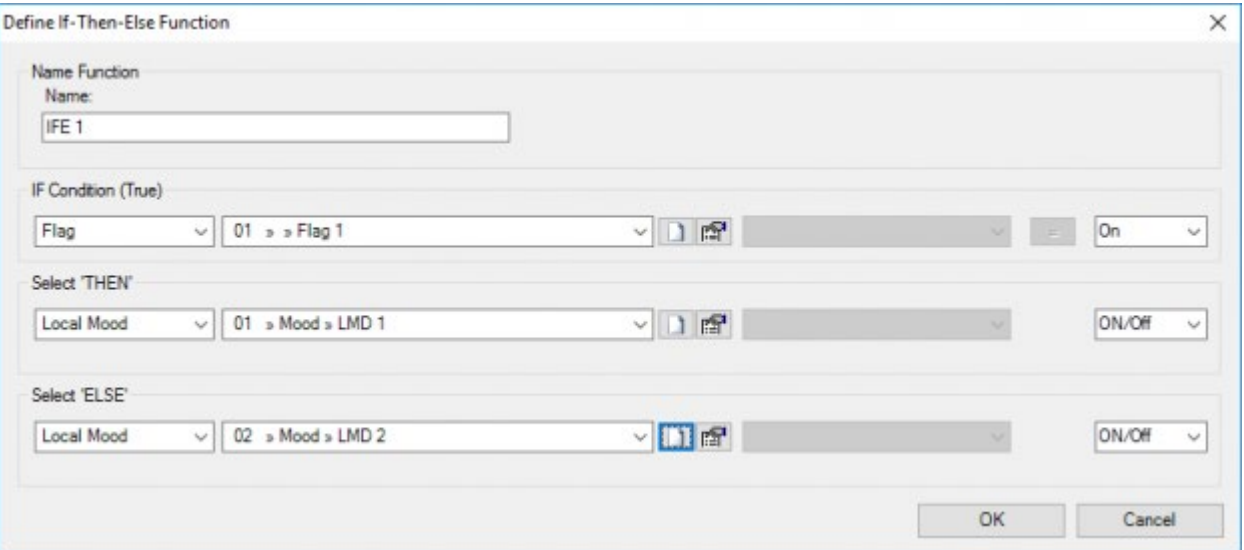

#### **Name**

Introduce here a short and clear name for the 'If-Then-Else' function.

#### **If Condition (TRUE)**

see the 'Condition' function .

#### **Status value of the conditional function**

Select here the status on which the 'If-Then-Else' function has to control the conditional function. 2 statuses are possible:

#### **On**

If the status of the conditional function is 'on', then the 'Then' function will be switched.

#### **Off**

If the status of the conditional function is 'off' is, then the 'Then' function will be switched.

#### **Select 'THEN'**

Select here the function which is switched when the conditional function is true (on). Depending on the selected

function some function specific parameters are put in. Consult the description of the specific function.

#### **'Select 'ELSE'**

Select here the function which is switched when the conditional function is not true (off). Depending on the selected function some function specific parameters are put in. Consult for this matter the description of the specific function.

For the calculation of the status of the 'If-Then-Else' function, there are following possibilities:

- There is a 'Then' and an 'If' configured. When the 'If' is true, the status will be set through the status of the 'Then'. When de 'If' is NOT true, the status will be set through the status of the 'Else'.
- There is only a 'Then' or an 'Else' configured. The status of the 'If-Then-Else' function will always be set through the status of the one available 'Then' or 'Else'.

### Function behaviour when used on an interface

### Option 'On/Off'

#### **Short**

With a short push on the button the 'If-Then-Else' function checks what is the actual status of the conditional function. If this is true (on), then the 'Than' function will be activated in accordance with the preset status. If the conditional function is not true (off), than the 'Else' function will be switched in accordance the preset status.

#### **Long**

The operation is the same as described under 'Short'.

### Option 'On'

#### **Short**

With a short push on the button the 'If-Then-Else' function checks what is the actual status of the conditional function. If this is true (on), then the 'Than' function will be activated in accordance with the preset status. If the conditional function is not true (off), than no action will be activated.

#### **Long**

The operation is the same as described under 'Short'.

### Option 'Off'

#### **Short**

the 'If-Then-Else' function will be switched off; the status of the conditional function will be controlled. Depending on this status the 'Then' or 'Else' function will be activated according to the 'out' status of the set target value. When the function which will be switched is already 'out', nothing will happen with this function.

#### **'Long**

The operation is the same as described under 'Short'.

The functioning of the 'Then' and 'Else' function depends on the selected function. Consult the description of

# Function behaviour when operating in another function

An 'If-Then-Else' function can be selected in another function. Depending on the preset target value the functioning will be as follows:

#### **On**

The 'If-Then-Else' function is activated: the status of the conditional function is checked. Depending on this status the 'Than' or 'Else' function will be activated in accordance with the 'on' status of the preset target value. If the function which will be switched is already 'on', nothing will happen with the function.

#### **Off**

The 'If-Then-Else' function is switched off: the status of this conditional function is checked. Depending on this status the 'Than' or 'Else' function will be activated in accordance with the 'off' status of the preset target value. If the function which will be switched is already 'off', nothing will happen with the function.

#### **On/Off**

When the other function is activated, then the 'If-Then-Else' function is activated. When the other function is switched off, then the 'If-Then-Else' function is switched off.

#### **Off/Off**

When the other function is activated then the 'If-Then-Else' function is switched off. The status of the conditional function is checked. Depending on the status the 'Than' or 'Else' function is switched in accordance with the 'off' status of the pr set target value. If the respective function at that moment is already 'off', than nothing will happen. When being switched off, this operation is repeated.

Not every function can be switched off. Consult for this matter the description of the specific function.

 [TELETASK Technical handbook](#page-1-0) » [PROSOFT](#page-9-0) » [Functions overview](#page-163-0) » [The 'If-Then-Else' function](#page-220-0)  $\Box$ 

# <span id="page-223-0"></span>[The Process functions](#page-223-0)

# Description

The 'Process' function monitors during the active status the status of an adjustable function. This is the conditional function. Depending on the status of the conditional function an adjustable function is switched. This is the active function.

Since the 'Process' function continuously monitors the status of the conditional function, the 'process' function can be called an automating function.

# Parameters

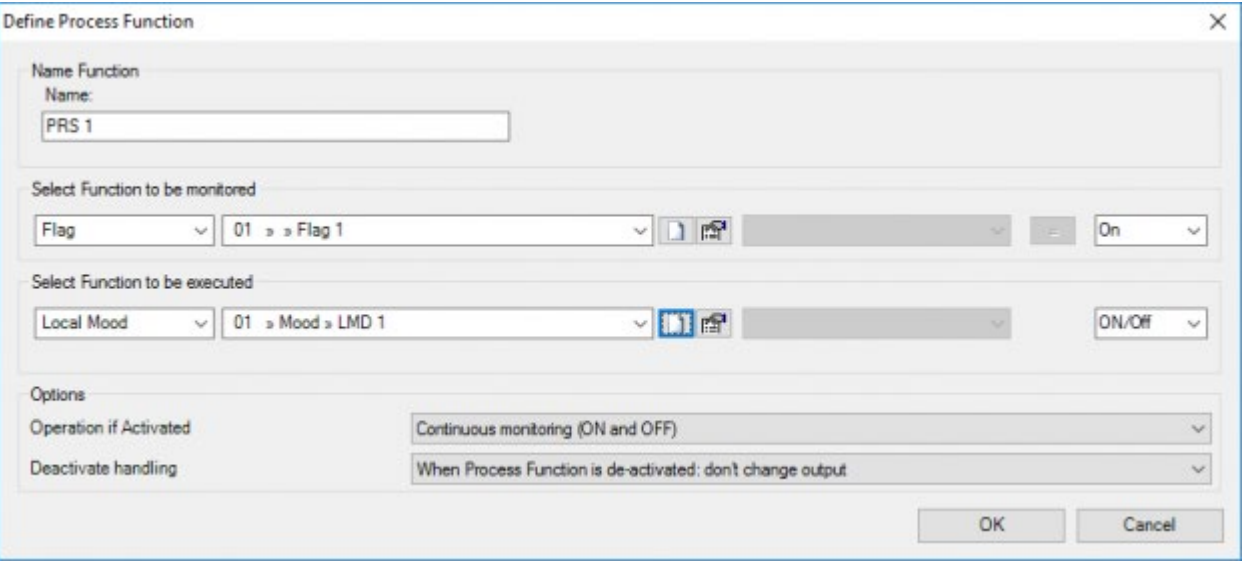

#### **Name**

Introduce here a short and clear name for the 'process' function which is being generated.

#### **Select function to be monitored**

Select the function here that has to be monitored during the active status of the 'process' function. This is the conditional function. Depending on the selected functions some function specific parameters have to be specified. Consult for this matter the description of the selected function..

#### **Status value of the conditional function**

See the 'Condition' function

#### **Select the function to be executed**

Select here the function which has to be switched depending on the status of the conditional function. Depending on the selected function some function specific parameters have to be put in. Consult for this matter the description of the selected function.

#### **Operation when the function is switched on**

This parameter determines in which way manual control stays possible, next to the process function. Here 3 possibilities can be selected:

#### **Continuous monitoring (ON and OFF)**

the 'Process' function switches the status of the active function always equal to the wanted status of the conditional function. Manual control to execute the function is here NOT possible.

#### **Continuously on if TRUE**

the 'Process' function switches the status of the active function only when the status of the function to guard is equal to the set status. Manual control is possible when the guarding function is NOT true.

#### **ON if TRUE & OFF if NOTTRUE (all flanks)**

In this case the active function can be switched at any moment independent of the status of the conditional function. The 'Process' function however will switch 'ON' the status of the active function automatically if the conditional function becomes 'TRUE' or switch 'off' if the conditional function becomes 'NOT TRUE'.

#### **PROCESS FUNCTION:**

Different results dependent on chosen option.

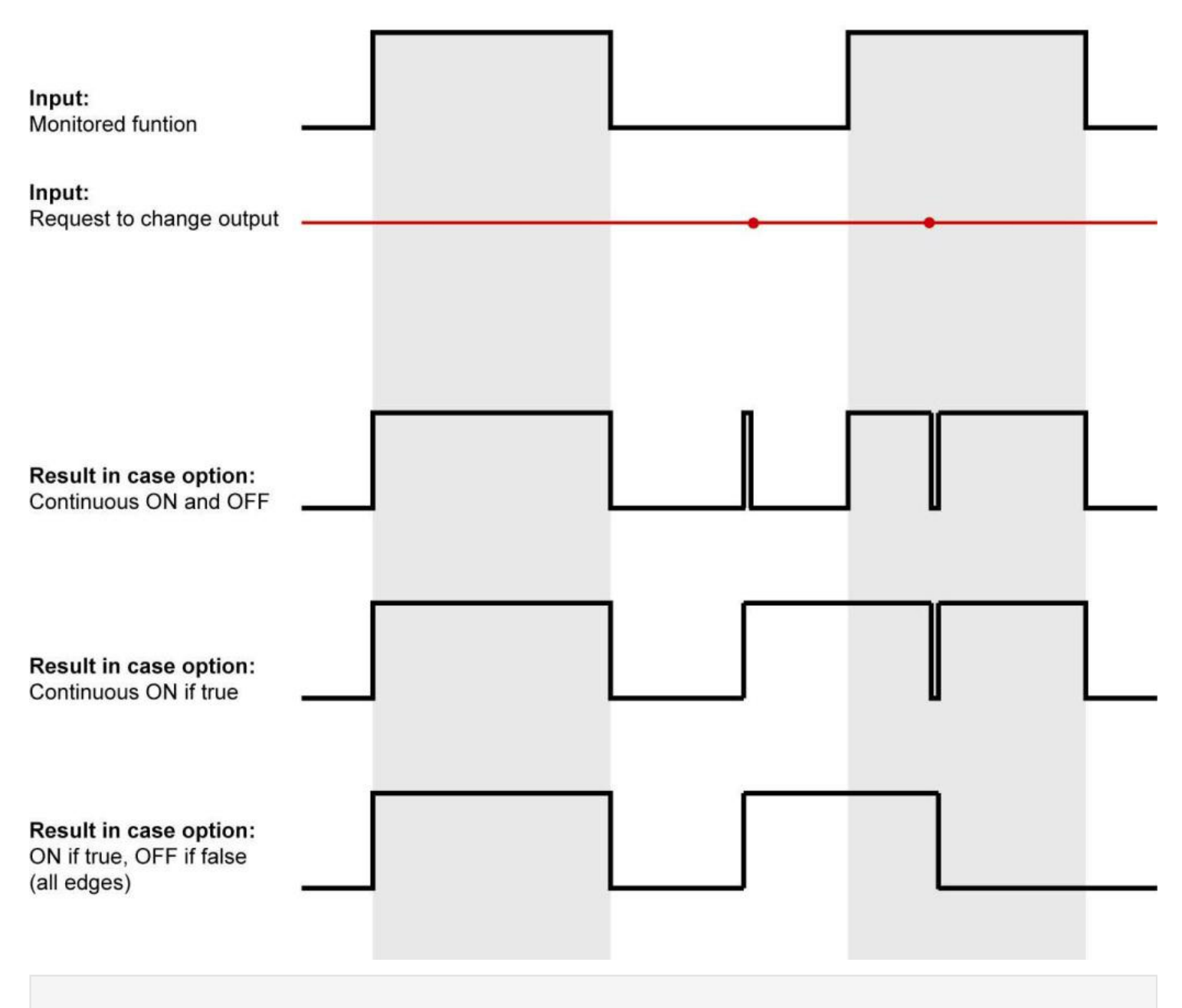

See the examples for more information about the process functions!

#### **Action when switching off function**

this parameter determines what has to happen with the function which has to be executed, when the 'Process' function is switched off. Here 2 settings are possible:

#### **When the process function is switched off**

switch off output: this setting switches off the connected function.

#### **When the process function is switched off**

not change output: this setting conserves the status of the connected function when the 'Process' function is switched off.

# Function behaviour when used on an interface

#### **'Short**

With a short push on the button the 'Process' function is switched on. From that moment on the conditional function will be monitored. Depending on the status the active function will be switched in accordance with preset parameters.

When switched off (again a short push) the process function will be switched off. The conditional function will not be monitored any more. The status of the active function will be switched off depending on the setting and is no longer monitored by the 'process' function.

#### **Long**

The operation is the same as described under 'Short'.

## Operation in another function

The 'Process' function is selected in another function. Depending on the pr set target value the operation will be as follows:

#### **On**

The 'Process' function is switched on. The conditional function is being monitored continuously and the active function is switched in accordance with selected settings.

#### **Off**

The 'Process' function is switched off. The conditional function is no longer monitored. The active function is switched off, if it was preset, and is no longer controlled by the 'Process' function.

#### **On/Off**

When the other function is activated the 'Process' function is switched on. When the other function is switched off the 'Process' function is switched off.

#### **Off/Off**

When the other function is activated the 'Process' function is switched off. When the other function is switched off the 'Process' function remains switched off.

Not every function can be switched off. Consult for that matter the description of the function.

## Example: protect sun blinds against wind damage when manual control stays possible.

To protect sun blinds against wind damage, a process function can be set. As 'guarding function' you can set a 'condition (e.g. named 'lot of wind') where the measured results of an anemometer are checked.

When there is too much wind, the process function will raise all the sun blinds. When using the option 'continue control (on&off)', the process function will drop the sun blinds when there is less wind. This is not wanted. We want to have the choice ourselves to decide when the sun blinds will drop.

Therefore we use the option 'continue on when 'TRUE'! When there isn't a lot of wind, the process function won't execute any action and the sun blinds can be controlled manually.

 [TELETASK Technical handbook](#page-1-0) » [PROSOFT](#page-9-0) » [Functions overview](#page-163-0) » [The Process functions](#page-223-0) П.

# <span id="page-227-0"></span>[The 'Flag' function](#page-227-0)

# Description

The 'Flags' function signals the status of a situation by his 'on' or 'off' status. It is only used as a condition whether or not to execute certain actions.

## Parameters

### Within the function

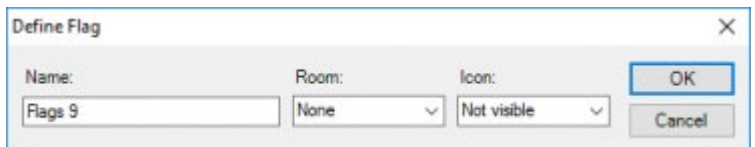

# Function behaviour when used on an interface

Not applicable

# Function behaviour when operating in another function

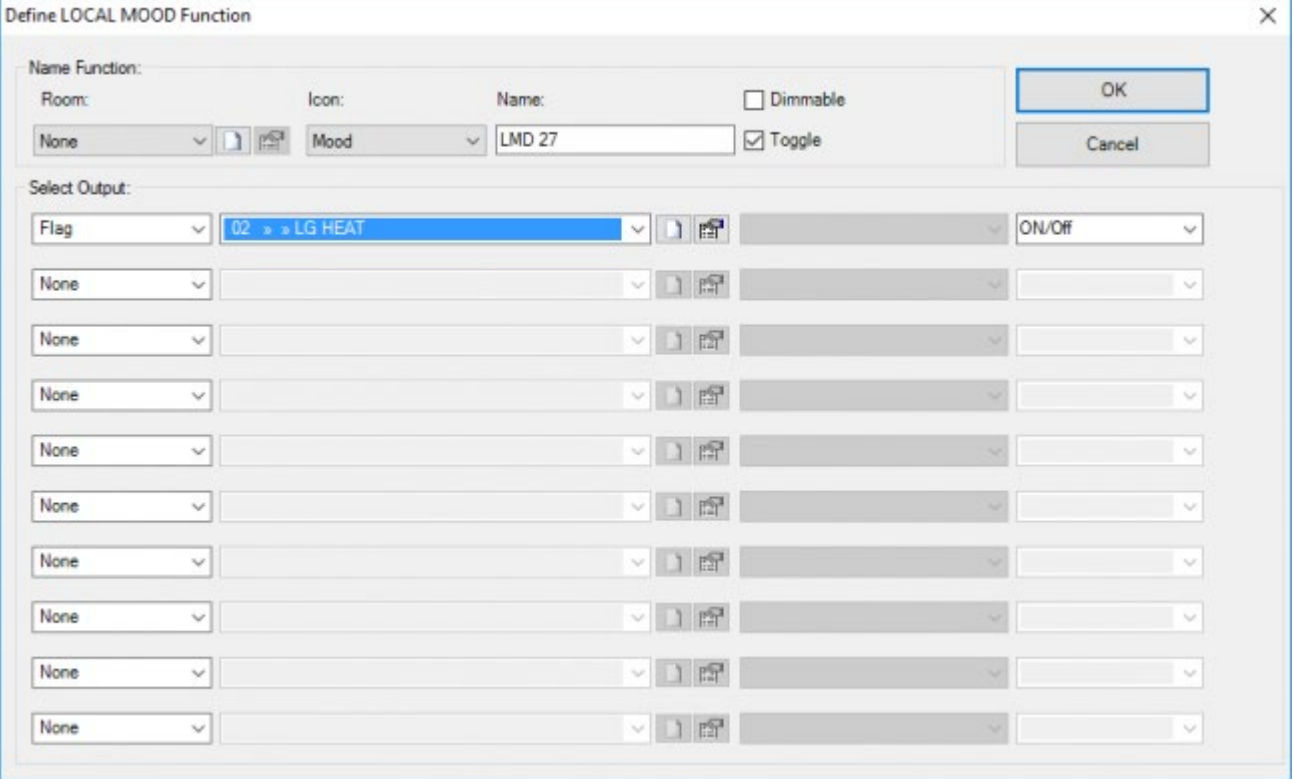

A 'Flag' can be selected in another function. Depending on the preset target value the operation will be as follows:

#### **On**

The 'Flag' is on. The situation as described by the flag is 'On' or 'True'. If the 'Flag' was already 'On', then it remains

'On'.

#### **Off**

The 'Flag' is out. The situation as described by the flag is 'Off' or 'Not True'. If the 'Flag' were already 'Off', then it remains 'Off'.

#### **On/Off**

When activating another function the 'Flag' will be set 'on'. When the other function is switched off, the 'Flag' will be set 'off'.

#### **Off/Off**

When the other function is activated the 'Flag' will be set 'off'. When the other function is switched off the 'Flag' remains switched off.

Not every function can be switched off. Consult for that matter the description of the respective function.

 [TELETASK Technical handbook](#page-1-0) » [PROSOFT](#page-9-0) » [Functions overview](#page-163-0) » [The 'Flag' function](#page-227-0)  $\mathsf{L}$ 

# <span id="page-229-0"></span>[The Condition](#page-229-0)

# Description

The 'Condition' function describes the status of up to 5 functions and a relationship between them. When the status and the relationship of the function(s) correspond with what has been described in the 'Condition', then the condition is 'ON'.

A 'Condition' never results in an action, it can only be used as a condition for other function types e.g. If-Then-Else function, Process function, …

The status of the condition is updated every time the status of one of the functions in the condition changes.

For functions with a status from 0-100% (dimmer and motor), the condition uses the 'target value' of that function to calculate its state. Example: a condition that defines a 'dimmer state = 100%', will be TRUE when the dimmer starts to dim to 100%. If the dimming stops before the dimmer reaches 100%, the condition will return to false.

## Parameters

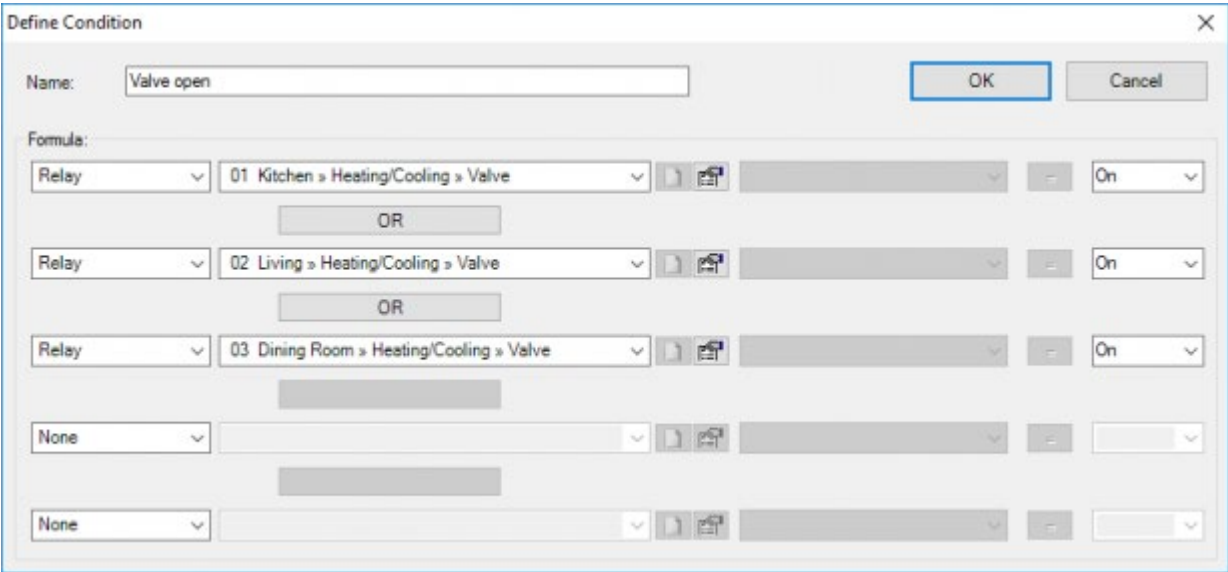

#### **Name**

put in here a clear name for the condition. Take care that the name clearly describes the situation which occurs when the condition is active.

#### **Conditional functions**

Select here up to 5 functions which have to be monitored. Depending on the selected functions some function specific parameters have to be put in. Consult for that matter the description of the selected function.

#### **Comparison**

This parameter determines how the conditional function has to relate to the adjustable comparison value. This parameter can take different levels.

#### **=**

the conditional function has to be equal to the preset comparison value.

#### **>**

the conditional function has to be greater than the preset comparison value. This level is meaningful only with numerical comparison values.

#### **<**

the conditional function has to be smaller than the preset comparison value. This level is meaningful only with numerical comparison values.

#### **>=**

the conditional function has to be greater than or equal to the preset comparison value. This level is meaningful only with numerical comparison values.

#### **<=**

the conditional function has to be smaller than or equal to the preset comparison value. This level is meaningful only with numerical comparison values.

#### **Comparison value**

This parameter determines the status or value with which the conditional function is compared. The comparison value can take following shapes:

#### **Status**

This shape determines a 'on or 'off' status with which the conditional function is compared.

#### **Numerical**

This shape determines a number or percentage with which the conditional function is compared. This shape occurs only with the functions 'Dimmers' and 'Sensor Levels'.

#### **Relationship**

This parameter determines the mutual relation between the functions. Following levels can be adjusted:

#### **AND**

Both functions between which an 'AND' relation is defined, have to be 'true' in order to transmit the 'Condition OK' signal.

#### **OR**

One of both functions between which an 'OR' relation is defined, have to be 'true' in order to transmit the 'Condition OK' signal.

At least 2 functions have to be selected before the 'Relation' parameter can be set.

When more than 2 functions are present in the 'Condition', than first the relation between the first and the second function is reasoned. The result of this is reasoned with a third function etc. This logic is very important when the different 'Conditions' are defined. In particular when the 'AND' and 'OR' relations are applied.

## Function behaviour when used on an interface

Since a 'Condition' monitors the status and the mutual relations of one or more functions, this function cannot be called from an interface.

# Operation in another function

A condition is integrated in another function only as conditional function. This means that the other function uses the 'Condition' as a condition in order to execute an action or otherwise.

A condition can only be integrated in following functions: 'Condition', 'Process' and 'If-Then-Else'. Consult the description of the different functions about the operation and the specific parameters within the function.

 [TELETASK Technical handbook](#page-1-0) » [PROSOFT](#page-9-0) » [Functions overview](#page-163-0) » [The Condition](#page-229-0) П.

# <span id="page-232-0"></span>[Calculation function](#page-232-0)

# Description

The calculation function can be used to calculate the difference between two temperature sensor values. Its result can be used in a 'condition function'.

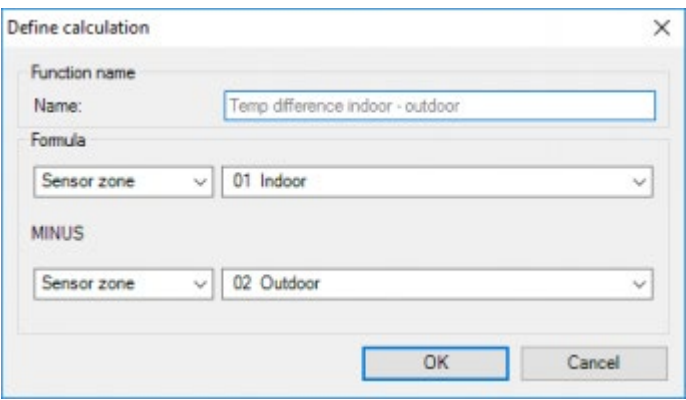

### Parameters

#### **Name**

the name of the function

#### **Formula**

select two temperature sensors here. The second value will be subtracted from the first value.

# Operation from another interface

Not applicable

## Operation in another function

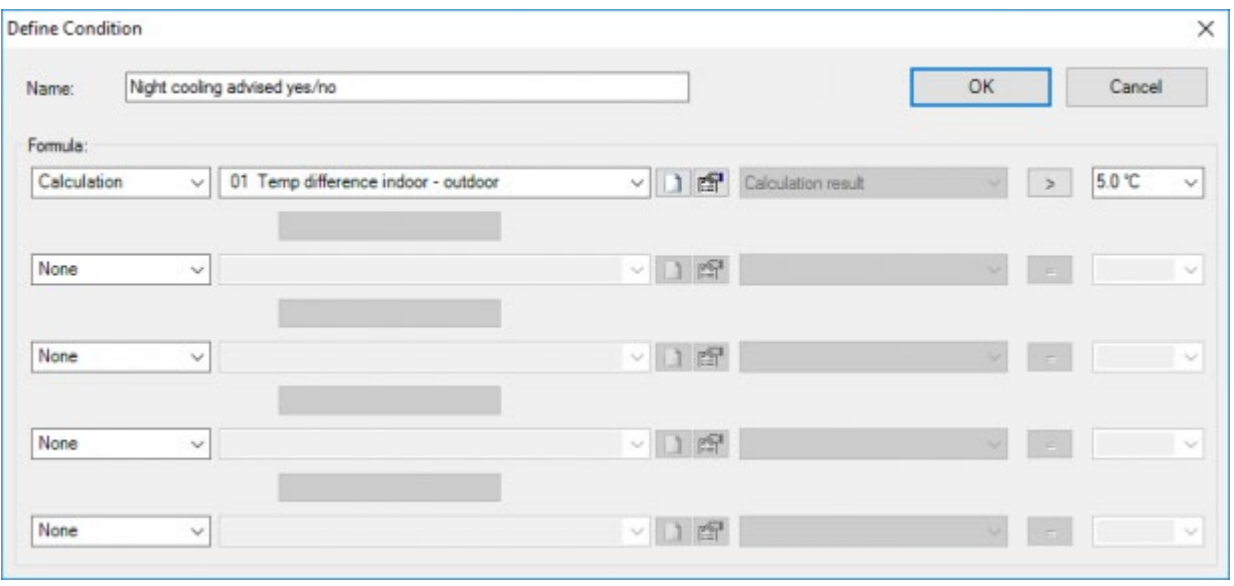

The 'Calculation' function can only be used in a 'Condition' function (or other functions that have a 'condition' like parameter: e.g. the 'If' of an 'If-then-else' function).

#### **"Calculation result"**

The result of the calculation can be compared with a temperature value.

 [TELETASK Technical handbook](#page-1-0) » [PROSOFT](#page-9-0) » [Functions overview](#page-163-0) » [Calculation function](#page-232-0) П

# <span id="page-234-0"></span>[The Service functions](#page-234-0)

# Description

The 'Service' function control a timer ('No-Action Timer') which starts as soon as no action in the house is detected. When the timer has expired, an alarm ('No-Action Alarm) is activated.

### Parameters

### Within the function

The parameters for the Service functions are set in the PROSOFT 'option' menu. Under the tab page 'Option', you will find in the 'Service field' following parameters:

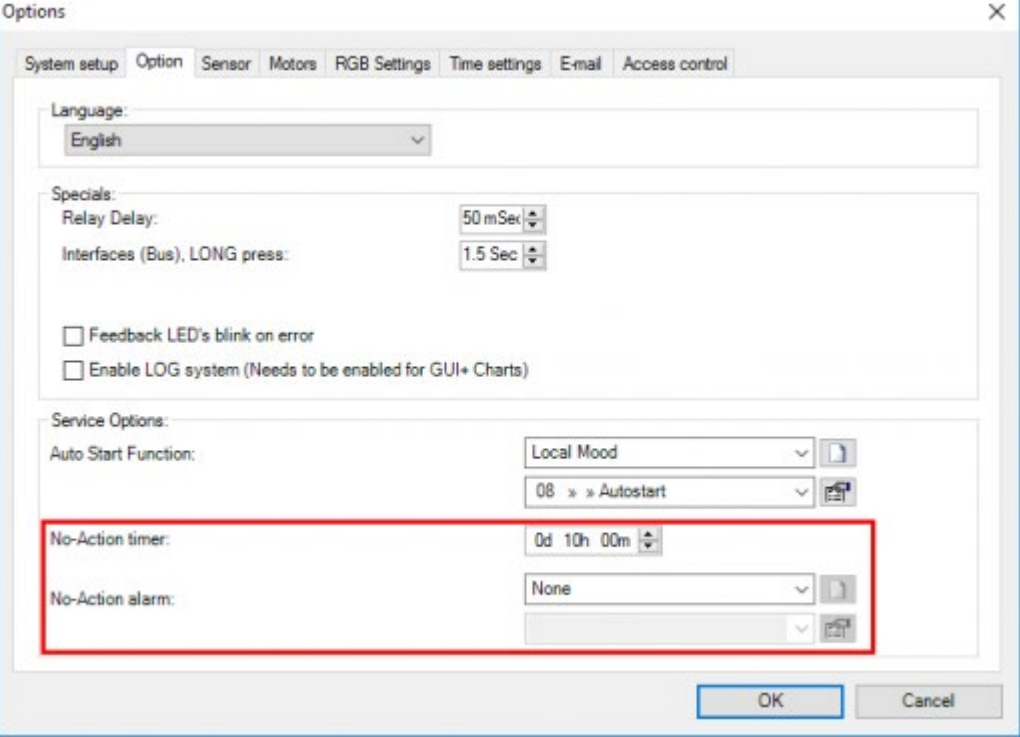

#### **No-Action Timer**

This parameter sets the duration before the 'No-Action Alarm' is activated. The 'No action Timer' is adjustable per 15 min from 00h 00min till 48h 00min. By default the time is set at 10h00min.

#### **No Action Alarm**

Select here the function which has to be activated when during the 'No-Action Timer' no movement was recorded. Following functions can be selected: 'Switch', 'Local Mood', 'Timed Local Mood', 'General Mood' and 'Process Functions'. Depending on the selected function some function specific parameters are necessary. Consult for this matter the description of the selected function.

# Operation from another interface

## 'No-Action Control ON/OFF' type

#### **Short**

With a short push on the button the 'No-Action Control' is switched on when the function was 'OFF'. When the function is 'ON', the function is switched off. The 'No-Action Control' activates the 'No-Action Timer'.

#### **Long**

The operation is the same as described under 'Short'.

### 'No-Action Reset Timer' type

#### **Short**

With a short push on the button the 'No-Action Timer' is set back to the preset time. The timer starts running again from the beginning.

#### **Long**

The operation is the same as described under 'Short'.

When the 'No-Action Timer' was not started by the 'No-Action Control ON/OFF', then the 'No-Action Reset Timer' will have no implications.

# Operation in another function

### 'No-Action Control ON/OFF' type

Depending on the preset target value the 'No-Action Control ON/OFF' will be controlled as follows:

#### **On**

When the other function is switched on the 'No-Action Control ON/OFF' will be switched on: the 'No-Action Timer' starts.

#### **Off**

When the other function is switched on the 'No-Action Control ON/OFF' will be switched off: the 'No Action Timer' stops.

#### **On/Off**

When the other function is switched on the 'No-Action Control ON/OFF' will be switched on. When the other function is switched off the 'No-Action Control ON/OFF' will be switched off.

#### **Off/Off**

When the other function is switched on the 'No-Action Control ON/OFF' will be switched off. When the other function is switched off the 'No-Action Control ON/OFF' will be switched off.

### 'No-Action Reset Timer' type

With the 'No-Action Reset Timer' the target value is not adjustable. For information purposes the target value is indicated in pale grey. Following target values are visible:

#### **Reset**

When the other function is activated the 'No Action Timer' is set again at the initially introduced starting time. Said

differently the actively running timer is deleted.

#### **Reset/Reset**

When the other function is activated and as well when it is switched off the 'No Action Timer' is set again at the initially introduced starting time. Said differently the actively running timer is deleted.

Not every function can be switched off. Consult the description of the respective function.

 [TELETASK Technical handbook](#page-1-0) » [PROSOFT](#page-9-0) » [Functions overview](#page-163-0) » [The Service functions](#page-234-0) П

# <span id="page-237-0"></span>[The clock functions](#page-237-0)

# Description

'Clock' functions activate the appropriate clock programs which are set in TIMESOFT.

## Parameters

### Within the function

#### **Clock Functions**

Select here the wanted clock function to activate the appropriate clock program. Following clock functions are standard available in PROSOFT :

#### **Regime**

Automatic Workday/Weekend day: This clock function automatically activates the clock workday or weekend day.

This regime or clock program is the standard active setting.

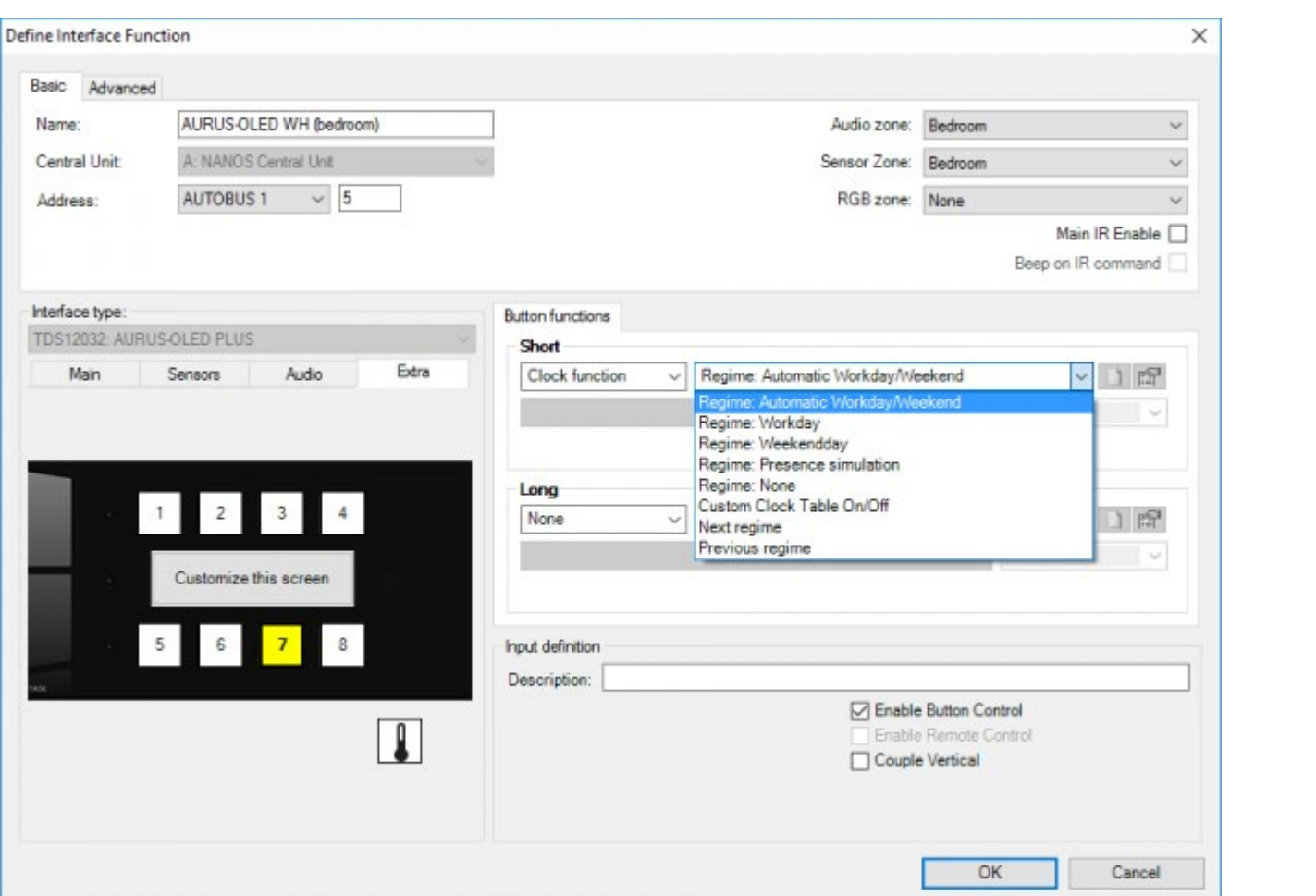

#### **Regime**

Workday: This 'Clock' function activates the clock 'Workday' even if the active moment in PROSOFT (options) is defined as weekend day. When the clock 'Work day' is active, the clock 'Weekend day' or 'Simulation' cannot possibly be active.

#### **Regime**

Weekend day: This 'Clock' function activates the clock 'Weekend' even if the active moment in PROSOFT (options) has been defined as week day defined. When the clock 'Weekend day' is active, the clock 'Workday' or 'Simulation' cannot be possibly active.

#### **Regime**

Presence simulation: This 'Clock' function activates the simulation program of your house. This clock is used in case of lengthy absence, to create an impression of presence. When the clock 'Simulation' is active, the clock 'Weekend day' or 'Workday' cannot be possibly active.

#### **Regime**

None: This 'Clock' function switches off the clocks 'Weekend day', 'Workday' and 'Simulation'. The clock 'Custom' however remains unchanged.

#### **Custom clock table on/off**

This 'Clock' function will switch on or off the clock 'Custom'. This clock can be activated independently of the other clocks. Consequently the 'Custom' clock can run simultaneously with the clock 'Weekday' or the clock 'Weekend' or the clock 'Simulation'.

#### **Next regime**

switches to the next regime. The order of the regimes is: Auto → workday →weekend→simulation→none→auto→...

#### **Last regime**

switches to the last regime.

Next to these clock functions which are standard available no other clock functions are available or need to be generated.

The clock functions are directly connected to the different clock programs in TIMESOFT. When no actions in the different clock programs are defined, then it makes no sense to use the clock functions. Consult the TIMESOFT description for more information about the clock programs.

## Function behaviour when used on an interface

### 'Clock functions: Regime'

#### **Short**

With a short push on the button the selected clock program is activated. When switched off (again a short push), the standard active setting 'Regime: automatic Weekday/Weekend day' is activated.

#### **Long**

The operation is the same as described under 'Short'.

### 'Clock functions: Custom' type

#### **Short**

With a short push on the button the 'Custom' clock program is activated when it was 'off'. It will be switched off when it was 'on'.

#### **Long**

With a long push on the button the 'Custom' clock program is activated when it was 'off'. It will be switched off when it was 'on'.

### Type 'Clock functions: Next/Previous'.

#### **Short**

with a short push on the button the next/previous clock program is activated. At the next push on the button the next/previous regime will be activated.

#### **Long**

the operation is the same as described under 'Short'.

# Function behaviour when operating in another function

### 'Clock functions: Regime' type

The target value is not adjustable for the 'Regime' clock functions. When the other function is switched on the selected clock program will be activated. When the other function is switched off, the standard active setting 'Regime: automatic Weekday/Weekend day' will be activated.

### 'Clock functions: Custom'

The target value can be set for the 'Custom' clock function. Depending on the selected target value the operation is as follows:

#### **On**

The 'Custom' clock program is activated.

#### **Off**

The 'Custom' clock program is switched off.

#### **On/Off**

When the other function is activated the 'Custom' clock program is activated. When the other function is switched off the 'Custom' clock program is switched off.

#### **Off/Off**

When the other function is activated and when it is switched off the 'Custom' clock program is switched off.

Not every function can be switched off. Consult the description of the respective function.

[TELETASK Technical handbook](#page-1-0) » [PROSOFT](#page-9-0) » [Functions overview](#page-163-0) » [The clock functions](#page-237-0)

# <span id="page-241-0"></span>[The audio functions](#page-241-0)

# Description

The 'audio' functions describe the actions which your audio installation has to execute. 'Audio' functions are standard available in PROSOFT, but are released only when the TELETASK audio interface has been defined.

### Parameters

### Within the function

#### **Audio zone**

this parameter defines the audio zone for which the different available audio functions have to be represented. In this field you can select a value when an audio zone has been defined with a TELETASK audio interface.

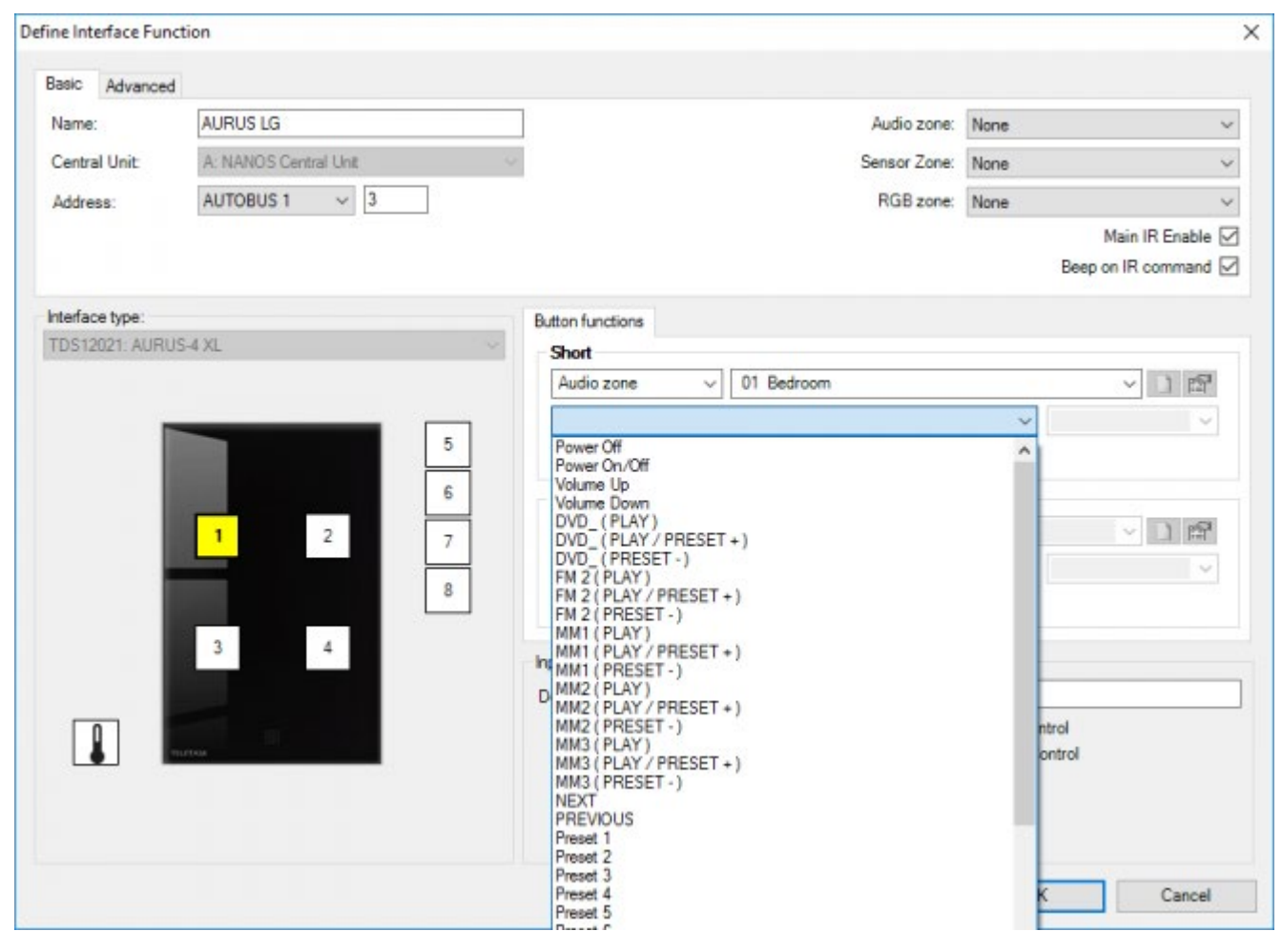

#### **Audio function**

Select here the wanted audio function which has to be activated. Following audio functions are available for each audio zone:

- Zone Out
- Out extra (all zones out)
- ON/OFF
- Volume up
- Volume down
- Mute
- Source 1 to 8 (Play/Preset)
- Source 1 to 8 (Preset)
- Preset 1 to 9
- Preset 0
- Extra code 1 to 10

In the most situations not all codes will be available. Only the codes which are learned or put in in AV-Soft are here available.

# Function behaviour when used on an interface

#### **Short**

With a short push on the button the selected function is activated. If you push again short on the button, then the function will be activated again.

#### **Long**

The operation is the same as described under 'Short'.

'Volume Up: when pushed 'Long' the volume of the current status will increase until the maximum value.

'Volume Down: when pushed 'Long' the volume of the current status will decrease until the minimum value.

# Function behaviour when operating in another function

When the other function is activated the audio function will be switched as indicated for information purposes in the non-adjustable target value. Following target value can occur:

#### **On**

The selected audio function is activated.

#### **Off**

The 'OFF' audio function is activated.

#### **On/Off**

When the other function is activated then the selected audio function will be activated. When the other function is switched off then the 'OFF' audio function will be activated.

#### **On/-**

When the other function is activated the selected audio function will be activated. When the other function is switched off, no action is taken.

#### **Off/Off**

When the other function is activated the 'OFF' audio function is activated. When the other function is switched off the 'OFF' audio function is activated.

For more information about controlling audio systems, please see chapter AV-Soft.

Not every function can be switched off. Whether a function can be switched off, is described in the different functions.

 [TELETASK Technical handbook](#page-1-0) » [PROSOFT](#page-9-0) » [Functions overview](#page-163-0) » [The audio functions](#page-241-0)  $\mathsf{\Pi}$ 

# <span id="page-244-0"></span>[Send IR, RS232 OR IP Code](#page-244-0)

# Description

This function permits to control a non-audio appliance with infrared, RS232 OR IP.

Examples of such appliances are: Jacuzzi's, gas fires. With this function you can also control the extra codes on our audio source, independent of zones!

## Parameters

'Send IR/RS232 or IP code: selects the appliance that has to be controlled by IR, RS232 or IP. 'Function'; selects the specific code which has to be sent to the appliance.

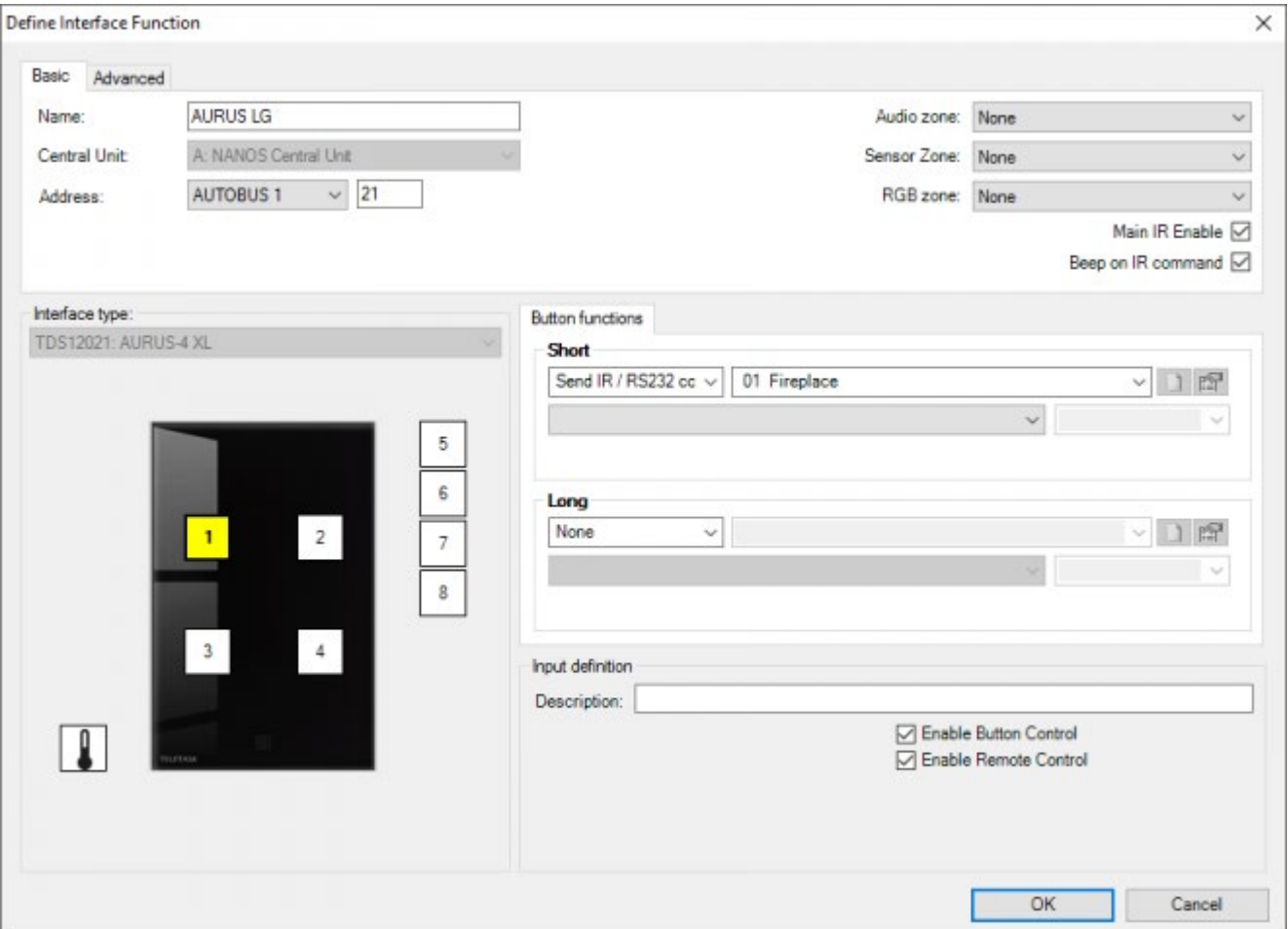

## Function behaviour when used on an interface

'Short: with a short push on the button the selected function will be activated. When pushing shortly again, the function will be re-activated.

'Long: The operation is the same as described under 'Short'.

# Function behaviour when operating in another function

When activating the other function the IR/RS232/IP code will be sent. When switching off the function, nothing will

For more information about controlling IR/RS232/IP systems, please see chapter AV-Soft.

Not every function can be switched off. Whether a function can be switched off, is described in the different functions.

 [TELETASK Technical handbook](#page-1-0) » [PROSOFT](#page-9-0) » [Functions overview](#page-163-0) » [Send IR, RS232 OR IP Code](#page-244-0)  $\mathsf{L}$ 

# <span id="page-246-0"></span>[The Auto start function](#page-246-0)

# Description

The auto start function is a particular function which activates a selectable function which is automatically executed when the power supply is switched ON or after a send from PC to central unit.

## Parameters

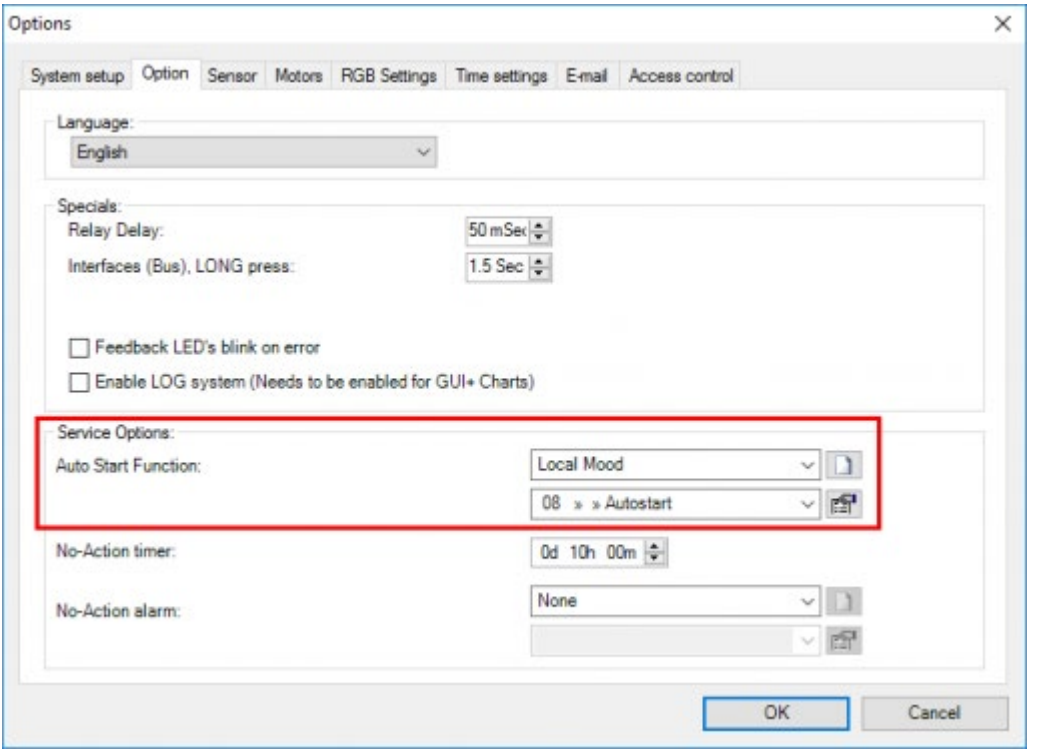

The parameters for the Auto start function are set in the PROSOFT 'option' menu. Under the tab page 'Option', you will find following parameters in the 'Service field:

#### **Auto start Function**

Select here the function which has to be started up automatically when the tension is again put on your TELETASK central unit. Following functions can be selected: 'None', 'Switch', 'Local Mood', 'Timed Local Mood', 'General Mood' and 'Process Function'. Depending on the selected function some function specific parameters have to be put in. Consult for this matter the description of the specific function.

There is only one auto start function present in PROSOFT. Several functions can be started up automatically through a 'Local Mood', a 'Timed Local Mood or a 'General Mood'.

### Operation

When the power of the central unit is restored after a power failure, the function which was defined in the auto start function will automatically be executed. Also after sending an .nbt file to the central unit, the 'auto-start-function' will  $\Box$   $\Box$   $\Box$  [TELETASK Technical handbook](#page-1-0) » [PROSOFT](#page-9-0) » [Functions overview](#page-163-0) » [The Auto start function](#page-246-0)

# <span id="page-248-0"></span>[The Display Functions](#page-248-0)

# Description

The display functions are predefined special functions (e.g. menu selection etc.) on TELETASK touch panels equipped with a display. The displays can be different, depending of the type of touch panel with display.

### Overview

### Type 'Sensor: Target Up/Down:

With a push on the button the target value of the selected sensor zone will be increased or reduced.

### Type 'Sensor Next/Previous Preset:

With a push on the button the next/previous preset (day/night/standby) of the selected sensor zone is activated.

### Type 'Sensor: Next/Previous Mode:

With a push on the button the next/previous mode (Heating/Cooling/Automatic/…) of the selected sensor zone is activated (only for temperature sensors).

### Type 'Sensor: Speed Up/Down:

With a push on the button the speed of the selected sensor zone increases or reduces (only for temperature sensors with multi step control).

### Type 'Sensor: Next/Previous Zone:

With a push on the button the next/previous zone is selected.

### Type ' Sensor: On/Off'

With a push on the button the sensor function 'On/Off' for the linked sensor zone is activated.

This function is only useful when a temperature sensor zone is linked to the touch panel.

### Type ' Sensor: Menu'

With a push on the button the extra menu of the corresponding touch panel with display is selected. In this menu you can set the several settings such as preset values, time, etc. See the user manual of the different touch panels.

## Type ' Sensor: Preset Day'

With a push on the button the sensor function 'Preset: Day' for the linked sensor zone is activated. The active preset

setting is visible on the display. Check out the user manual of the touch panels for more information.

### Type ' Sensor: Preset Night'

With a push on the button the sensor function 'Preset: Night' for the linked sensor zone is activated. The active preset setting is visible on the display. Check out the user manual of the touch panels for more information.

### Type ' Sensor: Preset Standby'

With a push on the button the sensor function 'Preset: Standby' for the linked sensor zone is activated. The active preset setting is visible on the display. Check out the user manual of the touch panels for more information.

This function is only useful when a temperature sensor zone is linked to the touch panel.

### Type ' Sensor: Toggle Mode'

With every push on the button the mode of the integrated cool/heat system will toggle between the available modes. The mode can toggle between: 'Mode: Auto', 'Mode: Cool Only', 'Mode: Heat Only', 'Mode: Heat+', 'Mode: Ventilation', 'Mode: Stop system'.

### Type ' Sensor: Toggle Speed'

With every push on the button the speed of the integrated multi step cool/heat system will toggle between the available speeds. The speed can toggle between: 'Speed: Auto', 'Speed: Slow', 'Speed: Medium', 'Speed: Fast'.

With older touch panels (OCTO, LATUS-LCD, …) the sensor display functions can be slightly different. Please consult the user manuals of these interfaces.

### Type 'Audio: Next/Previous source:

With a push on the button the next/previous source (FM/CD/MP3/…) of the selected audio zone is activated.

### Type 'Audio: Volume Up/Down:

With a push on the button the volume of the selected audio zone increases or reduces.

### Type 'Audio: Next/Previous track:

With a push on the button the next/previous preset (channel/track/..) of the active source of the selected audio zone is activated.

### Type 'Audio: Next/Previous Zone:

With a push on the button the next/previous zone is selected.

## Type 'Audio: Mute:

The 'mute' code for the selected zone will be sent. If the zone was already in 'mute', the 'mute' will be removed

Only when the codes 'mute on' and 'mute out' are the same for the selected audio appliance!

### Type 'Audio: On/Off:

The selected audio zone will be switched on or off.

 [TELETASK Technical handbook](#page-1-0) » [PROSOFT](#page-9-0) » [Functions overview](#page-163-0) » [The Display Functions](#page-248-0) П.

# <span id="page-251-0"></span>[Touch screen functions](#page-251-0)

# Description

The touch screen functions are some predefined special functions for i.e. display on/off, Go to page etc. on the touch panels equipped with a display.

### Overview

### Type 'Display:

The 'display' function can force a display to go OFF while bypassing the display sleep timer. Or it can switch the display ON.

### Type 'Go to page:

The 'go to page' function will switch the page to the desired one. This function is only available on the AURUS-OLED (PLUS).

 [TELETASK Technical handbook](#page-1-0) » [PROSOFT](#page-9-0) » [Functions overview](#page-163-0) » [Touch screen functions](#page-251-0)  $\overline{\Pi}$
# <span id="page-252-0"></span>[The step function](#page-252-0)

### Description

A 'Step' function contains up to 10 different functions. Each time the 'step' function is called, the next step will be executed.

For example: switching between the 10 different RGB colours by using just one button.

### Parameters

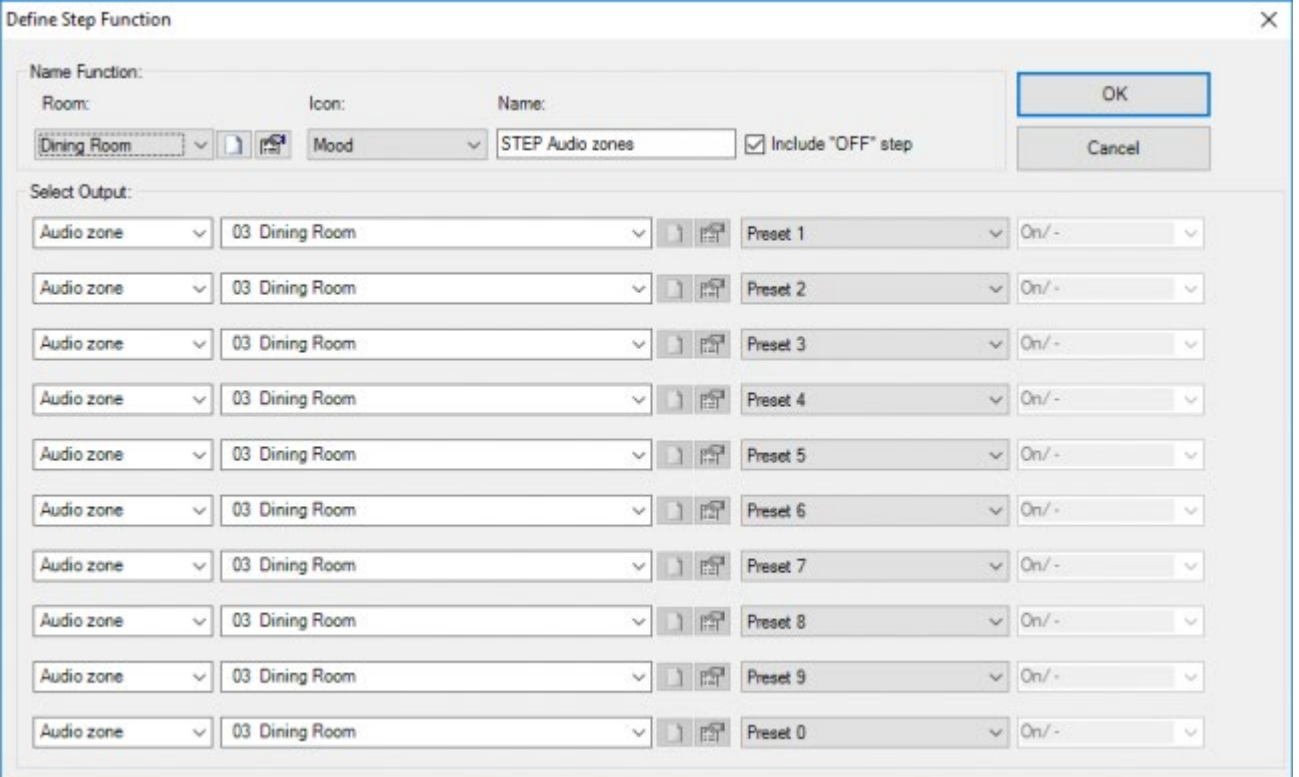

#### **Name**

the naming of a 'Step' function is divided in 3 parts:

- Room: select here the room where the 'step' function will be activated.
- Icon: select here if the 'step' function has to be reproduced on a TELETASK touchscreen and if so, with the use of which icon?
- Name: Fill in a short but clear description of the 'step' function.

#### **Select output**

in this field you can define up to 10 functions which will be controlled step by step when activating the 'step' function. Depending of the selected function, per function you have to put in some function specific parameters. See the description of the chosen function.

;Add 'OFF' step: this parameter determines if after the last step the first step will be repeated or if an 'OFF' step follows. If the 'OFF' step is used, all functions within the 'step' function will be switched off.

## Function behaviour when used on an interface

### Type 'Step'

- 'Short: with a short push on the button the 'Step' function is activated. This means that the first function of the desired status will be switched. A next push will activate the next step. The previous step won't be switched off explicit.
- 'Long: The operation is the same as described under 'Short'.

### Type 'Out'

- 'Short: with a short push on the button the 'Step' function will be switched off. All steps have to be switched of explicitly.
- 'Long: The operation is the same as described under 'Short'.

## Function behaviour when operating in another function

A 'Step' function can be selected in another function. When activating the other function, the 'Step' function will connect according the predefined target value.

#### **STEP**

when activating the function the next step will be executed.

#### **OFF**

when activating the function the 'step' function will be switched off. All steps will be switched off explicitly.

#### **STEP/OFF**

when activating the function, the next step will be executed, when switching off the function, the 'step' function will be switched off. All steps will be switched off explicitly.

#### **OFF/OFF**

when activating or switching off a function the 'step' function will be switched off. All steps will be switched off explicitly.

Not every function can be switched off. If a function can be switched off is marked at the different functions.

When another function switches off the current step of the 'step' function, the 'step' function will be considered as switched off. This means that the 'step' function later on will re-start at step 1 (the other steps are not switched off explicitly).

When a 'step' of a 'step function' is activated by another function the 'current step' of the 'step function' will not be set to this 'step'. (This is because it's possible that different 'steps' of a 'step function' are "ON" at the same time, e.g. it's is possible that both 'a LMD in step 2' and 'a different LMD in step 5' of a 'step function' are switched on by another function. Hence it is not possible to define which 'step' of the 'step function' should be

 [TELETASK Technical handbook](#page-1-0) » [PROSOFT](#page-9-0) » [Functions overview](#page-163-0) » [The step function](#page-252-0)  $\mathbb{R}$ 

# <span id="page-255-0"></span>[The RGB function](#page-255-0)

### Description

The 'RGB' function combines 3 dimmers for controlling multi colour lighting.

### Parameters

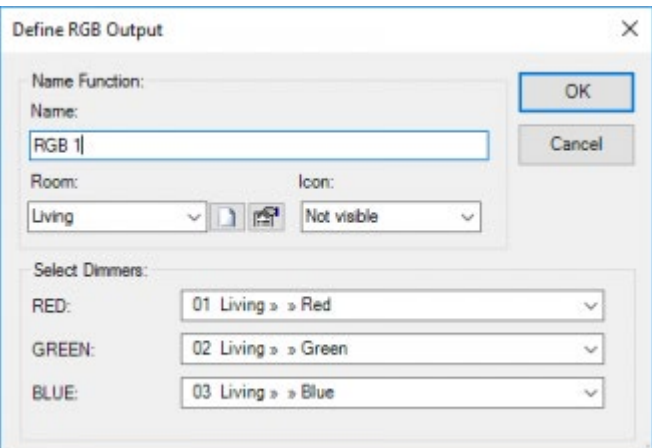

- ;Name: the naming of a 'RGB' function is divided in 3 parts:
- Name: insert here a short and clear description of the 'RGB' function.
- Room: select here the room in which the 'RBG' function is activated.
- Icon: select here whether the Local Mood has to be represented on a TELETASK touchscreen and if yes, under what icon.

#### **Select dimmers**

in this field you can select the three dimmers which will control the multicolour lighting. We foresee always 1 dimmer for the colour red, 1 for the colour green and 1 for the colour blue.

### Function behaviour when used on an interface

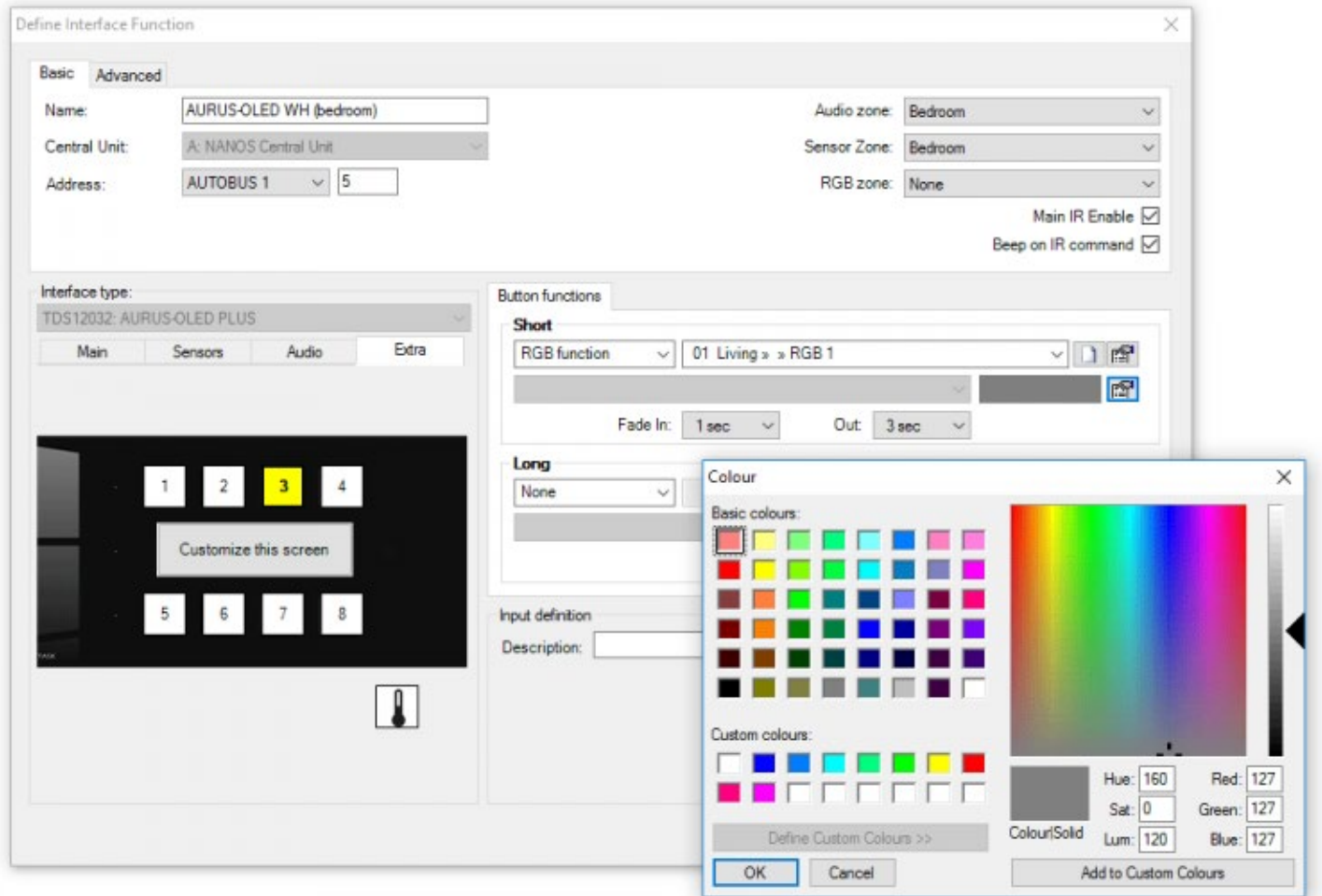

#### **Short**

with a short push on the button the 'RGB' function will be set on the defined colour. If the 'RGB' function was already set on this colour, it will be switched off (all dimmers will be switched off).

;Long: The operation is the same as described under 'Short'.

### Function behaviour when operating in another function

When activating the other function the 'RGB' function will be controlled to the defined colour. When switching off the other function, the 'RGB' function will be switched off.

Not every function can be switched off. If a function can be switched off is marked at the different functions.

We suggest working with bright colours for the 'RGB' function (you find them in the upper side of the colour chart)

 [TELETASK Technical handbook](#page-1-0) » [PROSOFT](#page-9-0) » [Functions overview](#page-163-0) » [The RGB function](#page-255-0)  $\Box$ 

# <span id="page-258-0"></span>[The tunable white function](#page-258-0)

### Description

The 'Tunable white' function combines 2 dimmers for controlling kelvin (colour temperature) of the light source as well as the brightness.

Kelvin is the unit to express how warm or cold the lighting is. The higher the kelvin value the 'colder' the lighting will look (going to blue). The lower the kelvin value the 'warmer' the lighting will look (going to orange).

### Parameters

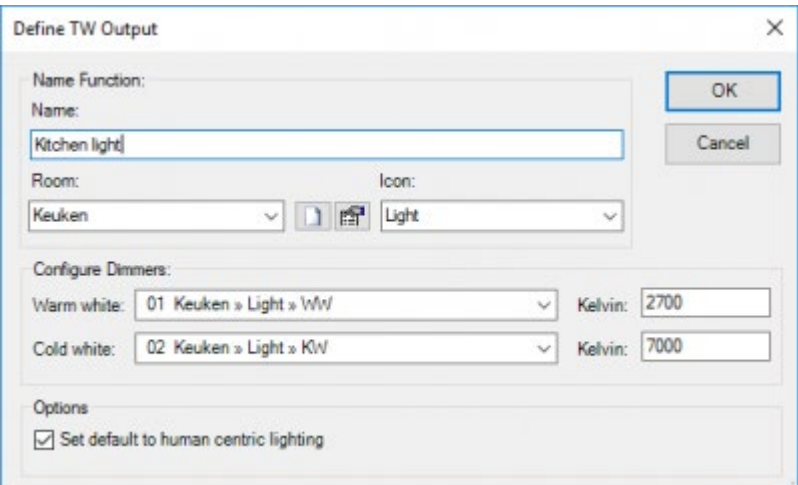

#### **Name Function**

The naming of a 'Tunable white' function is divided in 3 parts:

- **Name:** insert here a short and clear description of the 'Tunable white' function.
- **Room:** select here the room in which the 'Tunable white' function is activated.
- **Icon:** select here whether the Tunable white function has to be represented on a TELETASK touchscreen and if yes, under what icon.

#### **Configure Dimmers**

In this field you can select the two dimmers which will control the kelvin of the lighting.

- **Warm white:** The dimmer for controlling the warm white component.
- **Warm white kelvin:** the lowest possible kelvin value supported by the lighting.
- **Cold white:** The dimmer for controlling the cold white component.
- **Cold white kelvin:** the highest possible kelvin value supported by the lighting.

#### **Options**

Additional options for the tunable white function

**Set default to human centric lighting:** Indicates that the colour temperature is default controlled by the human centric lighting (see Options > Light color settings). This also means that the human centric lighting will take back control of the colour temperature each time the lamp is turned off (when the colour temperature was manually overridden).

### Function behaviour when used on an interface

The tunable white function behaves like regular dimmer but with the additional feature that you can specify the kelvin value.

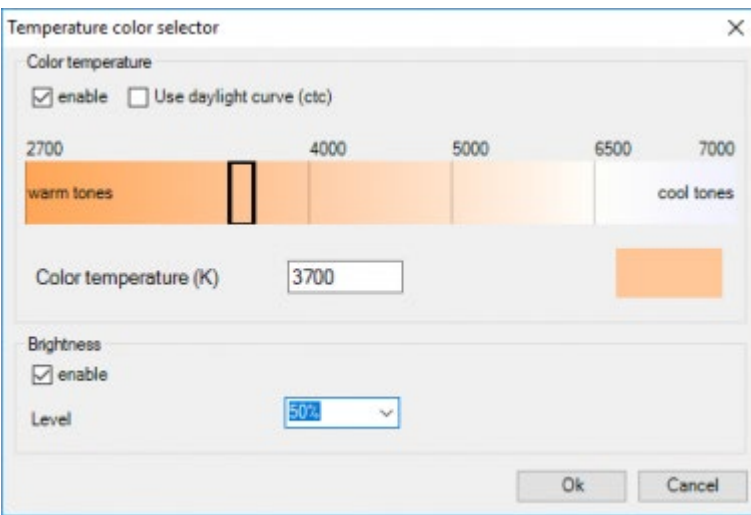

#### **Color temperature**

Specifies the kelvin value behaviour.

- **Enable:** Check enable if you want to control the kelvin value. You have 2 choices when selected. Option 1 is to chose a specific kelvin value in the slider (or fill in the kelvin value in the textbox). Option 2 is to let the "daylight curve" control the kelvin value.
	- **Use daylight curve (ctc):** The kelvin value will be set and constantly changed to the kelvin value plotted by the daylight curve (see Options > Light color settings).
	- **Color temperature (K):** The kelvin value will be set to to this value.

#### **Brightness**

Specify the brightness(dimming) level.

- **Enable:** Check enable if you want to control the brightness (dimming).
- **Level:** The brightness level .

### Actions

#### **Short**

Actions available when tapping the button:

- **Toggle between:Last level / OFF:** Toggle between the last level (brightness) and off. You have the additional option to configure the kelvin value.
- **Toggle between: Set level / OFF:** Toggle between the configured level (brightness) and off. You have the additional option to configure the kelvin value.
- **Tune white:** Set the level (brightness) and kelvin value.

Remark: With this action it is not mandatory to set the level (brightness) or kelvin value. In case you are not setting a specific value (brightness/colour(kelvin)), it will remain what is currently active.

**Set last level:** Set the brightness to the last level. You have the additional option to configure the kelvin value.

Remark: The level (brightness) will be set to 10% in case the last level was below 10%.

**Set last level / 100%:** Set the level (brightness) to the last level. When activated again it will set the level (brightness) to 100%. You have the additional option to configure the kelvin value.

#### **Long**

Actions available when holding the button longer than 1,2s. All off the actions of the short press are available with a few additional once:

- **Continuous Dimming:** The dimmer will make a continuous linear movement between 0% and 100%. With this function the light intensity can be adjusted completely to your needs. No kelvin value can be configured, the current kelvin value will be used.
- **Dim up:** The dimmer will increase from the active status till 100%. No kelvin value can be configured, the current kelvin value will be used.
- **Dim down:** The dimmer will decrease from the active status till 0%. No kelvin value can be configured, the current kelvin value will be used.

 [TELETASK Technical handbook](#page-1-0) » [PROSOFT](#page-9-0) » [Functions overview](#page-163-0) » [The tunable white function](#page-258-0)  $\Box$ 

## <span id="page-261-0"></span>[Communication](#page-261-0)

## Table of contents:

[Connecting your PC with the central unit](#page-262-0) [Connection trouble shooting](#page-277-0) [Communication with the DOIP central unit](#page-278-0)

 [TELETASK Technical handbook](#page-1-0) » [PROSOFT](#page-9-0) » [Communication](#page-261-0)  $\mathsf{\Pi}$ 

# <span id="page-262-0"></span>[Connecting your PC with the central unit](#page-262-0)

For sending/receiving from PROSOFT to the DOIP central unit, there are two possible ways:

- 1. USB Connection (Short cable; temporary use). With a USB cable (standard USB-B to USB-A, not included with the central unit) you can connect the DOIP directly to the PC with USB 2.0 and USB1.1 compatible ports. This is typically used for temporary connections (communication with PROSOFT and testing I/O's). Remember that USB is not able to use long cables (about 5 meters).
- 2. Ethernet Connection (Long cables possible up to 100 meter; temporary or permanent connection). Through the RJ45-Ethernet connector on the DOIP central unit you can connect to your LAN (Local Area Network). This is typically used for a permanent connection with a PC, GUI-Device (touchscreen PC) or any LAN application.

## Before you start:

### Windows 7, XP and Vista:

This guide to communicate with the DOIP central unit is written for Windows 7. For Windows XP/Vista the procedures are largely the same. Where needed, there will be extra screen shots/Information for Windows Vista/XP.

### Control Panel:

For some parts in the guide you will be asked to go to the control panel. We assume that the control panel is set to the 'Classic view'. In Windows 7 you find this in the right upper corner of the control panel. In both Vista and XP you can find button 'Classic view on the left part of the control panel'. If the button is labelled 'Switch to category view' you are already working in the classic view.

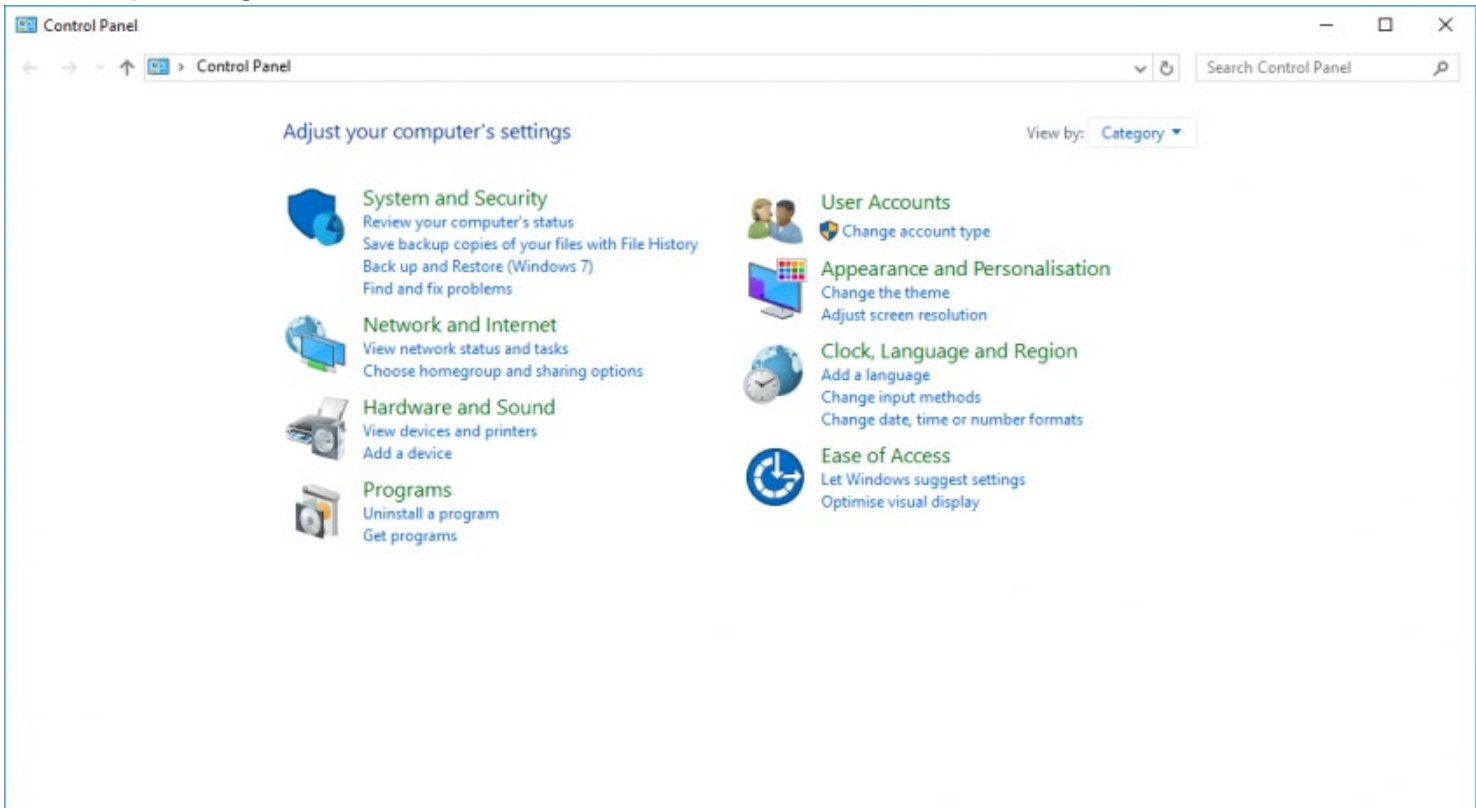

## USB Communication

To avoid possible problems it is recommended always to use the same USB-port on your PC. Some PC's tend not to recognize the DOIP central unit if connected to another port!

USB is the easiest way to connect your PC to the DOIP central unit. To be able to use this way of communication, a specific USB driver should be installed first. Follow the steps below to prepare your PC:

## Installing the necessary USB driver (Windows 7)

- Make sure that the correct PROSOFT Suite version is installed on your PC.
- Connect your PC to the DOIP central unit using a standard (A to B type) USB cable
- Windows will give a short message that the hardware couldn't be installed.

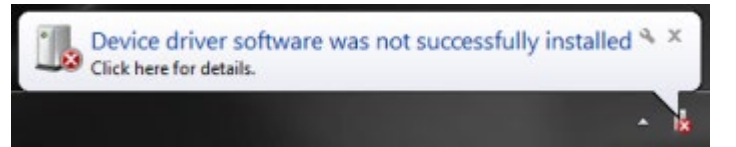

- Go to the Control panel
- Click on Device Manager
- Look for the RNDIS/Ethernet Gadget (has a yellow triangle)
- Click with the right mouse button on this item and choose update driver software.

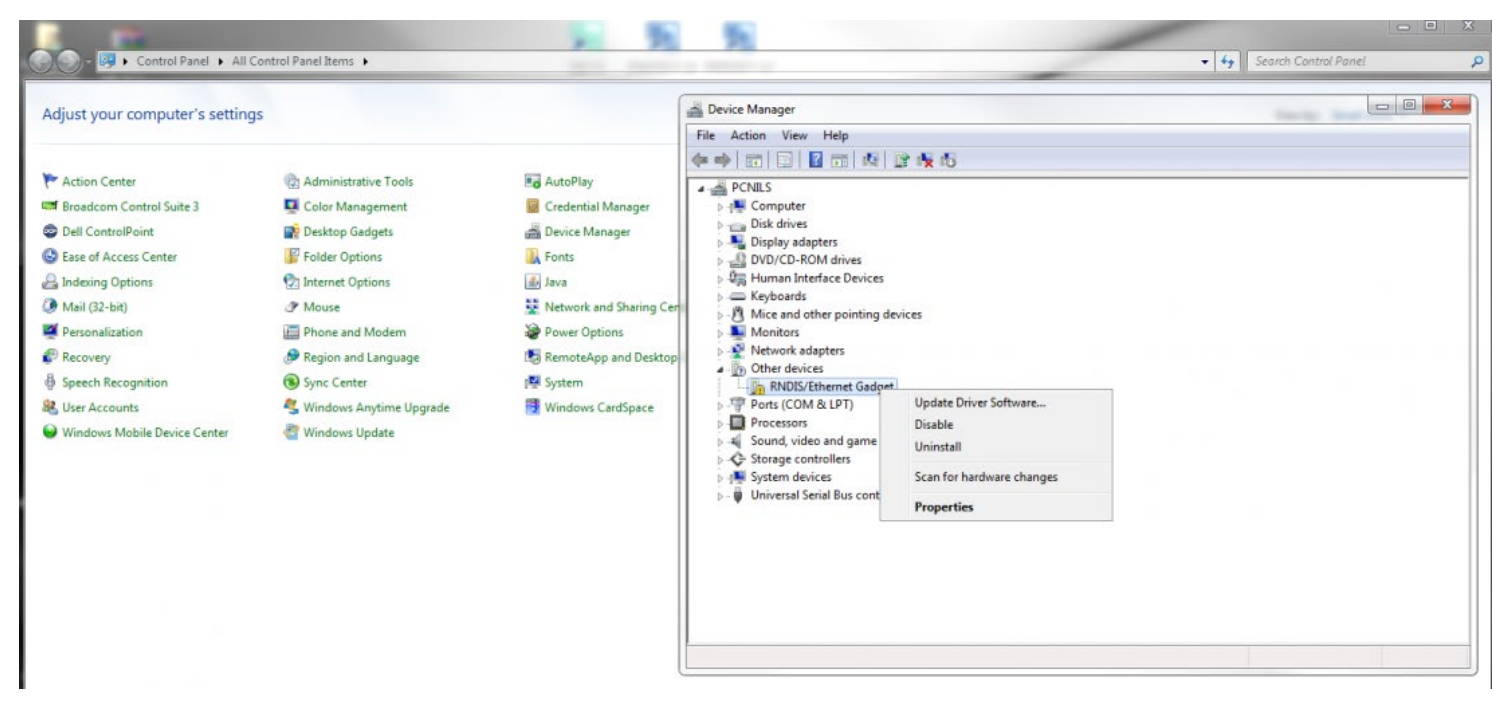

• Select in the next screen:' Browse my computer for driver software'

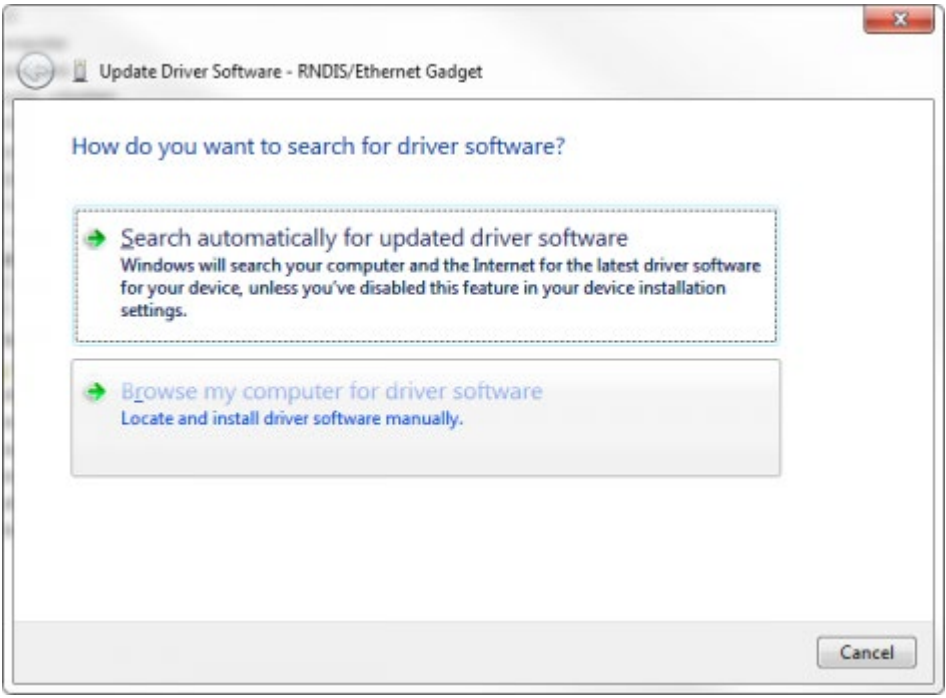

Select in the next screen: 'Let me pick from a list of device drivers on my computer'.

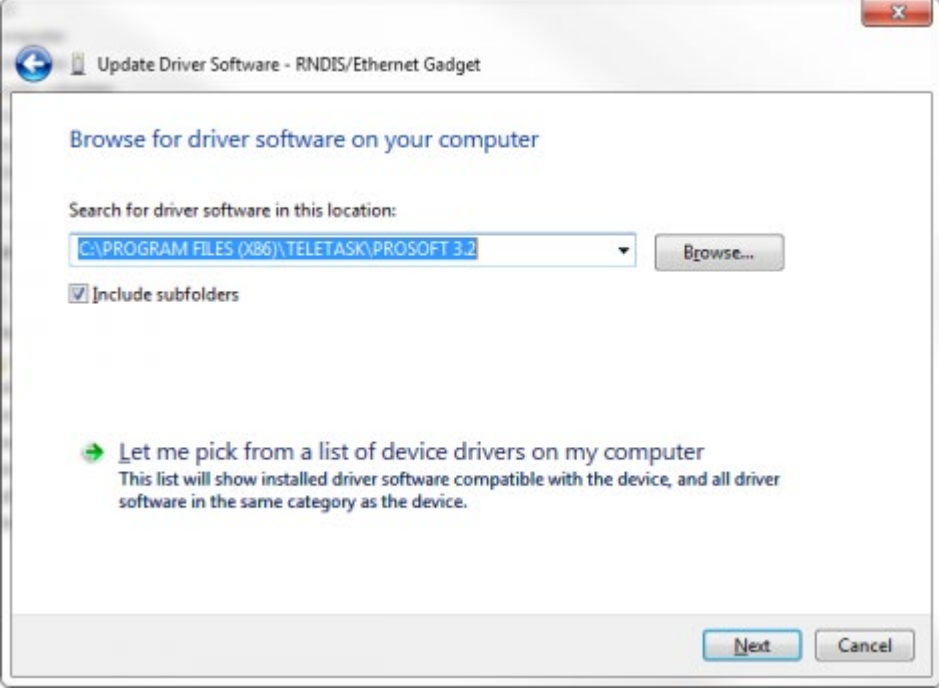

• Select in the next screen: Have disk'.

.

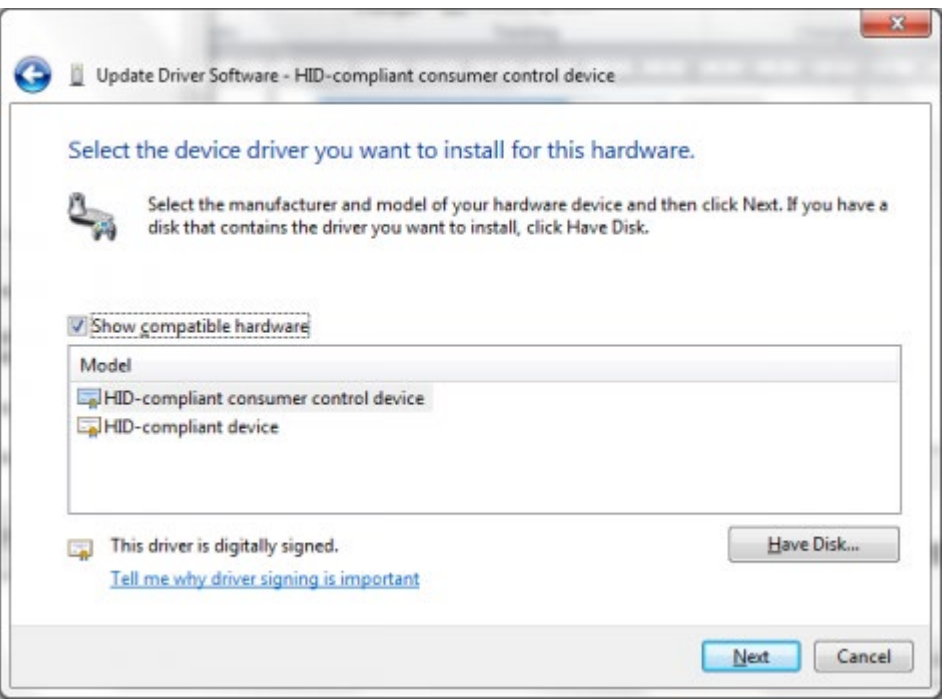

• Now browse to the installation folder of PROSOFT. Normally this should be c:\Program Files (x86)\TELETASK\PROSOFT 3.2 and click 'OK'.

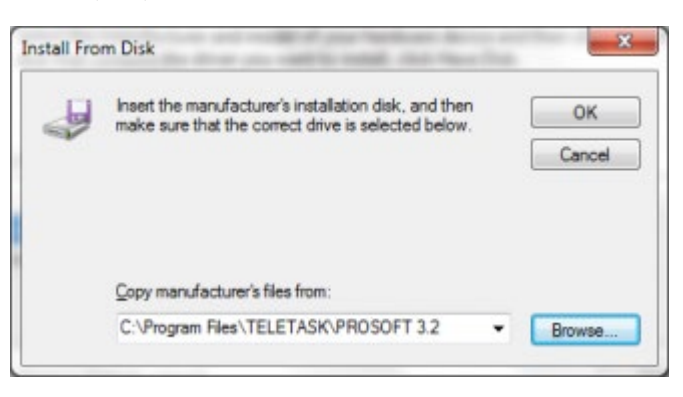

- Windows will give a warning about the installation of the driver, click 'Continue anyway'
- Windows will now install the correct driver for the DOIP central unit (this may take some time)
- Click Finish in the last screen of the 'Find New Hardware Wizard'.
- Your computer is now ready for communication with the DOIP.

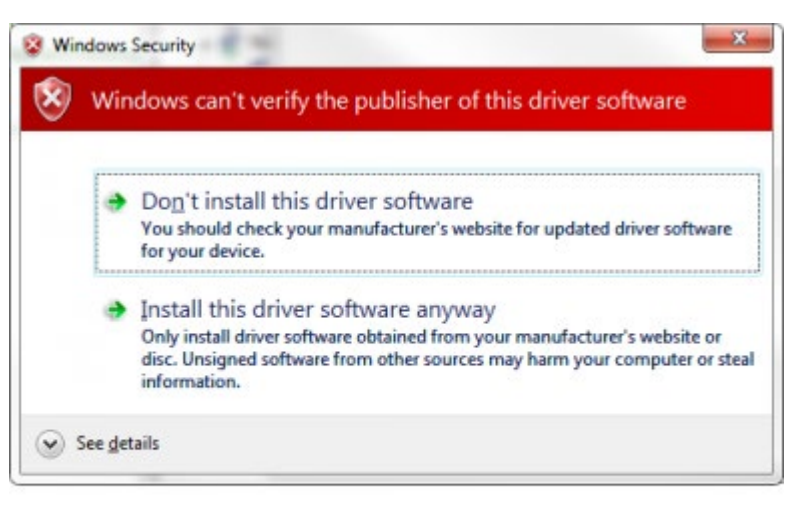

Drivers are installed for each USB port separately, so if you use another USB port of your PC (notebook) the

## Installing the necessary USB driver (Windows XP)

- Make sure that the correct PROSOFT Suite Version is installed on your PC.
- Connect your PC with the DOIP Central Unit by a standard (A to B type) cable.
- Windows will automatically start the 'New Hardware Wizard'.
- Choose 'Not this time' and click on next.

#### **Found New Hardware Wizard**

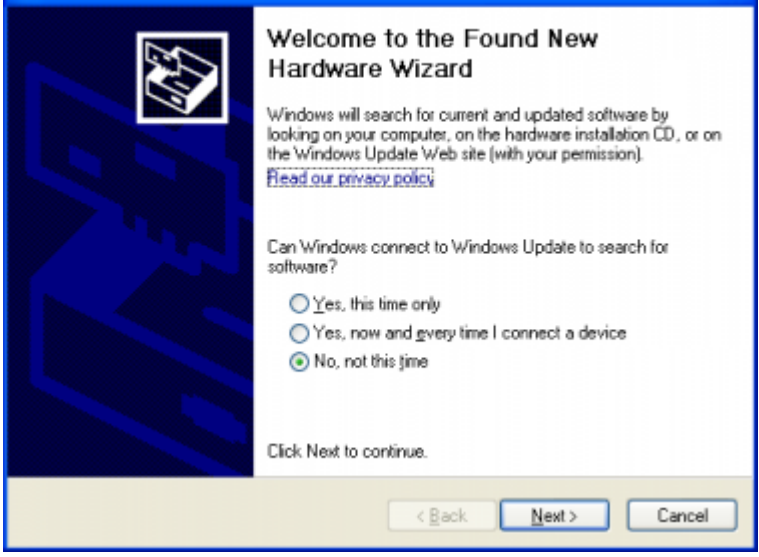

Choose 'Install from a list or specific location (Advanced)' and click next

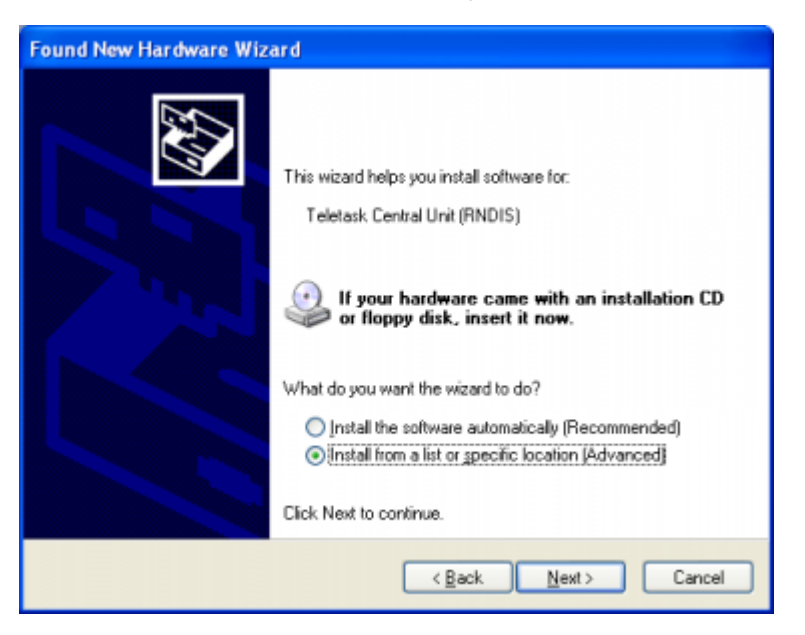

• In the next screen, select 'Search for the best driver in these locations'

check 'Include this location in the search', click the browse button and select the location of the PROSOFT Installation folder.

Windows will give a warning about the installation of the driver, click 'Continue anyway'

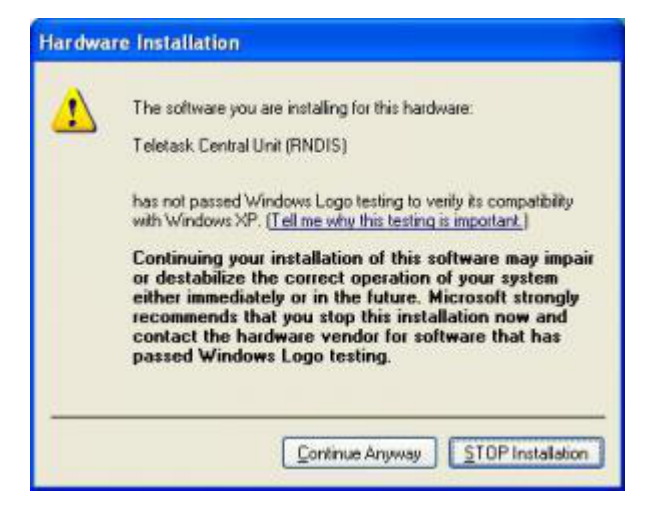

- Windows will now install the correct driver for the DOIP central unit (this may take some time)
- Click Finish in the last screen of the 'Find New Hardware Wizard'.

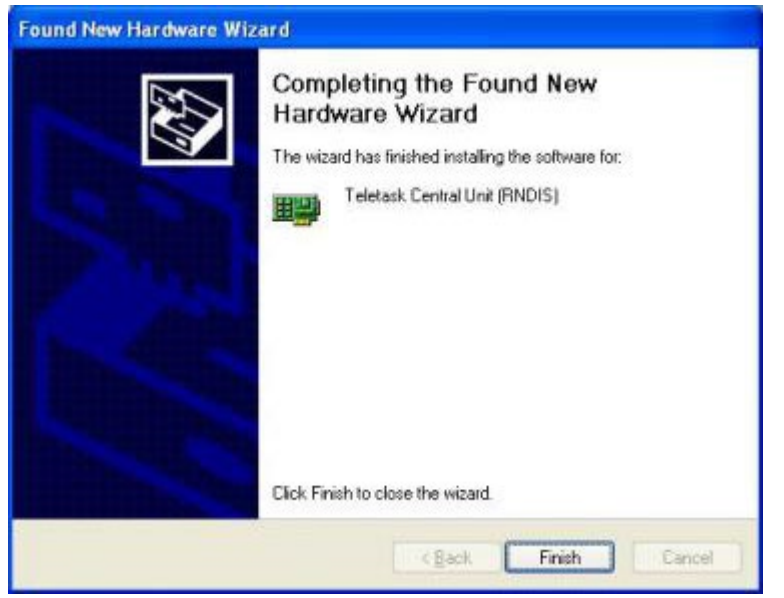

Your computer is now ready for communication with the DOIP.

Drivers are installed for each USB port separately, so if you use another USB port of your PC (notebook) the next time you want to communicate with the DOIP you will need to repeat this procedure.

### Checking the connection

You can check if the USB cable is correctly connected to the TELETASK Central unit:

- Go to Start, Control Panel, Network and sharing centre, Manage network connections (in the bar on the left, 'Change Adapter Settings). For XP is this Control Panel, Network connections.
- There must be a connection with Device Name; TELETASK Central Unit (RNDIS)...

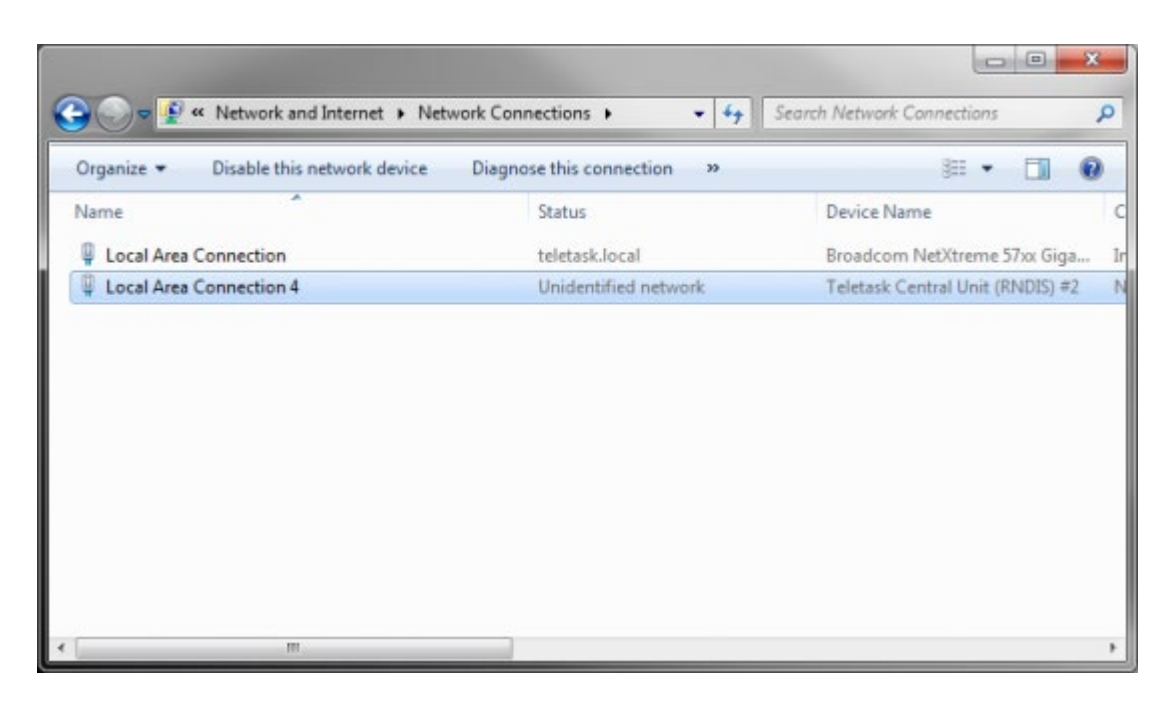

Troubleshooting: If you have problem communicating with the DOIP via USB you can check the following

Check if the USB port is working properly with another device (e.g. mouse, keyboard,)

Check if you can communicate via USB to another DOIP central unit (if available), if this works, there might be a problem with the central unit, contact your TELETASK supplier.

Make sure your Windows is updated (Service Pack 2 is necessary on XP)

Check if it is possible to communicate to the DOIP using another USB port/Computer. If this works there might be a problem with your USB port / computer, contact you PC distributor.

### Reinstall the driver

Following section describes how you can install the driver when you cancelled the normal procedure.

- Make sure your PC is (still) connected to the DOIP with USB
- Go to Device Manager (Start/Control Panel)
- Probably you will find a device there with an exclamation mark

(this means: not correctly installed)

- Right click on that item en choose 'uninstall'
- Press OK to confirm the removal of the driver.
- Remove the USB cable from the PC
- Now you can go back to section A. Installing the driver

## Ethernet Communication

Ethernet communication looks is a bit more complex than USB communication. In most cases however setting up the Ethernet communication is as easy (or even easier) as setting up a USB connection. This is the case when you have a simple LAN network to which your computer is already connected.

You can connect the DOIP to your Network (switch/router) with a standard Ethernet patch cable.

From the moment this cable is connected correctly, the Communication LED (LEDLINK) on the DOIP printed circuit board will be on. If this LED is blinking continuously there is possibly something wrong whit the cable (The LED will blink only when there is data-communication)

If your network is a 100Mbit network or more the 100Mb detection LED (LED100MB) will be lit as well.

### Ethernet communicatie through LAN

The best way to connect a PC to the Central Unit through Ethernet is by using a hub, switch or router. Most likely you already have a local network conencted to your PC. Connect the DoIP, and if necessary your computer to the LAN. In order to establish a communication between your computer and the Central Unit, follow these steps:

- Restart the Central Unit once it is connected to the LAN (press the 'Restart' button or remove the power for ten seconds).
- Start Prosoft SUITE V3.1 (or higher); open the .NBT file you want to use (or create a new one if required.)
- Go to the menu 'Communication' and select 'Send'.
- Within the communication window select 'Ethernet'

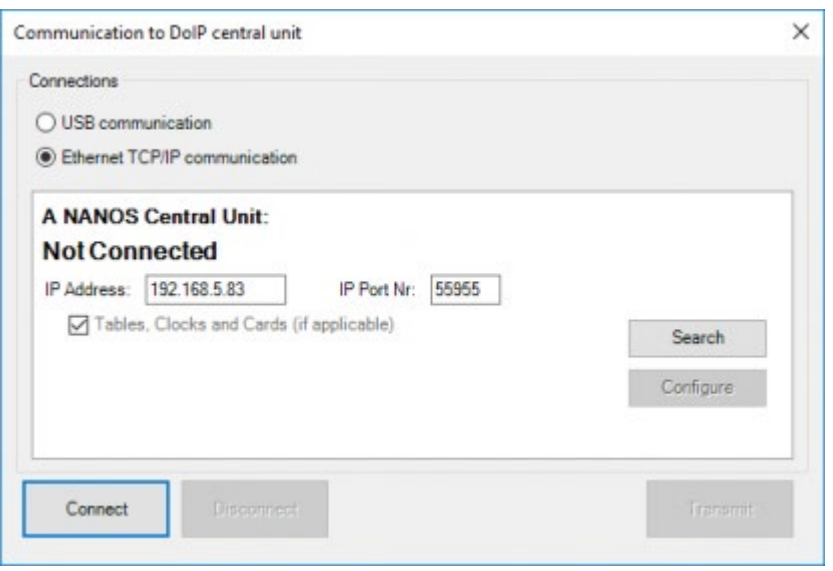

- Click the 'Search button' and a Message box will appear asking you to press 'SW2' on the central unit. (The 'SW2' button on the DOIP is located at the right side of the printed circuit board, above the battery. Press and release, this button.)
- To make sure that this functionality works your FIREWALL must allow that PROSOFT can accept connections from the network, if you use 'Windows Firewall' you will automatically get a 'Security Alert', you have to choose 'Unblock' there. If you use another Firewall on your PC (ex. Norton Internet Security) please look at the documentation of that software what to do (you can also temporary disable the Firewall)

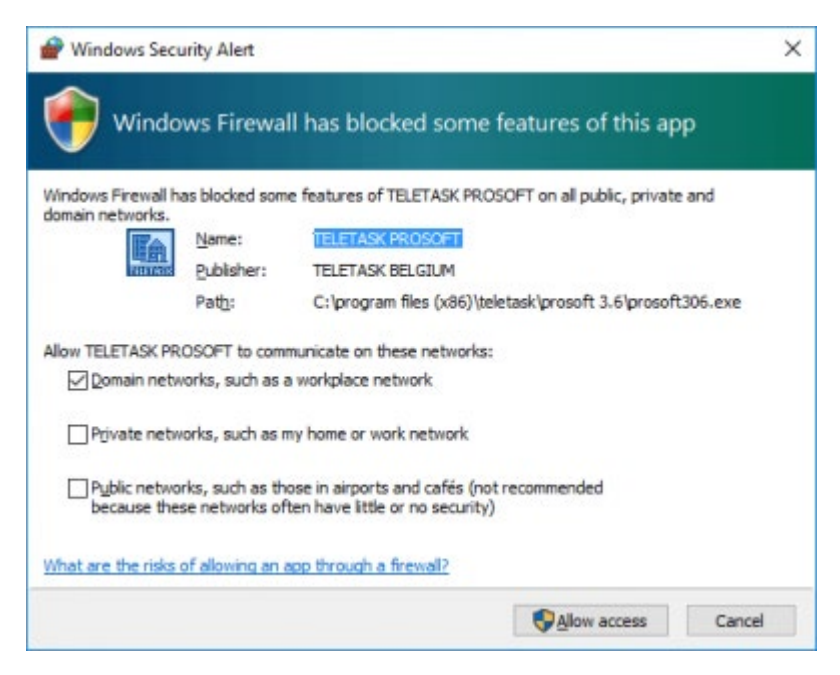

A new window will appear in PROSOFT in which you can set the communication parameters. In most cases, the new window will look like this:

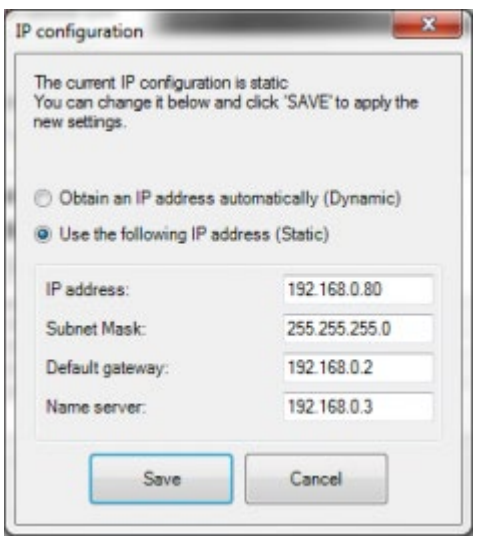

The text on the top describes the IP settings as they are at the moment, at the bottom you can change the settings. For a new DOIP (or a DOIP on which the IP-address is dynamically assigned) PROSOFT will make a proposal for new settings. It is advised to accept the settings PROSOFT suggests.

There are two types of assigning an IP address: Dynamic or Static. With Dynamic the TELETASK central unit will ask for an IP address on the network, the switch or router will provide the IP address automatically. With a Static IP address the central unit will always have the same IP address.

New DOIP central units always use 'Dynamic' so that they receive all necessary information (IP address, Subnet Mask, Gateway and Name Server) from the network. The disadvantage of this system is that the IP-address can change. Therefore it is advisable to change it to a 'Static' IP-address, like PROSOFT suggest. In this way the IP-address of the central unit will not change, which is easier for sending, necessary for connecting GUI's, ..

- If needed make changes to the settings, and click save to apply. (You can always return to this screen to change the settings again).
- The IP information is now inserted in your .nbt file (save the file to keep the settings for further usage).
- Your PC is now ready for communication with the DOIP (using the saved .nbt file)
- In the communication screen of PROSOFT you can now connect to your central unit.

Remark: when you are connected to the central unit, the 'Search' button, changes to a 'Configure' button.

When you click this button you immediately get the IP configuration screen, and you can change your settings (if this is needed).

Trouble shooting: It is possible that procedure above will not work, this is the case if:

The central unit is 'Static' set to an IP address in another network range than the range of the LAN network. For most small networks IP addresses are in a different range when the first three numbers are not the same (e.g. 192.168.0.10 and 192.168.0.11 are in the same range, 192.168.0.10 and 192.168.1.11 are not).

There is no DHCP server on the LAN (the DHCP server is responsible for giving IP addresses to devices that ask for it, in most cases the Switch or router is also the DHCP server.). In this case the DOIP will use the default IP address (192.168.0.200) and it is possible that this IP address is in wrong network range for your LAN

It is not possible to connect devices in a different IP range, so in both these cases you cannot configure your central unit using Ethernet, use USB to set the IP settings of the central unit to 'Dynamic', reset the central unit and restart this procedure.

Alternatively you can push in SW1 and SW2 during 10 second. Herewith the Ethernet settings of the DOIP central unit are brought back to factory settings (DHCP).

PAY ATTENTION: it will also delete possible NBT information from the DOIP Central Unit.

### Ethernet communication using a Crossed cable (not recommended)

WARNING: In this procedure we will change the IP configuration of your computer. So it is possible that your computer will no longer be able to connect to your network or Internet (you will need to set your PC settings back to what they were before you started this procedure in order to be able to connect again).

TELETASK does not advise this procedure, we recommend using USB or Ethernet using a LAN connection. However there can be situations where this procedure is needed to communicate with the central unit (e.g. if there is no LAN, and you do not have a USB cable with you).

The connection between the PC and the DOIP is normally done with a 'crossed CAT5' cable. (Most recent networkcards of the PC's have an 'auto-cross/straight' detection, then you can also use a straight patch cable) The steps to set up a connection are:

Find the IP-Address of your central unit

## Find the IP Address of your central unit

The default IP-Address of a new DOIP is 192.168.0.200. If you just unpacked your DOIP you can skip this section

- Connect the central unit and your PC
- Open TELETASK PROSOFT Suite software, go to the communication screen, click on the search button and press 'SW2' on the TELETASK central unit

(see Ethernet communication using LAN for a more detailed description of this step).

• There are two different possibilities of the result by pressing the SW2 switch

#### **1. You get the IP configuration box:**

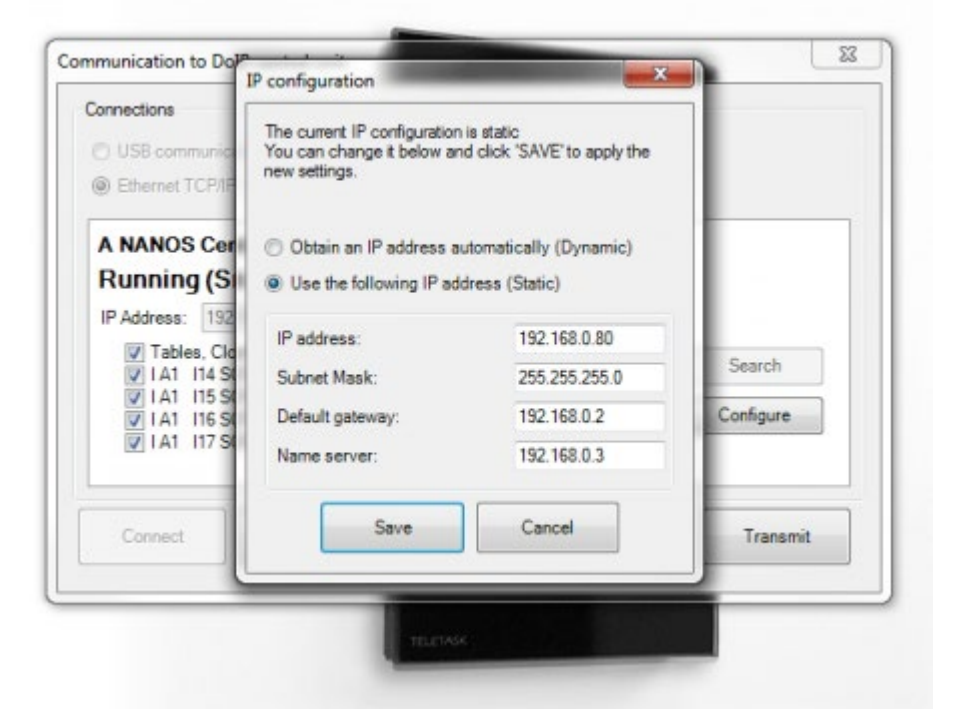

- Press 'Cancel'
- The IP Address is automatically filled in
- You can now press 'Connect' and then press 'Transmit' to send your PROSOFT file
- You can skip the rest of this document

#### **2. You are in the wrong IP subnet:**

- PROSOFT Suite gives a message that it can't be connected with the Central Unit.
- Press 'OK'
- The IP Address is automatically filled in
- Note this IP address of the central unit
- Close the PROSOFT Suite

### Give the PC an appropriate IP address (Windows 7).

Go to Start, Control panel, Network and sharing- change adapter settings). You will have a window looking like this:

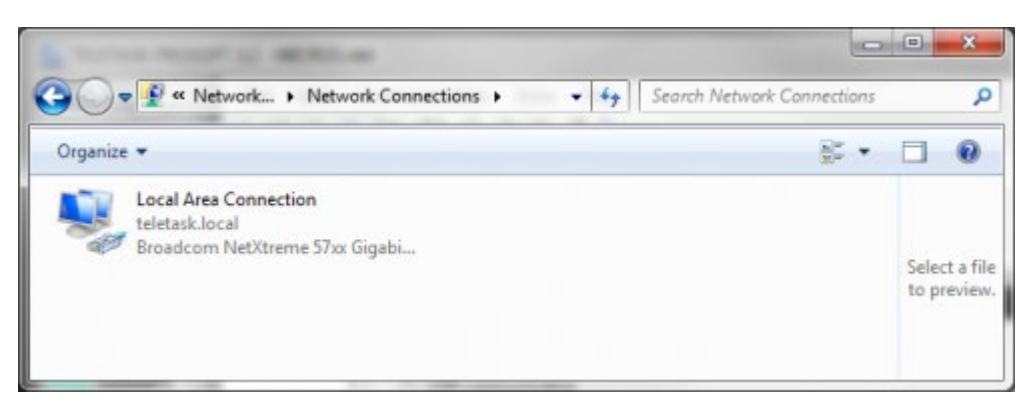

- There might be more than one connection (Wireless connection, 1394 Connection,); you need to find the normal wired connection (not the wireless, nor the 1394 connection).
- 'Right click' on the Local area connection and choose properties
- In the new window, select 'Internet Protocol (TCP/IP)' Version 4 connection in the list and click 'Properties'.

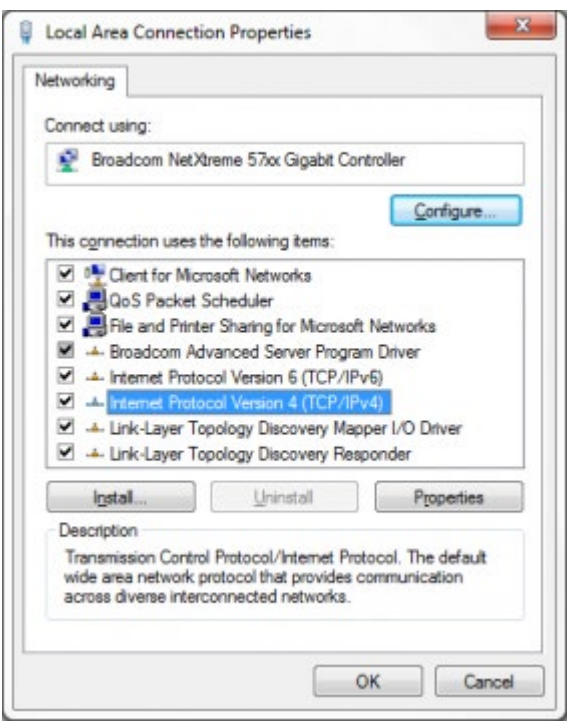

Now you will get a window where you can set the IP configuration for your computer. Change the settings so it looks like this (Assuming that the IP address of the Micros is 192.168.0.200. If not, make sure that the 3 first numbers are the same as from the IP address of the DOIP and that the last number is different).

Warning: Note the settings. Before changing them you might need them in order to reconnect your computer to a network or Internet afterwards.

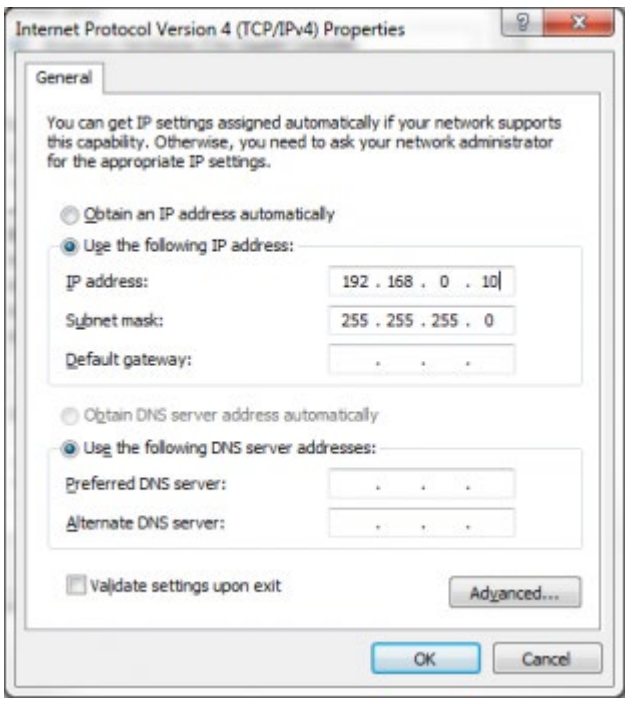

- Click OK to save the new settings. Wait until MSWindows has applied the new settings (this may take some time).
- Open PROSOFT Suite, go to the communication screen, enter the IP address of the DOIP and click 'Connect'.
- Now you can press 'Transmit' to send your PROSOFT file to the DOIP central unit.

### Give the PC an appropriate IP address (Windows XP)

Go to Start, Control panel, Network connections. You will have a window looking like this:

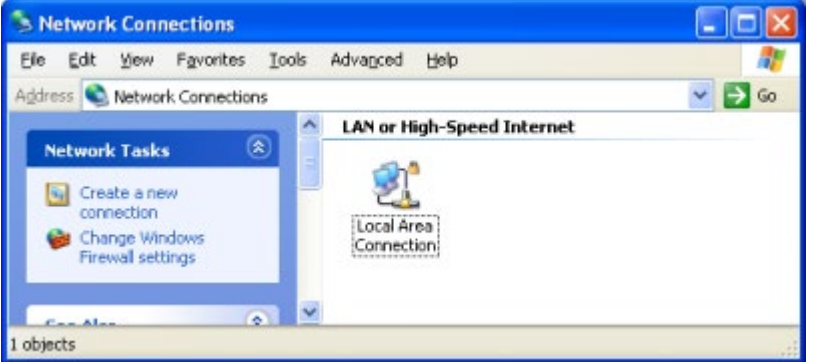

- There might be more than one connection (Wireless connection, 1394 Connection,); you need to find the normal wired connection (not the wireless, nor the 1394 connection).
- 'Right click' on the Local area connection and choose properties
- In the new window, select 'Internet Protocol (TCP/IP)' connection in the list and click 'Properties'.

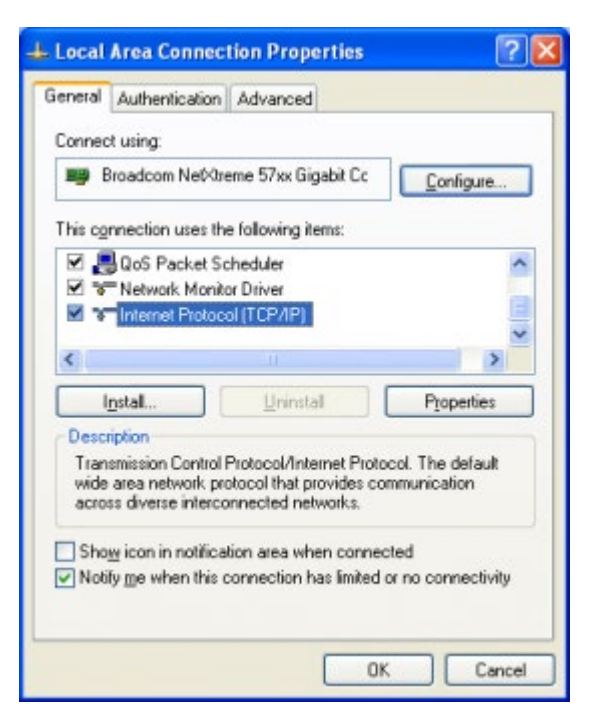

Now you will get a window where you can set the IP configuration for your computer. Change the settings so it looks like this (Assuming that the IP address of the Micros is 192.168.0.200. If not, make sure that the 3 first numbers are the same as from the IP address of the DOIP and that the last number is different).

Warning: Note the settings. Before changing them you might need them in order to reconnect your computer to a network or Internet afterwards.

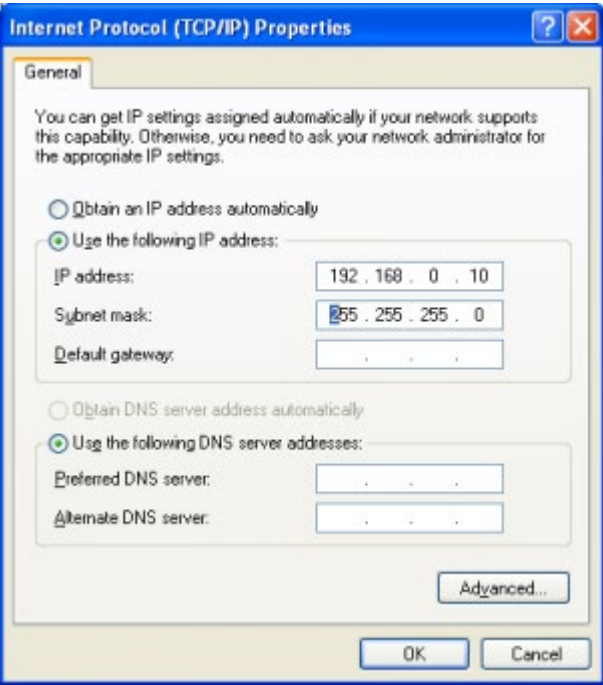

- Click OK to save the new settings. Wait until MS Windows has applied the new settings (this may take some time).
- Open PROSOFT Suite, go to the communication screen, enter the IP address of the DOIP and click 'Connect'.
- Now you can press 'Transmit' to send your PROSOFT file to the DOIP central unit.

#### [TELETASK Technical handbook](#page-1-0) » [PROSOFT](#page-9-0) » [Communication](#page-261-0) » [Connecting your PC with the central](#page-262-0) [unit](#page-262-0) п

## <span id="page-277-0"></span>[Connection trouble shooting](#page-277-0)

Follow this procedure when you lost your connection with the DOIP central unit. Don't worry if the heartbeat LED on your central unit stopped blinking. This means a problem has been detected, not that your central unit is down.

## In practice

- When using a LAN connection, trouble could not be related to the Central unit. Try to connect with the Central unit using an USB connection.
- Reset the central unit by pushing the RESTART button or by disconnecting the central unit from the main voltage. Wait up to 1' before the central unit has started up completely.
- Start the PROSOFT Suite and open new file by selecting 'file' 'new' in the menu.
- Connect the PC with the central unit using a proper USB cable.
- In PROSOFT, go to communication and select USB. If this fails, one of the following error might occur:
- USB on your PC is not working properly.
- USB is not properly connected (and installed).
- The Central Unit is defect.
- If the connection succeeded, it should show 'connected' at the bottom of the window.
- Send the empty file you just created, towards the central unit.
- It might happen that an error is show: 'Central unit did not start up correctly'. This means there was a problem with the previous file sent tot the central unit.
- RESTART the central unit a second time. This time the central unit will be completely cleared and will be ready to be configurated. Check if the heartbeat LED on the central unit blinks.
- Now you can open and send a new file towards the central unit.
- If the error occurs again, it means there is a problem with the file you try to send.
- If your central unit is not responding, even when you send an empty file, it might be defect.

Problems in the nbt-file could make the central unit to stop, even after some time. This means the central unit is working properly but you will have to make a new nbt-file.

 [TELETASK Technical handbook](#page-1-0) » [PROSOFT](#page-9-0) » [Communication](#page-261-0) » [Connection trouble shooting](#page-277-0)  $\Box$ 

# <span id="page-278-0"></span>[Communication with the DOIP central unit](#page-278-0)

## Send

This section explains how to send your .nbt file to the DOIP, if the connection to the central unit is already working (USB or Ethernet).

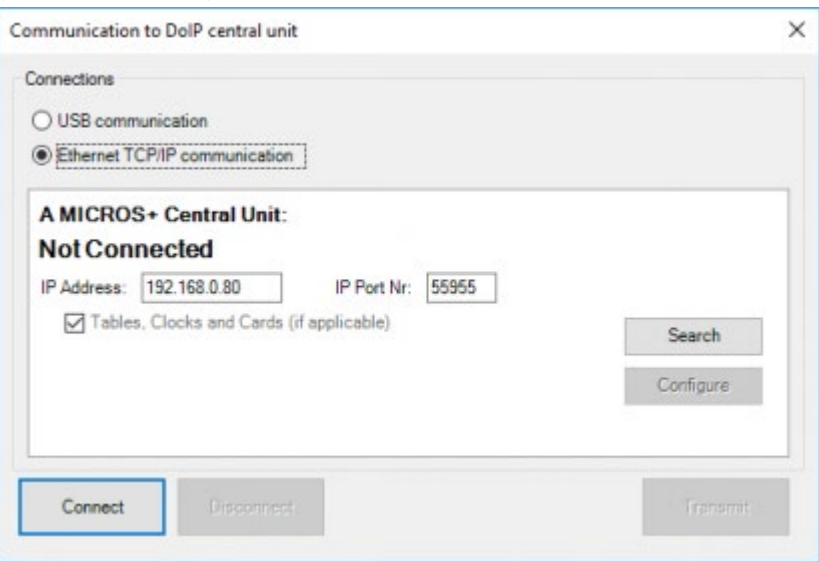

#### **Tables to send**

Select in this field, the different tables which are to be sent to the central unit.

#### **Central unit**

upgrading to the newest version: This option is automatically marked if the central unit needs to be upgraded to a newer software version. The new software is send together with the .nbt file.

#### **Basic**

this option is marked 'V' by default and makes you send every change to the TELETASK central unit. This table contains all relations between the different inputs and outputs.

#### **Tables, Clocks and Cards**

this option is standard V-marked and sends all data to the central unit.

#### **Displays**

Mark the displays whereto you want to re-send the data. The NOT sending of these data can shorten the duration time of the sending.

If the central unit needs to be upgraded, you cannot send the displays along. You can do this, if needed, after the upgrade of the central unit.

### In practice:

Click 'Communication' in the PROSOFT menu bar

- Click 'transmit…' and the 'Communication' window appears on the screen
- Set the communication settings.
- Select the desired information which has to be sent to the central unit.
- Click 'OK'. Immediately the data file(s) is (are) sent to the central unit.
- The progression bar/label identifies the status of the communication.

## Receive

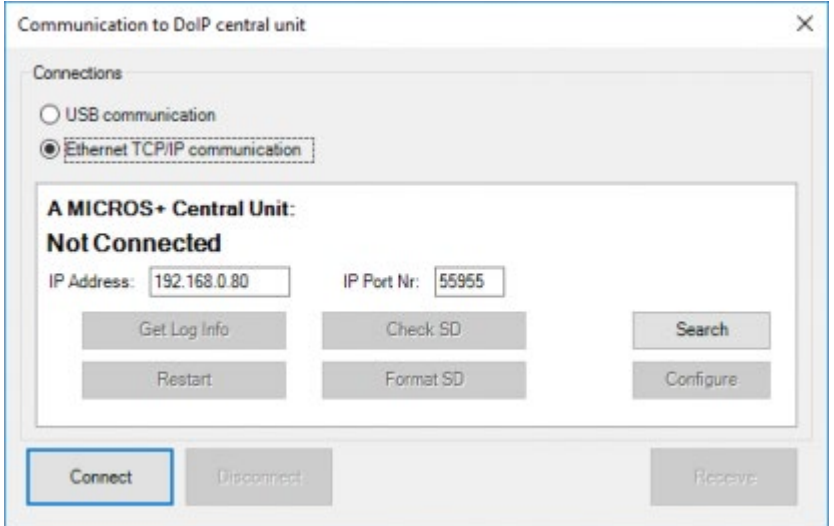

A special function in the communication menu is 'Receive'. When pushing this button, you can read all the different relations in the TELETASK central unit. This may be a useful tool when you lost the original PROSOFT file with the project data.

Beware: Uploading of an .nbt file out of the central unit can only be used as an emergency tool when you have lost the .nbt file! If the central unit is defect this file also will be lost. Make sure you have ALWAYS an external back-up of your files.

- 'Get Log Info: here you can see the history of the use of the central unit. This info can be very useful for rare software problems. Depending on the size of the history, the getting of the log info can take a long time.
- 'Restart: the software restarts the Central Unit. This can proceeds eventually when you are not near the Central Unit.
- 'Check SD: Check of the SD Card. For more info, please see the 'support & release notes' document.
- 'Format SD: Formatting of the SD Card. For more info, please see the 'support & release notes' document.  $\bullet$
- 'Receive: receiving the .NBT file.  $\bullet$

 [TELETASK Technical handbook](#page-1-0) » [PROSOFT](#page-9-0) » [Communication](#page-261-0) » [Communication with the DOIP central](#page-278-0) [unit](#page-278-0) П

# <span id="page-281-0"></span>[Overview of your domotic project](#page-281-0)

# Print your project

When you want to have a quick look at a certain function or setting in your home automation project, it is easy to have a paper version of your project in the electrical board, stored together with the other electrical drawings. In PROSOFT there is a print feature to create a paper version of your home automation project. Beside the general project settings as the filename, the settings from the installer and the house itself… You are able to print an extended resume from your project. The subjects you can print are settable and are divided in six groups:

#### **Print all information**

all available information will be printed.

#### **Print basic information**

All information concerning the Central Unit, the rooms, the Audio Zones, the Sensor zones, the O-interfaces list, the Iinterfaces; the Relays outputs, the Dimmer outputs and the Motor outputs.

### **Print functions**

Print all available functions.

#### **Print I-interfaces**

print the list of the I-interfaces + a detailed overview per I-interface.

#### **Print specific I-interface**

print the details of one or some of the chosen I-interfaces. (handy to update your file).

#### **Print adapted information**

choose which info you want to print.

### Practical

- Click 'File' in the PROSOFT menu.
- Click 'Print'
- The 'Print .NBT File' window appears

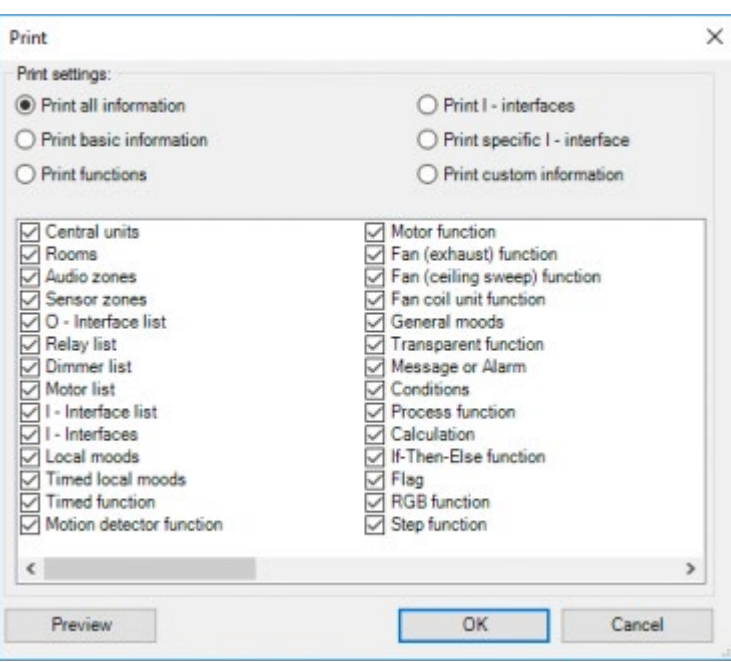

- Select the data to be printed.
- Click 'OK'. Here you can change the printer on which you want to print the file.

## Hierarchic List

The list you can print with the data of your domotic project, offers a good overview of the used and available outputs. The hierarchic list shows an overview of every relay, dimmer, motor, sensor, audio zone, flag, clocks, service functions and messages/alarm functions combined with the coupled relations.

Only when an output or a function of this kind is defined in PROSOFT will this function appear in the hierarchic list.

Functions who have no relations with an output (relay, dimmer, flag, …) are displayed in the list under "Functions without output". Examples: an empty local mood, a mood who is only used to call up another mood who on his turn calls up another mood, …

If there are functions that have a relation with on output but are nowhere controlled, these will be displayed in the list under "Not used functions". Example: a local mood that controls a relay and a dimmer that are not displayed.

Using the hierarchic list you can read that relay 1 is used in the local mood 'cooking' and that this relay is also switched by touching button 1 on the touch panel located in the kitchen.

Thanks to hierarchic list you can search what happens when an output is acting strange or not as you thought it would work. When you have found the problem in the hierarchic list you can easily solve it in PROSOFT Suite by changing the function.

## In Practice

- The hierarchic list is made by clicking the short key ta<sub>ls</sub>
- Click this short key again to switch of the hierarchic list.
- [TELETASK Technical handbook](#page-1-0) » [PROSOFT](#page-9-0) » [Overview of your domotic project](#page-281-0)  $\Box$

# <span id="page-284-0"></span>**[Diagnostics](#page-284-0)**

Diagnostics is a tool within PROSOFT that allows the user to check the status of outputs, inputs and interfaces of the central unit you are connected to. It also gives the possibility to change the status of some of the outputs and functions. Real-time monitoring of events is also one of the possibilities.

It's the ideal tool during the start-up of a project or it can be used for error detection.

Diagnostics is only enabled when PROSOFT is connected with a running Central Unit.

PROSOFT will automatically connect with the Central Unit when you open the .nbt file of that project if the PC is on the same network.

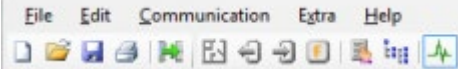

When connection is established, the Diagnostics icon becomes green

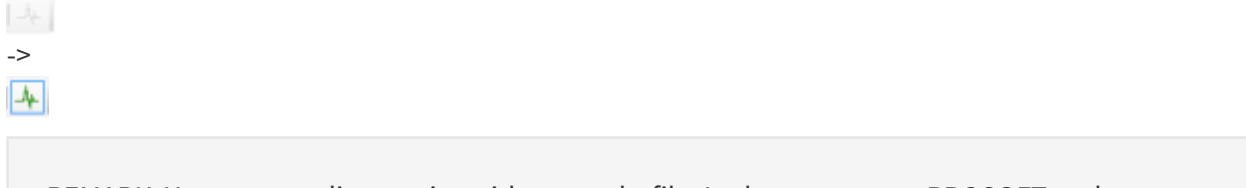

REMARK: You can use diagnostics without a .nbt file. In that case, start PROSOFT and create a new .nbt file with the corresponding type of Central unit (MICROS+, NANOS or). Complete the communication procedure to connect with the Central unit but do not transmit. Diagnostics will become enabled when the connection is established.

When you select Diagnostics from the Extra menu or click on the icon, PROSOFT will show a new Window like below:

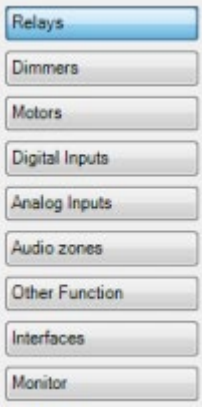

These buttons let you select the type of output, input or other function. The relays windows will open automatically when Diagnostics is started.

# Table of contents:

[Relays](#page-286-0) [Dimmers](#page-288-0) **[Motors](#page-289-0)** [Digital Inputs](#page-291-0) [Analogue Inputs](#page-293-0) [Audio Zones](#page-294-0)

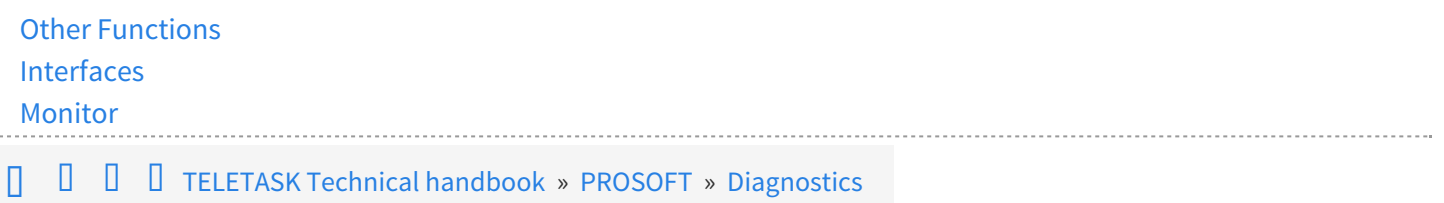

© 2018 [TELETASK](#page-436-0) bvba

 $\cdots$ 

## <span id="page-286-0"></span>[Relays](#page-286-0)

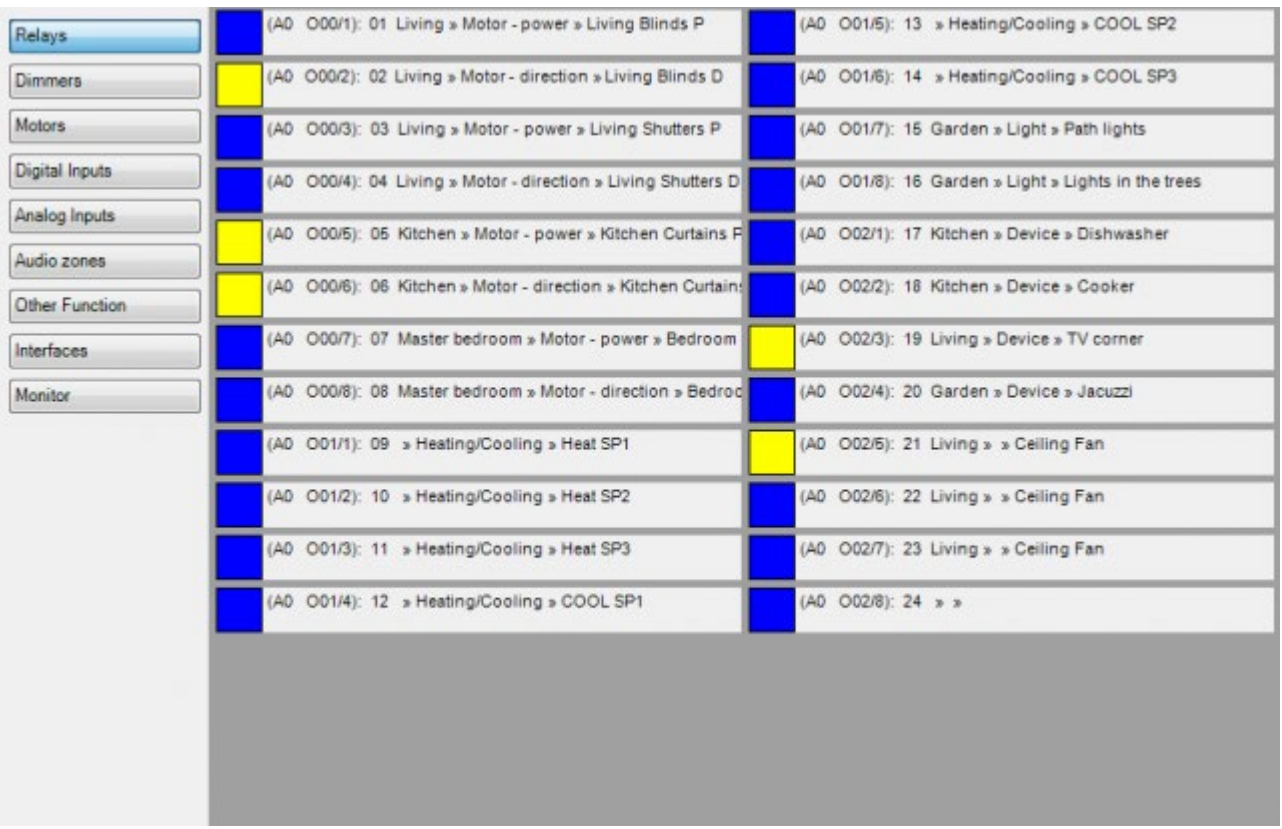

This is the list of relays defined in the central unit: Each relays is identified as (e.g.): (A0 O00/1): 01 Room >> Icon >> Name

#### **A**

Central unit. If multiple Central units are connected over Ethernet, this can be another character. But in case of one Central unit it's A.

#### **0**

AUTOBUS Number: (0-4) 0 is internally in the Central unit (only possible with a MICROS+/PICOS)

### **O**

Input (I) or Output(O): in the list of Relays this is "O"

### **00**

AUTOBUS Address of the interface.

### **/1**

number of the relays on the interface (1-8)

### **01**

internal relay number (only used in PROSOFT)

#### **Room**

room in which this relay is defined

#### **Icon**

Type of output

#### **Name**

name of the relay

The Blue or Yellow Box on the left side of the relay description indicates the status of the Relay:

Blue is OFF,

Yellow is ON.

Clicking on the square will toggle the state of the relay between ON and OFF.

For all boxes which are marked with at red cross, it means that the Central unit is not sure about the correct state. The blue or yellow colour indicated how the state should be. Additional information about the error is indicated below the description of the relay in a red font if available.

 [TELETASK Technical handbook](#page-1-0) » [PROSOFT](#page-9-0) » [Diagnostics](#page-284-0) » [Relays](#page-286-0) П
### <span id="page-288-0"></span>[Dimmers](#page-288-0)

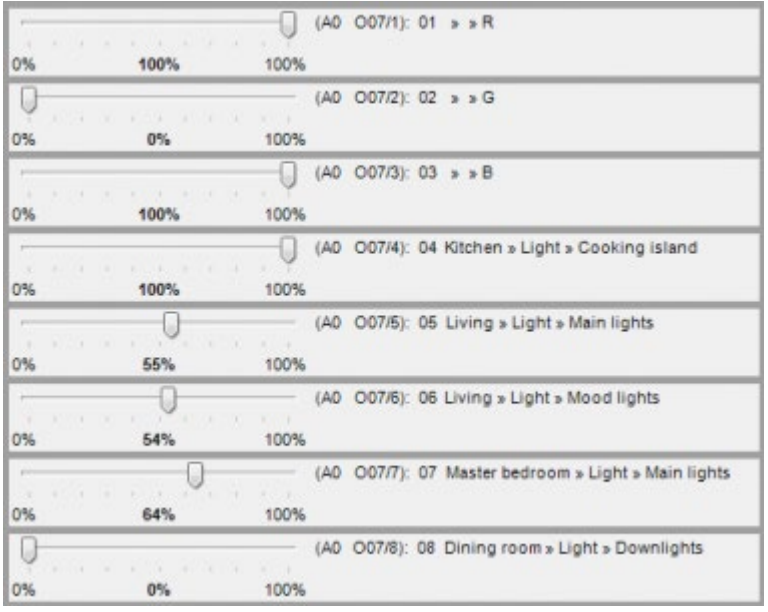

This shows the state for each Analogue Output. A fader shows the state in percentages.

Clicking left or right from the fader position will set the fader 10% lower or higher than the current percentage. Slide the fader into a new position is also possible.

A red cross on top of the fader indicates that the Central unit is not sure about the state of the Analogue output, the fader position will indicate how the output is expected to be. Additional error messages indicated in red will tell you more about the error.

 [TELETASK Technical handbook](#page-1-0) » [PROSOFT](#page-9-0) » [Diagnostics](#page-284-0) » [Dimmers](#page-288-0)  $\mathsf{\Pi}$ 

### <span id="page-289-0"></span>[Motors](#page-289-0)

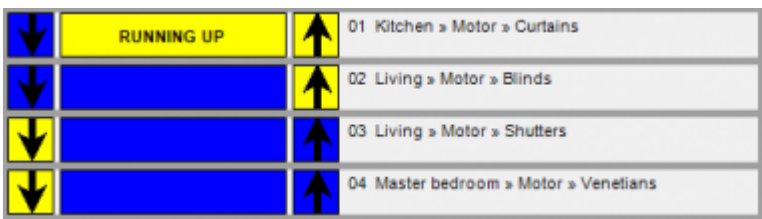

The Motor window will show the state of the Motors and Motor functions. Only the internal motor number is shown together with its room, icon and name.

The state of a motor is shown in three blocks:

- 2 blocks left and right indicate the direction (up and down arrows )
- 1 block in the middle indicates the status of the motor (motor running to 0% or 100%, stationary at a position, calibrating or empty if position indication is not enabled for the motor)

When the central block is blue, that means that the motor is not powered. The state of the direction blocks indicates in which direction the motor has run the last time.

If the central block is Yellow, the motor is powered, the direction is indicated in text and with the direction arrows.

REMARK: for the motor function with output type '1 relay (start/stop)' the arrow blocks are not available because the motor only supports basic start/stop operation.

Clicking on the arrow will start the motor in that direction. Clicking on the central block will start the motor in the opposite direction of the last time or stop it when it was running. After a predefined runtime, the motor will automatically stop.

Clicking the calibrate button will start a calibration of the run times for that motor.(only on motor interfaces that support calibration (TDS13526)).

#### A red cross on top of the motor indicates that the Central unit is not sure about the state of the motor, it only indicates how the motor state is expected to be. Additional error messages indicated in red will tell more about the error.

 [TELETASK Technical handbook](#page-1-0) » [PROSOFT](#page-9-0) » [Diagnostics](#page-284-0) » [Motors](#page-289-0) П.

# <span id="page-291-0"></span>[Digital Inputs](#page-291-0)

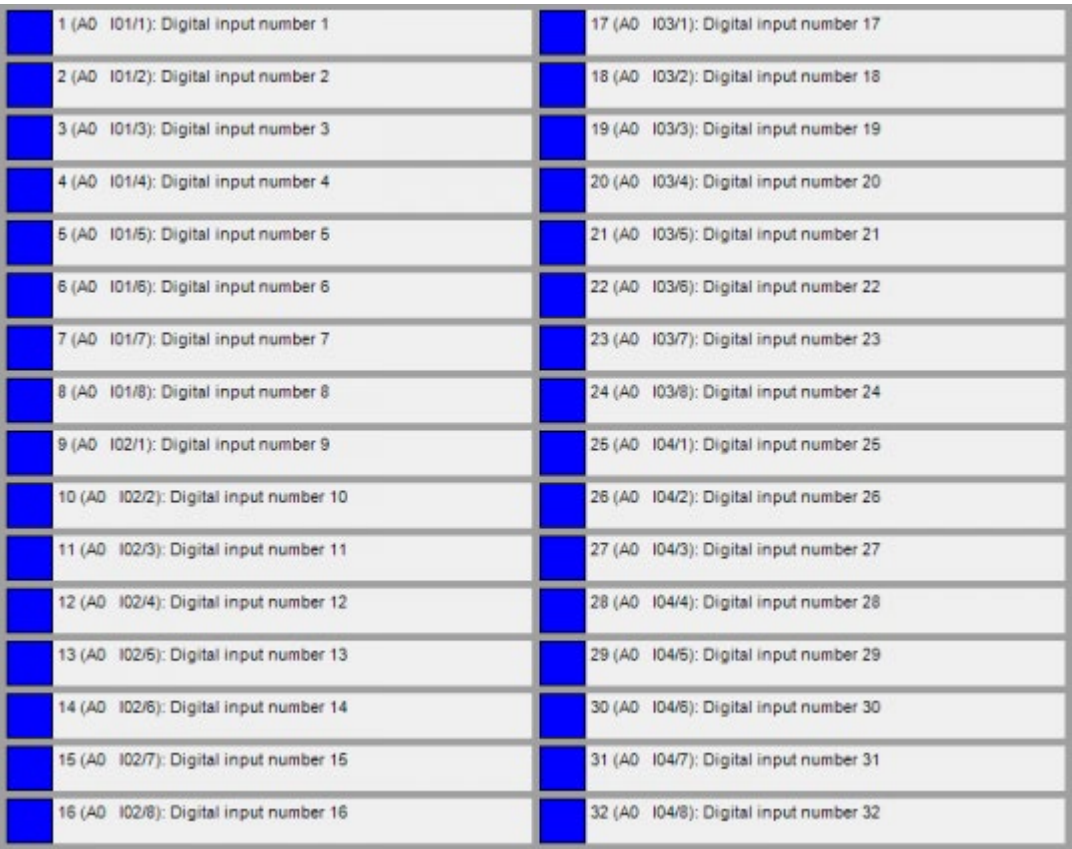

The digital inputs show the state of the digital inputs of the Central Unit, TDS12117, TDS12124 and TDS12125. The first part of the 'Input' description is identical as a 'Relay'. See chapter Relays. The only difference is the 'name' which is defined in the 'info' field from the 'Define interface function' window. If the 'info' field is blank, it will get an internal input number.

Input is OPEN (or CLOSED for inverted input)

Input is CLOSED (or OPEN for inverted input)

Input is OPEN but has been closed (short Pulse) during the last 30 seconds (not possible for edge triggered)

Clicking on the Inputs will not change the state of the input, they are "read only".

 [TELETASK Technical handbook](#page-1-0) » [PROSOFT](#page-9-0) » [Diagnostics](#page-284-0) » [Digital Inputs](#page-291-0)  $\Box$ 

## <span id="page-293-0"></span>[Analogue Inputs](#page-293-0)

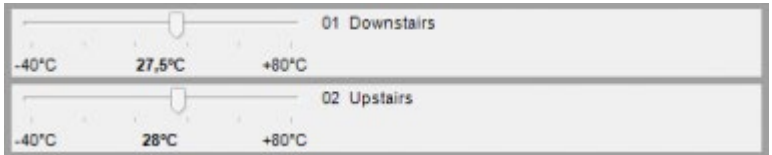

The Analogue Inputs window shows the state of the analogue inputs of the central unit, inputs of TDS12309, TDS12310, temperature sensors of the AURUS touch panels and connected HVAC systems (IP and/or Modbus). The state shows an analogue value between the minimum and maximum predefined values.

The state is read-only and cannot be altered.

A red cross on top of the fader indicates that the Central unit doesn't know the state of the input, it only indicates "???". Additional error messages indicated in red will tell more about the error.

 [TELETASK Technical handbook](#page-1-0) » [PROSOFT](#page-9-0) » [Diagnostics](#page-284-0) » [Analogue Inputs](#page-293-0) П.

### <span id="page-294-0"></span>[Audio Zones](#page-294-0)

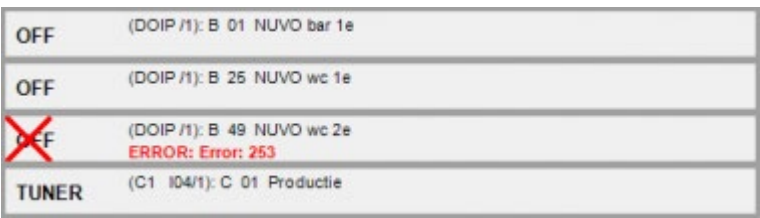

The Audio Zones Window shows the state of the different audio zones:

It shows "OFF" or the active source in that Audio zone.

The State is read-only and can't be altered.

A red cross on top of state indicates that the Central unit doesn't know the state of the zone, it only indicates how the expected state should be. Additional error messages indicated in red will tell more about the error.

 [TELETASK Technical handbook](#page-1-0) » [PROSOFT](#page-9-0) » [Diagnostics](#page-284-0) » [Audio Zones](#page-294-0)  $\mathsf{\Pi}$ 

## <span id="page-295-0"></span>[Other Functions](#page-295-0)

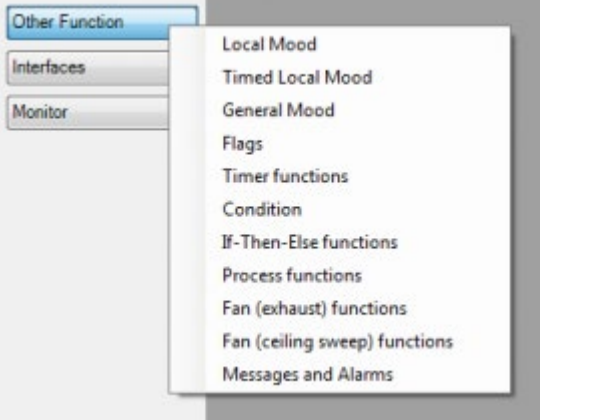

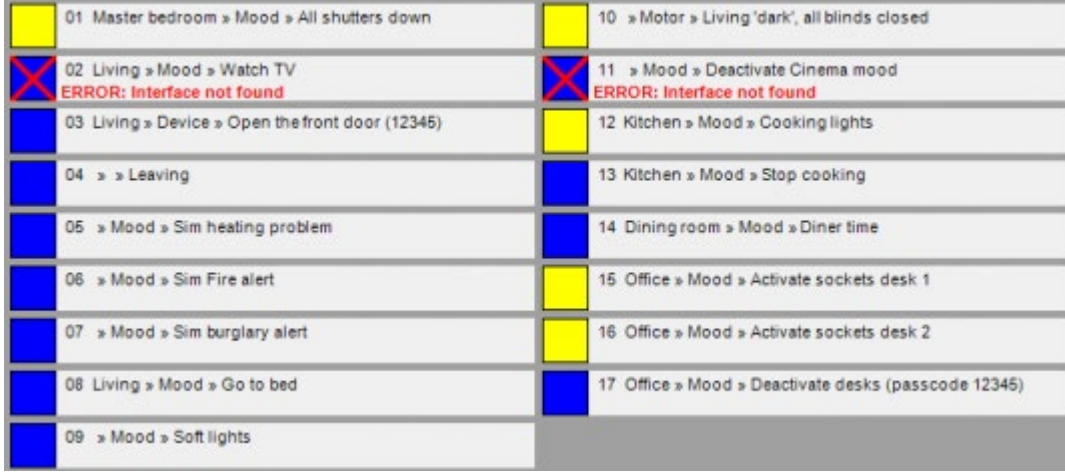

When selecting "Other Functions" you need to make a choice which function type you want to select.

In this case we selected Local Mood and this gives you the list of function of that type.

The view is identical to the relay, showing the function number, Room, icon and name. the state can be changed by clicking the square.

The view is identical for all types of "other functions", only the condition type is read only, the others can be changed state.

Remark: a function can only be in error if one of the devices (or other functions) used in this function are in error.

 [TELETASK Technical handbook](#page-1-0) » [PROSOFT](#page-9-0) » [Diagnostics](#page-284-0) » [Other Functions](#page-295-0)  $\Box$ 

## <span id="page-297-0"></span>[Interfaces](#page-297-0)

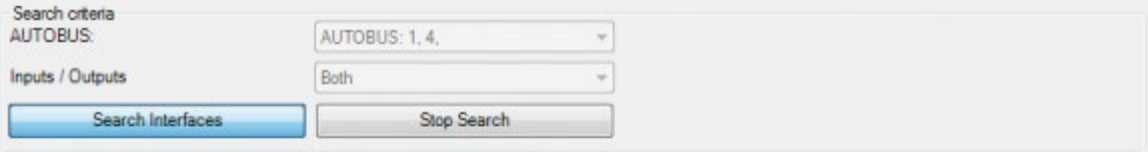

#### Searching interface I3 on AUTOBUS 1

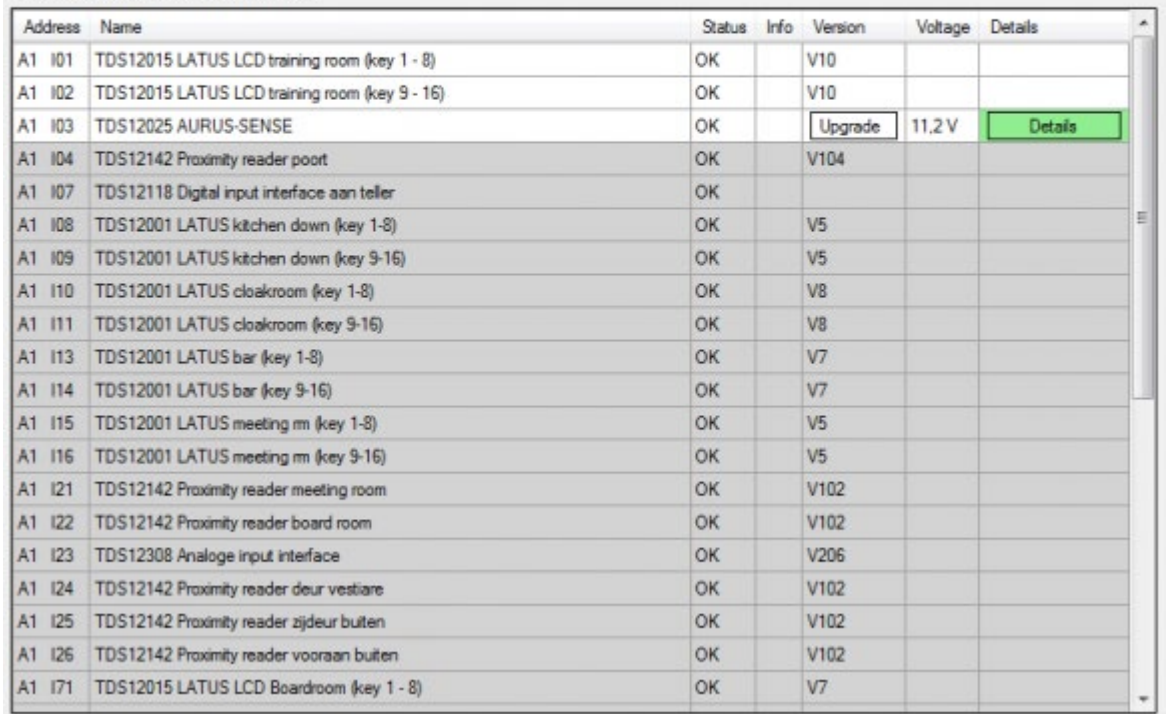

The interface window shows the list of interfaces known by the Central unit. This means all interfaces that are defined by the .nbt file that was transmitted, but also interfaces that are not defined but found by the central unit. (when all is well configured, the last part should result in no errors).

When opening the window the PROSOFT starts an active search on the different busses starting with AUTOBUS 1. It first start searching for input interfaces, followed by output interfaces. When Items are defined on AUTOBUS 1, PROSOFT will continue the search on AUTOBUS 2, 3,... The bold line just above the table indicates where the Central unit is searching. The search can be stopped and refined by selecting busses and selecting Outputs and/or Inputs. During the search the list will change from grey lines into white lines. The grey lines show the previous state of the known interfaces (Preview). The white lines are the actual found results.

When the search is complete (all white) the table shows the state of the interfaces connected to the Central unit. The state indicates OK or not OK with an error description. In some cases more info can be found by pressing the details button. When the interface supports it the firmware version number and AUTOBUS voltage are shown. When a new version of the firmware is available an upgrade button appears. You can click on it to start the firmware update. When started you can close the diagnostics or even PROSOFT. The Central Unit handles these updates autonomously. Additional information can be shown by clicking the "Details" button.

#### [TELETASK Technical handbook](#page-1-0) » [PROSOFT](#page-9-0) » [Diagnostics](#page-284-0) » [Interfaces](#page-297-0)

### <span id="page-299-0"></span>[Monitor](#page-299-0)

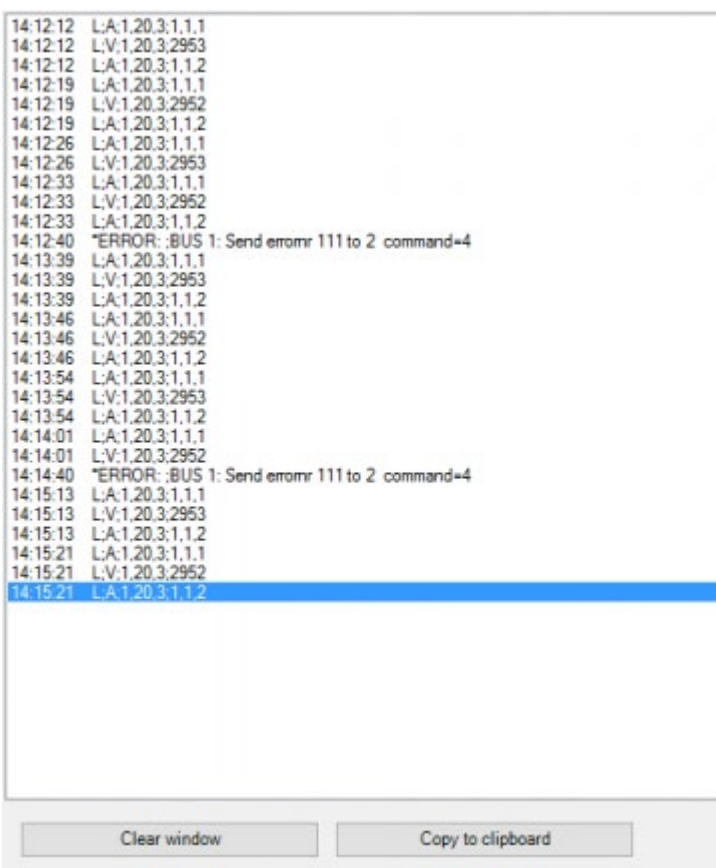

The Monitor window shows the activity of the Central unit. These are the same logs you can find in the today.log when you choose "Get Log Info " from the communication/receive Menu. Or from all logs that are stored onto the PC when downloading the logs. The directory is located on:

"C:\ProgramData\TELETASK\LOGS\Serial number CENTRAL UNIT\2014\04" you find log files for each day for that month.

Figuring out what is shown in these logs needs some practice. Each action starts with the time when it occurred. In the monitor this is the Calculated Clock time of the Central Unit. In the stored log files this is the UCT time (in milliseconds from 01/01/1970 0:00). So you need to distract a number of time zones to get the real time. The rest of the log line contains log data, information, warnings or errors.

A log data line starts with L followed by a Log Type (S,A,V,T,H,P,L,B,D), additional subtypes and parameters.

# S (State changed)

Tells you that the state of a function has changed.

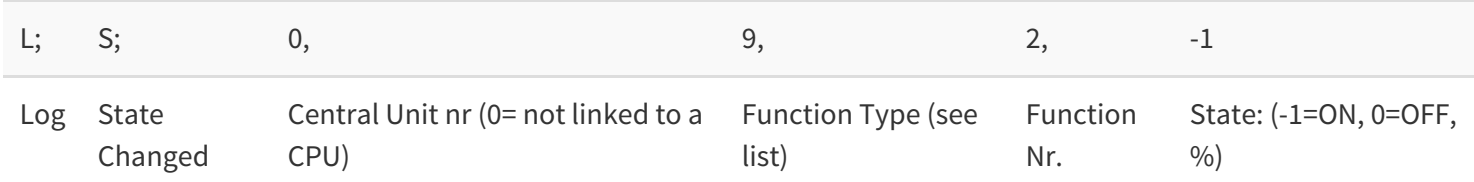

The State of Timed Local Mood nr 2 is ON.

# D (Digital Input Pressed)

Tells that a digital input or pushbutton has been pressed.

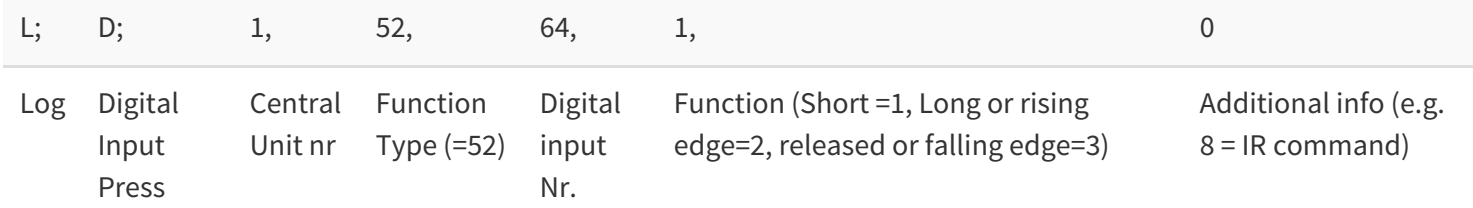

Digital input 64 has been pressed shortly.

### A (Activate Function)

Activates a certain function/device from a function/input.

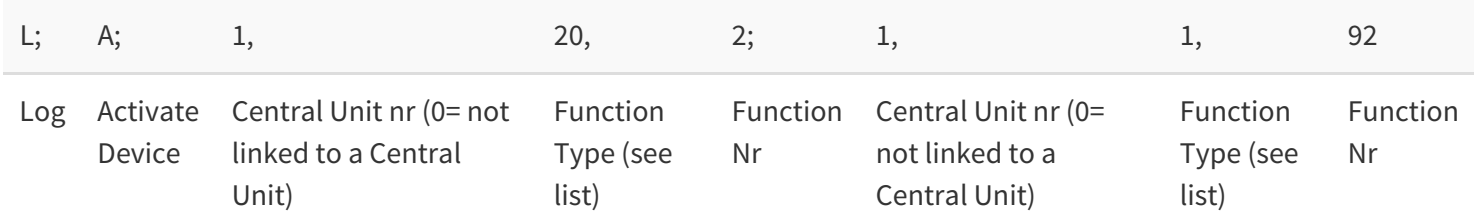

#### **1, 20, 2**

Device/function that is activating another device/function Device/function that is activating another device/function

#### **1, 1, 92**

Device/function that is activated by another device/function

Sensor zone nr 2 will act on relay 92.

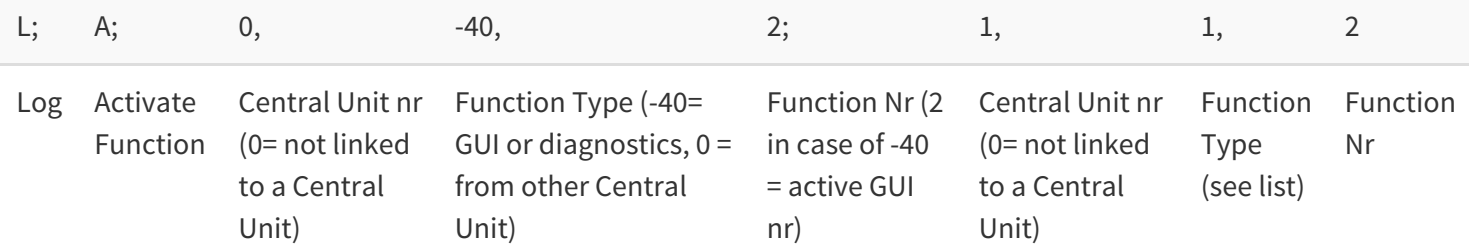

The second activated GUI (or Diagnostics) will switch relay 2.

Remark: A log line with log type A does not contain info on what will happen to the actual device (can be switched on or off or nothing may happen).

# V (Analogue Value)

A sensor measured a new value.

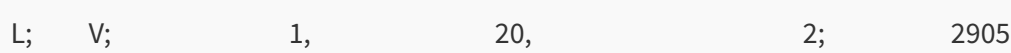

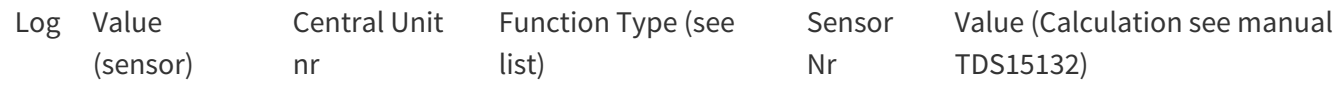

Sensor 2 measured value 2905 = 17.5°C (2905/10 - 273).

# L (Led Feedback)

Tells you that the feedback of a touch panel button changes state.

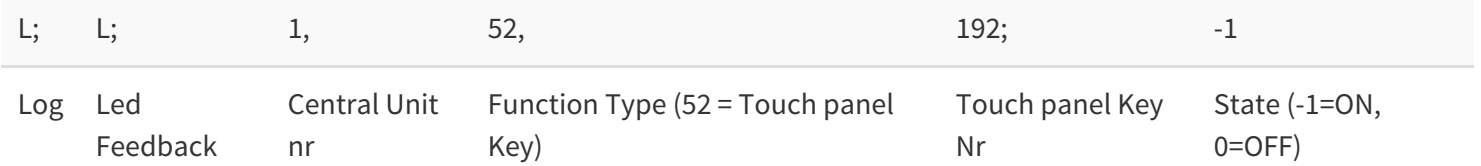

The feedback of touch panel button nr 192 is ON.

## I (Interface Started)

Tells you that an interface is started up.

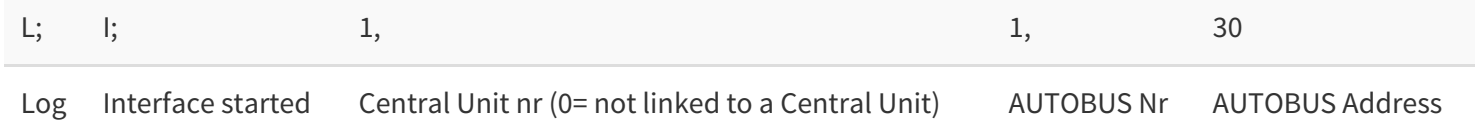

An interface has started up with address 30 on AUTOBUS nr 1.

### F (Function Set)

A function has been activated from an TELETASK touch panel.

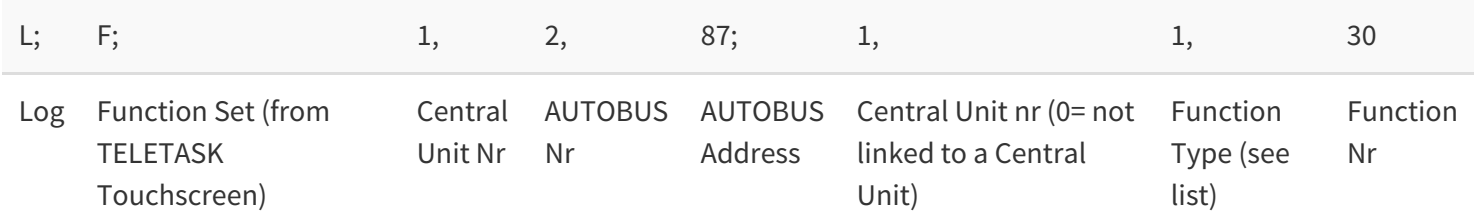

Touch panel with Address 87 on AUTOBUS 2 will switch Relay 30.

# T (Tag)

Tells you that an tag or card has been presented to a tag reader.

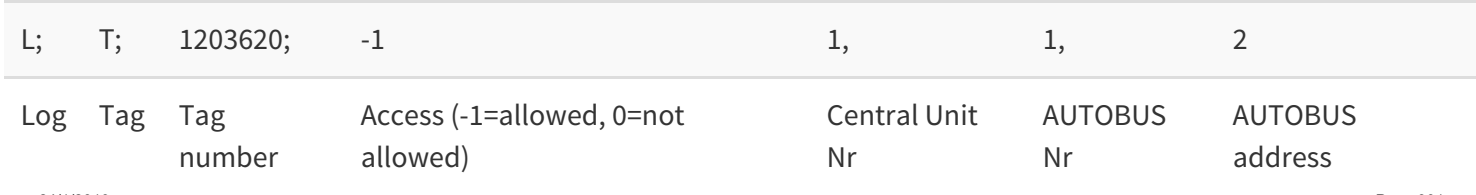

24/1/2019 TELETASK can't be responsible for potential errors in the data sheets and technical documentation. Changes in the product features can be made at any time, without prior notice. ©, TELETASK, GENT Tag number 1203620 has been presented to reader with Address 2 on AUTOBUS 1 and access is allowed.

# Q (Quarter Total)

Tells you the number of pulses a certain pulse sensor has detected for the last 15 minutes.

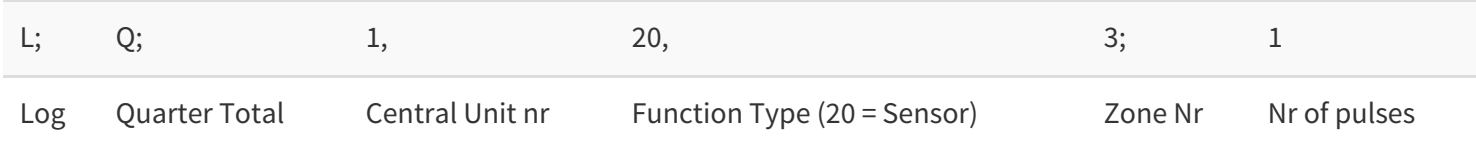

Pulse sensor 3 detected 1 pulse in the last 15 minutes.

## P (Preset Changed)

Tells you that a Preset of a certain zone has been changed.

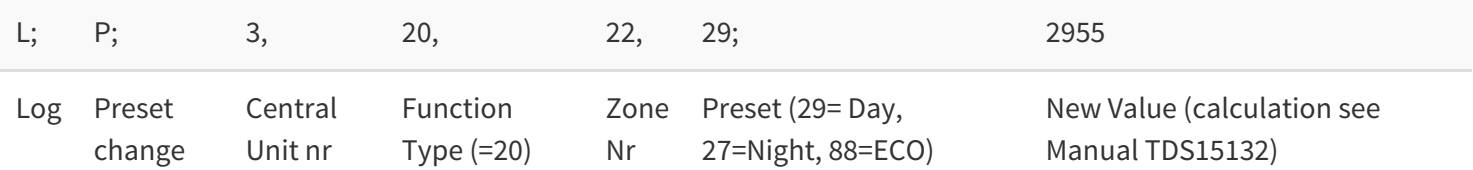

The Day preset of sensor 22 on central unit 3 has been set to 26,5°C.

## B (Unknown Button Pressed)

A button has been pressed but the CENTRAL UNIT doesn't have any information regarding this touch panel. This indicates an error (probably an interface that is not configured in the .nbt file).

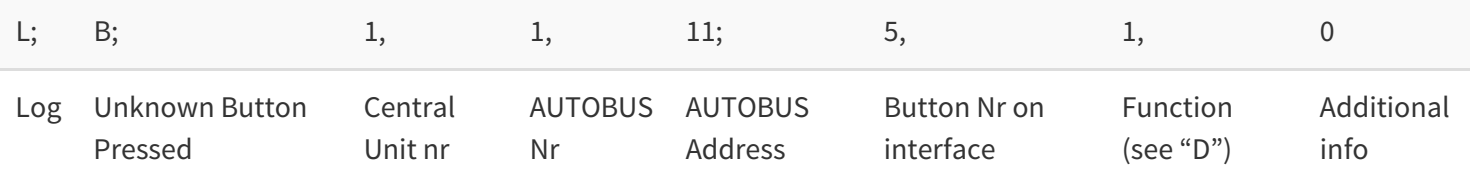

Button 5 of Interface with address 11 on AUTOBUS 1 has been pressed shortly.

## C (Central Unit Command)

Tells you that a function on another CENTRAL UNIT will be executed. (only available when multiple CENTRAL UNIT are in one project).

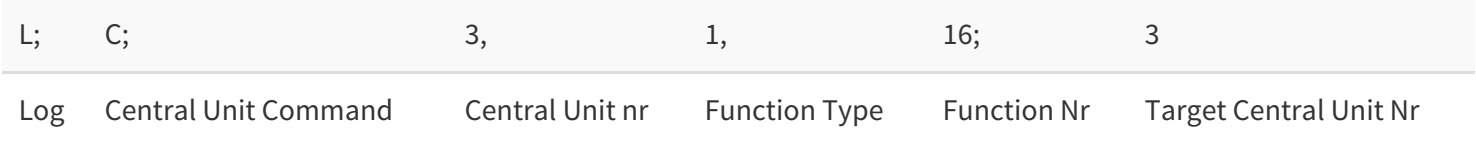

Relay 16 on CENTRAL UNIT 3 will be switched. (the log line on CENTRAL UNIT 3 would look like: L;A;0,0;3;1,16).

# H (Hour)

Indicates The CENTRAL UNIT has sent the current Date/Time to all interfaces. (after Start up and every hour) synchronizes all clocks on touch panels.

 $||L; |H; |8$ Log|Hour|Hour (0-11)

> [TELETASK Technical handbook](#page-1-0) » [PROSOFT](#page-9-0) » [Diagnostics](#page-284-0) » [Monitor](#page-299-0)  $\mathsf{\Pi}$

### <span id="page-304-0"></span>[TIMESOFT](#page-304-0)

### Table of contents:

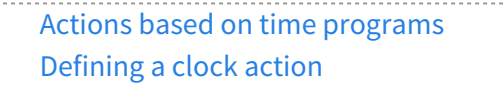

[TELETASK Technical handbook](#page-1-0) » [TIMESOFT](#page-304-0)

© 2018 [TELETASK](#page-436-0) bvba

## <span id="page-305-0"></span>[Actions based on time programs](#page-305-0)

Timed actions need to be very flexible. TIMESOFT is the perfect tool if you want to have a fast overview and if you need a powerful editing tool for the flexible clock system in your home automation project. TIMESOFT is also ideal to manage the thermostat clock actions of the temperature sensor zones.

# The different clock tables.

To adapt reoccurring actions to your life pattern there are five time tables which we call 'clock tables' available. Every clock table has its own typical use and can contain several TELETASK outputs or executable PROSOFT functions. In the remaining part of this chapter, these outputs and functions are called 'clock actions'.

- ₠ The 'Continuous' clock table: This table is always active. All clock actions entered in this table will be Cont. executed at the defined time of the day without any exception. This 'continuous' clock table is particularly suitable for clock actions which are not depending of your possible presence in the house or day of the week. Typical application: every day 11pm, close all the curtains.
- ₠ The 'Working day' clock table: This clock table is only active (actions in it are processed) on the days which Work. you have defined as working days. The working day clock table has an OR relation with the 'weekend clock table and the 'presence simulation' clock table. If one is activated, the other two are always deactivated automatically.
- വ്യ The 'Weekend' clock table: This clock table is only active (actions in it are processed) on the days which Wknd. you have defined as weekend days (not working days). The weekend-day clock table has an OR relation with the 'working day' clock table and the 'presence simulation' clock table. If one is activated, the other two are always deactivated automatically.
- ₠ The 'Presence simulation' clock table: This clock table is only active (actions in it are processed) when the Simul. system is in presence simulation status. The presence simulation clock table has an OR relation with the 'weekend clock table and the 'working day' clock tables. If one is activated, the other two are always deactivated automatically.

₠ The 'Special' clock table: This clock table can be activated and deactivated when you want with any Spec. button or even with a clock action. When active, the clock actions in this table are executed and when not active, no actions are taken.

## Start TIMESOFT.

Simply click the TIMESOFT icon in the PROSOFT Suite menu bar.

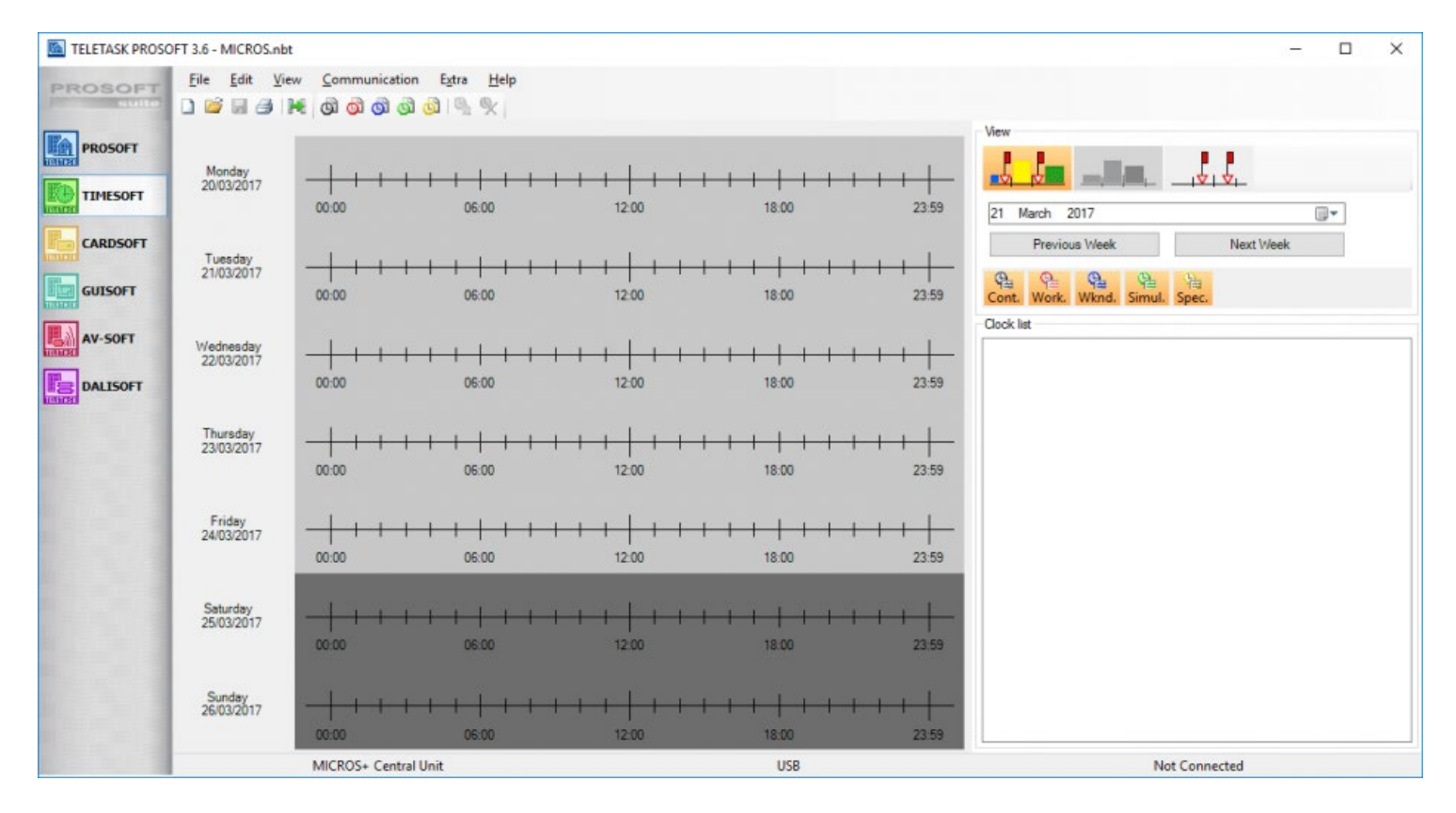

## Visualisation

Every action which is added in one of the clock tables appears with a symbol on the weekly display of your PC (main TIMESOFT window) and it is also displayed in the table overview at the right of the TIMESOFT window. In some cases the clock actions can be numerous and therefore there are extra table selection buttons at the top of the main window. Use the selection buttons to get a good overview of the actions in the tables. A clock table is shown in the overview when the corresponding selection button is highlighted in orange.

When a selection button is not highlighted, the corresponding clock actions will not be displayed in the week display and the overview table. Although these actions are not displayed, they are still present in the clock table In the clock action overview table it is very easy to see to which clock table to a certain clock action belongs due to the coloured square in front of the clock action. Clock types:

Click to visualize all clocks. Default selected when TIMESOFT is opened. Click to only visualize all the clocks of a specified thermostat. Click to only visualize all the 'none thermostat' clocks.

#### Clock tables:

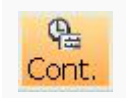

Click to visualize the actions (for the shown week) in the 'continuous' clock table. Colour: Black

 $\Theta$ Work

Visualization of the Work day clock table. Colour: Red

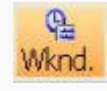

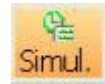

Visualization of the Presence Simulation. clock table Colour: Green

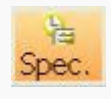

Visualization of the Special clock table. Colour: Yellow

When you add a clock action which is repeated every x minute or x hour(s), than the actions will only be displayed once a day at the moment the action takes place for the first time that day. At the other hand it is not recommended to add such fast repetitions, because they may block the system or the actions may be executed with a delay.

A maximum of 300 actions will be displayed on the main window. Hide clock tables to have a better overview on the screen.

When a clock action is selected (by clicking on it in the calendar overview or in the table overview) you will see that the clock action symbol on the calendar overview is filled (little triangle near the timeline). The calendar view will always switch to the first appearance of the action starting from the current active week.

Hidden actions are still normally executed by the system.

 [TELETASK Technical handbook](#page-1-0) » [TIMESOFT](#page-304-0) » [Actions based on time programs](#page-305-0) П

# <span id="page-308-0"></span>[Defining a clock action](#page-308-0)

# Adding a new clock action

### Add a clock action

#### **Using the 'Edit'-menu**

You make a new continuous clock action by clicking the option 'New Continuous Clock' in the 'Edit' menu. Make every new clock action for the other clock tables in the similar way.

#### **Using the short keys**

You also can add a new clock action by clicking the 'new clock action' short keys in the TIMESOFT menu bar. For every clock table (Continuous, workday, weekend day, simulation and special) is a 'new action clock' available. 66666

#### **Using the 'Right' mouse button.**

'Right click' anywhere in the 'week overview' and select the clock table to which you want to add a clock action. The time for this clock action will be set to the time on the timeline where you 'right clicked' (rounded to the nearest quarter of an hour).

### The different available parameters

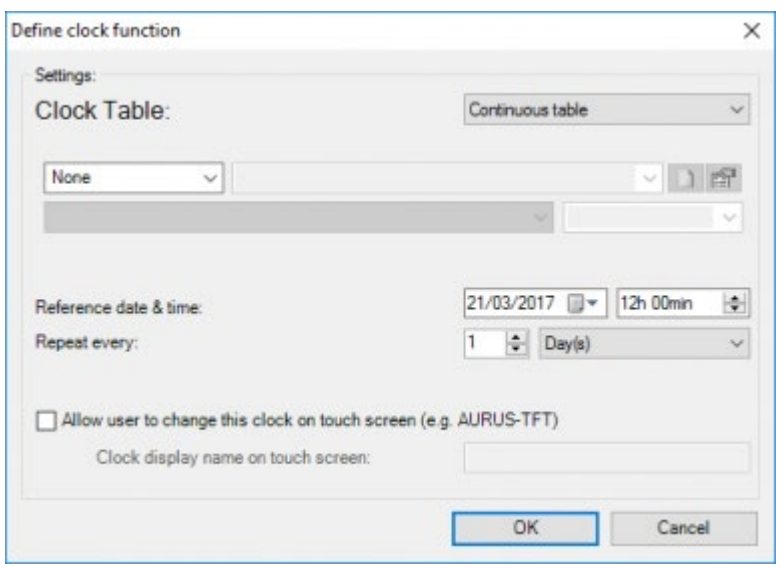

#### **Clock table**

In this drop down you can change the clock table for the clock action. The action will only be executed when this clock table is active. Only the 'continues' clock table is always active. Refer for more information to the 'clock functions' in the 'Functions' chapter in this handbook.

Depending on the selected clock table, the following parameters are available:

#### **Function**

Select here the function which is to be executed at the set time of the day. For more information about the different functions which can be selected and how they work, refer to the 'Functions' chapter in this handbook.

#### **Reference date & time**

enter the reference (starting) date and time for the first action of this repetition.

#### **Repeat every**

define here with which repetition the action has to be executed.

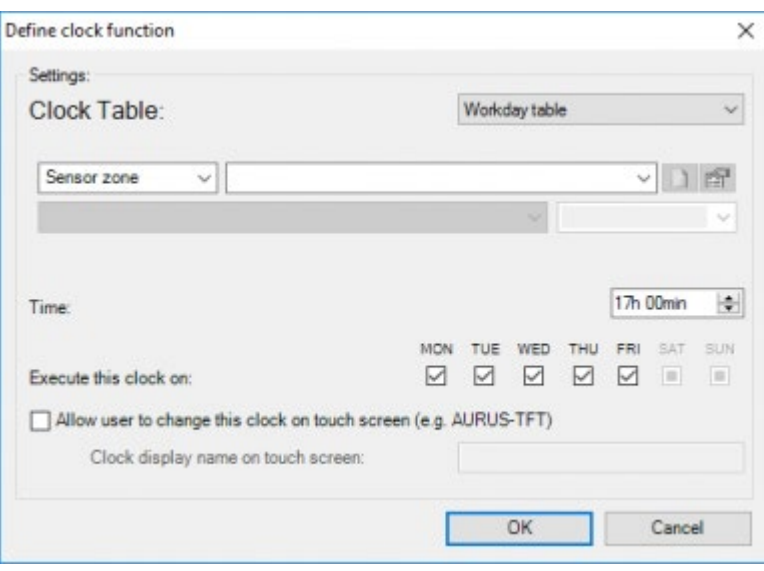

#### **Time**

enter the time at which this action needs to be executed.

#### **Execute this clock on**

check the days on which this has to be executed.

#### **Allow user to change this clock on Touchscreen**

Enable this if the user is allowed to make changes to the clock function.

Make sure to add a clock name. This name will be used to display the clock on the compatible touchscreens.

### Editing a clock action

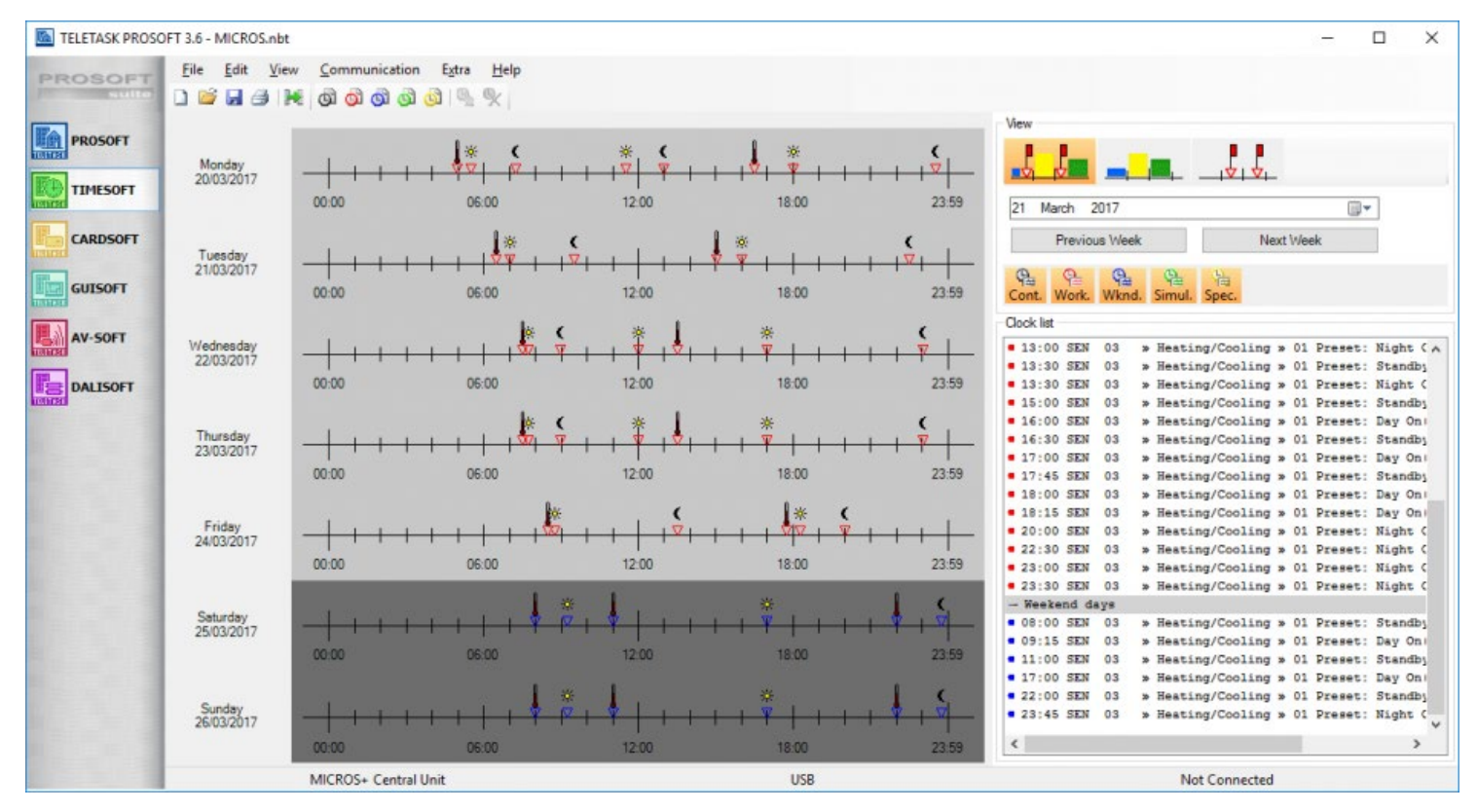

- Select the clock action you want to change by clicking on it in the right overview table.
- Click the 'Edit action' short key in the TIMESOFT menu bar . The window with the parameters of the selected action appears on the screen.

Shortcut: double click the action you want to change in the right overview table.

- Edit the desired parameters
- Click 'OK', and the clock action is changed in the PC.

### Remove a clock action

- Click the clock action you want to be deleted in the overview table.
- Click the 'Delete action' short key in TIMESOFT menu bar or use the 'Delete' key on your keyboard.

On the screen appears a window asking for your confirmation to delete the selected clock action.

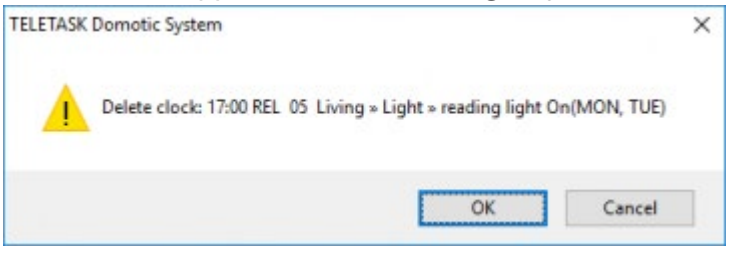

After clicking 'OK' the action is deleted from the clock table.

## The 'Communication' menu in TIMESOFT

To send the adjusted Clock information to the Central Unit, you have to send the .NBT file to the Central Unit. Refer to the PROSOFT communication chapter for more information.

Before you send the data to the central unit it is recommended to save the project first.

 [TELETASK Technical handbook](#page-1-0) » [TIMESOFT](#page-304-0) » [Defining a clock action](#page-308-0)  $\mathbb{R}$ 

## <span id="page-312-0"></span>[CARDSOFT – PORTA](#page-312-0)

If access control is more than just opening a door to you, TELETASK has the right solution to fulfil your needs and much more...

TELETASK is not only offering an access control system, but a fully integrated solution which is reliable, safe, powerful and easy to use. Yes, you can open the door and switching on the lights, the heating/cooling, switch on the water supply, the gas supply, lower the curtains and set the audio system in the bath room and the kitchen to your favorite radio station… without even touching a button. Only a small tag hanging at your car keys or a proximity chip card in your handbag is needed. As soon as the TELETASK system recognizes you or your beloved ones being at the front door, the house is at your service. When it's dark, the lights are dimmed to 'welcome' you, etc…

Not only comfortably opening a gate, a door or a garage door is the result, but the TELETASK solutions avoid that people can copy your door keys or some access tag/card can have limited or full access. The gardener can only open the main gate at the street level, open the garage door and activate the water supply (for a limited time). The cleaning wife is only allowed to enter the house on Wednesday and Friday mornings between 7am and 11 am, etc… To be able to set the appropriate settings for these possibilities, TELETASK developed the CARDSOFT package to be

used on any standard PC. The settings for access control items like chip cards, tags and proximity cards are easily done in CARDSOFT.

# Terminology

#### **CARDSOFT**

the part of PROSOFT Suite where access control is configured

#### **PORTA**

The App to monitor the access control actions.

#### **Proximity card**

For this manual 'proximity card' can refer to a TELETASK card as well as to a TELETASK tag.

#### **User**

This refers to a person using (owning) the proximity card and/or tag

#### **Access attempt**

refers to an attempt to gain access on a reader with a proximity card or tag. An access attempt can either succeed (user has access) or fail (user has no access).

#### **Access control**

The set of rules that define where a user has access.

# Table of contents:

[Steps to set up CARDSOFT-PORTA](#page-314-0) [Access control options in PROSOFT](#page-315-0) [Add Proximity readers](#page-318-0)

 [TELETASK Technical handbook](#page-1-0) » [CARDSOFT – PORTA](#page-312-0)  $\mathbb{R}$ 

### <span id="page-314-0"></span>[Steps to set up CARDSOFT-PORTA](#page-314-0)

- 1. Set 'Access control' options (optional)
- 2. Add proximity readers
- 3. Create Users and Groups
- 4. Configure the 'Access control'
- 5. Schedule automatic E-mail reports (optional)

 [TELETASK Technical handbook](#page-1-0) » [CARDSOFT – PORTA](#page-312-0) » [Steps to set up CARDSOFT-PORTA](#page-314-0)  $\mathsf{\Pi}$ 

### <span id="page-315-0"></span>[Access control options in PROSOFT](#page-315-0)

The access control options can be accessed in PROSOFT through extra > option > Access control.

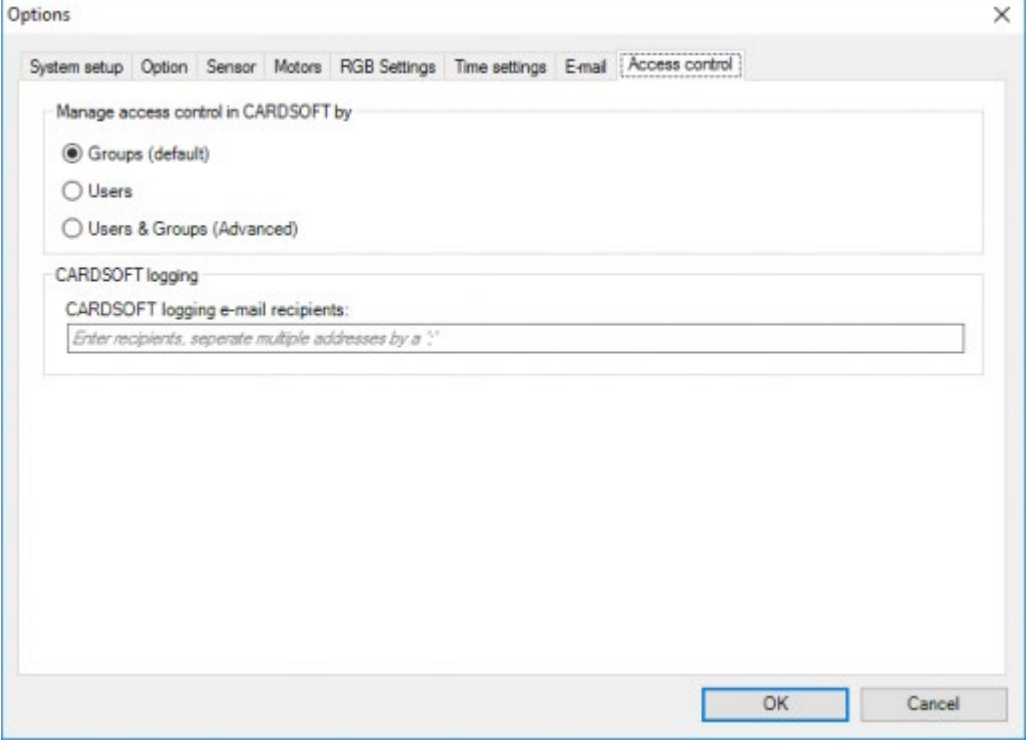

Manage access control in CARDSOFT by:

#### **Groups**

This is the default mode. In this case access is granted/denied on a group base. All members of a group will have the same access rights. This option is suited for most applications (both residential and industrial). By default, two groups are already created: 'family' and 'others'.

Examples:

- All users have the same rights
- User can be clearly divided in groups: e.g. 'owners, family, house staff', or 'directors, executives, employees'
- Most users can be divided in groups, but a single user is different from all other, e.g. add a gardener, grandma, concierge, or home assistant, etc… to the examples above. In this case create a group for that single person.

#### **Users**

In this case access is granted/denied on a single user base. Using this option probably means a lot more configuration work (especially if there are a lot of users), but also allows for extra functionalities.

#### Examples:

An office building, where each user has its own office desk, but with a general entrance. You can activate a personal office desk only when its user arrives (= energy management)

#### **Users & Groups**

This is an advanced mode where access management is done both on users and on groups. See the 'Access management on users and groups' chapter for more info about this mode.

#### Examples:

If there are users whose access rights are almost identical to those of a group, you can use this mode to grant the user extra rights, on top of those of the group (or deny some of the group rights).

REMARK: Changing the 'Manage access control' mode can be useful, but may result in the loss of data. Changes that will occur without loss of data:

From 'Groups' to 'User: In this case the 'Groups' settings will be copied to the individual users, this may be useful if you want to manage access control on a 'single user' base, but there are some common settings. Start with the 'Groups' mode, configure the common settings on the groups. After this switch to 'User' mode to copy the settings to all users.

From rom 'Groups' OR 'Users' to 'Users & Groups: In this case no changes will be made to the data.

All other changes to the 'Manage access control' mode will result in the loss of access settings defined on users or groups. E.g. When switching from 'Users & Groups' to 'Users' all group specific settings will be lost (in this case user specific settings will be retained).

#### **CARDSOFT logging e-mail recipients**

add one or more E-mail addresses here if you want, to receive E-mails containing an overview of the access attempts. These E-mails can be sent on a regular base (defined in TIMESOFT), from a function e.g. Local mood or automatically: the system will send an E-mail if there are 1250 access attempts in its memory that have not yet been E-mailed. The number of E-mail addresses is practically unlimited.

REMARK: the automatic E-mails will always be sent if there are 1250 attempts that have not yet been E-mailed. E.g. on average the number of access attempts in a given installation is about 900/month, so an E-mail is sent at 0:00 at the first of each month (configured in TIMESOFT). If in a certain month, for example by the 28th there have already been 1250 attempts, an E-mail will already be sent at that moment. On the first of the next month a new E-mail will be sent containing an overview of the remainder of attempts for the past month.

 [TELETASK Technical handbook](#page-1-0) » [CARDSOFT – PORTA](#page-312-0) » [Access control options in PROSOFT](#page-315-0)  $\Box$ 

## <span id="page-318-0"></span>[Add Proximity readers](#page-318-0)

Proximity readers can be added in PROSOFT like any other 'input interface: 'Edit', 'Inputs', 'New', select 'TDS12142: Proximity reader'.

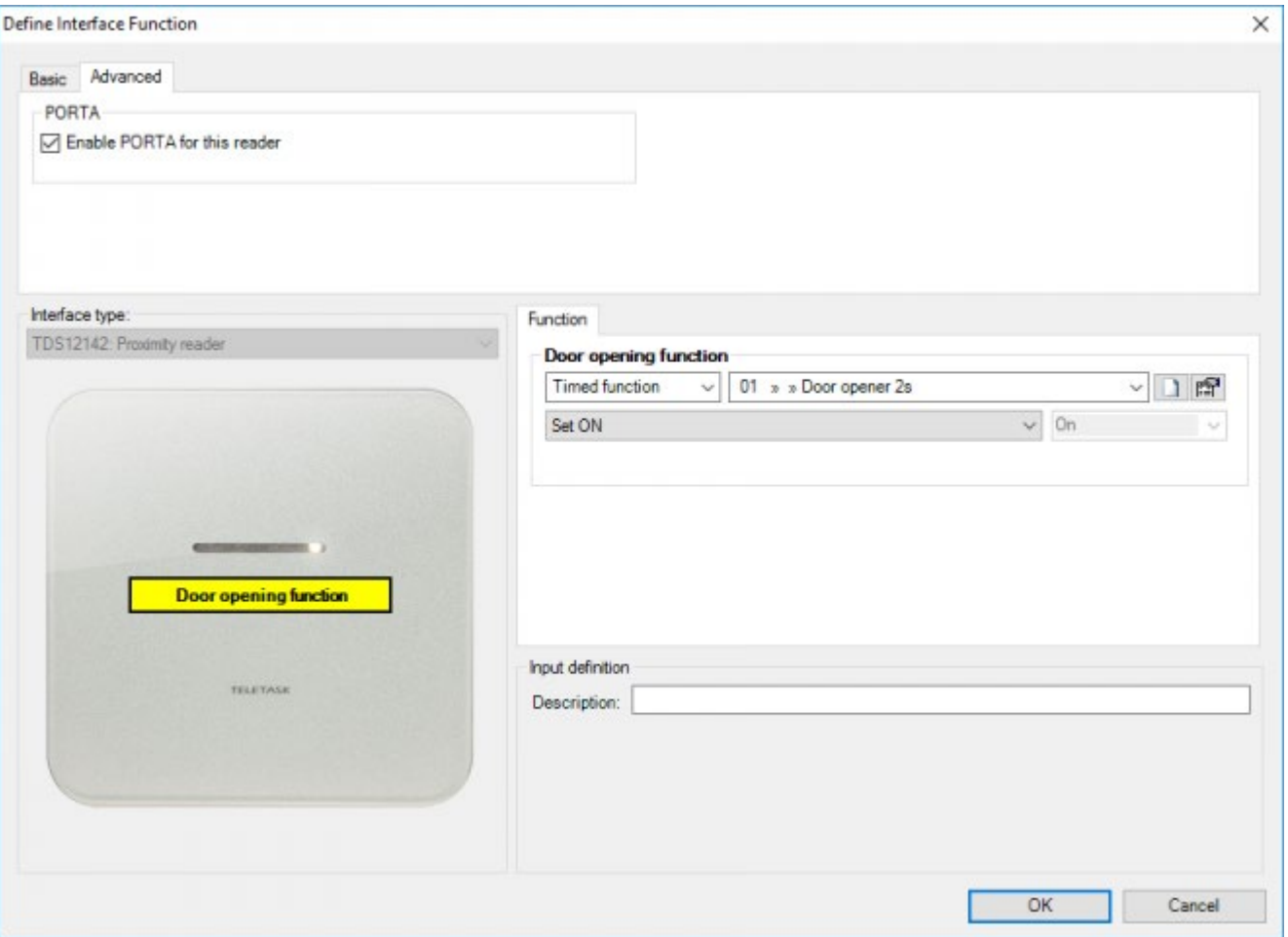

Beside of the standard items like 'Name' and 'Address' the proximity reader only has a limited number of parameters:

#### **Enable PORTA for this reader**

This option is enabled by default. Use this option to disable PORTA for this reader. If PORTA is disabled for a reader, no access attempts on that reader will be stored in the memory, nor they will be shown in PORTA, nor will they appear in the E-mail reports.

REMARK: Access attempts, and their results on a reader, will always (independent of this setting) be logged in the normal 'log' system (if it is enabled) and diagnostics/monitor.

#### **Function**

this is intended for the door lock opening function, usually a timed function or timed local mood.

Remark: It is not advised to add a conditional function (like if-then-else) to grant/deny access here, conditions will be added later on.

Remark: In some exceptional cases the function field needs to remain empty. E.g. if two doors are operated by the same reader, and the door that needs to be opened is defined by the user.

 [TELETASK Technical handbook](#page-1-0) » [CARDSOFT – PORTA](#page-312-0) » [Add Proximity readers](#page-318-0)  $\Box$ 

### <span id="page-320-0"></span>[Create Users and Groups](#page-320-0)

#### To define Users and Groups go to the menu Extra > Users & settings.

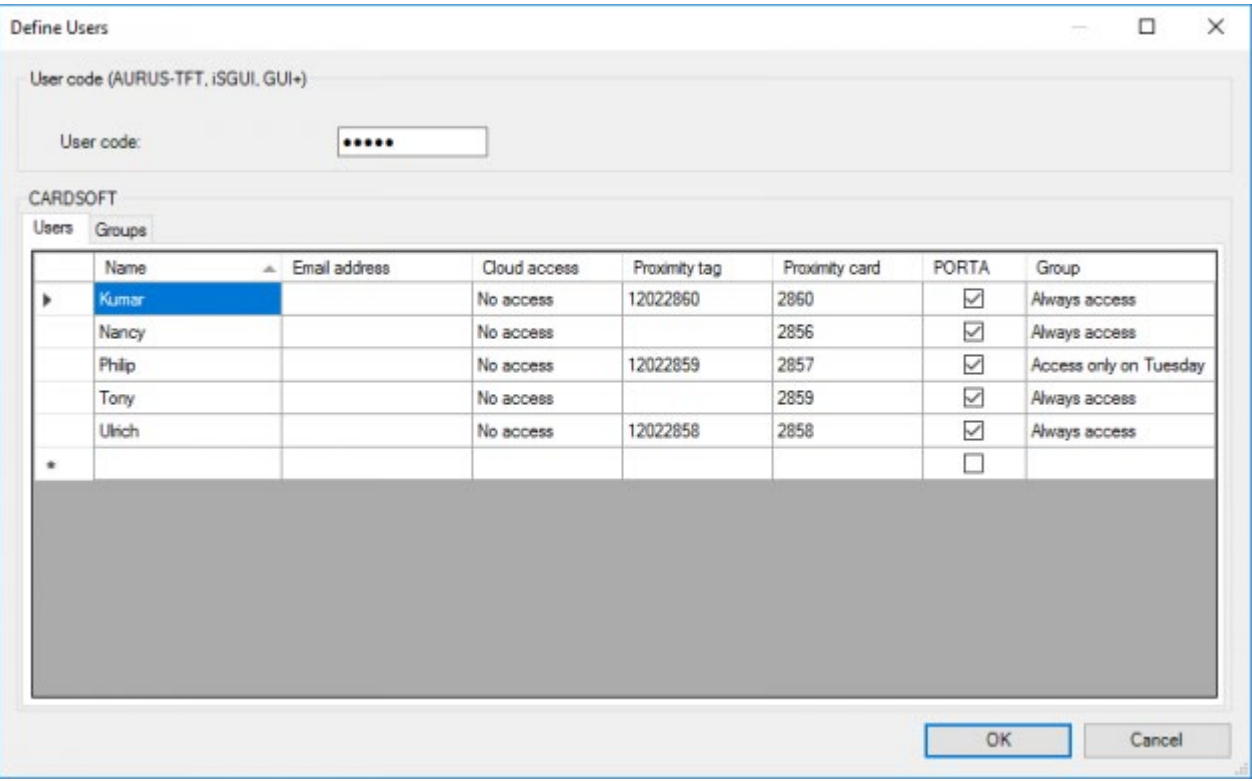

You get a new screen and there you can click on the 'users' or 'group' tab. If you want to add a user or group, type the name in the empty field below the list of existing users or groups.

#### **User code**

On certain graphical interfaces (like on the iSGUI and AURUS-TFT) it is possible to protect specific items with a code. This is the 'user code'. For more info on the 'user code', see the chapter 'Use of passwords and codes'.

### Users

A user has the following properties:

#### **Name**

The name of the user. In most cases this will be the name of an actual person, but this can also be something like: 'spare card', 'visitor', 'cleaning lady',…

#### **Proximity tag /card**

The ID nr for this card or tag (printed on the card/tag). Each user can have a tag and a card. A card and a tag assigned to the same user will always have exactly the same behavior on every reader.

REMARK: A card/tag can only be assigned to a single user (as every card has a unique ID)

REMARK: If a user has two cards, but no tag, you can assign one of the cards to the tag field. (and vice versa)

REMARK: If a user needs more than two personal cards/tags, you need to add multiple 'users' (e.g. james 1, james 2, james 3) for this person and then add them to one group (e.g james or family members or …).

#### **PORTA**

Check this field to enable PORTA for this user. For privacy reasons this field is disabled by default.

REMARK: By enabling this option, you are responsible to inform the user that their access attempts are monitored, and to inform them about what will be done with this information.

REMARK: Access attempts, and their results, for a user will always (independent of this setting) be logged in the normal 'log system' (if it is enabled) and diagnostics/monitor.

#### **Group**

Defines to which group a user belongs. A user can be part of one group only.

### Groups

Groups are a means to manage access control for multiple users at the same time. In residential applications one group, that has access everywhere/ any time can suffice, but in industrial applications you may have different groups, with different access rights on different parts of the building, plant, clubhouse, etc… A group only has a name to identify it.

REMARK: Groups are only used to facilitate the access control management, PORTA always logs information about a specific user, not about a group.

 [TELETASK Technical handbook](#page-1-0) » [CARDSOFT – PORTA](#page-312-0) » [Create Users and Groups](#page-320-0)  $\Box$ 

# <span id="page-322-0"></span>[Define 'Access rights'](#page-322-0)

Now that the readers, the users and the groups have been created, a set of rules needs to be configured to define the access rights. This is done in CARDSOFT (part of the PROSOFT suite).

When clicking on the CARDSOFT button in PROSOFT Suite (in the bar on the left). Depending on the 'Access control mode' you will see an overview of the 'Groups', the 'Users' or the 'Users and Groups'

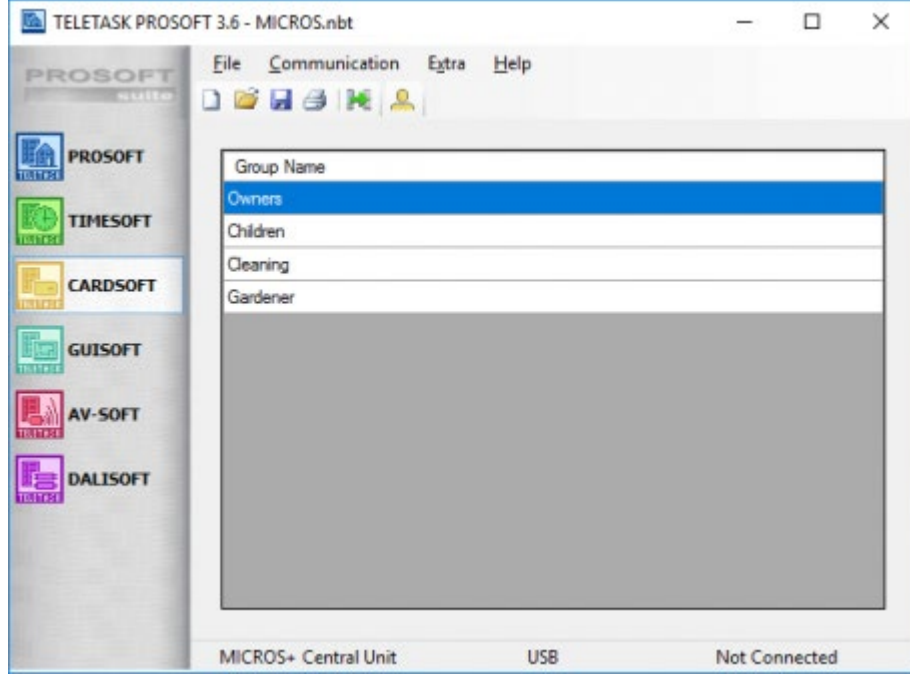

For the 'Groups' or 'Users' mode the configuration is the same, the only difference is whether it applies on a single user or on a group. In the remainder of this chapter the term 'user' will be used to denote 'user/group'. For the 'Users and Groups' mode see the 'Access management on users and groups' chapter for more info.

'Double click' a user or group to edit its 'Access settings'.

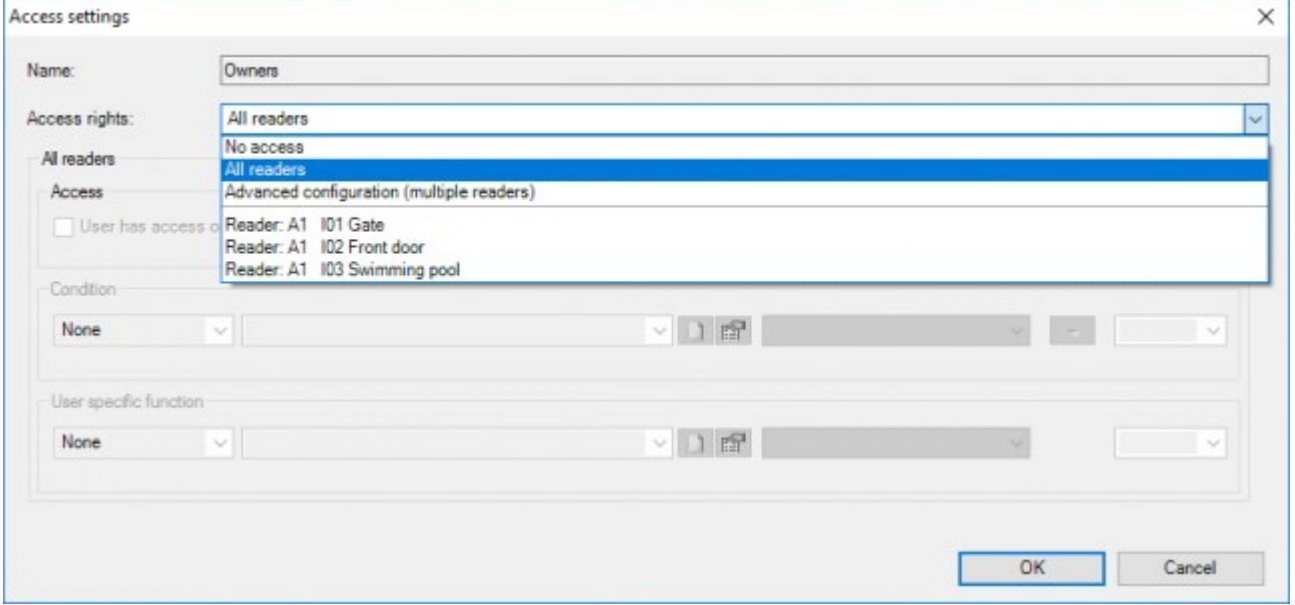

The properties that can be set are:

#### **Access rights**

Defines on which reader(s) you want to configure the access rights for the user. The possibilities are:

#### **No access**

the user has no access (this is the default setting), and can also be used to temporarily deny access without deleting the card/user

#### **All readers**

the user has access on all readers, a single condition and user specific function can be defined

#### **Advanced configuration**

The user can have different access rights on different readers, for each reader a condition and user specific function can be defined

#### **Reader X**

the user has access on a specific reader, for this specific reader a condition and user specific function can be defined.

REMARK: If the 'Access rights' field is set to 'Advanced configuration (multiple readers),a list of all readers will be shown with an indication on whether the user has access on that reader and on whether a 'condition' and/or 'User specific function' is defined. To edit the settings for a reader, select it from the list and its details are shown.

Example: In the example below the user has access on all readers and a user specific function' is defined on one of the readers.

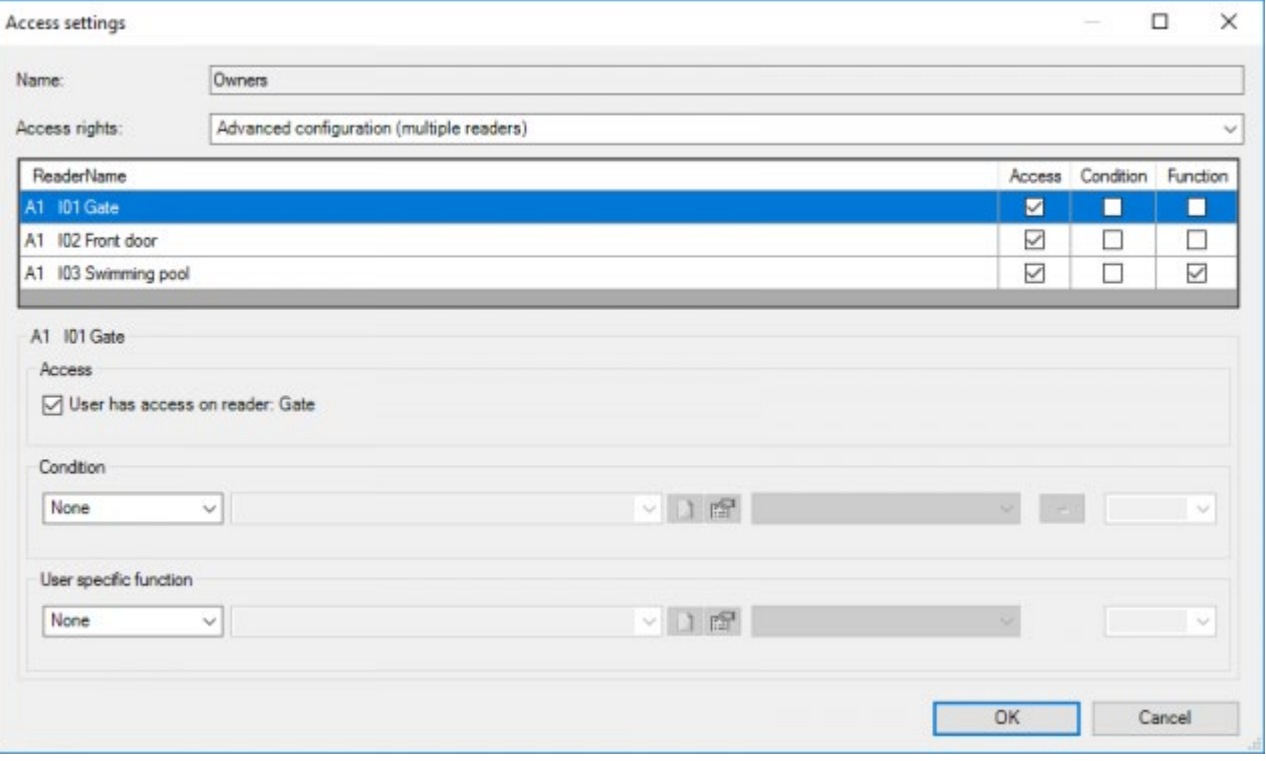

#### **Access**

Defines if a user has (conditional) access on a reader, this field is only enabled if the 'Access rights' is set to 'Advanced configuration (multiple readers)'.

#### **Condition**

A condition that needs to be logical TRUE, in order for the user to gain access. This field is only enabled if the 'Access' field is 'marked'
#### **User specific function**

An extra function that will be executed if the user gains access (e.g. activate a light and/or heating/cooling when person arrives). This field is only enabled if the 'Access' field is marked.

 [TELETASK Technical handbook](#page-1-0) » [CARDSOFT – PORTA](#page-312-0) » [Define 'Access rights'](#page-322-0) П

## <span id="page-325-0"></span>[Access management on users and groups](#page-325-0)

In some cases, where there are a lot of users and readers, it might be more convenient to manage access control on both users and groups. While this mode allows for more advanced configurations, it also adds some complexity. It is for example possible to grant a user access on a reader while its group has no access on that reader. In such a case of conflicting access rights there is one rule that defines what the result will be:

If a user presents his/her card to a reader, the system will first check if an access rule is defined for that user reader combination. If so that rule will be executed. If not, the system will check if an access rule for the users group exists. If so, it will execute this.

REMARK: An access rule for the user can be 'User has no access' as well as 'User has access'. So it is possible to grant a group access on a set of readers, but to deny one or more users from the group access on a subset of those readers.

REMARK: The default 'access setting' (No Access) is not seen as a valid access rule on the user in this case. In that case the group action will be executed (if it exists).

REMARK: It is impossible to execute both the 'user specific' and the 'group specific' function as the group action will never be executed if an access rule for the user exists (independent on whether this rule grants the user access or not).

When working in this mode, CARDSOFT will give an overview of both the users and the groups. When a user is selected (from the list on the left), the users group will be highlighted in yellow in the list of groups. Similarly, when a group is selected the users belonging to that group will be highlighted.

CARDSOFT will also indicate if 'Group', 'User' or 'User and Group' rights are defined for each user.

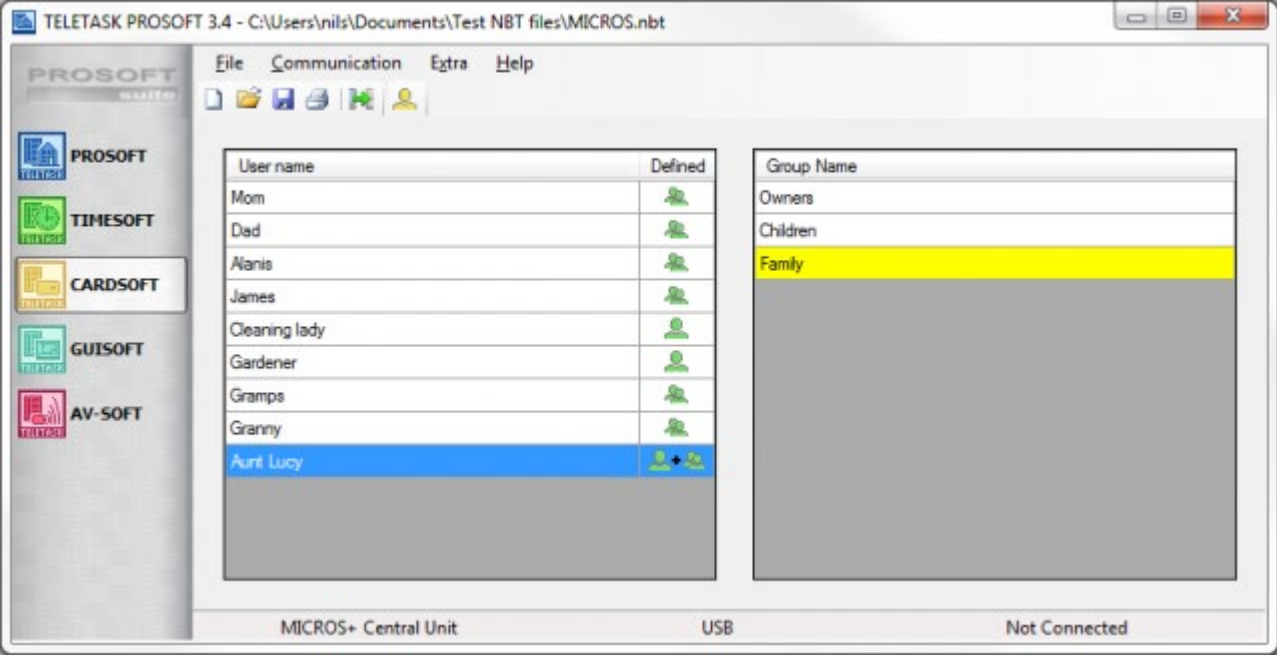

[TELETASK Technical handbook](#page-1-0) » [CARDSOFT – PORTA](#page-312-0) » [Access management on users and groups](#page-325-0)

# <span id="page-327-0"></span>[Schedule E-mail reports with TIMESOFT \(or a](#page-327-0) [function\)](#page-327-0)

E-mail reports can be scheduled using TIMESOFT, or can be requested by the user (e.g. by activating a local mood). The configuration is the same from TIMESOFT or a function: using the 'Service function' (only available when there are one or more e-mail addresses defined in the access control options in the CARDSOFT logging field of the Extra > options > Access control menu).

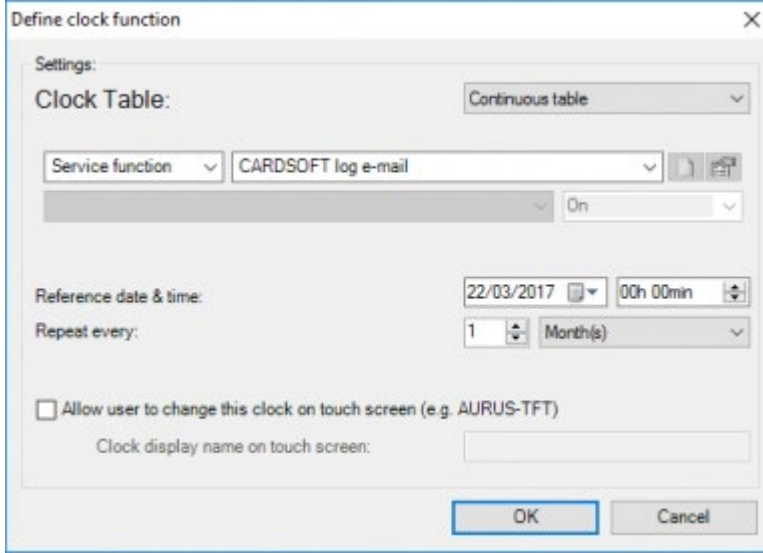

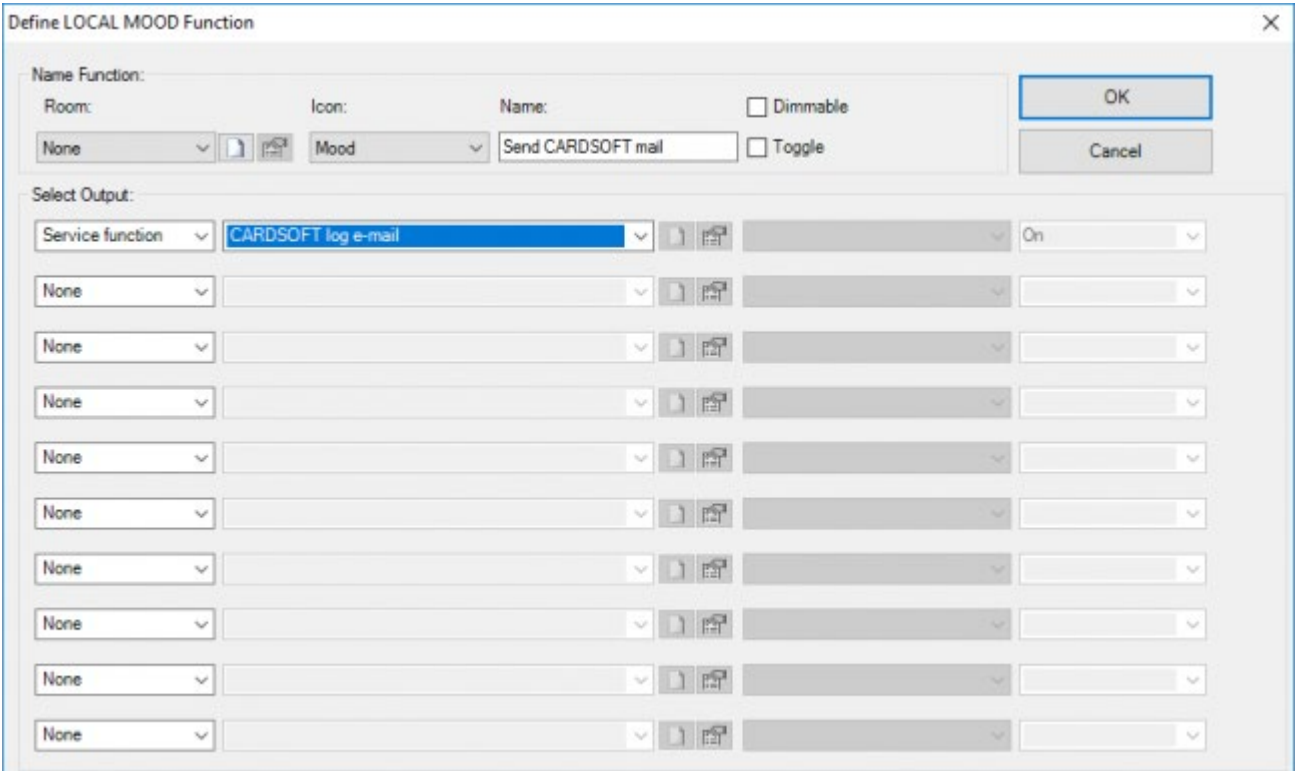

#### [TELETASK Technical handbook](#page-1-0) » [CARDSOFT – PORTA](#page-312-0) » [Schedule E-mail reports with TIMESOFT \(or a](#page-327-0) [function\)](#page-327-0)  $\overline{\Pi}$

# <span id="page-329-0"></span>[GUISOFT](#page-329-0)

## Table of contents:

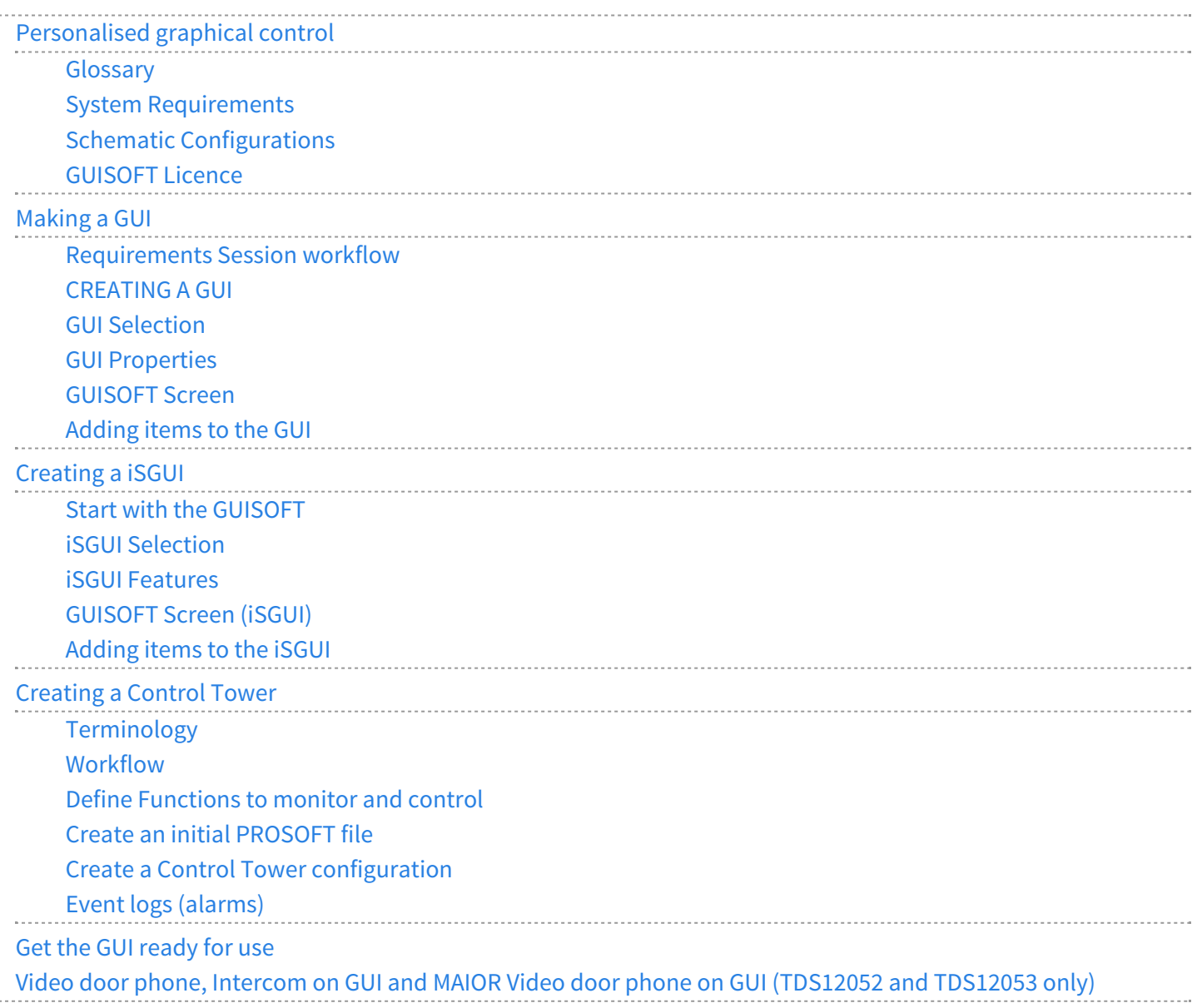

 [TELETASK Technical handbook](#page-1-0) » [GUISOFT](#page-329-0)  $\mathsf{r}$ 

# <span id="page-330-0"></span>[Personalised graphical control](#page-330-0)

# Graphical User Interface (GUI)

GUI is the TELETASK Graphical User Interface, running on a target device to control your domotic system. The software can run on most PC devices: a desktop computer (GUI/GUI+/iSGUI), a tablet PC build in the wall (GUI/GUI+/iSGUI) but also on a Smartphone or tablet (iSGUI),…

The GUI/GUI+ software allows you to control your entire TELETASK system in an intuitive way based on the floor plans of your home or office. Each floor plan represents a part of your house. This part can be a room, an entire floor, the entire house, or any other part.

With the GUI/GUI+ you can control all TELETASK domotic functions of your home and you have the possibility to include IP-Camera's, dynamic HTML pages. The different functions are divided in eight categories: 'Lights', 'Devices', 'Moods', 'Motors', 'Sensor', 'Audio', 'URL or IP Camera' and 'All'.

The iSGUI has the same functionalities as the GUI/GUI+ but offers you the possibility to create automatically a complete and personal application for your, Tablet or PC. Even the iSGUI can integrate IP Camera's.

# Table of contents:

[Glossary](#page-331-0) [System Requirements](#page-333-0) [Schematic Configurations](#page-334-0) [GUISOFT Licence](#page-336-0)

 [TELETASK Technical handbook](#page-1-0) » [GUISOFT](#page-329-0) » [Personalised graphical control](#page-330-0)  $\overline{\Pi}$ 

# <span id="page-331-0"></span>[Glossary](#page-331-0)

# GUISOFT

The GUISOFT is a part of the TELETASK PROSOFT Suite software. Using the GUISOFT you will create one or more GUI's for your '.nbt project'.

# iSGUI/GUI+/Control Tower client configuration

An iSGUI/GUI+/Control Tower client configuration is the visualization of the different control screens on your target device. A GUI is created in GUISOFT by creating the 'GUI files' containing all the data for the concerned GUI. The data contains images of the floor plans, used icons…

# GUI Runtime (GUI+)

GUI runtime is the software that needs to be installed on the target device. Without this installation, the GUI will not work on the target device. The GUI runtime creates an environment in which the GUI data is displayed on the target device.

#### **GUI+**

TDS15105 only Microsoft Windows

# iSGUI

Similar to the GUI Runtime. The iSGUI can work on different platforms:

#### **iOS**

iSGUI V1 / V2.6 can be downloaded from the App Store.

#### **Android**

iSGUI V2.6 can be downloaded from Google Play

#### **Windows PC or macOS**

The iSGUI V2.6 can be downloaded from the TELETASK website.

In some countries the 'app-stores' are or not (completely) available.

# Control Tower

The "Control Tower" software runs on the building management PC, for technical alarm processing and camera surveillance applications. The software is meant to be used by an operator who is responsible for the technical surveillance of a number of apartments, houses or buildings. Thanks to the Control Tower software, up to three (or six) operators can simultaneously work from any location with an internet connection.

The main screen contains an overview of all houses or buildings. In case of an alarm, the alarm message appears in a dedicated window and the concerned house/building is clearly indicated by a flashing symbol. The alarm is also supported by an alert and a customized voice message, asking for the operator's urgent attention. With permission of the resident, the supervisor can be given access to some of the basic functions of the house and other additional services can be offered. A simple phone call to the operator would be sufficient. For example: change the temperature in your holiday house.

Thanks to the TELETASK DoIP concept, the building can send automatic E-mail and SMS messages to the resident(s), independent from the Control Tower operator.

## Target Device

The target device is the PC, tablet, smartphone, on which the GUI will run.

 [TELETASK Technical handbook](#page-1-0) » [GUISOFT](#page-329-0) » [Personalised graphical control](#page-330-0) » [Glossary](#page-331-0)  $\Box$ 

# <span id="page-333-0"></span>[System Requirements](#page-333-0)

The target device can be a PC, a laptop, a tablet PC, on which you create the GUI using GUISOFT. The target device should run on MS Win 7, 8.1, 10 (GUI+/iSGUI) or Apple macOS (iSGUI).

### $GU|+$

For the GUI+ there need to be installed a .NET framework v4.0 (or higher) on the target device. You can download it from:<http://www.microsoft.com/NET/>

The target system does not have to be the PC on which the GUI in GUISOFT was made.

### iSGUI V2.6

#### **iOS:**

iOS 9 or higher

#### **Android Smartphone or tablet:**

- Adobe AIR compatible
- ARMv7 processor with vector FPU, minimum 550MHz, OpenGL ES 2.0, H.264 and AAC HW decoders
- min. Screen resolution 360x480

#### **Windows PC:**

Windows 7, Windows 8.1, Windows 10

#### **MAC OS:**

macOS 10.9 Mavericks or higher

 [TELETASK Technical handbook](#page-1-0) » [GUISOFT](#page-329-0) » [Personalised graphical control](#page-330-0) » [System Requirements](#page-333-0) П

# <span id="page-334-0"></span>[Schematic Configurations](#page-334-0)

There are different possibilities to connect the target system on which the GUI runs with the TELETASK central unit. Furthermore you have the possibility to connect more than one GUI to the central unit. In this way you can control the house from several GUI's. The below drawn schematic drawing explains the different configurations.

# Connect one target system with the domotics

When you connect only one GUI target system with your domotic system the connections between the target system and the central unit can be made in several ways.

### Via LAN

Connecting one target system with a GUI/iSGUI over the Ethernet with the central unit is very simple. Similar to a PC, we use an Ethernet patch cable (CAT5) or a wireless network to connect the target system with a switch or router of the LAN. Connect also the TELETASK central unit with an Ethernet patch cable to the LAN.

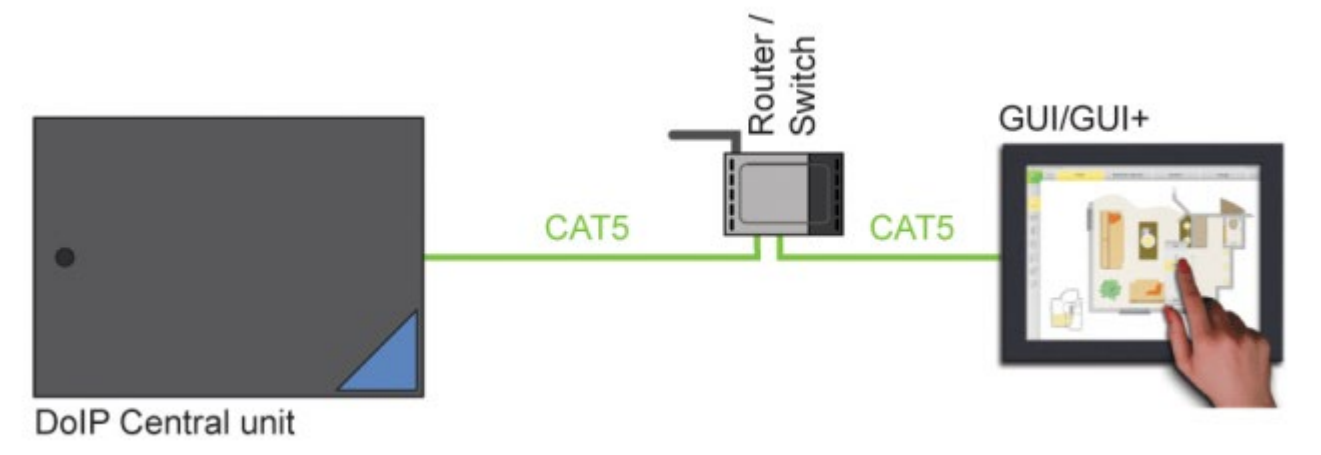

### Via USB (only supported in combination with Windows)

For Demo or testing you can connect the target system GUI/GUI+ with the domotics system via a USB. We do not recommend this for a permanent connection.

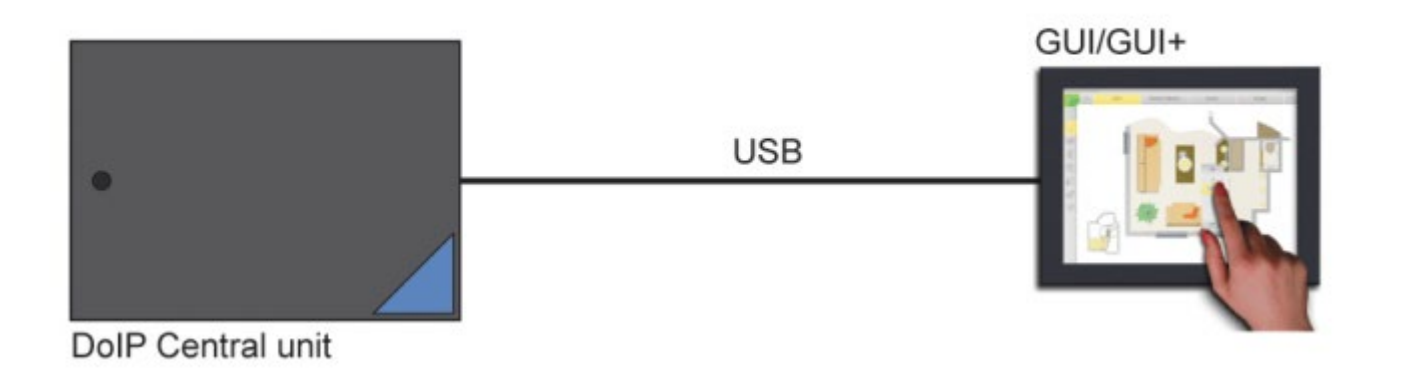

## Connect two or more target systems with the domotics.

Connecting 2 or more target systems with your DoIP Domotics Central Unit can be done similar to 1 target system, if you have applied the correct LAN method for every target system.

Attention: all target systems, just like the DoIP Central Unit have to be coupled within the same network. This means that the IP address of all systems have to start with the same first numbers. The last numbers have to be different! e.g. 192.168.0.100, 192.168 0.101 and 192.168.0.102,

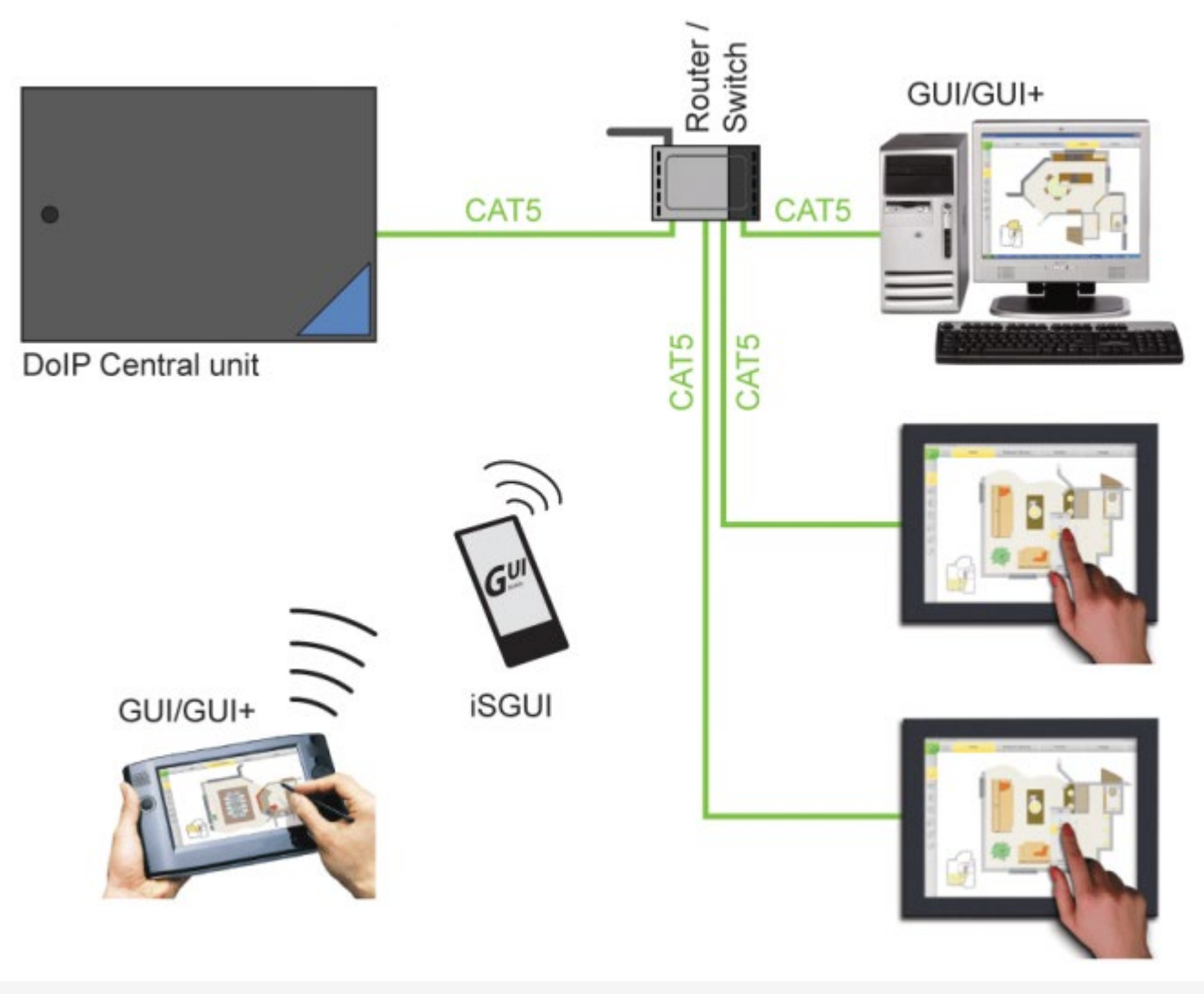

 [TELETASK Technical handbook](#page-1-0) » [GUISOFT](#page-329-0) » [Personalised graphical control](#page-330-0) » [Schematic](#page-334-0) [Configurations](#page-334-0) П

# <span id="page-336-0"></span>[GUISOFT Licence](#page-336-0)

The GUI/GUI+/iSGUI/Control Tower has to be activated before you can use them.

When you buy a GUI/GUI+/iSGUI/Control Tower license, you will receive a 'license code'. With this license code and the serial number of your Central Unit, you can activate the GUI/GUI+/iSGUI/Control Tower.

# How to activate a license:

- Go to [www.teletask.be](#page-436-0)
- Choose Professional from the top menu
- In the License activation section, click on License activation (TELETASK Cloud)
- Sign in to your TELETASK Cloud account if you have one already. If not, click on Create an account and follow the registration procedure.
- After logging in, you should be forwarded to the Activate License page. If not, click [here](https://cloud.teletask.be/#/professional/license/)
- Complete the form and click Download activation file
- Wait a few seconds for your activation file to be downloaded (it will also be emailed to you)
- Start PROSOFT and open the correct .NBT project file.
- Import the activation file: choose Extra > Licenses
- Save the .NBT file and transmit it to the central unit

# TELETASK license system

### GUI/GUI+

For every simultaneous working GUI/GUI+ you need an activated license. This means that the GUI/GUI+ can be installed on an unlimited number of target systems. However, there can only run as much GUI/GUI+ applications as there are licenses installed.

For example: with 1 license you can activate 1 built-in touchscreen with GUI/GUI+ continuously. At the other hand the license which is used for the GUI/GUI+ on your Desktop PC, can easily be used on your laptop on the road. This means that when purchasing a new computer/touchscreen PC you don't need a new license!

For testing purposes you can use a GUI/GUI+/iSGUI for three days, without activation.

## iSGUI

For every five simultaneous working iSGUI apps you need an activated license. This means that the iSGUI can be installed on an unlimited number of target systems. However, this is limited to five iSGUI applications that run at the same time.

## Control Tower

For every project, only one TDS15110 Master license is needed.

For every Client building (= nbt file) a TDS15111 Client license is needed. Every Client can be real-time connected with up to 3 Master PC's. If more than 3 real-time Masters are needed, a second Client license is needed in every Client building.

# <span id="page-338-0"></span>[Making a GUI](#page-338-0)

The GUI is made with the help of the option GUISOFT in the PROSOFT Suite V2.80.1 or higher. We suggest to make the GUI/GUI+ only after you have configured the complete domotics project in PROSOFT. The GUISOFT will copy all the defined rooms, functions, outputs,…

# Table of contents

[Requirements Session workflow](#page-339-0) [CREATING A GUI](#page-341-0) [GUI Selection](#page-342-0) [GUI Properties](#page-344-0) [GUISOFT Screen](#page-347-0) [Adding items to the GUI](#page-350-0)

 [TELETASK Technical handbook](#page-1-0) » [GUISOFT](#page-329-0) » [Making a GUI](#page-338-0)  $\Box$ 

# <span id="page-339-0"></span>[Requirements Session workflow](#page-339-0)

When you want to install a GUI application, there are a number of steps to be taken. Below you find a diagram with the different steps and in the next chapters they are described in detail.

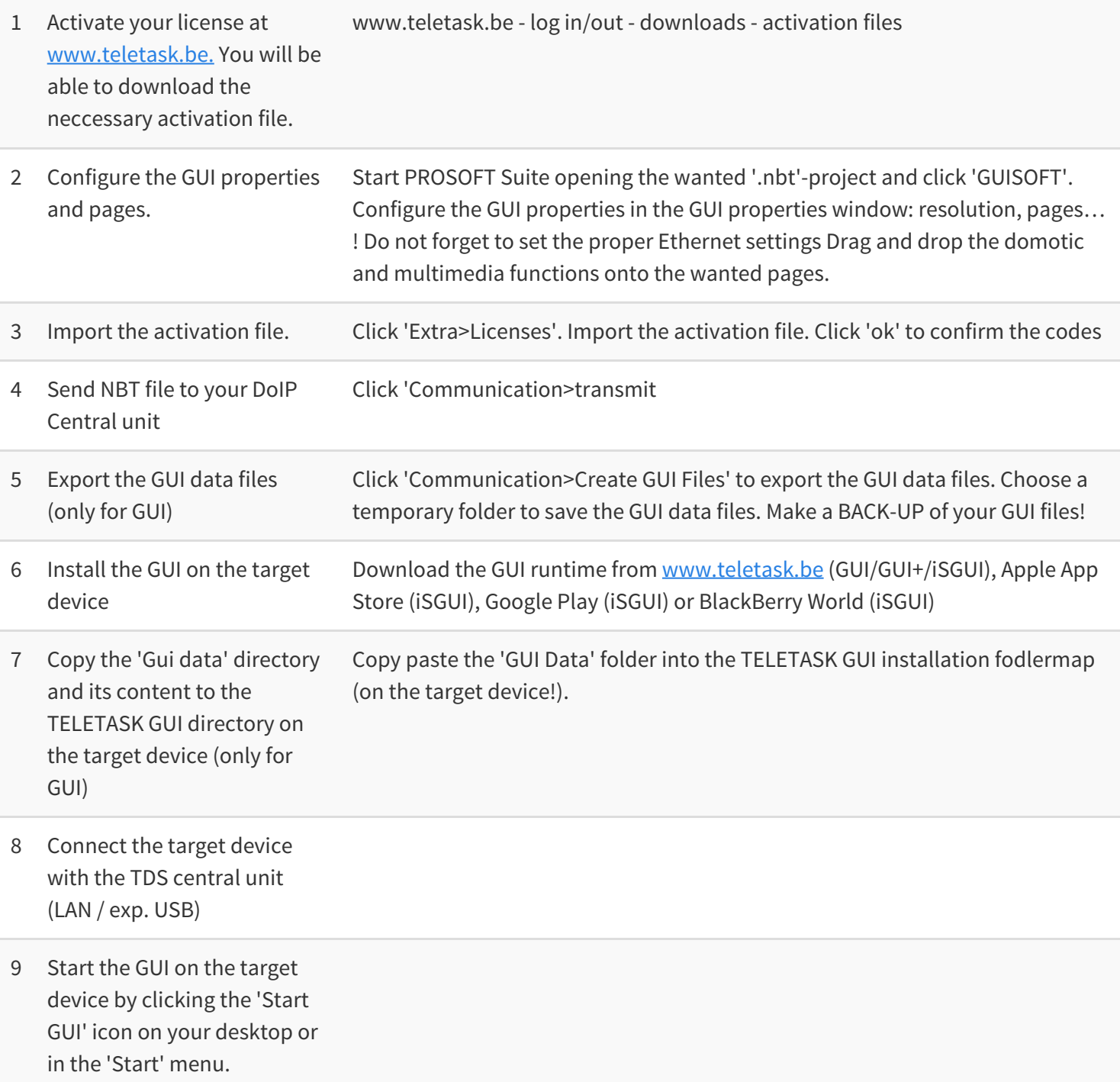

 $\Box$   $\Box$   $\Box$  [TELETASK Technical handbook](#page-1-0) » [GUISOFT](#page-329-0) » [Making a GUI](#page-338-0) » [Requirements Session workflow](#page-339-0)

# <span id="page-341-0"></span>[CREATING A GUI](#page-341-0)

Click on the GUISOFT button in the PROSOFT Suite-bar on the left. If you have not yet created a GUI for this specific '.nbt' file you will be asked whether you want to create a new GUI. Click 'OK' to proceed. The GUI properties window will appear on the screen.

 $\Box$   $\Box$   $\Box$  [TELETASK Technical handbook](#page-1-0) » [GUISOFT](#page-329-0) » [Making a GUI](#page-338-0) » [CREATING A GUI](#page-341-0)

# <span id="page-342-0"></span>[GUI Selection](#page-342-0)

#### Start with selecting the correct GUI type.

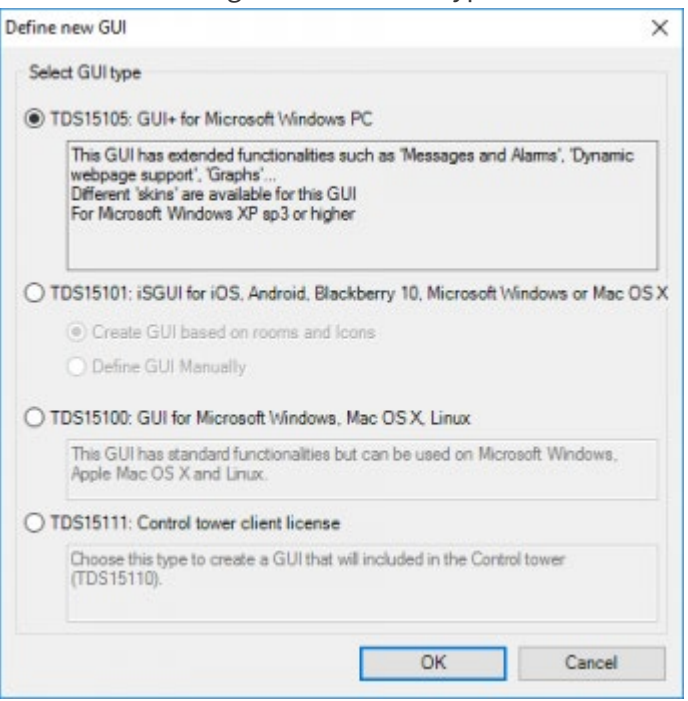

#### **TDS15105' GUI+**

choose this GUI type for use on a Windows PC. Special features of this GUI+ are:

- Support of the dynamic HTML pages
- Messages and alarms
- Availability of different types of skin.
- Charts

#### **TDS15101' iSGUI**

choose this GUI type for use on a Smartphone, PC or tablet. For more information about creating an iSGUI, please see next chapter.

#### **TDS15100' GUI**

choose this GUI type for use on an Apple or Linux (or windows) PC.

After you have selected the GUI type, you can start the configuration. In GUISOFT you need to start with determine the necessary features for the new GUI, based on the target system: resolution, connection, skin,

You can convert a GUI to a GUI+ or vice versa but not with an iSGUI!

The GUI type has to correspond with the licence type that's available.

 [TELETASK Technical handbook](#page-1-0) » [GUISOFT](#page-329-0) » [Making a GUI](#page-338-0) » [GUI Selection](#page-342-0) п

# <span id="page-344-0"></span>[GUI Properties](#page-344-0)

In this start-up screen you will define the resolution of the screen on which the GUI will be displayed (target device), you will create the different pages of the GUI, import the needed floor plans etc. The GUI properties start-up window looks like shown in the picture below.

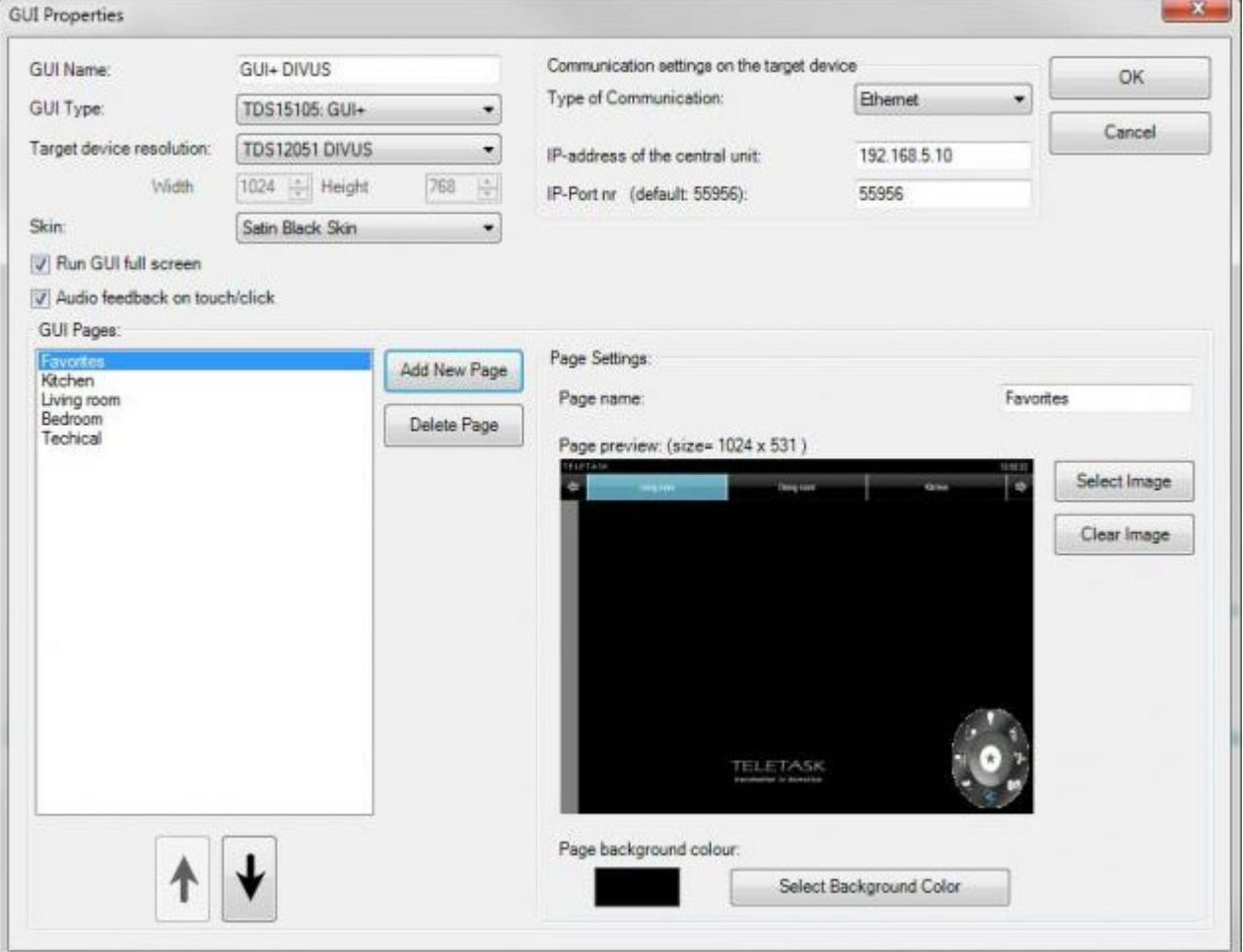

The different GUI parameters that need to be set are:

#### **GUI Name**

The name for the GUI e.g. 'GUI' First Floor, 'GUI' Living room, 'GUI' Office... You need to enter a name before you can edit the GUI.

#### **Target device resolution**

Select the screen resolution of the target device.

• Skin: choose the wanted skin. A skin determines the unity of the colour and presentation of the GUI (only available at GUI+. GUI always works with Classic skin).

#### **Run GUI full screen**

Check this parameter if you want to run the GUI as a full screen application without any borders around the application. This will be typically used for a dedicated PC with a touchscreen.

Uncheck this option if you want the GUI to run like any other application on your PC. Choose this option when you want to use the GUI on your standard home office PC.

This item only disables the window borders. The size of the GUI is still determined by the 'Target device resolution'

#### **Enable Audio Feedback**

Select this option if you want an auditive feedback when you push a button.

The target device need to be equipped with a speaker and sound volume must be on.

#### **Type of Communication**

Select here the type of connection between your TELETASK central unit and the target device.

#### **Ethernet**

the connection between the central unit and the PC runs over the LAN network. You will us this typically when your PC is connected to your network or when you want to run the GUI on several PC's.

IP-address Central unit: (only selectable with the Ethernet communication). Insert here the IP-address of the Central Unit.

IP-Port nr: Default 55956 (only selectable with the Ethernet communication). Change this only in case of Port Forwarding. NOT RECOMMENDED!!!

#### **USB**

the connection between the central unit and the PC is done directly between the USB port of the TELETASK central unit and the PC on which the GUI is active. This way you can connect maximum 1 GUI on your TDS (only for temporary connections).

#### **Define new page**

this button will add a new page to your GUI. A page can contain anything you want. Still we suggest you to work with rooms, floors, the pages do not have to correspond with the rooms you defined earlier in PROSOFT, and it is possible to create a 'favorite' page in which you combine the most used functions (moods, lights,) with the available camera pictures.

#### **Page Name**

the name for the page, this name will be displayed in the GUI

#### **Select Image**

this button allows you to import a background image for the page (the floor plan of the part of the house this image refers to, a photo,). Depending on the resolution and the full screen option the optimized image size for the page is indicated at the left side of this 'Select Image' Button.

The image file needs to be a .jpg, .gif, .png or .bmp file.

#### **Select background colour**

this button allows you to set the background colour for the selected page. TELETASK advises to use this option only when the background colour of the image is other than white.

#### **Arrow up or Arrow down**

using the arrow up or arrow down buttons below the list of available GUI pages you can change the sorting position of the selected GUI page in the list.

As soon as you have defined all pages and the communication settings are correct, click 'OK' to continue. The GUISOFT screen will now appear on your screen.

You can always return to this screen to edit the page and or communication settings later by clicking the 'GUI properties' button.

 [TELETASK Technical handbook](#page-1-0) » [GUISOFT](#page-329-0) » [Making a GUI](#page-338-0) » [GUI Properties](#page-344-0) п

# <span id="page-347-0"></span>[GUISOFT Screen](#page-347-0)

The GUISOFT screen can be divided in three zones: the GUISOFT menu, the functions and symbols library and the GUI

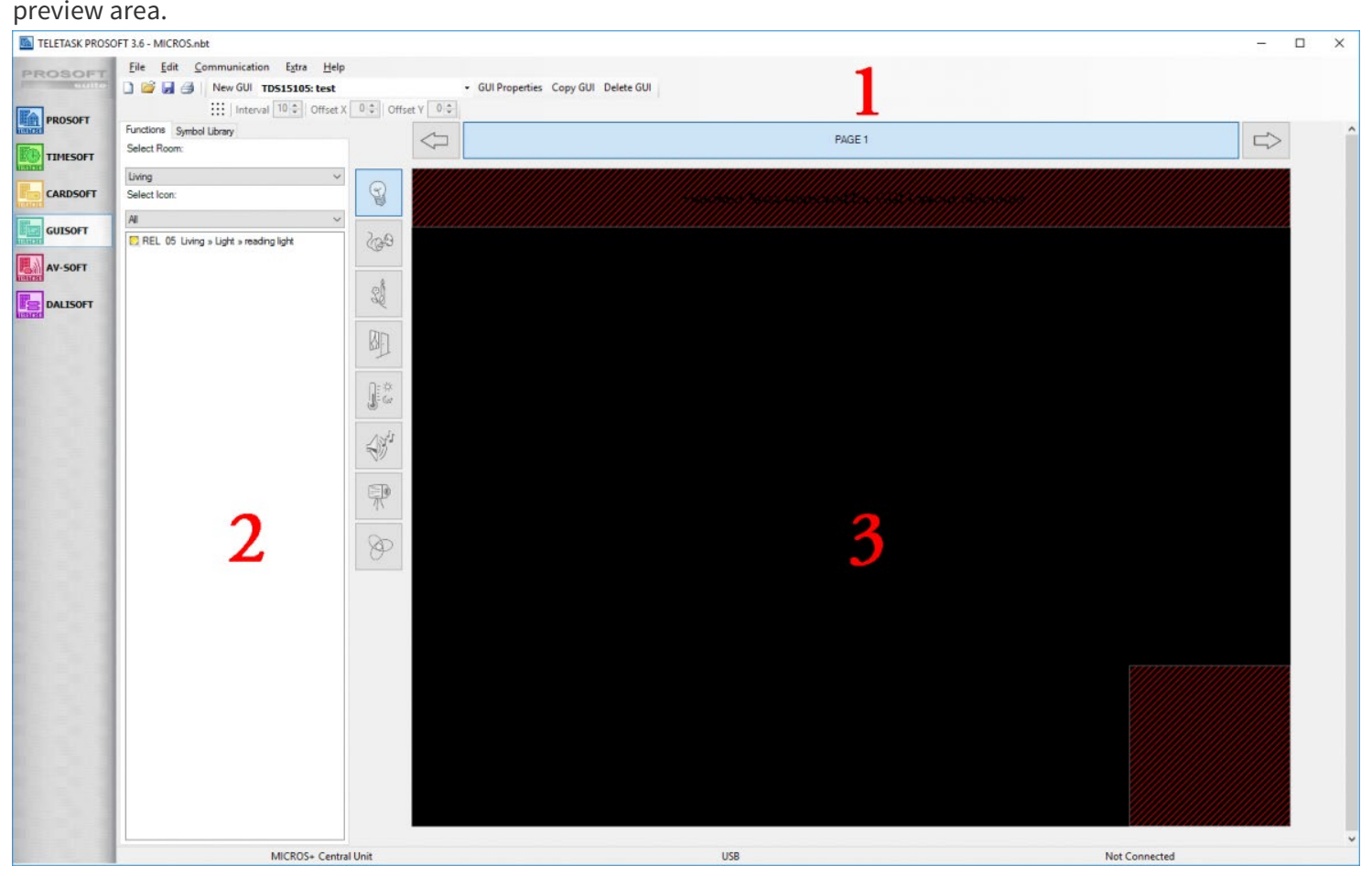

## The GUISOFT menu

Using the GUISOFT specific menu you create a new GUI, select the GUI you want to change, change the GUI properties of the selected GUI or delete the selected GUI.

#### **New GUI**

It is possible to create more than one GUI for one '.nbt' project. This is typically done when you want to control your domotic functions from several target devices with different specifications (other resolution, other location in the house etc.).

When you want to create a new GUI, click the 'New GUI' button in the GUISOFT menu. The GUI properties start-up window for the new GUI will appear on the screen.

#### **Select GUI**

When you have more than one GUI created in a project you have to select the correct GUI before editing anything at the GUI. In the 'Select GUI' drop down list you can select the GUI you want to edit.

#### **GUI properties**

To change the properties of the selected GUI, click the GUI properties window. The GUI properties window will appear on the screen in which you can change different setting as the GUI name, type of communication etc.

#### **Delete GUI**

Clicking this button the selected GUI will be deleted. Before deleting it definitely a remark will appear on the screen asking for your confirmation.

The GUISOFT menu remains equal, independent to the GUI/GUI+/iSGUI you are working in.

# The functions and symbols library

### The functions library

Using the functions library you can browse in the different domotic functions which you have made earlier in the PROSOFT session of the .NBT project.

### The symbols library

Using the symbols library you can choose a GUI icon to drop on the GUI preview.

# The GUI Preview

In the GUI preview (permanent displayed on your PC screen) you can partly see your GUI as it will look like in daily use. The areas where fixed items of the GUI will be placed are shaded. You can't position anything else in these areas. Depending on the resolution/skin of the screen a limited number of page buttons are displayed. Choose the page in which you want to work, just like you would do when controlling the GUI. At the left side of the preview area the different icons as known in PROSOFT are displayed. Clicking on these buttons shows the corresponding functions dropped on the page. The different icons are:

#### **Light**

displays only the dropped lights of the selected page.

#### **Devices**

displays only the dropped devices of the selected page.

#### **Moods**

displays only the dropped moods of the selected page

#### **Motors**

displays only the dropped motors (curtains, shutters, gates etc) of the selected page.

#### **Sensors**

displays only the dropped sensor functions of the current page

#### **Audio**

displays only the dropped audio zone in the current page

#### **Camera's and URL pages**

displays only the dropped camera and URL functionalities of the current page

#### **All**

displays all the dropped functions of the current page

 [TELETASK Technical handbook](#page-1-0) » [GUISOFT](#page-329-0) » [Making a GUI](#page-338-0) » [GUISOFT Screen](#page-347-0)  $\mathbb{R}$ 

# <span id="page-350-0"></span>[Adding items to the GUI](#page-350-0)

# Drag and drop

After the GUI pages have been defined, you can add several domotic functions you have earlier defined in PROSOFT in the GUISOFT screen using the easy and user friendly drag and drop concept: drag the domotic functions out of the functions or symbols library and drop them on the preview of the preview area.

# Positioning (grid)

To position the different items on the GUI screen, a positioning grid can be used. To activate/show the grid, click the grid icon in the grid toolbar just below the standard toolbar. If the grid is activated the icons you drag onto the GUI screen, will 'snap' to the grid points. The grid can be adjusted to any interval of pixels preferred. Therefore the pixel interval is set in the grid toolbar (standard = 10 pixels).

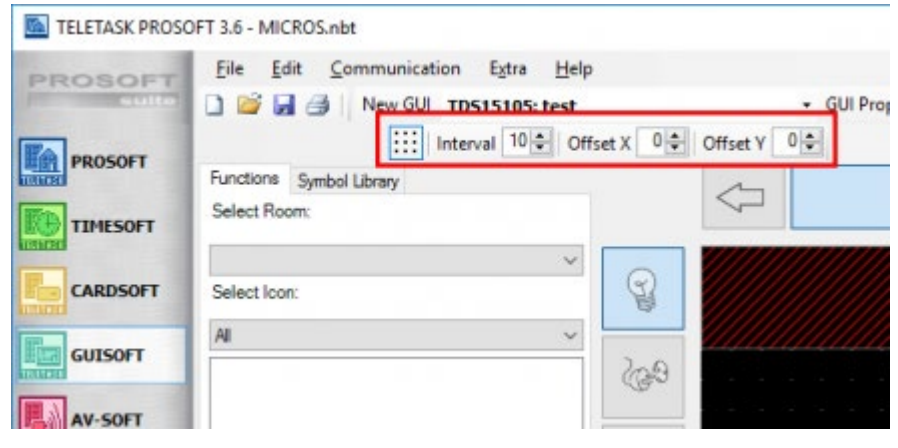

# Edit the GUI Icon

When you have dragged the function out of the functions library, a standard GUI icon is assigned to the function on the GUI preview. However, you can change the icon image settings. Right click the GUI icon in the preview and select 'Edit GUI Icon' from the drop down list. The 'Edit Item' window will appear on the screen.

When you have dragged the symbol out of the symbols library and dropped it on the GUI preview the 'Edit Item' window will appear automatically so you can assign the desired function to the symbol.

In the 'Edit Item' window you can change some properties of the image and/or the function. In the left part of the 'Edit Item' window you can define the appearance settings of the icon. In the right part of the 'Edit Item' window the function of the GUI item can be changed.

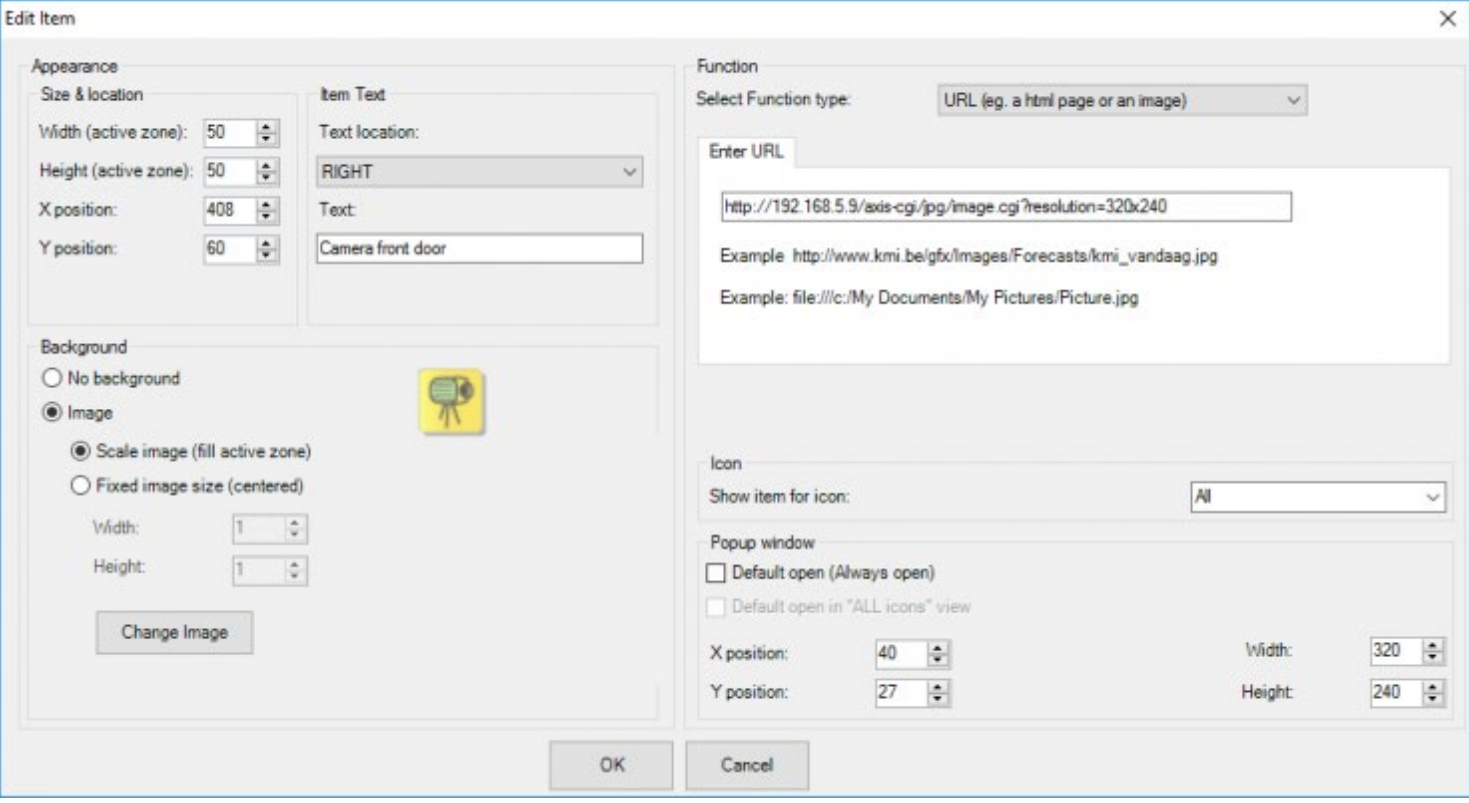

### Appearance:

### 'Size & location'

The size of the touch sensitive zone (active zone) of the GUI item is defined by the 'Width' and the 'Height' parameter. Both parameters are defined in pixels. TELETASK advices to set the width and height parameter at 32 pixels for an optimal user friendly finger control on a standard 15' touchscreen (resolution: 1024x768).

The location of the GUI icon describes the place of the GUI icon on the devices screen using the 'X' and 'Y' coordinates.

### 'Item Text'

Every GUI item can be accompanied by a declarative text. Define both the 'Text location' and the 'text' to add a text to a GUI item.

#### **Text Location**

This parameter defines the position of the text around the GUI item.

#### **Text**

Enter here the text that appears near the GUI item. By default, the name given in PROSOFT will appear in this field.

### 'Image'

Every GUI item has a default image. However, you can replace the default image of the GUI item with an image out of the TELETASK image library.

#### **Change Image**

Click this button to change the image with an image out of the TELETASK image library.

The 'Change Image' option can also be selected directly from the drop down menu when you right click the GUI

#### **Scale Image (fill active zone)**

When this option is checked, the image will be scaled to fit the 'active size'

Fixed Image Size (centred): This option allows you to enter a custom size for the image in pixels. The fixed image size can only have the same or a smaller size than the active size. When the image size is smaller than the active size, the image will be placed in the centre of the active zone/size.

#### **No Image**

Select this option when you don't want to display an image for an item (transparent button).

### To create GUI+ icons yourself you have to name the gif's according to a specific pattern:

Most items (lights, devices, ...) have two states "ON" and "OFF". The images for this two states need to be named:

#### **ON status**

MyImage-on.gif

#### **OFF status**

MyImage-off.gif

For the part "MyImage" you can use your own image name and need to be the same for the on and the off state. The parts "-on.gif" and "-off.gif" need to be exactly like this.

Motors have four states: "Closed", "Closing", "Opened", "Opening". These images need to be named:

#### **"Closed"**

MyImage-closed.gif

**"Closing"** MyImage-closing.gif

**"Opening"** MyImage-opening.gif

#### **"Opened"**

MyImage-opened.gif

Note: It is also possible to create "ON/OFF" images in the "motors" category. These icons can be used for local moods that you want to display in the motor icon.

Items for Cameras, URLs and 'Go-To-Page' only show 1 state (the "ON" state), but there need to be two images in the library, using the "ON" and "OFF" naming convention. You can create an "ON" image, copy it and rename the copy to "-off.gif".

## Function:

### 'Select Function Type'

This option allows you to choose or change the type of function you want to be coupled to the (dragged) GUI Item. You can choose out of different function types:

#### **Standard PROSOFT function**

Use this function to make the GUI item to control a specific domotic function on your TELETASK central unit. The function you select needs to be configurated in PROSOFT. Examples: switching a light, activating a motor, change the sensor preset of the heating…

#### **IP-Camera**

This function takes the URL of an IP camera's MJPEG file to be displayed on the GUI screen, when you click the GUI item. Follow this [link](#page-21-0) for more instructions on how to add a camera to the project.

#### **URL or Image**

Using this function type the GUI item will display a pure html page or an image. The URL in the lower tab page has to be completed and can refer to a location on the Internet (start the URL with 'http:// …') or to an image (start URL with 'file:/// …') which is located on the PC on which the GUI is active.(note 3 times the '/' character, e.g.<file:///c:/My> documents/image.jpg).

A dynamic HTML page is only available on the GUI+.

#### **Show chart**

Select this to display a Graph about a sensor or an output (Relay, Dimmer, …).

Add the output/sensor, for which you want a Graph, like for normal control of the output. Then edit the item and change the function type to "Show chart"

For a sensor you do not need to explicitly add the chart. If the sensor is added to the GUI you will be able to see the graph (if you want the Graph for a sensor to be 'default open').

#### **Start external program**

use this function to start an external program inside the GUI+ runtime.

The behavior of this function is largely depending on the external program itself!!!

#### **Go-To GUI Page**

Using this function type, the GUI item will switch to another page when it is touched.

### 'Icon'

Here you can set up the categories under which the GUI item must be visible. The category is chosen by default from the coupled PROSOFT function. Camera's and URL's arrive by default under the 'Camera' icon. The 'Go-To-GUI-Page' arrive by default at the 'All' icon.

!!!!Items of the category 'All' will always be displayed at the ALL category.

### 'Popup Window'

For some of the function types a 'Control Panel' will be displayed on the screen when you touch the GUI item. A 'Control Panel' popup appears when the GUI item is defined as a URL or Camera function or when the PROSOFT function is a dimmer, a RGB control, an audio zone or a sensor zone. In the 'Control Panel' popup some function type related information is displayed.

#### **URL/Camera function**

the webpage/camera will be displayed on the screen

#### **PROSOFT function type**

the control panel displays additional control buttons for the advanced control of the audio system, the dimmer, the heating/cooling system…are displayed.

Normally you will need to touch the GUI item to display this 'Control Panel'. When you want to have the control panel standard on the screen enable the 'Default Open' check box in the 'Popup Window' area. Additionally you can set for Camera's and URL the width and the height of the 'popup window'/ 'control panel'.

In the category 'All' the 'Default Open' items will only appear as icons, unless also the option 'Default open at 'All' view' is marked.

This option is only available in GUI+ (GUI will present 'default open' items always as icons!).

For the 'Default Open' popup a popup position also needs to be entered. For the other pop-up panels this is not mandatory. If you don't set up the position (position = auto); the GUI will choose the most appropriate location.

Only in the GUI+ you can position the not 'default open' panels manually.

 $\Box$   $\Box$  [TELETASK Technical handbook](#page-1-0) » [GUISOFT](#page-329-0) » [Making a GUI](#page-338-0) » [Adding items to the GUI](#page-350-0)  $\Box$ 

# <span id="page-356-0"></span>[Creating a iSGUI](#page-356-0)

## Table of contents:

[Start with the GUISOFT](#page-357-0) [iSGUI Selection](#page-358-0) [iSGUI Features](#page-360-0) [GUISOFT Screen \(iSGUI\)](#page-362-0) [Adding items to the iSGUI](#page-364-0)

[TELETASK Technical handbook](#page-1-0) » [GUISOFT](#page-329-0) » [Creating a iSGUI](#page-356-0)

# <span id="page-357-0"></span>[Start with the GUISOFT](#page-357-0)

Click on the GUISOFT button in the PROSOFT Suite bar at the left in the PROSOFT Suite window. If you haven't created a GUI for this .NBT project, you will be asked to create a new GUI. The GUI Selection screen will appear.

 $\Box$   $\Box$   $\Box$  [TELETASK Technical handbook](#page-1-0) » [GUISOFT](#page-329-0) » [Creating a iSGUI](#page-356-0) » [Start with the GUISOFT](#page-357-0)

# <span id="page-358-0"></span>[iSGUI Selection](#page-358-0)

#### Start with choosing the correct GUI type.

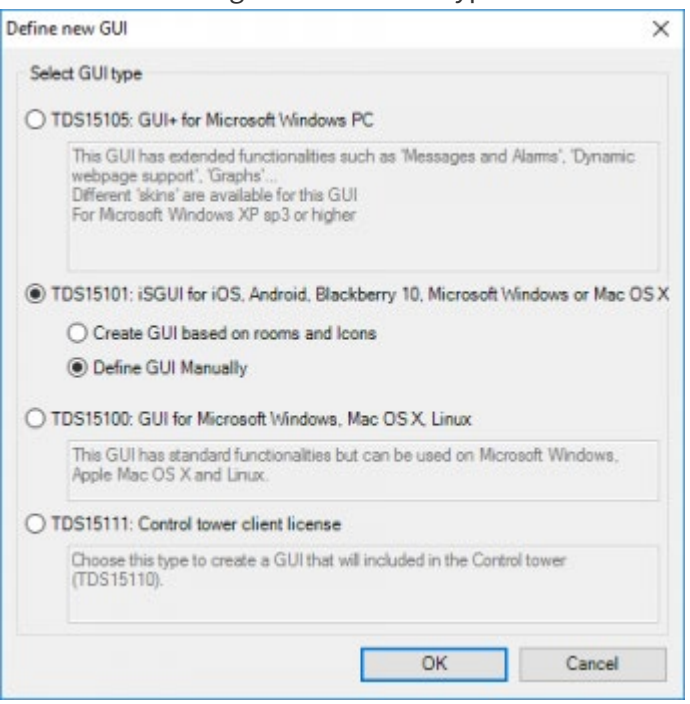

#### **TDS15105 GUI+**

choose this GUI type for use on a Windows PC.

#### **TDS15101 iSGUI**

choose this GUI type for use on a Smartphone, Tablet or PC. For more info concerning creating an iSGUI, see next chapter.

#### **TDS15100 GUI**

choose this GUI type for use on an Apple or Linux (or windows) PC.

### For the iSGUI you can choose between:

#### **Define the GUI manually**

just like the GUI/GUI+ for PC, you can define the different pages to your wishes. But for the iSGUI there is a quick and easy-to-use alternative.

#### **Create the GUI based on the rooms and icons**

GUISOFT will by default define all available domotic elements and organize them in the correct categories and rooms. This is all based on the configuration in PROSOFT! After the automatic generation, you are still able to change things about the configuration of the iSGUI.

Once the GUI type is selected, it can't be changed!

The GUI type has to correspond with the activated Licence type.

The adjustments you make afterwards in PROSOFT are not automatically implemented in the iSGUI configuration.

 [TELETASK Technical handbook](#page-1-0) » [GUISOFT](#page-329-0) » [Creating a iSGUI](#page-356-0) » [iSGUI Selection](#page-358-0)  $\mathsf{\Pi}$
## <span id="page-360-0"></span>[iSGUI Features](#page-360-0)

In this start screen you can define the different pages of your iSGUI and you set up the connection data. The GUI start screen looks like the figure here below:

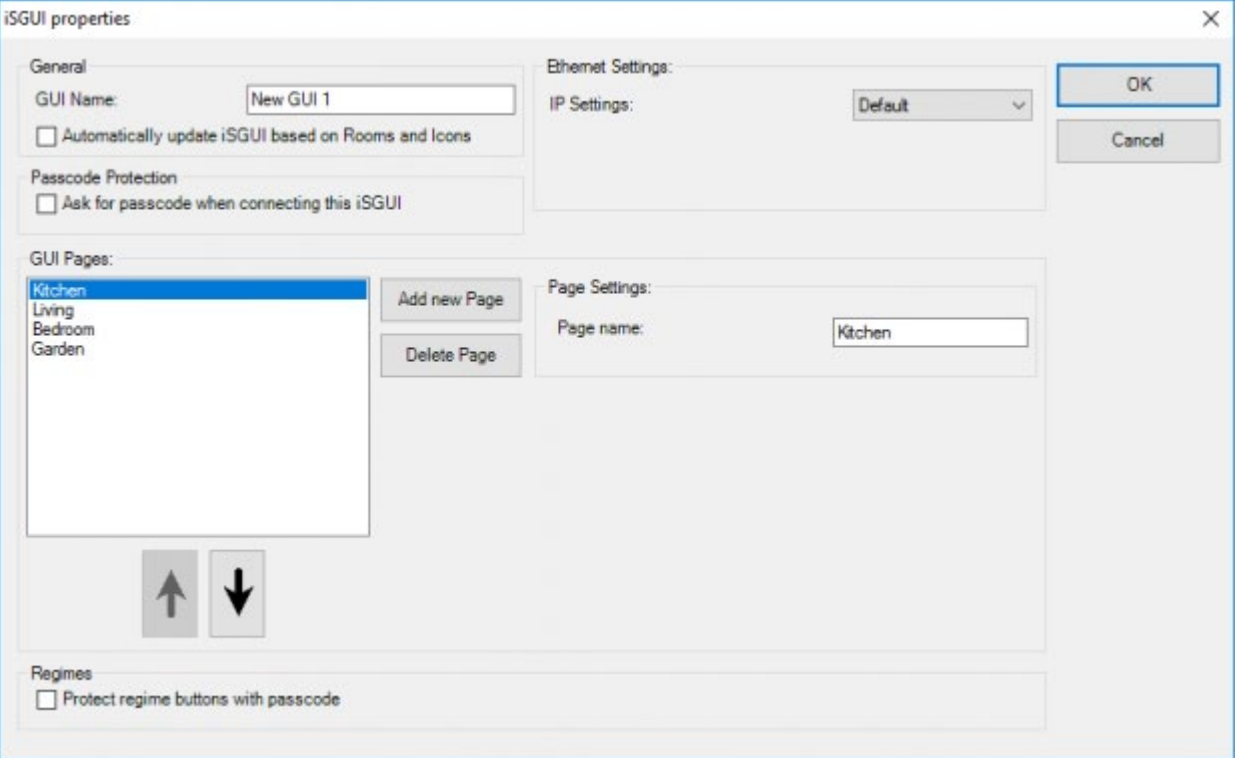

The different iSGUI parameters which are defined are:

#### **GUI Name**

give in a clear name for the iSGUI e.g. 'iSGUI Parents', 'iSGUI Children'; you have to give a name for the GUI.

#### **Password protection**

check this mark to add a password when connecting the iSGUI (to prevent unauthorised access to the iSGUI from people that have access to the Wireless LAN). This user password can be changed any time in PROSOFT in the "Users & groups" configuration menu.

#### **IP setting**

With this setting the iSGUI uses the IP address entered on the target device to connect to the central unit

Only supported with iSGUI V2.5.

#### **IP setting**

custom

**IP-address Central Unit** give in the IP-address of the Central Unit

#### **IP-Port number**

give in the IP-Port number of the Central Unit (by default: 55956).

To be used for iSGUI V1.

#### **Define the new page**

using this button you can add a new page to the iSGUI. A page can be any part of the house (a room, a floor, the garden, the complete house). The pages do not have to correspond with the rooms you defined earlier in the PROSOFT session.

#### **Page Name**

give in the name of the page. This name will be visualised on the GUI.

#### **Arrow up and Arrow down**

by using the arrow up or down you can change the order of the selected GUI page.

#### **Regimes**

mark this setting to protect the regime (workday, weekend, presence simulation,…) buttons with password.

When you have defined all pages and set up all the communications settings correctly according to the specific situation, click 'OK' to continue defining the iSGUI. The GUISOFT will appear on the screen.

You can always call the iSGUI property screen to change the page and communication settings.

 [TELETASK Technical handbook](#page-1-0) » [GUISOFT](#page-329-0) » [Creating a iSGUI](#page-356-0) » [iSGUI Features](#page-360-0)  $\Box$ 

## <span id="page-362-0"></span>[GUISOFT Screen \(iSGUI\)](#page-362-0)

The GUISOFT Screen is divided in 3 zones: the GUISOFT menu, the functions and the iSGUI preview.

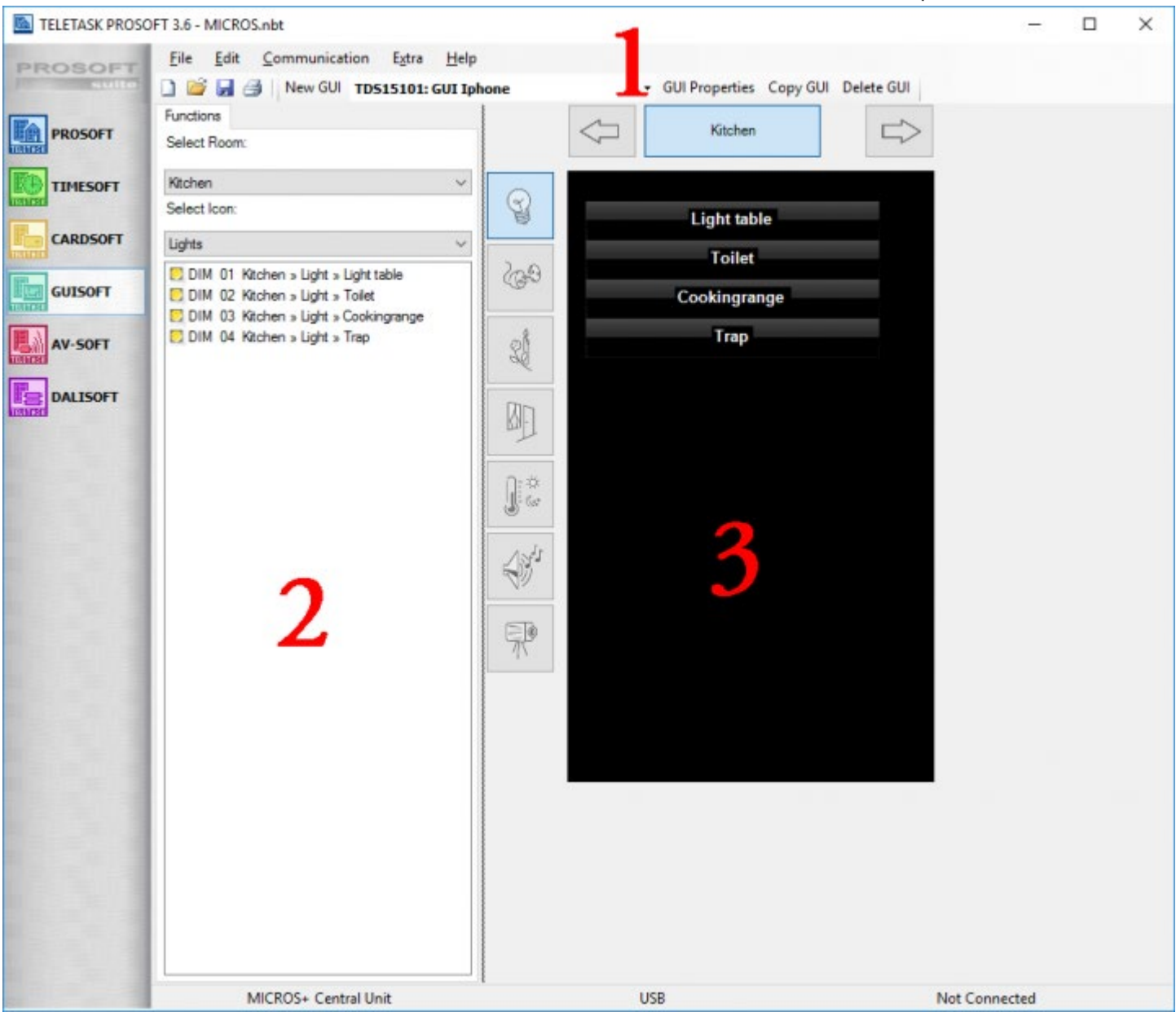

# The GUISOFT menu

See the GUISOFT menu in the chapter concerning the GUI/GUI+.

## The Functions

In the function library you page through the different domotic functions which were earlier created in the PROSOFT session of the .NBT project. With the drop down menus of the rooms and icons you can create search criteria to quickly find the wished function in the library.

# The iSGUI preview

In the GUI preview you can see how the GUI would look like during daily use.

At the top of the GUI preview you see the actual page you have made earlier. When there are more pages available, you can thumb through them by using the arrow left or arrow right. At the left side of the GUI preview the different categories as known in PROSOFT are shown. When you push these buttons the corresponding functions on this page are visualized. The different icons are:

#### **Lights**

shows the lights of the active page

#### **Devices**

shows the devices of the active page

**Moods** shows the moods of the active page

**Motors** shows the motors (curtains, shutters, gates, etc.) of the active page

#### **Sensors**

shows the sensor functions of the active page

#### **Audio**

shows the audio zones of the active page

#### **Camera's**

shows the camera's of the active page

 [TELETASK Technical handbook](#page-1-0) » [GUISOFT](#page-329-0) » [Creating a iSGUI](#page-356-0) » [GUISOFT Screen \(iSGUI\)](#page-362-0) П.

# <span id="page-364-0"></span>[Adding items to the iSGUI](#page-364-0)

# Drag and drop.

After the iSGUI pages have been defined, you can add several domotic functions you have earlier defined in PROSOFT in the iSGUISOFT screen using the easy and user friendly drag and drop concept: drag the domotic functions out of the functions or symbols library and drop them on the preview of the preview area.

# Edit the iSGUI Icon

When you have dragged the function out of the functions library, the iSGUI icon is assigned to the function on the iSGUI preview. However you can change the icon image settings. Right click the iSGUI icon in the preview and select "Edit iSGUI Icon" from the drop down list. The "Edit Item" window will appear on the screen.

 [TELETASK Technical handbook](#page-1-0) » [GUISOFT](#page-329-0) » [Creating a iSGUI](#page-356-0) » [Adding items to the iSGUI](#page-364-0) П.

# <span id="page-365-0"></span>[Creating a Control Tower](#page-365-0)

## Table of contents:

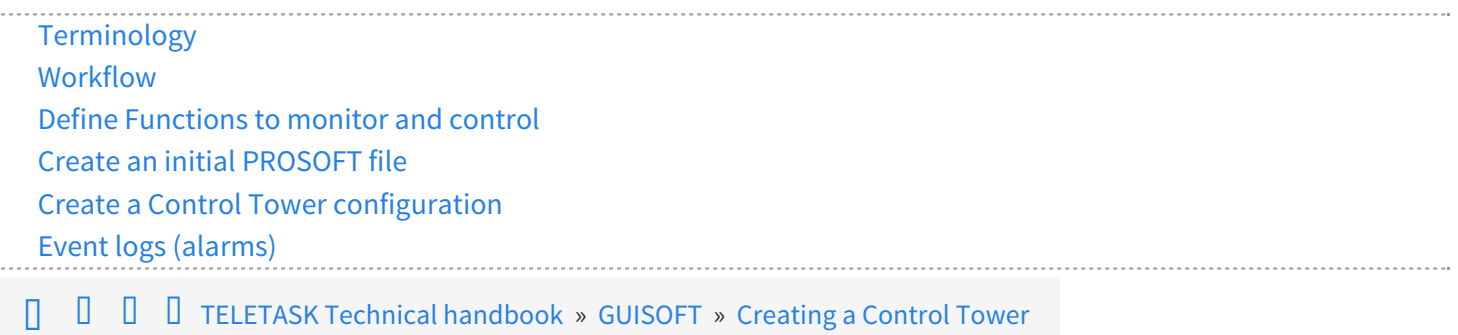

# <span id="page-366-0"></span>[Terminology](#page-366-0)

#### **Control Tower**

This is the equivalent of the GUI+ Runtime. This is the software in which an operator can monitor and control the different connected Central Units.

#### **Control Tower configurator**

This is the equivalent of GUISOFT in PROSOFT. Within the 'Control Tower Configurator' the different Central Units are defined, the audio messages for alarms are imported and the overview page with all the Central Units is created.

#### **Control Tower configuration**

This is the equivalent of the 'GUI Data'. It contains all information about the Central Units, the alarms and the overview page. But instead of being part of a PROSOFT file, the Control Tower configuration is saved in a separate Control Tower configuration file.

 [TELETASK Technical handbook](#page-1-0) » [GUISOFT](#page-329-0) » [Creating a Control Tower](#page-365-0) » [Terminology](#page-366-0) п

## <span id="page-367-0"></span>[Workflow](#page-367-0)

To setup a Control Tower installation the following steps are essential:

- Define functions to monitor and control
- Create an initial PROSOFT file.
- Create a 'Control Tower Configuration'
- Run the TELETASK Control Tower.

 [TELETASK Technical handbook](#page-1-0) » [GUISOFT](#page-329-0) » [Creating a Control Tower](#page-365-0) » [Workflow](#page-367-0)  $\mathsf{r}$ 

# <span id="page-368-0"></span>[Define Functions to monitor and control](#page-368-0)

Before you begin the configuration of the Control Tower, you have to decide which functions you want to monitor on all connected Central Units. These functions can be any type: relays, dimmers, sensors, moods, alarms,… Charts are not accessible in the Control Tower.

For example: an 'ALL OFF' general mood, the HVAC system, …

Alarms are very useful functions for the Control Tower, they can provide the operator with information on water leaks, HVAC system failure, fire alarms, etc.

 [TELETASK Technical handbook](#page-1-0) » [GUISOFT](#page-329-0) » [Creating a Control Tower](#page-365-0) » [Define Functions to monitor](#page-368-0) [and control](#page-368-0) П

## <span id="page-369-0"></span>[Create an initial PROSOFT file](#page-369-0)

Once the list of functions to monitor from the Control Tower is complete, you can start creating an initial PROSOFT file.

This file needs to contain:

- The necessary hardware for all the functions that need to be monitored from the Control Tower (Relay, Dimmer, Motor modules, digital input interfaces, analogue input interfaces,…)
- All functions to be monitored from the Control Tower (Moods, …)
- All common configuration (e.g if input X is closed, set alarm Y ON)
- A Control Tower client GUI. This is a GUI with only 1 page on which all the items to be monitored / controlled by the Control Tower are placed.
- All the Alarms to be monitored on the Control Tower. For these alarms set the type to 'Alarm' (not to Message). Pay particular attention to the number of beeps for the alarms, the Control Tower uses this to define the alarm type. If desired the Control Tower can play recorded voice messages for critical alarms (e.g. Fire Alarm) so that even if the Control Tower operator is not looking at his screen at that moment, he can still be informed through the audio message. So give each alarm for which an audio message will be used a unique number of beeps (we advise to use high numbers of beeps for this). If the Control Tower receives an alarm with a number of beeps for which no audio message is present, the Control Tower will simply play that many beeps. Make sure that the alarm is enabled on the Control Tower client GUI.

When the initial PROSOFT file is finished, save it for the different Central Units in the project. When you start the configuration of the individual Central Units, start from this initial PROSOFT file and add whatever is necessary. Create an individual .NBT file for each Central Unit.

 [TELETASK Technical handbook](#page-1-0) » [GUISOFT](#page-329-0) » [Creating a Control Tower](#page-365-0) » [Create an initial PROSOFT file](#page-369-0)  $\Box$ 

# <span id="page-370-0"></span>[Create a Control Tower configuration](#page-370-0)

A Control Tower configuration can be created on any PC, this does not have to be the PC that will run the Control Tower. It is not necessary, but if possible advised, that the configuration PC can connect to the different Central Units (this requires that the Central Units are already running and that the PROSOFT files based on the 'initial PROSOST file' have already been transmitted to the different Central Units).

# Control Tower configurator screen

The Control Tower configurator screen.

- 1. The list of central units that are already added to the Control Tower configuration. Click the Edit button at the bottom to add/remove central units to/from this list.
- 2. The list of alarms that are defined for this Control Tower. Click the Edit button at the bottom to add/remove alarms to/from this list.
- 3. A preview of the overview page from the Control Tower Runtime. Click the Edit button at the bottom to modify general Control Tower settings.

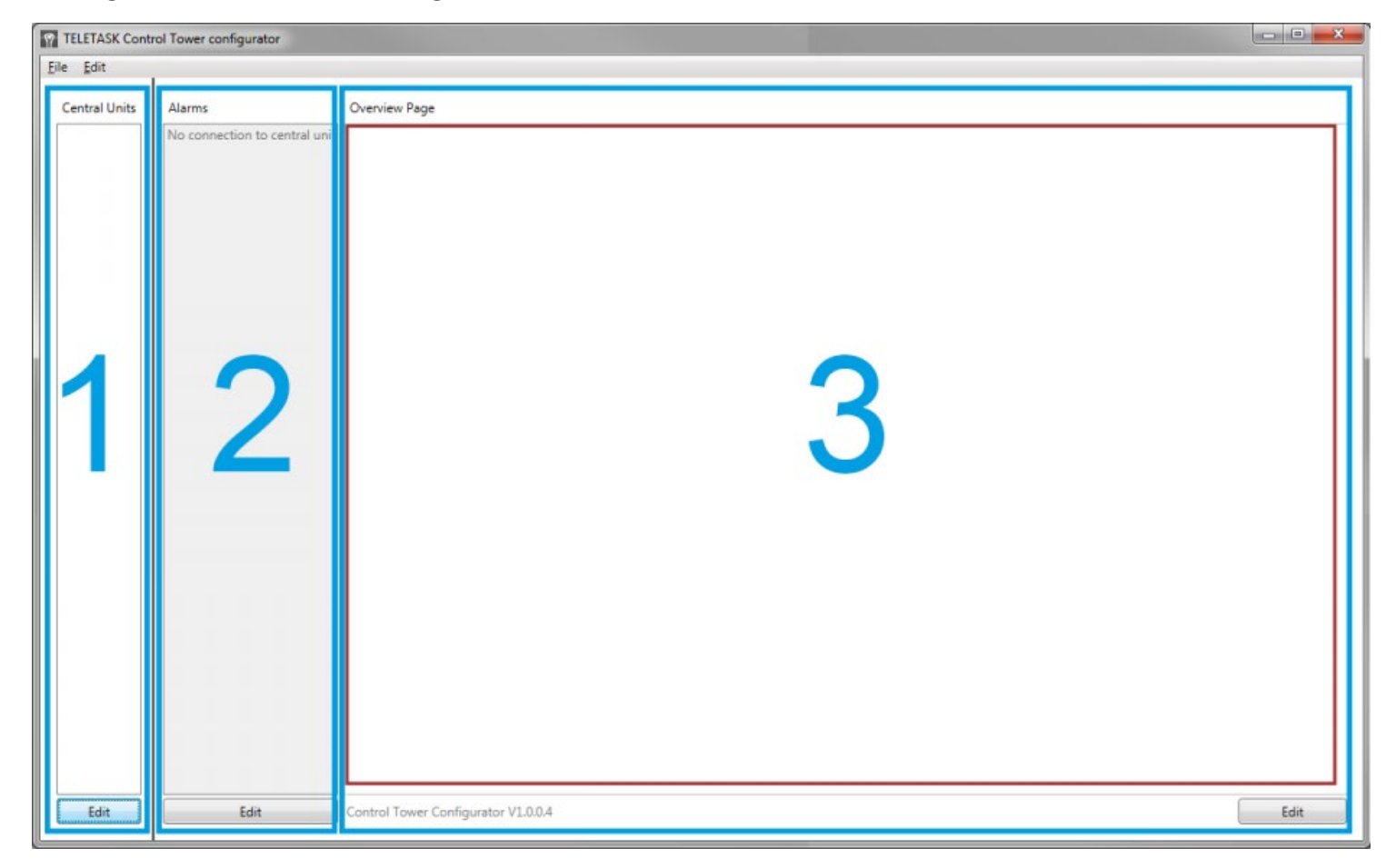

### Define Central Units

The first step is to define the Central Units which will be monitored by the Control Tower. To do so, click the 'Central Units' item in the edit menu (or the 'Edit' button below the list of Central Units on the main Control Tower configurator window).

You will get a new window with an overview of all Central Units that are already defined in the configuration (the first

#### time, this list will be empty).

Define central unit Contral unit name: Central unit url: Extra info:  $\sqrt{2}$  $\leftarrow$ Control Tower Data: Not Downloaded **Disable** If this is checked the property will not be monitored by the control tower. Use this when the property is vacant, is being renovated...  $OK$ Cancel

Click the 'New' button to add a new Central Unit. You will see the window below:

A Central Unit is defined by a unique name for the Central Unit (e.g the number of the flat, the address of the house, …), and the Url (or IP address) at which the Control Tower can connect to the Central Unit. For a central unit there are two optional information fields:

#### **Extra info**

can be a (practical) unlimited amount of formatted text. Pictures can also be added to this field, the maximum size for the pictures is 500x500 pixels, larger pictures will be scaled while maintaining aspect ratio. This field can be visualized in 'Control Tower' on top of the main screen. Optionally the control tower operator can modify information in this field during normal operation. This information field is saved as a RTF file (Rich Text Formatting). These RTF files can also be created in external programs (like Word). These files are stored at C:\ProgramData\TELETASK\Control Tower\DoipInfo with the previously defined 'Central unit name' as filename.

It's advised that the externally created RTF files are smaller than 5MB. Files larger than 10MB will not be loaded in the Control Tower.

At the bottom there is also information about whether the Control Tower configurator has already downloaded the Control Tower Data for that Central Unit. When defining a new Central Unit this will always be 'not downloaded'. When finished click 'OK' to add a Central Unit with the given data. You will now return to the overview list and the

Control Tower configurator will try to download the Control Tower client data for the Central Unit. After defining all Central Units, the overview may look like this:

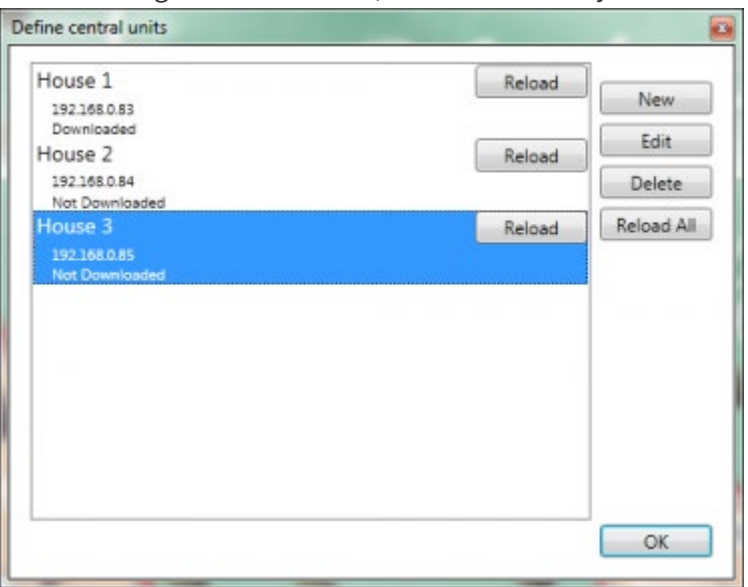

For each Central Unit you will see the same information again: the name, the url and the 'Data state'. In this example the data for 'House 1' at url '192.168.0.83' has been downloaded, for the other Central Units the data has not been downloaded.

To retry to download the data for a Central Unit click the 'Reload' button. If the data for all Central Units needs to be reloaded, click the 'Reload All' button.

# Define Alarms

The next step is to define the alarms for which an audio message needs to be used. If you do not want to use the audio messages, you can skip this step.

The recording of the messages itself is not done by the Control Tower configurator. There are many tools available to do so (both free and commercial). The Control Tower supports the audio formats .wav and .mp3.

To define the audio messages click the 'Alarms' button in the 'Edit' menu, or the 'Edit' button below the alarms section.

In the alarms overview window you will see that there is already 1 alarm defined. This alarm is a special alarm indicating that the connection to a Central Unit is lost (this can be caused by network problems, Central Unit (power) failure, …). As this alarm is an alarm generated by the Control Tower instead of coming from a Central Unit, the text for this alarm is defined in the Control Tower configurator (for other alarms the text is defined in the PROSOFT file of the dedicated Central Unit).

Preview of the 'Define alarm' window for the 'No connection to Central Unit alarm:

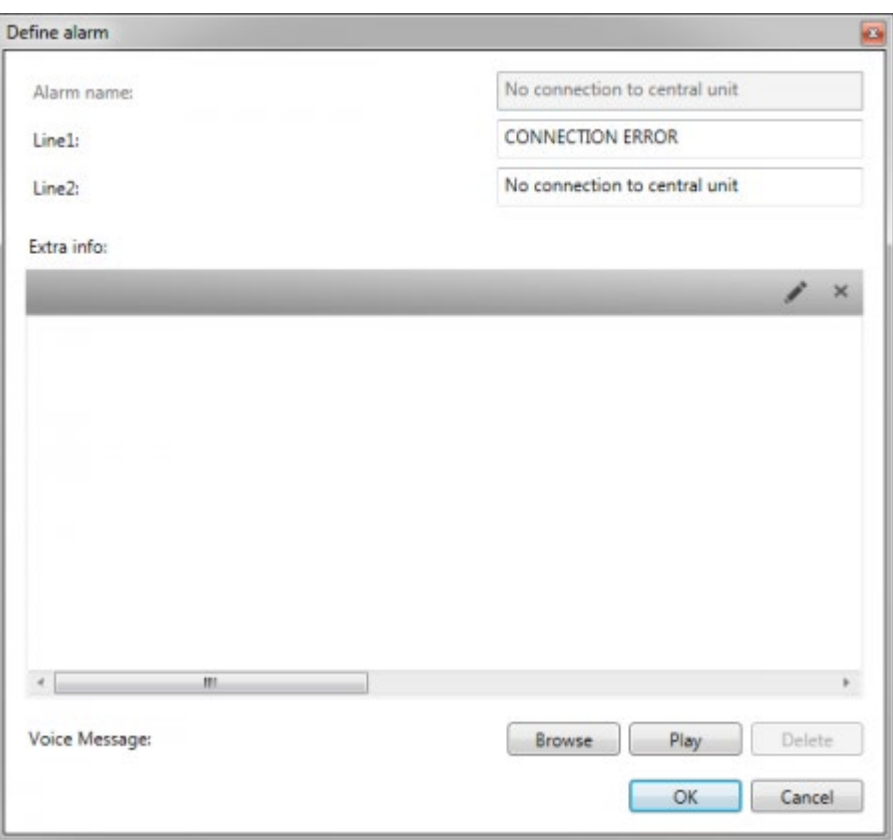

For this alarm, you cannot change the name, nor can you define an alarm type, but you can set two lines of text for the alarm and browse for a corresponding audio message.

If no audio message is defined for this alarm, the Control Tower will not give any audible feedback about this alarm. For other alarms (the ones coming from a Central Unit) the 'Define alarm' window looks like:

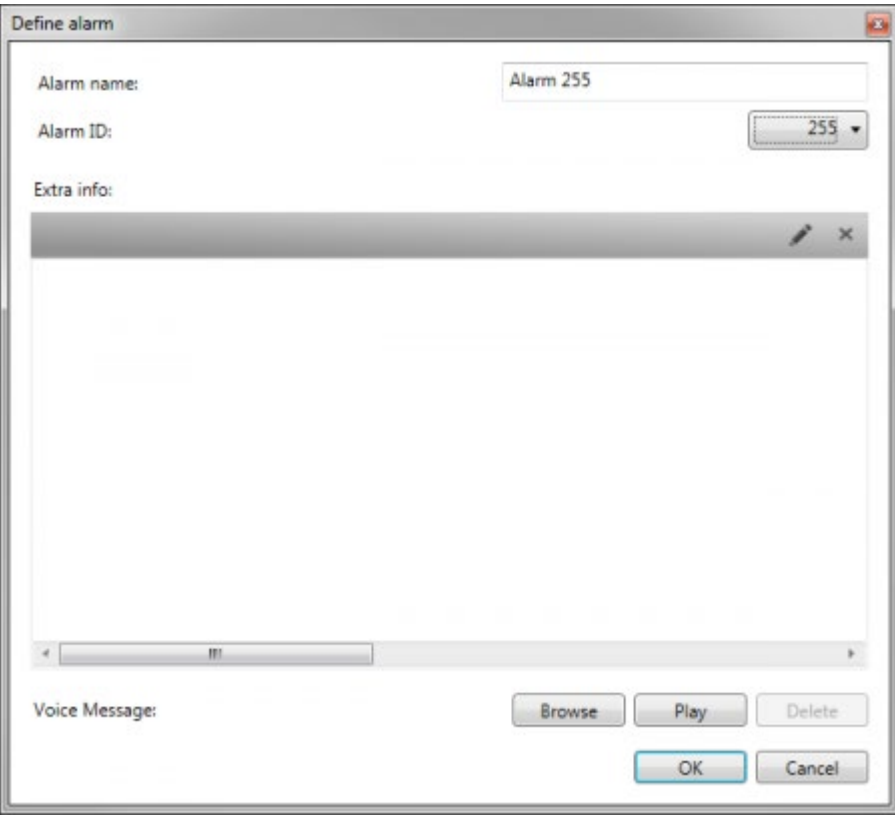

For these alarms you can define:

#### **Alarm name**

This name is purely a description of the alarm and is only used in the Control Tower configurator; it will not appear in the Control Tower itself.

#### **Alarm ID**

This ID must match the number of beeps defined within the corresponding alarm of the Central Unit where the alarm has been triggered (e.g. in this case the Alarm that is switched on by the Central Unit when fire is detected needs to have 240 beeps assigned to it).

It is highly recommended that you use a high ID number for alarms with a Voice Message assigned to prevent a continuously beep in case the alarm has been triggered.

#### **Extra info**

can be a (practical) unlimited amount of formatted text. Pictures can also be added to this field, the maximum size for the pictures is 500x500 pixels, larger pictures will be scaled while maintaining aspect ratio. This field can be visualized in the 'Control Tower' if an alarm is triggered. This fields can be used for procedures that need to be followed when the alarms occur, useful phone numbers, … Optionally the control tower operator can modify information in this field during normal operation. This information field is saved as a RTF file (Rich Text Formatting). These RTF files can also be created in external programs (like Word). These files are stored at C:\ProgramData\TELETASK\Control Tower\AlarmInfo with the previously defined 'Alarm ID' as filename.

#### **Voice Message**

Using the 'Browse' button you can browse for a Voice Message to play for this alarm. With the 'Play' button you can have the Control Tower configurator 'play' the selected voice message.

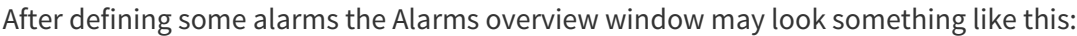

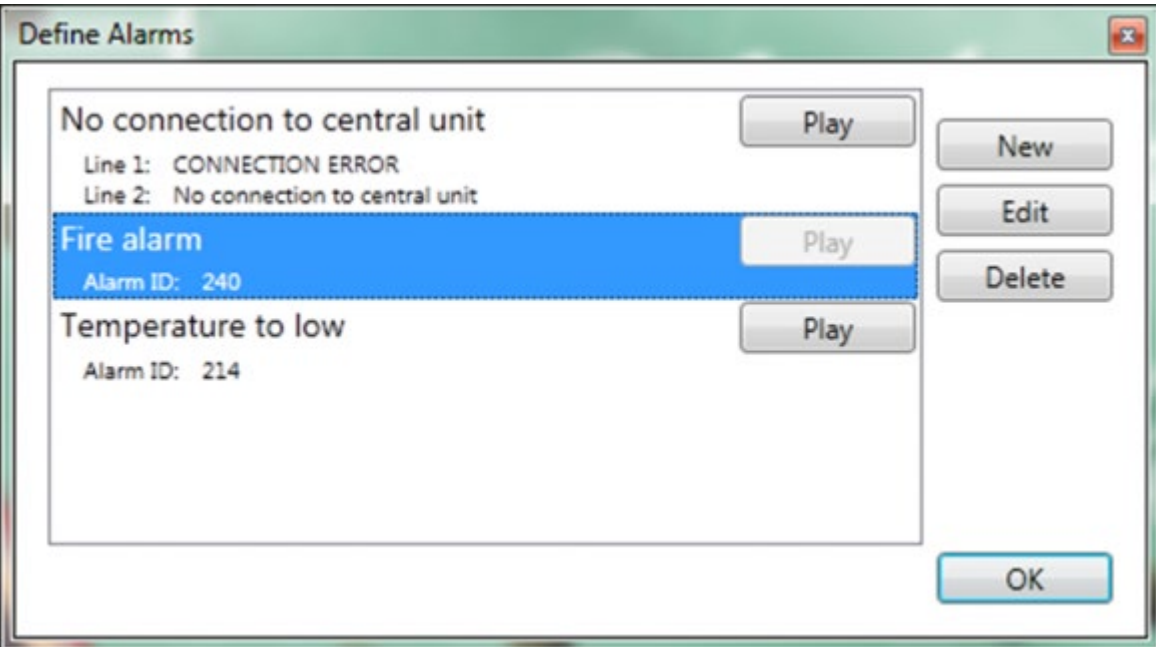

Notice the 'Voice Messages' can be played directly from here (e.g. to verify that they are correct). Also notice that for 'Fire Alarm' no voice message has been selected, in this case the Control Tower will play 240 beeps when a fire alarm is received (when no voice message is needed for an alarm, it is not necessary to add the alarm to the Control Tower configuration. It can be useful though if in a later stage a voice message for that alarm is required).

## Control Tower settings

Now the Central Units and alarms are defined, the actual Control Tower configuration can be done. The first step is to set some general Control Tower settings. To do so, click the 'Overview Page' item in the 'Edit menu' or click the Edit button at the bottom of the page.

If you already have configured a GUI+, the settings on this page will look very familiar:

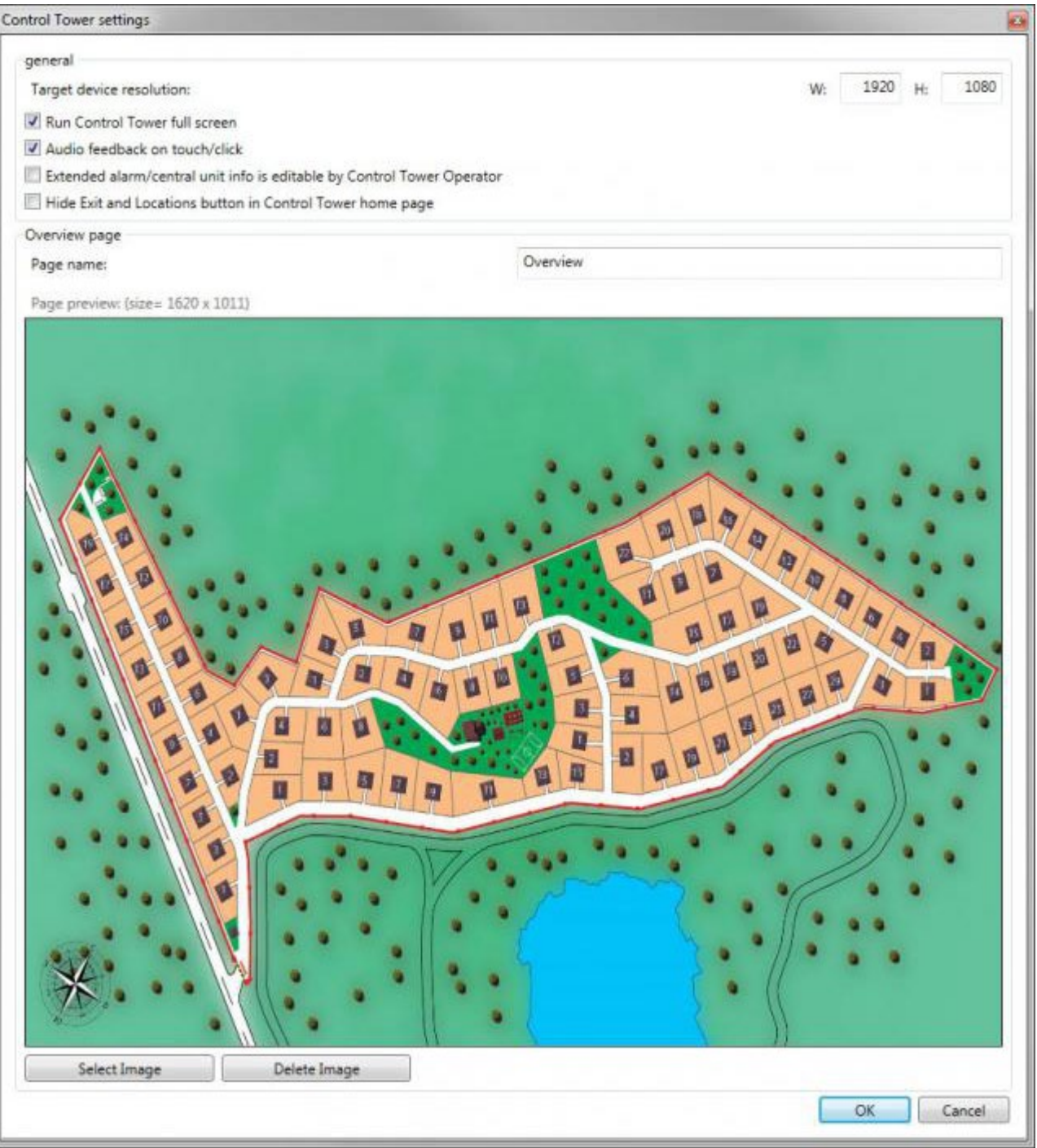

#### **Target device resolution**

the screen resolution of the device on which the actual Control Tower will run.

#### **Run Control Tower full screen**

whether the Control Tower needs to run full screen or in window mode

#### **Audio feedback on touch/click**

whether a sound needs to be played when an item in the Control Tower is touched / clicked.

#### **Extended alarm/central unit info is editable by Control Tower Operator**

Enable this if the operator may change the Extra Info of the alarms and central units.

#### **Page name**

the name that will be displayed for the overview page in the Control Tower configurator.

#### **Page preview**

Use the 'Select Image' button to select a background image for the overview page (notice the recommended size for the image is displayed above the preview for the image).

# Add Central units to the overview page

The main Control Tower configurator window will now look like this:

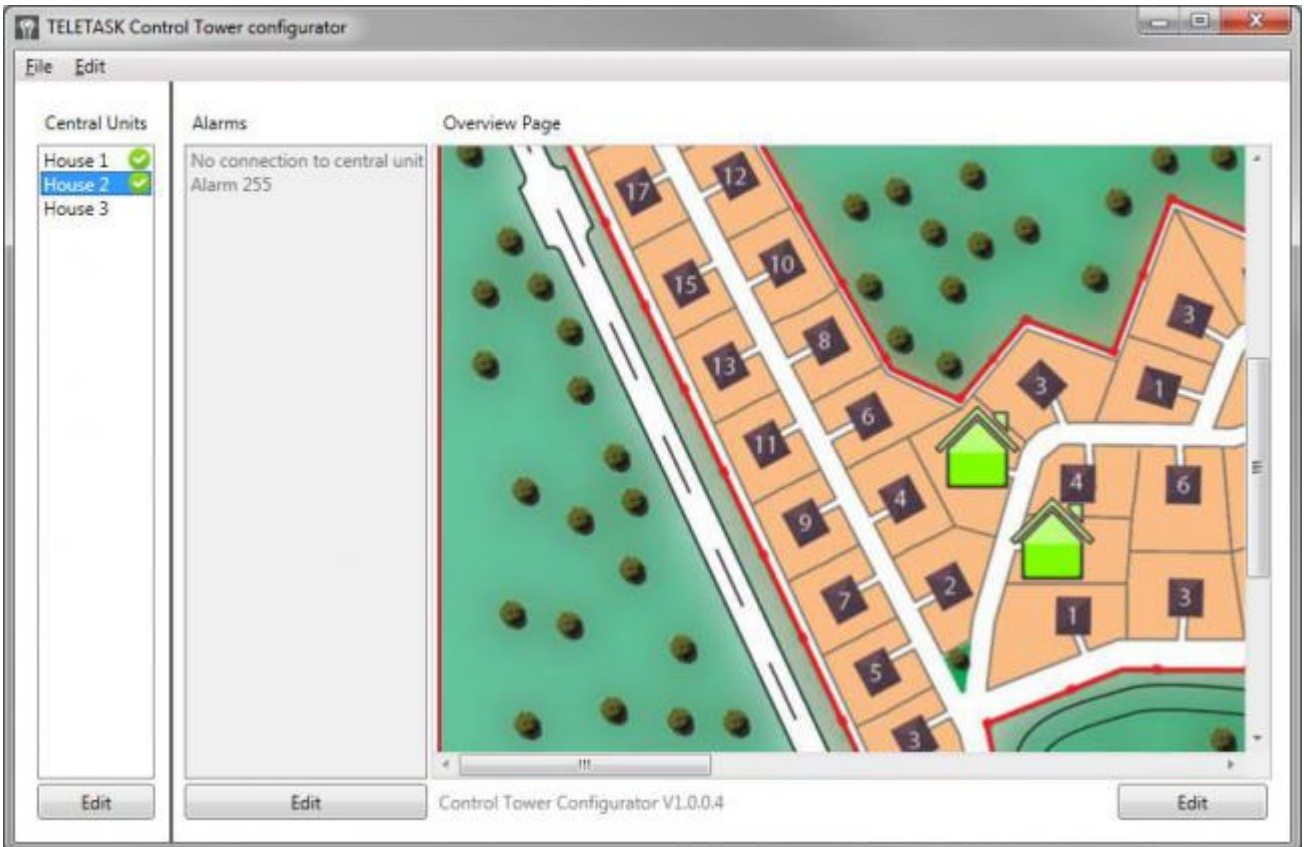

On the left you see the different Central Units defined in the configuration. To add a Central Unit to the overview page, simply drag the Central Unit from the list to the overview page and drop it to the overview page. A Central Unit can only be added once to the overview page, if you add a Central Unit to the overview page again, the existing item for the Central Unit on the overview page will be deleted. The o

symbol next to 'House 1' and 'House 2' indicates that these Central Units have already been added to the overview page House 3 is not yet added to the overview page.

To customize the layout of a Central Unit item on the overview page, right click on the Central Unit item and select 'Edit item' from the context menu.

On the new window that appears you can set the size for the Item, the exact location and if necessary the appropriate location to display a text for this item.

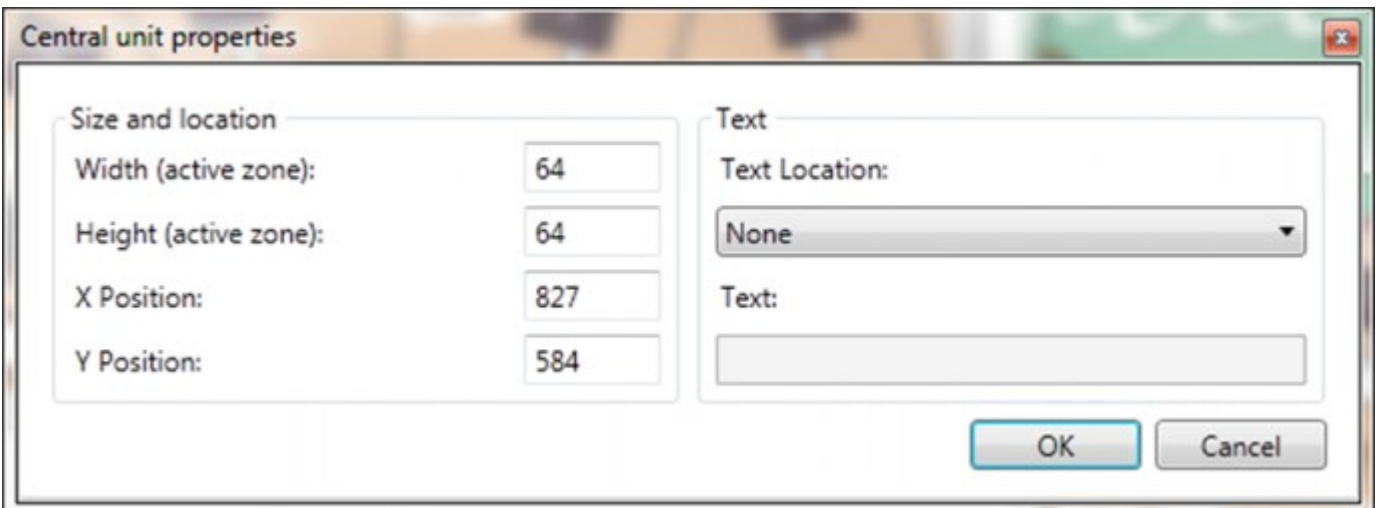

TIP: the Control Tower configurator will use the last Width, Height and Text Location in this window as default values for the next Central Units you drag on to the overview page. So if you would like the Width and the Height for all Central Unit items to be 72, drag the first Central Unit on the overview page, and change the size. When you drag the other Central Units on the overview page their size will now be set to 72x72.

### Saving and opening a Control Tower Configuration

To save a Control Tower configuration, click the 'Backup current configuration' item in the 'File' menu. The Control Tower will now save all settings, including Control Tower client data (received from the Central Units), Voice Messages and overview page background image to one Control Tower configuration file.

When you open the Control Tower configurator it will automatically open the last Control Tower configuration used on that pc. To open a different one, simply click the 'Restore configuration from backup' item in the 'File' menu.

 [TELETASK Technical handbook](#page-1-0) » [GUISOFT](#page-329-0) » [Creating a Control Tower](#page-365-0) » [Create a Control Tower](#page-370-0) [configuration](#page-370-0) П

# <span id="page-378-0"></span>[Event logs \(alarms\)](#page-378-0)

Every event is logged in a file on the Control Tower PC. The location of this file is: C:\ProgramData\TELETASK\LOGS\Control Tower. This events log file will contain:

- Trigger date and time
- Type of alarm,
- Who has cleared the alarm (operator or central unit)
- The date and time when the alarm was cleared
- The central unit on which the alarm occurred

The active alarms are visible in the Control Tower runtime in the 'Active' tab and the cleared alarms can be seen in the 'History' tab. The history list is a list of the last 1000 alarms. The alarms that have happened before, are stored in the log file on the computer.

 [TELETASK Technical handbook](#page-1-0) » [GUISOFT](#page-329-0) » [Creating a Control Tower](#page-365-0) » [Event logs \(alarms\)](#page-378-0) П.

# <span id="page-379-0"></span>[Get the GUI ready for use](#page-379-0)

# Importing an activation file.

For each GUI+/iSGUI you need to buy a license. You can buy a license from your local distributor.

- One you have received the activation file for the licence, you have to import this in the .NBT file. See Chapter 'Licences'.
- Send the .NBT file to the Central Unit. See chapter 'Send' in PROSOFT.

# Install 'GUI Runtime'

Before you can use the GUI on the specified target device, you have to install the 'GUI Runtime'. You can download the latest version from<http://www.teletask.be/en/downloads/>.

### $G|$

- Download the latest version of the GUI+ installation program from<http://www.teletask.be/en/downloads/>
- Start the installation program (setup.exe) on the target device and go through the complete installation.

### iSGUI (iPhone, iPod Touch, iPad)

Download the TELETASK iSGUI application by using the Apple App Store.

### iSGUI (Android)

• Download the TELETASK iSGUI application by using Google Play.

### iSGUI (Windows PC, macOS)

- Download and install the Adobe AIR platform from [www.adobe.com.](http://www.adobe.com./)
- Download the latest version of the iSGUI installation program from<http://www.teletask.be/en/downloads/>
- Start the installation program (iSGUI.air) on the target device and go through the complete installation.

### Control Tower

- Download the latest version of the Control Tower configurator installation program from <https://professional.teletask.be/file8>
- Start the installation program (setup.exe) on the target device and go through the complete installation.

# Copy GUI Files to the target device

### iSGUI (iOS, Android, Windows PC, macOS)

- Connect your device with the network which is connected with the Central Unit. (See features of the device).
- Start the iSGUI application.
- The iSGUI will ask for the IP address of the Central Unit. Make sure you put in the correct IP address.
- The GUI data files will automatically be installed on the device.

If you have added/changed items/pages in the iSGUI configuration (Using PROSOFT Suite) you need to 'Reload' the GUI Data on your device to see the new items. To do this:

- Transmit your .nbt file to the central unit (PROSOFT Suite)
- On the start screen of iSGUI press the settings button in the lower right corner
- Click the 'Reload GUI Data' button

### GUI+ (MS Windows)

- Connect your target device with the network, connected to the Central Unit. (See features of the device).
- Start the GUI+ application.
- The GUI data files will automatically be installed on the device.
- The GUI+ will be automatically updated (when a new .nbt file has been transmitted to the central unit).

### Control Tower

• See chapter 'Creating Control Tower'

# Problem Solving

### $\lceil$ GUI+'

When a message box appears with the remark that no license is available for the device:

Check the license codes in GUISOFT or buy a GUI license.

A sensor or audio zone does not appear on iSGUI.

• Check if the audio or sensor zone is assigned to a room (menu edit > rooms).

 $\Box$   $\Box$  [TELETASK Technical handbook](#page-1-0) » [GUISOFT](#page-329-0) » [Get the GUI ready for use](#page-379-0) П.

### <span id="page-381-0"></span>[Video door phone, Intercom on GUI and MAIOR](#page-381-0) [Video door phone on GUI \(TDS12052 and](#page-381-0) [TDS12053 only\)](#page-381-0)

The TELETASK MAIOR (TDS12051, TDS12052 and TDS12053) is a "built in" PC with touchscreen designed for GUI+. Besides the standard GUI+ functionalities, the TELETASK MAIOR also offers the possibility to integrate an IP based video door phone system (TDS12052 and TDS12053 only).

Video door phone/intercom integration is also available on other touchscreens running GUI+ (if they are equipped with a microphone and speakers).

This chapter contains instruction specific for MAIOR touchscreens, but integrating video door phone / intercom on other touchscreens is similar.

Analogue video door phone systems can be integrated with TELETASK GUI+ if they are converted to IP (see TDS10119).

The steps necessary for video door phone/intercom integration are:

- PROSOFT SUITE:
- Create IP cameras / Doors and Intercom stations (in the remainder of this chapter both the door units and the Intercom stations will be referred to as 'stations', unless the info is specific for one type of station.)
- Create a GUI+ for TELETASK (MAIOR)
- Add the Video door phone icon (optional)
- GUI+:
- Set up VoIP server and VoIP user
- Assign fixed IP to MAIOR

### PROSOFT SUITE

### Create IP cameras / Doors

See chapter "Cameras & Doors" under PROSOFT – Starting a project for detailed instructions.

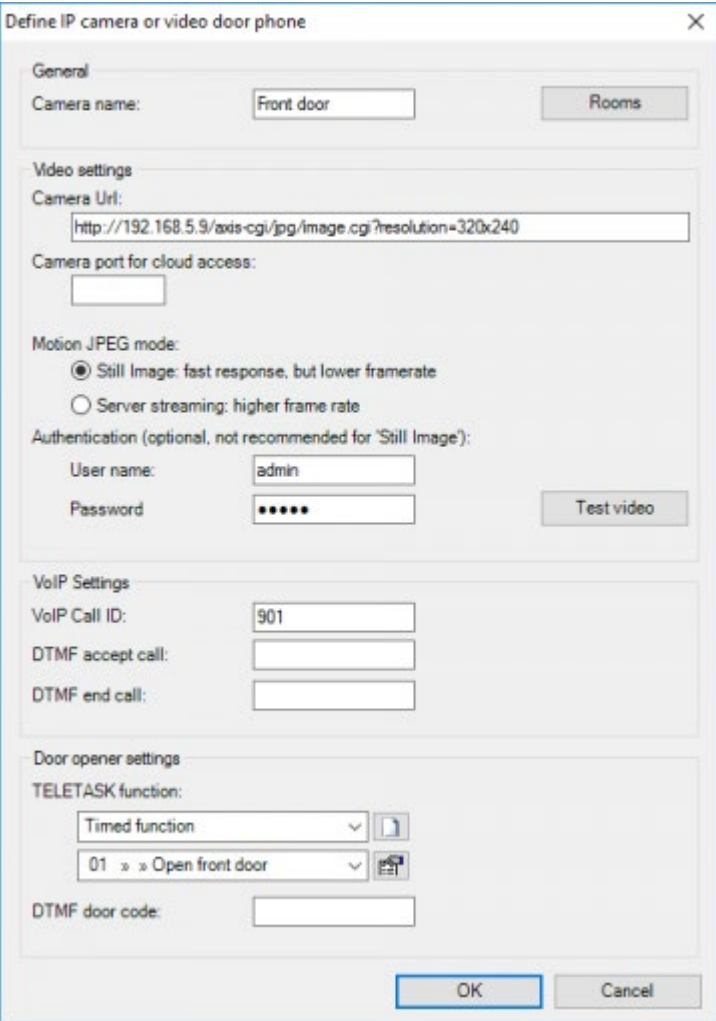

### Create a GUI+

The creation of a GUI+ configuration for a TELETASK MAIOR is similar to the creation of another GUI+. Only the 'Target Device resolution' needs to be set to 'TDS12051 MAIOR', "TDS12052 MAIOR" or "TDS12053 MAIOR".

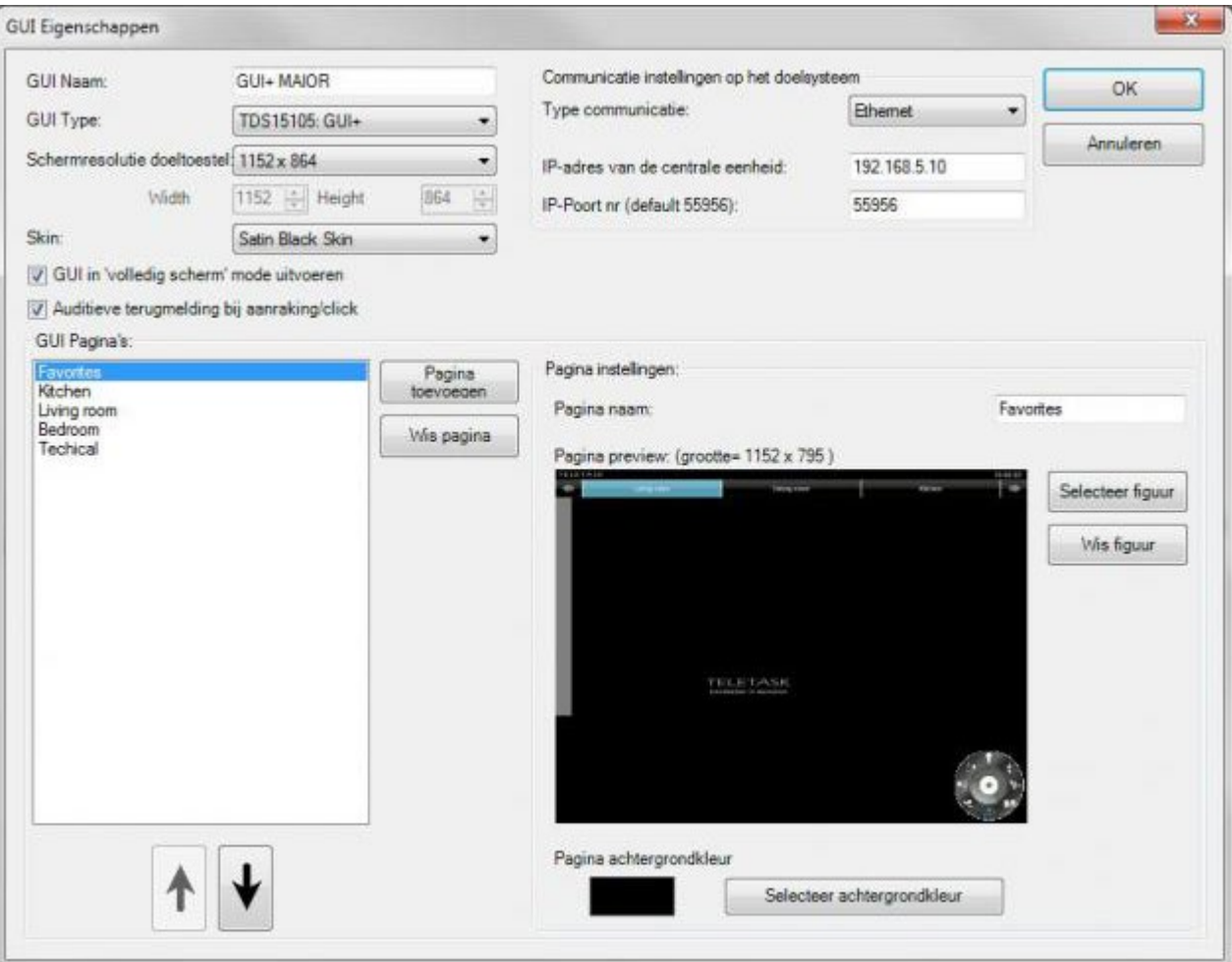

### Add the video door phone item (optional)

By default the video door phone screen is displayed on the first GUI+ page (favourites) at the moment someone rings the bell. After the conversation the video door phone screen disappears again (when changing the page or executing another function on the GUI+).

If you would like to have the video door phone screen appear on another page or you would like to use the intercom functionality, you can add the video door phone screen manually on GUI+.

To do this select the icon "Camera and URL" and drag the video door phone image to the desired place on the desired page.

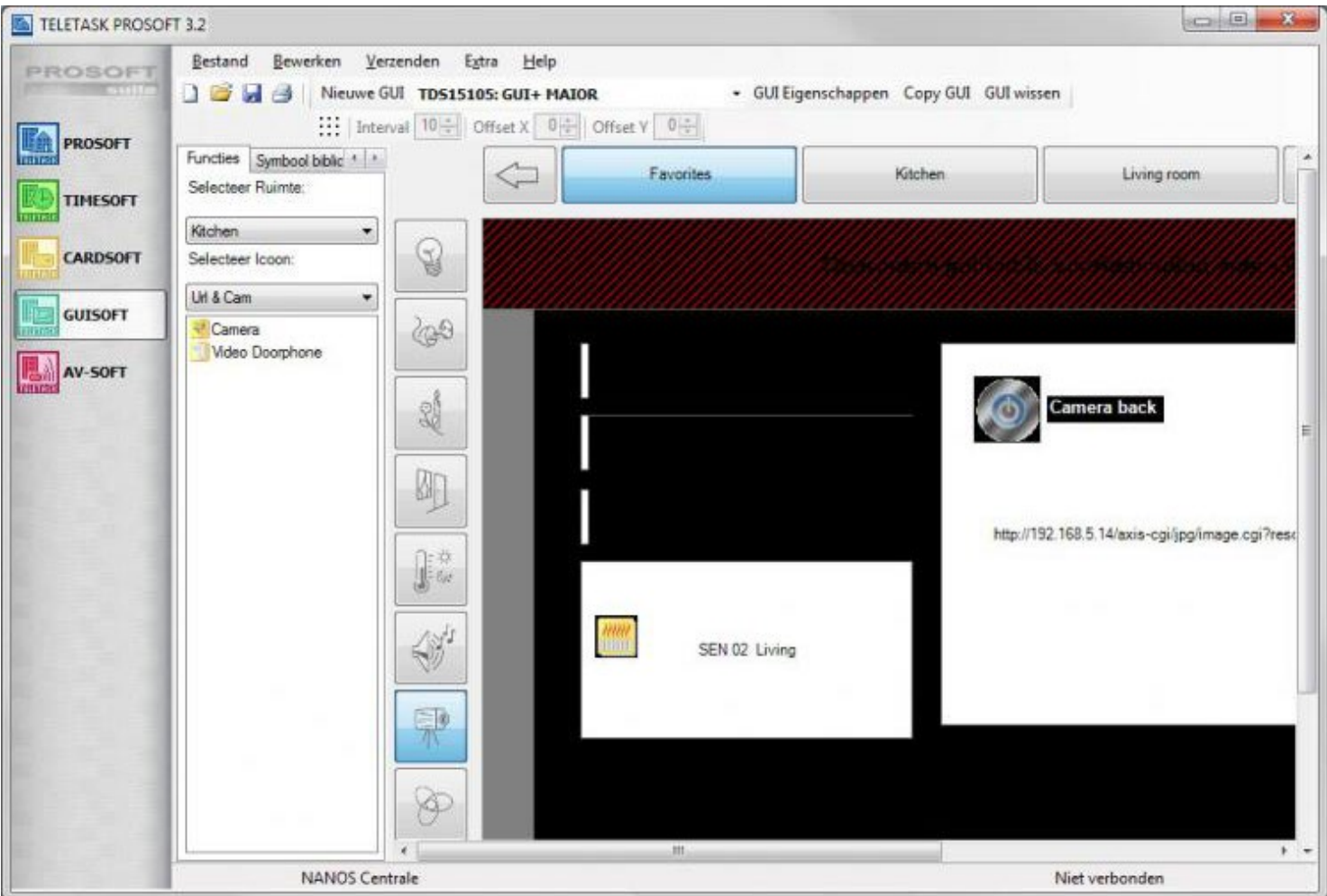

The screen 'Edit GUI Item' opens automatically. Here you can change the image, the icon and the 'default open settings (like for any other GUI Item).

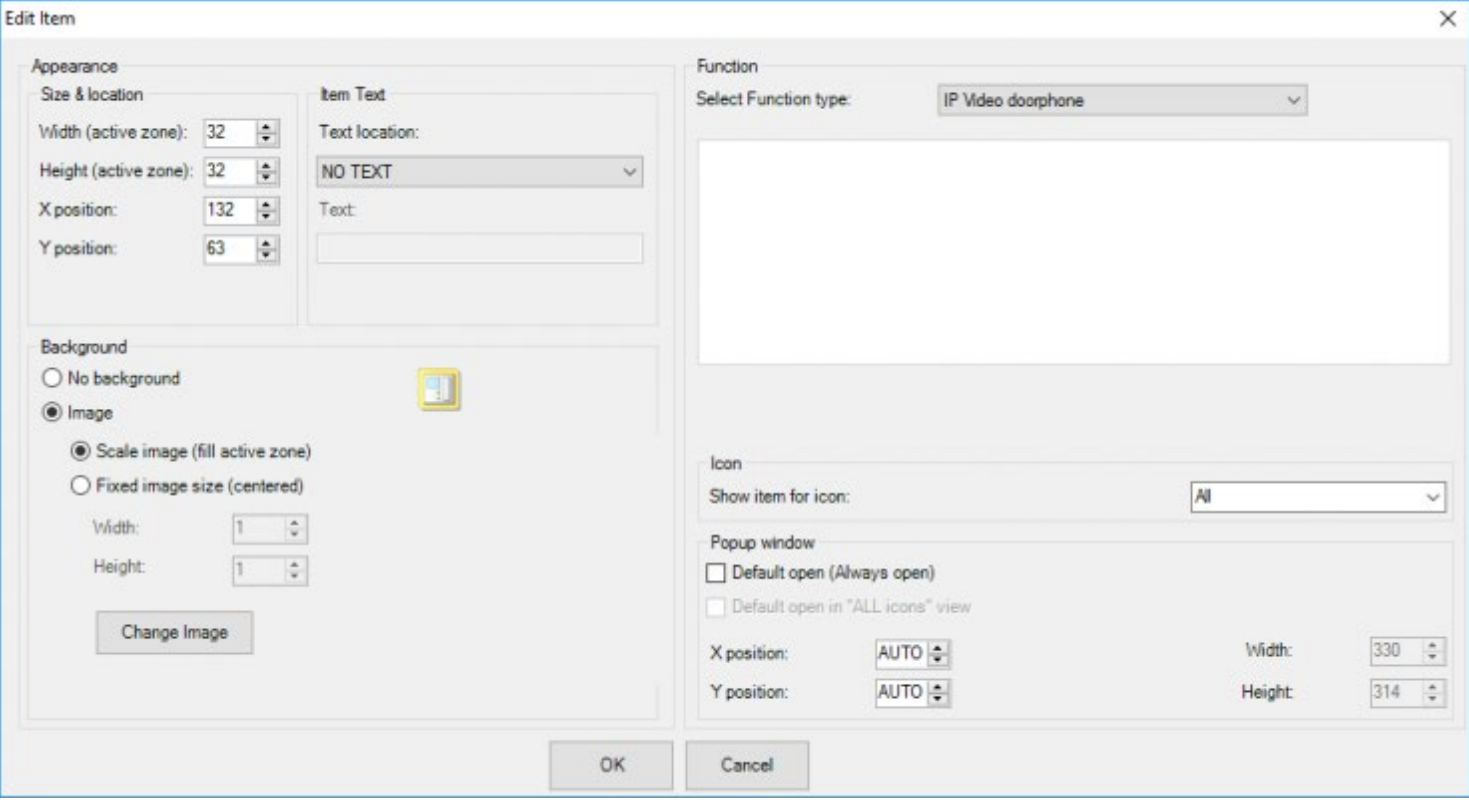

REMARK: you can add the video door phone icon only once per GUI+ configuration. If you delete the item, you can add it again (e.g. on a different page).

## $GU|+$

### Set Up VoIP server and VoIP user

For VoIP you need a VoIP server, this server acts as PBX (telephone exchange). Each device that makes a connection on this server is a VoIP client.

The TELETASK MAIOR comes with a pre-configured VoIP server installed. If another VoIP server is already present (e.g. in a hybrid analogue/VoIP telephone exchange) the VoIP server in the TELETASK MAIOR is not needed. But if no VoIP server is present, no extra costs need to be made for this.

If two or more TELETASK MAIOR devices are placed in the same installation, one of the TELETASK MAIOR devices will act as VoIP server.

In the VoIP server on TELETASK MAIOR the following numbers are available:

- 101-110: Numbers reserved for TELETASK MAIOR devices
- 901-910: Numbers reserved for door units.

To configure the VoIP server and user on the TELETASK MAIOR start your GUI+, go to the locations screen and click the 'Settings' button at the bottom.

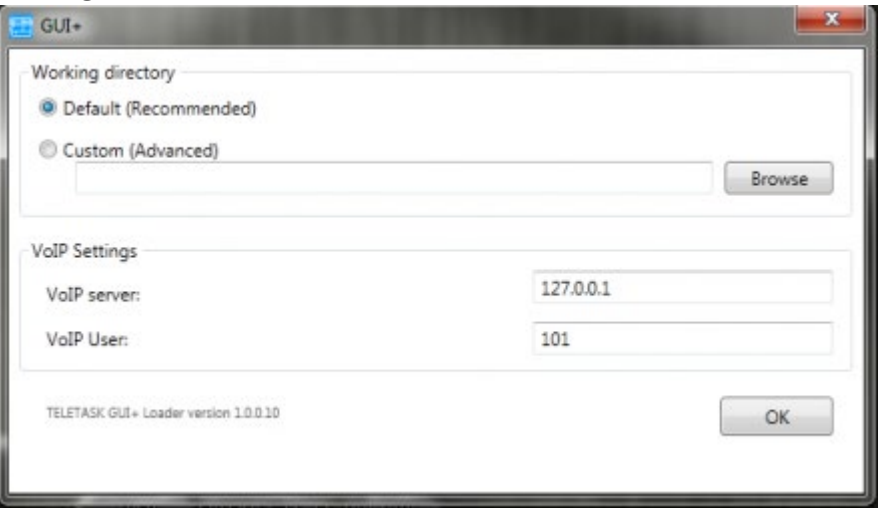

Enter the VoIP server address and the VoIP User.

If the TELETASK MAIOR for which you are configuring the VoIP server is the VoIP server itself, you can leave the address on 127.0.0.1 (this is the case if you have no other VoIP server present and only one TELETASK MAIOR). In other cases add the IP address of the VoIP server.

The VoIP user can be 101-110 (if the TELETASK MAIOR is the VoIP server).

### Assign a Fixed IP address to MAIOR

If the MAIOR is used as VoIP server it is important to assign a static IP address to the MAIOR touchscreen. Assigning a static IP address to a MAIOR touchscreen is the same as assigning a static IP address to a Windows XP computer. But the MAIOR touchscreens are equipped with special software to protect them from undesired (spyware, viruses) / incorrect (during installation) changes to the operating system. When the MAIOR restarts all changes to the operating system, including changes to the IP settings, are lost unless the MAIOR is restarted using this special software. After the IP address is changed to the correct static one, and the VoIP system is tested, use the "call ewf tool" available from the "start" menu on the MAIOR to permanently save the settings.

### <span id="page-387-0"></span>[AV-SOFT](#page-387-0)

## Table of contents:

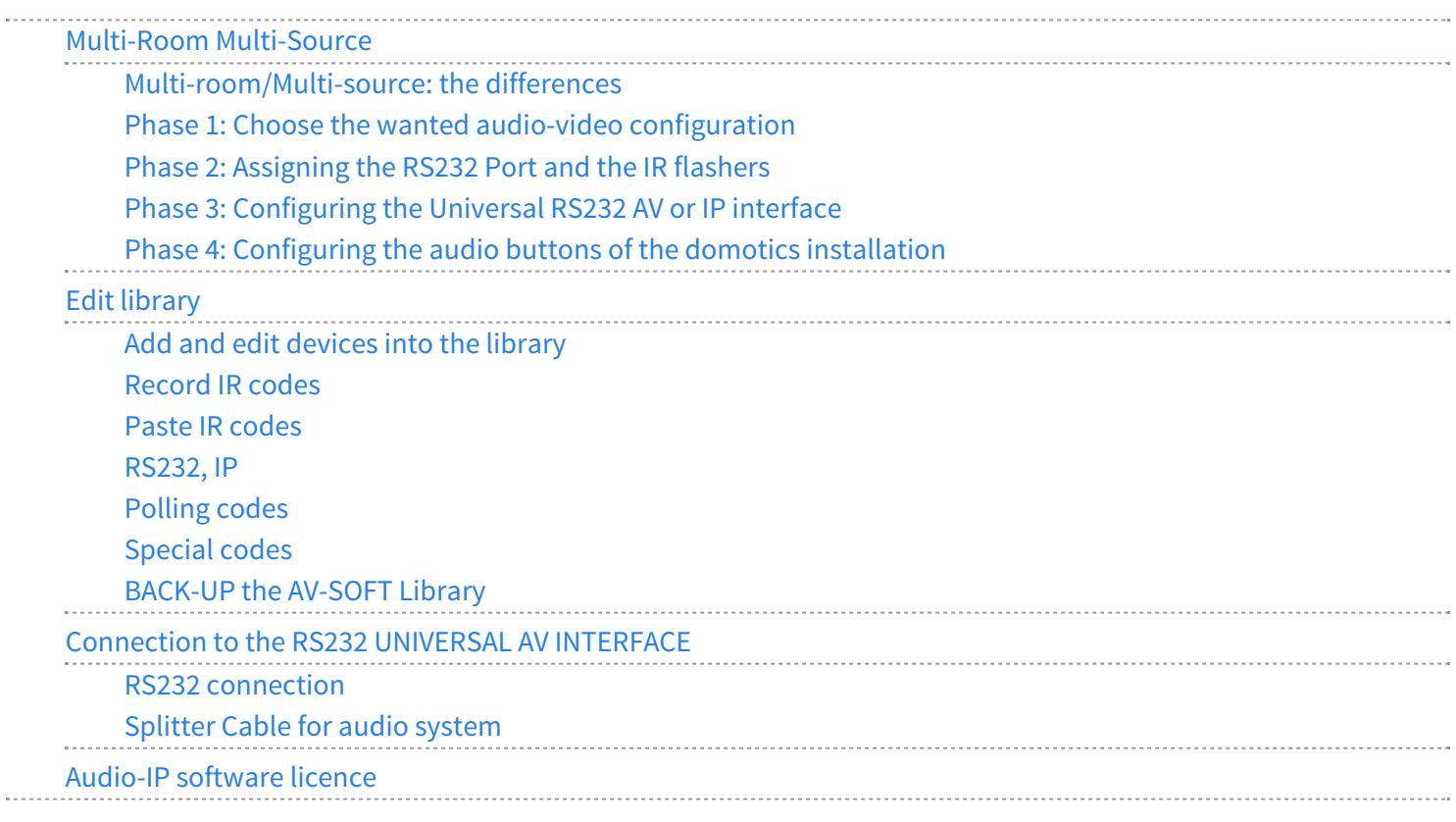

 [TELETASK Technical handbook](#page-1-0) » [AV-SOFT](#page-387-0)  $\mathsf{r}$ 

# <span id="page-388-0"></span>[Multi-Room Multi-Source](#page-388-0)

Making a multi-room multi-source system with full flexibility in quality, budget and features. From a few rooms with back-ground music to the perfect and fully integrated home theatre.

To realize the integration of audio/video with the RS232 universal AV interface in a fast and correct way, it is necessary to use a phased set-up. The different phases may look different than you would expect at first sight. Start at the right with '1' on the figure below and step to the left to finalize the installation process.

There are four phases to be distinguished:

- 1. Define the desired audio configuration: In this phase you will have to define the used audio/video sources and amplifiers and how audio/video source signals are connected to the amplifiers
- 2. Assigning the RS232 port and the IR flashers (infrared transmitters: 8 flasher outputs/interface): In this phase each IR flasher is granted to an audio/video component (sources and amplifiers).
- 3. Configuring the RS232 universal AV interface: In this phase, the interface is configured to be able to control the multi- room multi- source audio system.
- 4. Configuring the audio/video buttons of the domotics installation: In this phase, the different audio/video functions are defined on the necessary buttons in the TELETASK system.

The four different phases from above are explained one by one in the text below, but first we give some explanation about multi-room and multi-source

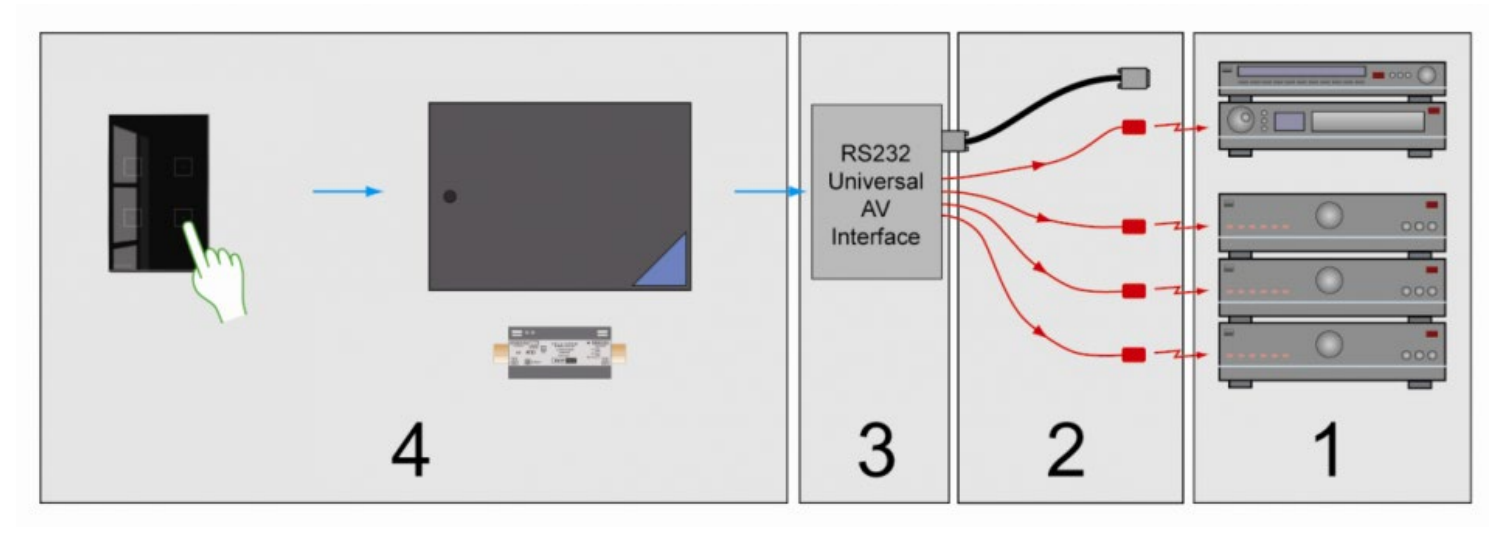

## Table of contents:

[Multi-room/Multi-source: the differences](#page-390-0)

[Phase 1: Choose the wanted audio-video configuration](#page-392-0)

[Phase 2: Assigning the RS232 Port and the IR flashers](#page-396-0)

[Phase 3: Configuring the Universal RS232 AV or IP interface](#page-399-0)

[Phase 4: Configuring the audio buttons of the domotics installation](#page-405-0)

 [TELETASK Technical handbook](#page-1-0) » [AV-SOFT](#page-387-0) » [Multi-Room Multi-Source](#page-388-0)  $\Box$ 

# <span id="page-390-0"></span>[Multi-room/Multi-source: the differences](#page-390-0)

When you want to listen to different audio sources (tuner, CD, MP3, …) in different rooms at the same time, you will need a power amplifier for every room (or better: 'audio zone'). This is called a 'multi source – multi room' system. If you always have the same source in the different rooms at the same time, this is called a 'multi room' system. The difference between these two kinds of audio installations is shown in figure below.

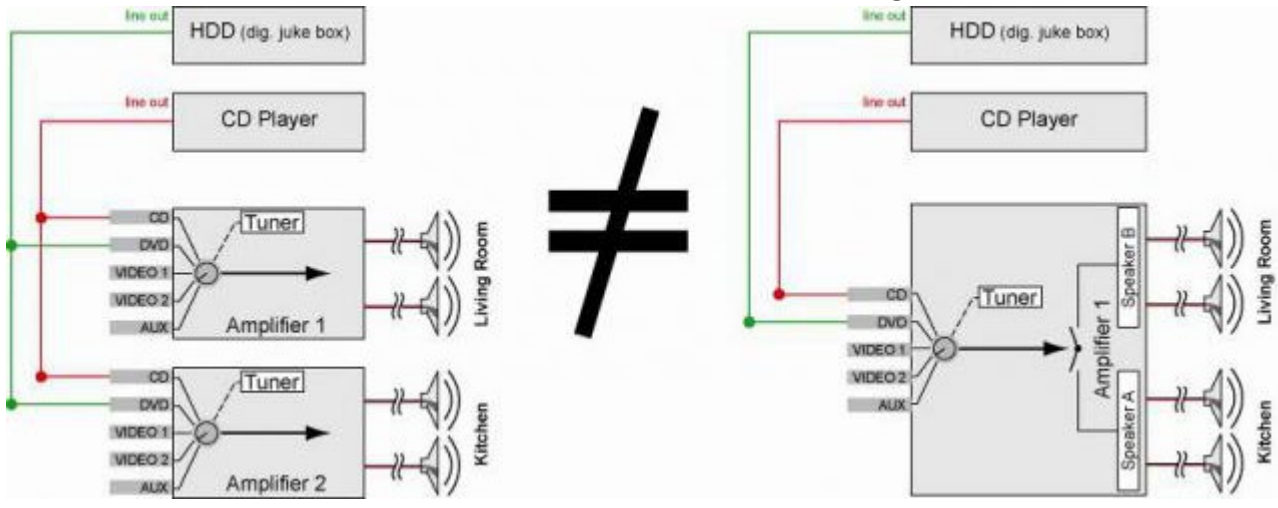

Today there are several power amplifiers with built-in audio sources. In small tower systems you have all common sources built-in, but even some higher range power amplifiers may have a built in radio tuner or hard disk. The most important and typical feature of such systems, is that the built-in sources are not to be shared with other power amplifiers. You can find a comparing illustration in figure 5.

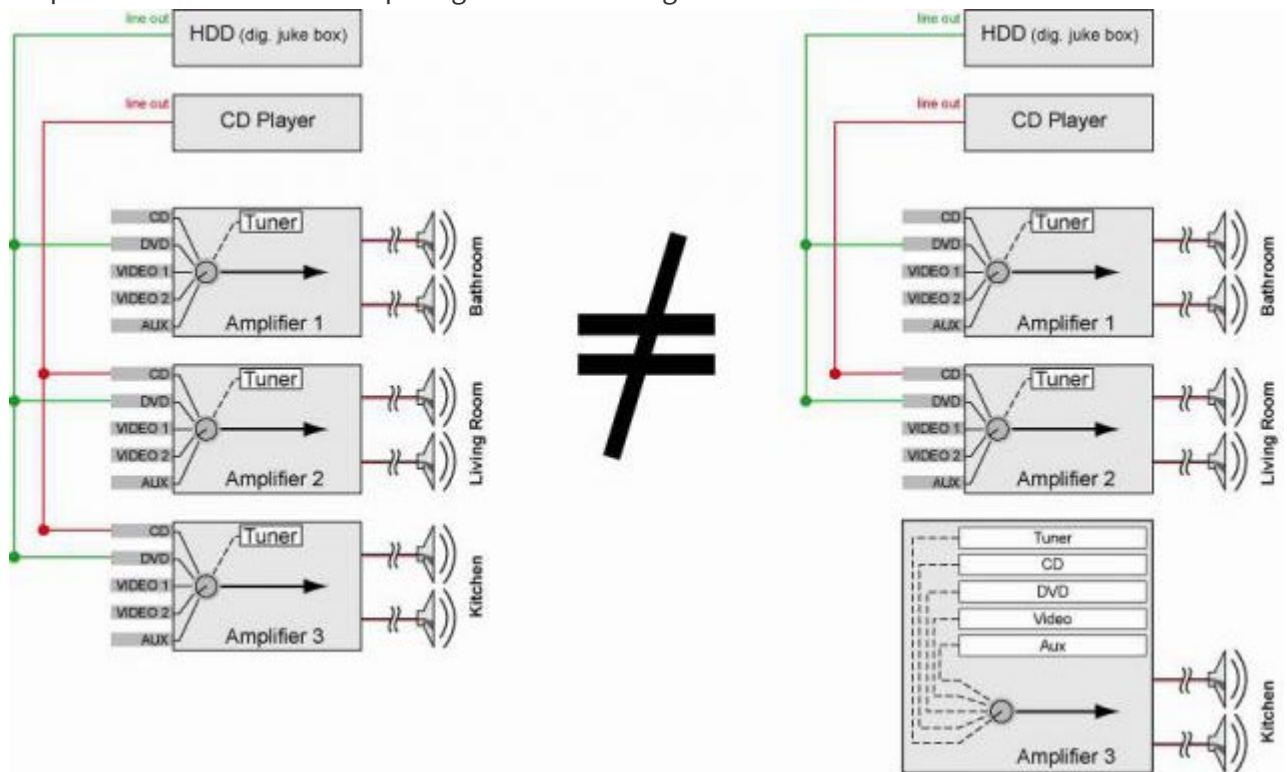

Depending on the requirements of the user and the available budget, there is to be chosen for internal, external or a mix of internal/external audio sources.

Remark: The tuner is a typical source where different persons listen to different broadcasting stations at the

same time. That is why it is particularly interesting to have several tuner sources available at the same time. A good combination is to have every power Amplifier (for every audio zone or room) equipped with a built-in tuner. This kind of amplifier/tuner combination is easy to find and available at most of the brands.

 [TELETASK Technical handbook](#page-1-0) » [AV-SOFT](#page-387-0) » [Multi-Room Multi-Source](#page-388-0) » [Multi-room/Multi-source: the](#page-390-0) [differences](#page-390-0)  $\mathsf{r}$ 

## <span id="page-392-0"></span>[Phase 1: Choose the wanted audio-video](#page-392-0) [configuration](#page-392-0)

## Define the requirements

The RS232 universal AV interface is able to control about all audio/video systems available on the market. Example: A TELETASK client wants music in the kitchen, the living room and the bath room. He wants to be able to listen to the radio in the different rooms. In the living room and in the kitchen, he wants to listen to the DVD player and he also plans to buy a MP3 player with three streams (= up to three songs played at the same time).

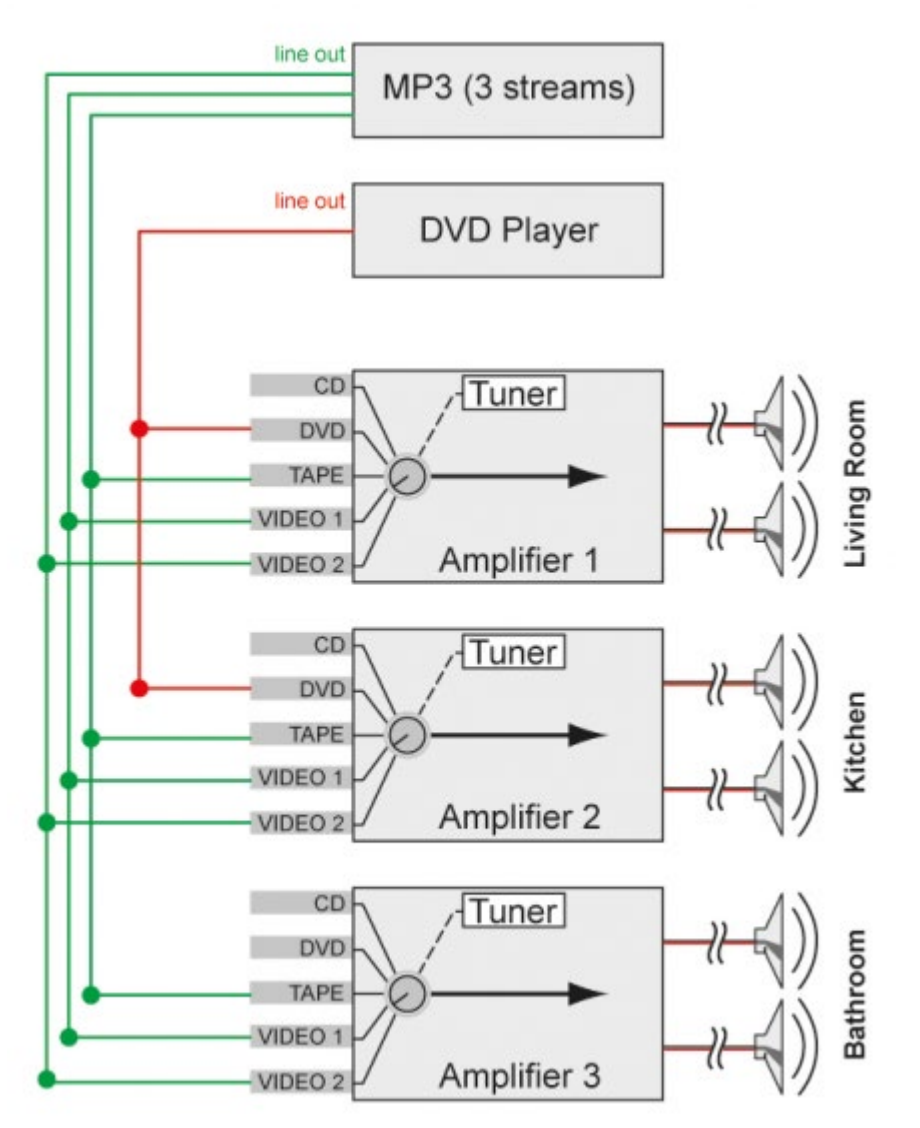

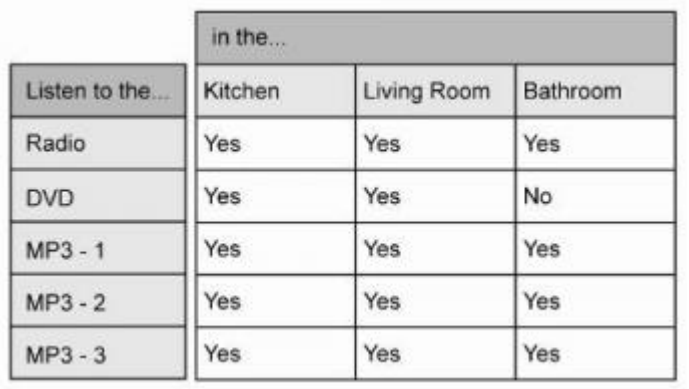

The requirements of the user can be summarized in the table.

Based on the requirements of the user, the necessary audio components can be defined and brought into a configuration drawing. For the used example, the schematic drawing should be like in the figure above.

### When you select the components which you want to integrate through IR with the domotics system, you need to take care about:

The frequency can be between 36 – 38 KHz (most common) or 455 KHz.

!!! The used audio components must support the so called 'discrete on/off codes'. A discrete ON code, switches the audio component to ON. When the component is already ON, when sending the discrete 'ON' code, the system stays in the ON status. A discrete OFF code, switches the component to the OFF status. When the system was already in the OFF status, it remains in that status.

VERY IMPORTANT: Not all brands support these 'discrete ON/OFF' codes and within a brand there are components which support these codes and other components which do not. Therefore always ask your supplier if the device can process the controllable infrared 'discrete ON- and OFF' codes. Also ask if these codes can be generated by the remote control, so you can learn them to the RS232/learnable IR interface which needs these codes for obvious reasons or if the HEX codes are available.

### When you select the components which you want to integrate through RS232, take care about:

- The serial communication of the devices should work on one of the following Baudrates = 9600 / 19200 / 38400 / 57600.
- The interface is always working with no parity, no handshaking, 8 data bits and 1 stop bit.

### When you select the components which you want to integrate through IP, take care about:

• Socket based serial HEX or ASCII string

No high level protocols (http, xml, json,…)

Like for the IR codes there should also be support for 'discrete on/off commands' The protocol of the device should have a different string for ON and for OFF.

To implement feedback codes, it is important that the receive code of the selected device contains the information as well as what this information is about. E.g.: If you would request volume feedback, the receive code must say: volume 50 and not just 50.

In our example the configuration drawing leads to the next set of audio components:

#### **3 separate power amplifiers with each having their own internal tuner**

these amplifiers are used to be connected with the speakers in the living room, the kitchen and the bath room. The TELETASK RS232 universal AV interface will control the different sources and amplifiers. In every room it is possible to listen to any tuner frequency, independent from the other rooms.

Remark: Although the user asked to be able to listen to the radio, you can offer him an unlimited and independent radio choice. This solution is to be preferred, because most home audio amplifiers for background music applications are only a limited percentage more expensive with an included tuner. The final cost of this may even be less expensive when compared to three power amplifiers with one separate tuner. Nevertheless, you may not forget to provide the necessary antenna amplifier / splitter to provide the necessary tuner signal to the different tuner inputs of every amplifier/tuner unit. In this example case, you need an antenna amplifier/splitter with at least 3 antenna outputs.

#### **1 x DVD player**

This one is external and is connected to the audio signal inputs of both power amplifiers, to be able to listen in the different rooms to the DVD player source.

#### **1 x RS232 MP3 player with 3 streams**

This one is also an external audio source, to be connected to every power amplifier. These can contain a huge number of music tracks.

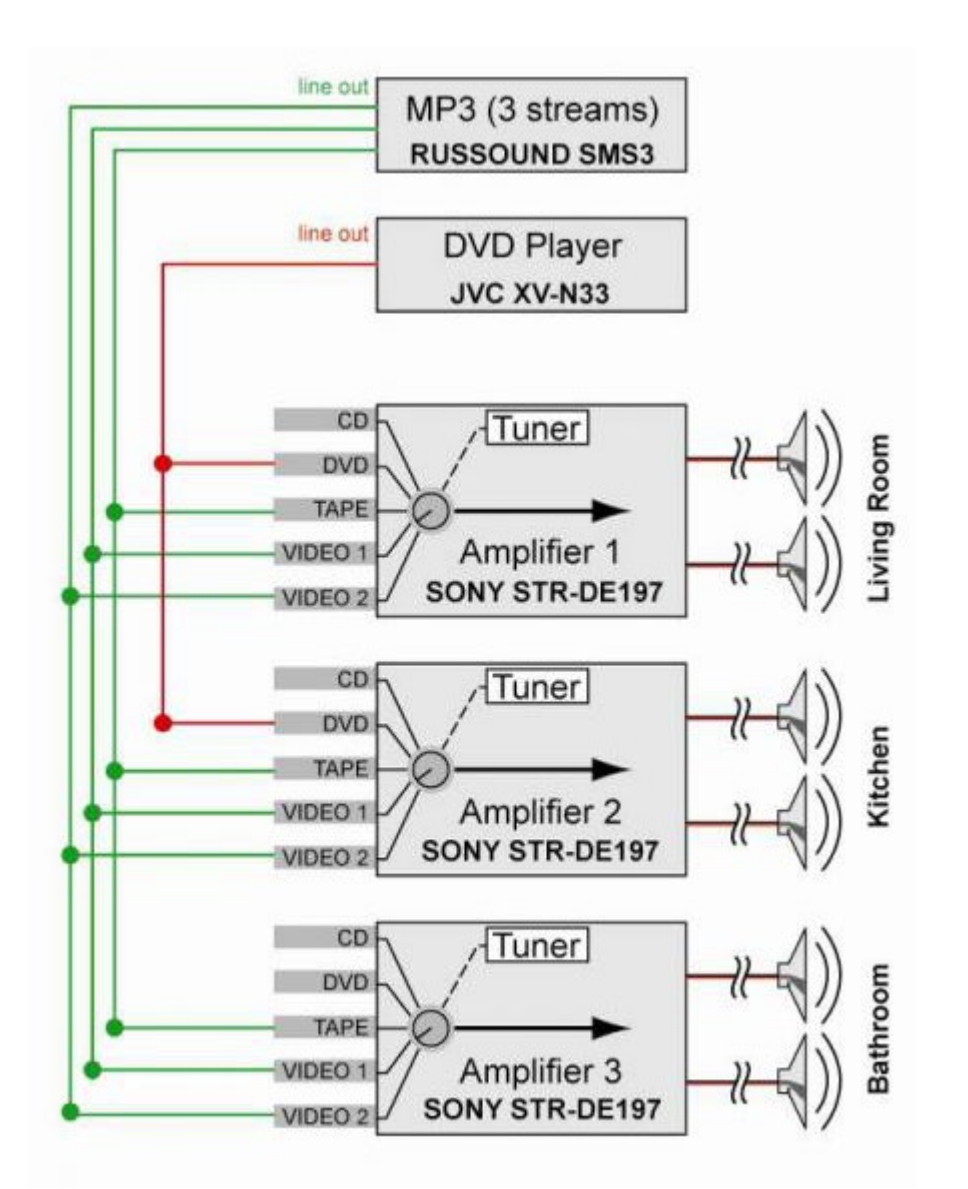

As soon as you have selected the necessary audio components, you can start setting up the configuration drawing. It is absolutely necessary to take good care for the making of this drawing. This will become an important tool to obtain the final solution smoothly.

Optionally you can add the brand and type of the audio component to the drawing.

As soon as the audio configuration reaches its final version, half of the work is done.

Only with an excellent drawing in your hands, you can go for the next step.

This drawing is also necessary to guarantee the support of TELETASK support service.

 [TELETASK Technical handbook](#page-1-0) » [AV-SOFT](#page-387-0) » [Multi-Room Multi-Source](#page-388-0) » [Phase 1: Choose the wanted](#page-392-0) [audio-video configuration](#page-392-0)  $\Box$
### <span id="page-396-0"></span>[Phase 2: Assigning the RS232 Port and the IR](#page-396-0) [flashers](#page-396-0)

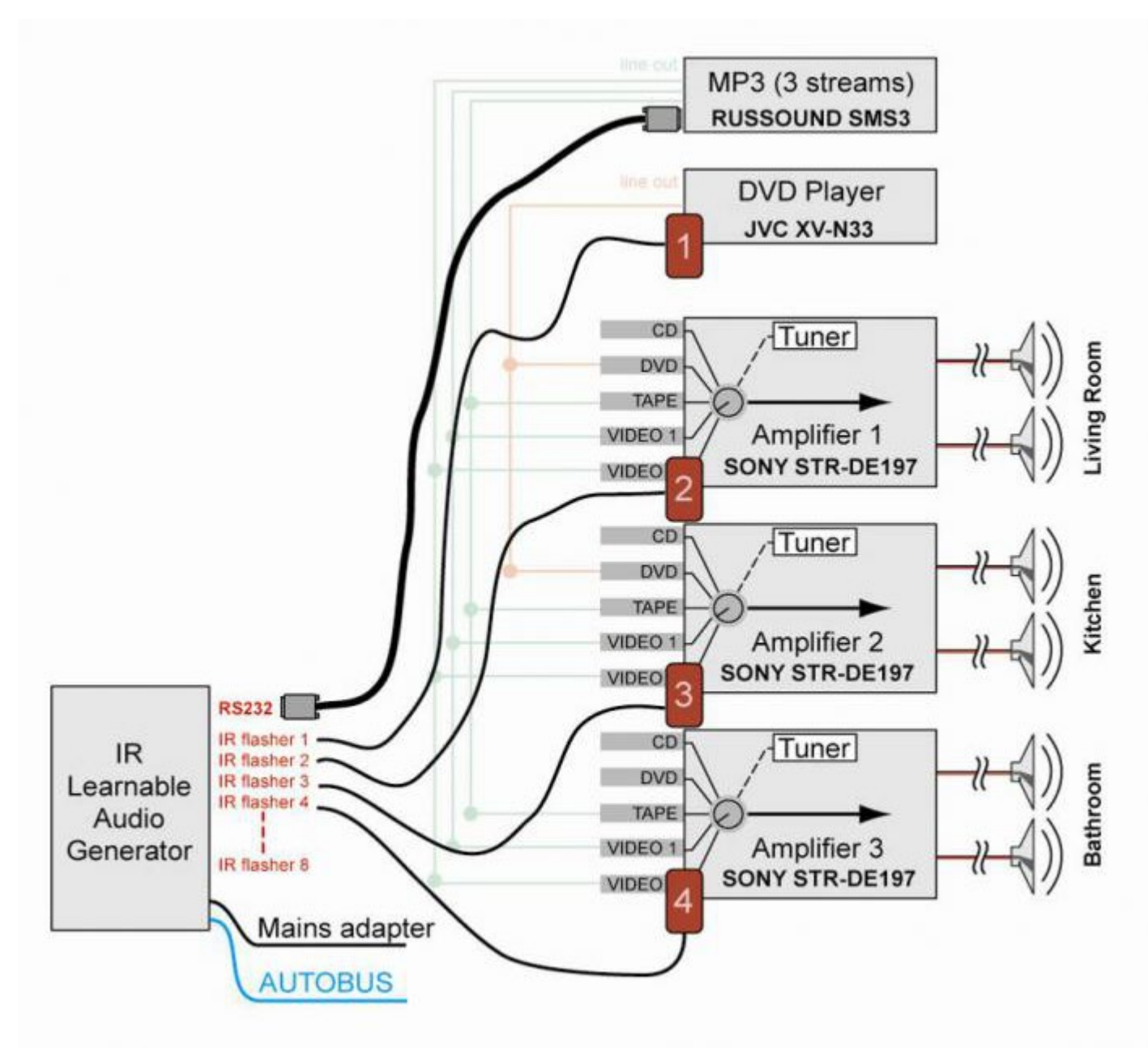

With only the audio configuration, the audio system is not yet integrated. Therefore a connection must be made with the TELETASK home automation system by interfacing the audio components with the TELETASK RS232 universal AV interface. The pluggable IR flashers will generate the necessary infrared signals for the audio components to be controlled.

Every audio component should get one IR flashers to transmit to his built-in IR receiver. Indicate the flasher numbers on the configuration drawing.

Alongside of the IR flasher numbers, it is necessary to write down the audio related terms on the drawing. Because of the evolution in the audio world, there can be confusion between traditional audio terms like 'TAPE', 'CD', 'TUNER'; these are mentioned on the amplifier inputs and on the concerned components sources which are connected to them. As an example, the MP3 player source is connected to the VIDEO 1 input on the audio power amplifier. Because audio integration was already possible at the beginning of domotics age, the traditional audio terms are

used. This may cause confusion. Therefore it is possible that the BLU-RAY drive is controlled with the 'CD' button on the TELETASK remote control. Therefore it is necessary to clean-up these confusions right from the beginning. You will understand that the printed audio functions on the TELETASK remote control are fixed, so the traditional audio source names are to be used 'FM' 'CD' 'HDD' 'MP3' 'DVD' 'VID' 'SAT' 'AUX'. You find our clarifying example here below.

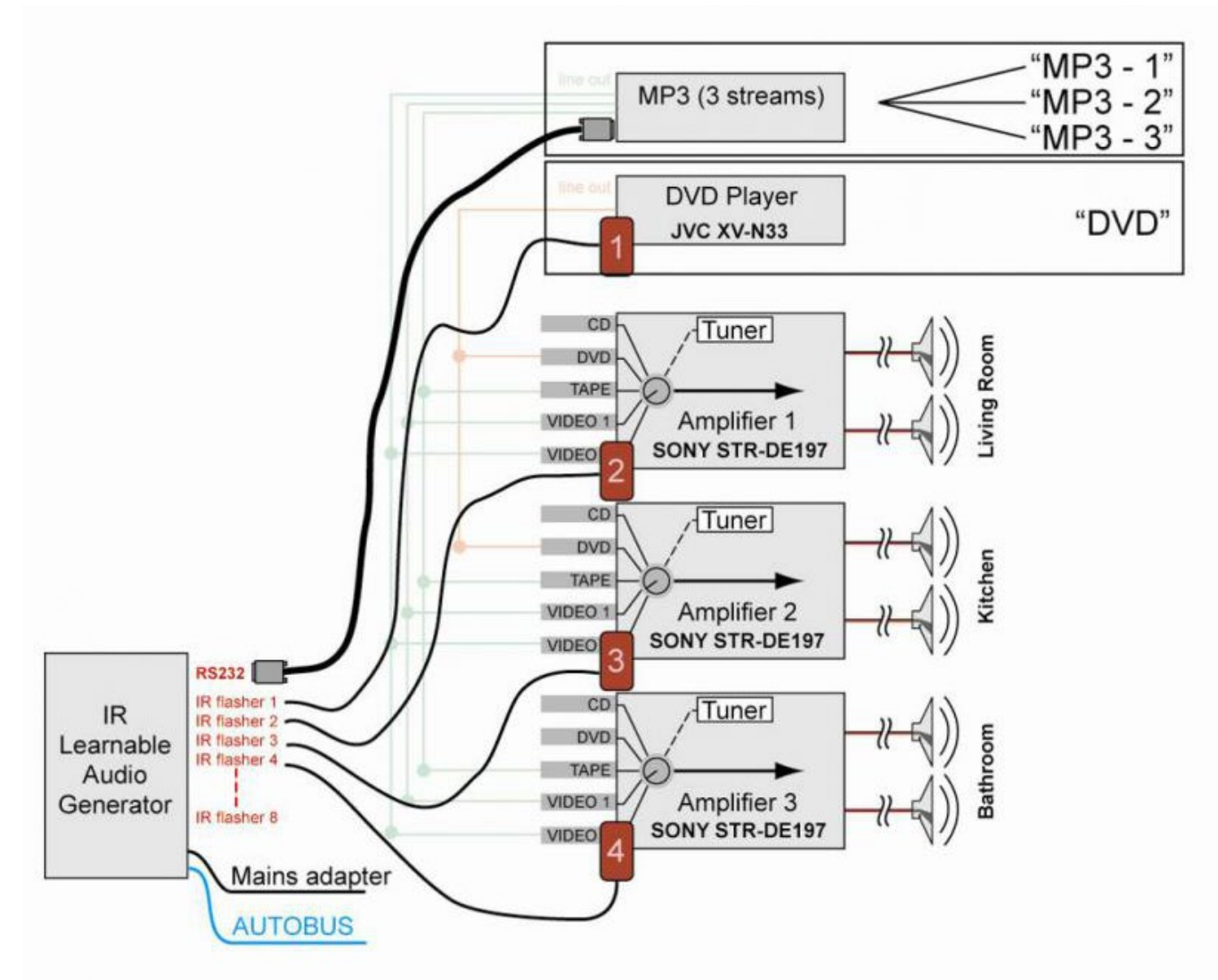

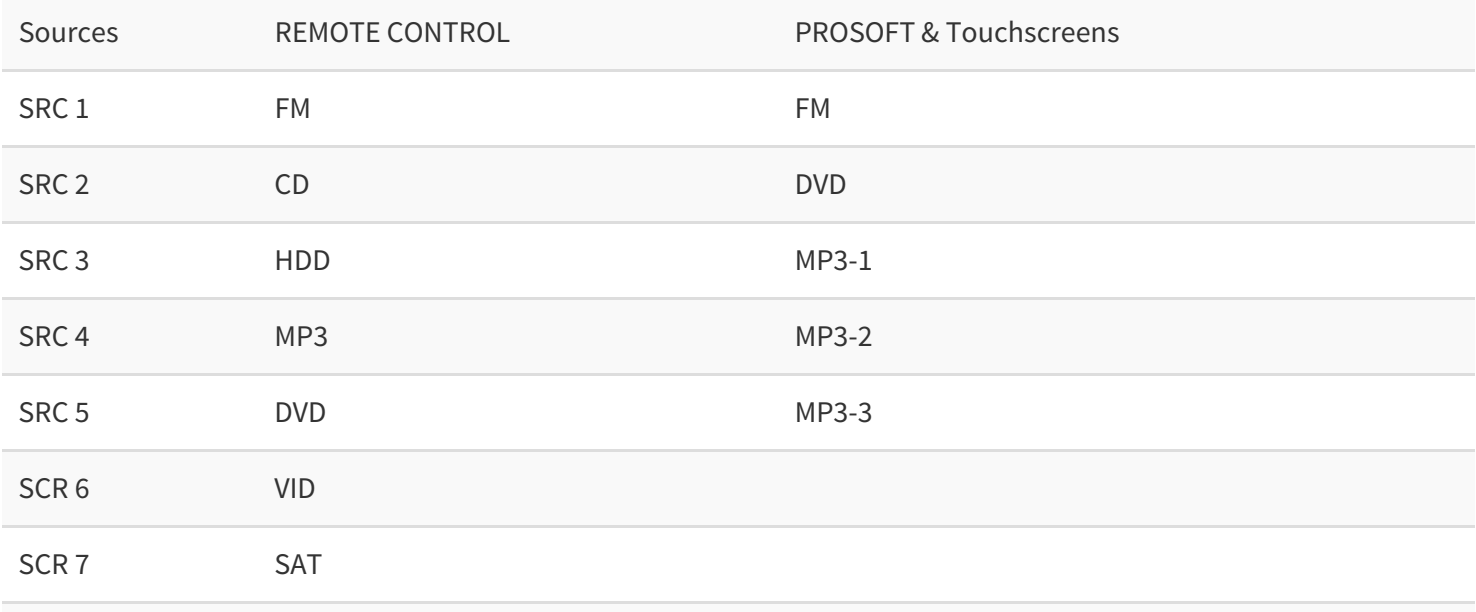

The name on the Remote Control can't be changed.

But in PROSOFT you can choose the name you want to use for each source, a big advantage is the fact that this name also will appear on your screen, your GUI and even your iSGUI. PROSOFT will use your chosen name in the whole program.

With the assigning of the IR flashers and the RS232 Port and the clarification of the possible confusion between audio terms, the schematic drawing is now finalised. In the next phase, this schematic is used to integrate the whole installation into the TELETASK 'AV-SOFT' software.

 [TELETASK Technical handbook](#page-1-0) » [AV-SOFT](#page-387-0) » [Multi-Room Multi-Source](#page-388-0) » [Phase 2: Assigning the RS232](#page-396-0) [Port and the IR flashers](#page-396-0)  $\Box$ 

### <span id="page-399-0"></span>[Phase 3: Configuring the Universal RS232 AV or](#page-399-0) [IP interface](#page-399-0)

After the two first phases, now is the time to program the RS232 universal or IP AV interface with A/V-SOFT. With the configuration drawing at hand, it should be easy to walk through this third phase. The configuring phase is divided in the following steps:

## Assigning IR codes, RS232 strings or IP strings

Assigning IR code, RS232 strings or IP strings to the different components and their functions.

- Start PROSOFT and go to AV-SOFT.
- Select 'Edit' 'Edit AV-SOFT Library'.
- You now see a list of pre-configured audio devices. If your device is listed go to the next step.
- If not, add the new device(s) you need. For detailed information on how to do this, see the chapter 'Edit AV-SOFT Library'.

### Entering the audio configuration in AV-SOFT

Click 'NEW', and select the correct 'A/V - Interface' type.

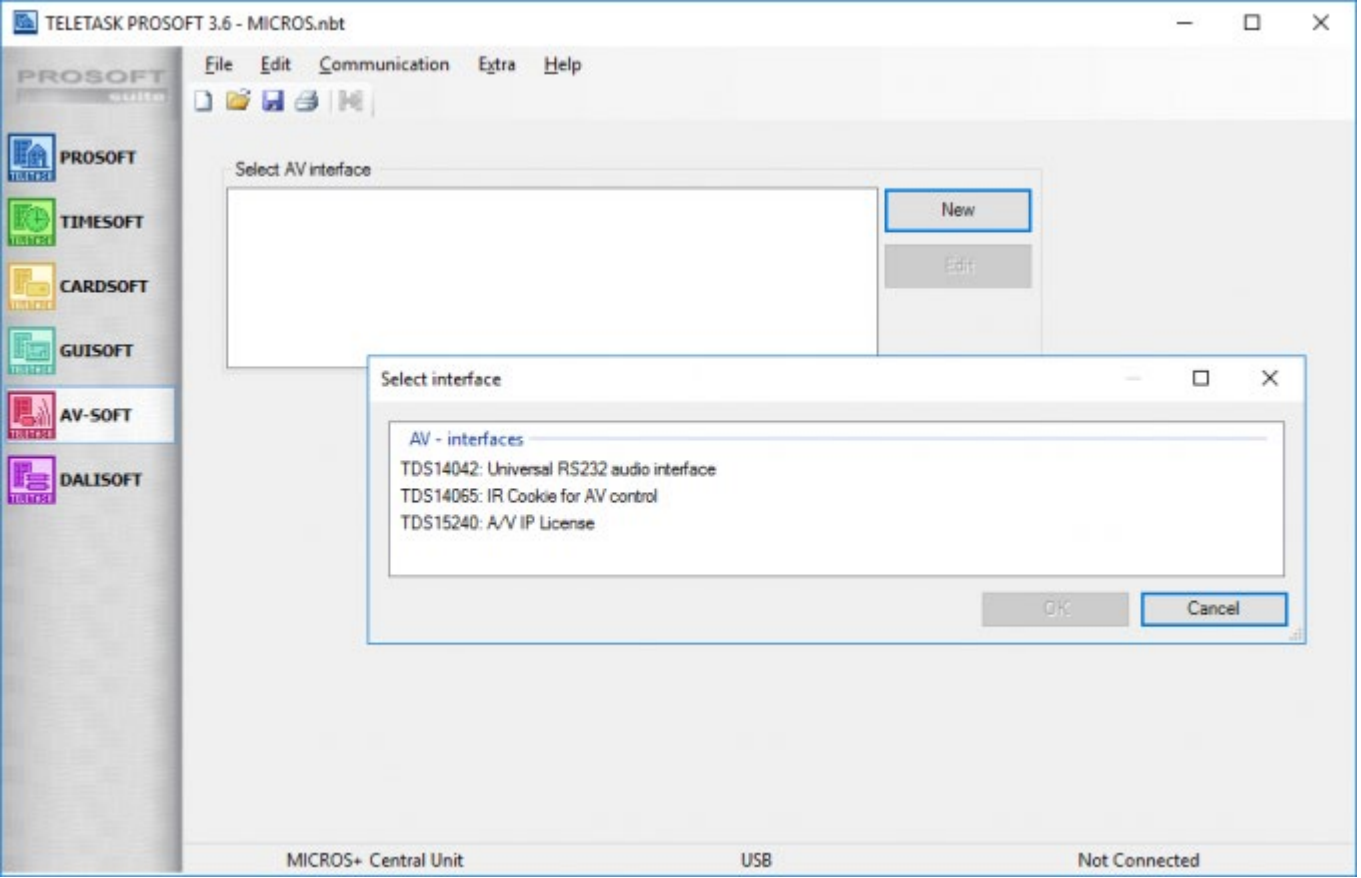

At the top of the window you can set general properties about the AV interface (name, AUTOBUS or IP address).

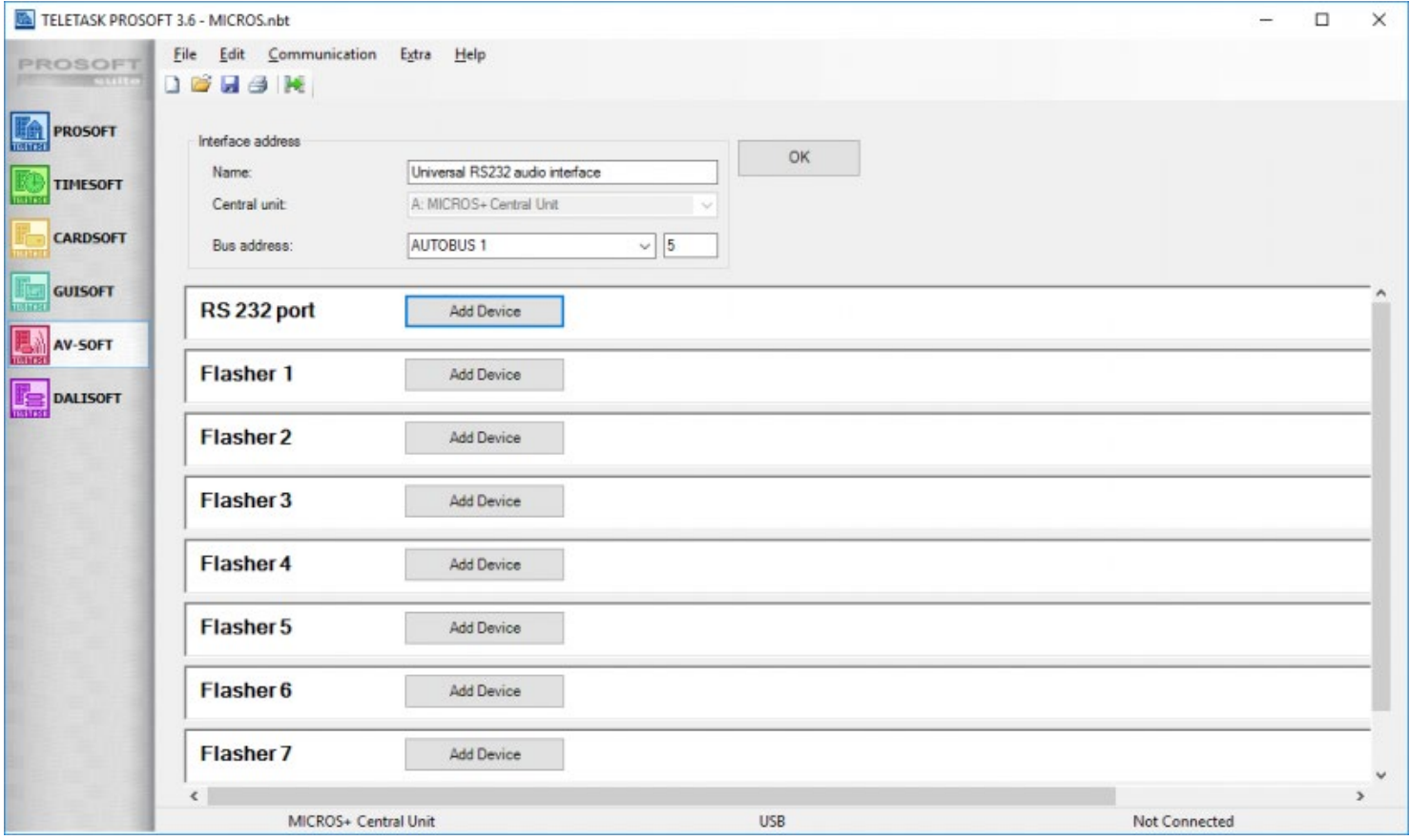

## Assigning Sources

We strongly recommend to start with assigning the sources of the AV devices (multi-source), followed by assigning the zones where these devices have to be active (multi-room).

- Click on the button 'ADD DEVICE' at the RS232 port.
- There will be a pop-up screen, named: 'Select audio device'. In this library you chose the brand and type of audio device you want to connect with the RS232 universal AV interface. (e.g. Russound – SMS3). Click OK.

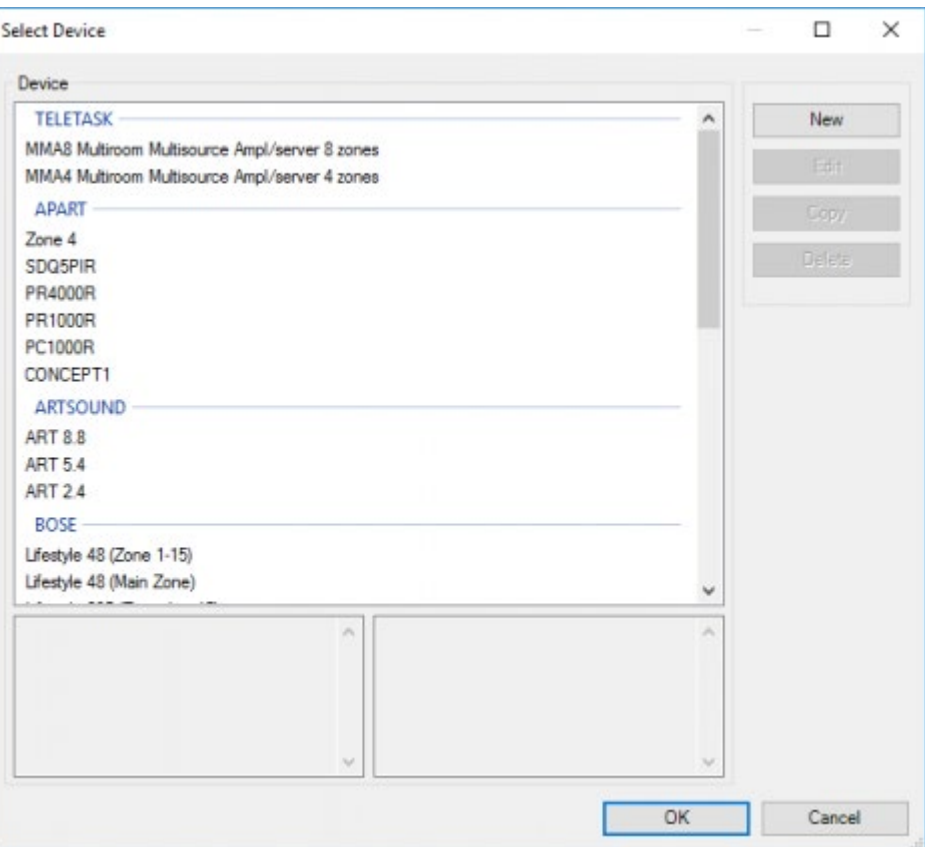

• Now you can give the different sources a name: MP3-1, MP3-2, MP3-3

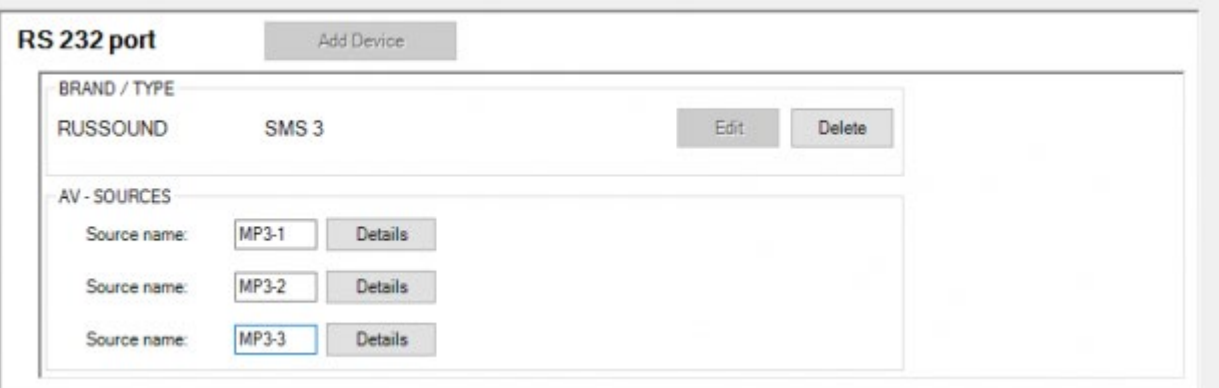

Then you can go to the correct flasher and do the same exercise for the JVC DVD (flasher 1 was assigned to the JVC-DVD player).

DON'T forget to save your files!

### Assigning Zones

After having configured the different sources, you can now add the devices with different AV zones.

- Choose a flasher and add the correct device to this flasher as you have done with the sources.
- You can now enter a name for the audio zone, the internal tuner, connects the sources to the correct input (example below shows the configuration for the bathroom, as decided in phase 2, no source is connected to the second input).

# Configuring the RS232 universal AV interface.

As soon as all IR codes are assigned to the total configuration, the memorized information can be transmitted from the PC to the TELETASK RS232/IR learnable audio interface.

Therefore the RS232 universal AV interface should stay connected with the PC through the RS232 connection. If you don't have an RS232 COM-port on your PC, you can use the USB to RS232 interface from TELETASK (TDS10117) to connect to the PC (USB). Be aware that the RS232/learnable IR interface is powered through the applied mains adapter. In the figure below you can find the schematic set-up.

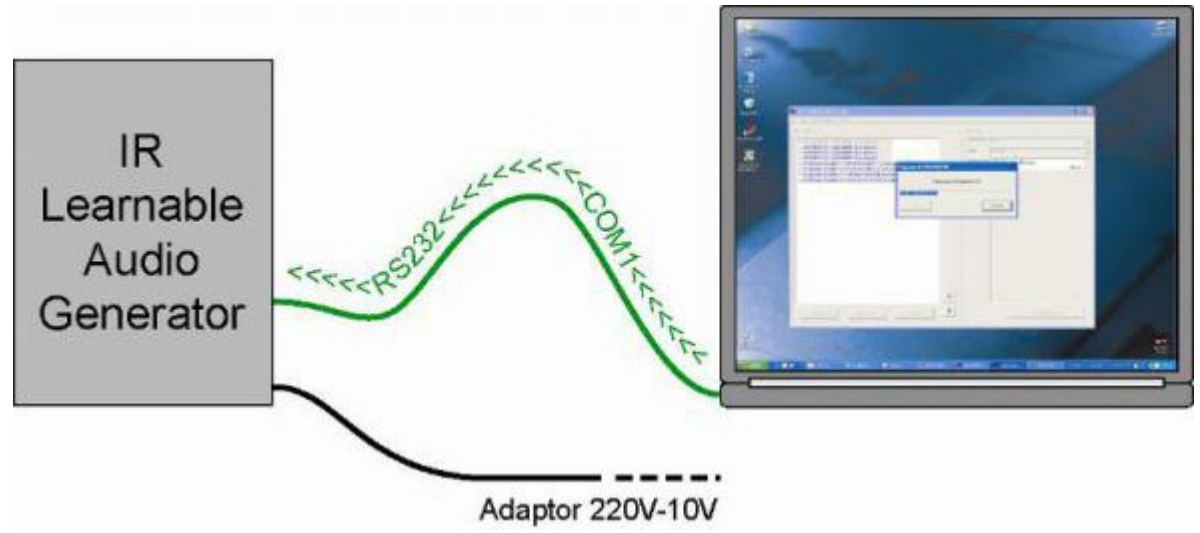

If the connection is properly done, you can send the necessary AV-SOFT data which is stored in the PC memory, to the interface:

- Click on the 'Communication' button in the main menu bar of AV-SOFT.
- Click on the 'Transmit to interface' button.

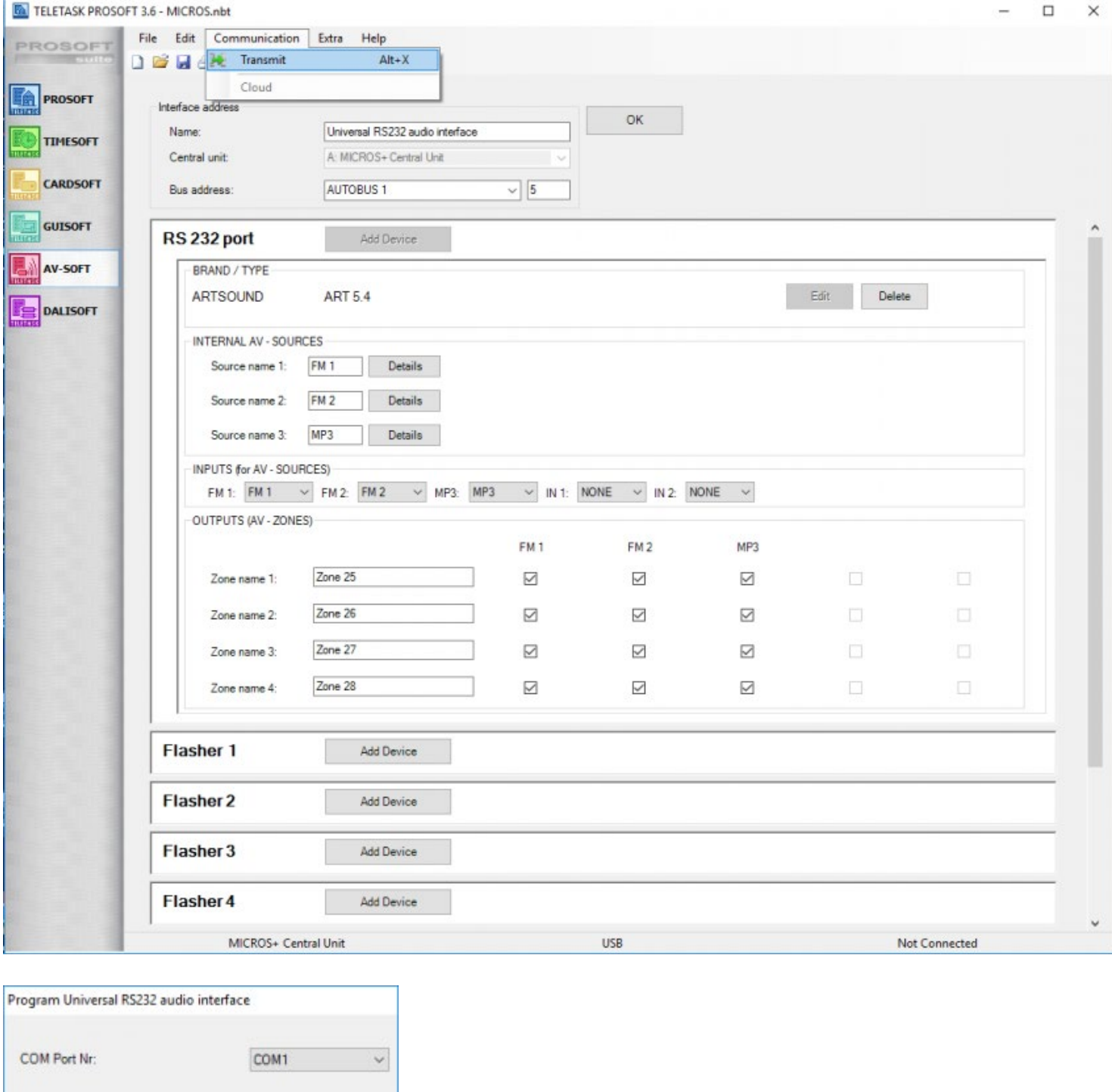

# Configuring the AV-IP license.

Cancel

For TDS15240, no additional configuration is needed. When you're done, transmit the .nbt file to the central unit.

from the power supply it will still have the correct data when it is connected again.

 $0\quad 0\quad 0$ 

connected to the AUTOBUS.

Click OK to program 'Universal RS232 audio interface'

OK

As soon as the communication is completed, the interface is ready to be disconnected from the PC and to be

The data in the RS232/IR interface is stored in non-volatile memory, so even if the interface is disconnected

### <span id="page-405-0"></span>[Phase 4: Configuring the audio buttons of the](#page-405-0) [domotics installation](#page-405-0)

You can assign the buttons or inputs to the required audio function.

If needed, assign an audio zone for this interface in the 'Audio zone' field. If you use the Audio buttons on your TELETASK remote control (TDS12502) with this interface, the selected Audio zone will be controlled.

Next click on the button which you want to use and choose the 'audio' function as the type of function, plus the audio code you want to be generated (for example) 'start CD' (if available; the list is based on your list of learned codes).

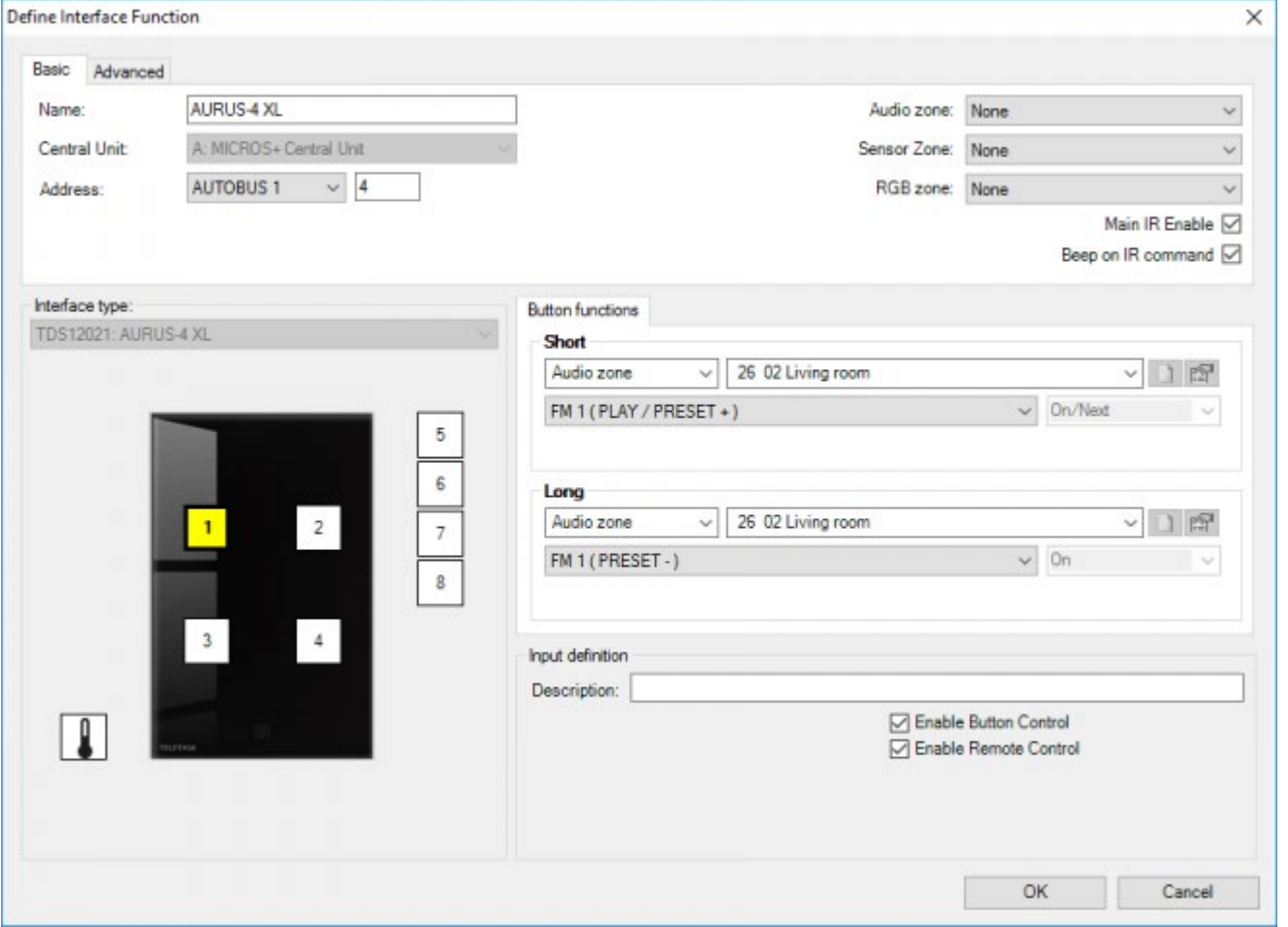

REMARK: if you configure a button like this, you will always control an AUDIO ZONE not an AUDIO SOURCE, if needed the zone will relay the information to the correct source. Example: if you select 'Living' and 'DVD', the Central Unit will relay the necessary commands: 'SWITCH ON to zone living' + 'SELECT INPUT DVD to zone living' + 'PLAY to source DVD'.

In some rare cases you may want to control the source itself, this can be obtained with the 'Send IR/RS232 code' function (for normal use this is NOT recommended!)

 [TELETASK Technical handbook](#page-1-0) » [AV-SOFT](#page-387-0) » [Multi-Room Multi-Source](#page-388-0) » [Phase 4: Configuring the audio](#page-405-0) [buttons of the domotics installation](#page-405-0)  $\Box$ 

## <span id="page-407-0"></span>[Edit library](#page-407-0)

### Table of contents:

[Add and edit devices into the library](#page-408-0) [Record IR codes](#page-413-0) [Paste IR codes](#page-416-0) [RS232, IP](#page-417-0) [Polling codes](#page-430-0) [Special codes](#page-432-0) [BACK-UP the AV-SOFT Library](#page-435-0)

[TELETASK Technical handbook](#page-1-0) » [AV-SOFT](#page-387-0) » [Edit library](#page-407-0)

# <span id="page-408-0"></span>[Add and edit devices into the library](#page-408-0)

## General setup

When you want to add or edit a device in the library, follow the next procedure:

Click on the Menu: 'Edit', 'Edit AV-SOFT Library'

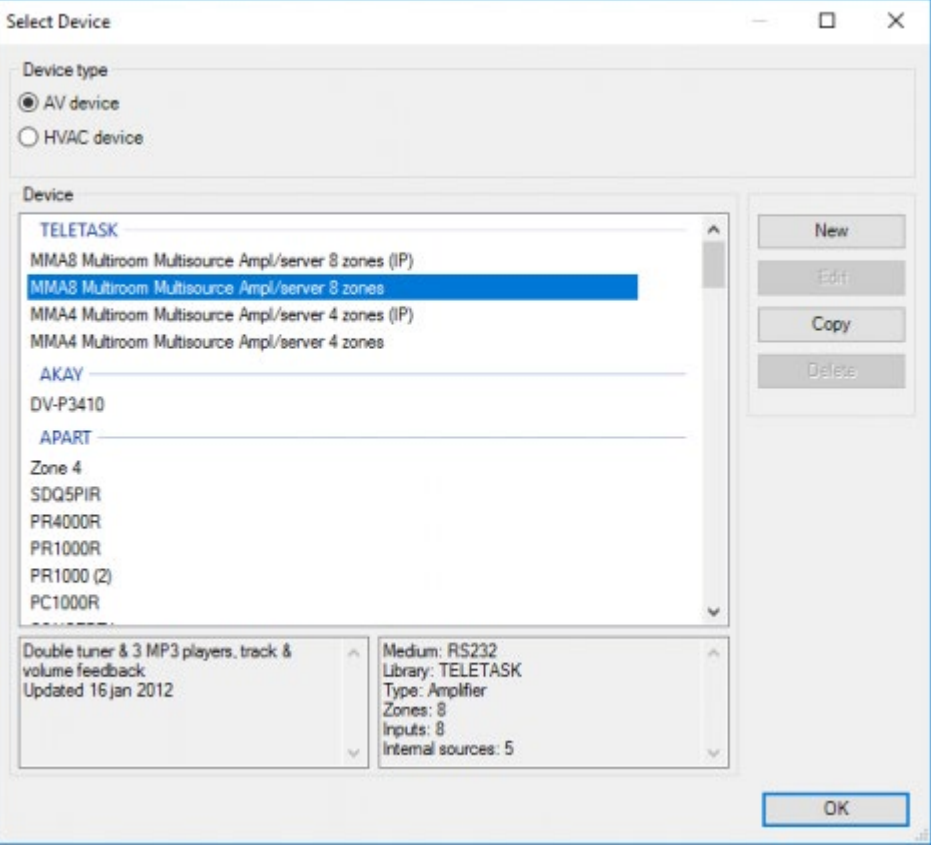

You will see the list of devices of the TELETASK library and the user library (per brand). On the right side of this screen you find four buttons: NEW, EDIT, COPY and DELETE. The functions of these buttons are:

#### **NEW**

you want to add a device which isn't in the list

- You need to enter the Brand and the Type of the device.
- You have to choose between two possibilities:
- Serial RS232, for devices connected through the serial port
- IP, for IP based devices
- IR, for devices controlled trough an Infrared flasher

#### **EDIT**

you can edit the devices you have added yourself.

- Editing of a device out of the TELETASK library is NOT possible!
- When you need to make changes to a device from the TELETASK library, you can create a copy of a device from the TELETASK library give it a new name and then edit this device.

#### **COPY**

you can copy a device and just modify the desired features

#### **DELETE**

you can delete a device you have made.

On the bottom you can also see the features and some comments of the chosen device for your information. After choosing the correct device or after creating a new device you arrive in the screen: 'Define AV device'.

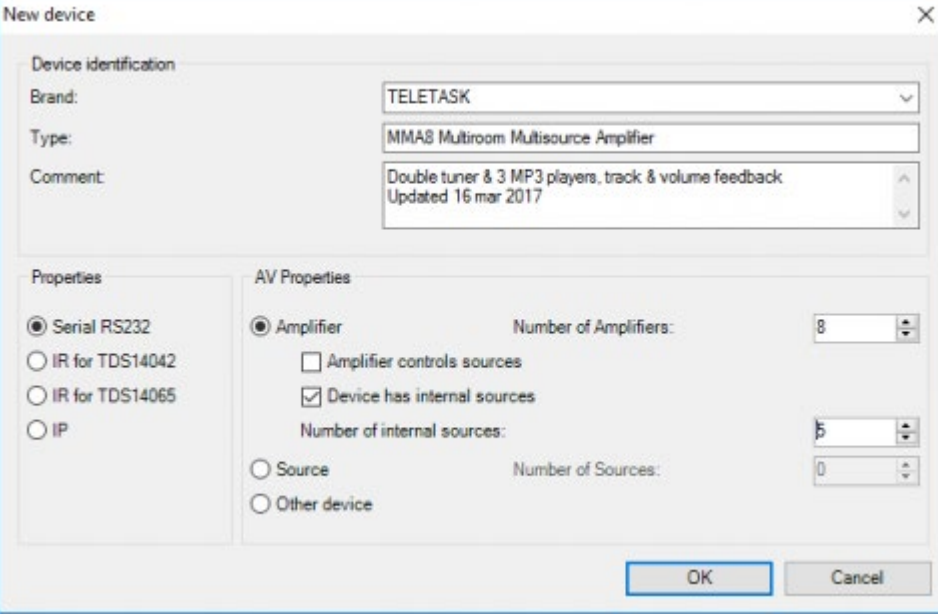

In this screen you can first add or adjust your personal comments for the chosen device in the box:

#### **Comment**

This information will be stored and you will see it each time you chose to add this device.

Then you have to choose which type of device you want to configure:

#### **Amplifier**

If the device is an amplifier (or more than one);

#### **Source**

If the device is a source (or more than one);

#### **Other**

(for non-audio devices);

When you choose to add or edit an amplifier you have to check the following options:

- Number of amplifiers
- Amplifier controls sources

This means that the device has his own system to control the connected sources (the sources will not need to be entered in AV-SOFT).

When you check this box you get following extra options: PLAY-STOP-PRESET+-PRESET- PRESET 0 -10 for each

Device has internal sources (e.g. a tuner)

If so, check the box and give the number of internal sources.

When you choose to add or edit a source you have to enter the number of sources (e.g 1 for a normal tuner, 3 for an MP3 player with three audio outputs).

REMARK: you will not be able to change these settings later, if you want to change it you will have to make a copy of the device.

Depending on the kind of device (RS232 or IR), you have to define some additional settings. See the specific sections for those devices.

In the main part of the window you will have a tab-page for every amplifier, source or other device (e.g. if you have created an AV-device with 4 amplifiers and 3 internal sources, you will have 7 tab pages). On the different tab-pages you can enter or record the codes for that specific amplifier, source or other device.

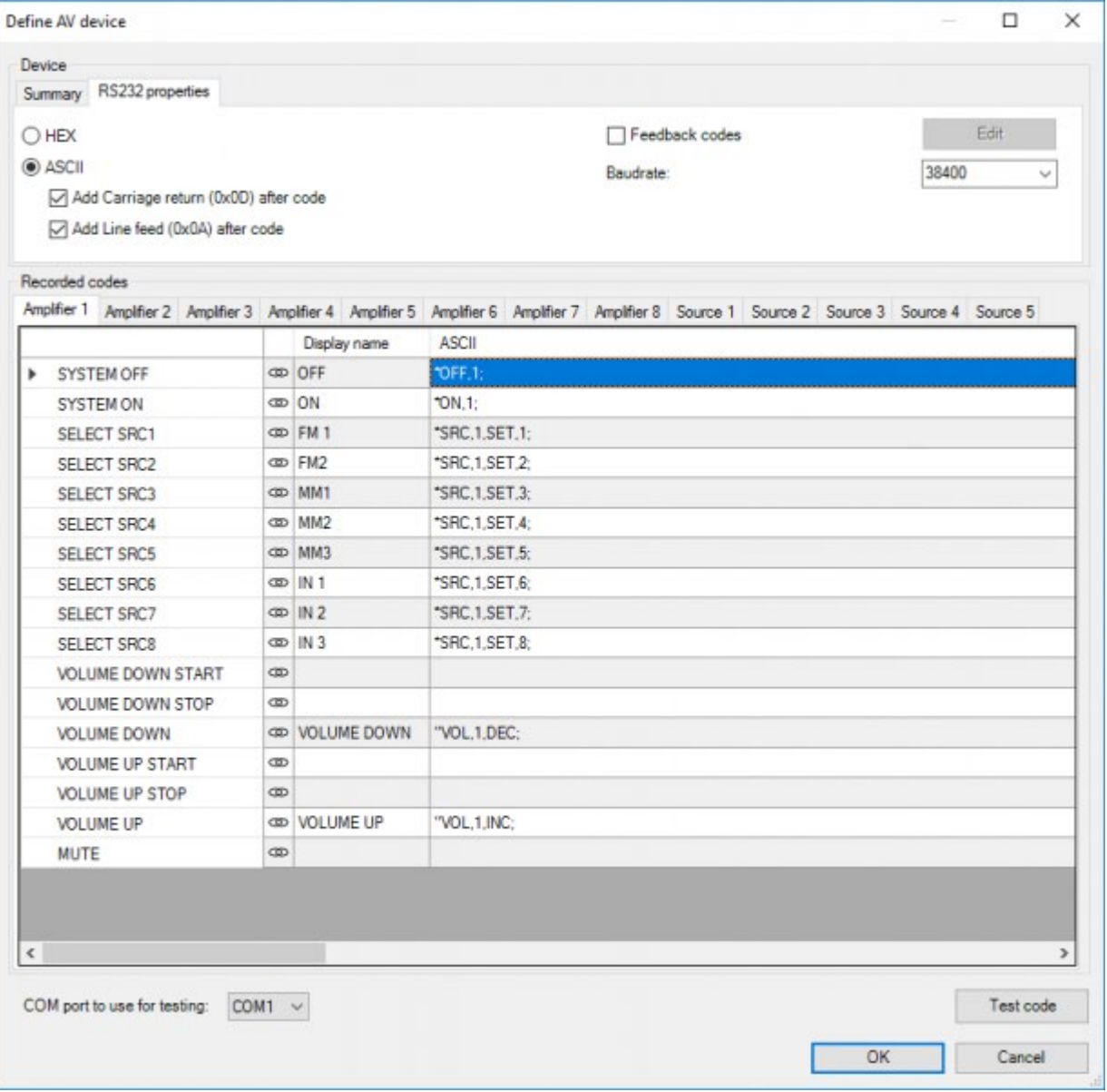

## Types of Codes

The codes you can enter in AV-SOFT can be divided into three categories:

- Send codes (required)
- Feedback codes (optional)
- Polling codes (optional)

'Send codes' are codes that are transmitted from TELETASK to the AV-device. 'Send codes' are available on IR, RS232 and IP. Per device type a different set of codes is available:

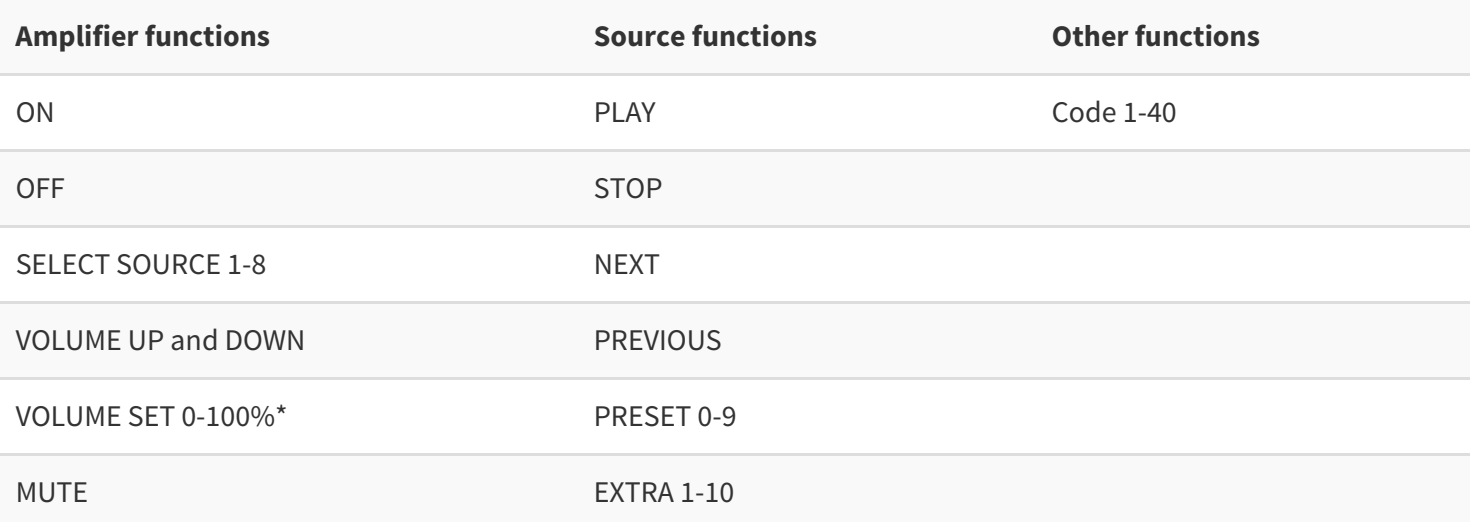

• only available for IP devices

'Feedback codes' are codes that are transmitted from the AV-device to TELETASK. These codes are only available on RS232/IP devices. This code can contain information from the amplifier or source:

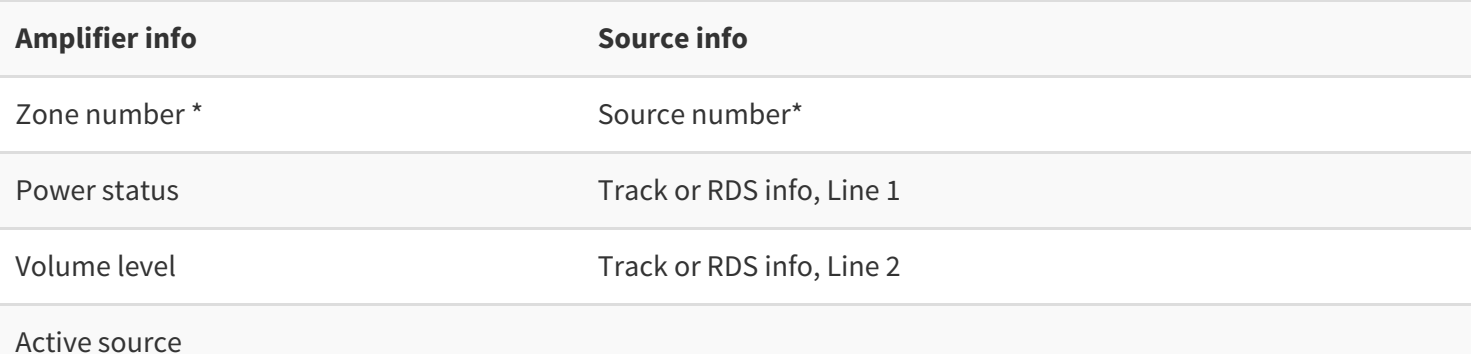

This is required for each code.

'Polling codes' are codes that are transmitted from TELETASK to the AV-device. These codes can be used to request a status from a source or amplifier. They are only useful if the feedback codes are defined. Some devices do not require polling codes, they send their status automatically. 'Polling codes' are only available for RS232/IP devices.

 [TELETASK Technical handbook](#page-1-0) » [AV-SOFT](#page-387-0) » [Edit library](#page-407-0) » [Add and edit devices into the library](#page-408-0) П.

## <span id="page-413-0"></span>[Record IR codes](#page-413-0)

For an IR device you have to define which carrier frequency is use by the device: 36-38 kHz or 455 kHz (most devices use 36-38 kHz).

To record an IR code follow the procedure below:

To be able to learn the IR-codes to the RS232/learnable IR generator unit, the unit should be connected to the PC trough an RS232 cable. Alternatively this can be done to the USB port of your PC. Therefore you will need the TELETASK RS232-USB convertor.

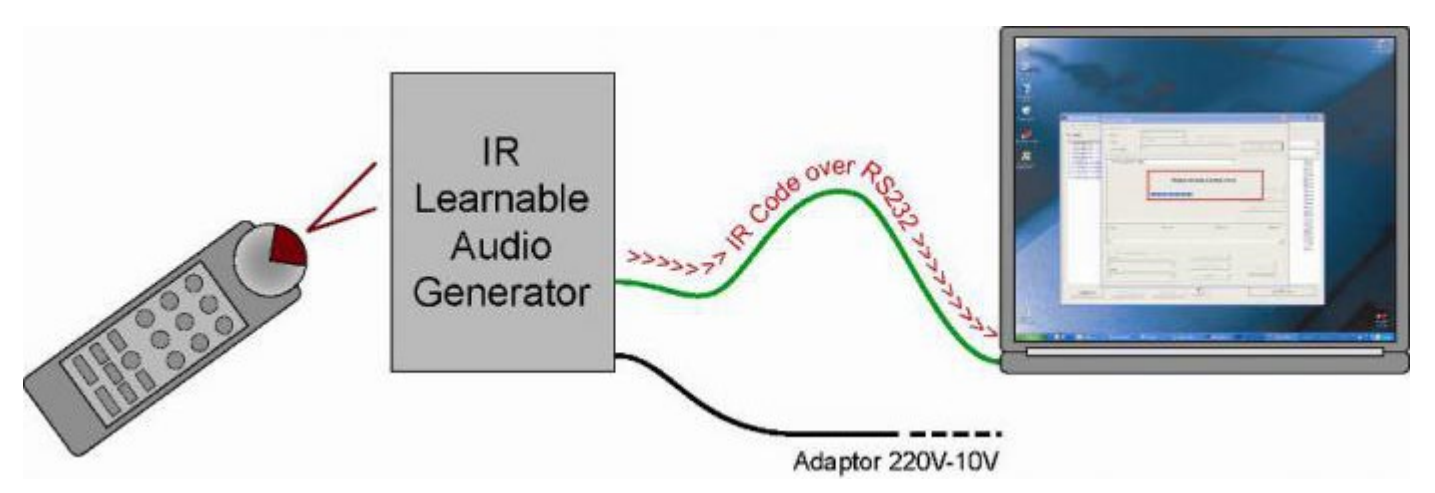

You are ready to record the IR-code. Make sure that both the audio remote control and the TELETASK RS232/learnable interface are close at hand.

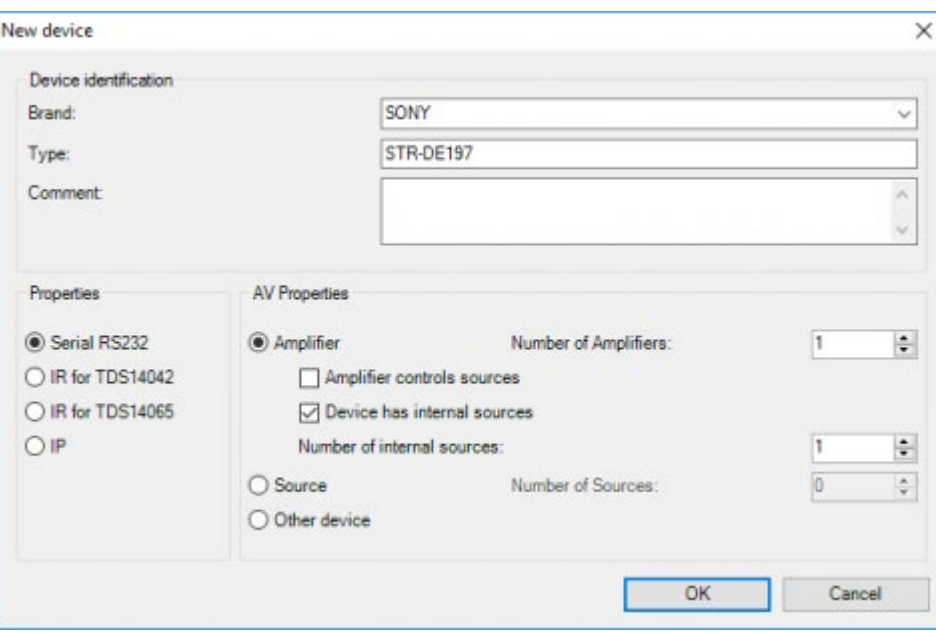

- Select the correct function and then click the 'RECORD Code' button on your PC screen.
- AV-SOFT will display a window with the 'connecting to interface' message. Prepare to activate the button of the appropriate audio function on your audio remote control.

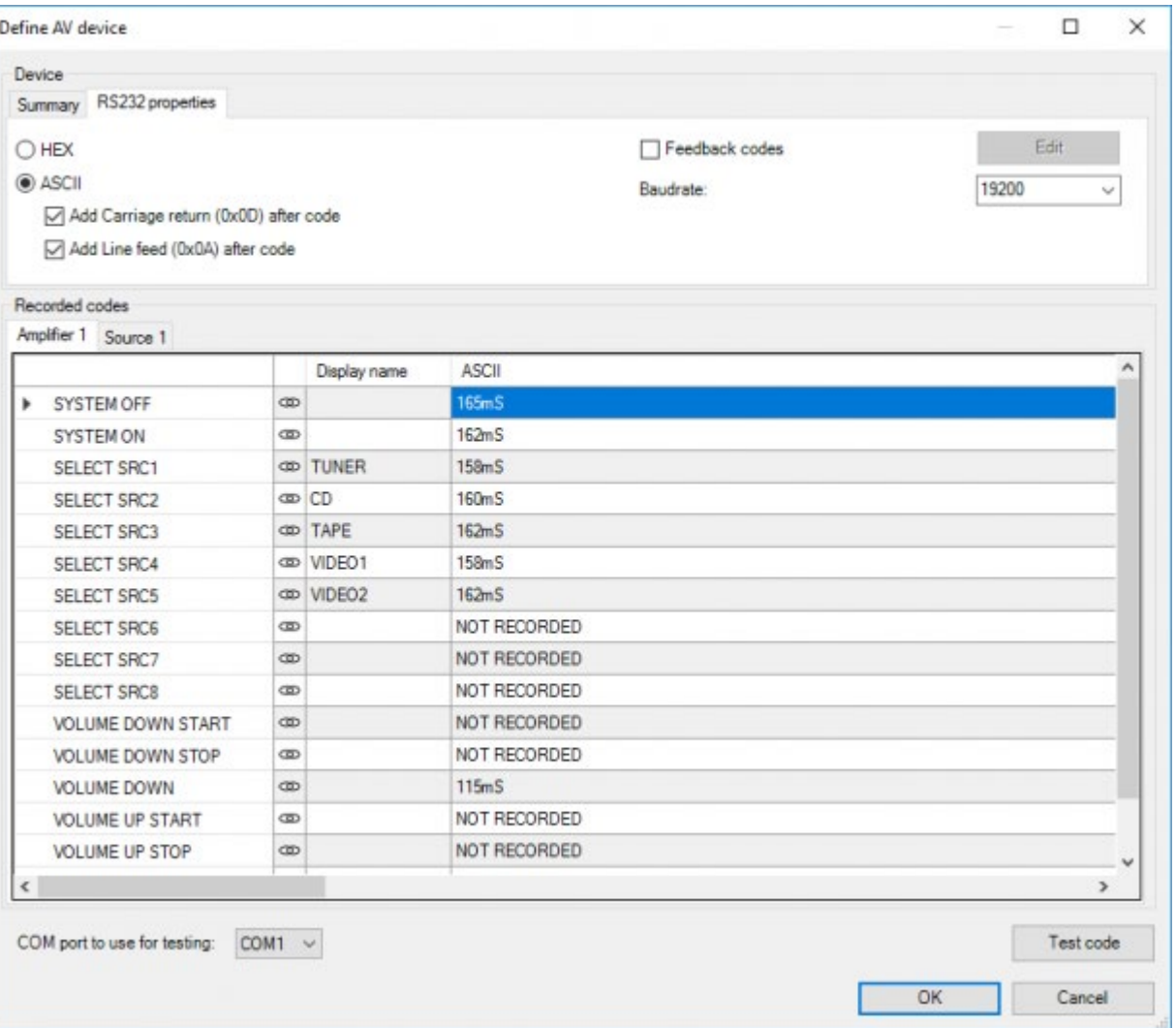

- Hold the remote control about 30 cm (1 foot) away from the (dark red) transparent front plate of the TELETASK interface.
- The 'Connecting to interface' screen changes into a window displaying 'Press remote control now!' Then (you will see that the 4 led indicators on the interface front panel are blinking) press on the remote control button you want to record in the TELETASK interface. Only during the blinking of the 4 led's a code can be captured. When you are too late you will have to try again.
- When the code is recorded, a message appears on the PC screen. Click on the OK button.

If something is not correct, a message will indicate that no code was recorded. In this case, you can click on the 'Record code' again to try once more.

- After the code is properly recorded, the new code is added to the chosen function. E.g. function SELECT SOURCE 3 corresponds with HDMI on the remote control. Please fill in HDMI in the name field of this function.
- At the bottom of this screen: 'Recorded codes' a graphical representation of the learned IR-code is displayed. This visualization has two purposes:
- It gives a visual control of the recorded code. When a non-expected pattern is displayed, there may have been a disturbance while recording the IR signal and the code will have to be recorded again.

Remark: Even a minor error in the code can disturb the working of the recorded code. If the pattern is not looking 'normal', we advise to learn the code again.

- When you move the Mouse pointer over the graphical code pattern on the PC screen, the pointer will become scissors. You can also see that a part of the pattern becomes red. If you click on the left mouse button, the recorded IR- code will be cut (the red part will disappear). This function is particularly useful to tune codes to each other. This is important for functions like 'VOLUME UP' and 'VOLUME DOWN'. When arranging with the cut function you can make sure that there is an equal number of IR blocks (for example 3), for both the volume up – and volume down function so there will be the same volume level change for up and down. This results in a better control as if the number of IR-blocks would be different.
- Repeat the former steps for every Infrared code which is to be learned.
- When you need two or more infrared codes for one command click the 'chain' symbol next to the name of the function. You will see a menu where you can add a new code or a time to wait between two codes.
- To test if a code was recorded correctly select the code and press the 'Test IR code on flasher' button. The code will now be send to the selected flasher and your device should respond as expected. If your device does not do anything or does something other than expected there may be something wrong with the IR code, please record it again. If you have chained more than one function (and waits) all chained codes will be sent to the device in the correct order and the wait times will be respected.

When all new infrared codes are memorized in the system, you can close the 'Record IR Codes' window by clicking on the 'X' button in the upper-right corner. Now you are back in the main window of AV-SOFT. This is the way to learn every infrared code. It makes the TELETASK RS232/IR generator a unique interface at an affordable price level.

 [TELETASK Technical handbook](#page-1-0) » [AV-SOFT](#page-387-0) » [Edit library](#page-407-0) » [Record IR codes](#page-413-0) П.

## <span id="page-416-0"></span>[Paste IR codes](#page-416-0)

On the internet there are several libraries with IR codes in standard HEX format. You can copy these codes there and paste them in the corresponding field of AV SOFT.

This is very convenient when certain codes can't be sent out by the remote control (e.g. discrete ON/OFF codes). If you have a device with multiple internal sources, the codes for preset 0 – 9 are probably the same for all these sources. In that case you can just copy paste the recorded codes from one tab page to the other.

 [TELETASK Technical handbook](#page-1-0) » [AV-SOFT](#page-387-0) » [Edit library](#page-407-0) » [Paste IR codes](#page-416-0)  $\mathsf{\Pi}$ 

## <span id="page-417-0"></span>[RS232, IP](#page-417-0)

## RS232/IP 'send codes'

For an RS232/IP device you have to choose whether you will enter the codes in HEX or in ASCII-code. If you select ASCII you can also select if a code should end with a Carriage return and/or a Line feed.

For RS232 you also have to select the Baudrate: 9600, 19200, 38400 or 57600.

For IP you need to enter the IP port number.

All these settings are depending on the brand and type of device you are adding, refer to the documentation of the manufacturer of the device.

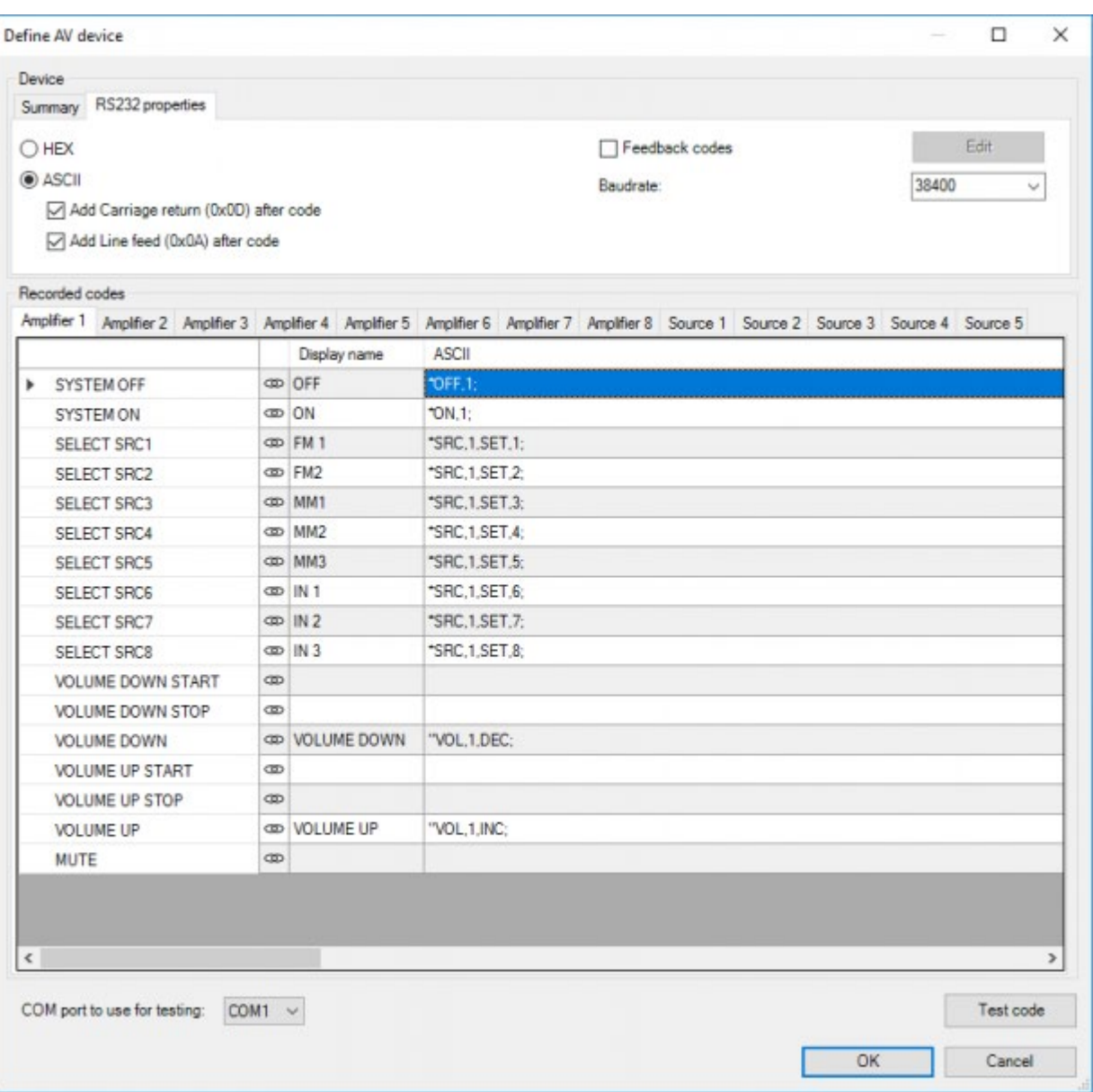

- In the field display name you can enter a name (optional). You will see this name when you configure the device in PROSOFT.
- For the functions 'SELECT SRC X' it is advised to enter the name of the input of the device (if there is a mark on the

device with AUX2 then type 'AUX2' in the display name field).

- Then enter the HEX-codes or ASCII, which are described in the protocol of the device.
- It's possible to copy similar codes, so you only have to adjust the values where needed.
- Next to the function you will see a 'chain-symbol'; if you click on it you can add a second code to the chosen function. You can add up to 10 codes to one function. (e.g. to add waiting time between 2 codes).

For RS232: at the bottom of this screen you can test the code by clicking on 'Test code from PC port: There will be a test between your PC and the device without any interfering of the TELETASK hardware.

For IP: at the bottom of this screen you can test the codes by selecting a code and click on 'Send'. You will also see the data received from the IP device.

After testing, click ok.

Your codes will be automatically saved in your custom AV-SOFT library 'custom3.3.irdb' file in directory C:\ProgramData\TELETASK\PROSOFT. Whenever you make modifications or create new AV-devices in your project, this file will be updated. The AV-devices that are inside your project will also be saved inside the .nbt file.

REMARK: Be aware that your custom AV-SOFT library on your PC will be synchronised with every .nbt file you open. If you would open an .nbt file which has an AV-device with another configuration as on your AV-SOFT library from your PC, PROSOFT will ask you if you want to keep the device from your library or use the one from the .nbt file with as option to make a backup from the AV-device from your library.

REMARK: PROSOFT versions prior to PROSOFT 3.3.0.60 use the custom.irdb file. PROSOFT will automatically create a copy of this file and save it as 'custom3.3.irdb' for use in newer versions.

### Feedback Codes RS232 and IP

### General

For an RS232 or IP device you can define feedback codes. This is optional but advisable if the AV-device is also controlled directly (e.g. using the remote control from the device or an app on a smartphone or tablet) or if you want to automatically display AV feedback (like volume and track number) on a TELETASK display (like AURUS-OLED (PLUS), AURUS-TFT, etc.). The data that can be received from an AV-device is:

- The power status of a zone (ON or OFF)
- The currently active source on a zone (source 1-8)
- The volume of a zone (0-100%)
- Two lines of track info or RDS info from a source.

The TDS14042 supports up to 6 Feedback codes to receive this info from the AV-device.

For the TDS15240, there is no limit on the number of the feedback codes.

To define 'Feedback Codes', check the option 'Feedback codes' and click the 'Edit' button.

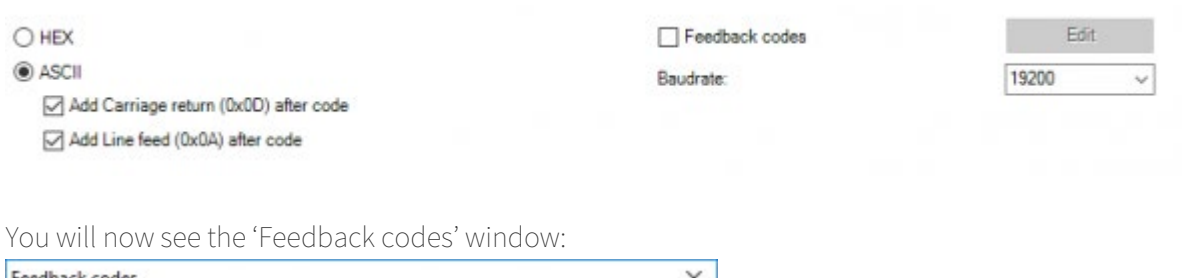

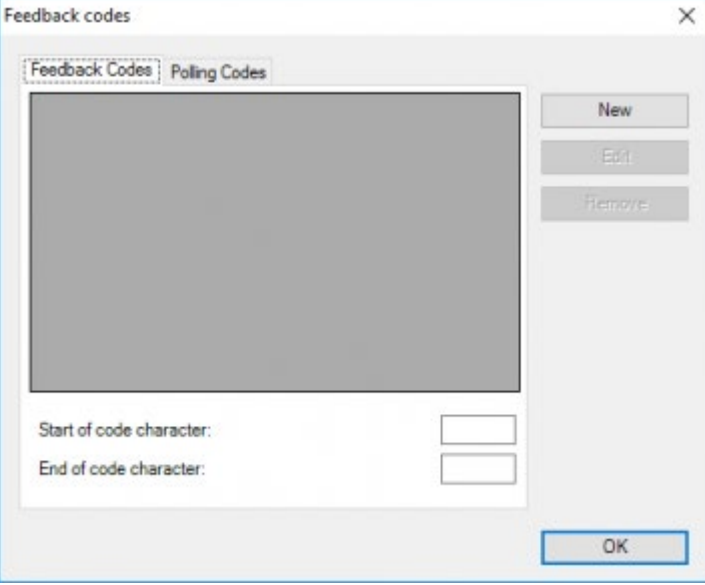

In this window there are two tab pages. One for the 'Feedback codes' and one for the 'Polling codes' (which will be discussed in the next chapter).

At the right there are three buttons to create a new 'Feedback code', to edit an existing one or to remove a feedback code. At the bottom you need to enter a 'Start of code character' and 'End of code character'. You can enter an ASCII character or a hex code in this field. E.g. if you have an ASCII protocol in which the codes starts with a '\*' and ends with a carriage return, you can enter \* in the start of code field and 0x0D in the end of code field ('0x0D' is the hexadecimal representation of carriage return).

To create a new Feedback code, click on the 'New' button. You will now see the 'Define feedback code' window:

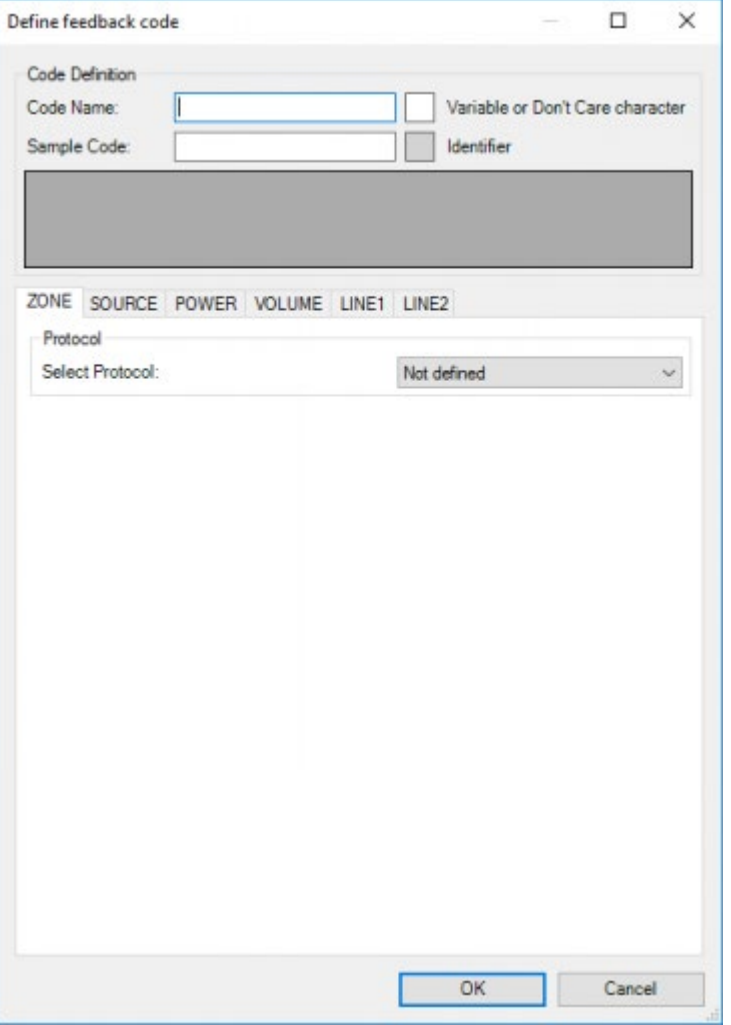

At the top of the window you have these fields:

#### **Code Name**

In this field you can enter a descriptive name for the receive code

#### **Sample Code**

In this field you need to enter an ASCII code that can be received from the AV-device. This code is automatically repeated as individual characters in the field below the sample code.

REMARK: for HEX devices the sample code field is not available. You need to enter the individual bytes directly in the GRID

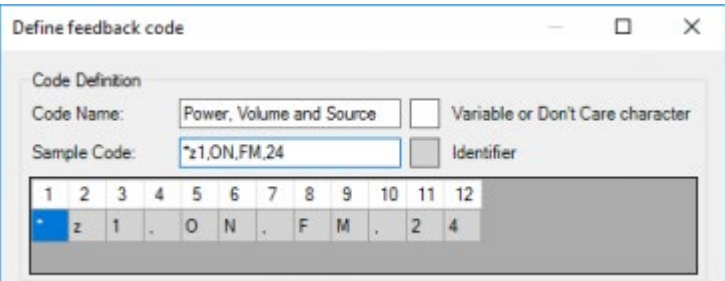

When the sample code is entered, we can define how the different variables can be obtained from this code. Let's have a closer look at the code in this example:

 $\bullet$   $*$ z1,ON,FM,24

Remark: note that the sample code starts with a '\*'. This is the start of code character that was entered in the previous window.

Remark: note that there is no 'end of code character' displayed in this sample code. It is not necessary to add the 'end of code character' in this window.

This code contains 4 variables: the zone number (1), the power status (ON), the active source (FM) and the volume (24). Depending on the brand and type of your AV-device the receive codes can contain either multiple variables in one code (like in this example) or contain only two variables per code but have more different codes. E.g. the codes from another brand could be like this:

- @ZONE1:PWR=ON
- @ZONE1:SRC=FM
- @ZONE1:VOL=24

IMPORTANT remark: Note that the three codes above all contain the zone number. If your AV-device (that has multiple zones) use codes that do not contain zone numbers the device is not compatible with the TDS14042.

### Receive code Protocols

To obtain a variable from a code, there are different 'protocols' available like Single possibility, Position related, Determined by delimiter info, Display characters from position and Exact.

Depending on the type of variable (zone, source, power,..) and the type of code (HEX or ASCII) the different AV interfaces support the protocols as indicated in the tables below:

### RS232 interface TDS14042:

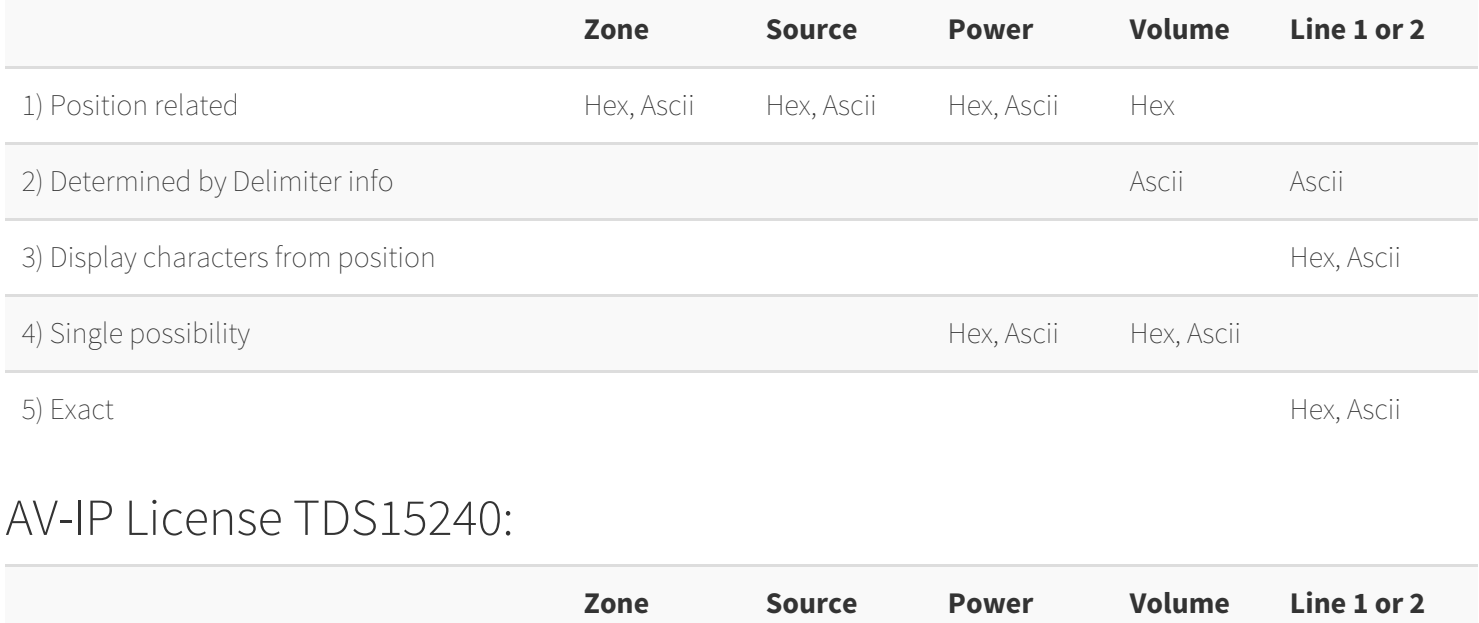

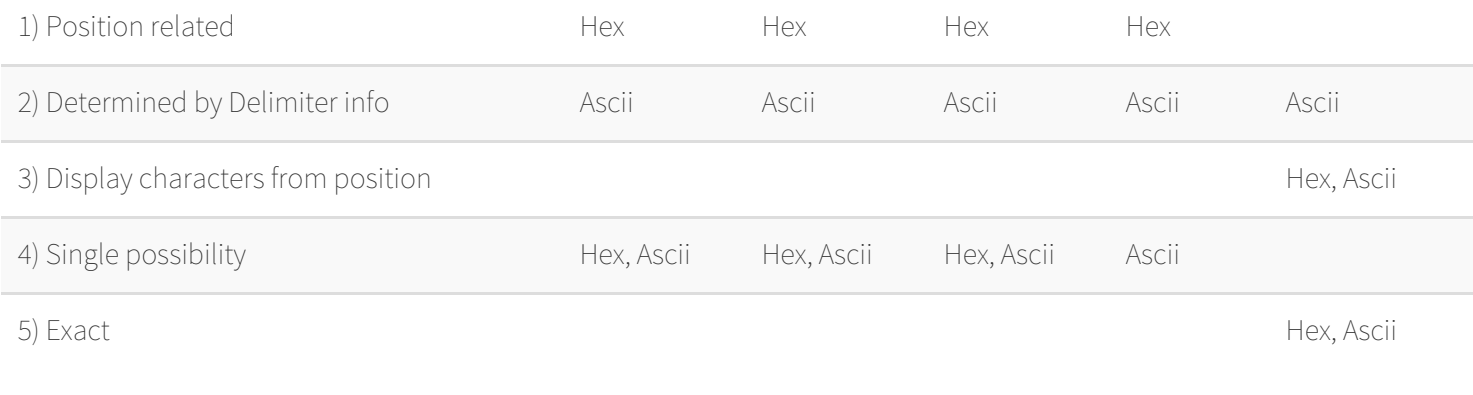

Remark: As you will see, in some cases there are different ways in which you can obtain a variable from a code (using different protocols).

We will now have a look at the individual protocols.

1) Position related:

This mostly used protocol indicates that a specific variable can be found at a predefined position in the code. Example: If you have a device that uses the code:

 $\bullet$  71.0N, FM, 24

You could get the zone number from this code as 'Position related' because the zone number can be found at position 3.

Remark: this protocol is limited to a single byte or character. But in some case you can use it to get longer variables from the code. E.g. in the code above you can also get the power status as 'Position related' because at position 6 there is an 'N' for ON and an 'F' for OFF

Remark: this protocol cannot be used if a previous part of the code has a variable length. E.g in the code above you cannot use this protocol for the active source because ON and OFF have a different length

2) Determined by delimiter info:

This protocol is slightly more complex than the others but far more powerful if the different code parts have different lengths. This protocol can only be used if different variables in the code are delimited (separated) by the same character. Example: If you have a device that uses the code:

 $\bullet$   $*$ z1,ON,FM,24

The delimiter is the ".. The volume can now be obtained as the variable after the third delimiter. You also need to define the 'Stop character' for this delimited info. In most cases the 'stop character' will be the same as the delimiter or will be the 'End of code character' but it can also be any other character.

Beside the 'delimiter', the 'Number of delimiter' and the 'stop character' which are required, this protocol has two extra, but optional, parameters:

#### **Number of positions skipped after delimiter**

if the variable would not immediately start after the delimiter.

#### **Maximum length**

the maximum number of characters that can be part of the variable.

Example: if the code would be:

• \*z1,ON,FM,VOL24BASS3TREBLE2

The volume would be the variable that starts 3 positions after the third delimiter and is terminated by a 'B' character. 3) Display characters from position:

This protocol is only available for track or RDS information from a source. It is very similar to the 'position related' protocol but in this case you define a start position rather than an absolute position. All characters beginning with the start character en terminated by the 'end of code character' will be displayed as track information Example: If you have a device that uses the code:

\*RDS1,FM,info

The 'Line 1' info for FM can be obtained from the code as all the characters starting at position 10.

Remark: this protocol can only be used if the first part of the code has a fixed length. If there would for example be a second tuner in the device that is referenced as FM2 in the code this protocol cannot be used (in such a case you could use the 'determined by delimiter info' protocol).

4) Single possibility:

This is a very basic protocol. It indicates that a specific variable has a specific value. Example: If you have a device that uses the codes:

- $\bullet$   $*$ z1,ON,FM,24
- $\bullet$   $\times$  z<sub>1</sub>, OFF, FM, 24

You could define two receive codes for this and get the 'Power status' from this code as single possibility.

Remark: this protocol can sometimes be useful for the minimum or maximum volume as some AV-devices send different codes (e.g. Mute, Max) for these values than for other volume levels.

5) Display exact characters:

This protocol does not obtain any data from the code, instead it displays a predefined text on 'Line 1' or 'Line 2'. Example: If your AV-device sends the code:

\*RDS1,FM,RDS ERROR

To indicate that there is no RDS info available for the current radio station, you can display a blank line or 'No info available' or 'FM' or ….

### Defining a receive code

Assume we have a device that uses the receive code from the examples below:

 $\bullet$   $*$ z1,ON,FM,24

This code contains info about the power, the source and the volume status of a particular zone of this amplifier so in the 'Define feedback code' window we give this code the name 'Power, Source and Volume'.

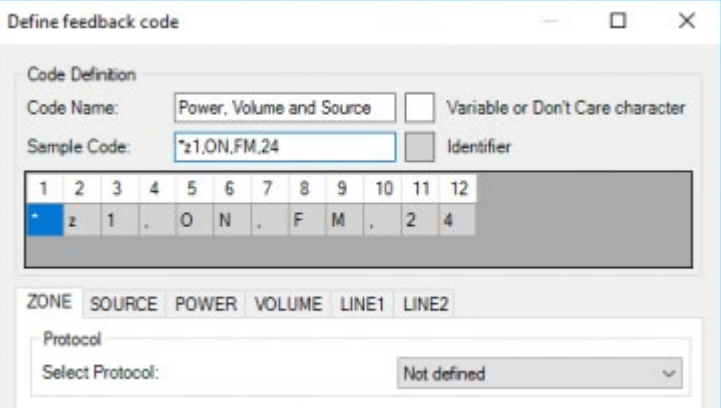

We will now need to obtain all the variables from this code. When you create a new code for every variable the 'Protocol' will be 'Not defined'. This means that there is no information on how to obtain that variable from the code. In our example code there is no information about LINE1 or LINE2 so the protocol for this variables will remain 'Not defined'

### Zone:

The zone variable can be obtained from the code as position related on position 3 for this example. To do this:

- Select the 'ZONE' tab page
- Select 'Position related' from the 'Select Protocol' dropdown list
- Enter '3' in the 'Zone position in code' field.
- PROSOFT will try to obtain the correct character from the code and mark the character in the grid. This allows you to easily verify the information entered in the different fields.

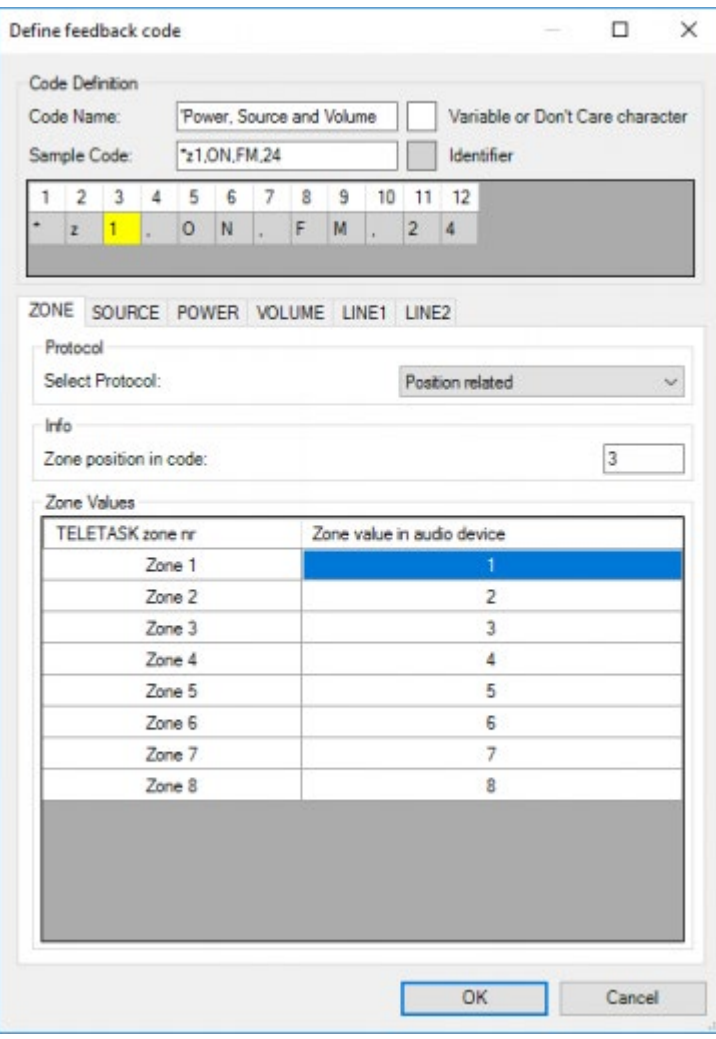

At the bottom the is a 'translation table' in which you can define which variable corresponds with each 'TELETASK' audio zone. These audio zones first have to be configured in PROSOFT.

In this case we have a device with 4 zones that are referenced in the code as 1-4. Other devices may us A, B, C and D or Main for the first zone and 2, 3 and 4 for the others.

Remark: This table can only contain 1 character for each zone. In the case that the zones are referenced as Main, 2,3, and 4 you can use the characters 'M', '2', '3' and '4' in this table.

### Source:

The TDS14042 only supports obtaining the source as position related, but in this case we have a problem, the position changes when the power changes from ON to OFF. We will solve this by only obtaining the Source information when the amplifier is ON. So we define the source as position related at position 8 To do this:

- Select the 'SOURCE' tab page
- Select 'Position related' from the 'Select Protocol' dropdown list
- Enter '8' in the 'Zone postion in code' field.

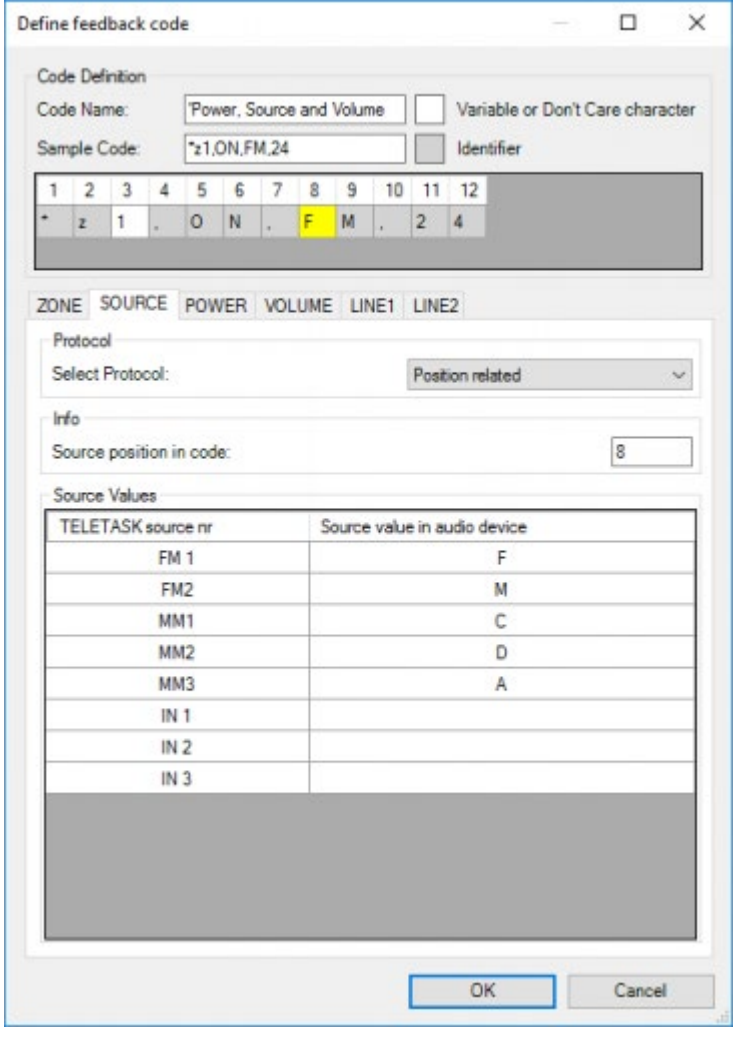

At the bottom we now have a translation table for the sources. Up to 8 sources can be defined. In this example we have a device that has the sources FM, MP3, CD, DVD and AUX.

Remark: in some case it is impossible to get all the sources from the same code. Suppose we have a device with an

internal tuner that is referenced in the code as FM and 4 inputs that are referenced in the code as IN1, IN2, IN3 and IN4. In this case you need a code for FM and an additional code for the other inputs.

### Power:

With this example code we cannot use the 'position related' protocol for the power as this would generate a problem for the 'Source info'. So for this code we will define the power as single possibility 'ON'µ

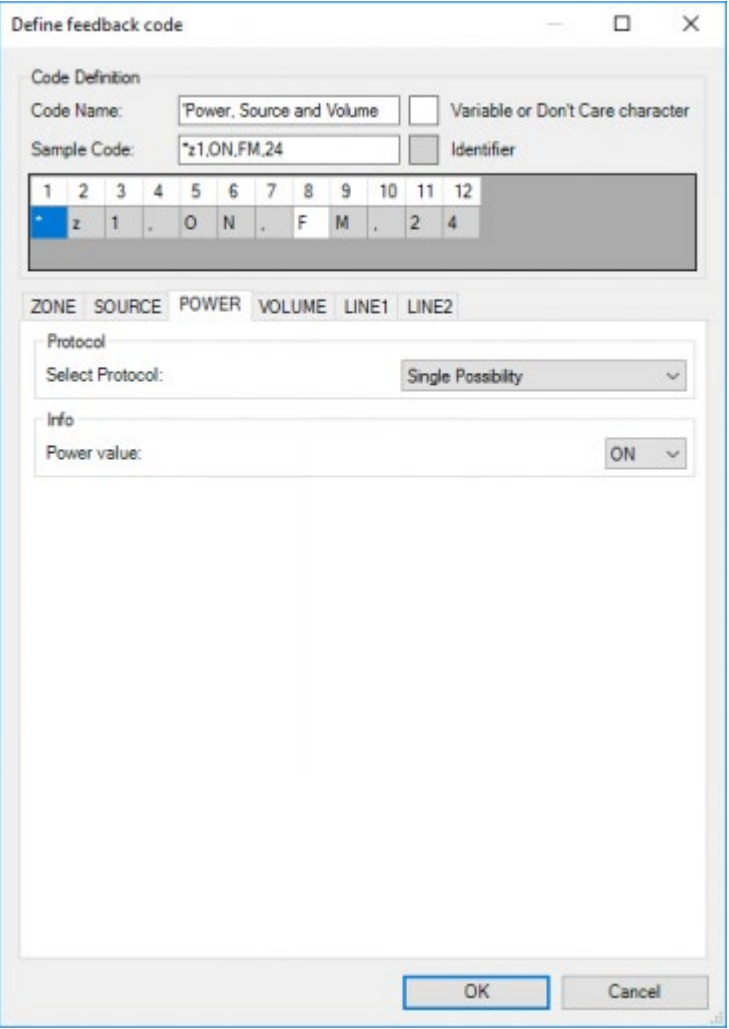

We will also create a second receive code 'Power OFF' from which:

- We obtain the zone number as 'Position related' on position 3,
- We define the 'POWER' variable as 'Single Possibility', OFF
- We don't obtain other information

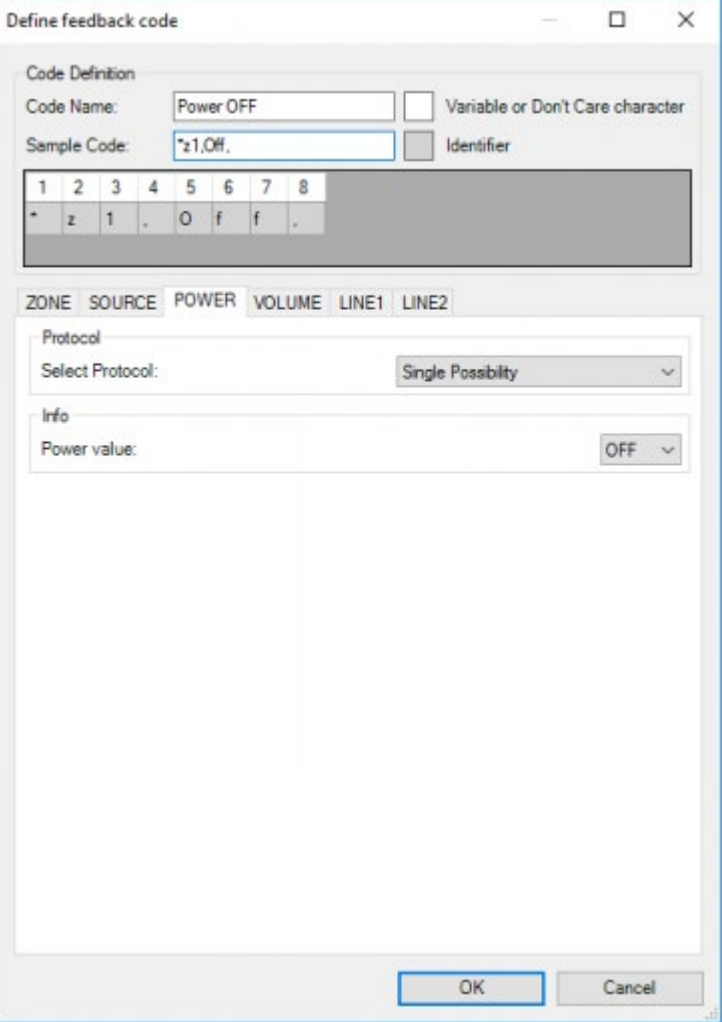

### Volume:

The 'volume' variable can be obtained from the code using the 'Determined by delimiter info' protocol. To do this:

- Select the 'VOLUME' tab page
- Select the 'Determined by delimiter info' from the protocol dropdown list
- Enter ',' as the 'Delimiter'
- Enter '3' as the 'Number of delimiter'

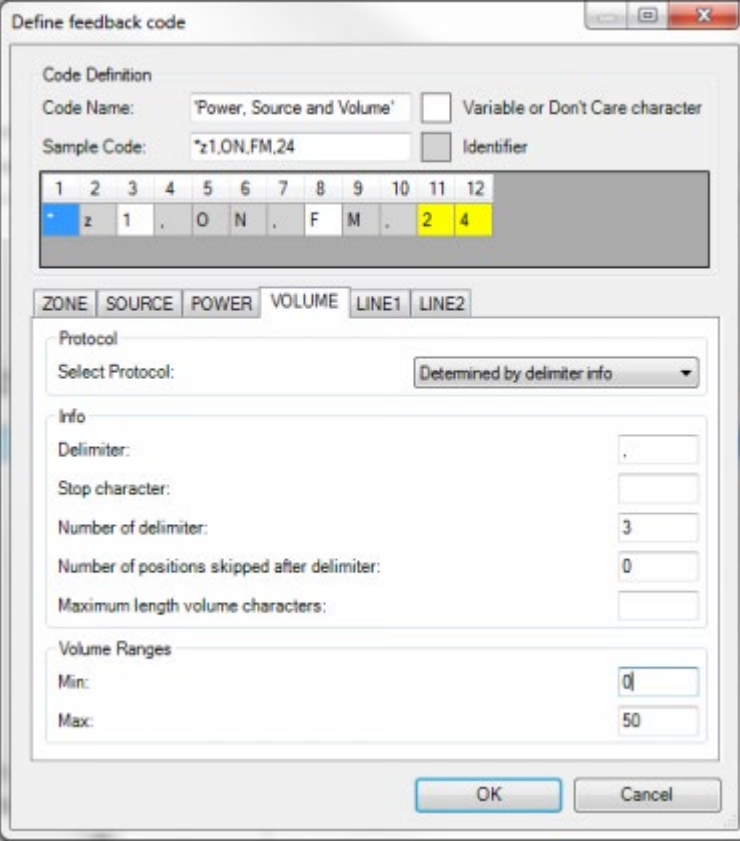

At the bottom you can also define a 'Min' and 'Max' volume. In this case we have a device that uses 0 as the 'Min' volume an '50' as the 'Max' volume.

Remark: You have to define the 'Min' and 'Max' volume (see technical data form you AV device) to recalculate the volume from 0 to 100 for a correct display on the TELETASK displays.

Remark: Some devices display the volume in dB, e.g from -60dB to 0dB where -60dB is the minimum. In such a case enter '60' (without the '-') as the Minimum and 0 as the Maximum.

### 'Identifiers' and 'Variables or don't care characters'

All our variables are now defined for this code, but we need a mechanism to recognize this code. This is done by 'Identifiers' and 'Variables or don't care characters'.

An Identifier is a character that is always available in this code on a predefined position. In our code (\*z1,ON,FM,24) the Identifiers are:

•  $\star$ , z, the first comma, O, N, and the second comma

A 'Variable or don't care character' is a character that is either one of the 'variables' or a character that can be different in different codes but that hasn't got any meaning by itself ('a don't care character'). In this code the variables are:

• 1, F, 2 and 4 (the zone, source an volume variables)

The 'don't care characters are:

• M and the third comma.

The M is a 'don't care character' because this can be different for the other sources.

The third comma is a 'don't care characters' because its position in the code can vary e.g. if the source value is AUX, the position of the third comma is 11 (instead of 10).

So if a receive codes that starts with \*z and where the characters 4-7 are: ',ON,' this code will be recognized as the 'Power, Source and Volume' code name.

When entering a sample code, all characters are automatically marked as 'Identifier' (grey background)

The final thing we have to do is mark the 'variable or don't care characters'. To do this select a character (or multiple surrounding characters) from the grid and click the white 'Variable or don't care character' square. You will see that the characters will now get a white background.

Alternatively you can 'right-click' a character and mark it as 'Variable or don't care character' from the popup menu. Our code should now look like this:

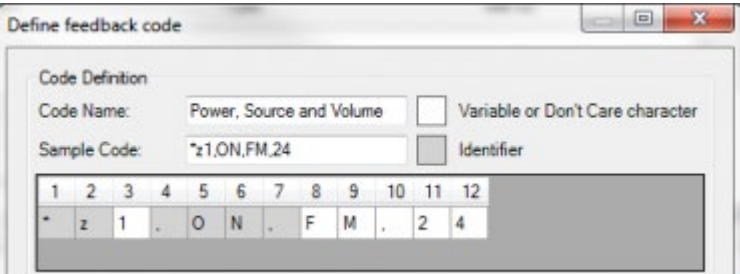

Remark: when closing this window PROSOFT will check that all 'Variables' are marked as 'Variable or don't care character'. If PROSOFT detects a 'Variable' that is not marked as such, it will mark that 'Variable' as 'Variable or don't care'. PROSOFT will display a message that is has done this and give you the options to accept or review the changes.

Remark PROSOFT cannot detect 'don't care characters' (like the M and the third comma). You have to do it yourself.

Remark: if you have accidently marked an 'Identifier' as a 'Variable or Don't Care character' you can mark it as Identifier again using the grey Identifier square (or the right click menu).

Remark: If you make any changes to the sample code all characters are marked as Identifier again.

 [TELETASK Technical handbook](#page-1-0) » [AV-SOFT](#page-387-0) » [Edit library](#page-407-0) » [RS232, IP](#page-417-0)  $\Box$ 

# <span id="page-430-0"></span>[Polling codes](#page-430-0)

Polling codes are codes that are sent from the TELETASK system to the AV device to request the status of a zone or source.

REMARK: Polling codes are optional, some AV system automatically inform connected system when a status changes, other systems do not. See the documentation of your AV-device.

REMARK: Even if the Polling code requests that status of a specific zone, the feedback code from the AV-device must include the zone identifier.

REMARK: It is possible to use one polling code to request the status of multiple zones, as long as the feedback codes for the different zones are sent as individual messages.

REMARK: up to five polling codes can be used with TDS14042

To define a polling code, go to the 'Feedback Codes' window and select the tab page 'Polling codes'

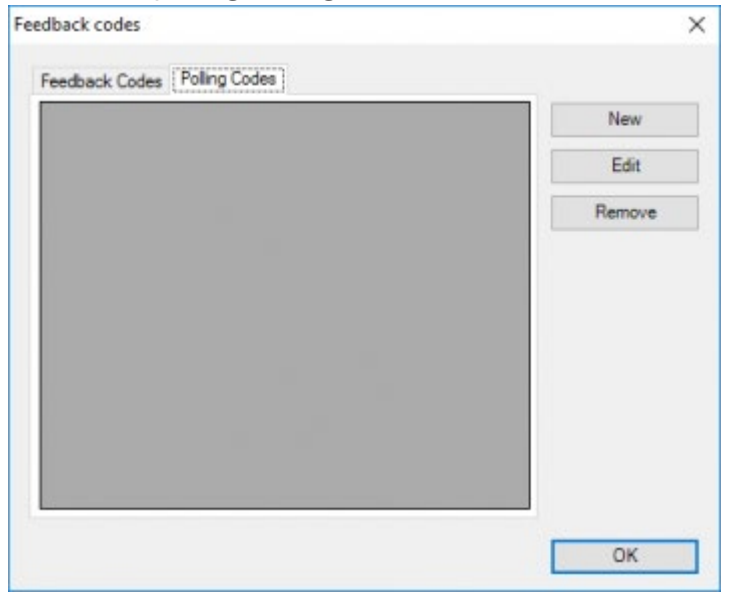

Click the new button to add a polling code, for each zone you can now enter a code (like for send codes) Example: if we can request the status of a zone with the code: \*GET,z1; (where 1 is the zone number) Our polling code will be:

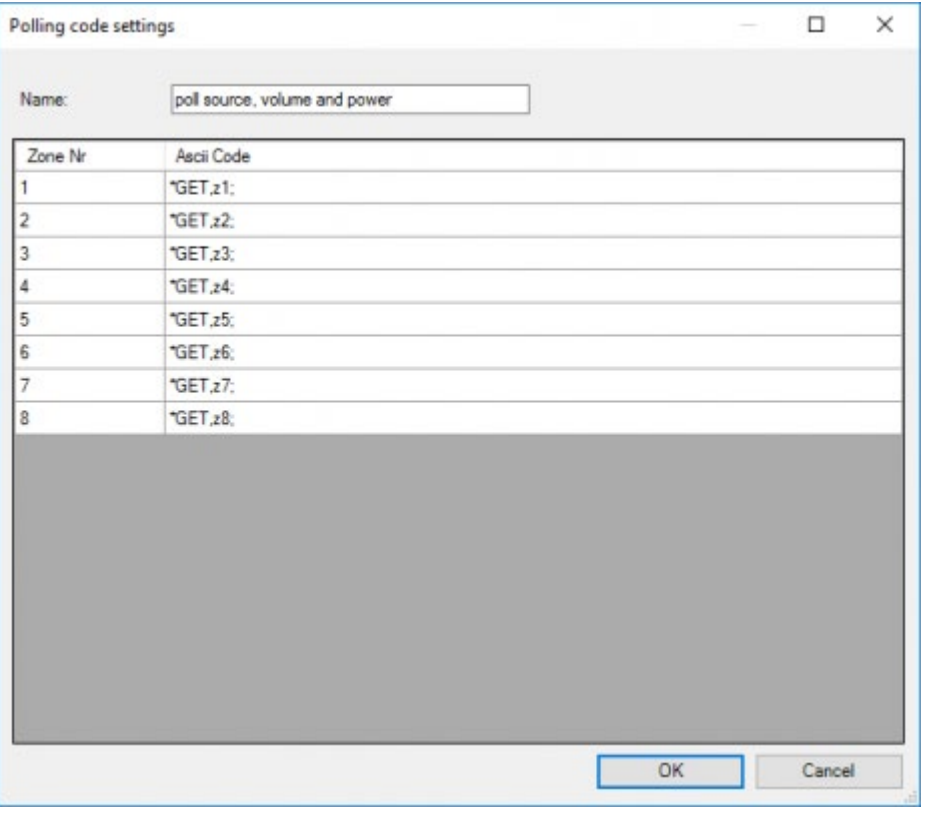

[TELETASK Technical handbook](#page-1-0) » [AV-SOFT](#page-387-0) » [Edit library](#page-407-0) » [Polling codes](#page-430-0)
# <span id="page-432-0"></span>[Special codes](#page-432-0)

## EXTRA CODES for iSGUI V2.5

On the iSGUI audio page you can add 10 additional functions to control your AV source. To make them active you have to add these extra functions to the Recorded codes list of your AV device.

Primary audio page

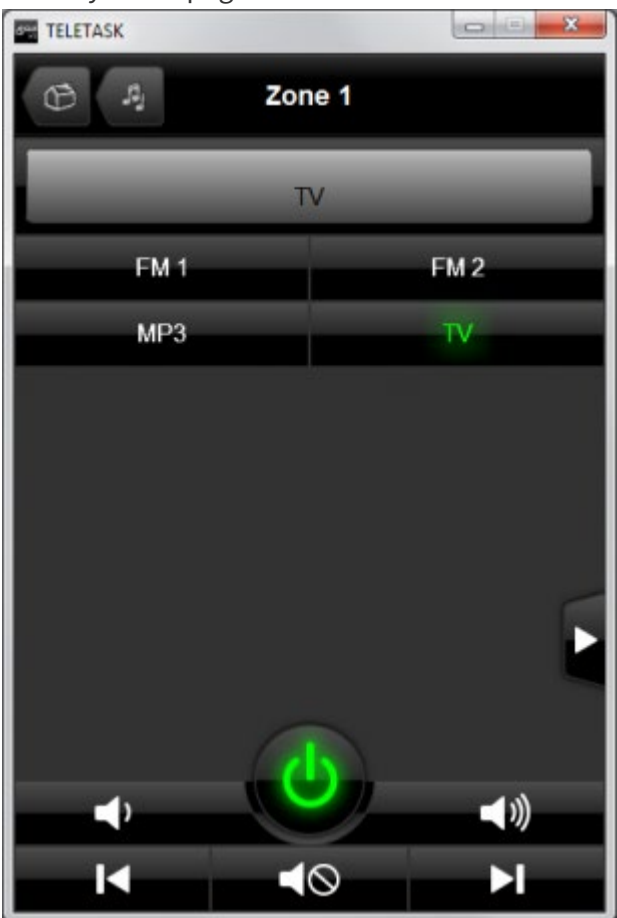

Detail page

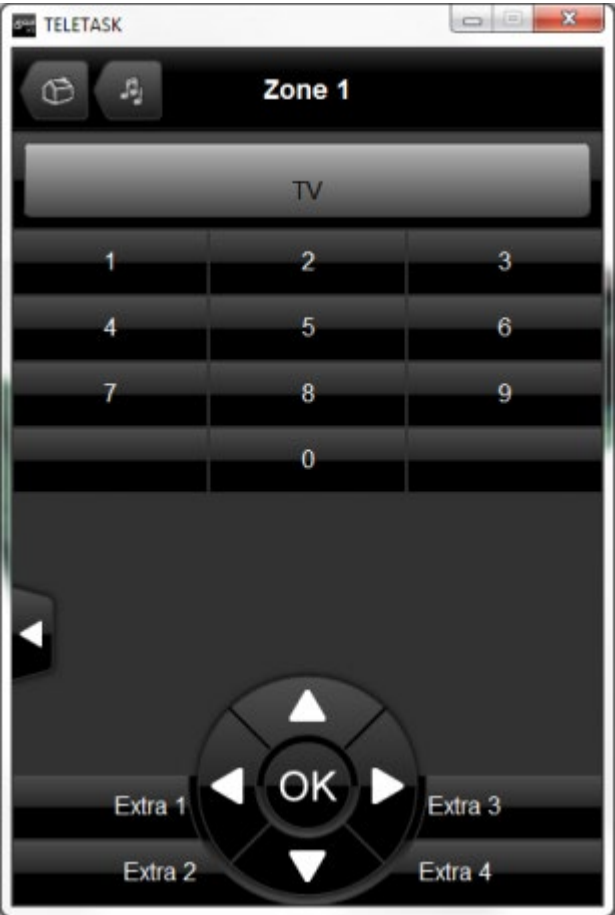

Detail page Extra 1 Extra 1 Extra 2 Extra 2 Extra 3 Extra 3 Extra 4 Extra 4 Extra 5 OK (Enter) Extra 6 Up Extra 7 Down Extra 8 Left Extra 9 Right Extra 10 Not visible

> Important Remark: All of the extra codes can be recorded to hold any possible functions BUT independent of the recorded IR codes, the extra codes 5 up to 10 will be displayed on iSGUI as arrows and OK, if they have a display name!

# 'Link zone with' action

The 'Link zone with' action allows to Link the selected zone with another zone. When zones are 'linked' they will always play the same audio stream. When the 'source' in one zone is changed, the source in the other zone will also change.

As both zones need to have the same sources available, not all zones can be linked together. The zones that can be linked (to zones of the same type) are:

- Zones on the same multi zone amplifier (e.g. MMA 8)
- Zones from the Nuvo P100/200/3000/3100/3500 players.

When zones are linked, they will remain linked until one of the zones is switched OFF. It is possible to link more than two zones together. The only limitation is in the hardware of the audio system:

- MMA4: 4 zones can be linked as one MMA4 has 4 zones available
- MMA8: 8 zones can be linked as one MMA8 has 8 zones available
- Nuvo: 16 zones can be linked.

For the Nuvo system, linking zones from TELETASK is the same as linking zones in the Nuvo App.

 [TELETASK Technical handbook](#page-1-0) » [AV-SOFT](#page-387-0) » [Edit library](#page-407-0) » [Special codes](#page-432-0) П.

## <span id="page-435-0"></span>[BACK-UP the AV-SOFT Library](#page-435-0)

It is advised to back-up your library in case you want to install your PROSOFT to another PC. The complete library is stored in de 'appdata' folder of your PC.

#### **For WINDOWS 7/8.1/10**

'C:\ProgramData\TELETASK\PROSOFT\custom3.3.irdb'

After installing PROSOFT on a other PC, copy the 'custom3.3.irdb' file to the same folder on the new PC. Alternatively, if the 'custom3.3.irdb' hasn't been back-upped, the RS232/IR/IP codes can be extracted from a .NBT file in which they have been used!

Open an .NBT file containing the device. The device will automatically be added to your current 'custom.irdb' file.

To send the RS232/IR/IP Codes to someone else, create an empty .NBT file, add an Universal RS232/IR Learnable interface or an AV-IP license, add the devices you want to send to the AV interface and save the .NBT file.

 [TELETASK Technical handbook](#page-1-0) » [AV-SOFT](#page-387-0) » [Edit library](#page-407-0) » [BACK-UP the AV-SOFT Library](#page-435-0) п

<span id="page-436-0"></span>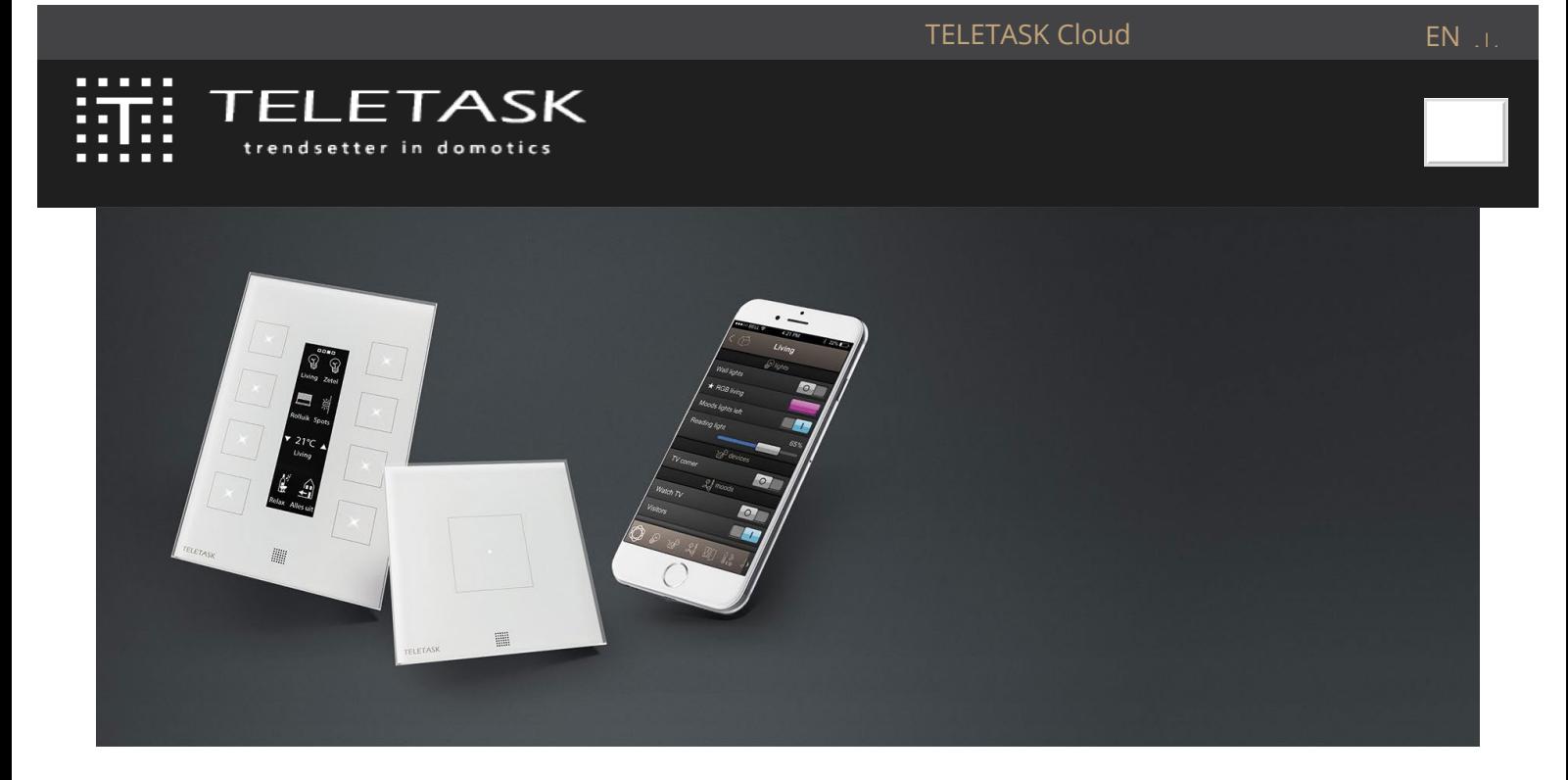

### Discover our newly extended range of lighting solutions

[LEARN MORE](https://www.teletask.be/en/news/discover-our-newly-extended-range-of-lighting-solutions/)

### Create a smart home with TELETASK home automation

Comfort, security and energy management with TELETASK home automation, in case of a renovation or a new home or building. For over 30 years, TELETASK offers home solutions tailored to your needs. Close your curtains with one click,

dim your lights for a cosy night in or turn off everything when you leave the

By using our services such as browsing this website, you accept our privacy policy.  $\Box$  OK

**OK** 

[LEARN MORE](https://www.teletask.be/en/disclaimer/)

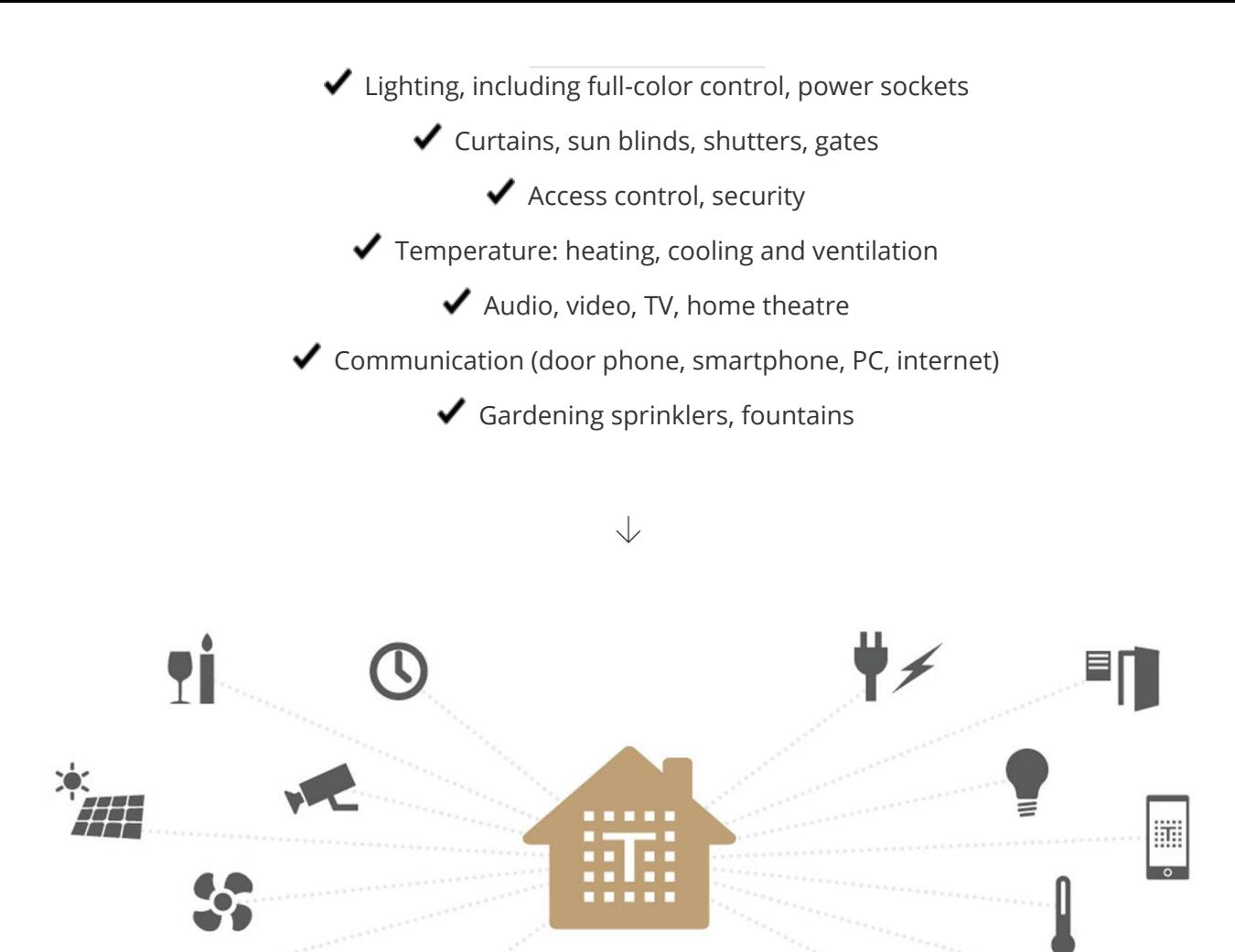

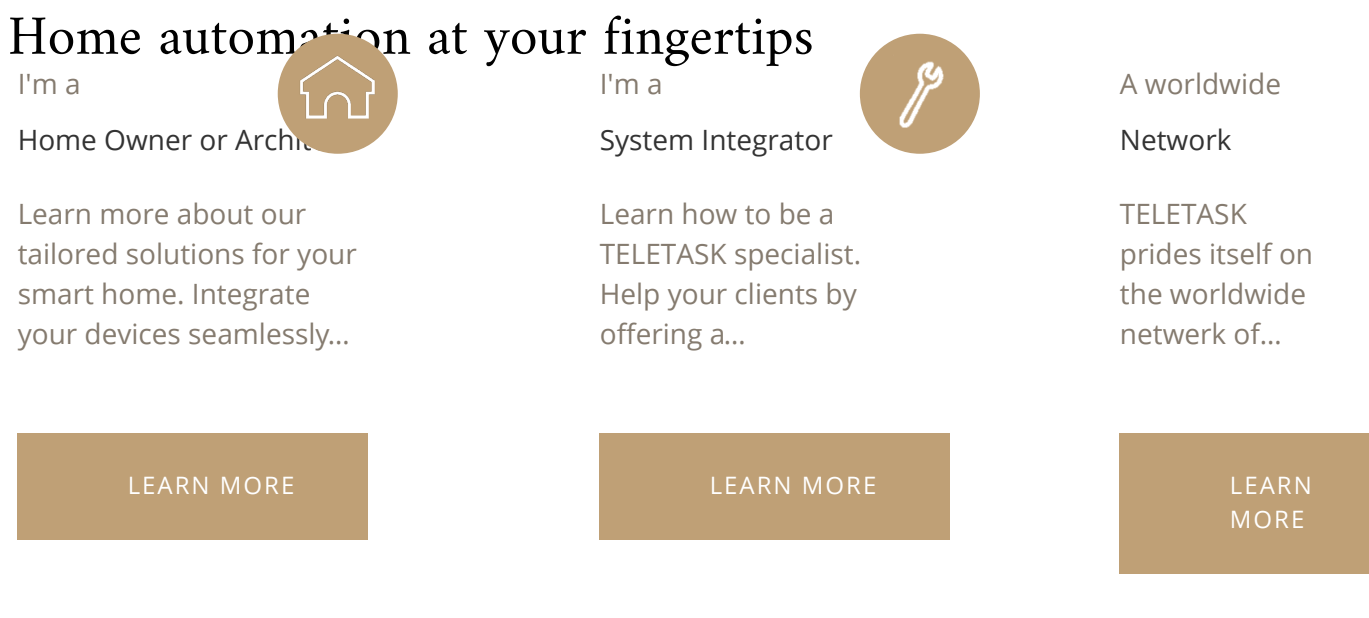

င်္ဂ

alila

## START YOUR PROJECT

Find your local distributor or contact us directly

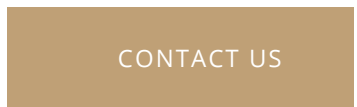

## <span id="page-439-0"></span>[Connection to the RS232 UNIVERSAL AV](#page-439-0) [INTERFACE](#page-439-0)

There are several connections that need to be made between the learnable RS232 UNIVERSAL AV INTERFACE, the TELETASK domotic system and the audio system.

In the schematic drawing below all connection are shown.

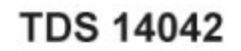

up to 8 IR flashers for maximum 8 sources

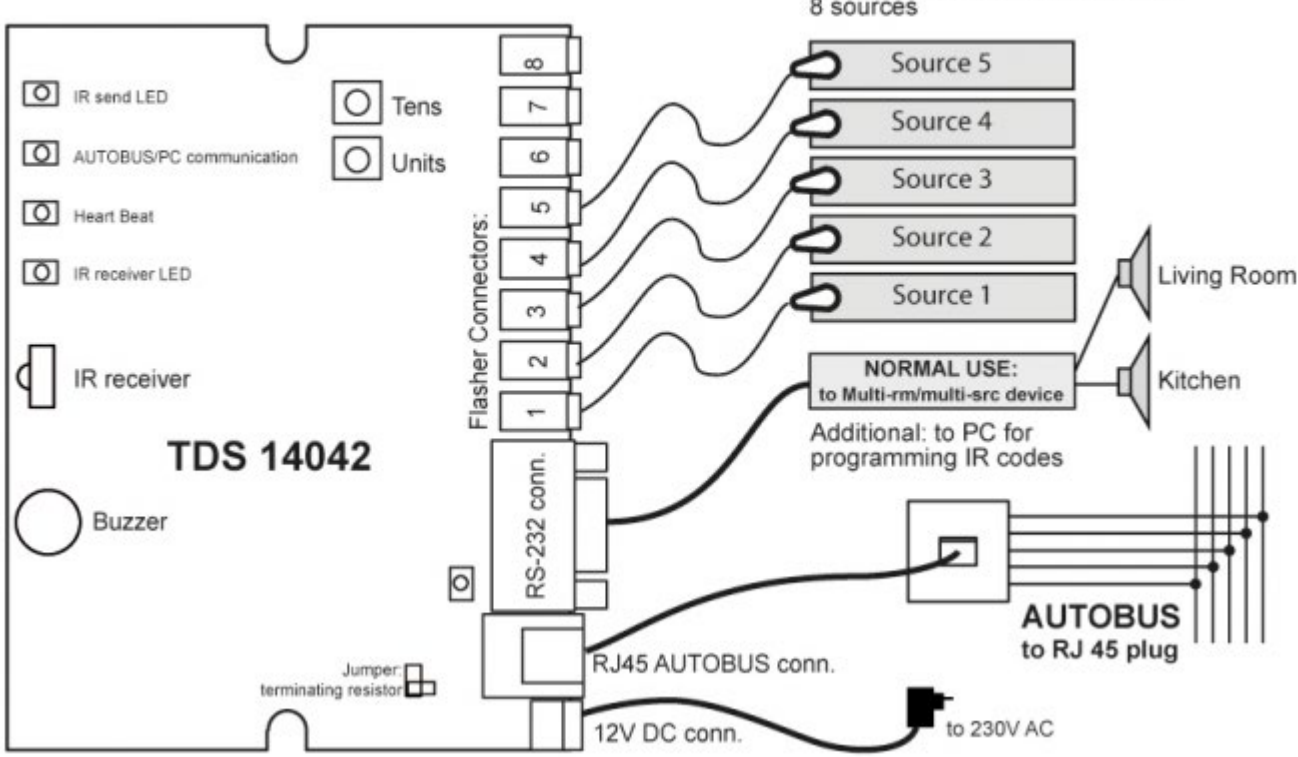

Because the learnable RS232 UNIVERSAL AV INTERFACE is a set top box, TELETASK has chosen for a more aesthetical connection to the AUTOBUS. This connection runs over a short CAT5 patch cable to a RJ45 plug in the wall. Behind the wall plug the AUTOBUS is available. In the table below you can see how the pinning of the CAT5 cable corresponds with the AUTOBUS wires.

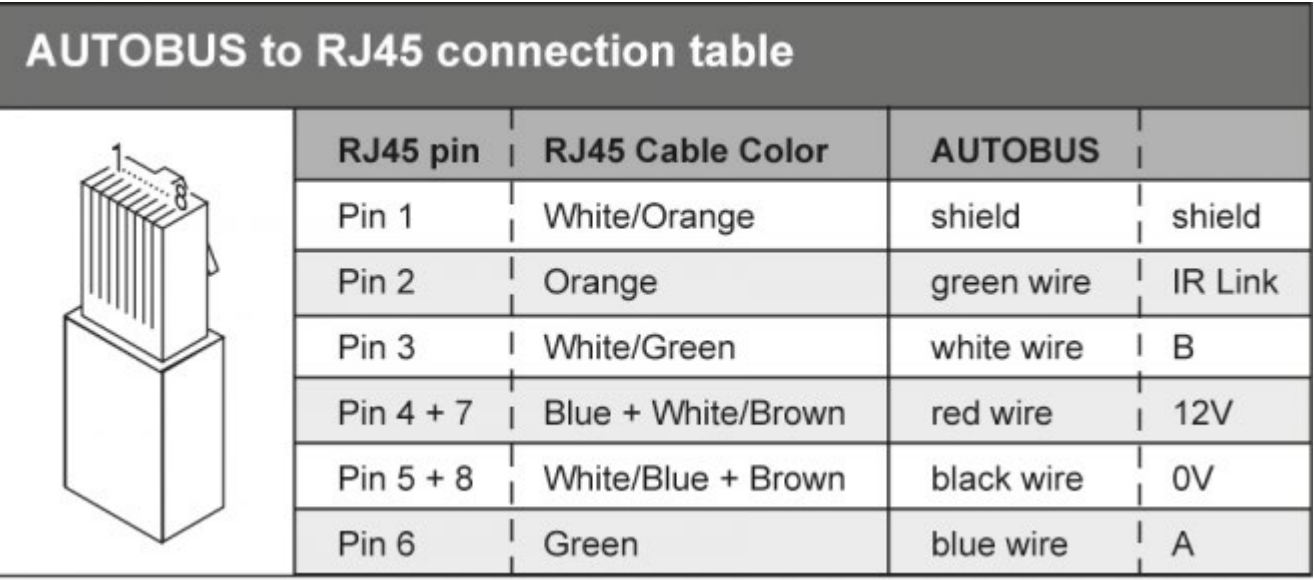

# Table of contents:

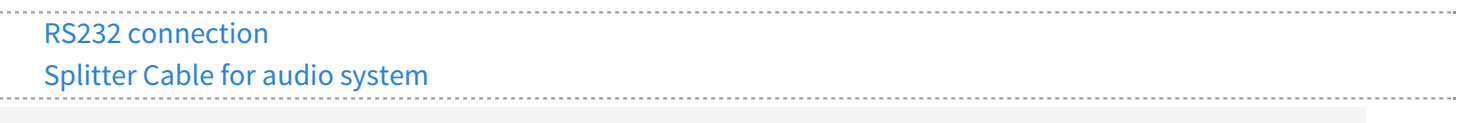

 $\Box$   $\Box$   $\Box$  [TELETASK Technical handbook](#page-1-0) » [AV-SOFT](#page-387-0) » [Connection to the RS232 UNIVERSAL AV INTERFACE](#page-439-0)

## <span id="page-441-0"></span>[RS232 connection](#page-441-0)

In most cases, the connections between the third-party audio device en the Universal A/V interface is done, using a null-modem type RS232 cable.

In some case though, the third party audio device requires a straight type RS232 cable to connect to the Universal A/V interface! Both types of RS232 cable are included with the Universal RS232 interface.

To know which cable you need you can follow the next rule of thumb:

IF you need a straight cable to connect your device to the PC - a null-modem cable is required between the audio device and the A/V interface.

IF you need a null-modem cable to connect your device to the PC - a straight cable is required between the audio device and the A/V interface.

 [TELETASK Technical handbook](#page-1-0) » [AV-SOFT](#page-387-0) » [Connection to the RS232 UNIVERSAL AV INTERFACE](#page-439-0) » [RS232 connection](#page-441-0)  $\Box$ 

# <span id="page-442-0"></span>[Splitter Cable for audio system](#page-442-0)

When you set up an audio integration with the TDS14042 RS232 UNIVERSAL AV INTERFACE you will notice that the cabling between the different audio components and audio amplifiers is not that simple. In the drawings you have made during the setup, you will notice that one audio source is connected to several amplifiers etc. To make these connections you need special splitter cables. These splitter cables are optional available with the ref. TDS90160. Below you can find a picture of such a cable in a practical situation.

For more information about the splitter cable, please check out the TELETASK datasheets.

 [TELETASK Technical handbook](#page-1-0) » [AV-SOFT](#page-387-0) » [Connection to the RS232 UNIVERSAL AV INTERFACE](#page-439-0) » [Splitter Cable for audio system](#page-442-0) П

# <span id="page-443-0"></span>[Audio-IP software licence](#page-443-0)

To integrate an IP based audio system, you have to do two major things:

- 1. Activate your software IP-license (on the [www.teletask.be](#page-436-0) website)
- 2. Configure your audio system in AVSOFT (in PROSOFT)

## Activate your license

When you buy a license, you will receive a 'license code'. With this license code and the serial number of your central unit, you can activate the audio-IP licence.

### How to activate a license:

- Go to [www.teletask.be](#page-436-0)
- Choose Professional from the top menu
- In the License activation section, click on License activation (TELETASK Cloud)
- Sign in to your TELETASK Cloud account if you have one already. If not, click on Create an account and follow the registration procedure.
- After logging in, you should be forwarded to the Activate License page. If not, click [here](https://cloud.teletask.be/#/professional/license/)
- Complete the form and click Download activation file
- Wait a few seconds for your activation file to be downloaded (it will also be emailed to you)
- Start PROSOFT and open the correct .NBT project file.
- Import the activation file: choose Extra > Licenses
- Save the .NBT file and transmit it to the central unit

## Configure your audio system

If you need more information on how to configure the integration of some specific audio brands/systems, please click [https://professional.teletask.be/Configuring+Audio+Systems+With+the+Audio+IP+License+TDS15240?](https://testprof.teletask.be/tiki-editpage.php?page=https%3A%2F%2Fprofessional.teletask.be%2FConfiguring%2BAudio%2BSystems%2BWith%2Bthe%2BAudio%2BIP%2BLicense%2BTDS15240%3Fstructure%3DTELETASK%2BTechnical%2Bhandbook) [structure=TELETASK+Technical+handbook"](https://testprof.teletask.be/tiki-editpage.php?page=https%3A%2F%2Fprofessional.teletask.be%2FConfiguring%2BAudio%2BSystems%2BWith%2Bthe%2BAudio%2BIP%2BLicense%2BTDS15240%3Fstructure%3DTELETASK%2BTechnical%2Bhandbook) class="wiki wikinew text-danger tips">here .

 [TELETASK Technical handbook](#page-1-0) » [AV-SOFT](#page-387-0) » [Audio-IP software licence](#page-443-0) П.

## <span id="page-444-0"></span>[DALISOFT](#page-444-0)

## Configuring DALI ballasts with the TDS13621 interface

- Open a project (.nbt file) where a TDS13621 interface is configured for DALI
- Select "DALISOFT" at the left

If PROSOFT is connected with the central unit and if the TDS13621 is connected to the AUTOBUS, there will be a "TDS13621" entry in the selection list

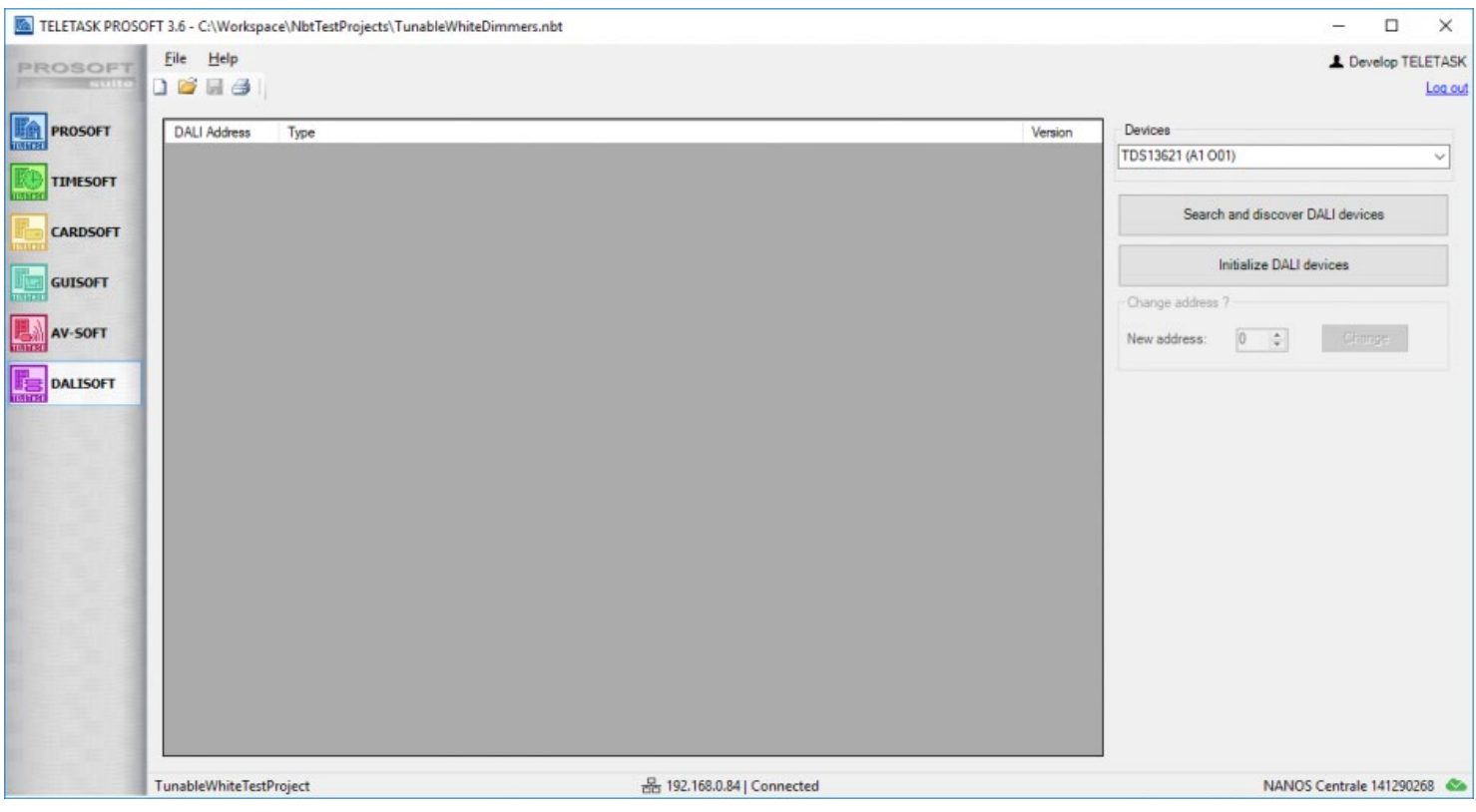

- Under 'Devices' select the correct TDS interface.
- Click 'Search and discover DALI devices'

## Configuring DALI ballasts with the TDS20620V2 DALI Tool

## Connect the TDS20620V2

Connect the TDS20620V2 DALI configuration tool with the mains, DALI-bus and you PC

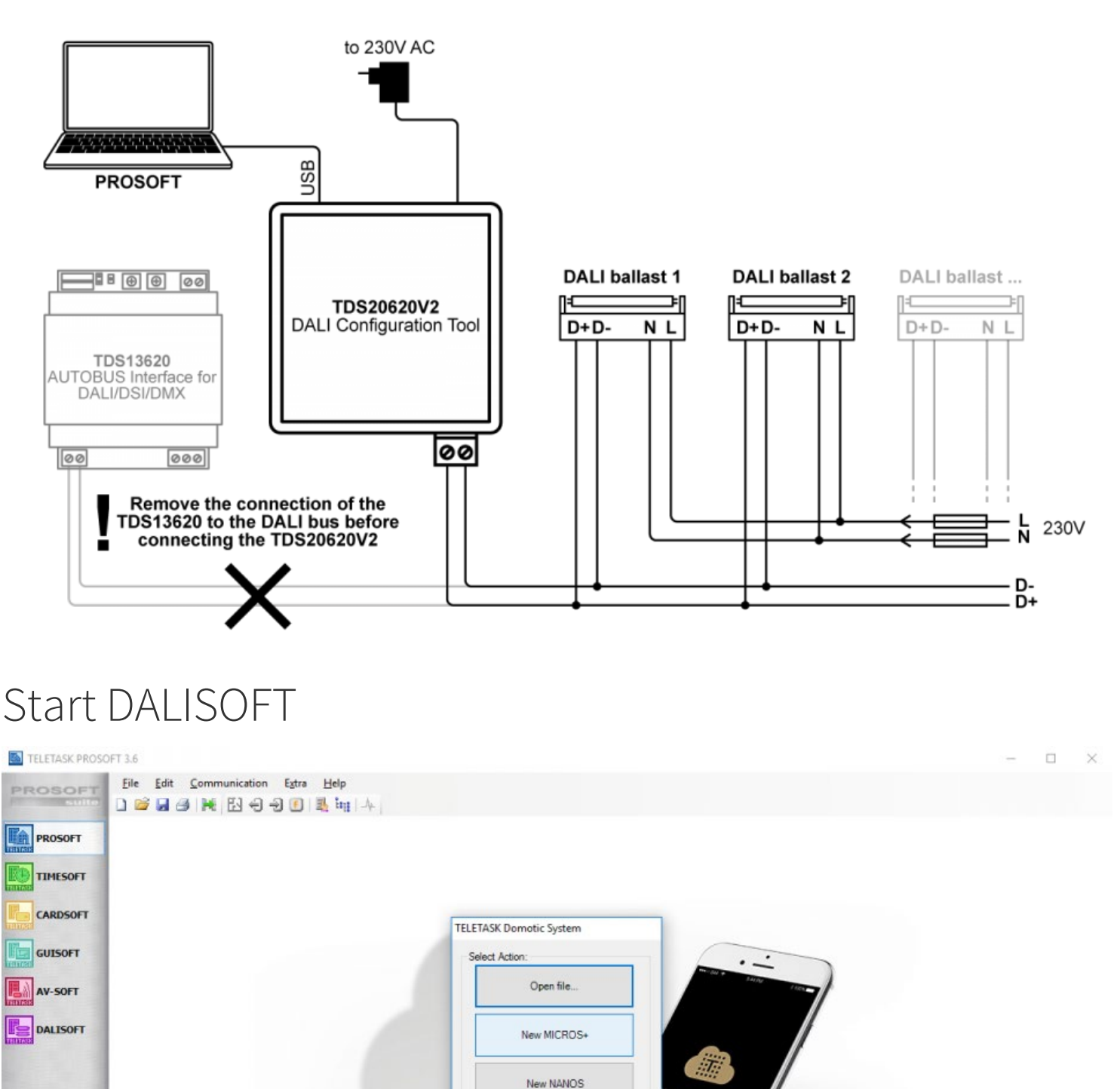

Start PROSOFT and just select 'New MICROS+'. Addressing DALI ballasts will not make any changes on the .nbt project file. So this can be done independently from the TELETASK project configuration.

New PICOS

Select "DALISOFT" at the left  $\bullet$ 

## Search DALI devices

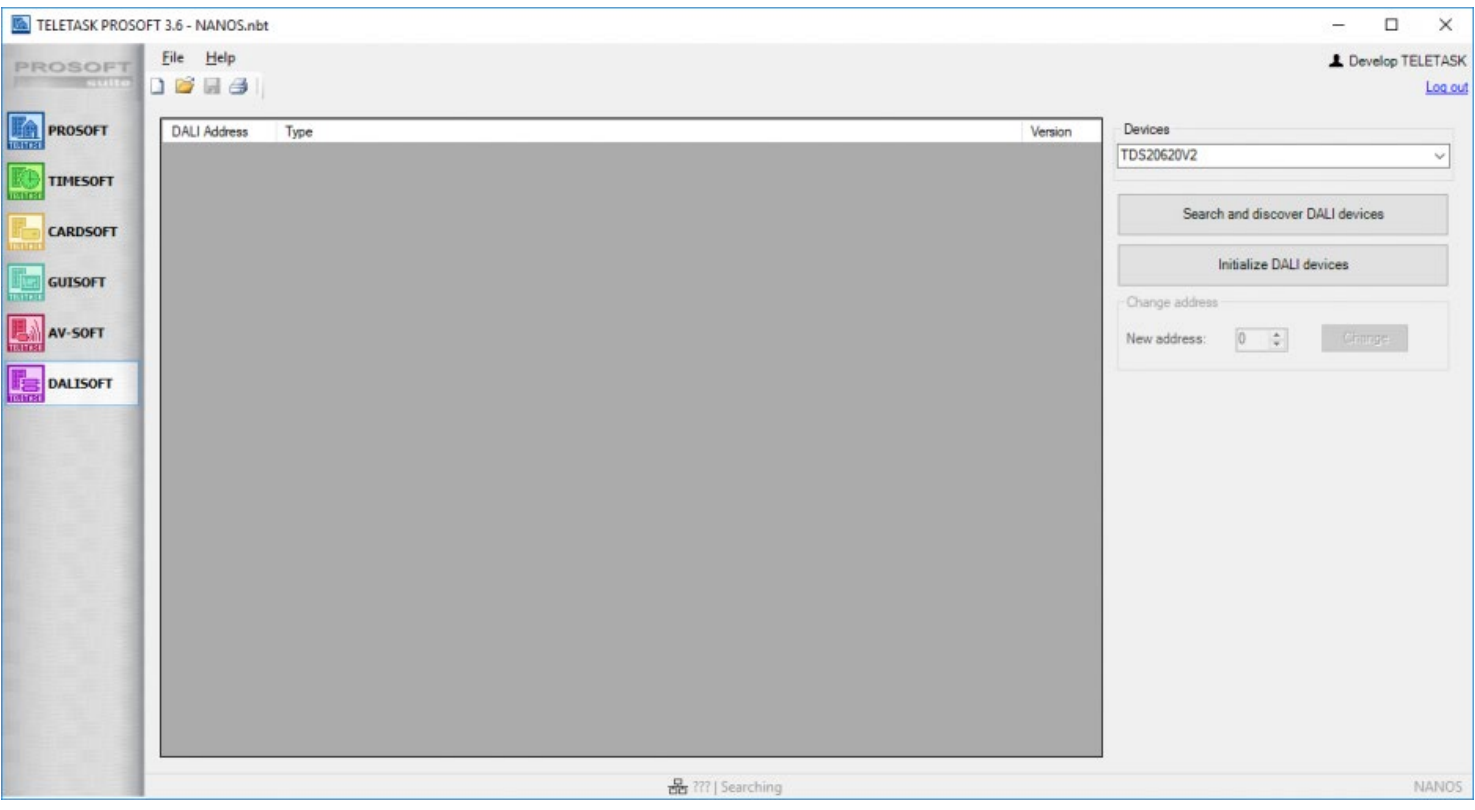

At the top right corner there will be a list of DALI devices capable of configuring the DALI drivers (ballasts).

If the Dali tool is correctly connected to the PC then there will be a "TDS20620V2" entry in the selection list

# Configuring DALI ballasts

You have two possibilities to start the DALI addressing configuration:

#### **"Search and discover DALI devices"**

select this to find all devices on the DALI bus without changing their address. Any DALI devices that are not yet initialised will get a free address. When the search is finished, the number of devices in the list should match the number of the physical devices on the DALI bus.

PROSOFT will try to solve double addresses on the DALI bus. The address is removed from the conflicting devices so that they will get reassigned to other addresses

#### **"Initialise DALI devices"**

select this option to give all DALI ballasts a new address.

Be careful! This option will clear the addresses from all the devices on the DALI bus. After the initialisation is finished, you will get a list of all the devices addressed starting from zero.

PROSOFT always assign addresses by looking for free addresses from low to high.

## Check DALI Addressing

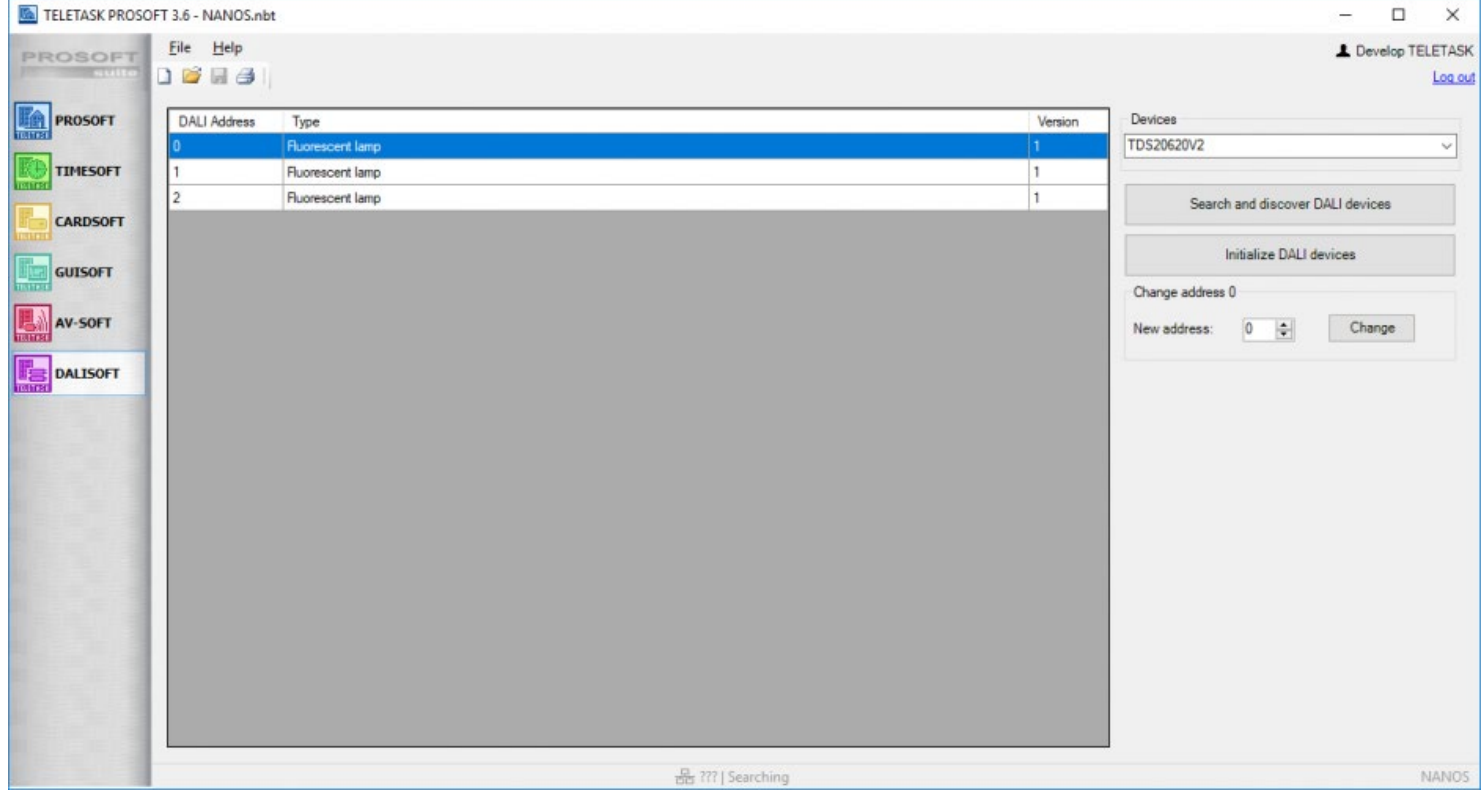

When the list is generated, you can scroll through the list with the mouse or with the arrows of your keyboard. Each time a device is highlighted the corresponding (DALI) light is switched to ON and the previous is switched to OFF. So it's easy to see which address is allocated to which device.

### Change DALI Address

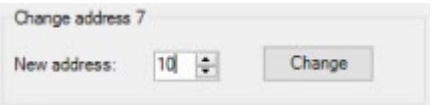

If it's necessary to readdress one or more devices, simply click in the list on the device you want to change. Fill in the new address for that device and press "Change".

If another address was already on this new address, the other device will get the old address.

Remark: readdressing is also possible if your bus is 100% occupied with 64 devices. One device will get removed and rediscovered which will result in a swap. This will however take a bit more time to complete.

### Finish

Addressing DALI ballasts will not make any changes on the .nbt project file. You can simply close PROSOFT after the configuration.

# <span id="page-449-0"></span>[Multiple DoIP Central Units](#page-449-0)

# Coupling of multiple Central Units.

With one TELETASK DoIP Central Unit you can control a large number of in- and outputs. For very large installations or installations where there exists a logical and/or physical division between the different parts of the building/complex it can be necessary/desirable to work with several Central Units. Examples:

- Very large villa's ( several central units for the needed in- and outputs)
- Professions (one central unit for the house and one for the practice).
- Hotels
- Company buildings
- $\bullet$  ...

Up to ten DoIP central units can easily be connected to each other. It is recommended to situate the central units on a separate part of the network, so the communication between the central units will not be interrupted through internet traffic, copying of files from/to a network hard disk, printing to a network printer,

The number of in- and outputs and the number of functions which can be controlled with a system with several central units is simple the number of one central unit multiplied with the number of central units.

For example: for one central unit max. 500 local moods, 2 central units: 1.000 local moods, 3 central units: 1.500 local moods, 5 central units: 2.500 local moods, 10 central units: 5.000 local moods.

The split up of the intelligence of the several central units increases also the reliability of the system. If one central unit drops out, the other central units can continue functioning, only the hardware (in- and outputs) which are coupled with the defect central unit cannot be controlled any more.

Remark: In case you want to add a cool or heat relais (or dimmer) to a TELETASK sensor (with TDS12309, TDS12310, AURUS, TDS10012, …), you have to make sure that this relais (or dimmer) is on the same central unit as the one of which the sensor is connected to.

# PROSOFT SUITE

For an installation with several central units, only one .NBT file has to be created which contains all information of all central units.

## PROSOFT

To create a file for several central units you start with a normal file for one central unit.

- Adding a central unit: via 'Extra', 'Central units', 'Add'.
- The added central unit gets automatically a letter (A-J) you can also choose a name and type (MICROS+, NANOS or PICOS) for this central unit.
- Additional central units can be added as described here above (with a maximum of 10 central units).

Remark: you can use different types of central units in one installation with several central units. (e.g. two MICROS+ central units, three NANOS central units and one PICOS).

#### Central Unit bounded

In- and outputs are bounded through hardware to a specific central unit. Either they are direct in- and outputs of a MICROS+/PICOS central unit or they are located on a bus of a certain central unit. Yet, all outputs can be controlled from any central unit.

The address of an interface will be preceded by the letter (A-J) of the central unit on which the interface is connected:

- A1 I24 (Central unit A, bus 1, input interface at address 24)
- C3 O05 (Central unit C, bus 3, output interface on address 5)

In- and outputs are also preceded by the letter of the corresponding central unit:

- REL A23 (relays 23 at central unit A)
- REL B23 (relays 23 at central unit B )
- DIM C1(dimmer 1 at central C)

Contrary to the interfaces and in- and outputs, the functions are mostly not centrally bounded. A local mood can perfectly control the outputs of different central units and also a local mood can be controlled from any central unit. Exceptions on this rule are the Motor function and the RGB function, these functions are closely bounded with the hardware (2 relays or 3 dimmers) and are linked to a specific central unit (the central unit on which the relays or dimmers are defined). Nevertheless these functions can be controlled by every central unit.

In PROSOFT one central unit will always be actif. The active central unit can be changed in the menu bar of the main screen of PROSOFT.

#### Interfaces

If you go to the in- or outputs, you will only see the interfaces which are defined on the active central unit. If you want to couple a relays to an input/function, you will only see the relays of the active central unit (= same central unit as the central unit of the input). If wanted, you can extend this list to a list of all relays by selecting the bottom item double arrow.  $P_1, P_2, P_3$ 

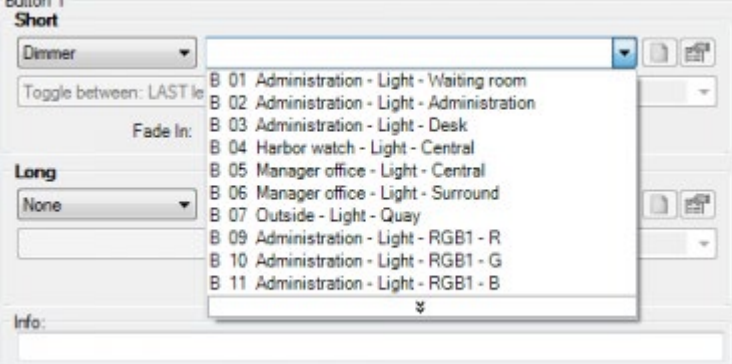

#### General moods

Using Moods in a multiple Central Unit project, a new function is added: the global mood. A global mood can control all outputs of all central units. A general mood can only control outputs of one central unit; While a general mood is bounded to one central unit, a global mood is not. Similar to all functions general and global moods can be controlled from every central unit. The number of global moods is restricted to 10.

Remark: A general mood who has been defined as 'global mood', will be count on every central. For example, if there are 45 General moods on central A, 20 for central B and 5 global moods, that you can still make 25 general moods for central B, but no more for central A and also no more global moods.

#### Step Functions

The "active step" of a step function is saved seperatly on each central unit. So if the step function is set to "step 1" on central unit A, activating the step function on central unit B will not set the step function to "step 2" but to "step 1". Activating the step function again on central unit B will set the step function to "step 2" but it will reset the step function on central unit one. Activating the step function on central unit one, will cause it to go to step 1 again.

#### Touch Panels

All simple touch panels: TDS12117, cookie's, AURUS, AURUS-OLED, proximity readers… can control every output of every central unit.

### TIMESOFT

Every central unit has his own clock tables. From a clock table on a central unit you can control outputs on another central unit. For editing clock tables of a specific central unit, this central unit must be, similar as in PROSOFT, activated.

The active clock table (Automatic / Workday / Weekend / Simulation / None / Custom) is always true for all central units!

### CARDSOFT

Similar to the working of one central unit.

## GUISOFT

A GUI/GUI+/iSGUI always connects to one central unit, but it is possible to control all functions of all central units. This means for example that you only need 1 GUI+ license to control the entire installation from a single Touchscreen.

### AV-SOFT

Similar to the working of one central unit.

## Communication

PROSOFT Suite sends the needed information to the different central units. For every central unit there is a

connection needed and therefore an Ethernet connection is needed when you want to work with several central units.

 [TELETASK Technical handbook](#page-1-0) » [Multiple DoIP Central Units](#page-449-0)  $\begin{array}{c} \square \end{array}$ 

## <span id="page-453-0"></span>[Energy management](#page-453-0)

What can be displayed on the TELETASK user interfaces:

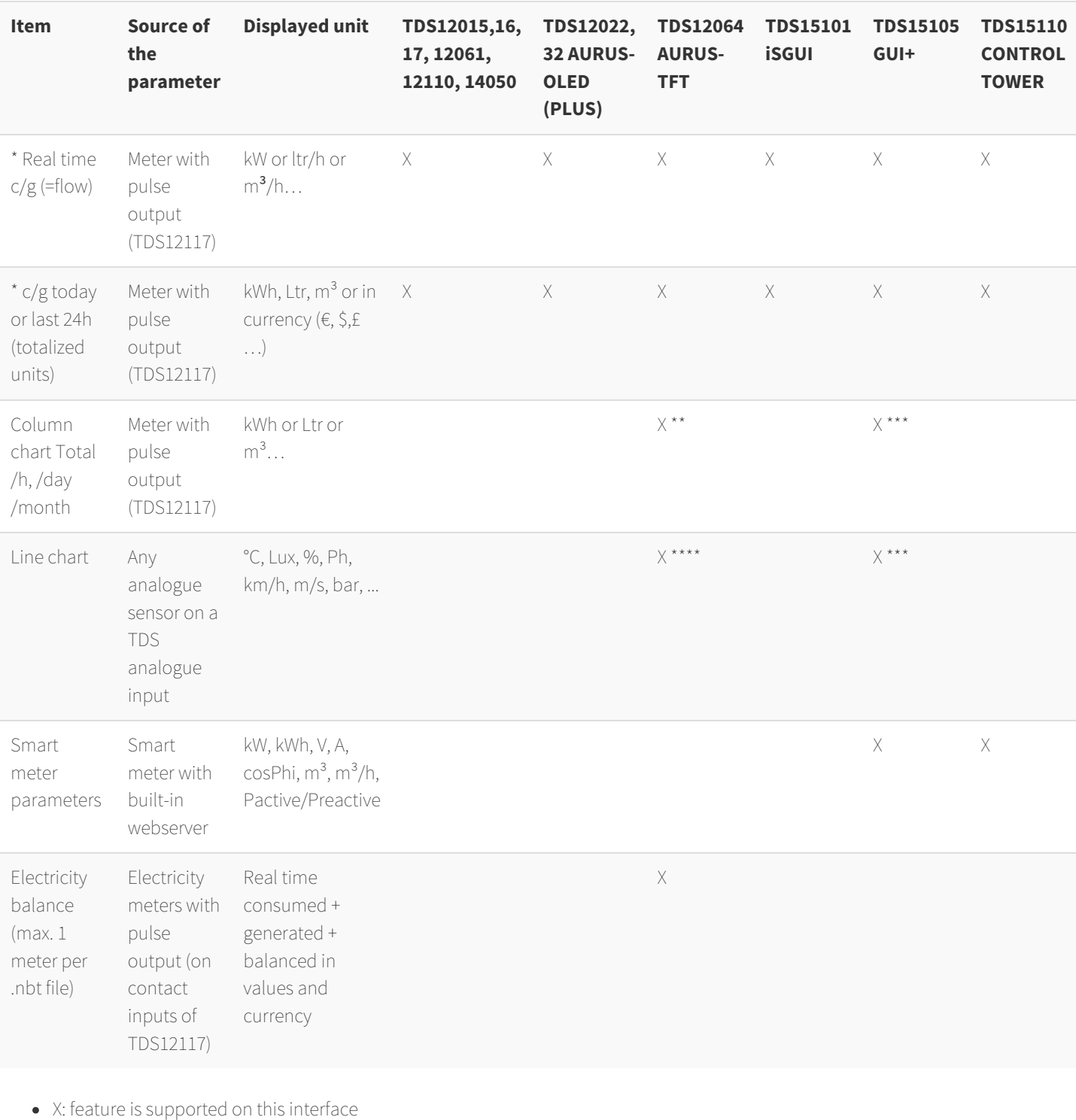

- c/g: consumption or generation
- \*: The flow or the total of one pulse input can be visualized. Connect the pulse meter at two inputs of the TDS12117 if you want to display the flow as well as the total at the same time.
- \*\*: Totals/hour are memorized for up to 2 days (up to 2x 24 columns) ; totals/day are memorized up to 2 months (up to 2 x 31 columns); totals/month are memorized up to 2 years (up to 2 x 12 columns).
- \*\*\*: All values are memorized over the last two years on the GUI+ PC (only).

Remark: for this feature it is required that the "Enable LOG system" option in PROSOFT is enabled.

 $\star\star\star\star$  .  $\bullet$ 

- **1. chart/day:** one value is memorized in the central unit every 15 minutes for the last 2 days
- **2. chart/week:** values per hour instead of /15' for the last 2 weeks.
- **3. chart/month:** contains two line charts: min. and max. value reached per day for the last two months.
- **4. chart/year:** contains two line charts: min. and max. value reached per month for the last two years.

Remark: With the start of every new day/week/month/year, the values of the oldest day/week/month/year are deleted from the memory.

Remark: The chart data for maximum 100 devices can be memorized per DoIP central unit.

 [TELETASK Technical handbook](#page-1-0) » [Energy management](#page-453-0) <mark>"</mark>

# <span id="page-455-0"></span>[Application examples and technical cases](#page-455-0)

In this chapter you can find a clarification concerning the use of different TELETASK components and the corresponding software settings/program of a specific theme.

## Table of contents:

 $\overline{a}$ 

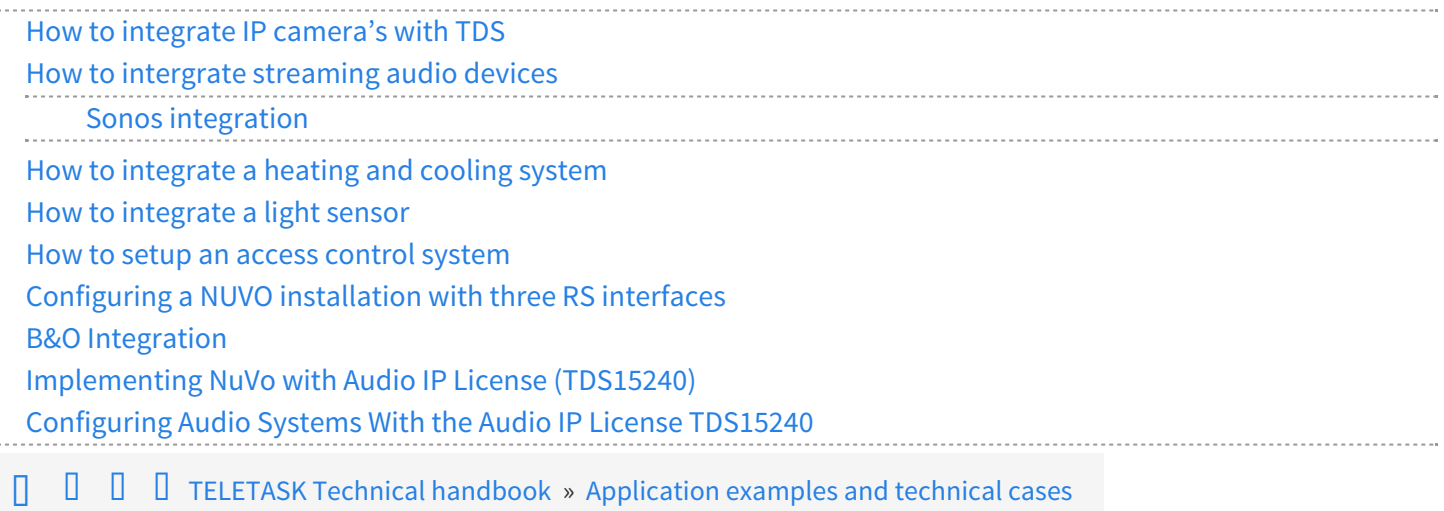

## <span id="page-456-0"></span>[How to integrate IP camera's with TDS](#page-456-0)

#### Table of contents

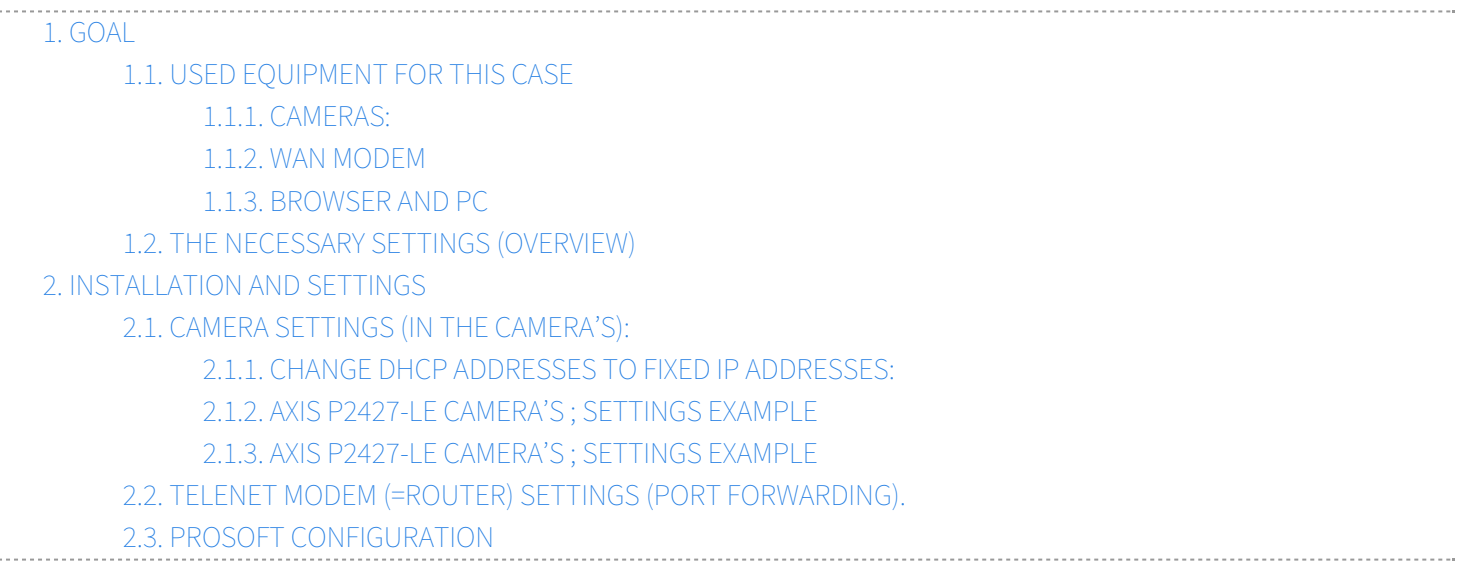

## <span id="page-456-1"></span>1. GOAL

With this document you can do all necessary configuration to setup a network of IP-camera's and to visualise them on your TELETASK touch screens and mobile devices.

This case is only an example which uses not only world wide available AXIS IP-cameras from the P14 companion series, but also standard internet modem from Telenet as used in Belgium anno 2018. Your application may be different, but will be comparable as used is this case. If you use cameras other then P14 series from Axis, you will also need the necessary installation manual or you will need to contact your camera/router supplier(s) to obtain the needed information on IPaddressing, port forwarding settings and router details.

#### Security

Be aware that the use of passwords to protect your equipment and your/your customers privacy is not an option. At first level you can setup everything without passwords to make it easier and immediately after tests are positive, you need to provide your equipment including camera access with secure passwords. Always change the default passwords from your equipment to personal passwords which you keep in a safe place as backup.

#### Application:

This integration case will help you to realise the view of the evolved high- resolution cameras on your TELETASK devices. For high resolution pictures and viewing recorded video images of the camera's, you can use third party camera software for desktop applications. This software is independent from the TELETASK visualisation and offers you playback of recorded images, which the TELETASK integration doesn't offer. It is meant for real-time visualisation only.

In case of AXIS camera's, the user can install the free of charge Axis app 'Companion' which is available as app for iPhone and Android and also as PC software for Windows computers. If the cameras are provided with backup memory (internal µSD Card or NAS drive), this software provides all basic controls for inspection and security applications.

Additional paid software is also available from several vendors, for more specific needs and for a higher number of camera's than offered with the Companion software.

## <span id="page-456-2"></span>1.1. USED EQUIPMENT FOR THIS CASE

### <span id="page-457-0"></span>1.1.1. CAMERAS:

AXIS P14 series outdoor camera's with built-in IR led lighting for night vision.

1 x camera Axis ref. P1427-LE

3 x camera Axis ref. P1447-LE

All four camera's have internal µSD card (128GB) as added option for recording and play-back (via the Axis Companion software).

### <span id="page-457-1"></span>1.1.2. WAN MODEM

The modem/WAN router is a traditional Telenet (coax wired) router like anno 2018 often used in Belgium.

#### <span id="page-457-2"></span>1.1.3. BROWSER AND PC

For browsing to the different equipment, we used Chrome (Version 67.0.3396.99 - 64-bit), installed on a Windows PC with Windows 10.

## <span id="page-457-3"></span>1.2. THE NECESSARY SETTINGS (OVERVIEW)

To make this case a full solution, you will need to setup the camera's (including security password), the router for making the images available via the internet and at last make the necessary configuration settings in TELETASK PROSOFT general configuration + download to the TDS central unit.

Be sure to make all the setting sin the safe zone, which means that you need to be on-site (connected to the LAN).

If you have other cameras and/or internet modem than used in the case below, the necessary settings which you have to make will be comparable.

Important: It may be the case that you have additional equipment installed like for example a fire wall. In such case additional setting may be necessary to make the solution working. Make also sure to use fixed IP addresses so nothing will change and make the integration stop working after a period of time.

## <span id="page-457-4"></span>2. INSTALLATION AND SETTINGS

## <span id="page-457-5"></span>2.1. CAMERA SETTINGS (IN THE CAMERA'S):

Connect your cameras to you LAN network. Be sure to use a PoE switch in this case because the P1447-LE is a PoE camera. Now install the desktop version of the Axis-Companion software (go to [www.axis.com](http://www.axis.com/) ) and be sure all your cameras are shown on your PC screen before you proceed.

### <span id="page-457-6"></span>2.1.1. CHANGE DHCP ADDRESSES TO FIXED IP ADDRESSES:

By default the cameras obtained an IP-address from the DHCP router. To change the settings in your camera (P1447-LE in this case), browse to the IP address which you can see in the Axis Companion software desktop version.

Recommended: You can print out a complete "system report" of all camera's from within the Companion software (only in the desktop version).

In this report you will find the necessary IP-addresses of all camera's.

If not yet done, first of all you need to change these DHCP given IP addresses to fixed IP-addresses. Therefore, surf with your browser to the found IP address.

1. Login to the camera:

Surf to the camera address (eg.192.168.24.100 and log-in with the default Axis login and password (if there is one); (see screen capture below)

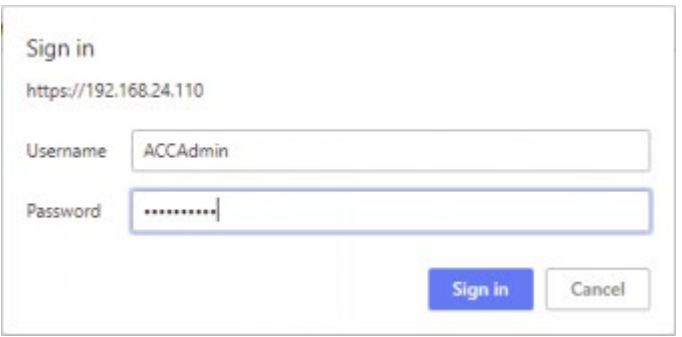

#### 2. Click setup

Select below the tab 'System' and select the 'TCP/IP' icon.

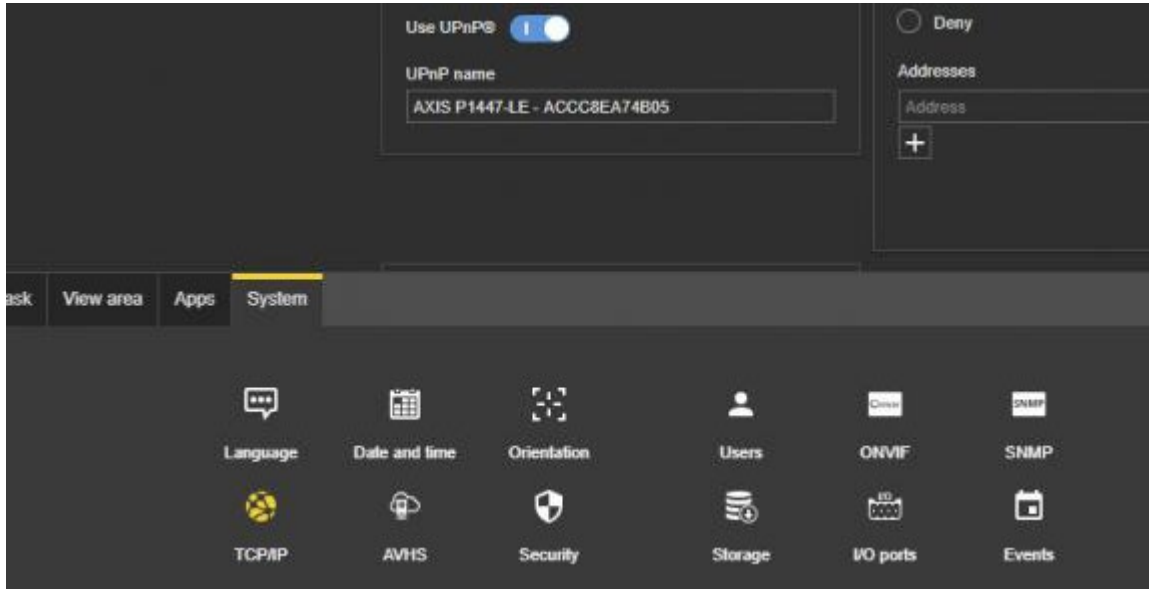

In the IPv4 screen you can add your preferred fixed IP-address (e.g.: 192.168.24.110)+ Subnet mask + default router (in this case the address of your Telenet router)

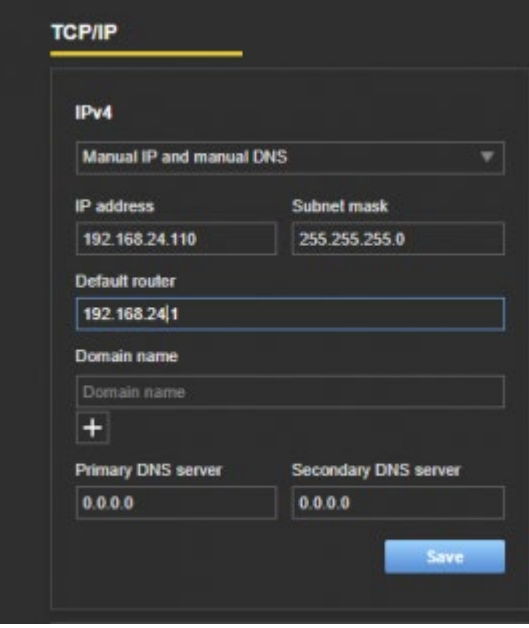

Extra settings in the camera TCP/IP settings menu: DNS server settings (to be completed in the screen capture above):

The IP camera's get their time information from the internet via an NTP server. Therefore, you will need to define a time server, like to be given in this case "ntp.axis.com". For the camera to be able to translate this domain name to an IP-address, the camera needs to know where to find a domain name server (DNS).

You enter your router IP address (in our example 192.168.24.1) as first DNS server.

As second DNS server you can for example use the Google DSN server 8.8.8.8.

#### **Now don't forget to click 'Save' (see capture above)**

#### <span id="page-459-0"></span>2.1.2. AXIS P2427-LE CAMERA'S ; SETTINGS EXAMPLE

We decided to use port 10004 as port for the camera. This means that for external access, this port needs to be opened in your WAN router. This is the Telenet router in our case.

In case of an Axis P2427-LE camera, this can be done in the TCP-IP advanced settings menu. See screen capture below.

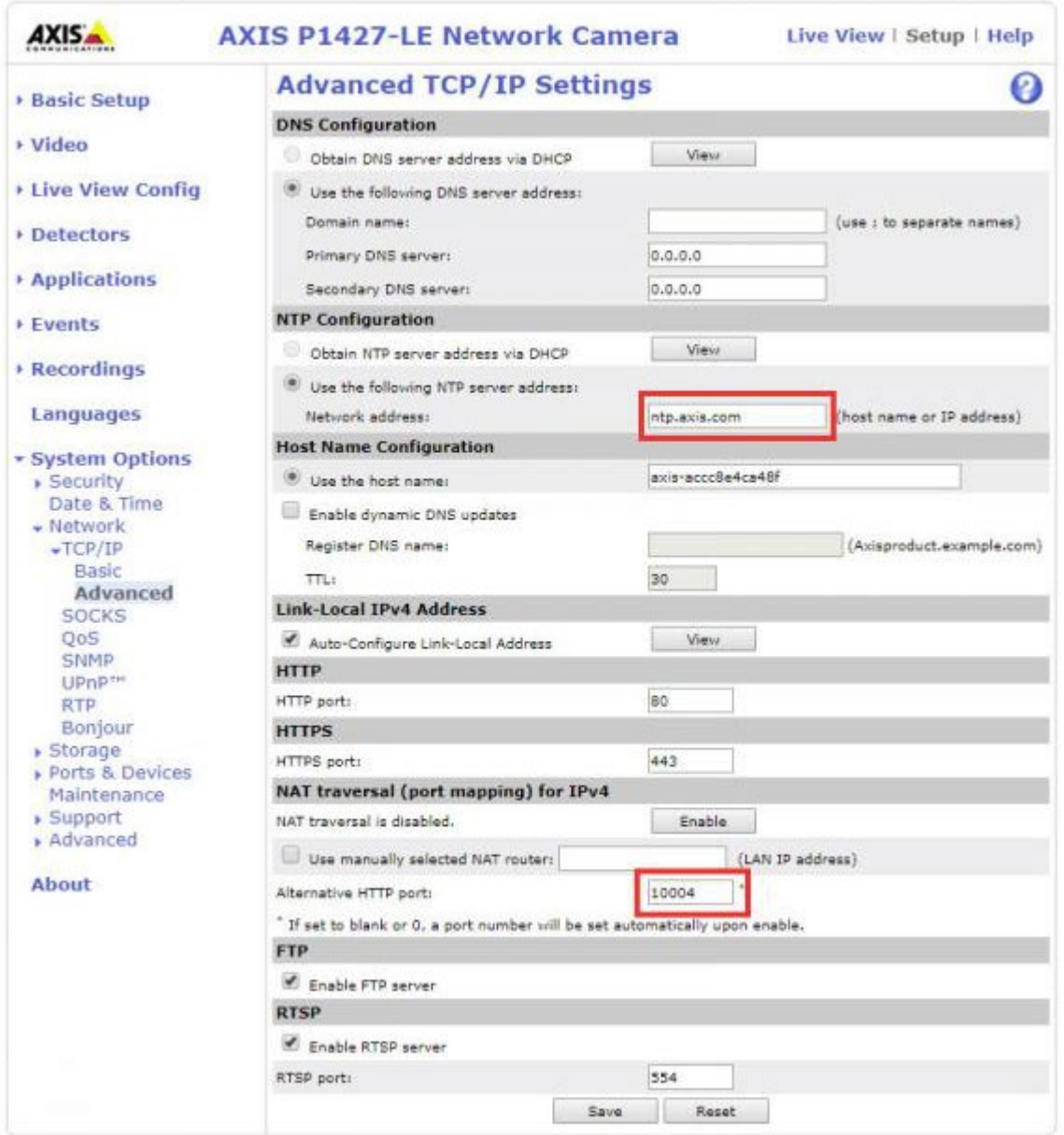

Don't forget to click the 'save' button.

You can test if the port 10004 is working by browsing to the ip address of your camera +":10004". This, type in your browser for example: 192.168.24.101:10004.

#### <span id="page-460-0"></span>2.1.3. AXIS P2427-LE CAMERA'S ; SETTINGS EXAMPLE

In our case you use the P1447-LE cameras (newer model July 2018), the settings menu is different than for the P1427-LE (older model). You can't enter a secondary port in the P1447-LE settings, but instead you need to change the default port 80, to your preferred port (ig: 10004). For this, you need to use the 'security' icon.

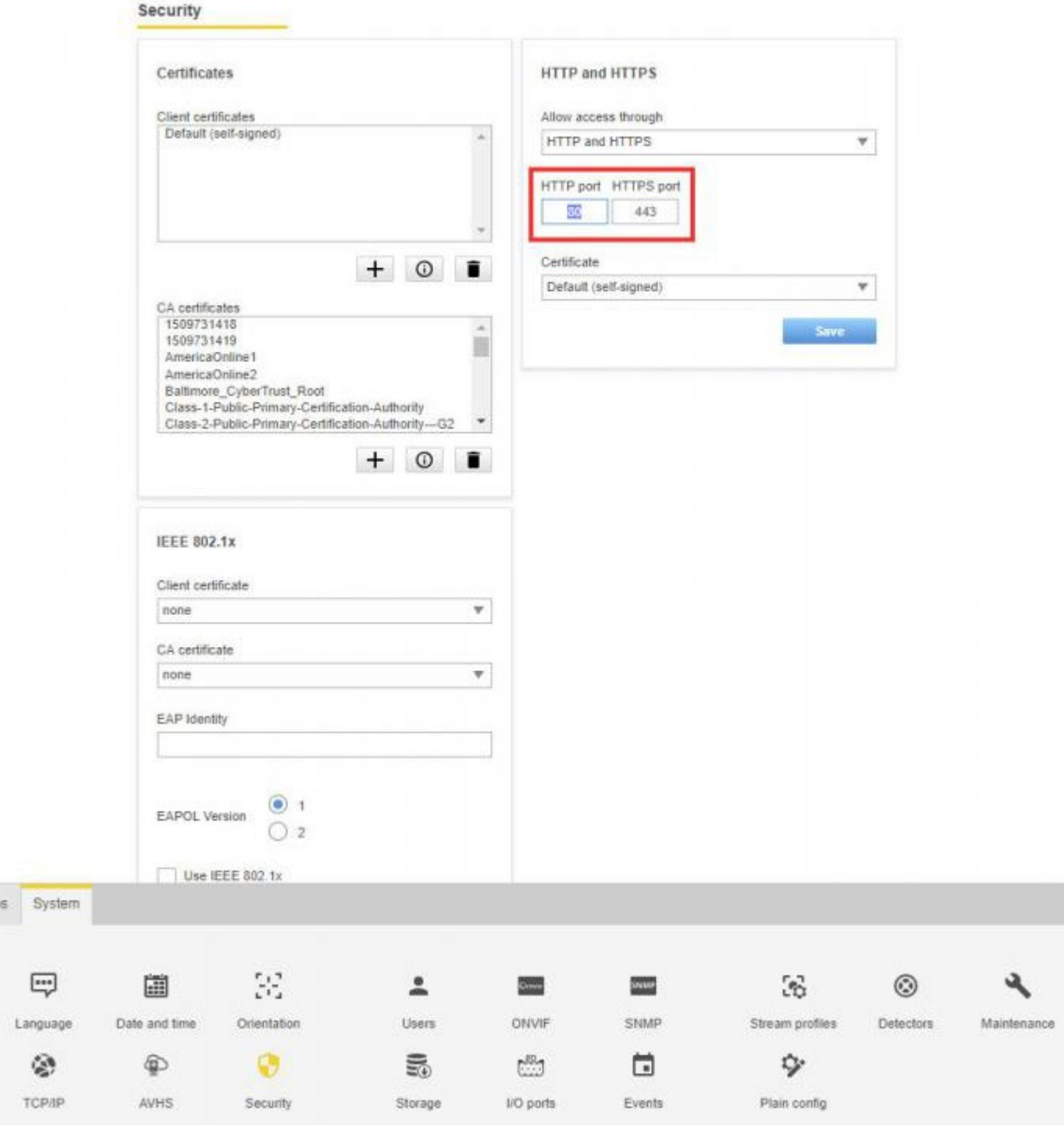

#### **Now don't forget to click the 'save' button.**

You can test if the port 10004 is working by browsing to the IP-address of your camera +":10004". Type in your browser: 192.168.24.101:10004.

Extra settings in the camera TCP/IP settings menu:

Most of the IP camera's get their time information from the internet via an ntp server. Therefore, you defined above in this document a time server, like given in this case "ntp.axis.com". For the camera to be able to translate this domain name to an IP-address, the camera needs to know where to find a domain name server (DNS).

Below you can see how to do so in the settings of the Axis camera P1447-LE as used in our example case.

You enter your router IP address (in our example below this is 192.168.24.111) as first DNS server. As second DNS server you can for example use the Google DSN server 8.8.8.8. If the first is not available at camera startup (when it needs a time stamp), the camera will check the secondary time server.

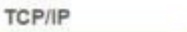

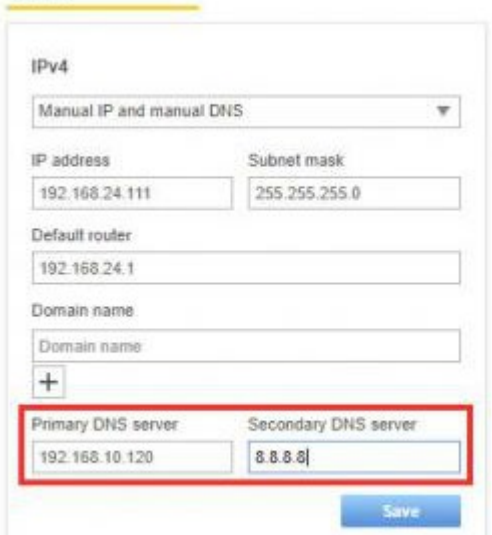

## <span id="page-462-0"></span>2.2. TELENET MODEM (=ROUTER) SETTINGS (PORT FORWARDING).

To open the necessary port(s) for access from the internet, browse to your Telenet account (MijnTelenet in [www.telenet.be](http://www.telenet.be/) ) and go to 'advanced settings'. See the capture below for entering the port. Login menu sequence in the Telenet modem (in Dutch language; dd July 2018)

- Inloggen via 'mijntelenet.be'
- Selecteer 'mijn (bedrijfs)netwerk'
- 'modem details'
- 'geavanceerde instellingen'
- 'IPv4Firewall & Port forwarding'
- nu bekom je het scherm zoals in de capture hieronder

Important: you need to enter the port number twice (Beginpoort and Eindpoort are equal) and make status 'Actief'.

#### Port forwarding @

Opgelet: onderstaande poorten kan je niet gebruiken!

- TCP-poorten: 25, 53, 135, 137, 138, 139, 161, 162, 445 en 1080
- UDP-poorten: 53, 135, 137, 139, 161 en 162

Poortnummers mogen niet overlappen, de beginpoort moet lager zijn dan de eindpoort en de eindpoort mag niet hoger zijn dan 65000.

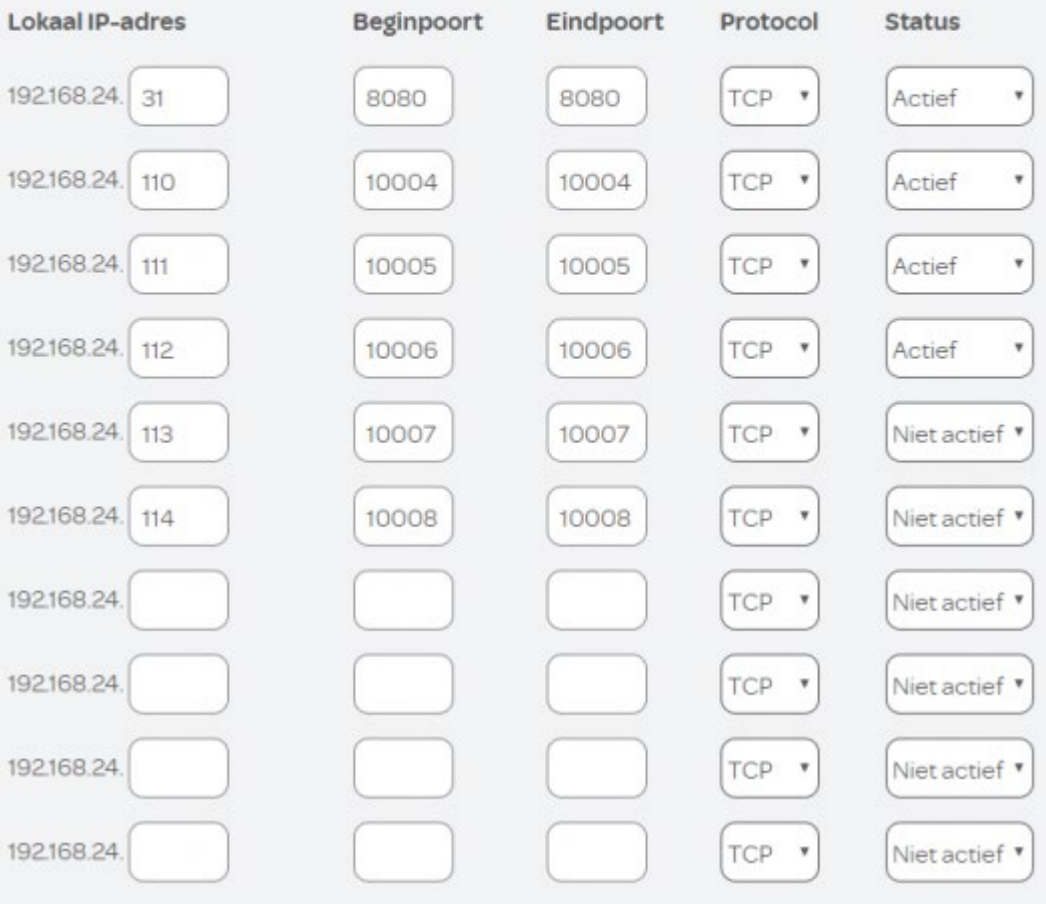

• Example:

CAM1 with IP adres 192.168.20.120: port 10020 to 10020 CAM2 with IP adres 192.168.20.121: port 10021 to 10021 CAM3 with IP adres 192.1.68.20.122: port 10022 to 10022

## <span id="page-463-0"></span>2.3. PROSOFT CONFIGURATION

Now make the necessary settings in PROSOFT – cameras settings. Open your PROSOFT file and go to the IP camera's setting (see capture below))

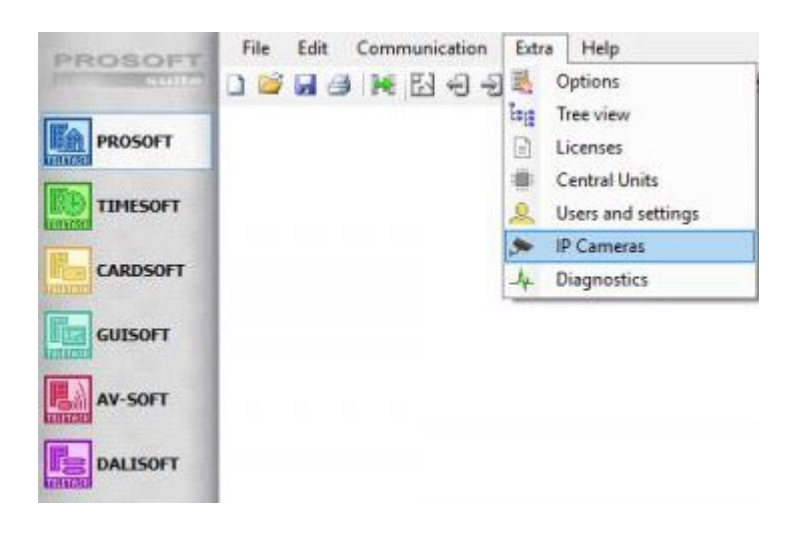

1. Add a camera and enter the proper IP setting (see capture below in case of Axis camera used in our case)

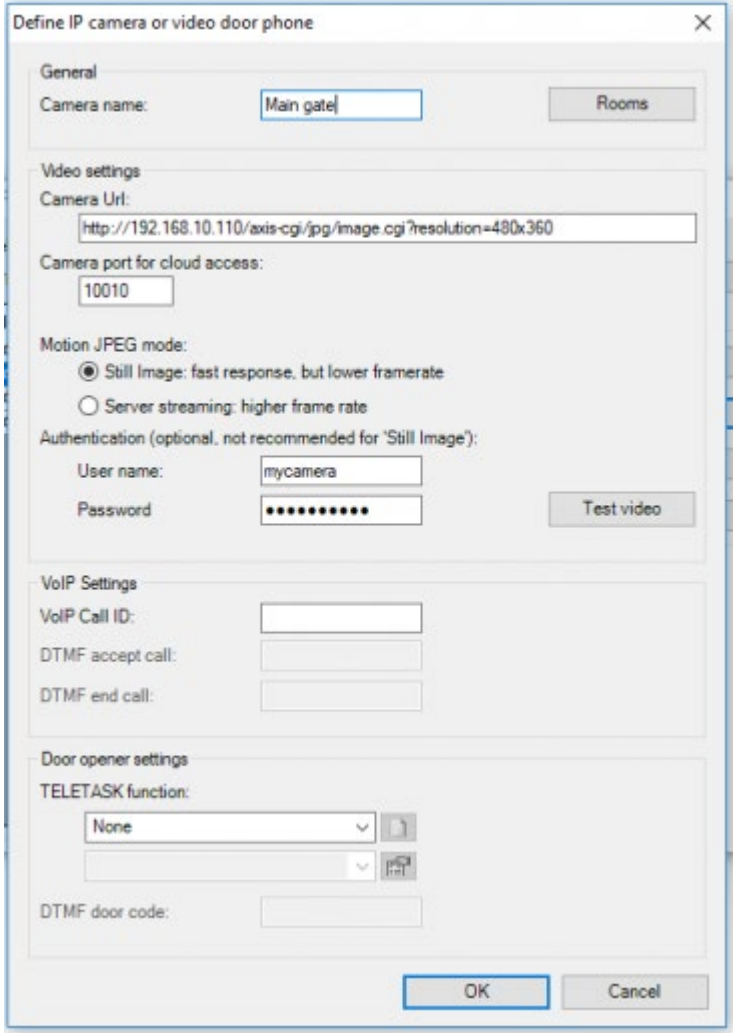

a. Enter the specific string necessary to access your camera (refer to your camera supplier).

Example for Axis camera, if you camera has static IP address 192.168.10.110: [http://192.168.10.110/axis-cgi/jpg/image.cgi?](http://192.168.10.110/axis-cgi/jpg/image.cgi?resolution=480x360) [resolution=480x360](http://192.168.10.110/axis-cgi/jpg/image.cgi?resolution=480x360)

b. Enter the chosen port (see above in the part of the Telenet router configuration example); example: 10010 (necessary for cloud access from the TELTASK DoIP system)

c. If your camera has a login and password, enter in the 'Authentication' fields.

d. Do the same for all camera's you have.

e. You can check if the camer aconfiguration is working, by clicking the 'Test video' button on the PROSOFT screen. If this is not working, please correct any mistakes made in all above settings of this document before you can proceed.

Check if you are able to browse to your camera. If not, this needs to be solved first and then you can check if the above settings in PROSOFT are correct.

f. Don't forget to save your nbt file and to Transmit it to your TELETASK central unit.

You can now check your touch screens and your iSGUI.

For iSGUI, your mobile device needs the new updated information with the new camera menu's. So before to start your iSGUI, select (lower-right corner before clicking connect) , go to the tab 'locations', select your project if you have more then one and click on the button below 'Reload GUI data.

Click 'done' and you iSGUI will start-up again and the rooms contain a new button 'Cameras' where you can check your camera or cameras.

 [TELETASK Technical handbook](#page-1-0) » [Application examples and technical cases](#page-455-0) » [How to integrate IP](#page-456-0) [camera's with TDS](#page-456-0)  $\mathsf{\Pi}$ 

## <span id="page-466-0"></span>[How to intergrate streaming audio devices](#page-466-0)

There are no approved versions of this page.

 [TELETASK Technical handbook](#page-1-0) » [Application examples and technical cases](#page-455-0) » [How to intergrate](#page-466-0) [streaming audio devices](#page-466-0)  $\mathsf{r}$ 

# <span id="page-467-0"></span>[Sonos integration](#page-467-0)

# Scope

Below you can find an example on how you can setup the SONOS/TDS system to obtain 10 radio stations and 10 playlists available on your TELETASK touch panels and iSGUI app.

To realise the integration of a SONOS audio system with the TELETASK DoIP system there are two step to be taken:

- SONOS setup
- PROSOFT setup

# SONOS desktop app SETUP

The setup example below explains the basic settings which are to be done in the SONOS desktop app. In this example we will use 10 radio stations and 10 static playlists as presets which can be controlled from your TELETASK system.

This setup is to be done via the Sonos desktop app on your PC or Mac. Don't use your mobile device with mobile Sonos app.

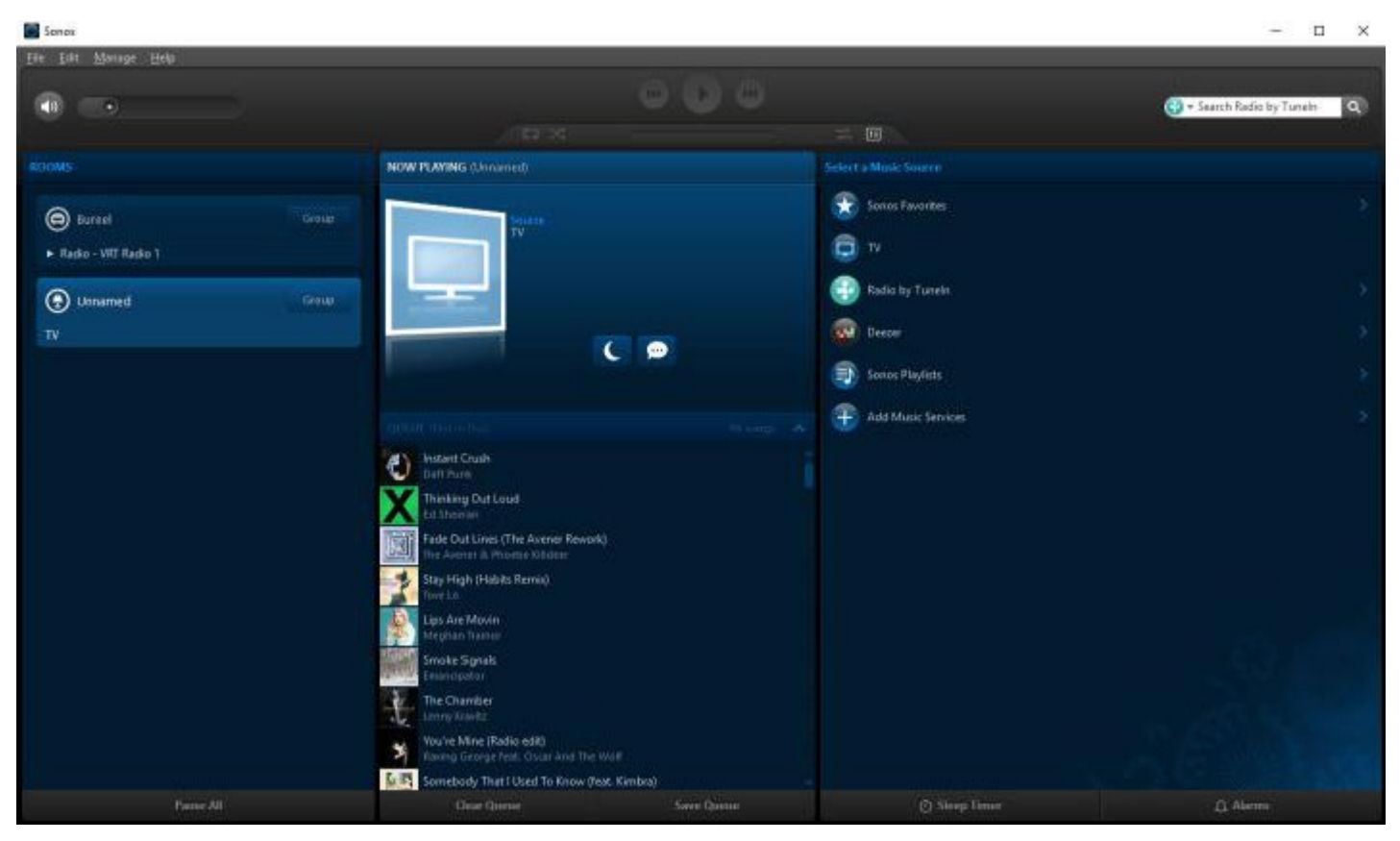

#### **Definition of a TELETASK audio zone**

This is the same as a Sonos 'room' where you have one or more Sonos speakers installed. Each audio zone has its unique name which you need to define yourself and enter in this Sonos app. If you combine multiple speakers in one audio zone, like for example in a stereo pair, there is also one unique zone name for this zone instead of the two individual speaker names you may have given them first. If you installed this pair in your bath room, you most probably have speaker Left named 'Bath room left' and speaker right 'bath room right'. You will need to give the
paired speakers a zone name like 'bath room' (Sonos may add "(L+R)" to it, but this is not part of the zone name.

So be sure to pair such speakers before you start so you have a unique audio zone name for all the speakers in the room.

As soon as your audio zone names in SONOS are defined, please be sure that you use the same names while entering them later in AVSOFT (part of PROSOFT).

#### Important

"Bathroom" is not the same as "bath room" and is not the same as "Bath room".

If the names in both systems are different the integration with TELETASK will not work. Therefore also, we recommend to keep your zone names short and try to avoid spaces in it as much as possible.

Now you need to make the 10 favourites and 10 playlists (also in your SONOS desktop app).

### How to make 10 FAVOURITES in the Sonos app, ready to be used in PROSOFT

#### **What are 'Favourites' in the Sonos system**

These are radio stations (in our example from the online radio source "Tunein"). In the mobile app they are called 'stations' (version jan 2018).

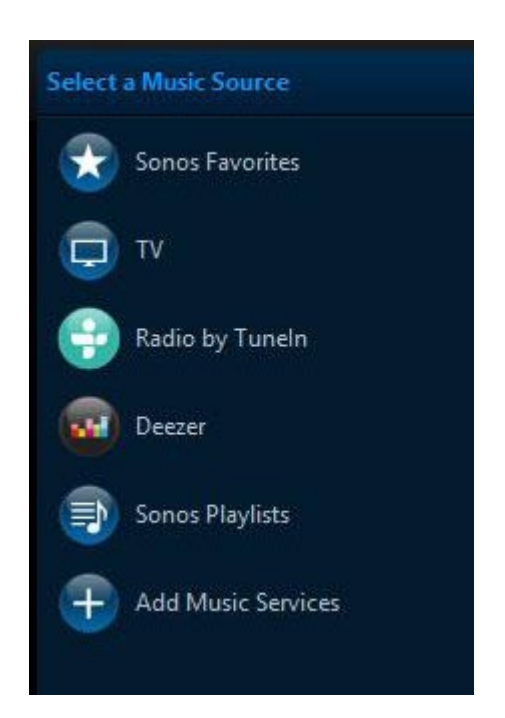

Open your Sonos desktop app, select the audio source Tunein and go to the first radio station which you want to have available on your TELETASK system. Click on the down arrow to open the selection box and select 'Add to Sonos favourites'.

Add up to 10 radio stations to the Sonos favourites.

For use in the TELETASK system, every favourite needs to have a sorting number in front of its name. Therefore, go back to the SONOS favourites and rename the ten added radio stations by adding the sequential numbers '01' up to '10', in front of the radio station name.

So now your favourites list becomes for example:

- $-01$  BBC1
- 02 London dance scene
- 03 Top radio Gent
- 04 Dubai hits
- 05 Paris news
- 06 Hyderabad festival
- 07 Moscow local radio
- 08 Bach radio
- 09 Studio Brussels
- 10 Jazz radio

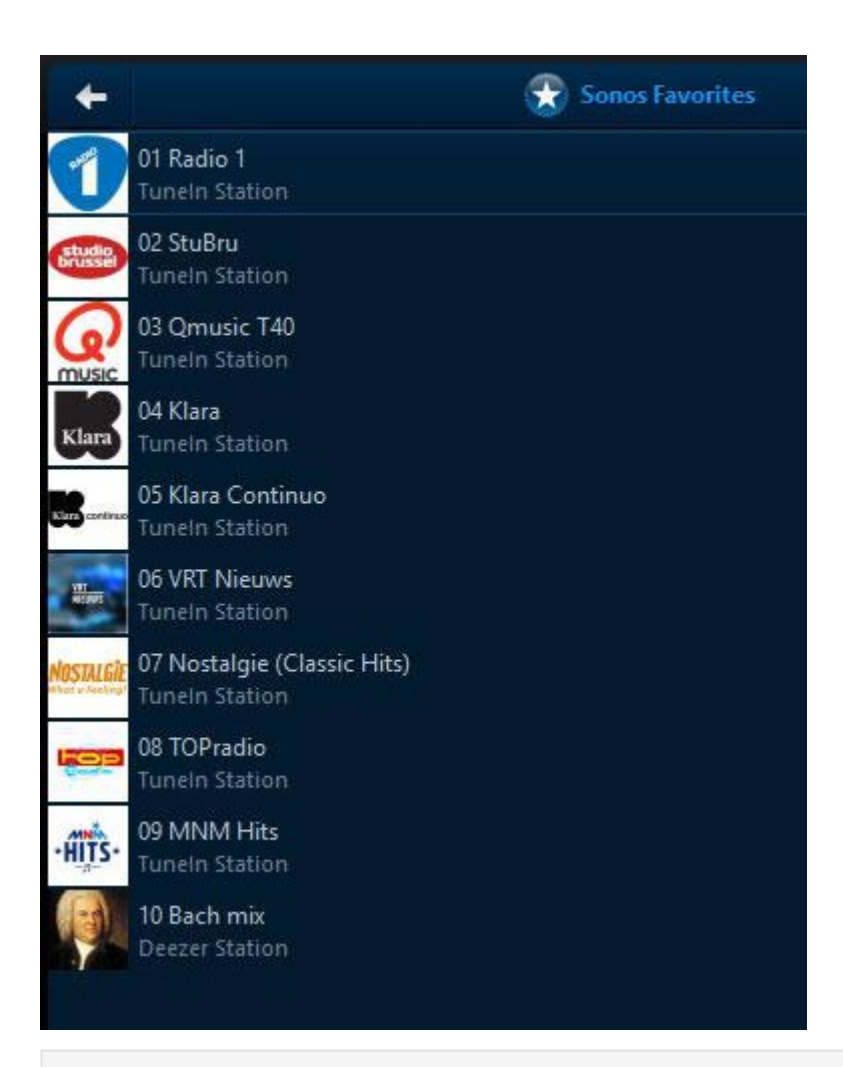

Remark: It is possible that some radio stations do not work although you can see them in the Tunein list. But they may not be compliant to the Sonos system.

Now you are ready to make the next step:

Configure your 10 playlists.

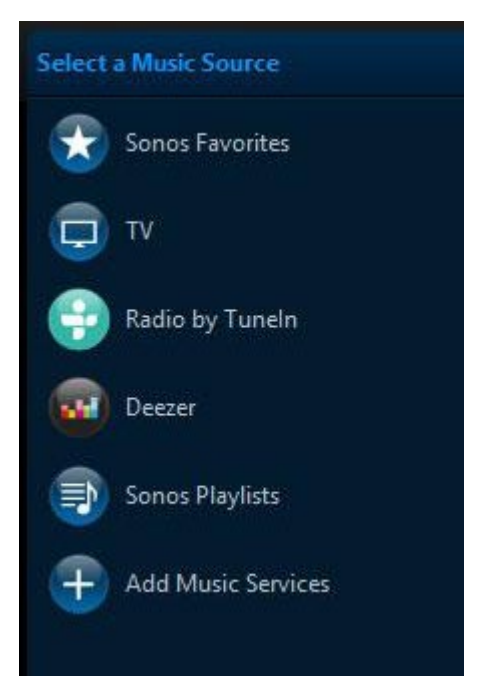

#### **What is the definition of a playlist**

This is a list with a (high) number of audio tracks. In our example the audio tracks come from a streaming source like Deezer or Spotify (paid online music).

In your Sonos desktop app, go to Sonos playlists and select 'new playlist' and give it your preferred name (e.g. Dance'). You can make up to 10 playlists which can later be used and managed by the TELETASK system. Therefore you need to rename the playlists with in front of the name a sequential number between 01 and 10.

So your favourites list becomes for example:

- 01 My favourite music
- 02 Dance 1
- 03 Classic piano
- 04 Pop 90's
- 05 Latest hits
- $\bullet$  06 Jazz
- 07 Blues
- 08 Music tracks
- 09 Dance 2
- 10 Children songs

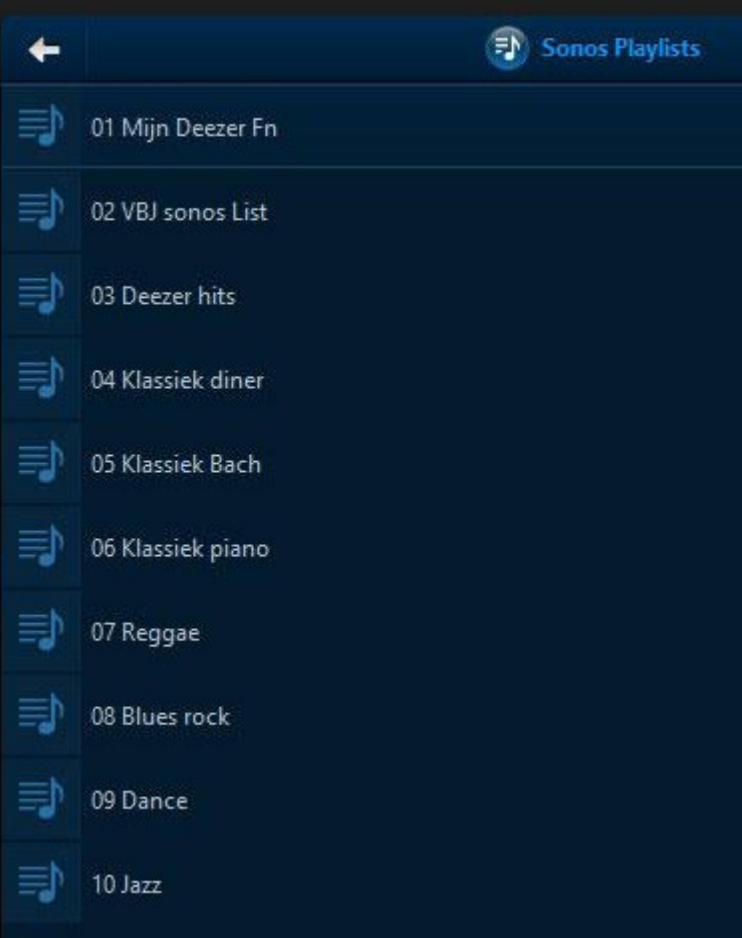

Don't forget to add your tracks to your playlists: Go to the source (Deezer or Spotify, Apple music, Google play…) and add the tracks, or existing playlists from your source, to the Sonos Playlist (01 to 10).

The Sonos configuration is now finished. Now you need to configure AVSOFT (part of PROSOFT).

# PROSOFT SETUP FOR SONOS

One device in AV-SOFT maps to one zone on your physical audio device. Be sure that speakers in one audio zone (e.g. a stereo pair of SONOS speakers) are paired before you do this. In PROSOFT you need to use the name you gave to the paired set (for example 'kitchen' is made out of two speakers, 'kitchen left' and 'kitchen right').

An audio zone, in PROSOFT is named an audio 'room' (e.g. 'kitchen'). This name will appear on your TELETASK touch screens and on your mobile app (iSGUI).

## Add an A/V IP License (TDS15240)

- Before entering the license, you need to activate the obtained TDS15240 license on the TELETASK website (Professional tab). See also the [license activation chapter](#page-443-0) in this handbook.
- After activating your license, start PROSOFT and go to 'AV-SOFT' (see screen capture below)
- Choose new
- Select "TDS15240:A/V IP License" interface and click OK

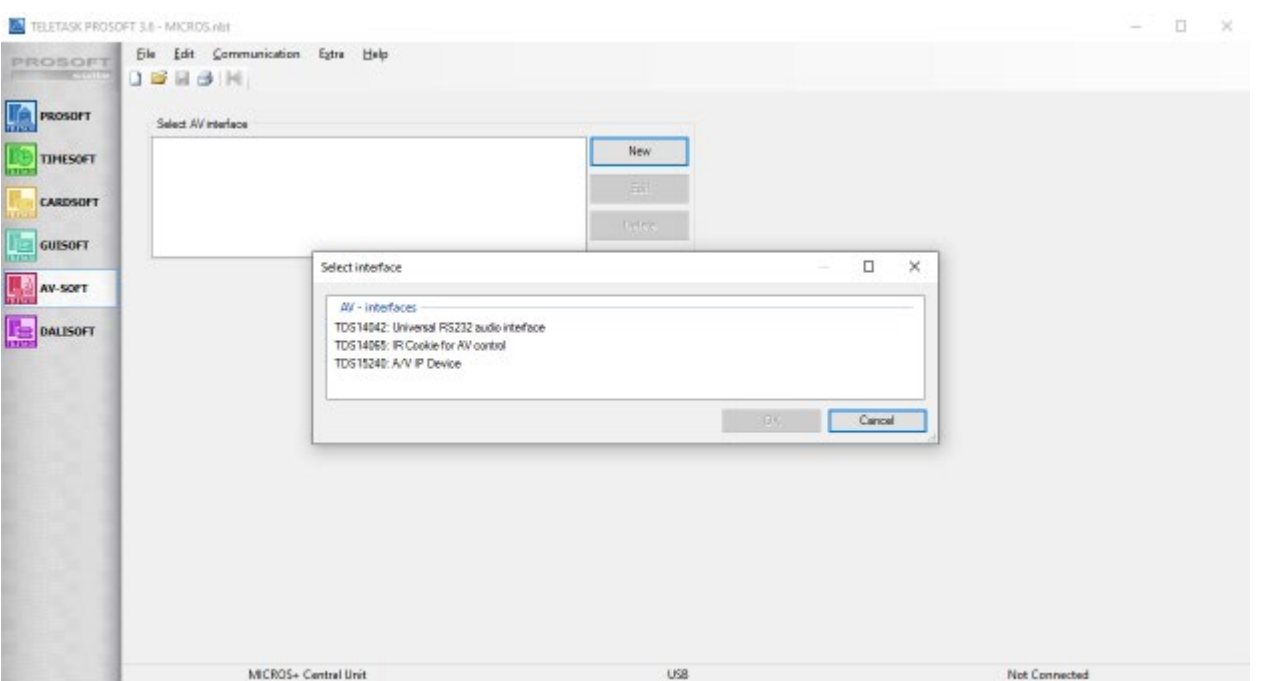

Now click 'Add a device' and select your device from the list of brands (see screen capture below). If you can't find your device under its brand, it probably is not (yet) supported. A comparable device from the same brand might work, without guarantee.

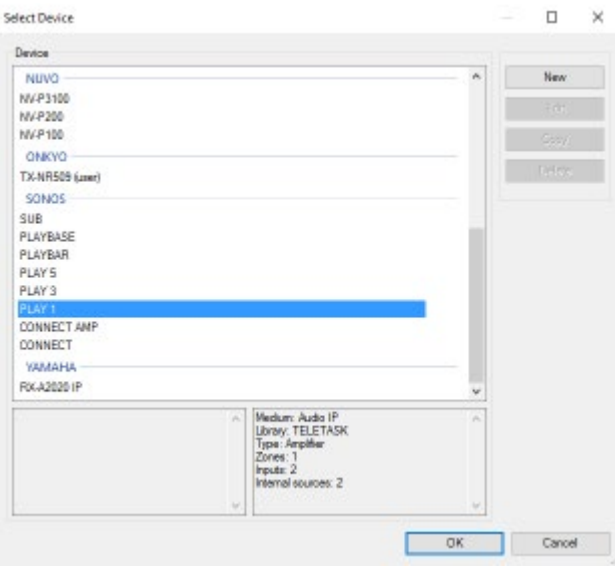

In the screen capture above, a SONOS 'PLAY 1' device is selected. Now click 'OK' and enter the room name (screen capture below). Here it is defined as installed in the room 'Kitchen'

#### Important

Important: this name needs to be the same audio zone/room name as given in the SONOS desktop app (see chapter above).

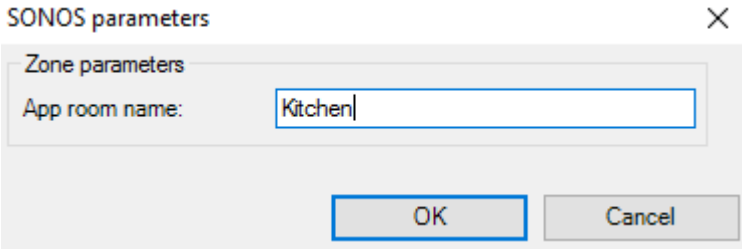

## Configure the SONOS details

TELETASK supports about all streaming music services which are compatible with your Sonos device.

To speed up the control of your Sonos devices from TELETASK interfaces, your sources are only synchronized once every 24 hours. To force a synchronization, simply restart your central unit.

In the screen captures below, there are three more things to be done.

- 1. Enter the 10 favourites (see chapter above) which you defined in your Sonos desktop app. These are your 10 preferred radio stations.
- 2. Accordingly enter the 10 playlists you have defined in your Sonos desktop app.
- 3. Enter the SONOS zone name ('Kitchen' in this case).

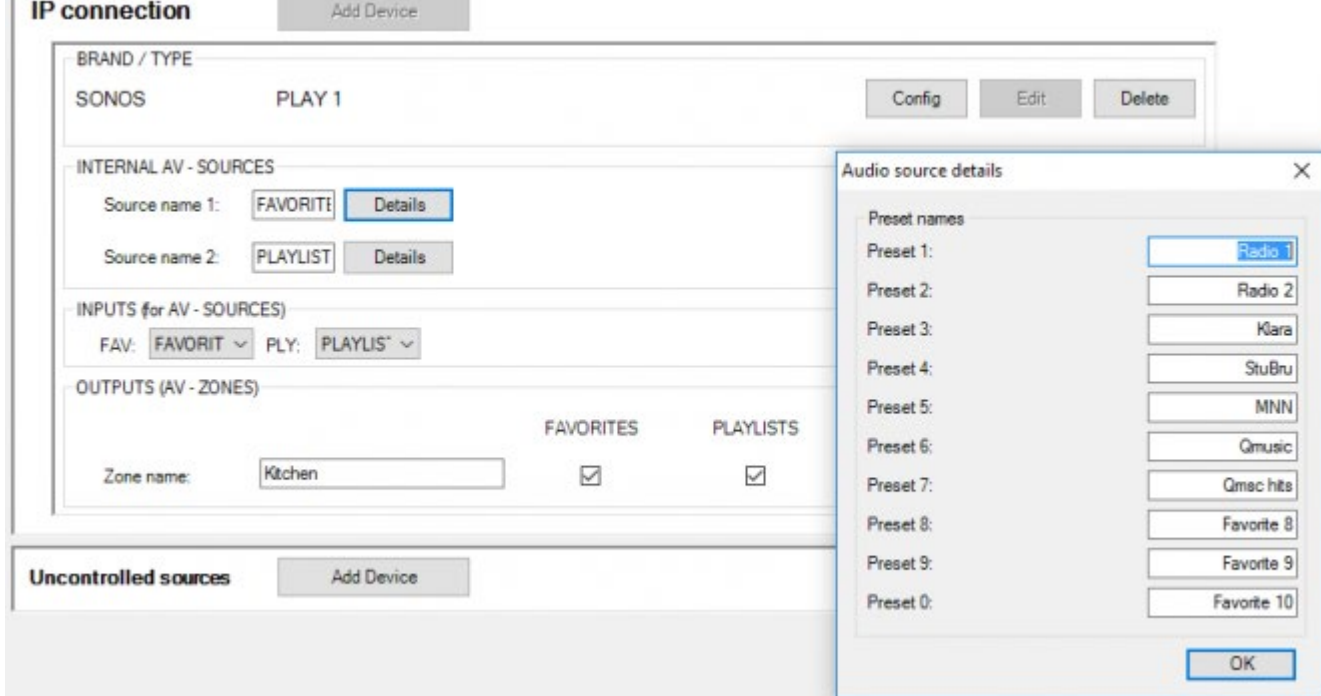

#### 1. Click FAVOURITES – Details and enter the 10 pre-configured Sonos radio stations:

2. Click PLAYLISTS – Details and enter the 10 pre-configured Sonos playliosts

 $\mathbb{I}$ 

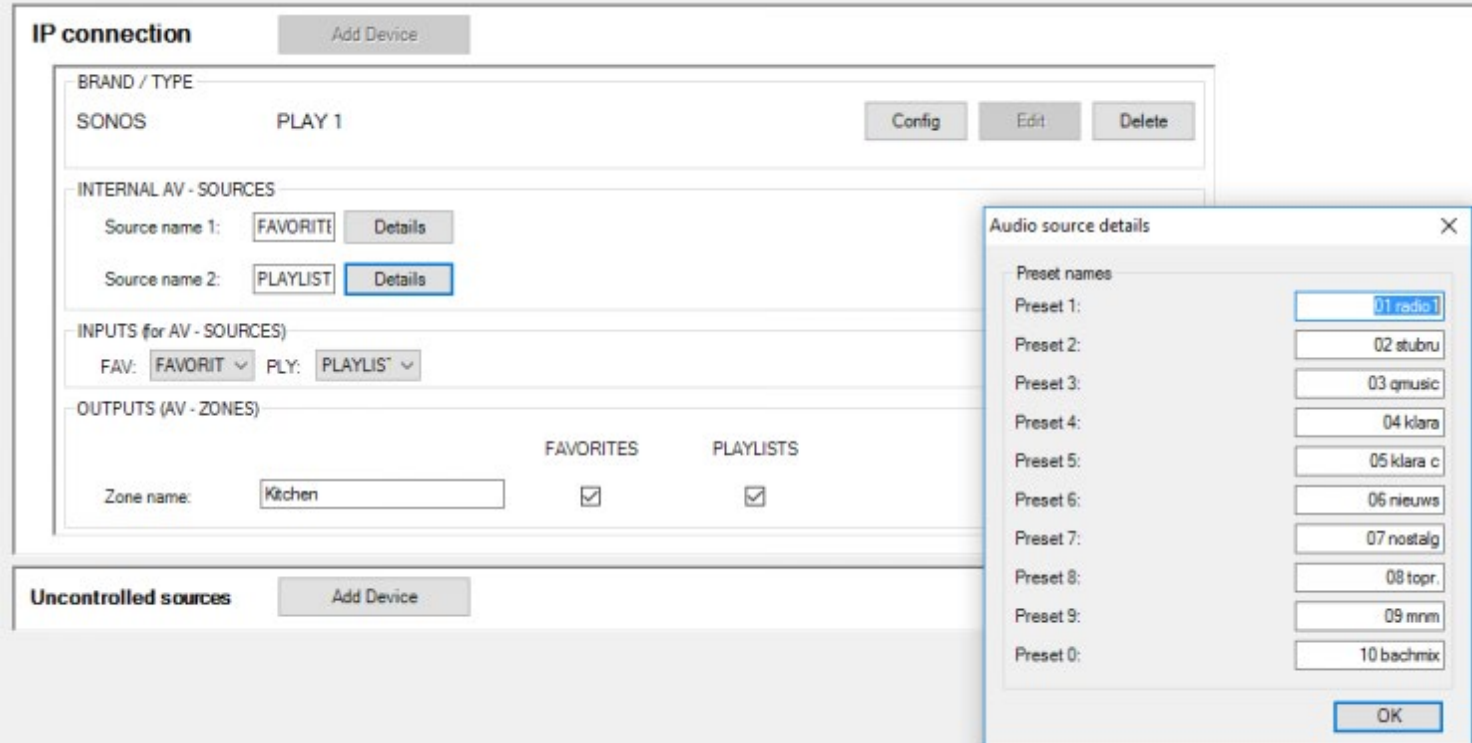

#### 3. Enter the Zone name

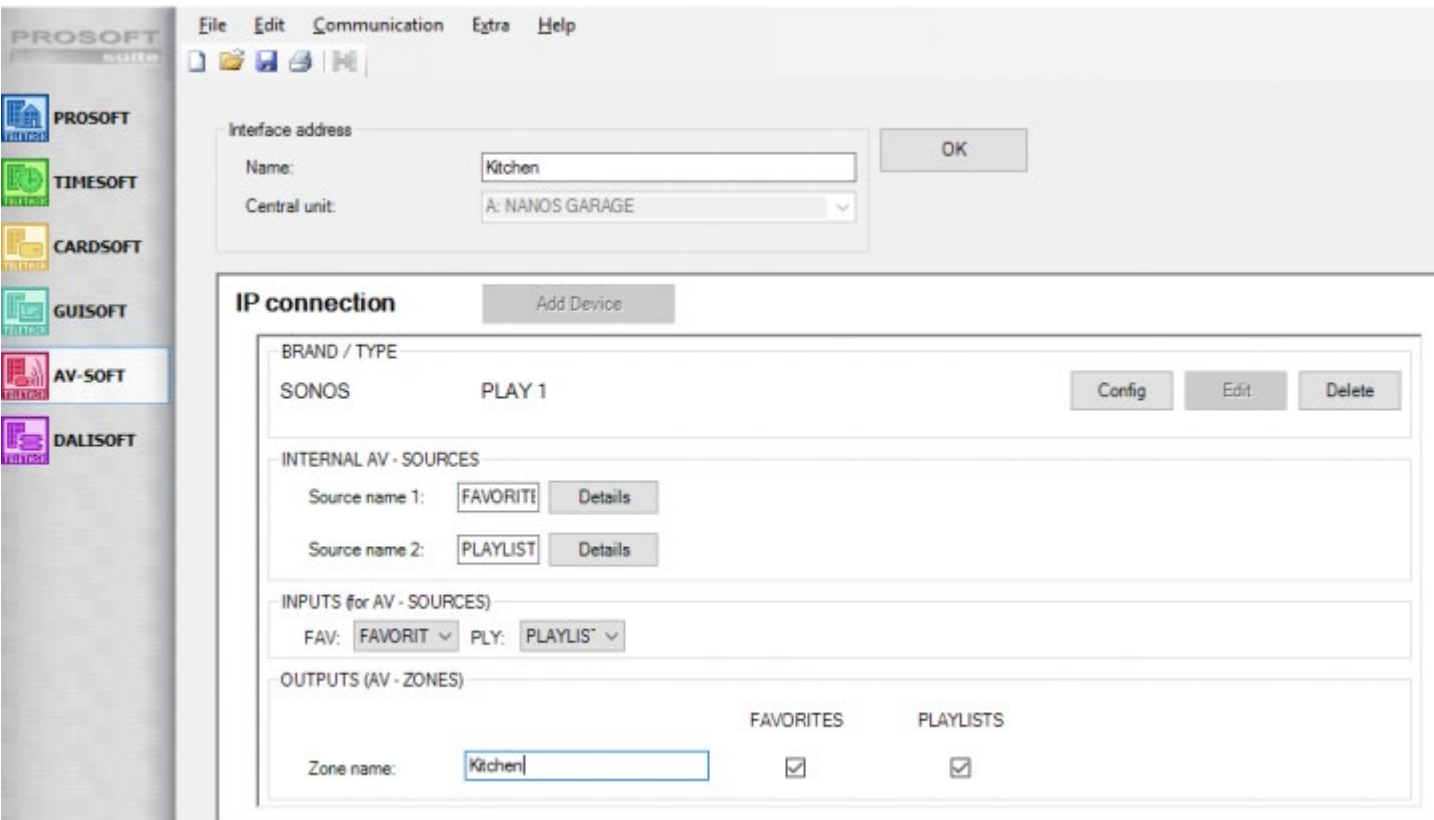

### Final Steps

Click 'OK' to save your configuration. You should now see your new device under Select AV interface. The last thing to do to bind everything together is to assign in PROSOFT rooms, a room to this SONOS device.

- Go back to the PROSOFT tab and click the rooms button from the toolbar.
- Pick a room or create a new one.

TELETASK PROSOFT 3.6 - C:\Users\johan\Dropbox\## Lovendegem Origineel\## DOMOTICA\nbt\test.nbt

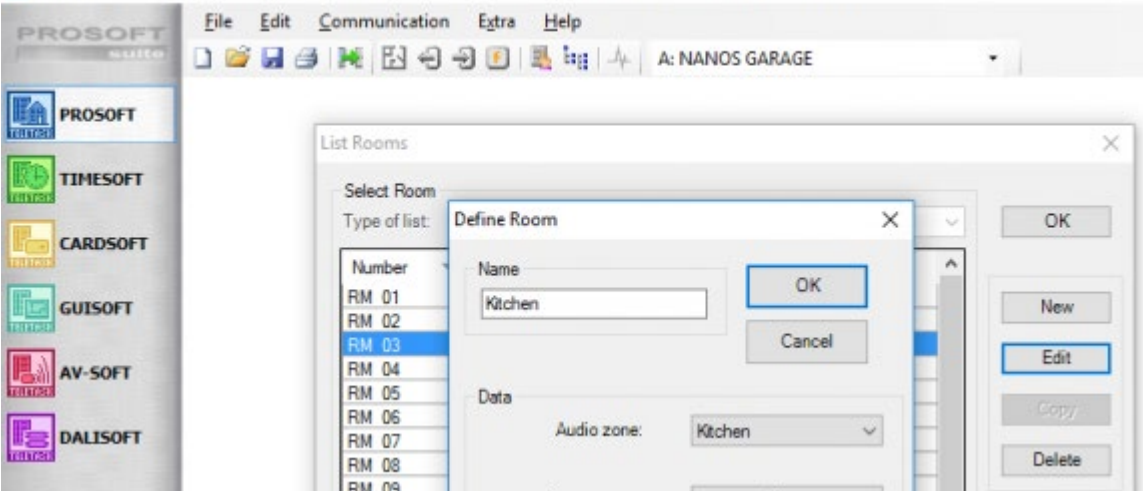

- As 'Audio zone' select from the dropdown menu the zone you have just created ('Kitchen' in our example).
- Click 'OK'.

Of course, don't forget to transmit your NBT file to your central unit.

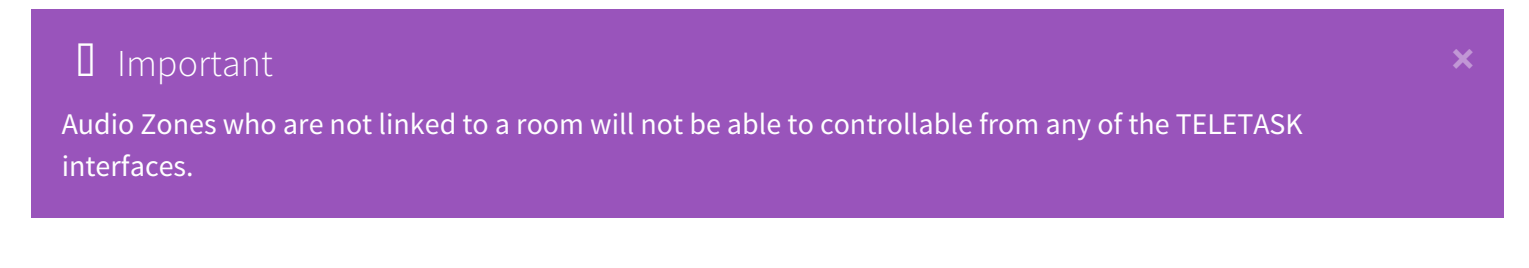

It can take up to ten minutes after a transmit for the connection from the TELETASK installation to your audio devices to become fully operational.

If you want to control your audio system from an AURUS-OLED (PLUS), do not forget to couple the 'PREVIOUS' and 'NEXT' buttons on the 'Audio page' of the AURUS-OLED (PLUS). Select button nr 5 by clicking it with the mouse pointer and activate the 'Couple Horizontal' 'V' mark as on the screen capture below.

(see the chapter on [AURUS-OLED \(PLUS](#page-92-0)) for more information).

This 'couple horizontal'on button nr. 5 will activate the artist and track information feedback on your AURUS-OLED.

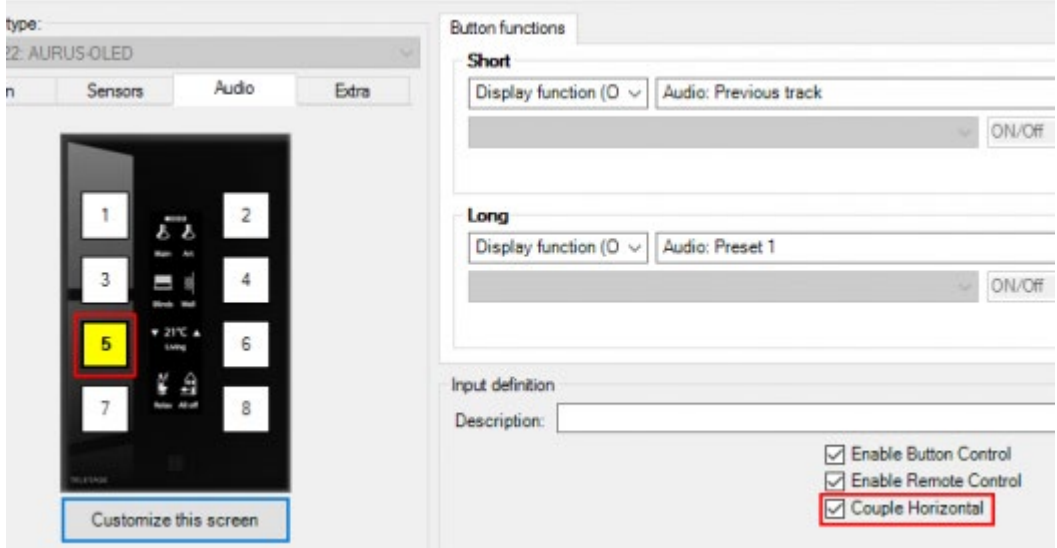

Info: Default setting on AUTUS-OLED is for audio systems which don't support feedback information. If not coupled, buttons 5 and 6 will only show an arrow left/right and prev/next instead of artist and track information.

# Grouping

Audio zones can be grouped together to simultaneously play the same music. To configure this, head back to PROSOFT and create a new local mood (or edit an existing one). Then:

- Under Select Output, choose Audio zone from the list of function types
- Choose one of your audio zones
- Select Link with zone from the list of actions
- Pick a second zone that you want to link to the first one

You should now have something similar to this:

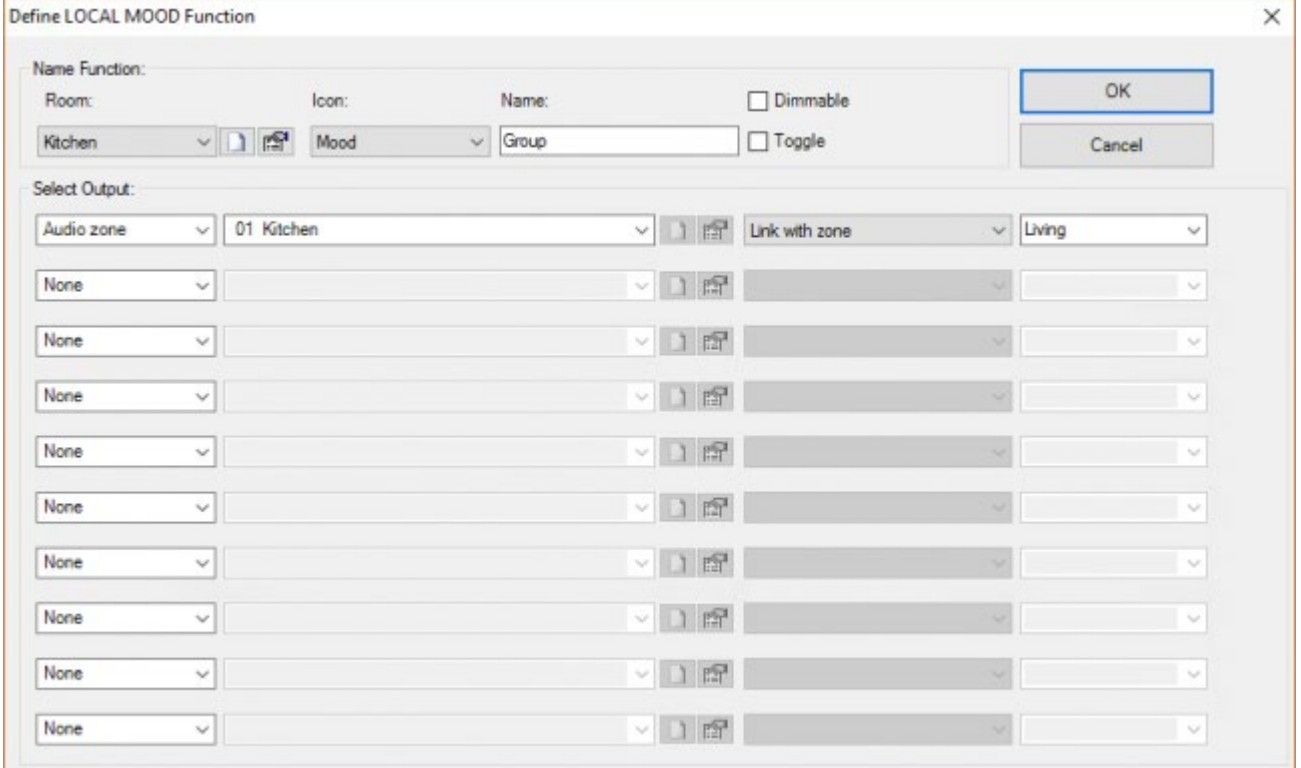

Activating this local mood from a touch panel or one of our apps will group both zones together.

### Ungrouping

To ungroup a zone, simply turn it off from a TELETASK touch panel or app. That zone will leave the group and stop playing, while the other zones resume.

 [TELETASK Technical handbook](#page-1-0) » [Application examples and technical cases](#page-455-0) » [How to intergrate](#page-466-0) [streaming audio devices](#page-466-0) » [Sonos integration](#page-467-0)  $\overline{\Pi}$ 

© 2018 [TELETASK](#page-436-0) bvba

# <span id="page-478-0"></span>[How to integrate a heating and cooling system](#page-478-0)

Thanks to the TELETASK solutions, the control of a heating/cooling system is much more intelligent than with a conventional system. A TELETASK installation offers powerful integration for heating, cooling and ventilation. Thanks to this integration it becomes simple to automatically switch off the heating/cooling in a room when somebody opens a window or the access control system detects that people are coming home and the heating/cooling system is set to the comfort level…

TELETASK possibilities are only limited by your own fantasy.

Because there are so many different cooling and heating systems on the market, it is not always easy to integrate these systems with a general home automation system. TELETASK developed several products and solutions which allow to integrate close to every system available on the market. Thanks to a wide product range, the user can control the integrated system automatically, from standard push buttons, special touch panels, special touch windows, prestigious touchscreens, by remote control, by mobile telephone, via local computer on wired or wire-less Ethernet or even remote through the internet.

The user interfaces are not described in this chapter, but below, the different steps to set up this integration are described more in detail.

Details of the different components are also to be found in the data sheet of the concerning components or elsewhere in this handbook in the 'Sensor Functions' in the 'Functions' chapter.

Important: the explanation below is done for one temperature zone. Your project may have several heating and/or cooling zones.

Example: If you have different temperature settings in room x and in room y, you will have two temperature zones.

The basics of temperature control explained below are to be considered per zone. You can have as many temperature zones as the maximum available on the central unit in your project.

# The basic operation of a heating/cooling control

When you have a heating and/or cooling system integrated in your TELETASK domotics system, the basic operation is always the same:

- 1. The TELETASK system measures, with its temperature sensor, the actual temperature in a room.
- 2. In the TELETASK system the measured actual temperature is compared with the temperature which was set (is the target) by the user.
- 3. If the actual temperature is lower than the target temperature, than the internal TELETASK heating control system will control the heating system to increase the temperature in the room. (Closing the Relay of the Heating system is the simplest way of control, but TELETASK has more intelligent control algorithms available).
- 4. Time after time, the actual temperature is measured. The TELETASK system decides as soon as the target temperature is reached, to open its output contact again, so the heating system is deactivated.

In case of cooling, the control works the same way, but then about decreasing the temperature instead of increasing. Anyhow, the basic operation is always like above. It only differs in controlling the output. The output control algorithm may be more complex (pulse with modulated output control with predictive algorithm, analogue control,

multi-speed fan control…), but the basic operation is always about comparing the actual temperature with the set temperature.

# The available internal temperature control algorithms

## Heating

There are five different control algorithms defined in the TELETASK domotics system. Depending on the type of heating system, you will have to select one of the available algorithms in the control menu.

#### **Standard**

this is the most basic algorithm for temperature control. The heating output relay is switched on/off when the actual temperature and the set temperature become equal: the output relay contact is opened. When the actual temperature becomes lower than the set temperature: the output contact is closed again. This output contact can be used to control a valve, a fan or a circulation pump.

#### **Air**

this control algorithm is selected when you want to integrate a fan controlled heating system in a more intelligent way. In this case the TELETASK system uses a pulse width modulation method to control the connected fan. A cycle time of 10 minutes is used. Depending of the difference between the actual and the set temperature, the fan will be activated longer or shorter. This time is also depending on the Temperature. 10Volt = 100% time setting.

Example: The parameter is set to 5°C/10V and the difference between actual and set T is 3°C. Than the heating time will be 6 minutes (3/5 of 10 minutes). After 10 minutes, the difference in temperatures is measured again and a new cycle time is calculated and will be used in the next cycle.

#### **Radiators 15min**

this algorithm is to be selected when you use a heating system with wall mounted (water) radiators of the 'high yield' type. The algorithm works like the 'Air' algorithm, but with a cycle time of 15 minutes.

#### **Radiators 20min**

this algorithm is to be selected when you use a heating system with traditional cast iron (water) radiators. The algorithm works like the 'Air' algorithm, but with a cycle time of 20 minutes.

#### **Floor heating**

This is to be used when the output has to control a floor heating system. The algorithm is the same as above, but with a cycle time of 30 minutes.

Important: the slower the heating transfer process of your system, the longer the cycle time needed.

## Cooling

For cooling, the three control algorithms which are available are 'Standard', 'Air 10min' and 'Air 15 minutes'. The working is equal to the heating algorithms above. The only difference is that the output is activated when the measured temperature is too high instead of to low.

## In practice

These algorithms and their parameters can be configured in the following way:

- Click 'Options' in the PROSOFT menu bar
- Click the 'Sensor' tab.
- Define the different parameters
- Click 'OK' until you are back in the main PROSOFT window.

# Setting up the output control of the heating/cooling system

It is not defined by the control algorithm which output components are used for the output and to control the connected heating system, because there are a lot of different heating/cooling systems. On top of this, every heating/cooling system is different. Therefore, the used components of the TELETASK system have to be selected, linked with a temperature zone and the connected parameters are to be set. How to set this relation is described in the 'Analogue input interfaces' chapter in this handbook.

# A practical example

The family Jones made a wise decision and decided to install a TELETASK system in their house. They also understood that the integration of the heating system was not an option, but just one of the reasons why you should install a home automation system. They have four temperature zones: the ground floor, first floor and two bath rooms with separate temperature settings. Every room in the house is equipped with radiators. The distribution of the hot water is done with four electromagnetic valves (open/close). There is one main water circulation pump.

## Needed TELETASK components

- 4 TELETASK temperature sensors (to be mounted on the best place and on the correct height)
- 4 electrical zone valves (not from TELETASK) connected to four relay outputs of the TELETASK system.
- 1 circulation pump from the heating system which is connected to an output relay of the TELETASK system.
- 1 touch panel (or more) with a display for temperature control.

Remark: the circulation pump will be ON as soon as at least one valve is OPEN. As soon as all valves are closed, the circulation pump is to be stopped, to avoid unnecessary energy consumption.

### In practice

- In PROSOFT go to the 'Extra' 'Options' 'Sensors' menu and select the 'Radiators 20 min' control algorithm.
- In PROSOFT select the desired output unit and define each output relay for the sensor zones which will have to control one of the four valves of the heating system (for example relay output 1, 2, 3 and 4). So you will have to enter the names of the four zones in the relay name fields (relay 1: 'ground floor valve', etc…
- Define the relay which is to control the circulation pump (for example R 5) and add the name 'main circulation pump'.
- Go to the analogue input interface on which the T sensors will be connected and define a first T sensor and give him the name 'Ground floor'.
- In the Properties menu under the tab 'Heat' enter as control method 'standard relay'.
- Select in the On/off field the relay for valve control of the ground floor (R1 in this case).
- Enter the temperature settings for day, night and standby preset. These can always be changed by the user.

Remark: The frost protection is a general parameter which is the same for all temperature zones. You can set this parameter in the 'Extra' 'Options' 'Sensors' menu. Standard this parameter is set to 5°C.

- Repeat this for the other three temperature sensors.
- Now make a condition function 'Heating ON' wherein the valves of the different T zones (R1, R2, R3 and R4) are all noted with an 'OR' relation between them.
- Make a process function which guards the condition function 'Heating ON' (=ON) 'continuous monitoring (ON and OFF)' and which controls the circulation pump (R5).
- Select this process function in the 'auto start' function: in PROSOFT main window, select 'Extra' 'Options' 'Option' and you will find the 'automatic start function' field there in the 'Service options'.
- The whole heating system is now integrated and ready to be started.

 [TELETASK Technical handbook](#page-1-0) » [Application examples and technical cases](#page-455-0) » [How to integrate a](#page-478-0) [heating and cooling system](#page-478-0)  $\Box$ 

© 2018 [TELETASK](#page-436-0) bvba

# <span id="page-482-0"></span>[How to integrate a light sensor](#page-482-0)

# Scope

This concerns both situations, being the use of a TDS12270 light sensor or a third party light sensor. In case of TDS12270, this one will be connected to a TDS12309, TDS12310, MICROS+ or PICOS analogue input. In case of the third party sensor, it will be connected to a TDS12310 interface.

# Application

A TDS12270 light sensor can be used for several reasons. Depending on the application, you can use the 'day' and 'night' thresholds which can be set on the sensor board (jumper settings - see datasheet). In other applications these thresholds cannot be used and the light sensor signal is to be used in another way. In other words, the use of the light sensor and his hardware and software settings are always related to the application.

# How to add a light sensor to your project

Adding a light sensor is comparable to adding a temperature or humidity sensor. Also refer to the chapter 'Analogue Input Interfaces'. In PROSOFT it is done as follows:

- Click 'Edit' 'Inputs' in de PROSOFT menu bar.
- Select an analogue input unit or interface or add a new input interface to the system (AUTOBUS).
- Select the desired individual analogue input and select the desired light sensor which will be connected to it. Three different types can be selected: 'dark', 'normal' and 'sun' light sensor.

Specify the different available parameters depending on the type of the selected light sensor. Below, there are two different applications described more in detail:

# CASE: Switching a light in twilight situations (often used case)

To be able to control a light point when it gets dark, there are no specific sensor settings. The light sensor should be set (jumper settings on the sensor circuit board) to a 'dark' (twilight) sensor.

- Make a condition function which you can call 'dark', wherein the sensor value is set to '< 10 Lux'.
- Make a process function 'light ON when dark', in which the condition 'dark' (ON if TRUE & OFF if FALSE (all edges)) is controlled and the desired light point is switched ON when the condition is TRUE.
- Optional: In TIMESOFT you can switch ON the process function for example every day at 5pm and switch it off again at 11pm.
- To switch OFF the light when the process function is switched OFF, set the 'Deactivate handling' to 'When Process Function is de-activated: switch off output'.

# CASE: Control of motorised sun shields and sun screens

To close (or open) electrical sun shields when the light is higher than x lux, the light sensor must be set to 'sun' type (jumper

settings and sensor settings in PROSOFT). In this case, there are extra sensor parameters to be set.

- Go back to the sensor ('Inputs & Others' 'Analogue input interface').
- Put the Sensor type to: 'Light sensor (sun)'
- Below, select 'Flags' from the dropdown box and add a flag. Call it 'No sun'.
- Set the 'Preset 1 (day)' preset to 7078 Lux.
- Go to 'Extra' menu in PROSOFT 'Options' 'Option'-tab and add a 'Local Mood' to the 'Auto Start Function'. In this 'Local Mood' add this light sensor and set it to 'Preset: Day' 'ON'.
- Go to the motor definition to the 'Sun function' tab.
- Add the Flag 'No sun' = 'OFF' to the 'Condition to activate sun function'
- Set the motor position and delays
- Repeat the last two steps for other motors if necessary

Extra parameters which are influencing the sunshield control can be added trough extra process functions combined with flags and clocks.

# The argument 'Hysteresis'

When exceeding the 'day' threshold value, the light sensor will activate the function which is related with it. When the sky is fleeced with clouds, the light values will differ from one moment to another and the system may cross very frequently the preset Lux-threshold. In such case the controlled lights or shields will constantly open/close. This is not what we expect from such system. To solve this problem, the 'hysteresis' was introduced.

Hysteresis means some kind of Lux- window wherein nothing happens. Some kind of zone wherein no threshold is crossed back as soon as it was crossed already. Both the 'day' and 'night' thresholds are provided with a hysteresis. This means in our applications:

- The function or action which was selected in the data field is switched OFF when the measured value is larger or equals the set value + the hysteresis value.
- The function or action which is selected in the data field is switched ON when the measured value is smaller or equals the set value – the hysteresis value.

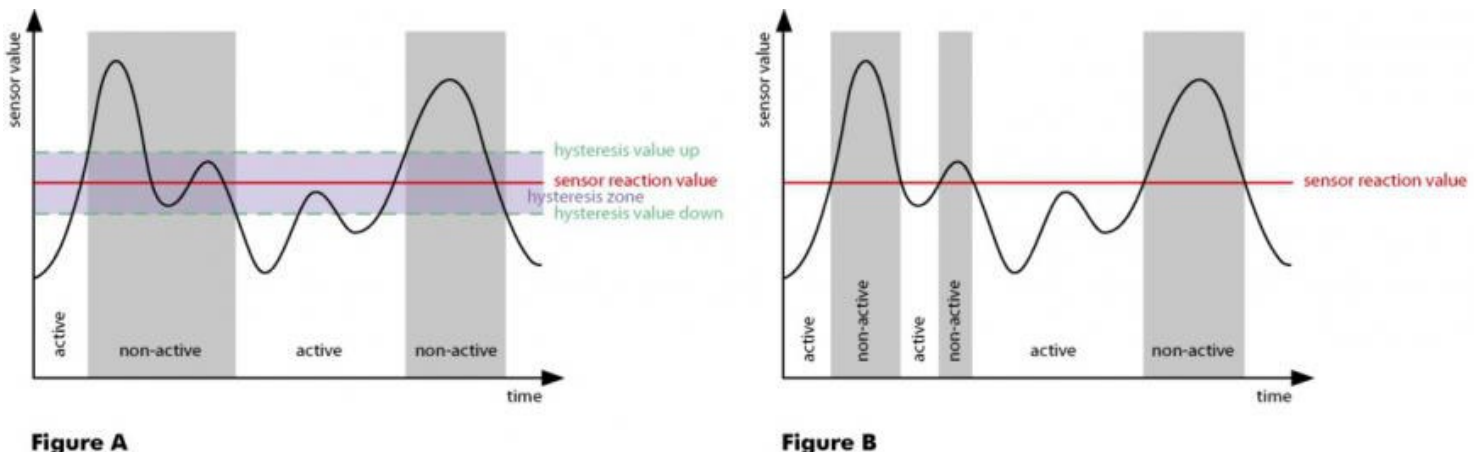

#### **Figure A**

The result of using a hysteresis is that in case of balancing Lux values (in the Light sensor case) around the threshold value doesn't result in a constant changing control of the connected output (light, motor…). In practice this means that your light is not switching ON/OFF all the time and the sun shields are not opening and closing all the time (refer to the figures above).

The function which is switched by the light sensor is switched OFF when the following errors occur (errors are also displayed on the display when selecting the concerned sensor):

;Data?' the sensor is in initialising mode or the central unit is waiting for sensor information (lasts no longer than maximum a few minutes).

;Sensor?' there is no sensor signal coming into the analogue interface of the TELETASK system. This may be caused by a defect sensor or a cabling error.

The hysteresis is only active on the set 'day' and 'night' thresholds. When a sensor value is called for in another type of function (example: in a condition), then the hysteresis is not used there.

The hysteresis is to be set in general for all light sensors in the PROSOFT 'Extra '> 'Options' > 'Sensor'. The hysteresis is to be set in steps (max. 10). In the TELETASK LUX-table you can find all top and bottom values by using the number of steps you have set.

Example: The hysteresis is set to 5 steps and the set 'day' threshold is 840 Lux. In the TELETASK Lux table you can see that the bottom hysteresis value, which is in this example 5 steps below, is 630 Lux and the top hysteresis level will be 5 steps up and is 1121 Lux.

# The TELETASK Lux-values table

In this table you can find the working area of the different light sensor types (dark, normal and sun). Beside of this, as a result of the hysteresis setting in PROSOFT, you can use the table to find out about top- and bottom Lux values which are applicable in your case. For more details about hysteresis, see the text on top if this.

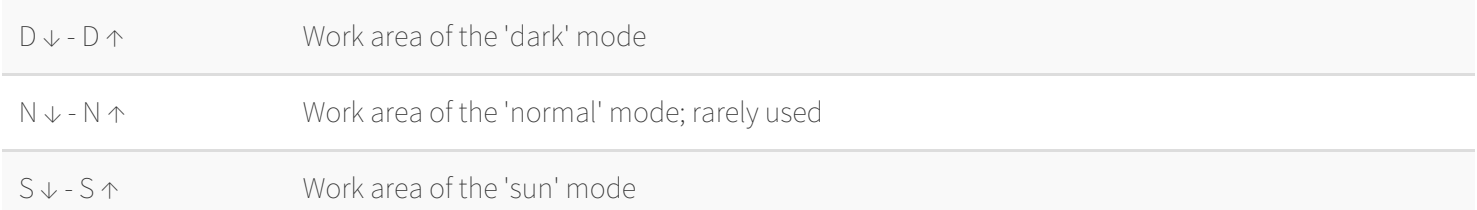

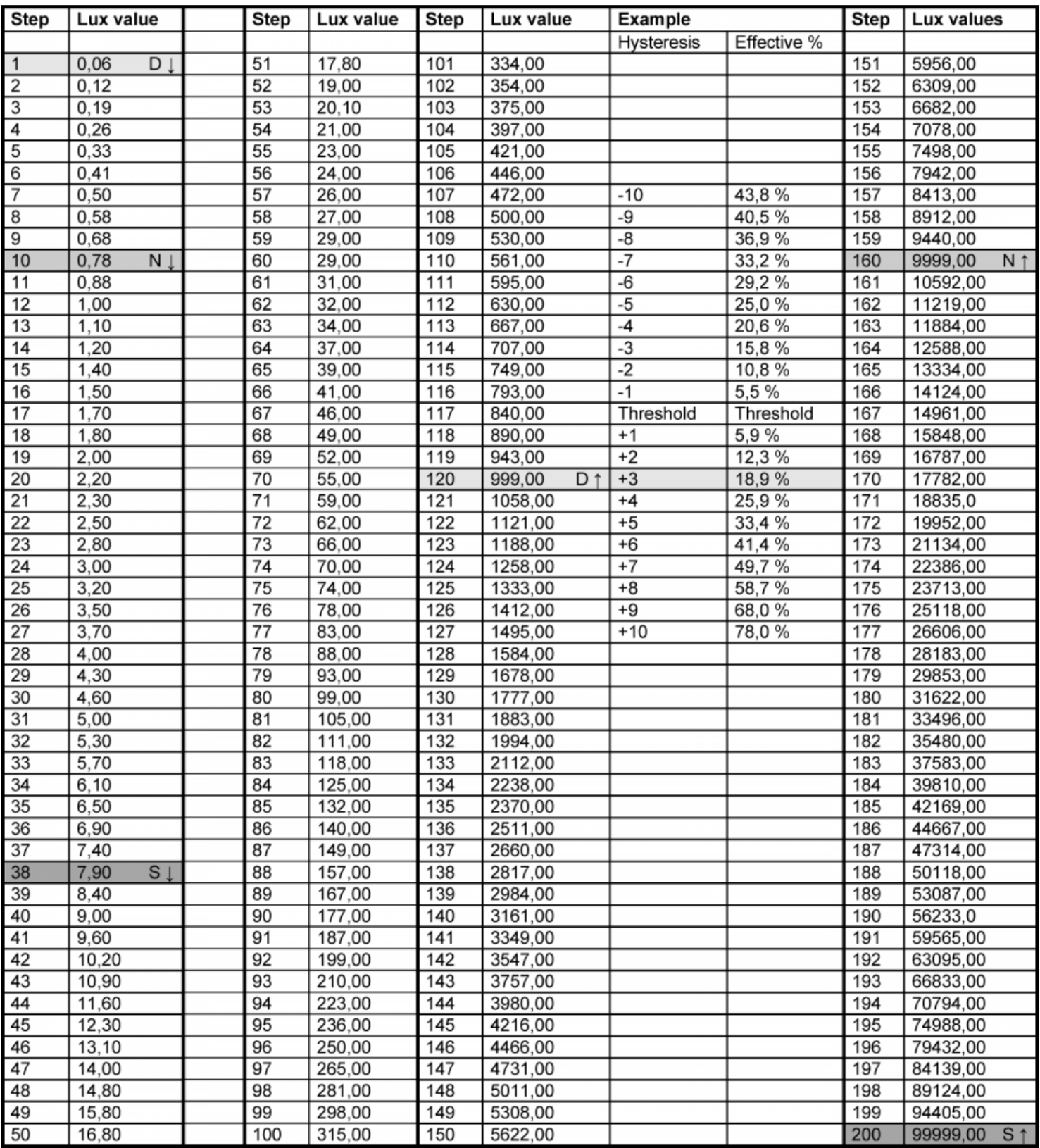

# The meaning of a Lux value; practical approach.

When using a light sensor, the Lux values are very important. Everybody knows the 'Lux' argument but for many among us, it is not clear what a certain value stands for. Therefore we supply the table below for your information. Reference examples are included as a practical approach.

#### **Lux Light Application field**

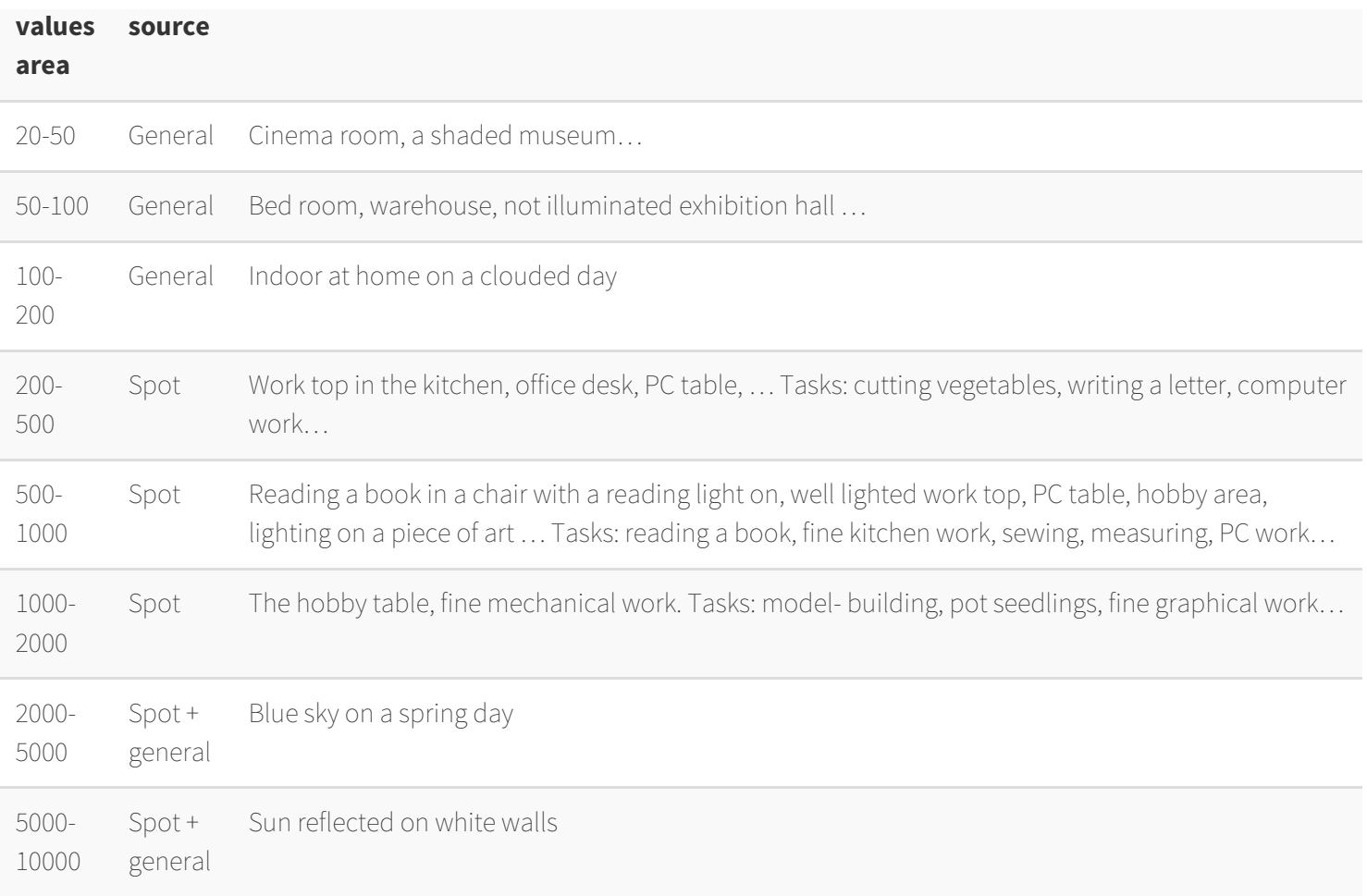

Based on this table you can decide the settings of your light sensors and the thresholds depending on the application. For the control of a shun shield, the threshold value should be set to 7000 Lux. The light sensor ten should be set to 'sun' (jumper setting).

In twilight situations, a threshold of 100 Lux should be good to control an in- or outdoor ambient light. The sensor should be set to 'dark'.

#### [TELETASK Technical handbook](#page-1-0) » [Application examples and technical cases](#page-455-0) » [How to integrate a light](#page-482-0) [sensor](#page-482-0) П

© 2018 [TELETASK](#page-436-0) bvba

# <span id="page-487-0"></span>[How to setup an access control system](#page-487-0)

To setup an access control system which is integrated with the home automation system, the different TELETASK software packages are used in combination with each other. In this chapter, we will use a case study where PROSOFT, TIMESOFT and CARDSOFT are used together.

# Description of the case study example

In a family with four persons (mother, father, and two children), all of them can enter the house, front door and back door, by using a TELETASK TAG. Every person has its own TAG unit, hanging together with its car keys. When coming home, the front or back door is opened by having the TAG in front of a proximity reader. At the same time the heating in the living room is set to 'day' level.

The gardener and the cleaning women both have a TAG to, but they are only allowed to enter the house at the backdoor and only on Thursdays between 7:00 am and 07:00 pm. In this case, the heating is not switched to 'day' when they enter the house.

# Needed products:

- 1 x TELETASK domotics central unit MICROS+/PICOS (for example: TDS10012)
- 1 x the necessary parts for the heating control: TELETASK temperature sensors, output relays to control the door openers and the heating pump and valves.
- 2 x Proximity card reader (TDS12142)
- 2 x Electromagnetic door opener unit which are controlled from a TELETASK relay contact from the central unit.
- 6 x Tag TDS12203.

# In practice

## in PROSOFT:

- **Define the two magnetic door openers on relay 1 and relay 2**
	- Click 'Edit' in the PROSOFT menu bar.
	- Click 'Outputs' and the 'List of Outputs' window appears
	- Select 'MICROS+/PICOS OUTPUTS (1-8)'
	- Select Relay 1 and define 'Room', 'Icon' and 'Name' (example: hall motor front door). Do the same for the relay number 2.
	- Click 'OK' until you are back in the main PROSOFT menu.
- **Add the two proximity card reader interfaces end set their AUTOBUS address with the addresses 15 and 16.**
	- Click 'Edit' in the PROSOFT menu bar.
	- Click 'Inputs'. The 'Inputs list' window appears.
	- Click the button 'New'.
	- Select 'General interface'
	- o Select 'TDS12142: Proximity Reader'
	- Add the AUTOBUS address to the interface: '15' and enter a name for the reader: 'Proximity reader Front door'
- Click 'OK' and repeat for the second proximity reader with address 16.
- **Make two 'Timer functions: 'front door opener' and 'back door opener'.**
	- Click 'Edit Functions' in the PROSOFT menu bar.
		- Select 'Timer functions'.
		- Click 'New'.
		- Add the 'Name: 'front door opener' in, Select relay 1 and add the opener activation time in. For example: 3 seconds.
		- Click 'OK' and Repeat for 'back door opener'.
- **Make a 'Flag' function and call it: 'Thursday 7am-5pm'.**
	- Click 'Edit Functions' in the PROSOFT menu bar.
	- o Select 'Flag' functions.
	- o Click 'New'.
	- Enter the 'Name: 'Thursday 7am-5pm'
	- Click 'OK' until back in the main PROSOFT menu
- **Make two 'Local Mood' functions: 'occupants access front door' and 'occupants access back door'**
	- Click 'Edit Functions' in the PROSOFT menu bar.
	- Select 'Local Mood' functions.
	- Click 'New'.
	- Enter the 'Name: 'occupants access' and eventually other parameters
	- Add in the local mood the 'timed' function 'door opener front door' and the 'sensor' function 'day'
	- Click 'OK' and Repeat for:
		- 'occupants access back door' with 'timed' function 'back door opener' and sensor function 'Day'
	- Make a 'If-Then-Else' function: 'Employess limited access back door'
	- Click 'Edit functions' in the PROSOFT menu bar.
	- Select 'If-then-else' functions.
	- Click 'New'.
	- Enter the name 'Employess limited access back door'.
	- Select for the 'IF Condition (True): 'Flags', 'Thursday 7am-5pm'.
	- o Select 'THEN: the timer function 'back door opener'.

#### **Connect the three functions to the two proximity reader units.**

- Click 'Edit Inputs' in the PROSOFT menu bar
- Double click the proximity reader with address 15 (front door)
- o Select function button 1
- o Select the 'Local Mood' function 'occupants access front door'.
- Click 'OK', Repeat for proximity reader with address16 (back door)
	- Function button 1: 'occupants access back door'
	- Function button 2: Select 'If-Then-Else' function 'back door opener'.
- **Save this file and send it to the central unit.**

## In TIMESOFT

#### Go to TIMESOFT.

- **Make a 'continuous' clock action 'Flag' 'Thursday 7am-5pm', which is activated every week on Thursdays 7am.**
	- Click 'Add action'
	- Select the 'Continuous' clock table
	- Select the 'Flag' 'Thursday 7am-5pm'
	- Select the 'Target value' 'ON'
	- Select 'time of action' 7am
- Define the repetition of every Thursday
- Click 'OK'

#### **Make a 'continuous' clock action 'Flag' 'Thursday 7am-5pm', which is deactivated every Thursday at 5pm.**

- Click 'Action Add'
- Select the 'Continue' clock table
- Select the 'Flag' 'Thursday 7am-5pm'
- Select the 'Target Value' 'OFF'
- Enter time of action as 5pm.
- o Set repetition to every Thursday
- Click 'OK'
- **Save the TIMESOFT file.**

### In CARDSOFT

#### **Add the parameters of the occupants Tags**

- Click 'Add' and enter the 'ID' nr. of the TAG.
- Enter the name of one of the occupants
- o Select the parameters:
- 'Reader Add.: ALL
- 'Function: 1
- Repeat this for 'Reader Add.: 16; 'Function: 1'

#### **Enter the parameters of the TAG for the employees**

- Click 'Add' and enter the 'ID' number of the employees Tags.
- Enter the name of the employee
- o Select the parameters:
- 'Reader Add.: ALL
- 'Function: 2

#### **Save the data on your PC and send it from PC to the connected central unit.**

When these steps are done and all data is send to the central unit, the access control is integrated and everything will work as described.

 [TELETASK Technical handbook](#page-1-0) » [Application examples and technical cases](#page-455-0) » [How to setup an access](#page-487-0) [control system](#page-487-0)  $\Box$ 

#### © 2018 [TELETASK](#page-436-0) bvba

# <span id="page-490-0"></span>[Configuring a NUVO installation with three RS](#page-490-0) [interfaces](#page-490-0)

We also want to give you an example of an installation with three RS232 interfaces without the use of IR-flashers. In this example we will use NUVO devices.

# Phase 1: Define the desired audio/video configuration:

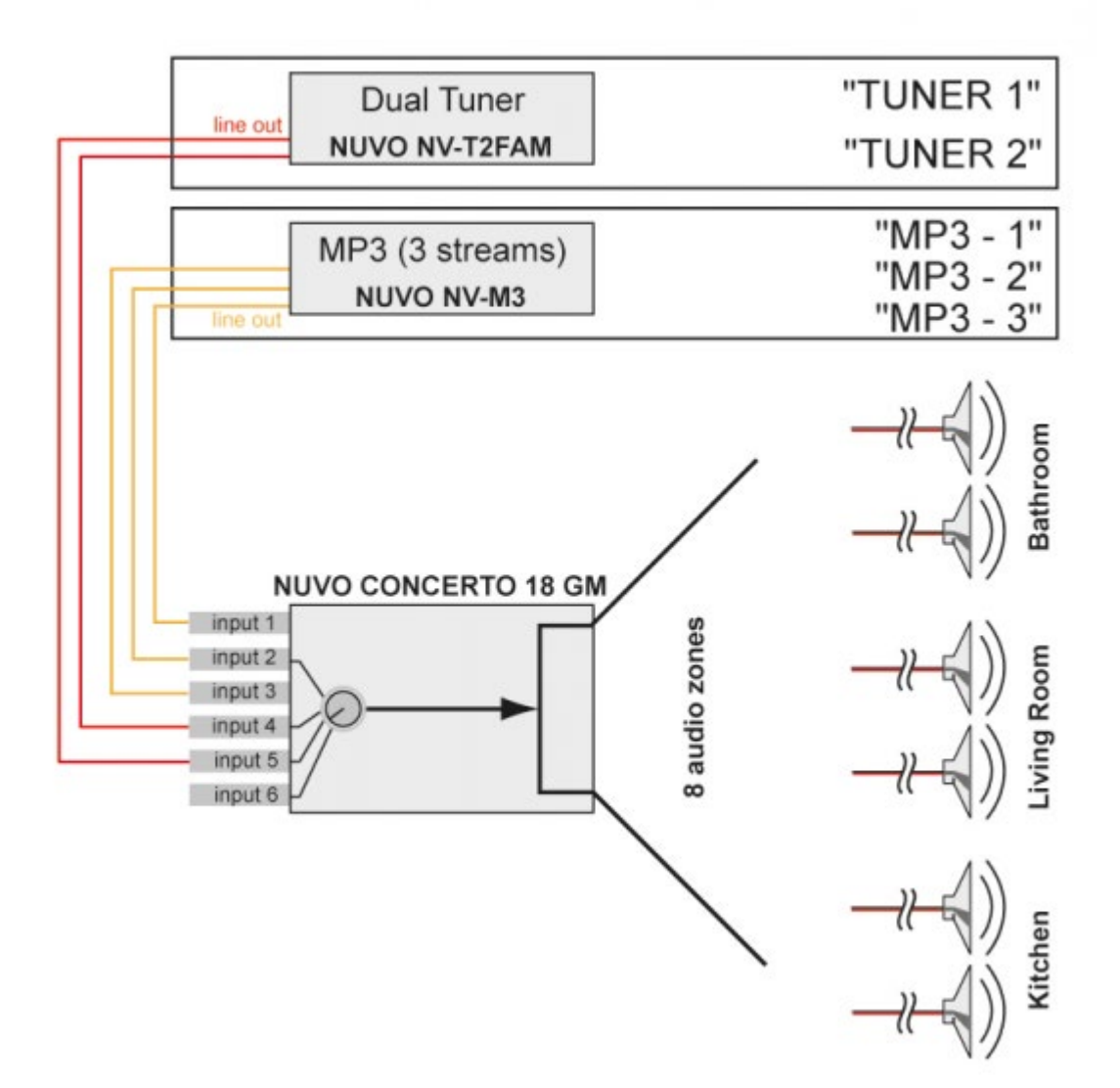

The schematic structure of the audio configuration.

In this example the configuration drawing leads to the next set of audio components:

- NUVO Concerto with built-in tuner. Has 8 zones
- NUVO 3M with built-in tuner which has 3 sources
- NUVO T2-FAM having 2 tuners.
- All the above NUVO devices will need a RS232 UNIVERSAL AV INTERFACE so you can control them with your

# Phase 2: Assigning the RS232 Port (s).

With only the audio configuration, the audio system is not yet integrated. Therefore a connection must be made with the TELETASK home automation system by interfacing the audio components with the TELETASK RS232 universal AV interfaces. For each NUVO device you will need a RS232 interface.

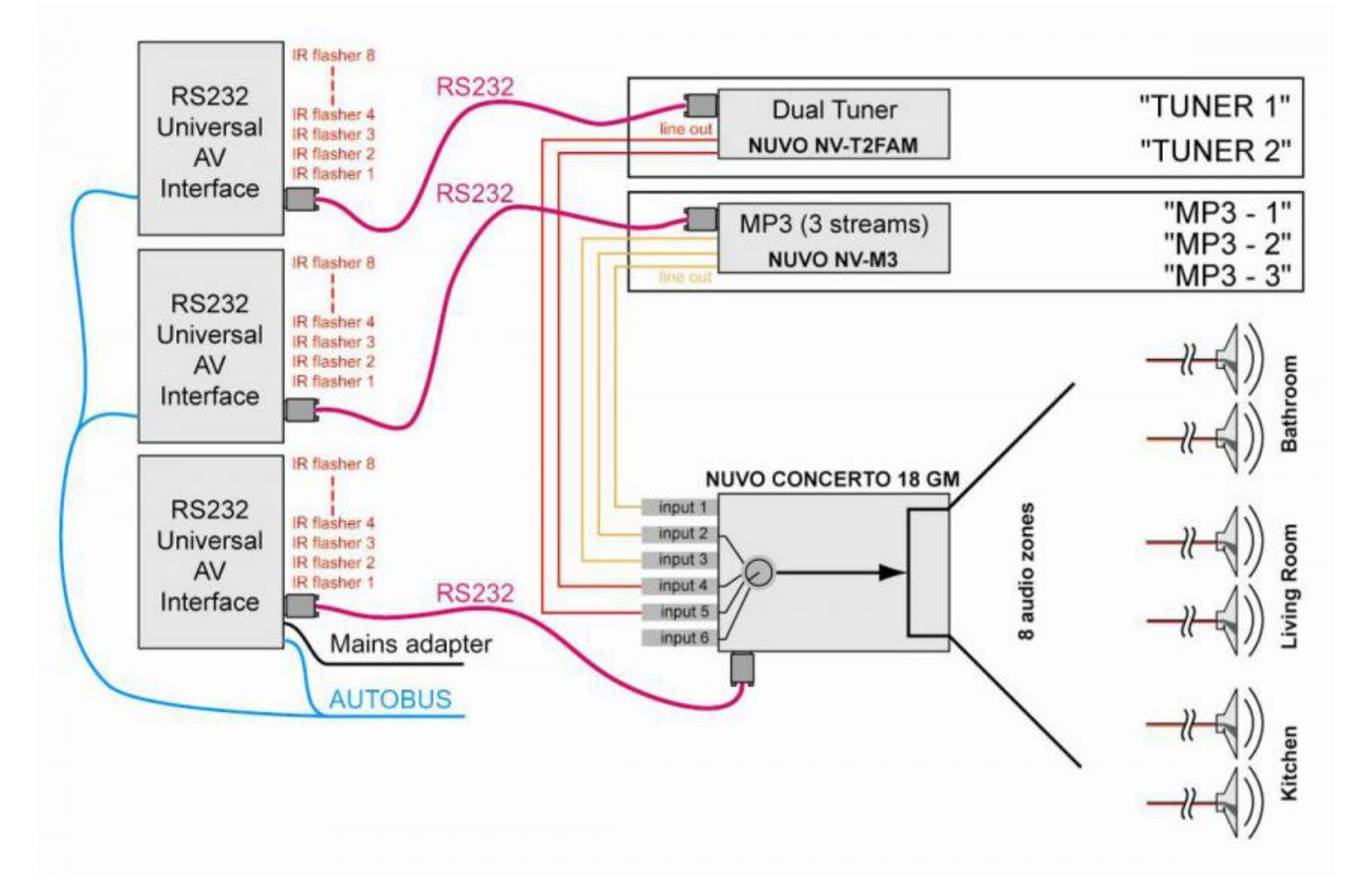

With the assigning of the RS232 Port and assigning names to the sources, the schematic drawing is now finalized. In the next phase, this schematic is used to integrate the whole installation into the TELETASK 'AV-SOFT' software.

# Phase 3: Configuring the RS232 universal AV interface.

After the two first phases, now is the time to program the RS232 universal AV interface by means of AV-SOFT. With the carefully prepared configuration drawing at hand, it should be easy to walk through this third phase. Because the devices from our example (the NUVO devices) are already in the TELETASK library we can continue directly with the configuration.

The configuring phase is divided in the following steps:

# Entering the audio configuration in AV-SOFT (from PROSOFT V3.2).

- Start PROSOFT and go to 'Inputs & Others.
- You are in the 'List of interfaces', choose ADD, Audio Interface.
- A new window: 'Define interface function' appears. Here you can give the device a personalised name (which will appear similar in the 'List of interfaces').
- We do this 3 times and give our devices the following names:
	- RS232 NUVO 3M
	- RS232 NUVO T2FAM
	- RS232 NUVO CONCERTO
	- Then you give it the correct address, choose RS232 universal audio interface and then click on 'Edit interface in AV-SOFT'.

### Dedicating Sources:

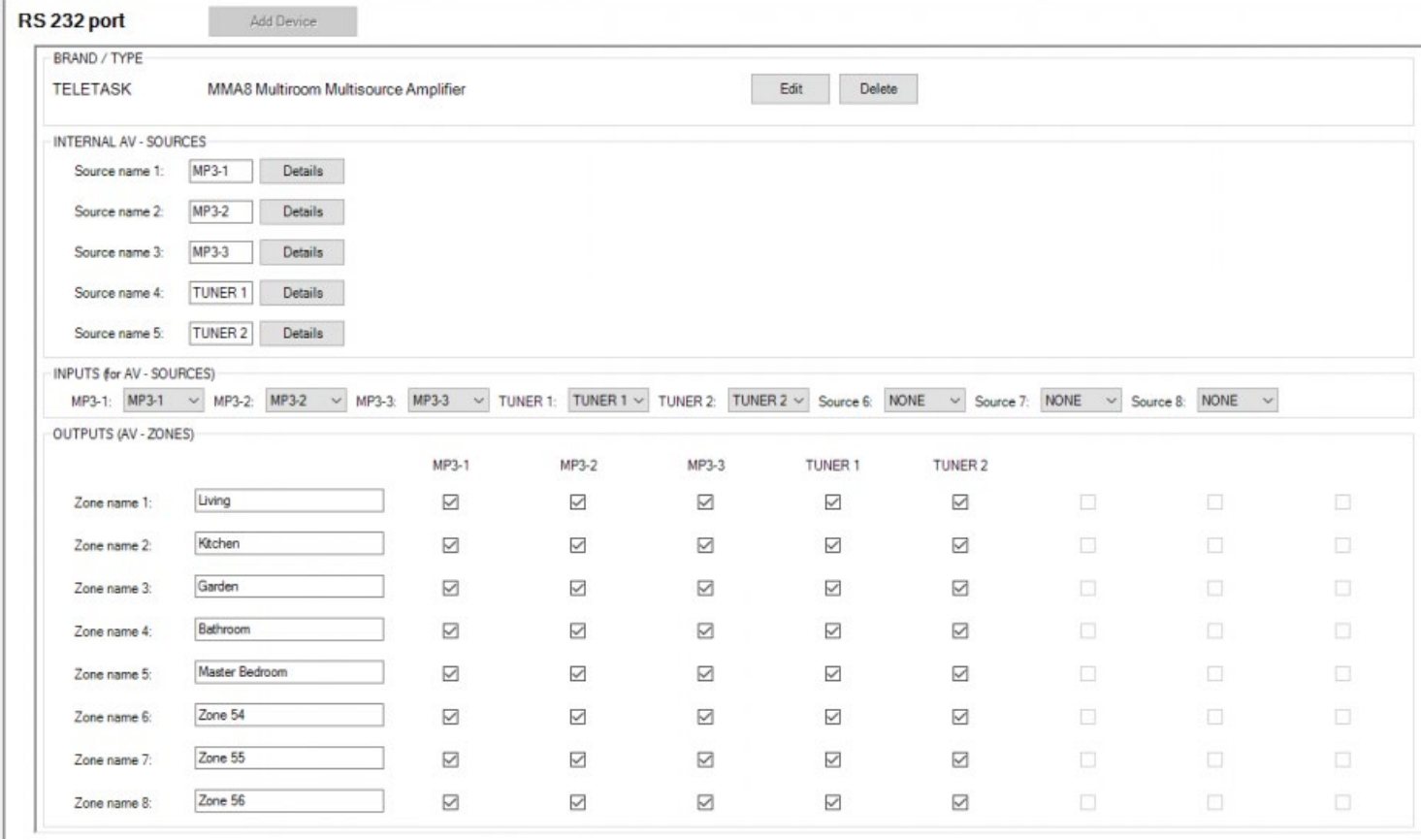

- Click on the button ADD DEVICE of the RS232 port
- There will be a pop-up screen, named: 'Select audio device'. In this case we first select the NUVO NV-T2 FAM to connect with the RS232 universal AV interface. Click OK
- Now you can give the different sources a name: TUNER 1 and TUNER 2
- Then you repeat this above procedure for the NUVO NV-3M.
- Don't forget to save your work!

### Dedicating zones:

Repeat the above procedure also for the NUVO CONCERTO NV-18GM.

• In this window you will be able to dedicate the wanted sources in the specific rooms/zones.

Finally you will have to follow the steps as written down in:

Phase 4: configuring the audio buttons of the domotics installation.

 $\Box$   $\Box$   $\Box$  [TELETASK Technical handbook](#page-1-0) » [Application examples and technical cases](#page-455-0) » [Configuring a NUVO](#page-490-0) [installation with three RS interfaces](#page-490-0)

© 2018 [TELETASK](#page-436-0) bvba

# <span id="page-494-0"></span>[B&O Integration](#page-494-0)

# Integration possibilities

There are two different types of integration between TELETASK and B&O:

- 1. Controlling B&O audio devices from TELETASK using the TDS15240 audio IP license.
- 2. Controlling TELETASK from the B&O remote control using the TDS15132 open DoIP protocol license.

The 2 types are independent from each other and are to be configured individually. The choice to implement one or both of the options is up to the client. From the B&O side you will always need the Masterlink gateway (BeoLink Gateway Type 1703 or ML Gateway 1701).

## Controlling B&O audio with TDS15240 audio IP license

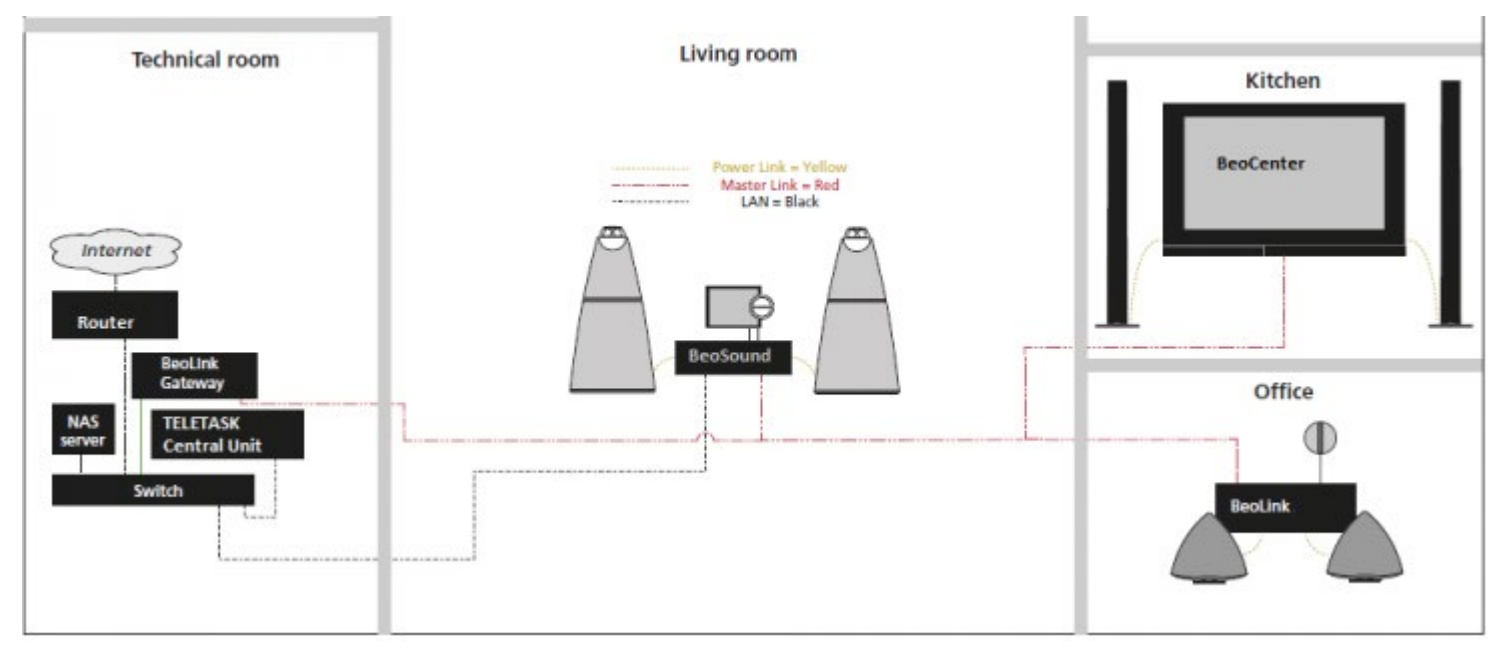

TELETASK supports all standard TELETASK commands:

- Zone On/Off
- Zone Volume (Up, Down, Mute)
- Source selection
- Source control (next, previous,  $1, 2, ...$ )
- Audio Feedback is limited to volume feedback (if supported by the B&O interface).

See [http://mlgw.bang-olufsen.dk](http://mlgw.bang-olufsen.dk/) for the compatibility of the B&O audio devices with their Masterlink gateway.

### Controlling TELETASK from the B&O remote control with TDS15132 open DoIP protocol license

First the B&O Masterlink gateway (MLGW) needs to be configured. This is done from the homepage of the MLGW.

There's a pre-configuration table that can be selected and be used to link "Local Moods (1 - 99)" from TELETASK to "Events" from B&O. This can be more than just the "Light" functions (e.g. switching a certain Audio Zone). Testing of the link can also be done through the home page of the MLGW.

We will explain step by step how to integrate B&O and TELETASK for both possibilities.

# 1. Controlling B&O audio devices from TELETASK

### Install B&O Masterlink Gateway

• Setup or find the IP-address of the gateway.

See manual "Installation and setting up guide for ML Gateway" of B&O. The default IP address is 192.168.1.10.

### Configure B&O Masterlink gateway

- Log in with a browser to the gateway and choose "Setup"
- The default login/password is admin/admin

#### On Type 1701:

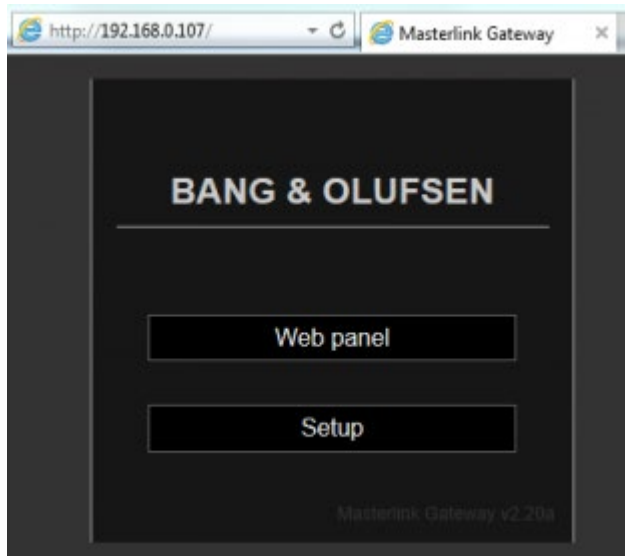

On Type 1703:

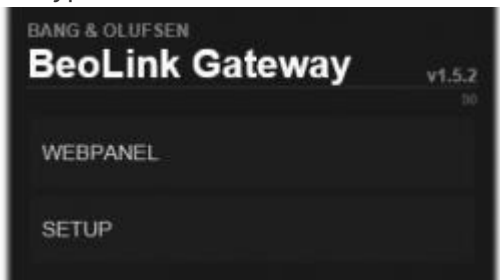

## Assign all the B&O products on the 1701

For the 1703, see next chapter.

You have to configure all the Masterlink products.

• Select Programming > BeoLink.

Please follow the B&O guidelines to assign the products with a MLN number. At the end of the assignment procedure you must have something like this on the 1701:

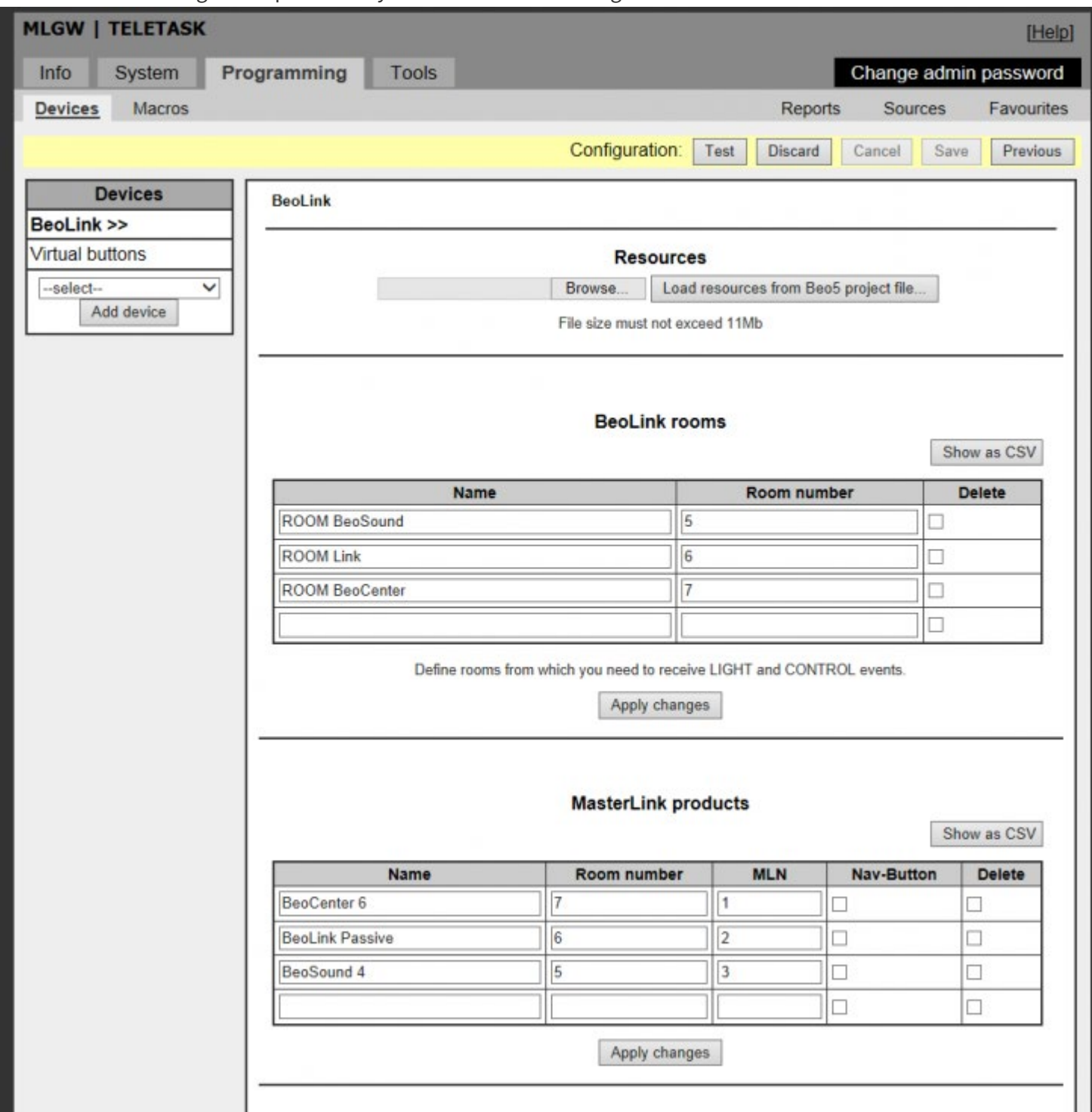

The MLN number is the number you will use afterwards in PROSOFT as zone number.

## Configure your B&O products on the 1703

### You need zones for your devices

Create the zones you want on the tab 'Zones'

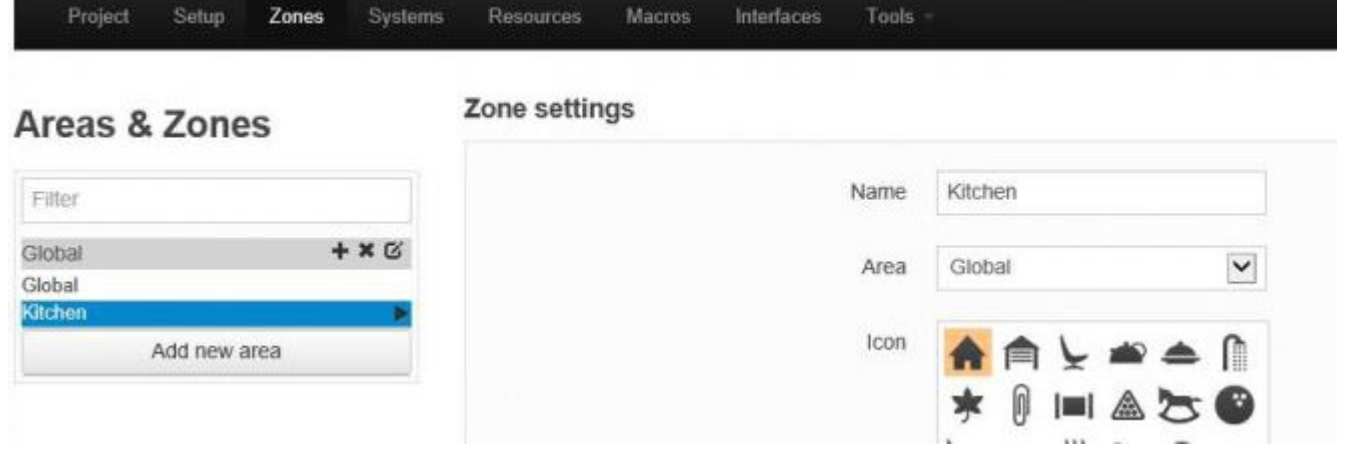

### Add your B&O device's

In the tab 'Resources" you have to add each B&O device you want to control

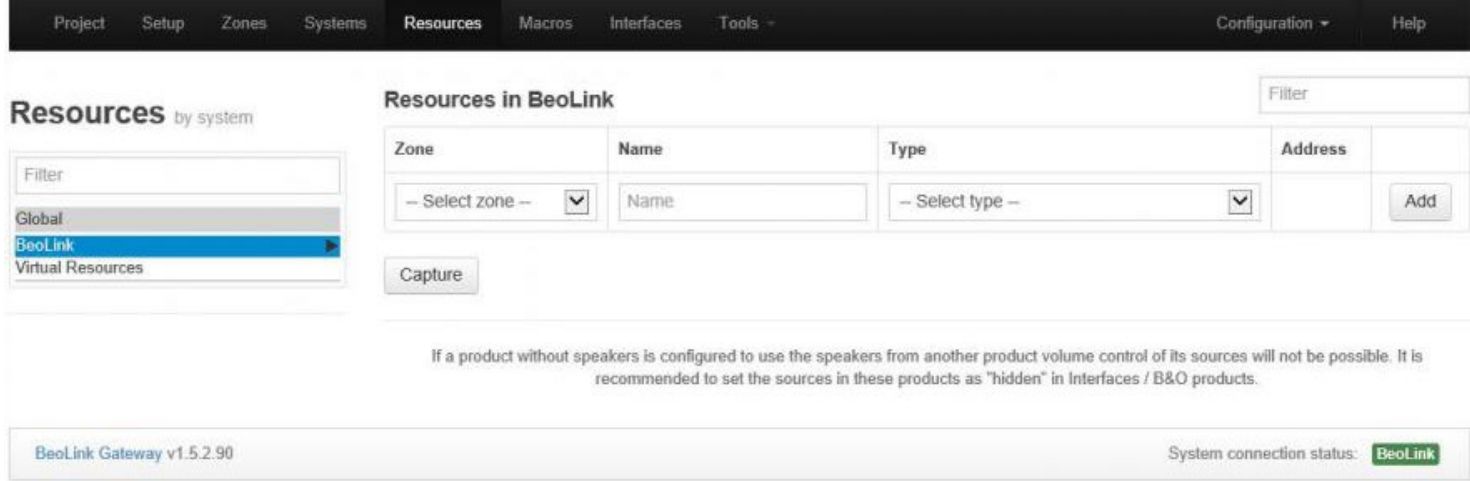

#### Press on Capture:

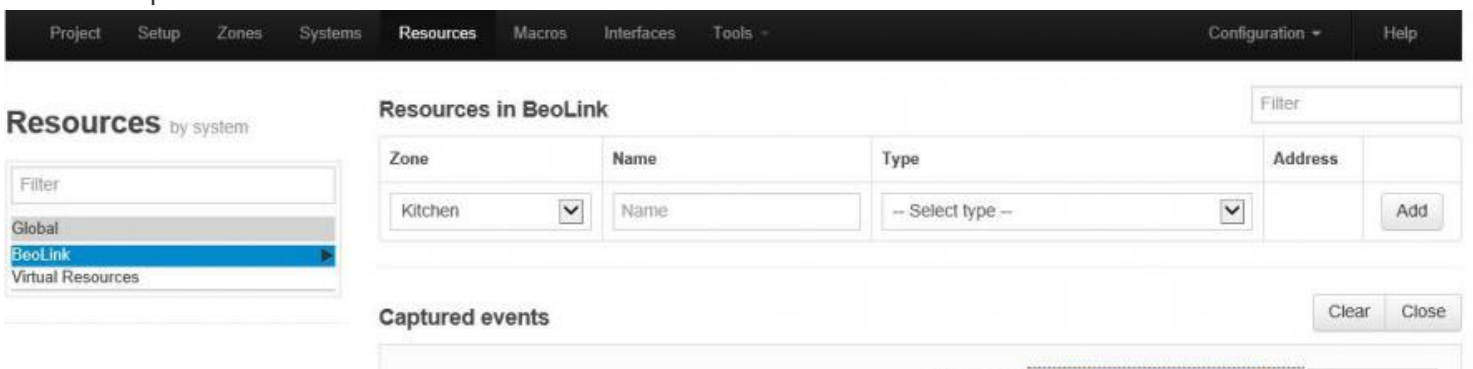

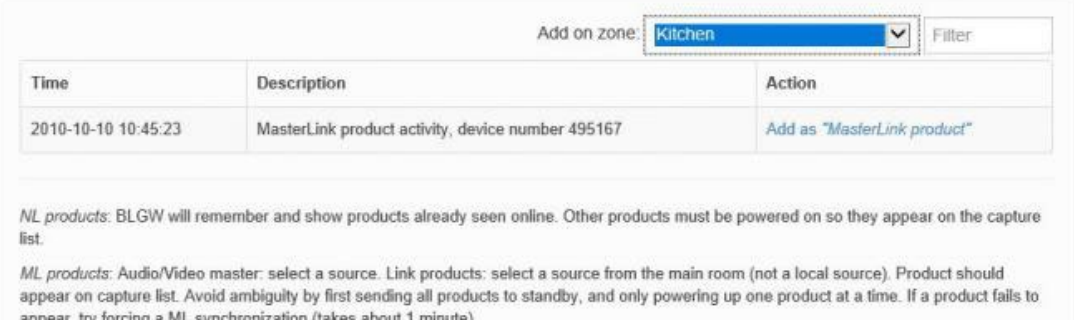

During this proces you should be able to find all the device by switching them on. If you encounter problem here please contact you B&O supplier.

Give every device a meaningful name:

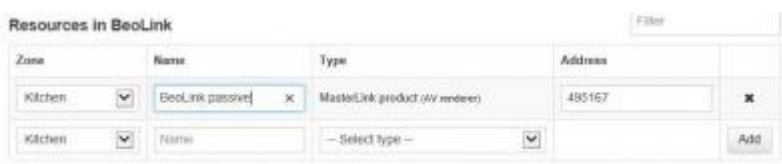

### Enter a MLN number

After you added all device you should also see them at the tab 'Interfaces'

There give every device a unique MLN number between 1 and 8, if you have more then 8 zones to control please contact TELETASK support.

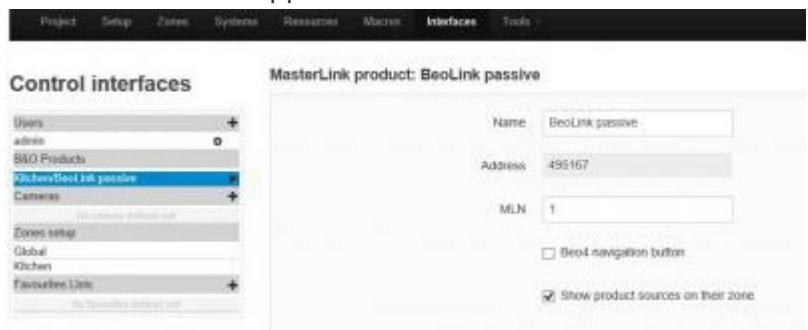

## Setup the Masterlink Gateway Protocol

### 1701

On the System tab, check if the MLGW protocol is configured on OP port 9000

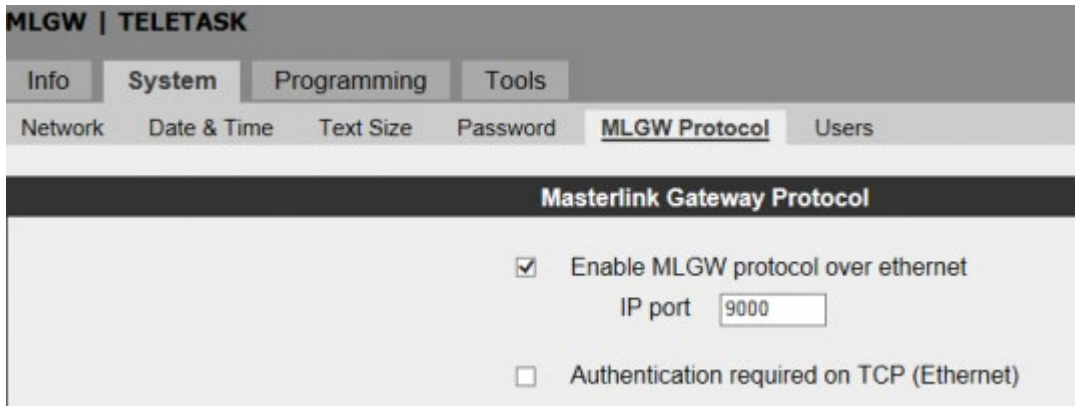

### 1703

On the Setup tab > Integration Protocols, check if the MasterLink Gateway protocol TCP port is configured on TCP port 9000 and Home Integration Protocol is disabled.

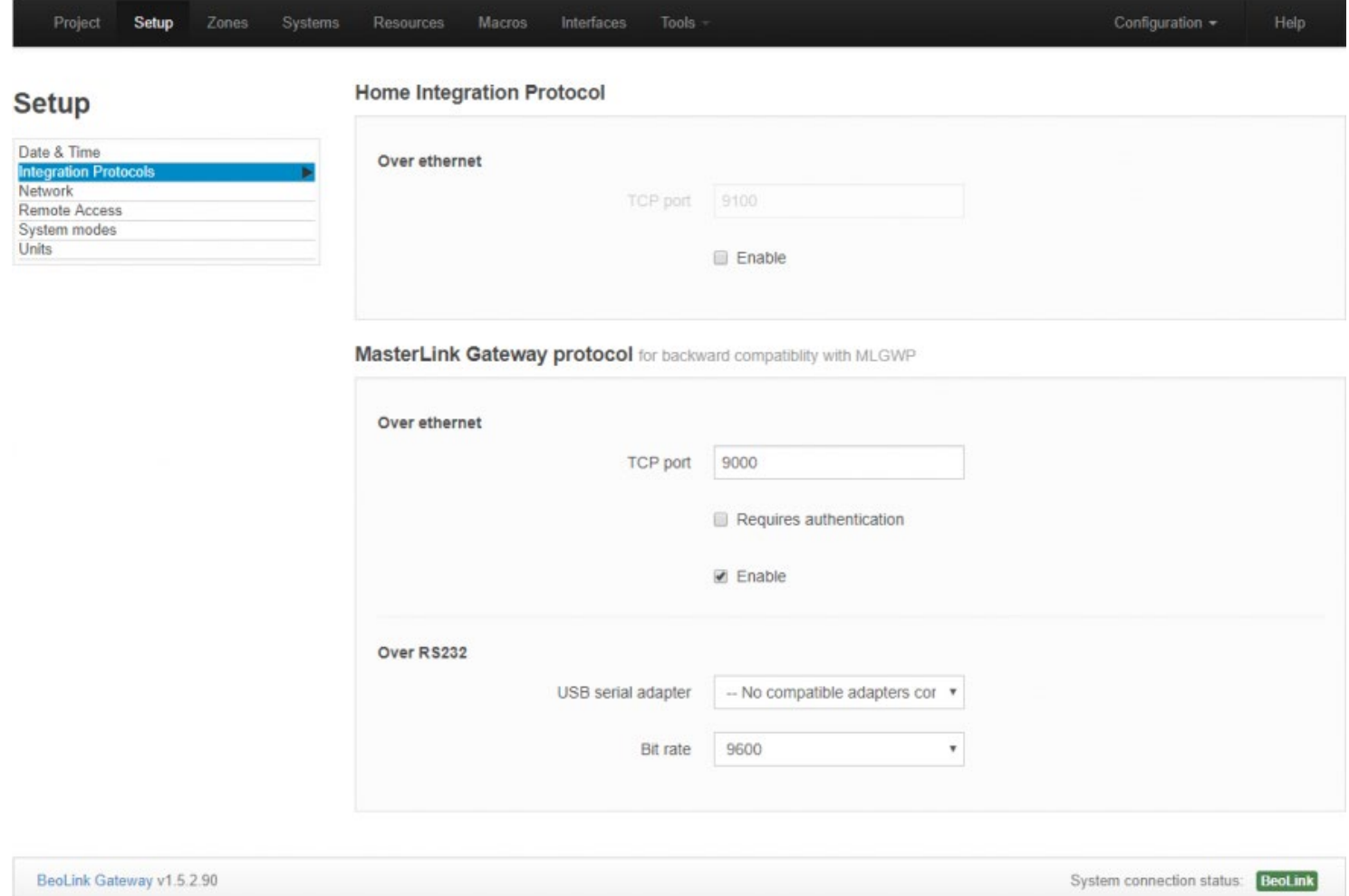

#### 9000 is the port number preconfigured in PROSOFT. If necessary it can be changed.

Remark: Don not forget to de-select "Requires authentication"

### Setup products

Depending of the product you may have the possibility of (limited) feedback information to the Masterlink Gateway. Please check the Masterlink Gateway product compatibility document for more information.

Example: for a BeoSound 4 you have to change in the setting menu "STATUS TO MLGW (Master Link Gate Way)" to ON (default OFF).

## Settings in PROSOFT and AV-SOFT

• In AV-SOFT make a new TDS15240: A/V IP License

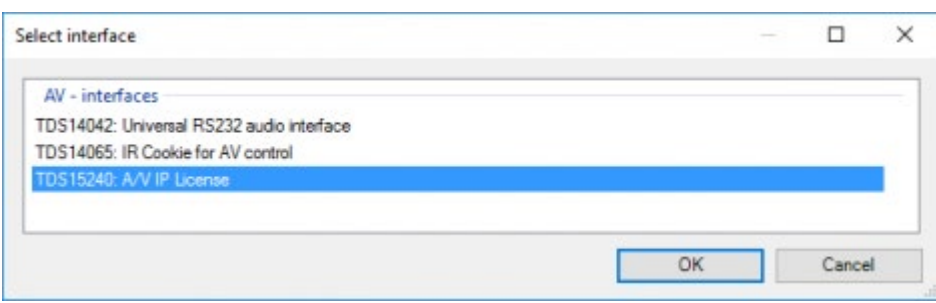

Remark: If you didn't yet purchase a TDS15240 license for your central unit you can use it for 3 days after downloading, there will be a test license created automatically.

Fill in the IP-address (in this example 192.168.0.107)

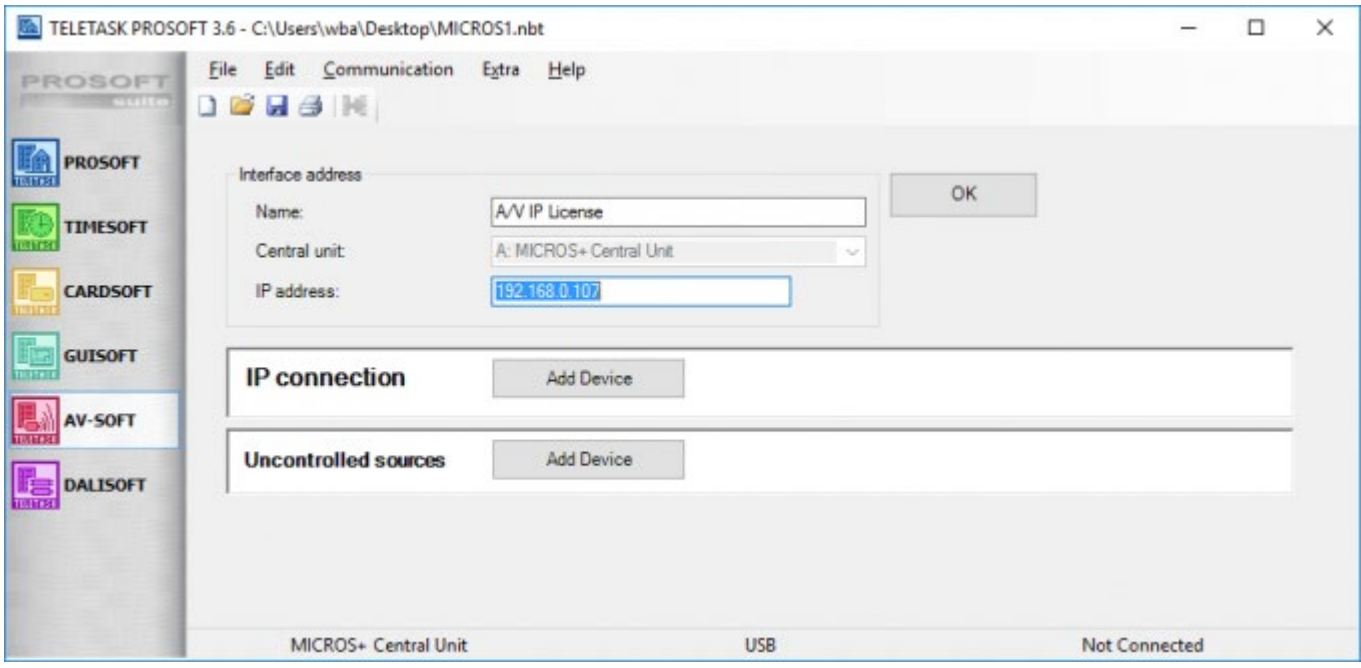

• Add Device: BANG & OLUFSEN / ML Gateway 1701

This implementation can use a maximum of 8 B&O zones (MLN) and is preconfigured to use the sources: RADIO, CD, A.MEM, N.RADIO, CDV/DVD, TV, AUX\_V, AUX\_A.

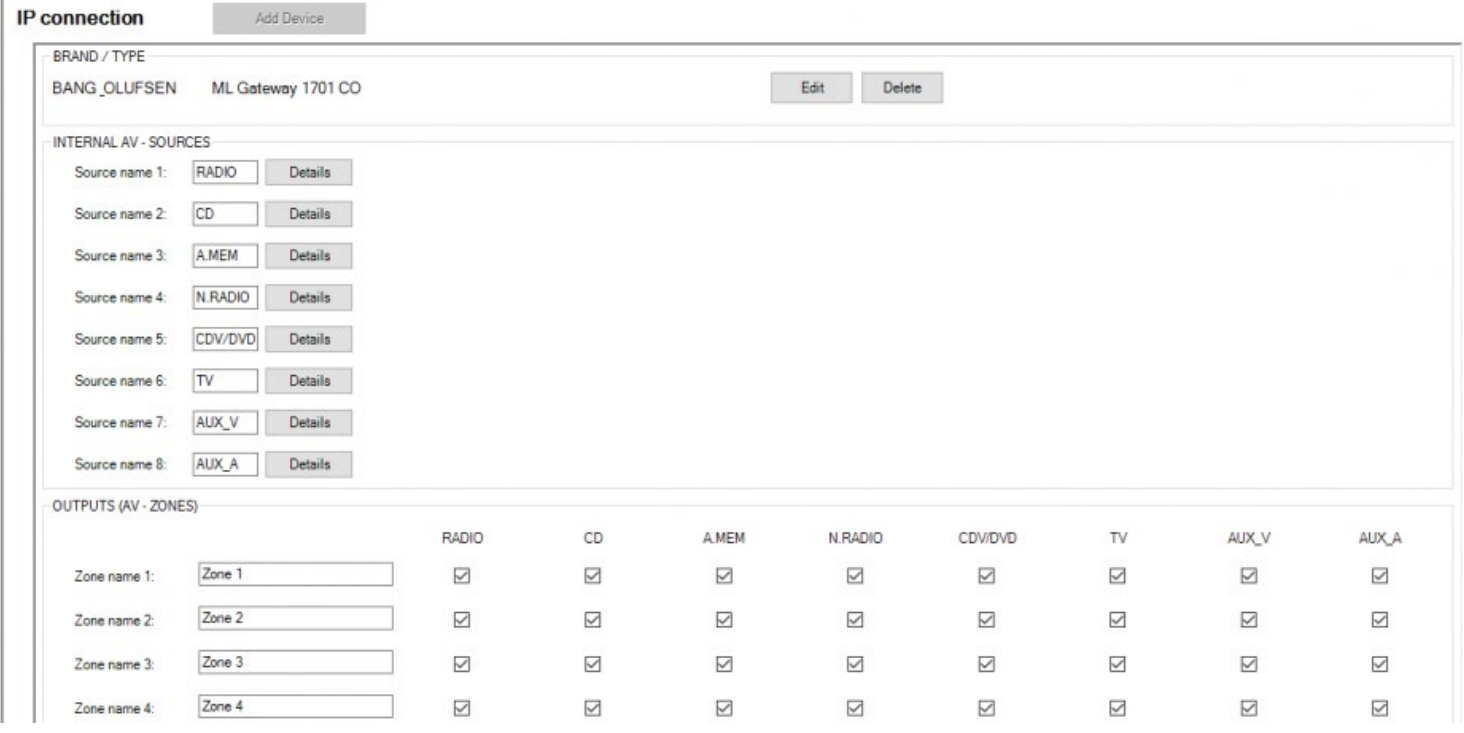

- You can now change the zone names and source names as you wish.
- After this step you are able to use the audio zones in the rest of your TELETASK system.

Do not forget to assign the "Audio Zones" to "Rooms".

Download to the Central Unit and test.

# 2. Controlling TELETASK from the B&O Remote Control

Only supported on the 1701 for the moment

- Go to the setup webpage of the gateway
- Select 'Programming'
- In the "Devices" list select "Custom strings"
- Press "Add device"

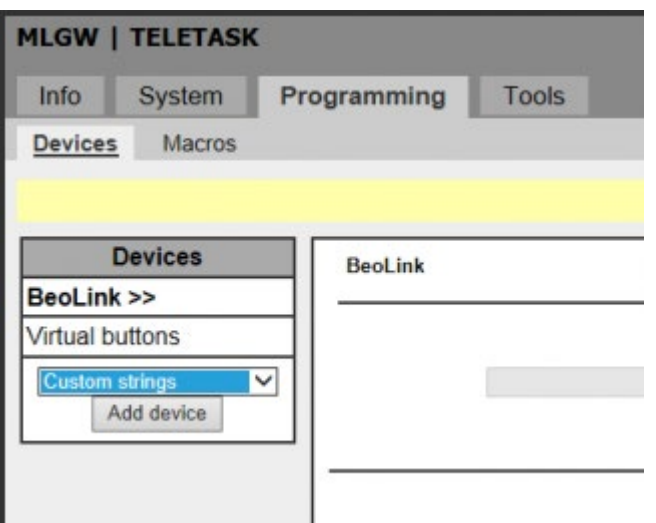

- Fill in the Description field (e.g.: TELETASK)
- In the IP-Address field, type the IP address of the Central Unit
- In the IP-port enter 55957 which is the port number for the DoIP Protocol.

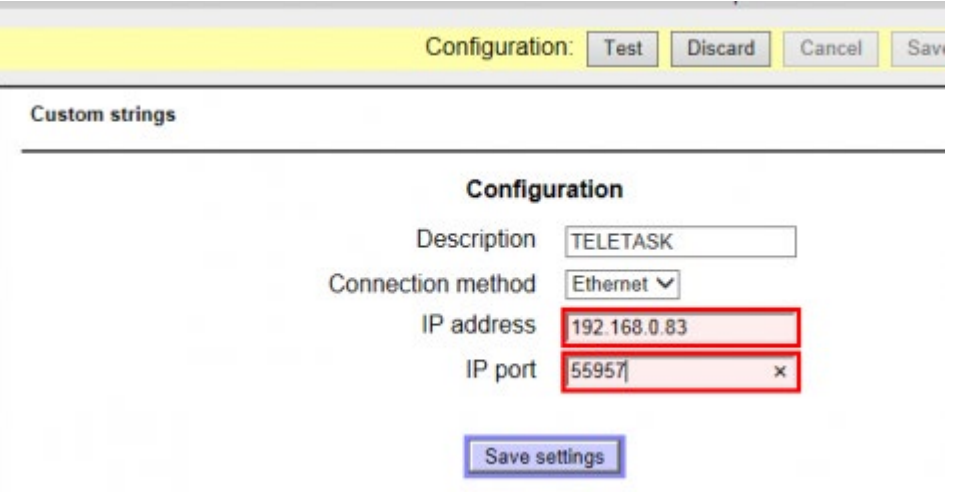

- Download the "DoIP B&O MLGW TELETASK Custom Strings" file from the download section on [www.teletask.be](#page-436-0) (first log in with your professional ID).
- At the bottom "Browse" to the file "MLGW TELETASK Custom Strings.csv"
- Press "Upload text file"

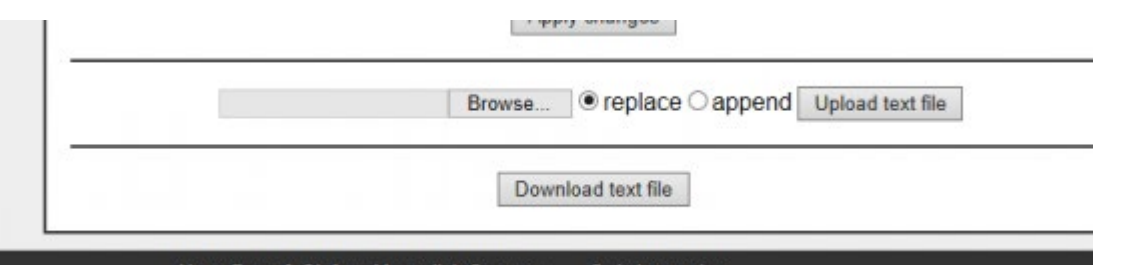

Now all commands for toggling local moods 1 to 99, are added as a resource to the gateway.

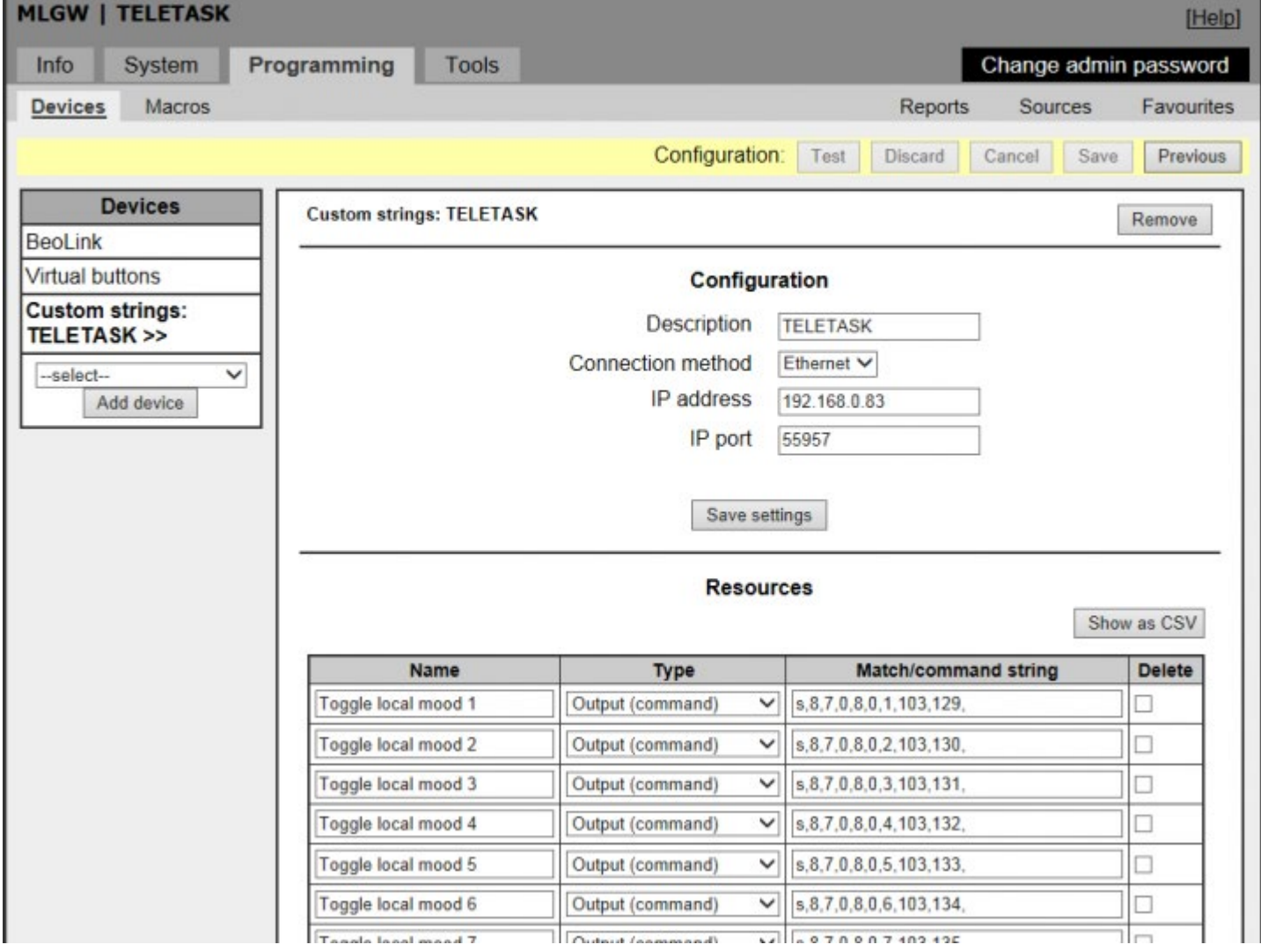

Don't forget to press the Test button and then the Save button.

Now you are able to use these commands through the B&O gateway.

Some examples:

Create buttons on the web page of the gateway:

- On the Programming > Devices page, add some buttons and give them a name and an ID
- Place them on 'Global' room for testing.

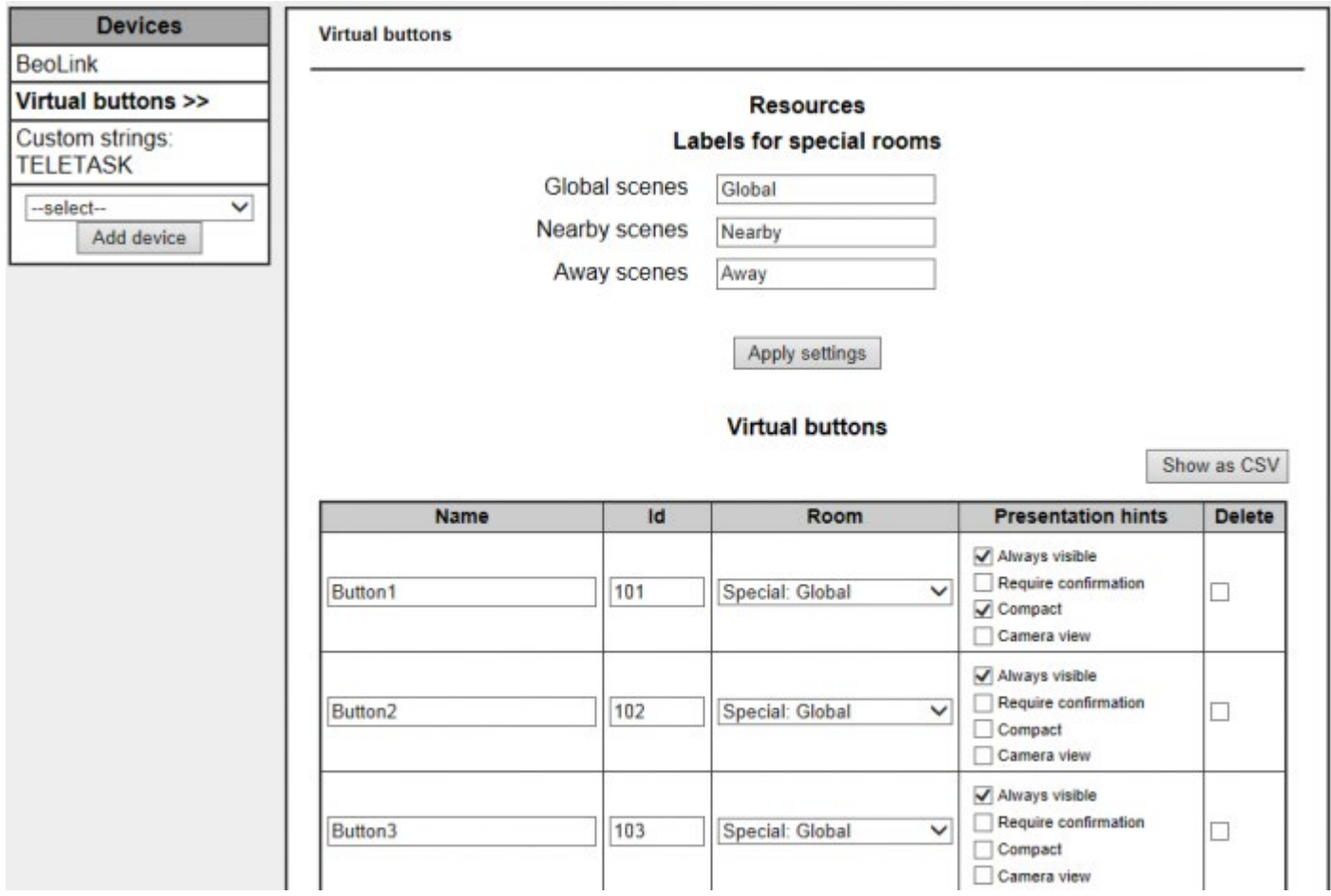

- Go to the Macros page to add commands to the buttons.
- Press "Add macro" to create an action
- Give the macro a name.

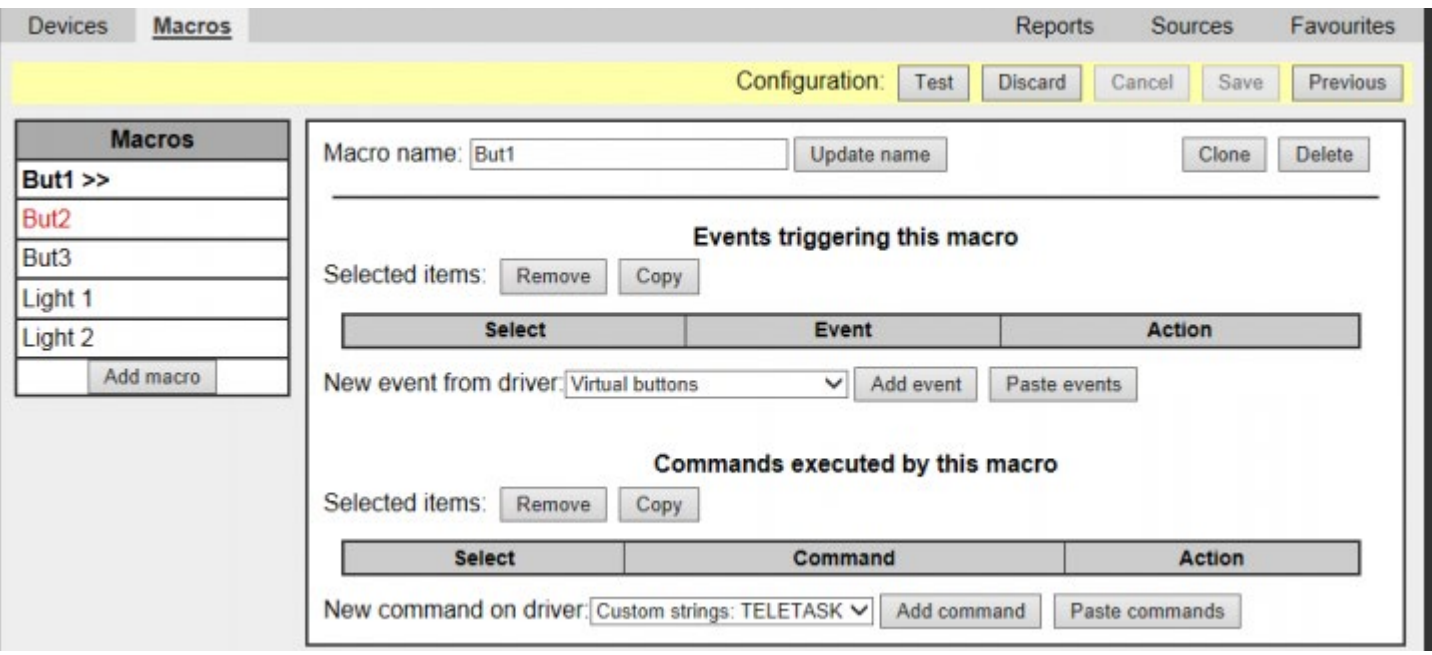

- Select "Virtual buttons" at "New event from driver"
- Press "Add event".
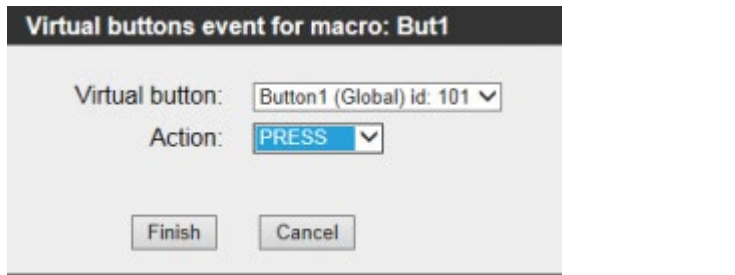

- Select the Virtual Button you have created and select as action "PRESS"
- Press Finish
- In the command section select "Custom strings: TELETASK"
- And press "Add command"

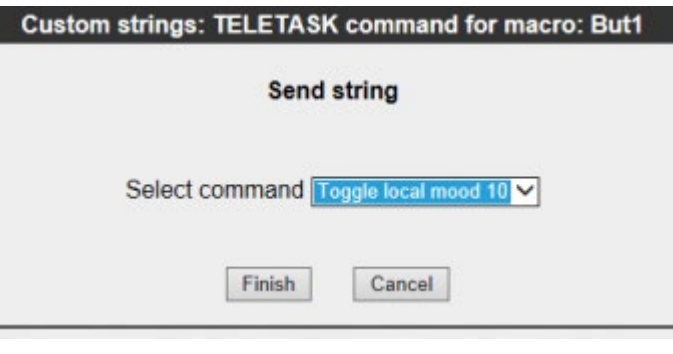

Select the mood you want to test

Don't forget to press the Test button and then the Save button.

Afterwards you can go the webpanel<http://192.168.0.107/webpanel/> and test your command:

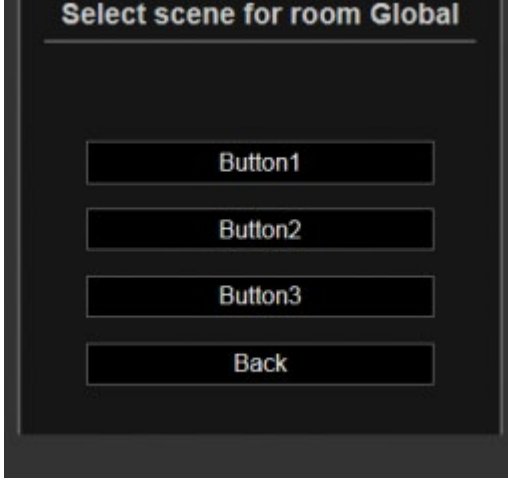

You can also add Macros for the remote control of B&O to trigger a mood.

Do this by repeating the previous steps but instead of selecting Virtual Buttons you select "BeoLink" and select "Match LIGHT command".

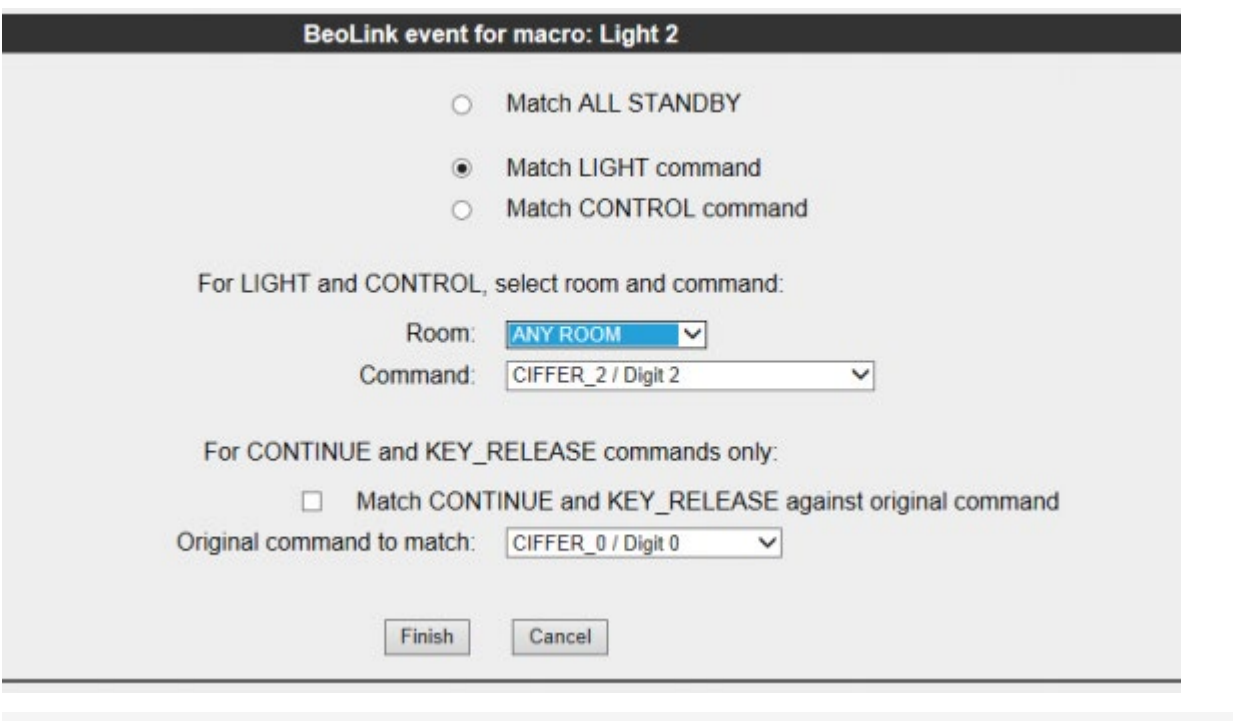

[TELETASK Technical handbook](#page-1-0) » [Application examples and technical cases](#page-455-0) » [B&O Integration](#page-494-0)

© 2018 [TELETASK](#page-436-0) bvba

# <span id="page-506-0"></span>[Implementing NuVo with Audio IP License](#page-506-0) [\(TDS15240\)](#page-506-0)

These steps describe how to integrate the NuVo Wireless Audio system (e.g.: P3500) with your TELETASK installation by using the IP integration possibility with the Audio IP License TDS15240.

# Necessary items:

- TELETASK Central Unit (connected to a LAN)
- NuVo System connected to the same LAN as the Central unit.
- License for A/V control over IP (TDS15240)
- A PC/Notebook running PROSOFT 3.4.14.0 or higher and physically connected with the same network as the Central Unit and NuVo equipment.

Using VPN or port-forwarding will not work!!!

REMARK: The sources on the Nuvo devices must be configured correctly in order to work with the TELETASK system. To use 'Tune-In' as a source you must add Stations to the 'My Favorites' in the Nuvo App. To use 'Deezer' as a source, you must add 'Playlists' to your Deezer account. To use 'Library' as a source, you must have 'Imported Playlists'. The Nuvo players will import 'Windows Media player' or 'iTunes' playlists from your library. If the 'Imported playlists' item in the 'Library' is empty, create a playlist, using iTunes or Windows Media player, and copy that playlist to your network or USB disk drive. That serves as a library source to the Nuvo system.

# Integration:

Make sure that all components described above are up and running. Follow the 'NuVo getting started procedure' from their app. After these steps, the different NuVo audio zones are defined and have been given names. Please check that these are controllable from the NuVo app.

- Start PROSOFT 3.4.14.0 or higher and open the .nbt file of the project.
- Import the license activation file that you downloaded from the TELETASK website with the license code and the serial number of the Central Unit to which the NuVo will be connected.
- Go to inputs and choose new.
- Select TDS15240: A/V IP License
- Choose "Edit interface in AV-Soft"
- Click on the "Add Device" in the IP connection area.
- Select the correct NuVo device that will be integrated.

PROSOFT will now search for the connected NuVo devices. You'll receive a list of available NuVo Devices (List of IP addresses).

Open the NuVo app and go to settings > general > about

- You'll find the same list of available devices.
- Select one of the interfaces in the PROSOFT list. A NuVo device will be created in the interface list and it will open in A/V-SOFT.
- Give this interface the same name as in the NuVo app.
- Do this two times: the Interface Name at the top of the window and the Zone Name in the list of "OUTPUTS (AV-ZONES)"
- If you defined favourites in "TuneIn" or Playlists in "Deezer" or in the NuVo Library, you can fill in their names under the "Details" button of the matching sources.
- If a "LINE IN" is defined on the NuVo zone that you will not control with the TELETASK installation, you can add this as an "uncontrolled source" (e.g. MP3 players,…).
- If another "controllable" source is defined in AV-SOFT you can select this one as well on the "LINE IN" input.
- If desired you can disable the control of certain sources at this TELETASK Audio Zone by enabling them.
- Click OK and you can now use the standard audio functionalities within PROSOFT to control the NuVo system.

If you have more than one NuVo Zone (e.g.: P3500 has 3 Zones) you have to repeat the same steps and create new interfaces from the input list for each available NuVo Zone (e.g.: for the P3500 add 3 Audio IP interfaces).

Don't forget to link the "Audio Zones" to the "Rooms" in PROSOFT. Go to rooms, select the desired room and select the corresponding Audio Zone. This will enable the audio control on the TELETASK touchscreens and GUI's.

REMARK: If you want to control the Nuvo system from an AURUS-OLED (PLUS), do not forget to 'couple' the 'PREVIOUS' and 'NEXT' buttons on the 'Audio page' of the AURUS-OLED (PLUS) (see the chapter on AURUS-OLED (PLUS) for more information).

 $\Box$   $\Box$  [TELETASK Technical handbook](#page-1-0) » [Application examples and technical cases](#page-455-0) » [Implementing NuVo with](#page-506-0) [Audio IP License \(TDS15240\)](#page-506-0)  $\Box$ 

© 2018 [TELETASK](#page-436-0) bvba

# <span id="page-508-0"></span>[Configuring Audio Systems With the Audio IP](https://testprof.teletask.be/Configuring+Audio+Systems+With+the+Audio+IP+License+TDS15240) [License TDS15240](https://testprof.teletask.be/Configuring+Audio+Systems+With+the+Audio+IP+License+TDS15240)

## 1. Setup your Sonos or Heos system

### 1.1. Getting Started

Setting up a Sonos or Heos system is fairly easy. Both systems have the option to connect to your network using Wi-Fi or ethernet. The connection process depends on your preferred brand. Get started with [Sonos](https://sonos.custhelp.com/app/answers/detail/a_id/2638?_ga=2.175372706.1877808854.1494514621-864589660.1484671699) or [Heos](https://usa.denon.com/us/easy-sound-system-setup).

#### 1.2. Supported Music Sources

The sources provided by Sonos and Heos are virtually endless. To keep everything clear for both the system integrator and the end-user and to keep everything manageable for the central unit, TELETASK has made a selection of supported features. Below is a side by side comparison of the two brands and the features that have been integrated with TELETASK.

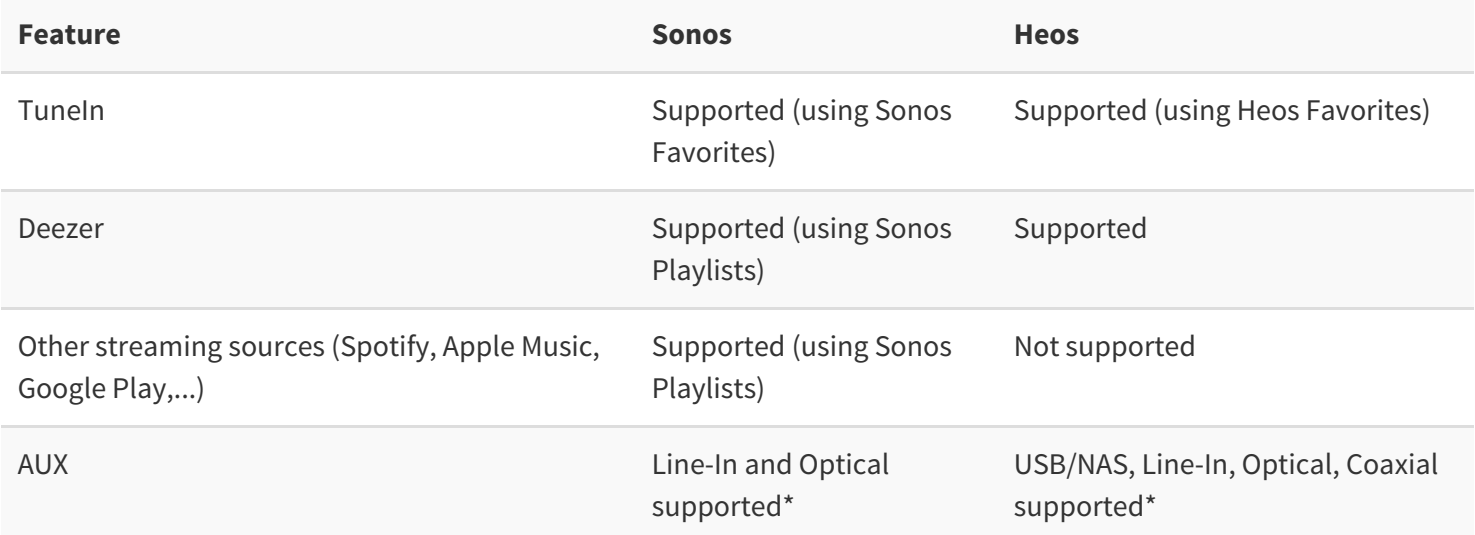

\* Verify with your vendor which auxiliary inputs are available on each device: not all Sonos/Heos devices have ports for all inputs

### 1.3. Setting up Favorites and/or Playlists

Some features are supported using Sonos or Heos Favorites or Playlists. Favorites or Playlists are configured using the Sonos or Heos app. For help with setting up Favorites or Playlists, see the Sonos manual [\(iPhone](http://www.sonos.com/documents/productguides/en/iPhoneGuide_EN.pdf), [Android](http://www.sonos.com/documents/productguides/en/AndroidGuide_EN.pdf) or [desktop](http://www.sonos.com/documents/productguides/en/macpcguide_en.pdf)) or the [Heos manual](https://usa.denon.com/us/heos-downloads).

Only ten presets per source are supported. To guarantee a persistent ordering of your presets, TELETASK advises to give them names prepended by a number in the SONOS or HEOS app, for instance "01 - Radio 1" and "02 - News Channel".

## 2. Add A/V IP TDS15240 license

- Go to AV-SOFT
- Choose new
- Select "TDS15240:A/V IP License" interface

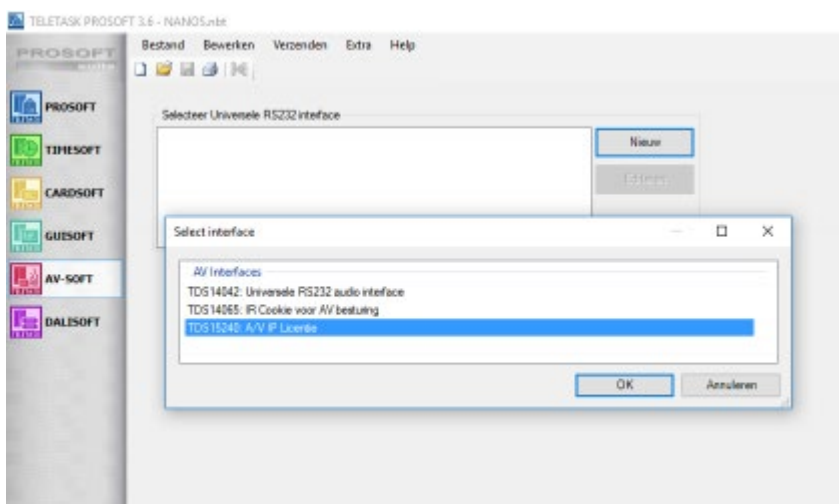

### 3. Add audio device

Choose the correct Sonos or HEOS from the Sonos or Denon list (or the most comparable)

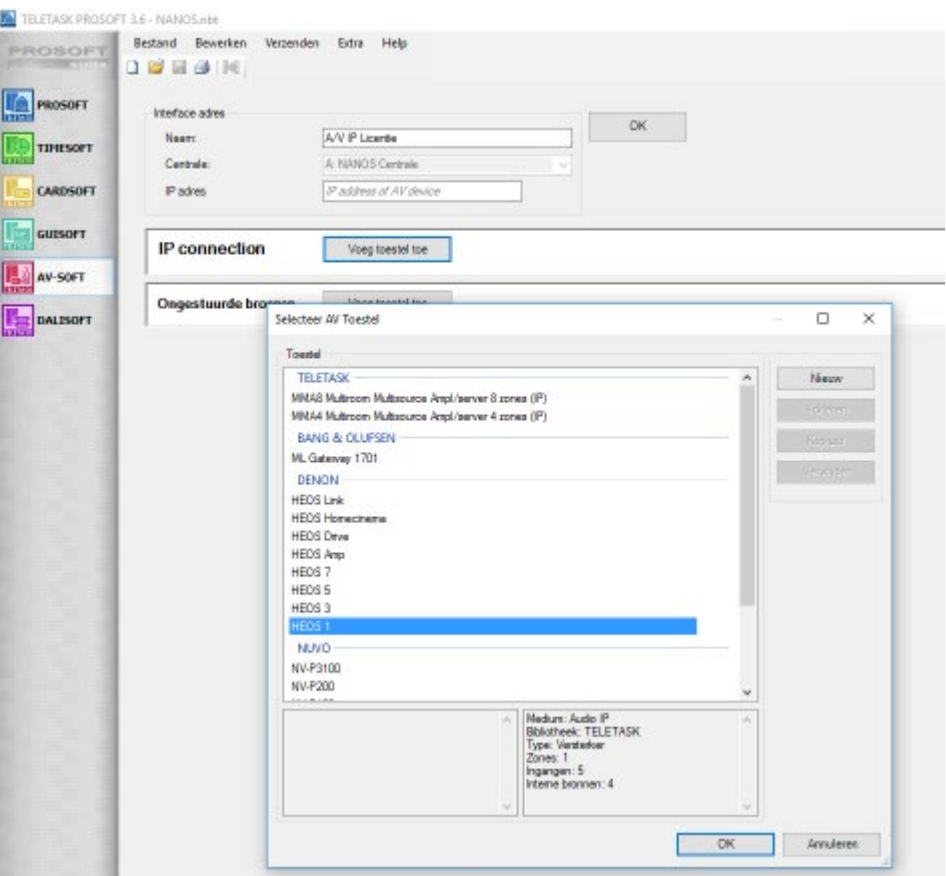

#### Important

CAUTION: to configure multiple zones of a HEOS Drive, add a new HEOS Drive device for each zone. One HEOS Drive device represents one zone.

## 4. Parameters

- Configure the Sonos or Denon HEOS parameters (this is the only difference compared with NuVo, MMA, ...)
- Only for HEOS: add username and password of you HEOS-account (created with the HEOS app).
- App room name: the name of the zone from the Sonos or HEOS app that you want to control

The room name must be identical. Otherwise, the integration with TELETASK will not work!

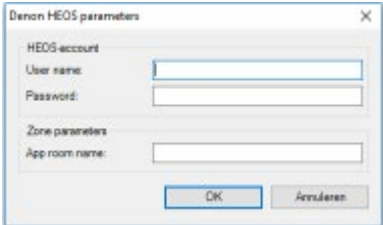

## 5. Additional details (similar as NUVO)

- Presets or names of favorites
- Zone name

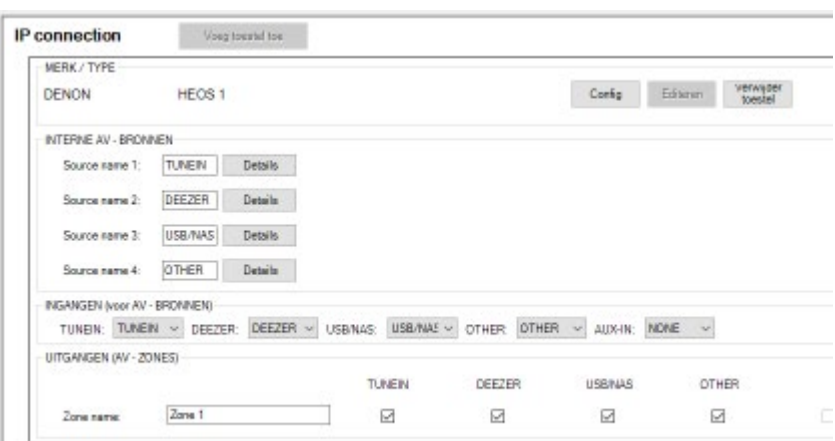

#### **I** Important

Don't forget to add the Audio Zone to a Room

## 6. Grouping

Audio zones can be grouped together to simultaneously play the same music. To configure this, head back to PROSOFT and create a new [local mood](#page-201-0) (or edit an existing one). Then:

- Under Select Output, choose Audio zone from the list of function types
- Choose one of your audio zones
- Select Link with zone from the list of actions
- Pick a second zone that you want to link to the first one

You should now have something similar to this:

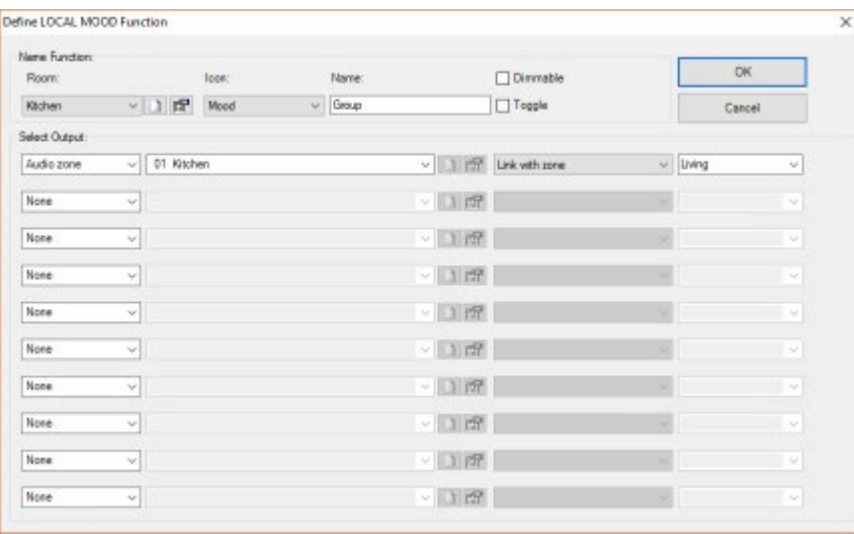

Activating this local mood from a touch panel or one of our apps will group both zones together.

#### 6.1. Ungrouping

To ungroup a zone, simply turn it off from a TELETASK touch panel or app. That zone will leave the group and stop playing, while the other zones resume.

#### Important

EXCEPTION: with HEOS, group members need a hierarchy: one zone will be the master zone, and other zones in the group are slaves. Turning off that master zone, will turn off all slaves as well. In a local mood, the master zone is the zone on the left. For instance, in the screenshot above, zone Kitchen will be the master, and Living the slave. Other zones that are later linked to the group, will all become slaves.

It can take up to ten minutes after a transmit for the connection to become fully operational from the TELETASK installation.

 [TELETASK Technical handbook](#page-1-0) » [Application examples and technical cases](#page-455-0) » [Configuring Audio Systems](#page-508-0) [With the Audio IP License TDS15240](#page-508-0)  $\Box$ 

© 2018 [TELETASK](#page-436-0) bvba